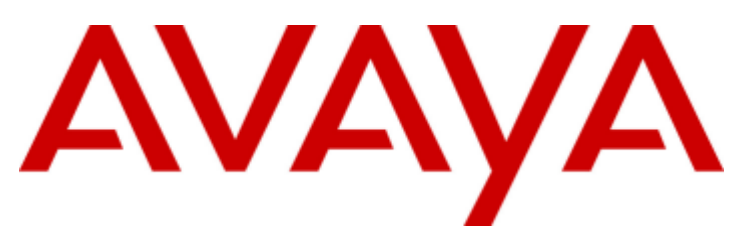

# **IP Office™ Platform 12.0**

## Déploiement d'un système IP500 V2 IP Office Essential Edition

Avis

Toutes les mesures nécessaires ont été prises pour garantir l'exactitude et la pertinence des informations contenues dans ce document au moment de son impression. Avaya ne peut cependant être tenu responsable des éventuelles erreurs ou omissions. Avaya se réserve le droit de modifier et de corriger les informations contenues dans ce document, sans devoir en informer qui que ce soit, ni quelque organisation que ce soit.

#### Clause de non-responsabilité en matière de documentation

Le terme « Documentation »désigne toute information publiée sur différents supports, pouvant inclure des informations sur les produits, des descriptions d'abonnements ou de services, des instructions sur le fonctionnement et des spécifications de performance généralement mises à la disposition des utilisateurs de ces produits. Le terme Documentation n'inclut pas les supports marketing. Avaya n'est pas responsable des modifications, ajouts ou suppressions réalisés par rapport à la version originale publiée de la Documentation, sauf si ces modifications, ajouts ou suppressions ont été effectués par Avaya ou expressément en son nom. L'utilisateur final accepte d'indemniser et de ne pas poursuivre Avaya, ses agents et ses employés pour toute plainte, action en justice, demande et jugement résultant de ou en rapport avec des modifications, ajouts ou suppressions dans la mesure où ceux-ci sont effectués par l'utilisateur final.

#### Clause de non-responsabilité en matière de liens hypertextes

Avaya décline toute responsabilité quant au contenu et à la fiabilité des sites Web indiqués sur ce site ou dans la Documentation fourniepar Avaya. Avaya décline toute responsabilité quant à l'exactitude des informations, des affirmations ou du contenu fournis par ces sites et n'approuve pas nécessairement les produits, services ou informations qui y sont décrits ou proposés. Avaya ne garantit pas que ces liens fonctionnent en toute circonstance et n'a aucun contrôle sur la disponibilité des pages qui y sont associées.

#### Garantie

Avaya offre une garantie limitée sur le matériel et les logiciels Avaya. Veuillez vous référer à votre contrat avec Avaya pour en connaître les termes. Les clients d'Avaya trouveront également les conditions générales de garantie pratiquées par Avaya, ainsi que des informations relatives à la prise en charge du produit, pendant la période de garantie, sur le site Web de l'assistance technique Avaya à l'adresse suivante : https://support.avaya.com/helpcenter/getGenericDetails?detailId=C20091120112456651010 sous la rubrique « Garantie etcycle de vie du produit », ou sur le site successeur désigné par Avaya. Veuillez noter que si vous vous êtes procuré ce ou ces produits auprès d'un partenaire de distribution Avaya agréé en dehors des États-Unis et du Canada, la garantie vous est proposée par le partenaire de distribution Avaya agréé et non par Avaya.

Le terme « Service hébergé »désigne un abonnement à un service hébergé Avaya souscrit auprès d'Avaya ou d'un partenaire de distribution Avaya agréé (le cas échéant), décrit ci-après dans la section relative au SAS hébergé et dans tout autre document décrivant le service hébergé applicable. Si vous souscrivez un abonnement à un Service hébergé, la garantie limitée susmentionnée peut ne pas s'appliquer, mais vous pouvez avoir droit aux services d'assistance liés au Service hébergé, tels que décrits ci-après dans vos documents décrivant le Service hébergé applicable. Pour obtenir des informations complémentaires, contactez Avaya ou le partenaire de distribution Avaya (le cas échéant).

#### Service hébergé

LES CONDITIONS SUIVANTES S'APPLIQUENT UNIQUEMENT LORSQUE VOUS ACHETEZ UN ABONNEMENT DE SERVICE HÉBERGÉ AVAYA AUPRÈS D'AVAYA OU D'UN PARTENAIREAVAYA (LE CAS ÉCHÉANT), LES CONDITIONS D'UTILISATION DES SERVICES HÉBERGÉS SONT DISPONIBLES SUR LESITEAVAYA, HTTPS://SUPPORT.AVAYA.COM/LICENSEINFO SOUS LELIEN « Avaya Terms Of Use For Hosted Services »OU UN AUTRE SITE SUCCESSEUR TEL QUE DÉSIGNÉ PAR AVAYA, ET SONT APPLICABLES À TOUTE PERSONNE QUI ACCÈDE AU SERVICE HÉBERGÉOU L'UTILISE. EN ACCÉDANT AU SERVICE HÉBERGÉOU EN L'UTILISANT, OU EN AUTORISANT D'AUTRES À LEFAIRE, VOUS, EN VOTRE NOM, ET L'ENTREPRISEAU NOM DELAQUELLEVOUS LEFAITES (CI-APRÈS DÉNOMMÉINDIFFÉREMMENT COMME« VOUS »ET « UTILISATEURFINAL »), ACCEPTEZ LES CONDITIONS D'UTILISATION. SI VOUS ACCEPTEZ LES CONDITIONS D'UTILISATION AU NOM D'UNE ENTREPRISE OU AUTRE ENTITÉ JURIDIQUE, VOUS DÉCLAREZ QUE VOUS ÊTES HABILITÉ À LIER CETTE ENTITÉ À CES CONDITIONS D'UTILISATION. SI VOUS N'ÊTES PAS HABILITÉÀ LEFAIREOU SI VOUS NESOUHAITEZ PAS ACCEPTER CES CONDITIONS D'UTILISATION, VOUS NE DEVEZ NI ACCÉDER AU SERVICE HÉBERGÉ, NI L'UTILISER, NI AUTORISER QUICONQUEÀ Y ACCÉDER OU À L'UTILISER.

#### Licences

Les Conditions générales de licence de logiciel (les « Conditions delicence de logiciel ») sont disponibles sur le site Web suivant : https://w w w .avaya.com/en/legal-license-terms/, ou sur tout site successeur désigné par Avaya. Les présentes Conditions de licence de logiciel s'appliquent à toute personne qui installe, télécharge et/ou utilise le Logiciel et/ou la Documentation. En installant, en téléchargeant ou en utilisant le Logiciel, ou en autorisant d'autres personnes à le faire, l'utilisateur final accepte que les présentes Conditions de licence de logiciel le lient par contrat à Avaya. Si l'utilisateur final accepte les présentes Conditions de licence de logiciel au nom d'une société ou d'une autre entité juridique, l'utilisateur final déclare avoir le pouvoir de lier ladite entité aux présentes Conditions de licence de logiciel.

#### **Copyright**

Sauf mention contraire explicite, il est interdit d'utiliser les documents disponibles sur ce site ou dans la Documentation, les Logiciels, le Service hébergé ou le matériel fournis par Avaya. Tout le contenu de ce site, toute documentation, Service hébergé et tout produit fournis par Avaya, y compris la sélection, la disposition et la conception du contenu, appartient à Avaya ou à ses concédants de licences et est protégé par les droits d'auteur et autres droits sur la propriété intellectuelle, y compris les droits sui generis de protection des bases de données. Vous ne pouvez pas modifier, copier, reproduire, republier, charger, déposer, transmettre ou distribuer, de quelque façon que ce soit, tout contenu, partiel ou intégral, y compris tout code et logiciel sans l'autorisation expresse d'Avaya. La reproduction, la transmission, la diffusion, le stockage ou l'utilisation non autorisés de ce contenu sans l'autorisation expresse d'Avaya peuvent constituer un délit passible de sanctions civiles ou pénales en vertu des lois en vigueur.

#### Virtualisation

Ce qui suit s'applique si le produit est déployé sur une machine virtuelle. Chaque produit possède un code de commande et des types de licence spécifiques. Sauf mention contraire, chaque Instance de produit doit faire l'objet d'une licence distincte et être commandée séparément. Par exemple, si l'utilisateur final ou le partenaire de distribution Avaya souhaite installer deux Instances du même type de produits, il est nécessaire de commander deux produits de ce type.

#### Composants tiers

Les dispositions suivantes s'appliquent uniquement lorsque le codec H.264 (AVC) est fourni avec le produit. CE PRODUIT FAIT L'OBJET D'UNE LICENCE DE PORTEFEUILLE DE BREVETS AVC POUR L'UTILISATION PERSONNELLE ET NON COMMERCIALE PAR UN PARTICULIER POUR (i) ENCODER DELA VIDÉO SELON LA NORMEAVC (« VIDÉO AVC ») ET/OU (ii) DÉCODER DELA VIDÉO AVC ENCODÉEPAR UN PARTICULIER ENGAGÉ DANS UNEACTIVITÉPERSONNELLEET/OU OBTENUEAUPRÈS D'UN FOURNISSEUR DEVIDÉOS HABILITÉÀ FOURNIR DES VIDÉOS AVC. AUCUNE LICENCE N'EST OCTROYÉE DE FACON EXPLICITE OU IMPLICITE POUR TOUTE AUTRE UTILISATION. DES INFORMATIONS SUPPLÉMENTAIRES SONT DISPONIBLES AUPRÈS DE MPEG LA, L.L.C. (HTTP://WWW.MPEGLA.COM).

#### Fournisseur de service

CONCERNANT LES CODECS, SI LEPARTENAIRE DE DISTRIBUTION D'AVAYA HÉBERGE UN PRODUIT QUI UTILISEOU INCORPORELE CODEC H.264 OU H.265, LEPARTENAIRE DE DISTRIBUTION D'AVAYA RECONNAÎT ET ACCEPTEQUELEPARTENAIRE DE DISTRIBUTION D'AVAYA EST RESPONSABLE POUR TOUS LES FRAIS ET/OU DROITS D'AUTEUR RELATIFS. LE CODEC H.264 (AVC) FAIT L'OBJET D'UNE LICENCE DE PORTEFEUILLE DEBREVETS AVC POUR L'UTILISATION PERSONNELLEET NON COMMERCIALEPAR UN PARTICULIER POUR (i) ENCODER DE LA VIDÉO SELON LA NORMEAVC (« VIDÉO AVC ») ET/OU (ii) DÉCODER DELA VIDÉO AVC ENCODÉEPAR UN PARTICULIER ENGAGÉ DANS UNEACTIVITÉPERSONNELLEET/OU OBTENUEAUPRÈS D'UN FOURNISSEUR DEVIDÉOS HABILITÉÀ FOURNIR DES VIDÉOS AVC. AUCUNE LICENCE N'EST OCTROYÉE DE FAÇON EXPLICITE OU IMPLICITE POUR TOUTE AUTRE UTILISATION. VOUS POUVEZ OBTENIR DES INFORMATIONS SUPPLÉMENTAIRES POUR LES CODECS H.264 (AVC) ET H.265 (HEVC) DEPUIS MPEG LA, L.L.C. (HTTP://WWW.MPEGLA.COM).

#### Dans le respect des lois

Vous reconnaissez et acceptez être tenu responsable de vous conformer aux lois et règlements applicables, y compris, mais sans s'y limiter, les lois et règlements en lien avec l'enregistrement des appels, la confidentialité des données, la propriété intellectuelle, le secret commercial, la fraude et les droits d'interprétation musicale du pays ou du territoire dans lequel le produit Avaya est utilisé.

#### Lutte contre la fraude à la tarification

Le terme « fraude à la tarification »fait référence à l'usage non autorisé de votre système de télécommunication par un tiers non habilité (par exemple, une personne qui ne fait pas partie du personnel de l'entreprise, qui n'est ni agent, ni sous-traitant ou qui ne travaille pas pour le compte de votre société). Sachez que votre système peut faire l'objet d'une fraude à la tarification et qu'en cas de fraude, les frais supplémentaires pour vos services de télécommunications peuvent être importants.

#### Intervention en cas de fraude à la tarification

Si vous pensez être victime d'une fraude à la tarification et que vous avez besoin d'une assistance technique ou autre, veuillez contacter votre représentant commercial Avaya.

#### Failles de sécurité

Vous trouverez plus d'informations concernant la politique d'assistance d'Avaya en matière de sécurité dans la rubrique Politique de sécurité et assistance (https://support.avaya.com/security).

Les failles sécuritaires suspectées du produit sont traitées conformément au processus d'assistance sécuritaire pour les produits Avaya (https://support.avaya.com/css/P8/documents/100161515).

#### Marques commerciales

Les marques commerciales, les logos et les marques de service (« Marques ») figurant sur ce site, sur toute documentation, sur le ou les Services hébergés et sur tout produit fournis par Avaya sont des marques déposées ou non déposées d'Avaya, de ses sociétés affiliées, de ses concédants de licences, de ses fournisseurs ou de parties tierces. Les utilisateurs ne sont pas autorisés à utiliser ces Marques sans autorisation écrite préalable d'Avaya ou dudit tiers qui peut être propriétaire de la Marque. Rien de ce qui est contenu dans ce site, la Documentation, le ou les Services hébergés et le ou les produits ne saurait être interprété comme accordant, par implication, préclusion ou autrement, toute licence ou tout droit sur les Marques sans l'autorisation écrite expresse d'Avaya ou du tiers applicable. Avaya est une marque commerciale déposée d'Avaya LLC.

Toutes les marques commerciales autres qu'Avaya sont la propriété de leurs détenteurs respectifs.

Linux® est une marque de commerce déposée de Linus Torvalds aux États-Unis et dans d'autres pays.

#### Téléchargement de la documentation

Pour obtenir les versions les plus récentes de la Documentation, reportez-vous au site Web de l'assistance technique Avaya : https://support.avaya.com, ou au site successeur désigné par Avaya.

#### Contacter l'assistance Avaya

Consultez le site Web de l'assistance technique Avaya : https://support.avaya.com pour obtenir des avis et des articles portant sur les produits ou les services cloud, ou pour signaler tout problème que vous pourriez rencontrer avec votre produit ou service cloud Avaya. Pour connaître nos coordonnées et obtenir la liste des numéros d'assistance, consultez le site Web de l'assistance technique Avaya à l'adresse : https://support.avaya.com (ou le site successeur désigné par Avaya), faites défiler la page jusqu'en bas, puis sélectionnez Contacter l'assistance Avaya.

## **Table des matières**

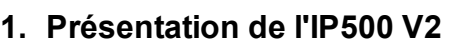

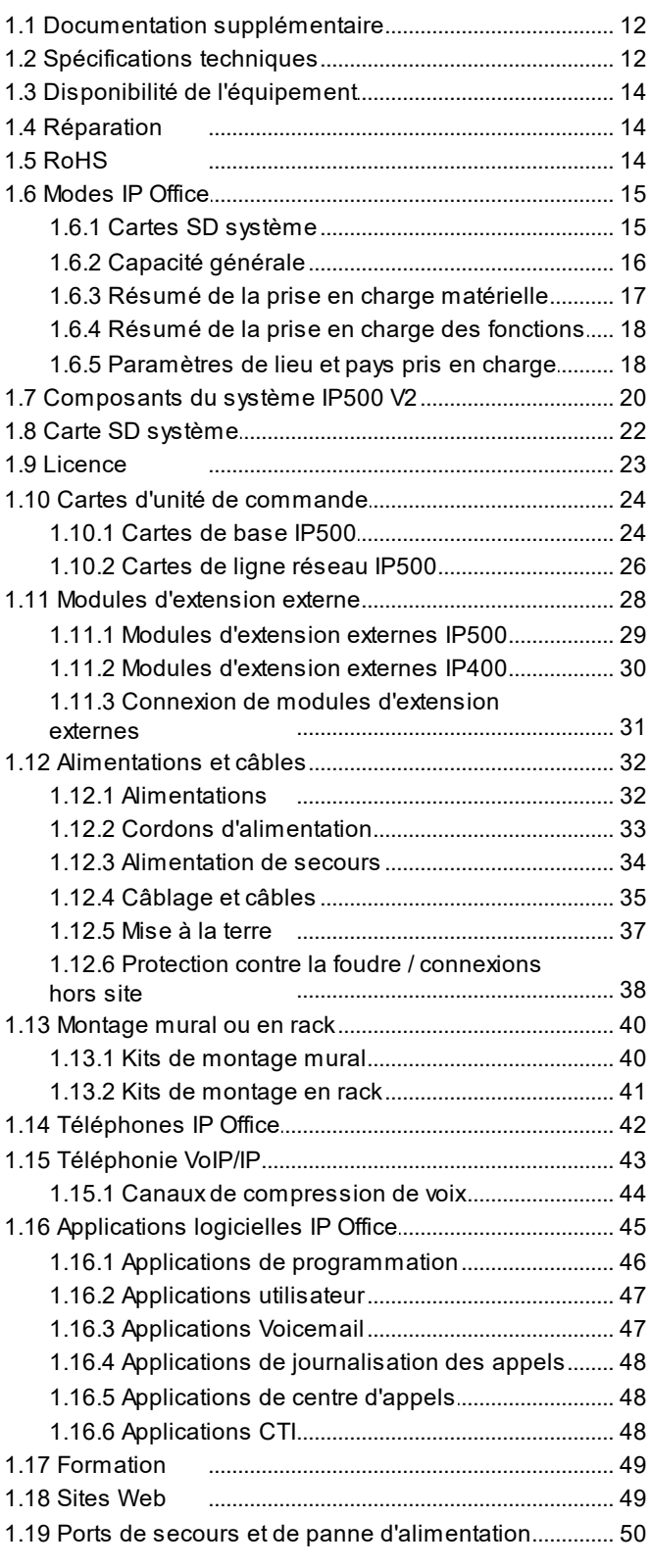

### **2. [Présentation](#page-50-0) de l'installation**

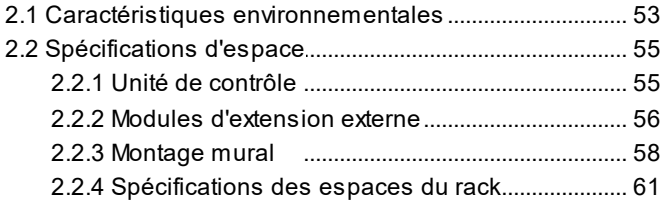

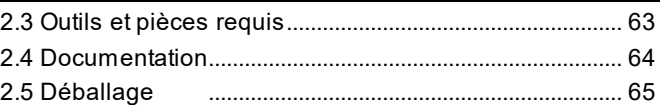

### **3. Installation du logiciel [administrateur](#page-66-0)**

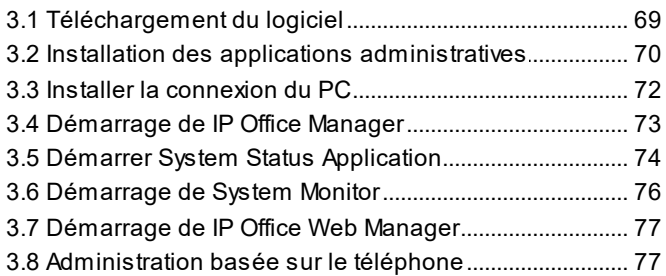

### **4. [Préparer](#page-78-0) la carte système SD**

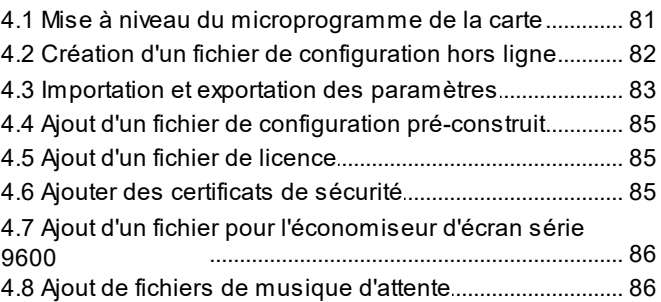

### **5. Installer des cartes d'unité de [contrôle](#page-86-0)**

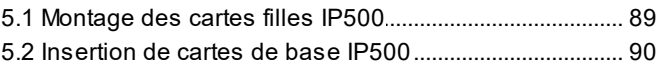

### **6. Installer le système [physique](#page-90-0)**

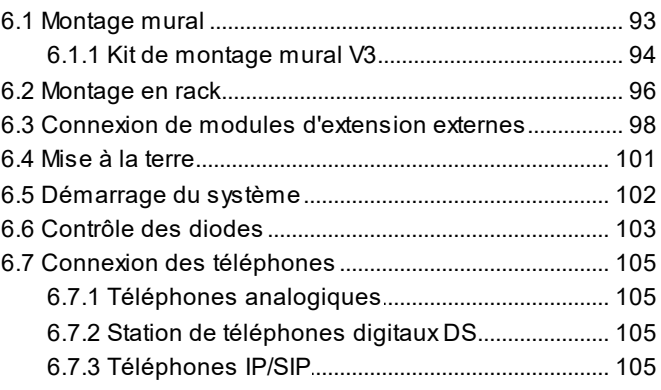

### **[Configuration](#page-106-0) initiale à l'aide de 7. Manager**

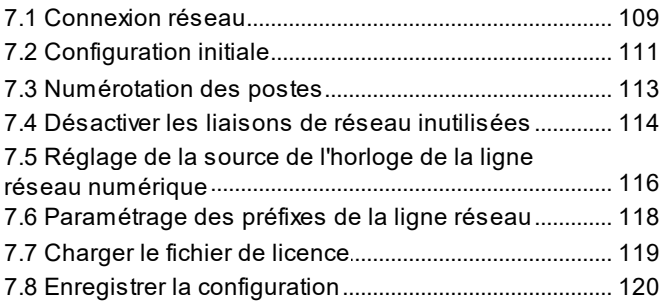

### **[Configuration](#page-120-0) initiale à l'aide de IP 8. Office Web Manager**

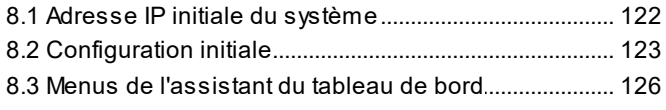

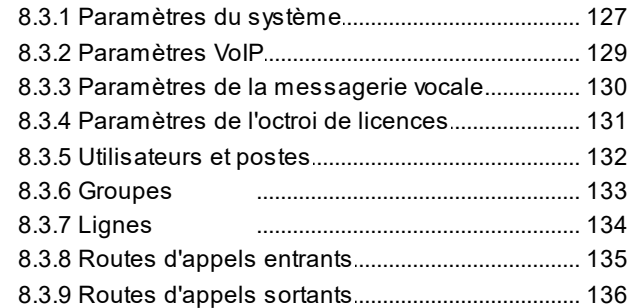

### **9. Sécurité du [système](#page-136-0)**

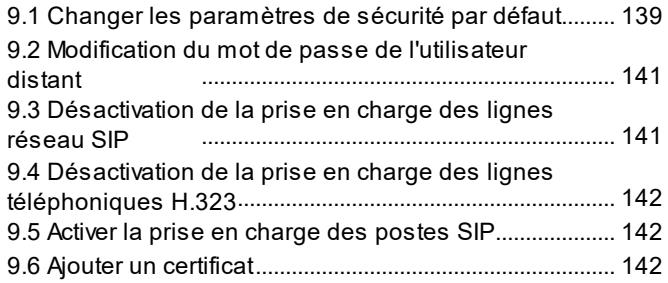

### **[10.Gestion](#page-144-0) des cartes SD**

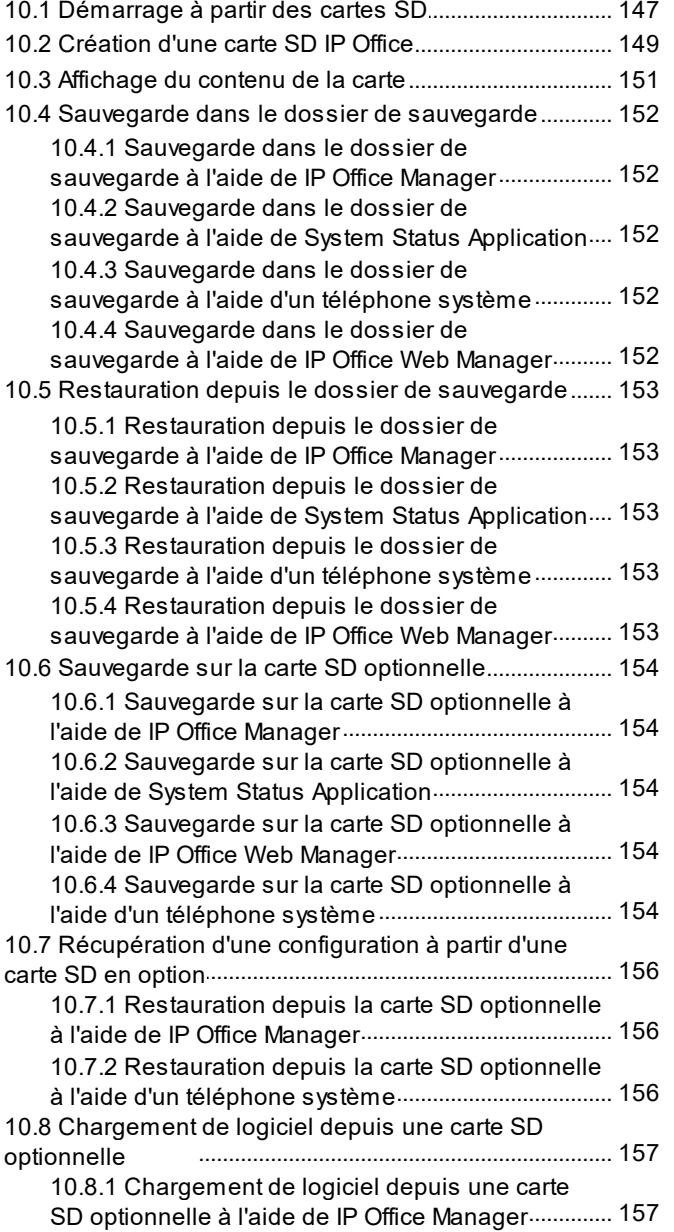

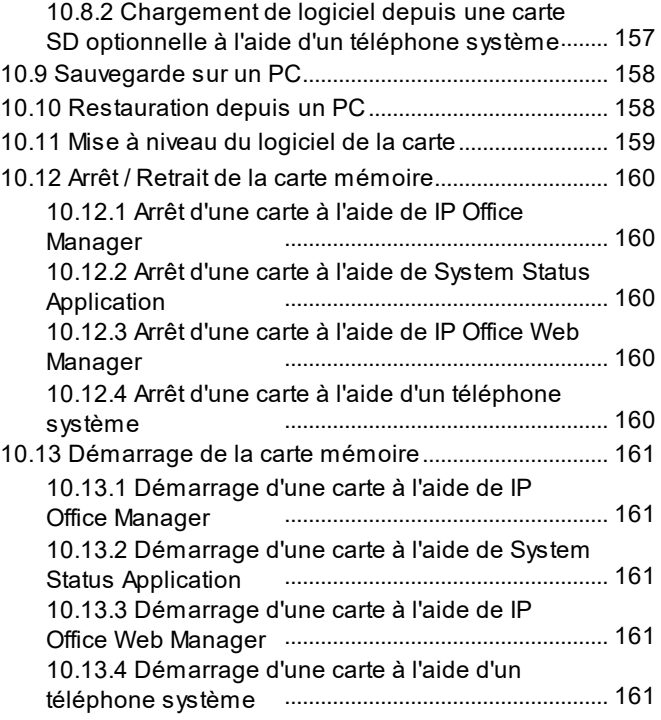

### **11.Processus [supplémentaires](#page-162-0)**

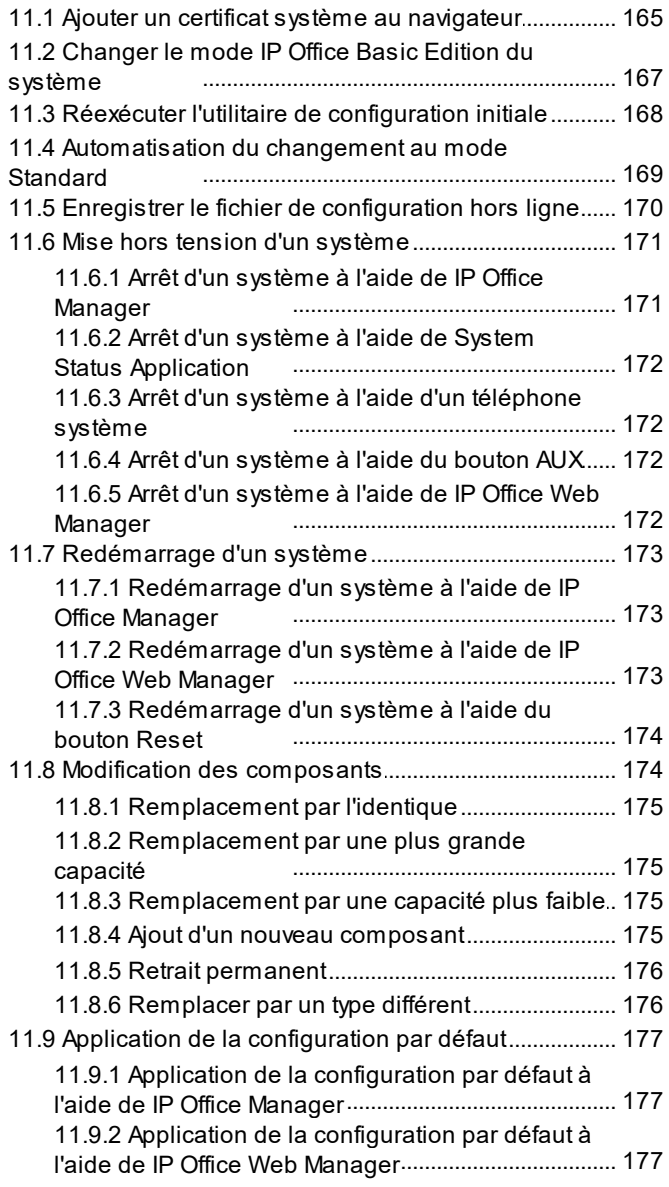

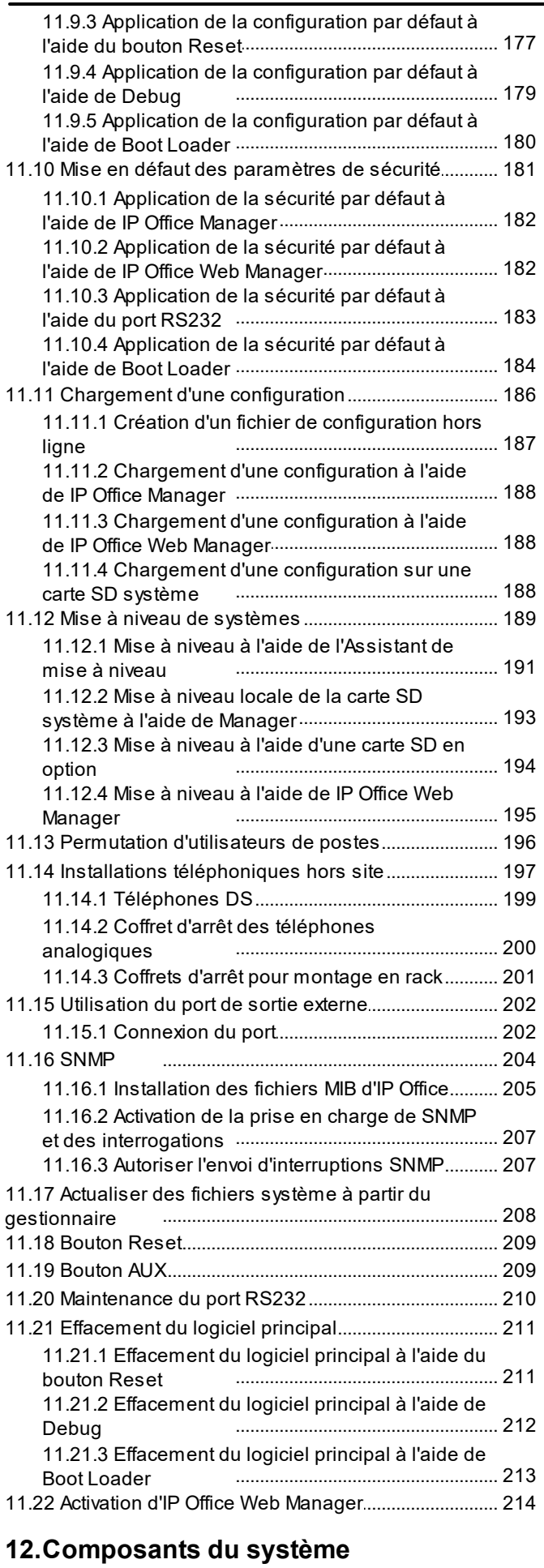

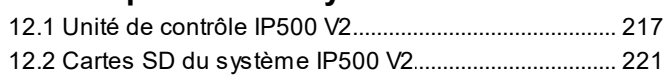

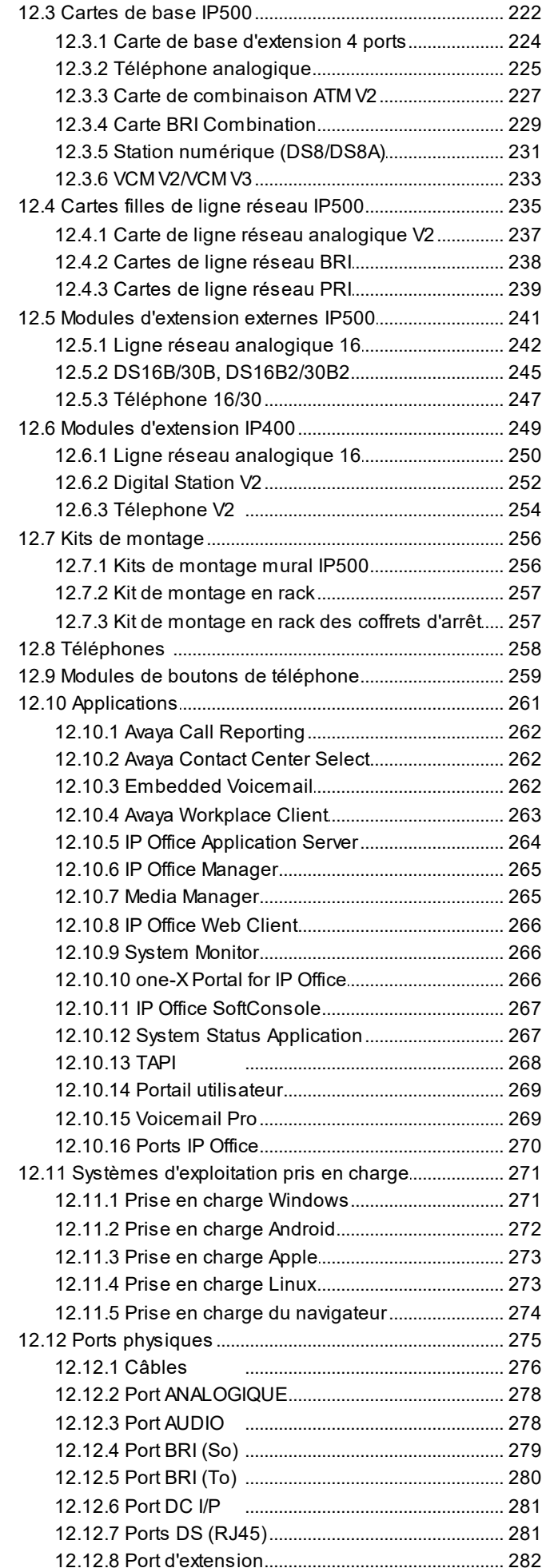

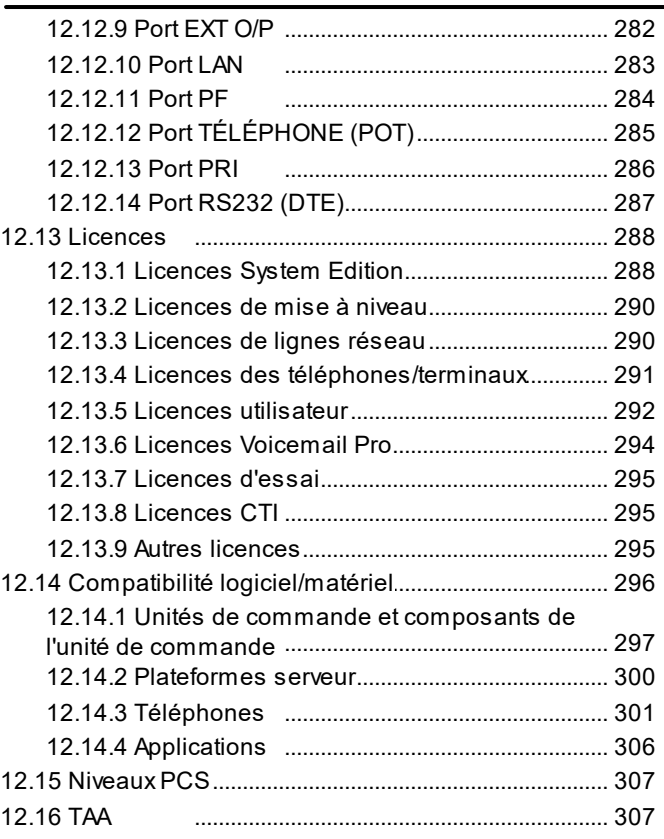

### **[13.Déclarations](#page-308-0) de sécurité**

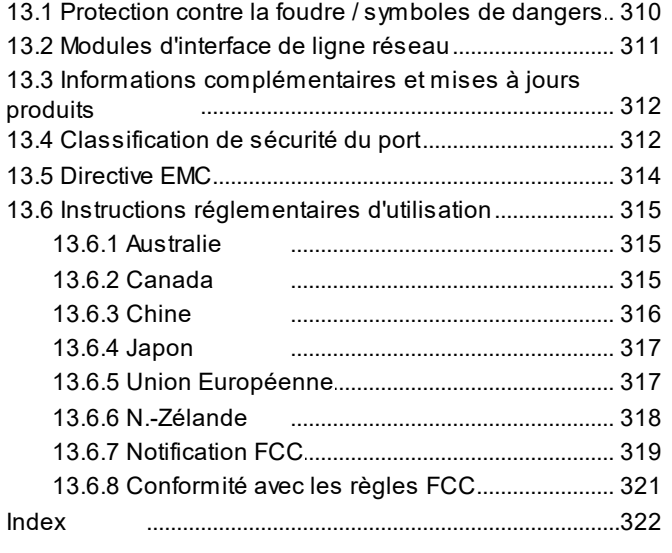

# <span id="page-8-0"></span>**Présentation de l'IP500 V2 Chapitre 1.**

### **1. Présentation de l'IP500 V2**

Ce document est un guide pour l'installation d'un système IP Office en mode IP Office Essential Edition ou IP Office Preferred Edition sur une unité de contrôle IP500 V2. Si vous souhaitez procéder à l'installation avec d'autres modes, consultez un autre manuel.

· Dans ce document, IP500 V2 fait référence aux unités de contrôle IP500 V2, IP500 V2A et IP500 V2B, sauf indication contraire.

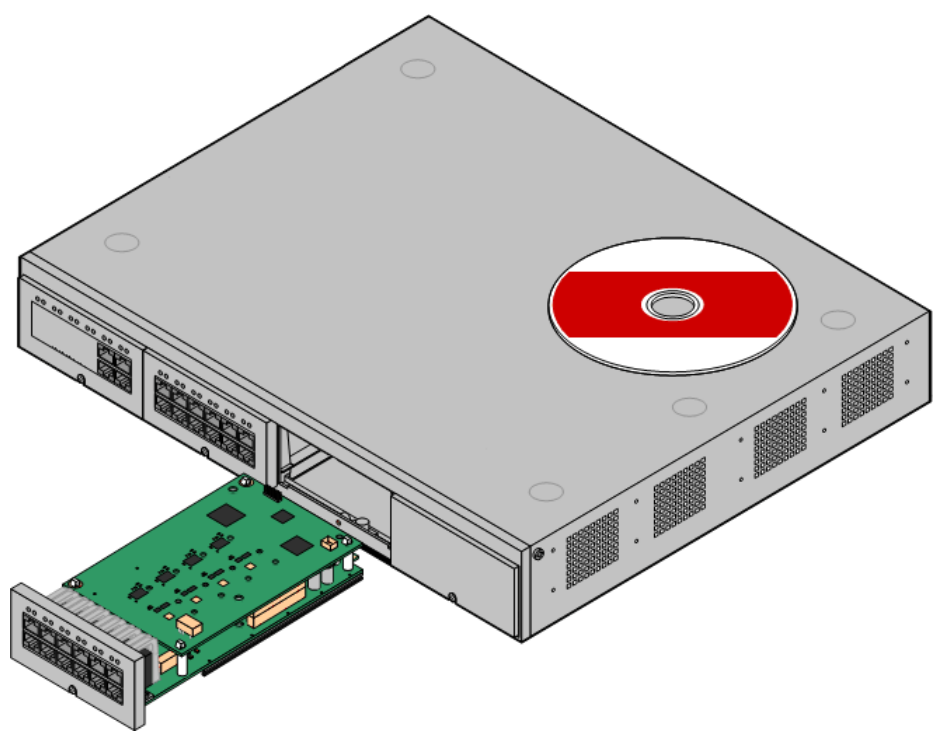

- · IP Office est un système de communication convergé voix et données. Il doit être installé uniquement par des personnes expérimentées dans les domaines des réseaux de données IP et de la téléphonie.
- Les installateurs doivent être formés sur les systèmes IP Office. À travers Avaya [Learning](#page-48-0) D<sup>49</sup>, Avaya offre une gamme de sessions de formation, notamment des formations spécifiques à la mise en œuvre et à l'installation d'IP Office. Elle fournit également des programmes de certification aux installateurs souhaitant obtenir l'accréditation IP Office.
- · Il est de la responsabilité des installateurs de s'assurer que les tâches d'installation sont réalisées conformément aux réglementations et exigences locales et nationales. Il est également de leur responsabilité d'établir avant l'installation et avec précision le cahier des charges du client et de s'assurer que l'installation répond à ce cahier des charges.
- · Vous devez prendre connaissance et comprendre cette documentation avant l'installation. Vous devez également vous procurer et lire les bulletins techniques Avaya relatifs aux récentes versions logicielles et matérielles afin de vous familiariser avec toutes les modifications apportées à l'équipement et au logiciel IP Office.
- · Ce document ne traite pas de l'ajout d'un système IP500 V2 IP500 V2 Système d'expansion sur un réseau Server Edition ou IP Office Select. Toutefois, les notes de compatibilité matérielle pour les unités de contrôle de ce manuel restent applicables, sauf indication contraire.

### <span id="page-11-0"></span>**1.1 Documentation supplémentaire**

Ce manuel aborde uniquement l'installation de base du système nécessaire pour obtenir un système configurable. Il ne couvre pas les applications IP Office et les produits auxiliaires, y compris les téléphones IP.

Si vous souhaitez intégrer ces applications et produits à l'installation du système, il convient d'obtenir, de lire et de comprendre la documentation propre à ces produits avant de procéder à l'installation.

### · **! Bulletins techniques IP Office**

Vous devez vous procurer et lire le Bulletin technique IP Office relatif à la version du logiciel IP Office que vous envisagez d'installer. Ce bulletin contient des informations importantes qui pourraient ne pas avoir été incluses dans ce manuel. Les bulletins techniques IP Office sont disponibles sur le site [Assistance](http://support.avaya.com) Avaya website *([http://support.avaya.com\)](http://support.avaya.com)*.

### **Téléchargement de la documentation :**

- 1. Accédez à la page *https://support.avaya.com*.
- 2. Sélectionnez **Assistance par produit** puis cliquez sur **Documents**.
- 3. Tapez *IP Office* dans le champ **Saisir le nom du produit**, puis sélectionnez l'option correspondante dans la liste qui s'affiche.
- 4. Utilisez la liste déroulante **Choose Release** (Choisir la version) pour sélectionner la version du système IP Office appropriée.
- 5. Sélectionnez le type de document requis dans la liste et cliquez sur **ENTRÉE**.

### <span id="page-11-1"></span>**1.2 Spécifications techniques**

Vous trouverez ci-après un résumé des spécifications techniques pour l'unité de contrôle IP500 V2. Pour de plus amples informations sur ce produit et sur les autres unités pouvant être raccordées, consultez la section [Composants](#page-215-0) du système L<sup>216</sup>.

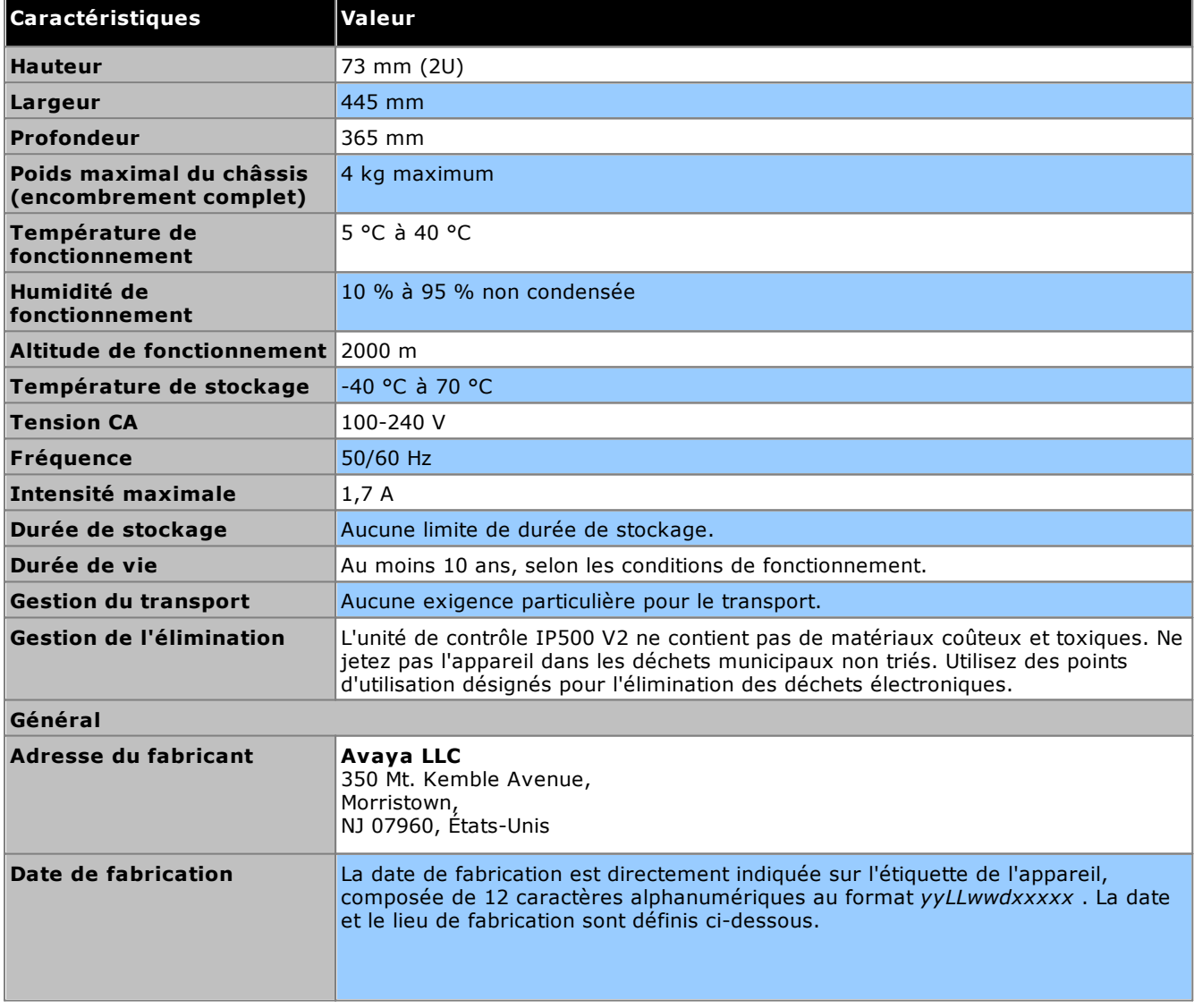

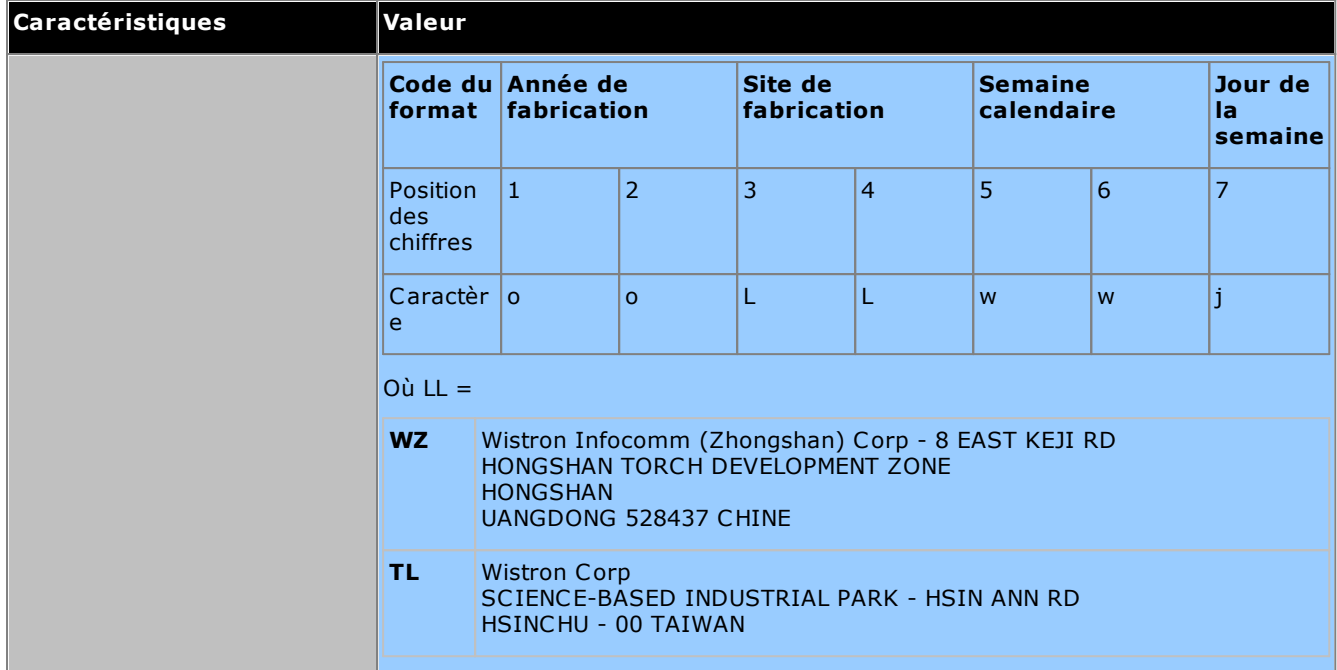

### <span id="page-13-0"></span>**1.3 Disponibilité de l'équipement**

Les codes et informations SAP des articles spécifiques de cette documentation sont indiqués pour référence uniquement. Les articles disponibles dans un paramètre de lieu spécifique doivent être confirmés par rapport à la liste des tarifs Avaya IP Office locaux pour ce paramètre de lieu. La liste des tarifs locaux peut inclure des articles supplémentaires relatifs aux spécifications d'installations de ce lieu.

Cette documentation couvre l'équipement supporté par IP Office 12.0. Ce qui comprend les équipements pris en charge mais plus disponibles en tant que nouveaux produits auprès d'Avaya.

### <span id="page-13-1"></span>**1.4 Réparation**

IP Office ne contiennent aucun composant qui soit sujet à maintenance ou réparation. Si une unité est suspectée être en défaut, l'unité doit être remplacée.

Les unités de contrôle IP Office ne doivent être ouvertes en aucune circonstance, sauf pour l'[insertion](#page-87-0) de cartes de <u>base [IP500](#page-87-0)</u> $^{\text{B8}}$  .

### <span id="page-13-2"></span>**1.5 RoHS**

RoHS est une directive de l'Union Européenne relative à l'élimination de certaines matières dangereuses provenant des appareils électroniques et électriques. Une législation similaire a été ou est en cours d'introduction dans un certain nombre d'autres pays. Il est dans la politique d'Avaya que toute sa gamme mondiale soit conforme aux exigences de la directive RoHS.

Les actions entreprises peuvent varier :

- · Dans certains cas, la production de l'équipement a été interrompue est le produit n'est plus disponible auprès d'Avaya.
- · Dans certains cas, des nouveaux stocks de produits ont été refabriqués conformes à la directive RoHS et avec le même code SAP.
- · Dans d'autres cas, l'équipement a été remplacé par un nouveau produit conforme RoHS avec un nouveau code SAP.
- · Les codes SAP de ce document concernent des produits conformes à la directive RoHS sauf indication contraire.

### <span id="page-14-0"></span>**1.6 Modes IP Office**

Les systèmes IP Office peuvent être exécutés dans différents modes. Sur IP Office version 12.0, les modes suivants sont pris en charge sur les unités de contrôle IP500 V2 :

### **Modes IP Office Basic Edition**

Les modes de fonctionnement suivants sont collectivement appelés mode IP Office Basic Edition. Ils ne prennent en charge aucune fonctionnalité basée sur IP, à l'exception de la gestion du système. Les systèmes fonctionnent de manière entièrement autonome et ne peuvent pas être mis en réseau.

· **IP Office Basic Edition**

Il s'agit du mode de fonctionnement par défaut des unités de contrôle.

- · **IP Office Basic Edition - Norstar Mode** Ce mode fonctionne comme le mode IP Office Basic Edition. Ce mode est vendu avec les paramètres régionaux du Moyen-Orient et d'Afrique du Nord.
- · **IP Office Basic Edition - PARTNER Mode** Ce mode fonctionne comme le mode IP Office Basic Edition. Ce mode est vendu avec les paramètres régionaux d'Amérique du Nord.

### **Modes standard**

Les deux modes suivants peuvent être utilisés de manière autonome ou être mis en réseau pour partager des ressources et agir comme un seul grand système pour l'utilisateur. Ce type de réseau est appelé Réseau de petit groupe (SCN).

· **IP Office Essential Edition**

Les systèmes fonctionnent dans ce mode si une licence **Essential Edition** est ajoutée à la configuration. Les systèmes configurés sur ce mode sans licence ne prennent pas en charge les fonctions de téléphonie.

· **IP Office Preferred Edition**

Ce mode est similaire à IP Office Essential Edition, mais y ajoute la prise en charge des applications Voicemail Pro et one-X Portal for IP Office. Ce mode est activé par l'ajout d'une licence **Preferred Edition (Voicemail Pro)** à un système déjà équipé d'une licence **Essential Edition**.

### **Autres modes**

### · **Server Edition**

Ce mode IP Office n'est pas abordé dans cette documentation. Il est centré sur un serveur IP Office basé sur Linux, qui agit comme serveur principal pour le réseau de tout serveur Server Edition supplémentaire. Les serveurs d'expansion IP Office ajoutés au réseau peuvent être à la fois des serveurs Linux et des unités de contrôle IP500 V2. Consultez la documentation Server Edition séparée.Les notes de compatibilité matérielle pour l'unité de contrôle IP500 V2 de ce manuel sont valables pour l'utilisation de Server Edition, sauf indication contraire.

### · **IP Office Select**

Ce mode a activé une capacité et des fonctionnalités supplémentaires sur un réseau Server Edition. Tous les systèmes du réseau doivent être configurés en tant que systèmes IP Office Select. De nouveau, les unités de contrôle IP500 V2 peuvent être utilisées comme systèmes d'extension dans un réseau IP Office Select.

### · **IP Office Subscription**

Ce mode a besoin d'abonnements (licences par utilisateur et par mois) pour activer les fonctionnalités. Il est pris en charge par les systèmes fonctionnant avec des unités de contrôle IP500 V2 et des serveurs Linux, y compris des serveurs virtuels.Pour plus de détails, voir le manuel *« Déploiement d'un système [d'abonnement](https://ipofficekb.avaya.com/subscription/ipoffice/mergedProjects/subscription/index.htm) IP500 V2A IP [Office](https://ipofficekb.avaya.com/subscription/ipoffice/mergedProjects/subscription/index.htm) »*.

### <span id="page-14-1"></span>**1.6.1 Cartes SD système**

L'unité de contrôle IP500 V2 doit être équipée d'une carte **SD système** Avaya. Le mode par défaut du système est déterminé par le type de carte SD système installée. Le système peut ensuite être configuré sur le mode requis.

Les différentes cartes SD système sont :

· **Carte SD IP Office U-Law**

Un système équipé de ce type de carte utilise par défaut les *fonctionnalités système à touches* U-Law et IP Office Basic Edition. Prévu pour les paramètres de lieu Nord-Américains.

· **Carte SD IP Office A-Law** Un système équipé de ce type de carte utilise par défaut les *fonctionnalités système PBX* A-Law et IP Office Basic Edition. Prévu pour les paramètres de lieu hors de l'Amérique-du-Nord.

### <span id="page-15-0"></span>**1.6.2 Capacité générale**

Le tableau suivant est un résumé. La prise en charge de certains postes, de lignes réseaux et ports utilisateur dépend également d'autres facteurs comme les variations locales en terme de matériel pris en charge. Par exemple, les lignes réseau BRI ne sont pas prises en charge par les paramètres régionaux de l'Amérique du Nord.

Pour des notes de capacité plus détaillées, voir le document *« Directives de la plateforme IP Office : capacité »*

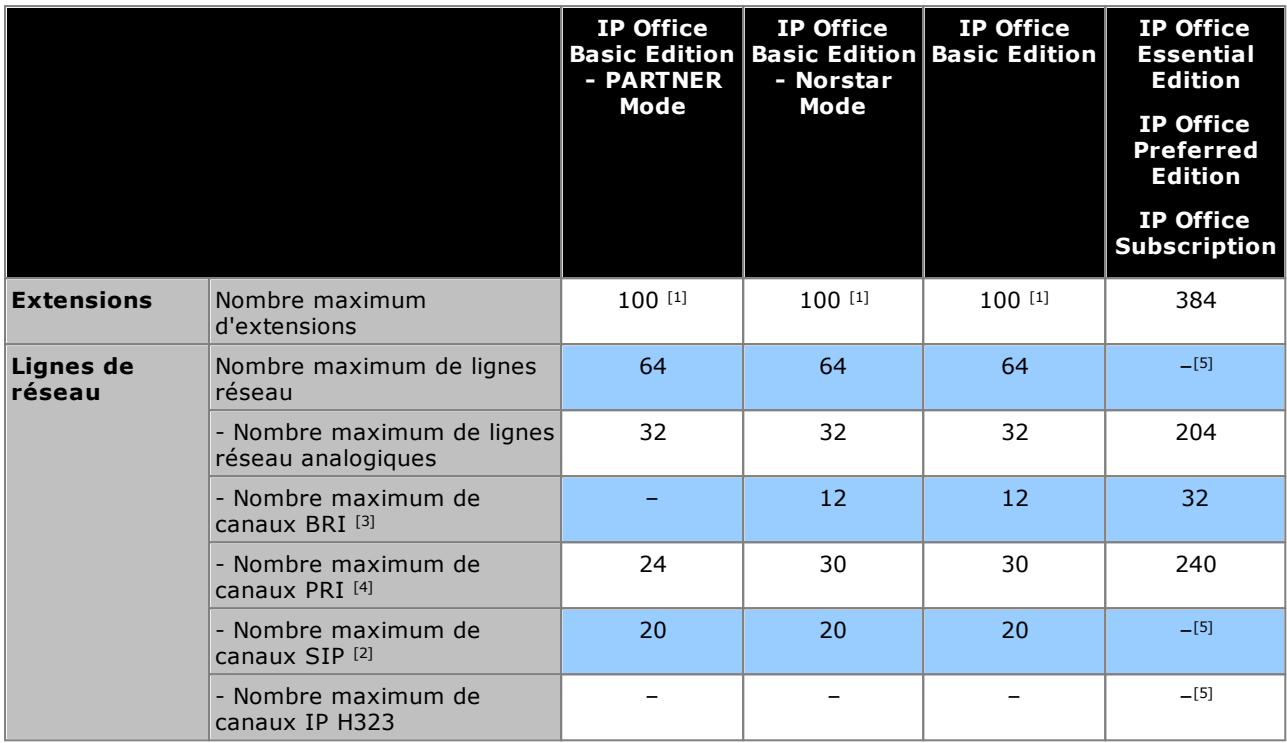

- 1. 100 postes en mode de numérotation à 3 chiffres. 48 postes en mode de numérotation à 2 chiffres.
	- · Pour les modes IP Office Basic Edition, le système part du principe que l'unité de commande de base est toujours entièrement associée à 32 postes maximum, qu'il s'agisse de postes réels, fantômes ou un mélange des deux, auxquels il assigne des numéros de poste séquentiels.
		- o Il procède à cette opération avant d'attribuer un numéro à tout poste réel relié à des modules d'extension externes, dans la limite autorisée du système. Si le nombre maximal de postes autorisé n'est pas dépassé, tout numéro de poste restant est assigné aux postes fantômes supplémentaires.
- 2. Dans tous les modes, des ressources matérielles de compression vocale sont également requises pour la prise en charge SIP.
- 3. Les systèmes en mode IP Office Basic Edition ne prennent pas en charge les lignes réseau BRI et PRI sur un même système. Ils sont aussi limités à 12 canaux BRI, quel que soit le matériel BRI installé.
- 4. Les systèmes en mode IP Office Basic Edition sont limités à une seule carte PRI à port unique.
- 5. La capacité dépend des licences, des ressources de compression vocale et de la bande passante disponible.

### <span id="page-16-0"></span>**1.6.3 Résumé de la prise en charge matérielle**

Notez que même lorsque la prise en charge est stipulée, la disponibilité et la prise en charge d'un équipement peuvent être sujettes à des restrictions locales. Pour connaître les téléphones pris en charge, voir la section <u>[Téléphones](#page-41-0) IP Office</u> $\Box^{42}$  .

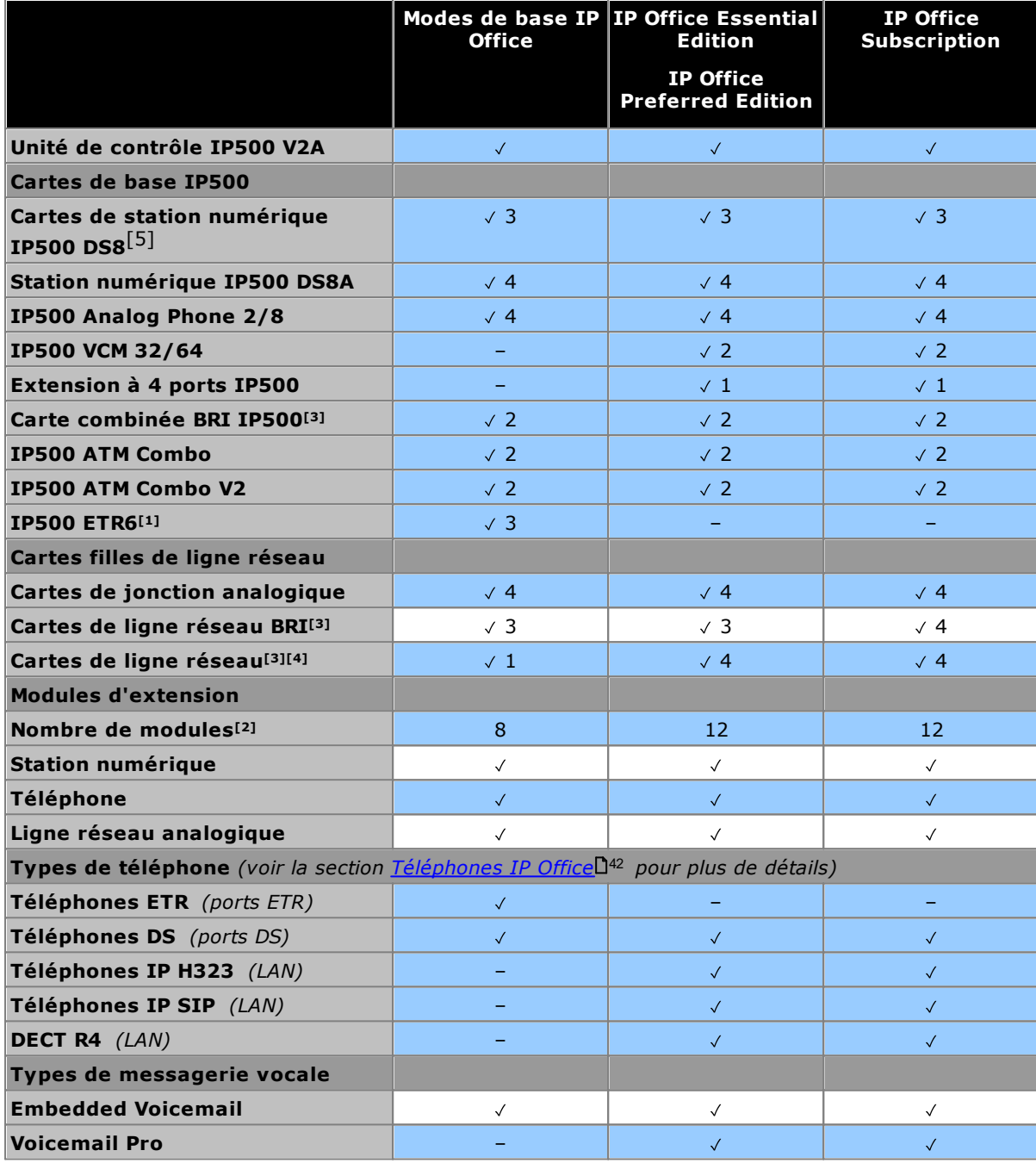

1. ETR6 n'est pris en charge que dans les modes IP Office Basic Edition - PARTNER Mode et IP Office Basic Edition U-Law.

- 2. Des modules d'expansion externes peuvent être ajoutés dans la limite autorisée du nombre de postes et de lignes réseau. Les systèmes IP Office Basic Edition prennent en charge un seul module de ligne réseau analogique 16.
- 3. Les systèmes du mode IP Office Basic Edition ne prennent pas en charge l'association des lignes réseau BRI et PRI et ne prennent en charge que 12 chaînes BRI.
- 4. Les systèmes du mode IP Office Basic Edition prennent en charge une seule carte PRI à port unique.
- 5. DS8 : non pris en charge dans IP500 V2A ou IP500 V2B. Utilisez un DS8A à la place.

### <span id="page-17-0"></span>**1.6.4 Résumé de la prise en charge des fonctions**

Le tableau ci-dessous est une synthèse générale. Pour des informations plus détaillées, consultez la documentation d'installation pour l'application concernée.

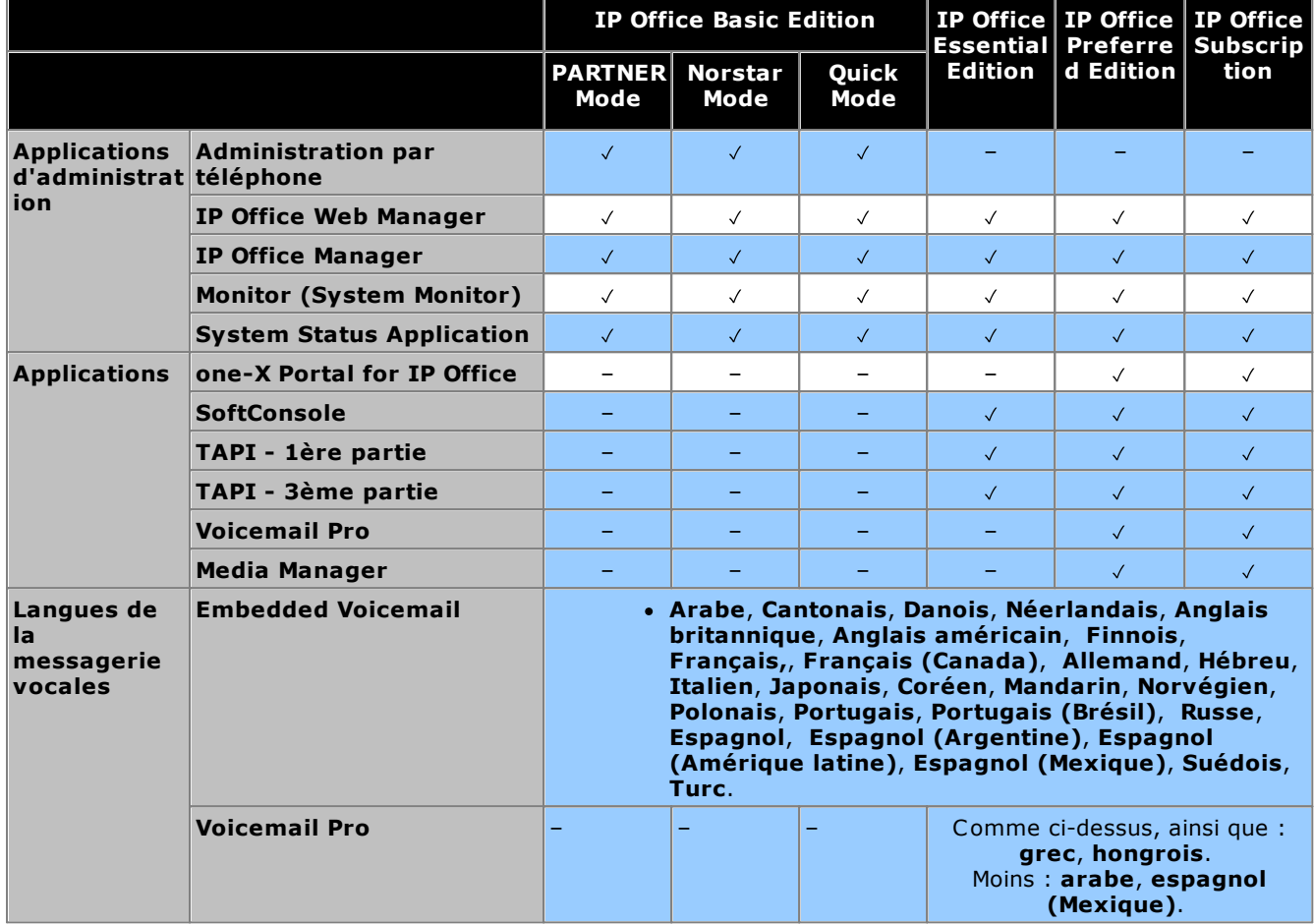

### <span id="page-17-1"></span>**1.6.5 Paramètres de lieu et pays pris en charge**

Quand une configuration nouvelle ou par défaut d'un système est ouverte pour la première fois dans IP Office Manager, les valeurs définies dans le champ **Paramètres régionaux** doivent toujours être vérifiées et modifiées au besoin.

Les paramètres régionaux du système définissent des facteurs tels que les modèles de sonnerie par défaut et les paramètres d'affichage de l'appelant. Les paramètres régionaux contrôlent également la langue utilisée par défaut par un serveur de messagerie vocale pour les invites.

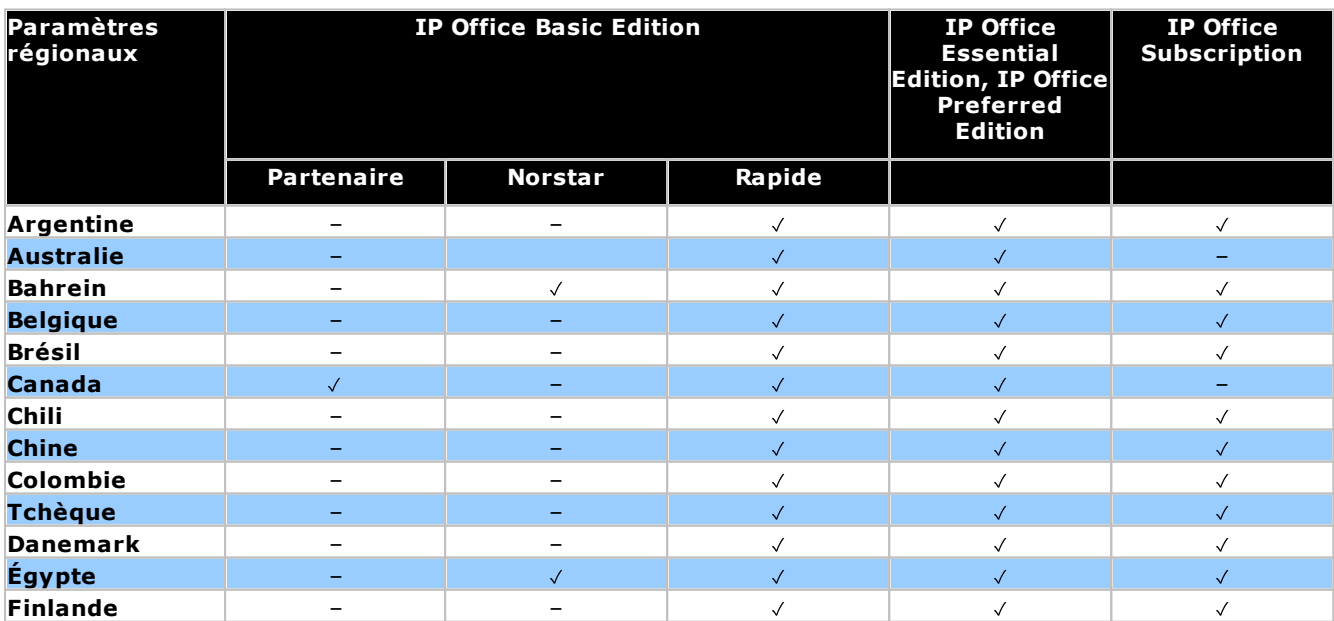

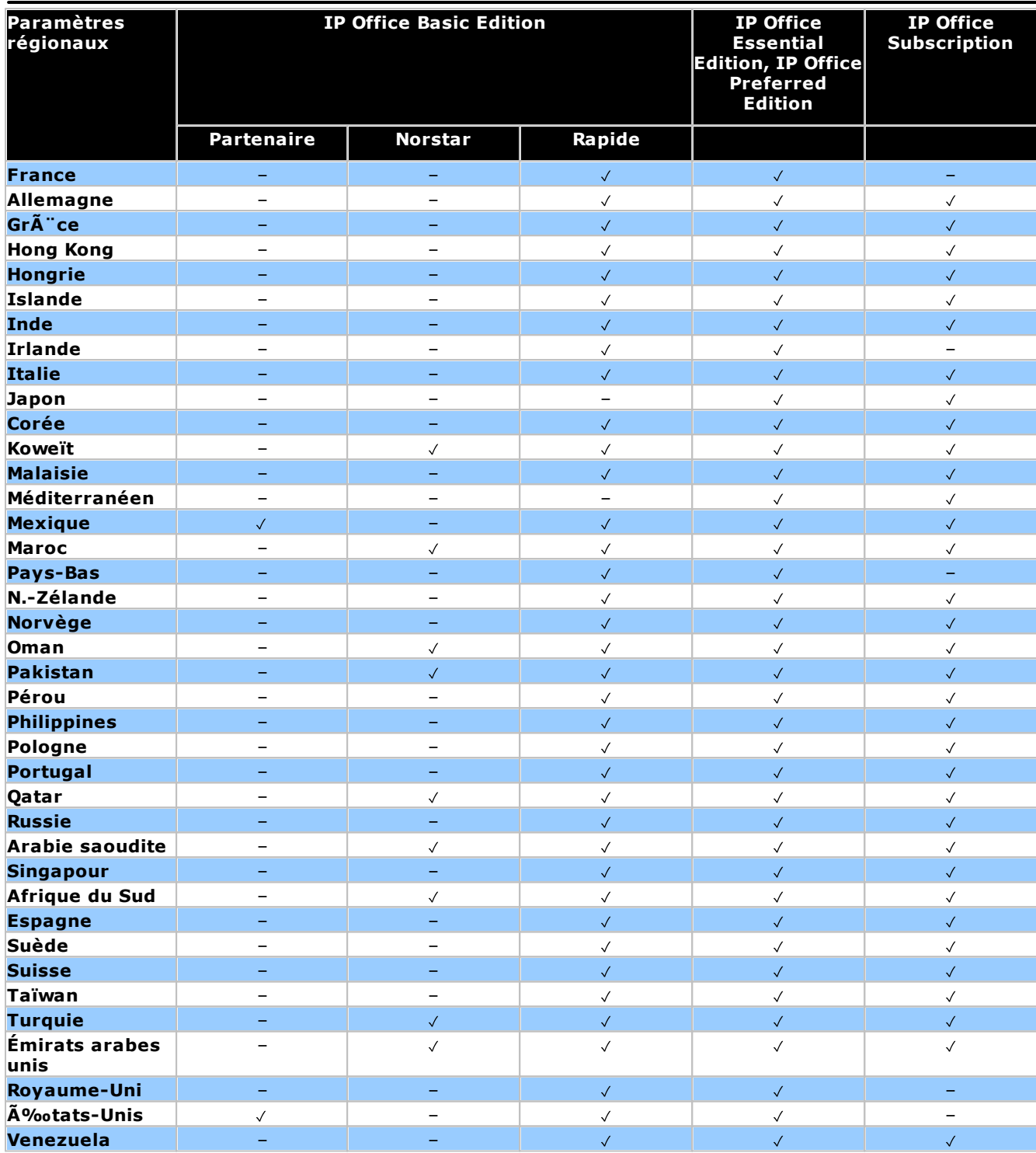

### <span id="page-19-0"></span>**1.7 Composants du système IP500 V2**

Les éléments suivants sont les composants types d'un système en mode IP Office Essential Edition ou IP Office Preferred Edition basé sur une unité de contrôle IP500 V2.

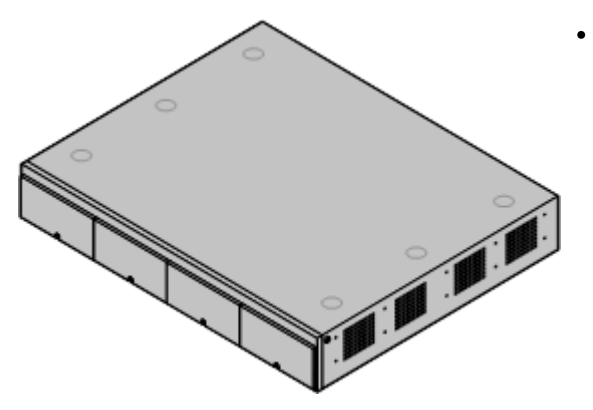

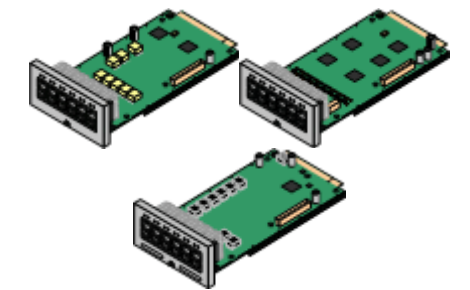

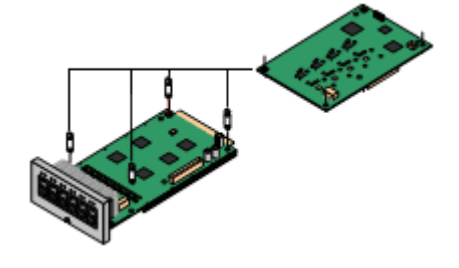

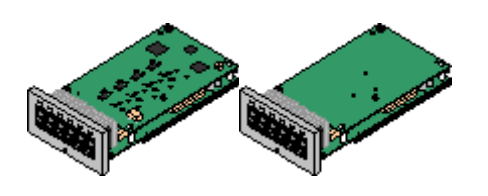

### · **Unité de [système](#page-216-0) IP Office IP500 V2** 217

L'unité de commande contient la configuration principale et réalise l'acheminement et la commutation des appels téléphoniques et du trafic des données. Chaque unité de commande comprend 4 emplacements pour les cartes de base optionnels pour prendre en charge les ports de ligne réseau et de postes téléphoniques.

#### ·**Carte SD [système](#page-21-0) Avaya** 22

Cette carte contient le firmware et les autres fichiers utilisés par le système. Il est obligatoire d'utiliser une carte SD système Avaya pour assurer le fonctionnement du système.

- · Le numéro d'identification unique de la carte est utilisé pour valider la licence.
- · Si elle est utilisée, la carte fournit également un stockage pour Embedded Voicemail.

### · **Clés de [licence](#page-287-0)** 288

Diverses fonctionnalités et applications nécessitent des licences dans la configuration du système. Celles-ci sont entrées en téléchargeant un fichier XML PLDS contenant toute la licence du système. Le fichier et ses licences sont spécifiques au numéro d'identification de la carte SD système installée dans le système.

### · **[Cartes](#page-23-1) de base IP500** 24

L'unité de contrôle dispose de jusqu'à 4 emplacements pour les cartes de base. Veuillez noter toutefois que certaines cartes ont d'autres restrictions. Elles peuvent être utilisées pour ajouter des ports pour les postes analogiques, les postes numériques, les canaux de compression de voix et d'autres ressources.

- · **Carte de base de la station [numérique](#page-230-0) IP500** 231
- · **Carte de base de téléphone [analogique](#page-224-0) IP500** 225
- · **Carte de base VCM [IP500](#page-232-0)** 233
- · **Carte de base [d'extension](#page-223-0) 4 ports IP500** 224

#### ·**Cartes filles de ligne [réseau](#page-25-0) IP500** 26

La plupart des cartes de base peuvent être montées avec une carte fille afin de pouvoir prendre en charge les divers types de connexions de lignes réseau.

- · **Carte de ligne réseau [analogique](#page-236-0) IP500** 237
- · **Carte de ligne réseau [analogique](#page-236-0) IP500 V2** 237
- · **Carte de ligne [réseau](#page-237-0) IP500 BRI** 238
- · **Carte de ligne [réseau](#page-238-0) IP500 PRI** 239

#### ·**Cartes de [combinaison](#page-23-1) IP500** 24

Ces cartes sont une carte de base et une carte fille préappairée. Elle fournissent 6 ports de station numérique, 2 ports de téléphones analogiques, 10 canaux de compression de voix et soit 4 ports de ligne réseau analogiques ou 4 ports de ligne réseau analogiques de canaux BRI (2 ports)La carte fille de ligne réseau ne peut pas être retirée ou remplacée par une autre type de carte.

- · **Carte IP500 BRI [Combination](#page-228-0)** 229
- · **Carte de [combinaison](#page-226-0) ATM IP500** 227
- · **Cartes de [combinaison](#page-226-0) IP500 ATM V2** 227

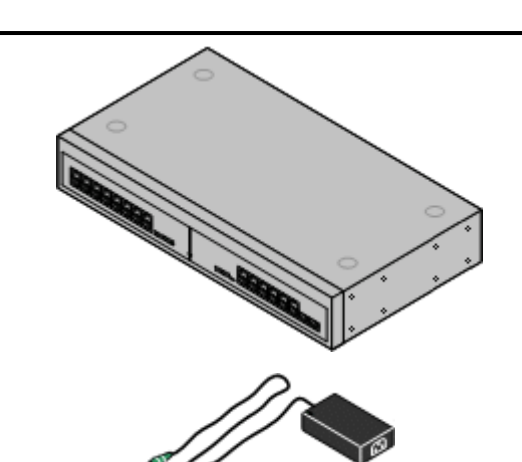

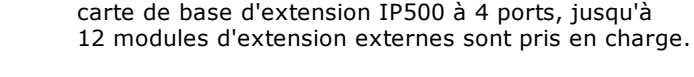

**Modules [d'extension](#page-27-0) externe** 28

#### ·**[Alimentations](#page-31-1)** 32

·

L'unité de commande IP500 est munie d'une unité d'alimentation interne. Chaque module d'extension externe est fourni avec une unité d'alimentation externe. Des unités d'alimentation supplémentaires peuvent également être requises pour les téléphones IP et certains compléments de téléphone.

### · **Cordons [d'alimentation](#page-32-0)** 33

Selon le lieu, des cordons d'alimentation différents doivent être commandés pour chaque unité de command, module d'extension externe et tout téléphone ou périphérique utilisant des unités de d'alimentation externes.

#### ·**[Câbles](#page-34-0)** 35

Le système est d'abord conçu pour une connexion à un système de câblage structuré utilisant les câbles UTP CAT3. Cette approche permet au trafic téléphonique et à celui des données de partager la même infrastructure de câblage et simplifie le déplacement des équipement.

#### ·**Kits de [montage](#page-39-0)** 40

L'unité de commande peut être utilisé de manière autoporteuse, avec les modules d'extension externes empilés dessus. Avec les kits de montage en rack en option, l'unité de commande et les modules d'extension peuvent également être montés en racks. Une autre solution est l'utilisation d'un kit de montage mural en option pour monter l'unité de commande IP500 au mur. Les modules d'extension externes IP500 peuvent également être montés au mur.

#### · **[Protections](#page-37-0) contre les surcharges et coffrets de [coupure](#page-37-0)** 38

Lorsque l'installation comprend des postes situés dans d'autres bâtiments, un équipement de protection supplémentaire est requis. Cet équipement peut également être requis dans les régions présentant des risques d'orages élevés.

#### ·**[Téléphones](#page-41-0)** 42

Les systèmes IP Office prennent en charge une variété de téléphones numériques et IP Avaya, ainsi que de téléphones analogiques.

### · **Logiciel [d'application/DVD](#page-44-0)** 45

Les applications IP Office peuvent être commandées sur un certain nombre de DVD. Elles peuvent également être téléchargées à partir de la section IP Office du site Internet [Assistance](http://support.avaya.com) Avaya*(<http://support.avaya.com>)*.

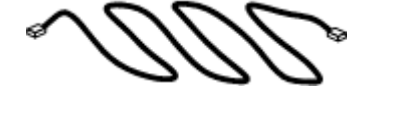

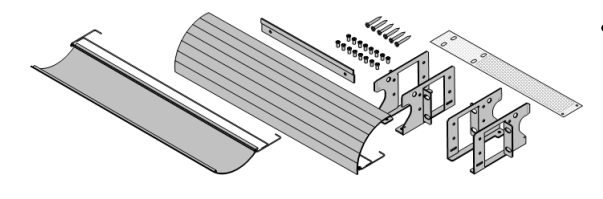

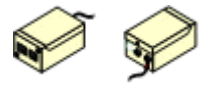

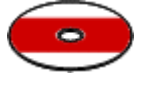

Des ports supplémentaires peuvent être ajoutés en utilisant un

· Les systèmes prennent en charge jusqu'à 8 modules d'expansion externes standard. S'ils sont équipés d'une

certain nombre de modules d'expansion externes.

### <span id="page-21-0"></span>**1.8 Carte SD système**

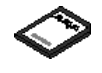

Le [système](#page-220-0) IP Office doit être équipé d'une carte SD système Avaya l<sup>221</sup> afin de pouvoir fonctionner. Cette carte doit être insérée dans l'emplacement **SD système** à l'arrière de l'unité de contrôle avant de démarrer le système.

- · Cette carte contient le firmware et différents autres fichiers chargés par le système lors de son démarrage.
- · Le numéro de série de la carte est utilisé pour valider toutes les licences utilisées par le système. Toutes les licences système sont donc liées à la carte SD, et non à l'unité de contrôle.
- · Le numéro d'identification de la carte est imprimé sur l'étiquette après les mentions **ID PLDS**, **FK SN** ou **FK** selon l'âge de la carte. Sur les cartes plus récentes, l'identifiant est composé de 12 chiffres. Sur les plus anciennes, il est composé de 10 chiffres. Pour la licence PLDS, utilisez le numéro à 12 chiffres. Sur les anciennes cartes, pour la licence, ajoutez le préfixe *11* au numéro à 10 chiffres.
- · Une fois le système opérationnel, la carte contient des copies de divers fichiers tels que la configuration du système.
- · Si Embedded Voicemail est utilisé pour des services de messagerie vocale à défaut d'un serveur Voicemail Pro distinct, les invites, les messages, etc. de la messagerie vocale sont stockés sur la carte SD système.

### **Définition du niveau logiciel original du système :**

Sur une nouvelle unité de contrôle IP Office, la version du logiciel IP Office que cette unité charge depuis la carte SD système lors de son premier démarrage devient son niveau logiciel original. Cette valeur est inscrite dans la mémoire permanente de l'unité de contrôle et ne peut pas être modifiée.

Il est donc important de vous assurer que la bonne version du logiciel a été chargée sur la carte SD système avant de démarrer le système pour la première fois. Pour ce faire, utilisez IP Office Manager pour [charger](#page-80-0) le niveau [logiciel](#page-80-0) requis sur la carte SD 081.

### <span id="page-22-0"></span>**1.9 Licence**

Certaines fonctionnalités du système IP Office nécessitent une licence, voir la section <u>[Licences](#page-287-0)</u>U<sup>288</sup> . Le fichier de licence peut être chargé manuellement ou [préchargé](#page-84-1) sur la carte SD système l<sup>86</sup>.

### **Comment mettre le système sous licence ?**

- · Il suffit de télécharger sur le système un fichier XML contenant l'ensemble complet des licences PLDS. Le fichier de licence est unique et correspond au numéro de série de la clé de fonction de la carte SD système installée sur le système.
	- · Le numéro d'identification de la carte est imprimé sur l'étiquette après les mentions **ID PLDS**, **FK SN** ou **FK** selon l'âge de la carte. Sur les cartes plus récentes, l'identifiant est composé de 12 chiffres. Sur les plus anciennes, il est composé de 10 chiffres. Pour la licence PLDS, utilisez le numéro à 12 chiffres. Sur les anciennes cartes, pour la licence, ajoutez le préfixe *11* au numéro à 10 chiffres.

### **Exigences minimales pour les licences**

Pour le mode IP Office Essential Edition, le système nécessite une licence système **Essential Edition** correspondant à la version spécifique d'IP Office que vous souhaitez qu'il exécute.

### **Abonnements**

Les systèmes peuvent également obtenir leurs droits pour les utilisateurs et les fonctions via des abonnements mensuels. Pour plus de détails, voir le manuel *« Déploiement d'un système [d'abonnement](https://ipofficekb.avaya.com/subscription/ipoffice/mergedProjects/subscription/index.htm) IP500 V2 IP Office »*. Les systèmes sous licence PLDS existants peuvent être migrés vers des licences d'abonnement.

### <span id="page-23-0"></span>**1.10 Cartes d'unité de commande**

Les cartes d'unité de contrôle suivantes sont prises en charge par les systèmes avec IP Office R 12.0 IP Office Essential Edition et IP Office Preferred Edition :

### <span id="page-23-1"></span>**1.10.1 Cartes de base IP500**

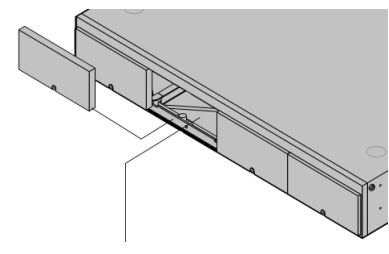

L'unité de contrôle IP500 V2 possède 4 emplacements pour insérer des cartes de base IP500. Les emplacements sont numérotés de 1 à 4, de la gauche vers la droite. Normalement, ils peuvent être utilisés dans n'importe quel ordre. Cependant, si la capacité pour un type de carte particulier est dépassée, la carte de l'emplacement le plus à droite est désactivée.

Chaque carte de base comprend un panneau avant intégral muni de ports pour la connexions des câbles. Généralement, les 8 premiers ports sur la gauche sont destinés à la connexion des périphériques des postes. Les 4 ports sur la gauche sont utilisés pour la connexion de lignes [réseau](#page-25-0) si une carte fille de ligne réseauD26 est ajoutée à la carte de base.

### **Carte de base de la station [numérique](#page-230-0) IP500** 231

Cette carte fournit 8 ports DS (station numérique) pour brancher des téléphones numériques Avaya (séries 1400, 2400 et 9500)..

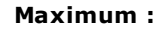

·

- · **DS8 :** 3 par unité de contrôle. Non pris en charge par les unités de contrôle IP500 V2 et IP500 V2A.
- · **DS8A :** 4 par unité de contrôle.

### **Carte de base de téléphone [analogique](#page-224-0) IP500** 225

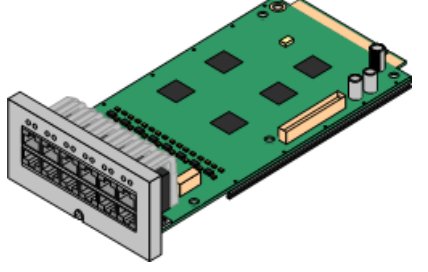

Elle est disponible en deux variantes, fournissant soit 2 ou 8 ports de téléphones analogiques.

- · **Maximum :** 4 par unité de contrôle.
	- · Les ports de téléphone analogique ne sont pas dotés de condensateur de sonnerie. Lorsque c'est une spécification, la connexion doit être réalisée via une prise maître pourvue de condensateurs de sonnerie.
	- · En cas de panne d'alimentation, si une carte fille de ligne réseau analogique IP500 est installée, le port 8 du téléphone est connecté au port 12 de ligne réseau analogique.

### **Carte de base VCM [IP500](#page-232-0)** 233

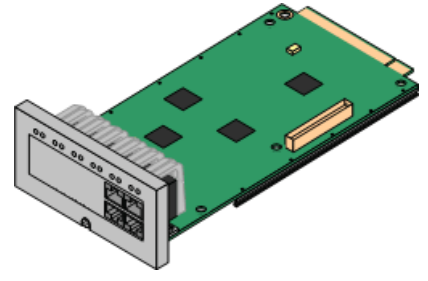

Cette carte est disponible dans les variantes prenant en charge 32 ou 64 canaux de compression de voix à utiliser avec les appels VoIP.

- ·**Maximum :** 2 par unité de contrôle.
- · Les cartes VCM V2 et V3 sont fonctionnellement les mêmes. Cependant, les cartes VCM V3 ne sont prises en charge que pour les versions R11.1.3 et ultérieures.

### **Carte de base [d'extension](#page-223-0) 4 ports IP500** 224

Cette carte ajoute 4 ports de postes supplémentaires pour les modules d'extension externes. La carte est fournie avec 4 câbles d'interconnexion jaunes de 2 mètres.

- · **Maximum :** 1 par unité de contrôle (emplacement 4 côté droit uniquement).
- · Cette carte n'accepte aucune carte fille de ligne réseau.
- **Modules d'extension pris en charge :** La carte d'extension 4-Portal prend en charge les modules d'extension externes suivants :
	- **•** Module de ligne réseau analogique IP500.
	- Module de ligne resea<br>■ Module So BRI IP500.
	- Module station numérique IP500.
- § Module station numérique IP500 A. §
- Module station numérique IP500 B.
- Module téléphonique IP500.

### **Carte IP500 BRI [Combination](#page-228-0)** 229

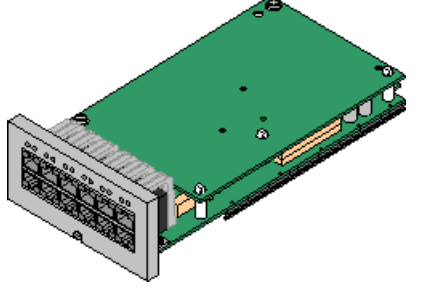

Cette carte fournit 6 ports de station numérique (1-6), 2 ports de postes analogiques (7-8) et 2 ports de ligne réseau BRI (9-10, 4 canaux). La carte comprend également 10 canaux de compression de voix.

- · **Maximum :** 2 par unité de contrôle.
	- · Les cartes de combinaison IP500 sont pré-montées avec une carte fille de ligne réseau qui ne peut pas être retirée ni changée pour une carte fille de ligne réseau de capacité/type différent.
	- · Les systèmes IP Office Basic Edition Norstar Mode et IP Office Basic Edition sont limités à un maximum de 12 canaux BRI utilisant la combinaison BRI et/ou les cartes filles de lignes réseau BRI.

### **Carte de [combinaison](#page-226-0) IP500 ATM / Carte de combinaison IP500 ATM V2** 227

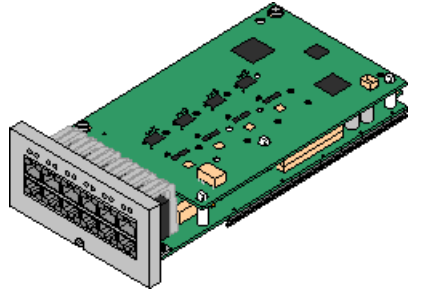

Cette carte fournit 6 ports de station numérique (1-6), 2 ports de postes analogiques (7-8) et 4 ports de ligne réseau analogiques (9-12). La carte comprend également 10 canaux de compression de voix.

- · **Maximum :** 2 cartes combinées par unité de contrôle.
	- · Les cartes de combinaison IP500 sont pré-montées avec une carte fille de ligne réseau qui ne peut pas être retirée ni changée pour une carte fille de ligne réseau de capacité/type différent.
	- · Les ports de téléphone analogique ne sont pas dotés de condensateur de sonnerie. Lorsque c'est une spécification, la connexion doit être réalisée via une prise maître pourvue de condensateurs de sonnerie.
	- · En cas de panne d'alimentation, le port 8 du téléphone est connecté au port 12 de la ligne réseau analogique.

### <span id="page-25-0"></span>**1.10.2 Cartes de ligne réseau IP500**

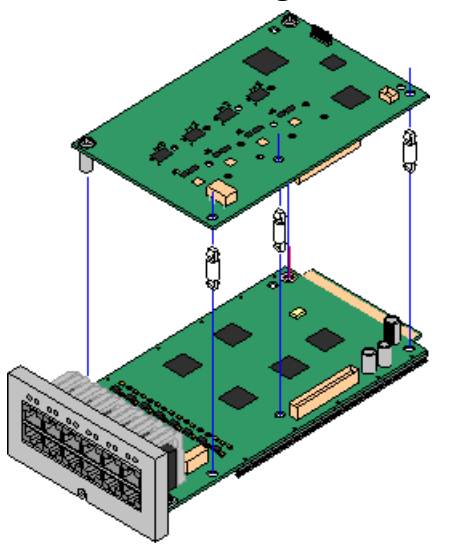

De nombreuses <u>[cartes](#page-23-1) de base IP500</u>∐24 peuvent être montées avec une carte fille de ligne réseau IP500 pour prendre en charge la connexion des lignes réseau à la carte de base.

Chaque carte fille est fournit avec les colonnes requises pour l'installation et une étiquette permettant d'identifier la présence des cartes filles sur l'avant de la carte de base après installation.

· Les cartes de combinaison IP500 sont pré-montées avec une carte fille de ligne réseau qui ne peut pas être retirée ni changée pour une autre carte fille de ligne réseau.

### **Carte de ligne réseau [analogique](#page-236-0) IP500 / Carte de ligne réseau analogique IP500 V2** 237

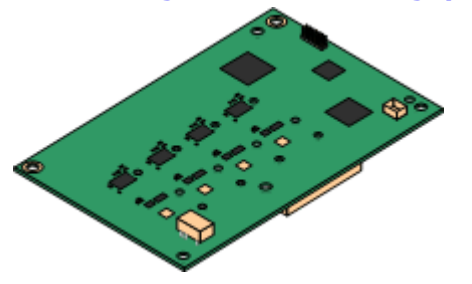

### **Carte de ligne [réseau](#page-238-0) IP500 PRI-U** 239

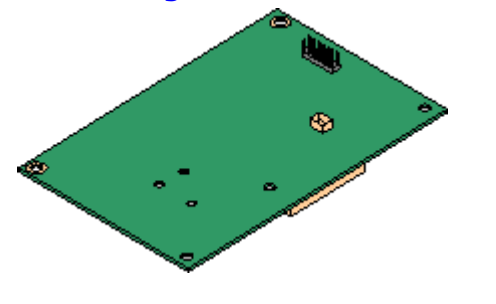

Ces cartes permettent la prise en charge de 4 lignes réseau à démarrage en boucle par la carte de base.

- · **Maximum :** 4 par unité de contrôle.
	- · Les ports de téléphone analogique ne sont pas dotés de condensateur de sonnerie. Lorsque c'est une spécification, la connexion doit être réalisée via une prise maître pourvue de condensateurs de sonnerie.
	- · En cas de panne d'alimentation, si une carte de base avec des ports de téléphone analogiques est installée, le port 8 du téléphone est connecté au port 12 de la ligne réseau analogique.

Ce type de carte permet la prise en charge de 2 connexions de lignes réseau PRI par la carte de base. Cette carte est disponible dans les variantes simple port ou double port. Cette carte peutêtre configurée pour les lignes réseau E1 PRI, T1 robbed bit, T1 PRI ou E1R2 PRI.

- · **Maximum :** 4 cartes de port PRI.
- · Le système IP Office prend en charge 8 canaux-B libres de licence sur chaque port IP500 PRI-U monté. Les canaux-B supplémentaires, jusqu'à concurrence du nombre de ports installés et du mode PRI sélectionné, requièrent des licences **IP500 Universal PRI (canaux [supplémentaires\)](#page-289-1)** 290ajoutées à la configuration. Ces canaux supplémentaires consomment les licences en fonction des canaux supplémentaires configurés « en service » à partir du port 9 de l'emplacement 1. Les canaux-D ne sont pas concernés par l'octroi de licences.
- · Les cartes PRI-U V2 sont fonctionnellement les mêmes que les cartes PRI précédentes, mais elles sont uniquement prises en charge avec IP Office R11.1 FP2 SP4 et versions ultérieures.

### **Carte de ligne [réseau](#page-237-0) IP500 BRI** 238

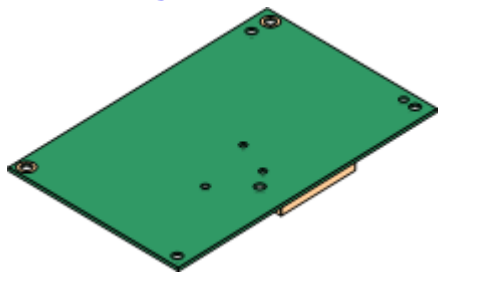

Cette carte permet la prise en charge de 4 connexions de lignes réseau BRI par la carte de base. Cette carte est disponible pour 2 ports (4 canaux) et 4 ports (8 canaux).

- · **Maximum :** 4 par unité de contrôle.
- · **Connexion au bus S** : cette carte peut être basculée entre le mode de ligne réseau To vers le mode So. Ce mode requière des résistances de terminaison supplémentaires et une connexion par câble RNIS croisé, voir <u>Port BRI [\(So\)](#page-278-0)</u>L $^{279}$  .

### <span id="page-27-0"></span>**1.11 Modules d'extension externe**

Ces modules peuvent être utilisés pour ajouter des ports supplémentaires à des systèmes IP Office. Le nombre de modules d'extension externes dépend du type d'[unité](#page-31-1) de commande. Chaque module utilise une unité [d'alimentation](#page-32-0)U32 externe fournie avec le module. Un <u>cordon d'alimentation</u>U33 pour l'unité d'alimentation peut être commandé séparément.

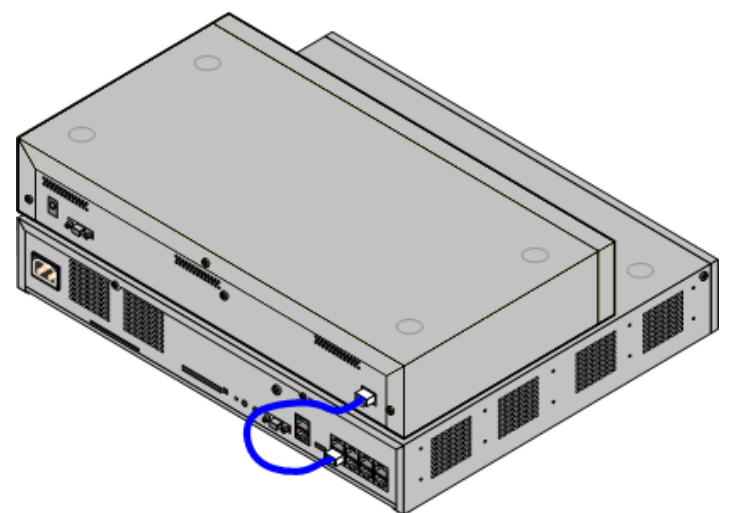

Système IP500 avec module d'extension externes

- · Les systèmes prennent en charge jusqu'à 8 modules d'expansion externes standard. S'ils sont équipés d'une carte de base d'extension IP500 à 4 ports, jusqu'à 12 modules d'extension externes sont pris en charge.
	- · Chaque module d'extension externe est fourni avec un câble bleu d'interconnexion d'extensions de 1 mètre. Ce câble doit être utilisé pour la connexion aux ports d'extension à l'arrière d'une unité de contrôle.
	- · Pour connecter des ports à une carte d'expansion de 4 ports IP500, un câble d'interconnexion jaune de 2 mètres peut être utilisé à la place du câble bleu fourni. 4 câbles jaunes sont fournis avec la carte d'extension 4 ports IP500.

### · **! Important : alimentation du module d'expansion externe**

Pour être détectés et utilisés correctement, les modules d'expansion externes doivent démarrer avant l'unité de contrôle IP Office. Normalement, ceci est réalisé en connectant tous les modules d'extension à la même bande de puissance que l'unité de contrôle. L'unité de contrôle applique un délai court à son propre processus de démarrage pour s'assurer que les modules d'extension sont activés au moment de leur détection.

### **Modules d'extension externes IP500**

Les modules d'extension comprennent une unité d'alimentation externe et un câble d'interconnexion bleu de 1 m. Ils ne comprennent pas le cordon d'alimentation spécifique aux caractéristiques locales pour l'alimentation externe ni les câbles des postes téléphoniques.

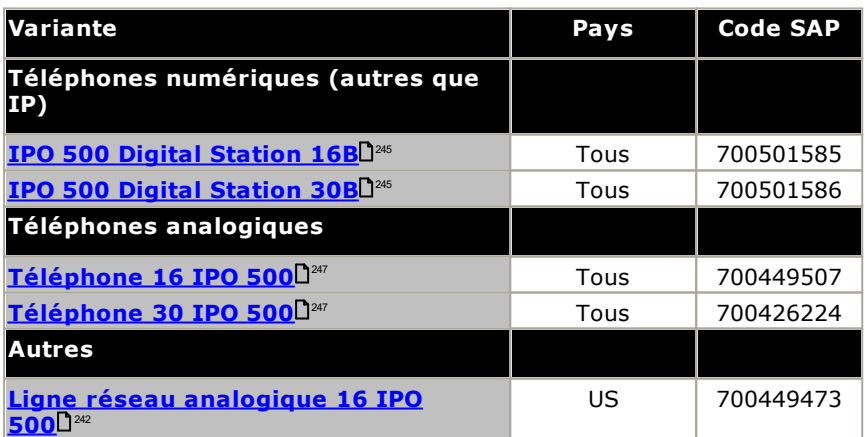

### <span id="page-28-0"></span>**1.11.1 Modules d'extension externes IP500**

Les modules d'extension externes IP500 suivants sont pris en charge par IP Office version 12.0. Chaque module utilise une <u>unité [d'alimentation](#page-32-0)</u> d<sup>32</sup> externe fournie avec le module. Un cordon d'alimentation d<sup>33</sup> pour l'unité d'alimentation peut être commandé séparément.

Le module externe peut être placé au-dessus de l'unité de contrôle. Il peut également être monté sur un mur ou un rack à l'aide de l'un des <u>kits de [montage](#page-255-0) d'IP Office</u>L<sup>256</sup> .

· Les systèmes prennent en charge jusqu'à 8 modules d'expansion externes standard. S'ils sont équipés d'une carte de base d'extension IP500 à 4 ports, jusqu'à 12 modules d'extension externes sont pris en charge.

### **Modules de station [numérique](#page-244-0) IP500 B/B2** 245

Fournit 16 ou 30 ports RJ45 supplémentaires. Ils peuvent être utilisés soit comme des ports [DS](#page-280-1)L<sup>1261</sup>, soit comme des ports BST. Cependant, le module ne peut supporter qu'un type de port à la fois. Pour IP Office version 10.1, les modules DS16B/DS30B ont été remplacés par les modules DS16B2/DS30B2.

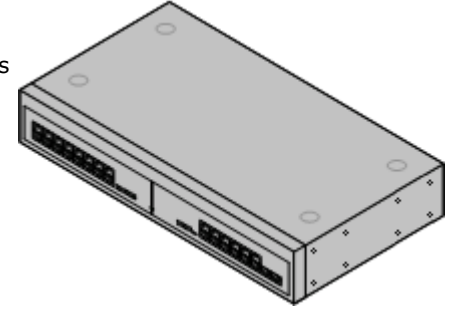

### **Modules [téléphoniques](#page-246-0) IP500** 247

Fournit, en fonction de la variante, 16 ou 30 ports **[PHONE](#page-284-0)**LI<sup>285</sup> pour la connexion de téléphones analogiques.

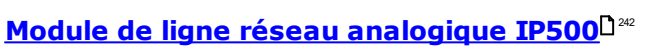

Fournit 16 ports <u>[ANALOG](#page-277-0)</u>LI<sup>278</sup> supplémentaires pour la connexion des lignes réseau analogiques. Prend en charge les lignes réseau à boucle de démarrage et à démarrage par la terre.

· L'utilisation avec les lignes réseau à démarrage par la terre requière que le module de ligne réseau ainsi que l'unité de commande IP Office soient reliés à la terre.

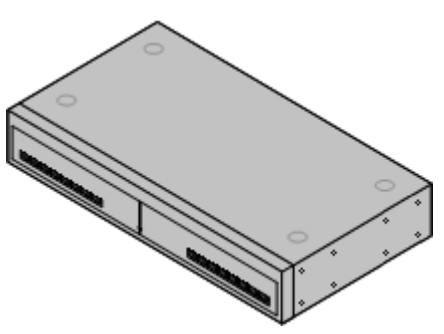

<span id="page-29-0"></span>**1.11.2 Modules d'extension externes IP400**

Les modules d'extension externes IP400 suivants sont supportés par IP Office Version 12.0 et peuvent être utilisés avec des unités de contrôle IP500 V2.

Chaque module utilise une <u>unité [d'alimentation](#page-32-0)</u>LJ32 externe fournie avec le module. Un <u>cordon d'alimentation</u>LJ33 pour l'unité d'alimentation peut être commandé séparément.

### **Module IP400 Analog Trunk [\(ATM16\)](#page-249-0)** 250

Fournit 16 ports [ANALOG](#page-277-0)L<sup>1278</sup> supplémentaires pour la connexion des lignes réseau analogiques. Prend en charge les lignes réseau à boucle de démarrage et à démarrage par la terre.

- · Disponible dans un certain nombre de variantes, selon les différents paramètres de lieu.
- · L'utilisation avec les lignes réseau à démarrage par la terre requière que le module de ligne réseau ainsi que l'unité de commande IP Office soient reliés à la terre.

### **[module](#page-251-0) IP400 Digital Station V2** 252

Fournit, en fonction de la variante, 16 ou 30 ports [DS](#page-280-1)D<sup>ai</sup> supplémentaires pour les téléphones [numériques](#page-41-0) Avaya l<sup>42</sup>. Remplace le précédent module Digital Station.

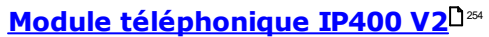

Fournit, en fonction de la variante, 16 ou 30 ports supplémentaires [PHONE](#page-284-0)U<sup>286</sup> pour les téléphones analogiques. Remplace le précédent module Télephone. Avec IP Office 3.1, le Télephone V2 prend en charge plus d'options MWI (message waiting indication) que les modules Télephone V1.

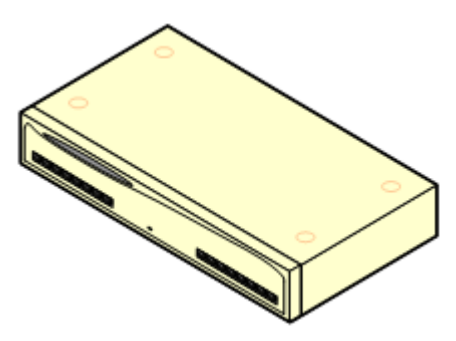

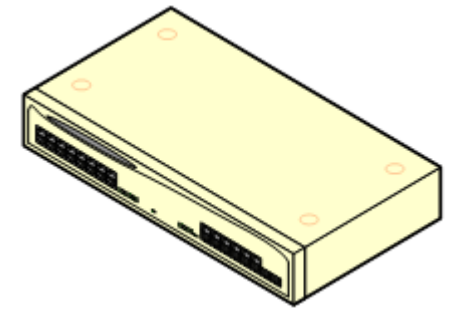

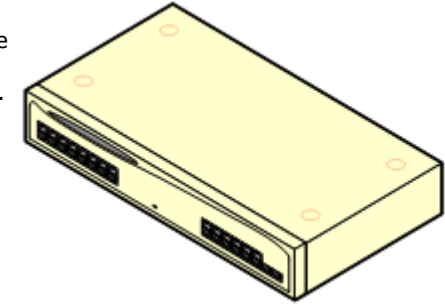

### <span id="page-30-0"></span>**1.11.3 Connexion de modules d'extension externes**

Tous les ports d'extension sur une unité de commande se trouvent à l'arrière de l'unité. Il est possible d'ajouter 4 ports d'extension supplémentaires à l'avant de l'unité de contrôle en installant une carte d'extension 4 ports IP500.

- · Chaque module d'extension externe est fourni avec un câble bleu d'interconnexion d'extensions de 1 mètre. Ce câble doit être utilisé pour la connexion aux ports d'extension à l'arrière d'une unité de contrôle.
- · Pour connecter des ports à une carte d'expansion de 4 ports IP500, un câble d'interconnexion jaune de 2 mètres peut être utilisé à la place du câble bleu fourni. 4 câbles jaunes sont fournis avec la carte d'extension 4 ports IP500.

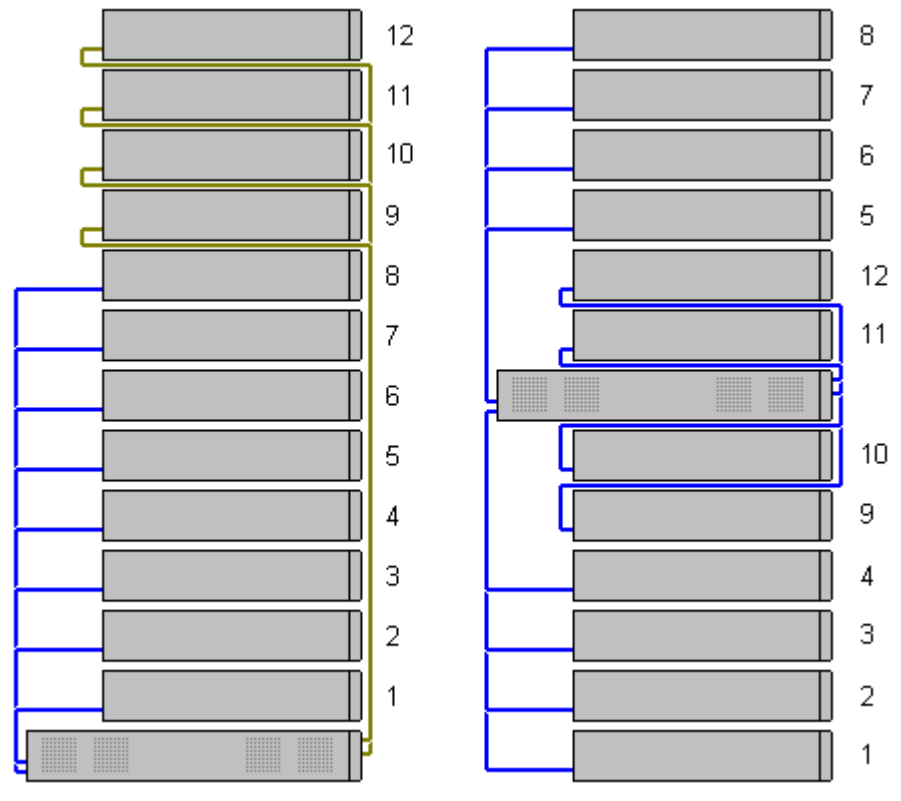

### · **Modules d'extension pris en charge :**

La carte d'extension 4-Portal prend en charge les modules d'extension externes suivants :

- § Module de ligne réseau analogique IP500. §
- Module So BRI IP500. §
- **Module station numérique IP500.**
- **Module station numérique IP500 A.**
- Module station numérique IP500 B.
- Module téléphonique IP500.

### <span id="page-31-0"></span>**1.12 Alimentations et câbles**

Toutes les unités de commande et les modules d'extension externes sont fournis soit avec un bloc d'alimentation interne, soit avec un bloc d'alimentation externe.

### <span id="page-31-1"></span>**1.12.1 Alimentations**

Les unités de contrôle IP500 V2 ont une alimentation interne et ne requièrent ainsi qu'un cordon [d'alimentation](#page-32-0) spécifique aux [caractéristiques](#page-32-0) locales $\square^{33}$  et une prise d'alimentation munie d'un interrupteur. Notez que si le cordon d'alimentation comprend un conducteur de mise à la terre, la prise doit aussi être raccordée à une terre de protection.

Les modules d'extensions externes sont tous fournis avec un bloc d'alimentation externe (PSU). Ces blocs d'alimentation comprennent un conducteur d'1,5 m intégral pour le raccordement à l'unité de commande ou au module d'extension. Le <u>cordon [d'alimentation](#page-32-0)</u> $\square^3$  pour le raccordement du bloc d'alimentation à la prise n'est pas fourni puisqu'il varie selon les caractéristiques locales. Le cordon d'alimentation approprié doit être commandé séparément ou approvisionné localement.

· Le connecteur requis pour le cordon d'alimentation est un connecteur IEC60320 C13.

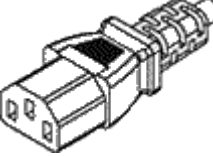

- · **! Important : alimentation du module d'expansion externe** Pour être détectés et utilisés correctement, les modules d'expansion externes doivent démarrer avant l'unité de contrôle IP Office. Normalement, ceci est réalisé en connectant tous les modules d'extension à la même bande de puissance que l'unité de contrôle. L'unité de contrôle applique un délai court à son propre processus de démarrage pour s'assurer que les modules d'extension sont activés au moment de leur détection.
- · Des blocs d'alimentation supplémentaires sont requis pour les modules de boutons du téléphone et peuvent également être requis pour les téléphones IP Avaya.
- · Les téléphones IP Avaya peuvent utiliser les alimentations PoE (alimentation par Ethernet) IEEE 802.3af.

### <span id="page-32-0"></span>**1.12.2 Cordons d'alimentation**

Chaque unité de commande et chaque module d'extension requièrent une prise de courant avec interrupteur calibrée à 110-240 Vca, 50-60 Hz. La connexion à cette prise de courant nécessite l'utilisation d'un cordon d'alimentation spécifique adapté aux caractéristiques locales et qui, n'étant pas fourni avec l'unité, doit être commandé séparément. Notez que si le cordon d'alimentation comprend un conducteur de mise à la terre, la prise doit aussi être raccordée à une terre de protection.

Les cordons d'alimentation doivent être fixés sur la surface du bâtiment ou circuler à travers les parois, les plafonds, les planchers ou toute ouverture similaire. Les mesures d'installation doivent être prises pour prévenir de tout dommage physique au cordon d'alimentation, comprenant un routage approprié du cordon d'alimentation et la fourniture d'une prise à proximité de l'équipement fixe ou le positionnement de l'équipement à proximité d'une prise.

Pour les dispositions locales qui ne seraient pas détaillées ci-dessous, un cordon d'alimentation approprié doit être approvisionné localement.

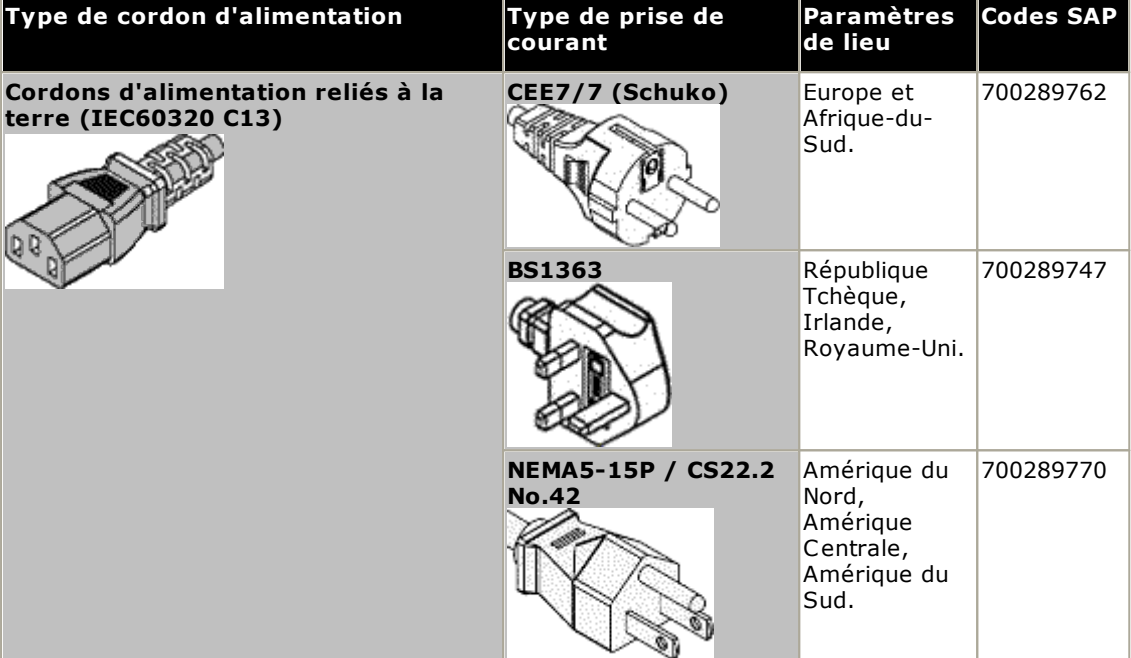

#### ·**Attention :**

Connectez l'alimentation secteur uniquement au port d'alimentation désigné indiqué sur le produit, en vous assurant que la prise d'alimentation secteur utilisée est à proximité de l'équipement et facilement accessible.

#### ·**Danger :**

Ne modifiez en aucun cas le cordon ou la prise de l'alimentation. Si la fiche ne correspond pas à la prise secteur, faites installer une prise adaptée par un électricien qualifié. Un mauvais raccordement augmente les risques de décharges électriques.

### <span id="page-33-0"></span>**1.12.3 Alimentation de secours**

L'utilisation d'une alimentation continue (UPS, pour Uninterrupted Power Supply). .Même sur les sites épargnés par les coupures de courant, l'alimentation peut de manière occasionnelle être coupée pour des questions de maintenance sur d'autres équipements. En outre, la plupart des UPS fournissent un élément d'alimentation permettant de conditionner et de réduire les pics et les surcharges.

La capacité des systèmes UPS la charge totale de l'équipement que l'UPS devra supporter sont généralement quantifiées en VA. Lorsque la charge de l'équipement est quantifiée en Watts, multipliez cette valeur par 1,4 pour obtenir la charge en VA.

Le calcul de la capacité requise pour l'UPS dépend de plusieurs choix.

· **Quel équipement sera branché sur l'UPS ?**

N'oubliez pas d'inclure les PC serveurs tels celui de la messagerie vocale. Il est recommandé que la charge totale sur un nouvel UPS ne dépasse pas 75 % de sa capacité, permettant ainsi d'accueillir de nouveaux équipements.

· **Quel est l'autonomie requise de l'UPS ?**

L'autonomie actuelle en fonctionnement de l'UPS est variable ; elle dépend du pourcentage de la capacité totale de l'UPS utilisée par la charge des équipements. Par exemple, un UPS de capacité de 1000 VA peut supporter une charge de 1000 VA (100 %) uniquement pendant 5 minutes. Cette relation n'est pas linéaire ; le même UPS supporterait une charge de 500 VA (50 %) pendant 16 minutes. Ainsi, plus faible est le pourcentage de capacité maximum utilisée, plus longue sera l'autonomie en fonctionnement de l'UPS, par exemple jusqu'à 8 heures.

- · **À quelle fréquence les pertes de puissance surviennent-elles ?** Vous devez également inclure le nécessaire pour le temps de recharge de l'UPS. Pour la plupart des UPS, le ratio de décharge sur le temps de recharge complet est de 1/10.
- · **Combien de prises sont fournies par l'UPS ?** Plusieurs unités UPS peuvent être nécessaire pour s'assurer que chaque équipement pris en charge dispose de sa propre prise.

### **Valeurs exemples**

Le facteur dominant en termes de consommation électrique d'un système IP Office sont les téléphones reliés à l'unité de contrôle et tous les modules d'extension externes. Cela n'inclut pas les téléphones IP qui disposent de leur propre alimentation électrique distincte. Si le système utilise des PC serveurs, les configurations requises de ces PC doivent également être incluses dans l'évaluation. Vous devez également prendre en considération la prise en charge de systèmes adjoints tels que DECT.

Les exemples suivants sont les chiffres les plus importants enregistrés avec des unités de contrôle et des modules d'extension externes entièrement associés :

- · **Unité de contrôle IP500 V2 :** 115 W.
- · **Module d'extension externe de station numérique 16 IP500 :** 31 W.
- · **Module d'extension externe de station numérique 30 IP500 :** 56 W.
- · **Module d'extension externe RJ21 de station numérique DS16A IP500 :** 34 W.
- · **Module d'extension externe RJ21 de station numérique DS30A IP500 :** 60 W.
- · **Module d'extension externe du téléphone 16 IP500 :** 25 W.
- · **Module d'extension externe du téléphone 30 IP500 :** 45 W.
- · **Module d'extension externe 16 du module de ligne réseau analogique IP500 :** 8,8 W.

### <span id="page-34-0"></span>**1.12.4 Câblage et câbles**

Les systèmes IP Office sont principalement conçus pour être utilisés avec un système de câble structuré RJ45 utilisant des câbles UTP (à paires torsadées non blindées) CAT3 et des prises RJ45.

Un système de câblage structuré concerne les câbles lorsqu'ils circulent depuis un panneau de répartition RJ45 central dans la salle de communication/de données vers des prises RJ45 aux emplacements utilisateurs. Tous les fils de chaque câble entre le panneau de répartition et la prise du bureau sont en connexion droite. Cette disposition permet aux périphériques connectés au panneau de répartition d'être inversés pour correspondre au type d'appareil devant être connecté au niveau de la prise utilisateur. Par exemple, faire d'une prise utilisateur un port de téléphone et d'une autre prises utilisateur un port LAN, sans requérir un recâblage des câbles entre le panneau de répartition et l'emplacement de l'utilisateur.

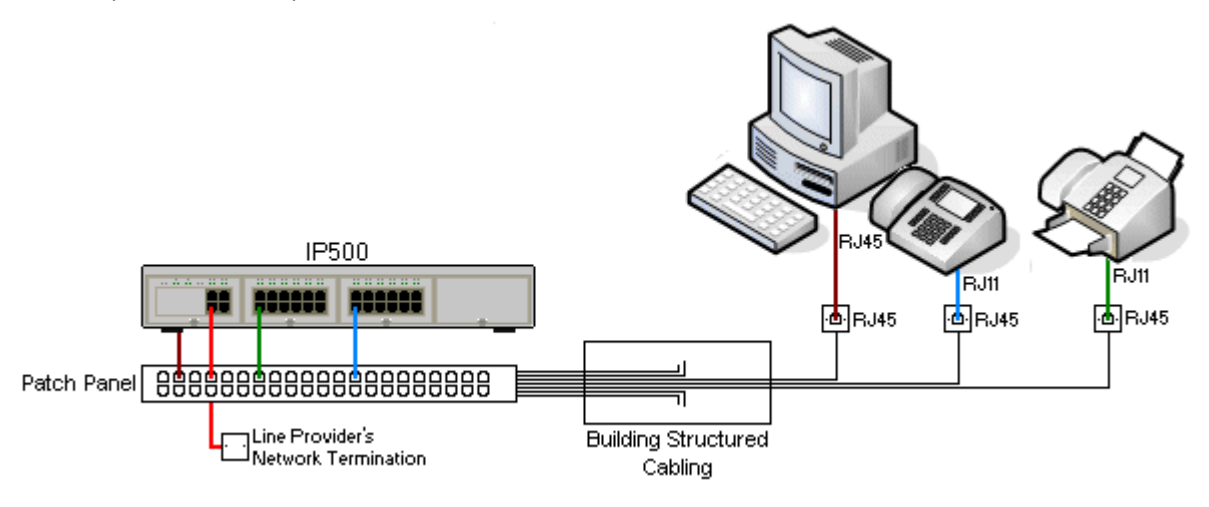

### · **Installations par câblage IDC auto dénudant classiques**

Lorsque c'est nécessaire, la prise RJ45 peut être dénudée des câbles IP Office et recâblée à des systèmes de câblage classiques utilisant des connecteurs à broches autodénudantes. Ce type d'installation doit être réalisée par un technicien de câblage expérimenté.

### · **Connexions des lignes réseau**

La majorité des ports de ligne réseau IP Office utilisent des connecteurs RJ45 pour la réception d'un câble RJ45-RJ45. Cependant, la connexion à l'extrémité du fournisseur de la ligne peut nécessiter l'utilisation d'un type de prise différent afin de correspondre à l'équipement du fournisseur de la ligne.

### · **Connecteurs téléphone RJ11**

La plupart des téléphones utilisent des prises RJ11 et sont fournis avec des câbles RJ11-RJ11. Les fiches RJ11 peuvent être insérées dans des prises RJ45 et dans la plupart des cas la connexion est opérationnelle. Cependant, ceci n'est pas recommandé puisque le verrouillage de la connexion n'est pas complet et peut se débrancher. Un câble [RJ45-RJ11](#page-280-1)<sup>D<sup>281</sup> est disponible pour ces connexions.</sup>

### **Câbles IP Office Avaya**

Les câbles fournis par Avaya sont disponibles pour les systèmes IP Office. La longueur maximale est applicable si le câble Avaya standard est remplacé par un câble alternatif, et que ce remplacement est autorisé.

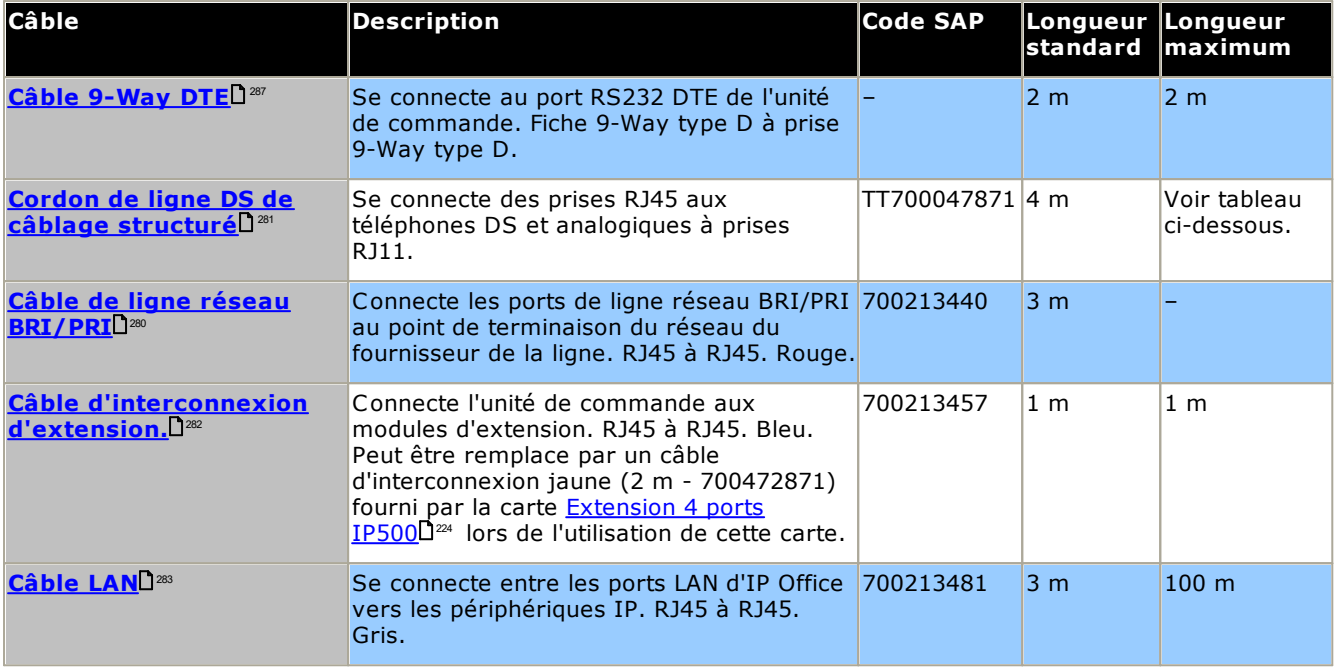

Le tableau ci-dessous détaille les distances maximales des câbles pour les postes non IP utilisant différentes épaisseurs de câble. Le câblage doit être de catégorie 1, câble à paire torsadée non blindé ou mieux..

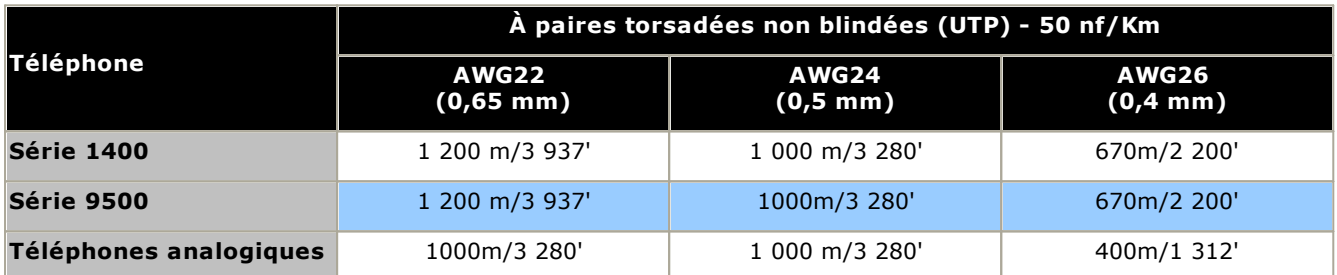
#### **1.12.5 Mise à la terre**

Toutes les unités de commande IP Office et les modules d'extension externes doivent être reliés à une mise à la terre fonctionnelle. Lorsque l'unité est connectée à une prise de courant via un cordon d'alimentation avec un conducteur de terre, la prise de courant doit être raccordée à une terre de protection.

L'utilisation de connexions reliées à la terre réduit la probabilité de problèmes dans la plupart des systèmes de téléphonie et d'échange de données. Ceci est particulièrement important dans les bâtiments regroupant plusieurs équipements interconnectés via de longs câbles, par exemple les réseaux téléphoniques et les réseaux de données.

Dans certains cas, comme les lignes réseau à démarrage par prise de terre, en plus d'être une mesure de protection, il s'agit aussi d'une spécification nécessaire pour le fonctionnement de l'équipement. Dans d'autres cas, cela peut être une obligation réglementaire locale ou une étape de protection nécessaire, par exemple pour les zones présentant un risque de foudre élevé.

#### · **AVERTISSEMENT**

Au cours de l'installation, ne considérez pas que les points de terre soient systématiquement raccordés correctement. Testez les points de mise à la terre avant de les utiliser pour relier à la terre les équipements connectés.

Le point de mise à la terre des unités de commande IP Office et des modules d'extension externes sont identifiés par le symbole  $\bigstar$  ou  $\bigcirc$ . Les connexions de mise à la terre de ces points doivent utiliser un fil plein 14AWG, soit avec une gaine verte pour une terre fonctionnelle, ou une gaine verte et jaune pour une terre de protection.

#### · **Équipement de protection supplémentaire**

En plus de la mise à la terre, des équipements de protection supplémentaires sont requis dans les situations suivantes. Reportez-vous à « <u>Installation [téléphoniques](#page-37-0) hors site</u> d8 ».

- · Sur toutes les stations numériques ou sur les modules d'extension externes des téléphones connectes à un poste situé dans un autre bâtiment.
- · En Afrique-du-Sud, sur tous les modules d'extension externe de ligne réseau analogique (ATM16) et sur toutes les unités de commande contenant une carte de ligne réseau analogique (ATM4/ATM4U).

#### <span id="page-37-0"></span>**1.12.6 Protection contre la foudre / connexions hors site**

Ce qui suit sont les scenarios pris en charge dans lesquels les postes et appareils filaires situés à l'extérieur du bâtiment principal peuvent être connectés au système IP Office. Dans ces scenarios, une protection supplémentaire sous la forme d'une mise à la terre de protection et de parafoudres, doit être installée.

#### · **AVERTISSEMENT**

Le montage d'une protection supplémentaire ne supprime pas le risque de dommage. Il réduit singulièrement la probabilité de survenance du dommage.

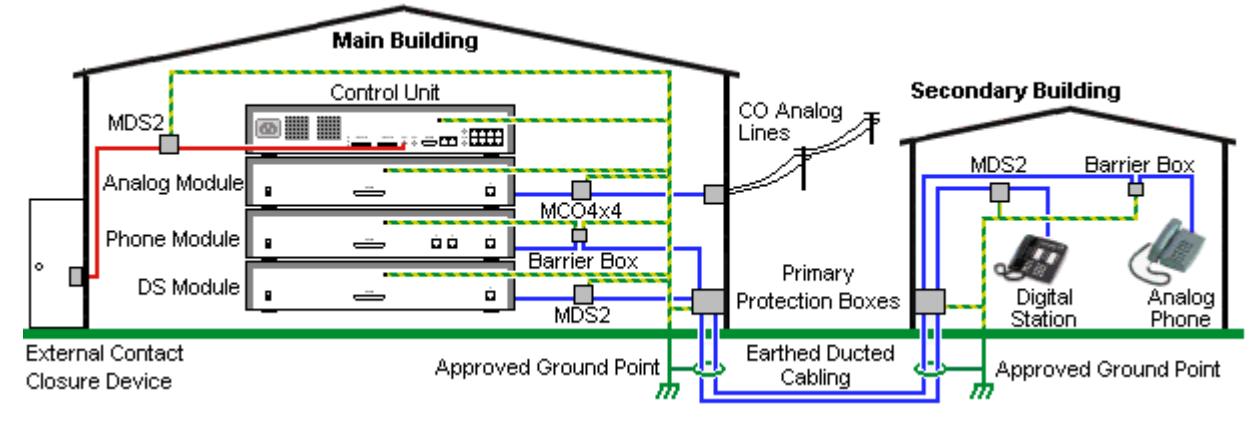

- · Seuls les ports des modules d'expansion externes IP Office sont pris en charge. La connexion externe aux ports des cartes de base de l'unité de contrôle n'est pas prise en charge.
- · Les câbles de types différents, par exemple les connexions des lignes réseau, des postes téléphoniques, de la terre et de l'alimentation, doivent être maintenues séparées.
- · Tous les câblages situés entre les bâtiments doivent passer par des fourreaux reliés à la terre. Ces fourreaux doivent idéalement être enterrés.
- · Un coffret de protection principal doit être fourni au point par lequel les câbles entrent dans le bâtiment. Ce doit être une protection trois points (tip, ring et terre). Généralement, il s'agira de la protection par tube de gaz fournie par la compagnie de téléphone locale. Le fil de mise à la terre doit être suffisamment gros pour traiter toutes les lignes affectées pour un coup de foudre en même temps.

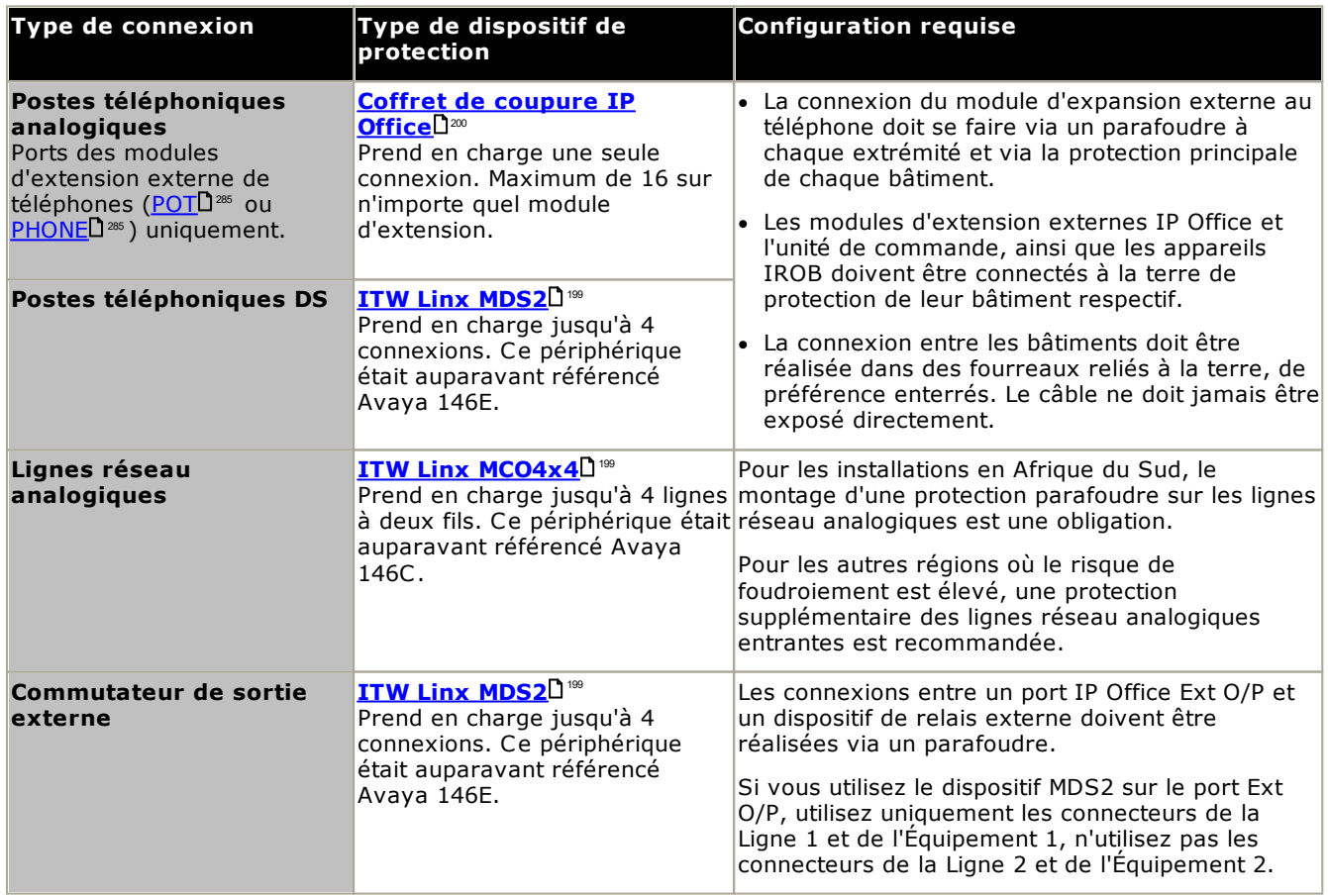

La gamme des périphériques towerMAX est fournie par ITWLinx [\(http://www.itwlinx.com](http://www.itwlinx.com)).

## <span id="page-39-0"></span>**1.13 Montage mural ou en rack**

Toutes les unités de commande IP Office sont conçues pour être autoportées. Sur les systèmes avec modules d'extension externes, l'unité de commande et les modules sont conçus pour être empilés.

Grâce à des kits de montage supplémentaires en option, certains systèmes peuvent être montés au mur ou en rack.

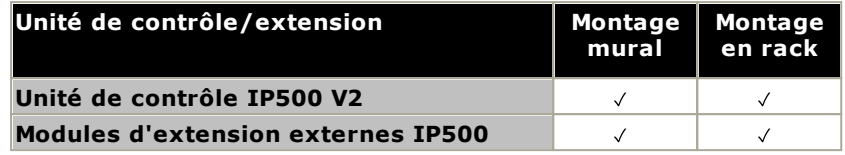

#### **1.13.1 Kits de montage mural**

Les unités de contrôle IP500 V2 et les modules d'expansion externes IP500 peuvent être montés au mur ou en rack. Pour ce faire, un kit de montage mural est requis en plus des fixations murales adaptées.

Outre les <u>caractéristiques [environnementales](#page-52-0)</u> $\Box^{53}$  applicables à un système IP Office, les caractéristiques supplémentaires suivantes doivent être prises en compte lors du montage mural d'une unité :

- · La surface du mur doit être verticale, plate et exempte de vibrations. La fixation sur des murs temporaires n'est pas permise.
- · Seules les vis fournies avec le kit de montage doivent être utilisées pour fixer les supports à l'unité de contrôle ou aux modules d'expansion.
- · L'installation doit être effectuée par du personnel d'entretien.
- · Assurez-vous que le système a été arrêté et que toutes les unités sont débranchées de toute alimentation. Arrêtez le système à l'aide d'une commande d'arrêt, puis débranchez l'alimentation. Ne vous contentez pas de débrancher l'alimentation.
- · Il faut une surface de montage en contreplaqué appropriée d'au moins 1 m x 1 m x 19 mm. Si vous montez aussi un boîtier d'expansion, il faut une surface de montage en contreplaqué d'au moins 1,2 m x 1,2 m x 19 mm.
- · Des vis à tête cylindrique large d'au moins 6 x 45 mm de long et 5 mm/ 6 mm de diamètre doivent être utilisées pour fixer le contreplaqué aux montants du mur.
- · Des vis à bois de 20 mm de long et 4 mm de diamètre doivent être utilisées pour fixer les supports à la surface de montage du contreplaqué

Le kit suivant est actuellement disponible :

· **KIT DE MONTAGE MURAL IPO IP500 V3***(Code SAP 700503160)*

Ce kit peut être utilisé pour le montage mural et en rack des unités de contrôle IP500 V2 et des modules d'expansion externes IP500. Ce kit intègre le routage de câble à l'avant et à l'arrière de l'unité. Pour les unités de contrôle montées au mur, il permet d'orienter les emplacements des cartes de base de l'unité de contrôle vers la gauche ou vers la droite.

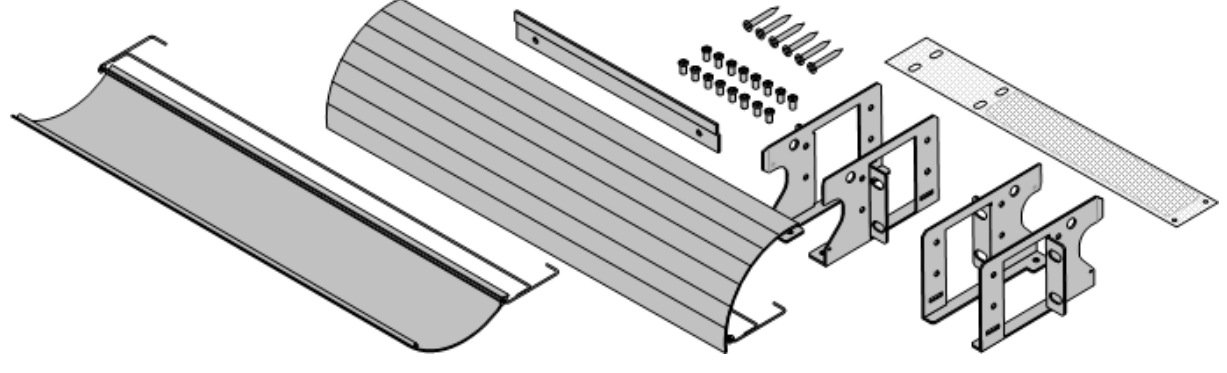

#### **1.13.2 Kits de montage en rack**

Toutes les unités de commande IP Office et les modules s'extension externes peuvent être montés dans des systèmes de racks standards de 19". Chaque unité requière un espace de 2U dans le rack. Le montage en rack nécessite un kit pour chaque unité de contrôle et module d'expansion externe.

Pour les systèmes montés en rack, il faut prendre en compte l'environnement à l'intérieur du rack. Par exemple, la température peut être supérieure à la température ambiante et le débit d'air limité. Les [caractéristiques](#page-52-0) [environnementales](#page-52-0)D<sup>53</sup> des unités IP Office individuelles restent applicables à l'intérieur de l'armoire.

#### · **KIT DE MONTAGE MURAL IPO IP500 V3***(Code SAP 700503160)*

Ce kit peut être utilisé pour le montage mural et en rack des unités de contrôle IP500 V2 et des modules d'expansion externes IP500. Ce kit intègre le routage de câble à l'avant et à l'arrière de l'unité. Pour les unités de contrôle montées au mur, il permet d'orienter les emplacements des cartes de base de l'unité de contrôle vers la gauche ou vers la droite.

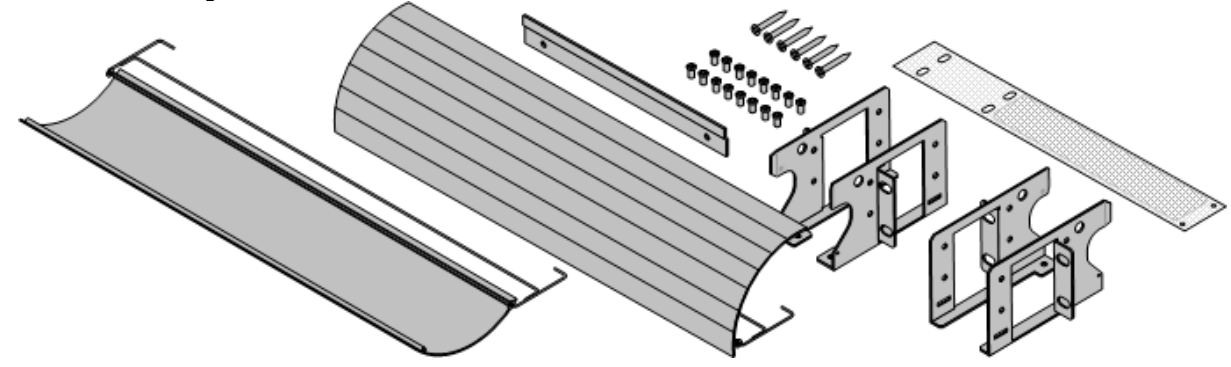

· **KIT DE MONTAGE MURAL IPO IP500** *(Code SAP 700429202)* Ce kit contient tous les composants requis pour le montage en rack d'une seule unité de contrôle IP500 V2 ou d'un module d'expansion externe IP500. Ce kit inclut les vis de fixation des supports sur le modules, les boulons pour la fixation du module dans le rack et les supports de rangement du câble.

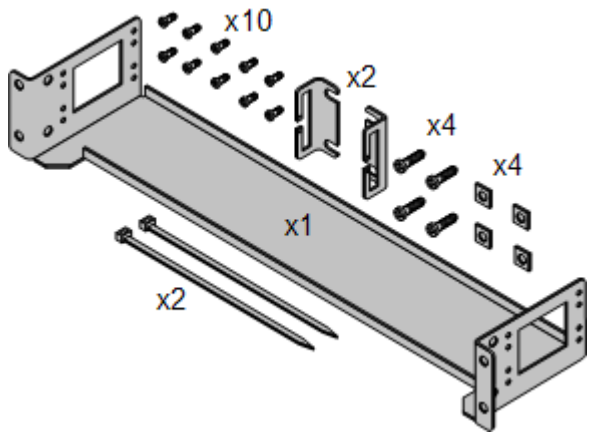

#### **Kit de montage en rack des coffrets d'arrêt**

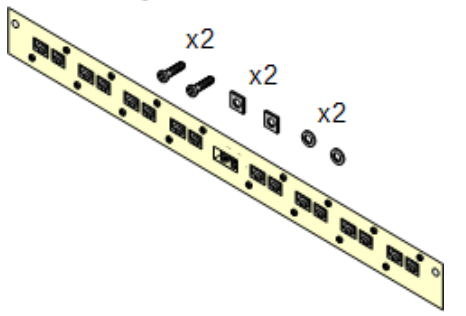

#### · **Kit de montage en rack des coffrets d'arrêt** *(SAP 700293905)*

Des coffrets d'arrêt doivent être utilisés pour <u>les [postes](#page-37-0)</u> [téléphoniques](#page-37-0) analogiques hors site<sup>n38</sup>. Ce support permet de monter en rack jusqu'à 8 coffrets d'arrêt IP Office et simplifie le nombre de connexions au point de protection dans le rack. Ce kit doit être utilisé lorsque plus de 3 coffret d'arrêt sont utilisés et prend en charge un maximum de 16 coffrets d'arrêt pour un seul module d'extension externe.

## **1.14 Téléphones IP Office**

IP Office version 12.0 prend en charge les téléphones et modules complémentaires de téléphone suivants. La disponibilité est fonction de l'emplacement et peut être sujette à des limitations locales. Pour la prise en charge du téléphone, voir la section <u>Compatibilité [matériel/logiciel](#page-300-0)l<sup>am</sup> . Pour plus d'informations sur les modules de boutons,</u> voir <u>Modules de boutons du [téléphone](#page-258-0)</u>∐<sup>259</sup>.

· Notez la prise en charge

#### **Téléphones digitaux Avaya DS (ports DS)**

Ces stations numériques se connectent au système via les ports <u>[DS](#page-280-0)</u>U<sup>281</sup>.

- · **Série 1400 :** 1403, 1408, 1416
- · **Série 9500 :** 9504, 9508

Les téléphones à port DS supplémentaires suivants ne sont pris en charge qu'en mode IP Office Essential Edition et IP Office Preferred Edition :

· **Série 2400 :** 2402, 2410, 2420.

#### **Téléphones analogiques**

Les téléphones et appareils analogiques se connectent au système via les ports <u>[PHONE](#page-284-0)</u>LI<sup>286</sup> . En raison de la grande variété de téléphones et d'appareils analogiques disponibles, le bon fonctionnement ne peut être garanti. Il est de la responsabilité de l'installateur ou du personnel d'entretien de tester et vérifier le bon fonctionnement de l'équipement analogique proposé.

- · **Série 6200 :** 6211, 6219, 6221 *(Amérique du Nord)*
- · **Série B100 :** B149, B159, B169\*.
- · **Interquartz Gemini :** 9330-AV, 9335-AV, 9281-AV *(Europe, Moyen-Orient, Afrique, Asie-Pacifique)*.

#### **Téléphones IP**

Les téléphones IP (SIP et H323) se connectent au système via le LAN RJ45 ou WAN. Ces appareils requièrent une licence Avaya IP Endpoint et des ressources de [compression](#page-43-0) de voix (voir la section Canaux de compression de <u>[voix](#page-43-0)</u> $\square^{44}$  ).

#### **H323 :**

- · **Série 1600 :** 1603IP/SW, 1608, 1608-I, 1616, 1616-I
- · **Série 3700 :** 3720, 3725, 3730, 3735, 3745, 3749, 3755, 3759 Connexion via les stations de base DECT R4.
- · **Série 9600 :** 9608, 9608G, 9611G, 9621G, 9641G, 9641GS.

**SIP :**

- · **Série 1000 :** 1010, 1040
- · **Série 1100 :** 1120E, 1140E.
- · **Série 1200 :** 1220, 1230
- · **Série B100 :** B169\*, B179, B199. (\*Le B169 est un téléphone DECT qui se connecte à une station de base DECT. La station de base se connecte à IP Office via une station de base analogique et SIP.)
- · **Série D100 :** ces téléphones DECT (8 maximum) utilisent une station de base qui se connecte au système IP Office à l'aide d'une ligne de réseau SIP et apparaîssent sur IP Office en tant que postes SIP.
- · **H175 :** téléphone vidéo SIP.
- · **Série H200 :** H229, H239, H249.
- · **Série J100 :** J129, J139, J159, J169, J179, J189.
- · **Série K100 :** modèles K155, K165, K175, y compris K155 V3 et K175 V3.

#### **Clients Softphone**

Les clients softphone suivants sont pris en charge avec IP Office Essential Edition :

- · **Avaya Workplace Client**.
- · **Portail utilisateur IP Office**

#### **Autres téléphones**

Bien que les téléphones analogiques et IP non-Avaya puissent fonctionner avec le système, Avaya ne prend pas en charge ces téléphones. Cela s'applique également aux autres téléphones Avaya qui ne sont pas spécifiquement pris en charge.

# **1.15 Téléphonie VoIP/IP**

IP Office est un système de téléphonie convergé, ce qui signifie qu'il combine les aspects des systèmes de téléphonie PABX traditionnels avec ceux des systèmes de données et de téléphonie IP numériques.

Le mode de fonctionnement VoIP peut inclure les lignes réseau SIP, les lignes réseau IP entre les systèmes clients et/ou les téléphones IP H.323 pour les utilisateurs. Dans l'un ou l'autre des cas, il convient de considérer les facteurs suivants :

- · L'unité de commande IP Office doit être montée avec les canaux de [compression](#page-43-0) de voix D<sup>44</sup>. Ils sont utilisés systématiquement lorsqu'un appareil IP (ligne réseau ou poste) doit communiquer avec un appareil non-IP (ligne réseau ou poste) ou avec un appareil utilisant un codec différent.
- · Une évaluation de réseau est une exigence obligatoire pour tous les systèmes utilisant le protocole VoIP. Pour les problèmes de prise en charge avec le protocole VoIP, Avaya pourra avoir besoin d'accéder aux résultats de l'évaluation de réseau et refuser la prise en charge si ces derniers ne sont pas disponibles ou satisfaisants.

Une évaluation de réseau comprendra la détermination des éléments suivants :

- · Un audit du réseau pour examiner l'équipement existant et évaluer ses capacités, dont sa capacité à répondre aux besoins actuels et futurs en termes de voix et de données.
- · Une détermination des objectifs du réseau, comprenant le type de trafic dominant, le choix des technologies, et la définition des objectifs de qualité en termes de voix.
- · L'évaluation vous permettra de vous assurer que le réseau mis en place aura la capacité pour le trafic prévu pour les données et la vois, et pourra prendre en charge les protocoles H.323, DHCP, TFTP et les tampons d'instabilité dans les applications H.323.
- · Le résultat des objectifs attendus de l'évaluation du réseau est :

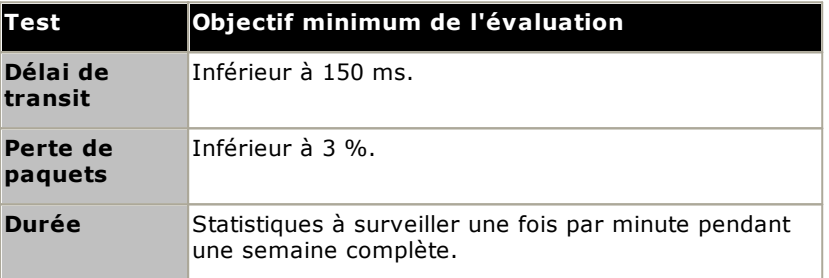

#### <span id="page-43-0"></span>**1.15.1 Canaux de compression de voix**

Les appels vers et depuis des appareils IP doivent être convertis vers le format du codec audio utilisé par l'appareil IP. Pour les systèmes IP Office, cette conversion est effectuée par des canaux de compression de voix, comme indiqué dans le tableau ci-dessous.

Pour les unités de contrôle IP500 V2, les canaux peuvent être ajoutés en utilisant les [cartes](#page-232-0) VCM IP500 l<sup>as</sup> et les cartes [combinées](#page-226-0) IP500U27 . Ceux-ci prennent en charge les formats codec audio IP communs : G.722, G.711, G.723, G.729a et G.729b. Remarque : le codec G.729b n'est pas pris en charge sur les systèmes Linux IP Office. 227

Les canaux de compression de voix sont utilisés comme suit :

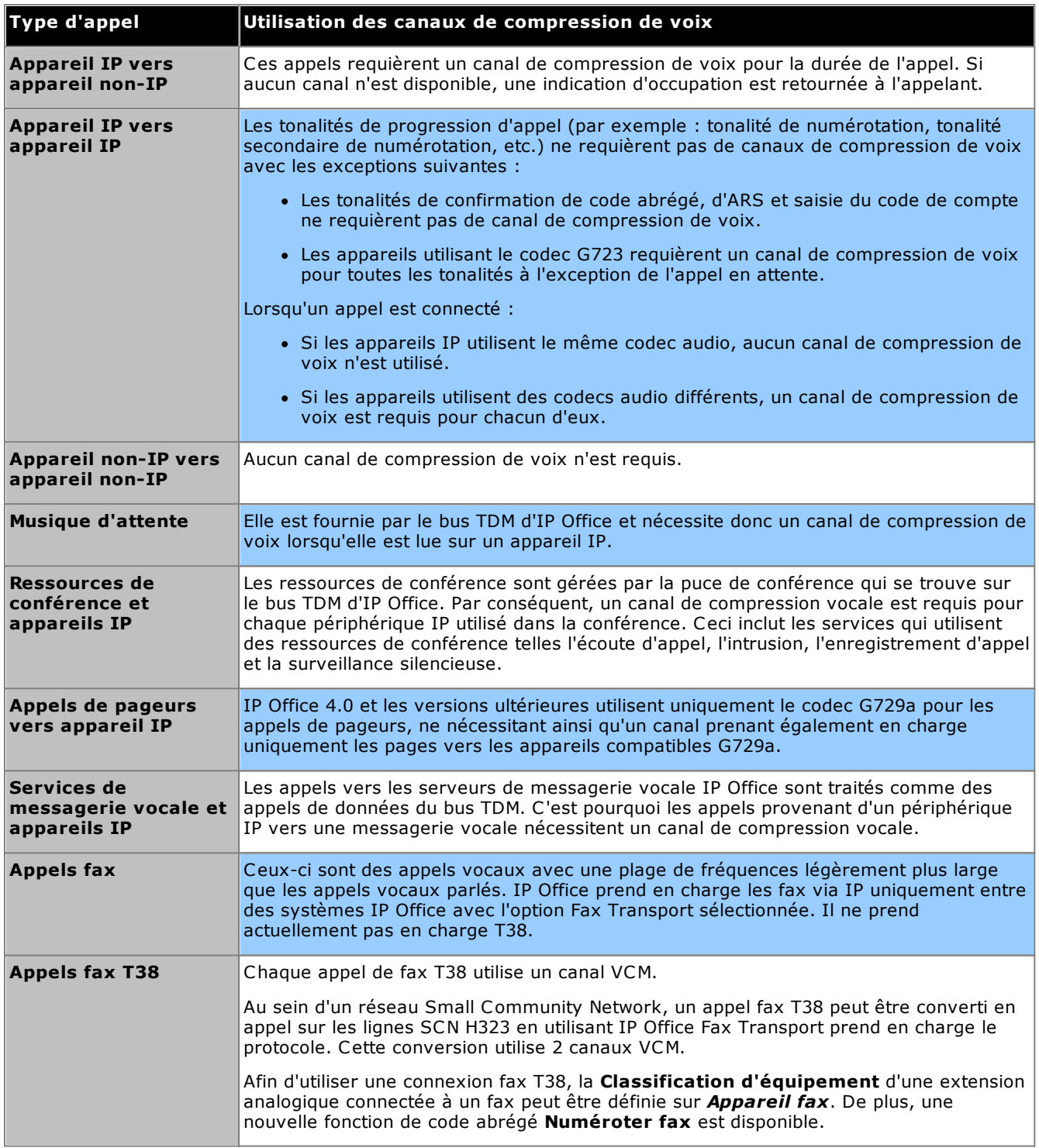

#### **Mesure de l'utilisation du canal**

System Status Application permet d'afficher l'utilisation des canaux de compression vocale. Dans la section **Ressources**, elle affiche le nombre de canaux en cours d'utilisation. Elle affiche également le nombre de fois où le nombre de canaux disponibles a été insuffisant et la dernière fois qu'un tel évènement s'est produit.

Sur les cartes IP500 VCM, l'utilisation des canaux est également indiquée par les voyants (1 à 8) à l'avant de la <u>carte VCM [IP500](#page-232-0)</u> $\mathsf{D}^{\mathrm{233}}$  .

# <span id="page-44-0"></span>**1.16 Applications logicielles IP Office**

Les applications IP Office sont disponibles sur un certain nombre de DVD. Ils peuvent être commandés à un coût nominal couvrant le traitement de la commande et la livraison. Vous pouvez également <u>[télécharger](#page-68-0)</u> l<sup>oe</sup> des packages d'installation séparés pour les applications IP Office depuis le site Web du support technique d'Avaya : <http://support.avaya.com>.

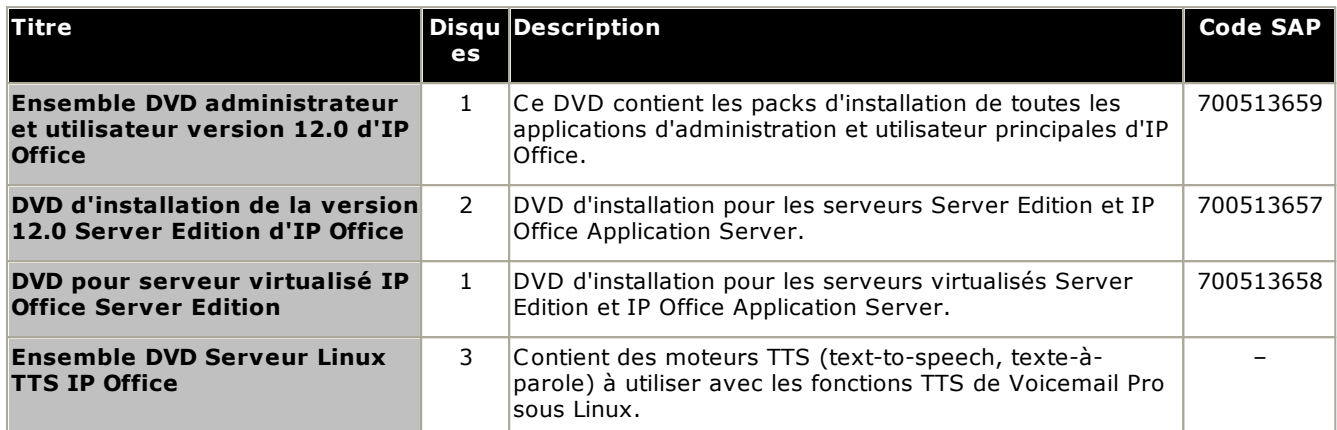

· Les copies des DVD Avaya IP Office listés ci-dessus sont acceptées. Cependant, le contenu doit rester intact, inaltéré et sans modifications ni ajouts. Avaya n'accepte pas d'endosser de responsabilité pour les dommages pour les problèmes survenant de l'utilisation de ces copies.

### **1.16.1 Applications de programmation**

Les applications suivantes sont utilisées pour programmer et assurer l'entretien un système IP Office. Généralement, elles fonctionnent sur un PC connecté à un système IP Office via son interface LAN. Ces applications sont fournies sur le DVD IP Office Administrator Applications.

En raison de la nature de ces applications, si elles sont installées sur un PC situé sur le site d'un client, celui-ci doit être un PC sécurité ou le PC d'un utilisateur de confiance. Ces applications peuvent également être exécutées à distance par le personnel de maintenance s'il existe une route sécurisée pour les connexions de données au système du client.

### · **Version de IP Office Manager**

Il est important de télécharger et d'installer la bonne version de la suite logicielle d'administration d'IP Office, y compris IP Office Manager.

- · Pour l'installation du système, vous devez utiliser la version d'IP Office Manager correspondant à la version d'IP Office requise sur votre système. Cela définit la version du logiciel chargée lors d'une nouvelle création de la carte SD [système](#page-80-0) J81.
- · Pour la maintenance du système, la version de IP Office Manager utilisée définit la version du logiciel téléchargée sur un [système](#page-188-0) lors de la <u>mise à niveau de ce système</u>U® .
- · IP Office Manager version 12.0 est rétrocompatible pour des systèmes exécutant le logiciel d'IP Office 6.0 et les versions ultérieures. En revanche, IP Office Manager ne peut pas charger la configuration d'un système IP Office exécutant une version logicielle ultérieure à la sienne.

#### · **Admin Lite non pris en charge**

Si vous installez IP Office Manager à l'aide du programme d'installation **AdminLite**, veuillez noter qu'il ne s'agit pas de la version complète. Il s'exécute en anglais uniquement et n'inclut pas les fichiers nécessaires pour des actions telles que les mises à niveau du système, la recréation de la carte SD, etc. Pour prendre pleinement en charge les systèmes, assurez-vous d'installer le programme d'installation complet de la suite d'administration IP Office (environ 1,52 Go par rapport au programme d'installation **AdminLite** de 230 Mo).

#### **Applications**

#### · **IP Office [Manager](#page-264-0)** 265

Cet outil est utilisé pour accéder à tous les éléments de configuration d'IP Office. Différents niveaux d'accès peuvent être définis pour contrôler les parties de la configuration IP Office Manager qu'un utilisateur peut afficher et modifier. IP Office Manager est également utilisé pour mettre à niveau les fichiers programme utilisés par un système IP Office.

#### · **IP Office Web [Manager](#page-76-0)** 77

La configuration du système est accessible via un navigateur Web avec les mêmes comptes d'utilisateur de service que ceux utilisés pour IP Office Manager. Avec le système IP500 V2 dans un mode autre que celui de base, IP Office Web Manager ne peut être utilisé que pour configurer des utilisateurs, des groupes et des utilisateurs de service (comptes de sécurité) ainsi que pour effectuer des actions de maintenance de base. Vous avez donc toujours besoin de IP Office Manager pour l'installation et la maintenance complètes du système.

#### ·**System Status [Application](#page-266-0)** 267

Cette application peut être utilisée pour contrôler l'état actuel des lignes et des postes IP Office et pour afficher les enregistrements des alertes et évènements récents. Il s'agit d'une application Java.

#### · **Monitor [\(SysMon\)](#page-265-0)** 266

Monitor est un outil qui affiche en détails un suivi de toute l'activité sur le système IP Office. En conséquence, l'interprétation du suivi de Monitor requière un niveau de connaissance élevé des protocoles de données et des protocoles téléphoniques. Tous les installateurs et personnels d'entretien IP Office doivent comprendre comment utiliser Monitor lorsque cela est nécessaire puisqu'Avaya peut demander des copies des suivis Monitor pour résoudre les problèmes de prises en charge.

#### **1.16.2 Applications utilisateur**

IP Office prend en charge un certain nombre d'applications qui fonctionnent en parallèle avec les téléphones des utilisateurs. Ces applications sont installées à partir du DVD Applications IP Office. Le serveur one-X Portal for IP Office peut également être installé comme un élément de l'installation du DVD Application d'IP Office.

#### ·**one-X [Portal](#page-265-1) for IP Office** 266

Cette application est installée sur un PC serveur <u>IP Office [Application](#page-263-0) Server</u>L<sup>284</sup> connecté à IP Office. Les utilisateurs peuvent accéder à one-X Portal depuis leur propre PC à l'aide d'un navigateur Internet. L'application permet à l'utilisateurs de contrôler son téléphone, l'accès aux messages de sa messagerie vocale, aux journaux des appels et aux répertoires de son téléphone.

#### ·**[SoftConsole](#page-266-1)** 267

Elle est prévue pour opérateurs et les réceptionnistes du système de téléphonie. Elle affiche les informations des appels et leur permet d'afficher rapidement le statut des destinataires demandés par les appelants et de transférer les appels. L'utilisateur SoftConsole peut accéder à une gamme d'informations sur le statut des utilisateurs et des groupes sur le système IP Office. Jusqu'à 4 utilisateurs SoftConsole sont pris en charge de façon simultanée.

#### ·**Avaya [Workplace](#page-262-0) Client** 263

C'est une application de communications unifiées qui fonctionne sur les appareils Windows, macOS, iOS et Android. Elle peut être utilisée comme téléphone logiciel ou pour contrôler un téléphone de bureau.

### **1.16.3 Applications Voicemail**

IP Office prend en charge une gamme d'applications pour l'enregistrement et la lecture des messages vocaux.

· **[Embedded](#page-261-0) Voicemail** 262

Embedded Voicemail prend en charge le fonctionnement de base de la boîte vocale, les standards automatiques simples ainsi que les annonces. Embedded Voicemail utilise la carte SD Avaya installée sur le système pour stocker les messages d'accueil, les messages, les annonces, etc.

#### · **[Voicemail](#page-268-0) Pro** 269

Ce service de messagerie vocale s'exécute sur un ordinateur serveur <u>IP Office [Application](#page-263-0) Server</u>LI<sup>264</sup> connecté à IP Office. Il prend en charge des fonctionnalités supplémentaires telles que les enregistrements d'appels et la synthèse vocale (TTS) et peut être personnalisé pour des services spéciaux. Elle requière diverses licences saisies dans la configuration d'IP Office pour contrôler les fonctions qu'elle offre ainsi que le nombre de connexions simultanées.

#### ·**Media [Manager](#page-264-1)** 265

Voicemail Pro peut servir à l'enregistrement manuel et automatique d'appels. Ces enregistrements sont placés dans les boîtes de messagerie. Media Manager permet de rediriger ces enregistrements vers une banque séparée où les détails de chaque enregistrement sont conservés dans une base de données interrogeable. Cela permet d'archiver, de rechercher et de lire les enregistrements séparément des messages de boîte aux lettres. Cette application nécessite la saisie de licences supplémentaires dans la configuration IP Office. Cette application nécessite une IP Office Application Server incluant un disque dur supplémentaire pour le stockage des enregistrements.

### **1.16.4 Applications de journalisation des appels**

Une large gamme d'applications tierces permet de fournir la journalisation et la comptabilisation des appels pour les systèmes téléphoniques. De plus, IP Office fournit une sortie SMDR.

#### · **Sortie SMDR**

L'unité de contrôle IP Office peut être configurée de sorte à produire des enregistrements SMDR pour chaque appel vers une adresse IP spécifiée.

## **1.16.5 Applications de centre d'appels**

IP Office Essential Edition prend en charge les applications de centre de contacts suivantes :

· **Avaya Call [Reporting](#page-261-1)** 262Avaya Call Reporting fournit des rapports et un suivi des appels via un ensemble de 50 rapports standard. Il peut également prendre en charge une bibliothèque d'enregistrement d'appels dans la même interface que la génération de rapports. Le statut du centre d'appels s'affiche sur les panneaux d'informations et les écrans du tableau de bord de l'agent.

### **1.16.6 Applications CTI**

Les systèmes IP500 V2 prennent en charge une gamme d'interfaces CTI pour les connexions aux applications. Elles sont fournies par le biais de diverses API et SDK. Voir

[https://www.devconnectprogram.com/site/global/products\\_resources/ip\\_office/interfaces/index.gsp](https://www.devconnectprogram.com/site/global/products_resources/ip_office/interfaces/index.gsp) pour de plus amples détails.

Des interfaces simples comme SMDR et TAPI sont prises en charge sans licence ni d'abonnement supplémentaire.

#### · **TAPILink Pro**

TAPILink Pro fournit un CTI tiers. Ceci signifie qu'un seul serveur peut contrôler et surveiller les appareils téléphoniques, quel qu'en soit le nombre. Ceci requière la saisie d'une licence CTI Link Pro. TAPILink Pro fournit également la capacité de surveiller et contrôler les groupes. Ceci permet d'avertir une application lorsqu'un appel est placé en file d'attente et de le rediriger vers un autre emplacement.

· **Pilote TAPI WAV**

Fournit la prise en charge logicielle du traitement audio. L'achat de la licence CTI Link Pro RFA active également 4 ports de traitement audio ; des ports supplémentaires peuvent être achetés par incréments de 4 ports. Le pilote TAPI-WAV ne doit être utilisé qu'avec TAPI 2.1 ; pour TAPI 3.0, IP Office prend en charge l'interface MSP (Media Service Provider), définie par Microsoft dans TAPI 3.0.

#### · **DevLink Pro**

Fournit un flux d'événements en temps réel pour les appels et les événements sur le système. La diffusion en temps réels des évènements prend la forme d'un enregistrant d'appel qui est publié dès que l'état d'un terminal d'un appel change (généralement, un appel comprend deux terminaux, mais dans certaines situations comme les appels de conférence, il peut y'en avoir plus).

## **1.17 Formation**

Avaya Learning fournit un large éventail de sessions de formation pour IP Office et les applications associées. Celles-ci comprennent les formations nécessaires aux revendeurs IP Office pour devenir des partenaires de distribution autorisés d'Avaya ainsi que les formations destinées aux personnes individuelles souhaitant obtenir la certification IP Office.

Les détails des sessions de formation sont disponibles sur le site Internet Avaya Learning ([http://www.avaya](http://www.avaya-learning.com)[learning.com](http://www.avaya-learning.com)). Le site permet de vérifier la disponibilité d'une session de formation et d'effectuer une réservation. Il contient également des cours en ligne et des évaluations de cours en ligne. Le site demande aux utilisateurs de s'identifier par un nom d'utilisateur et un mot de passe afin de pouvoir suivre leurs enregistrements de formation personnels.

## **1.18 Sites Web**

Les informations sur la prise en charge d'IP Office sont disponibles sur plusieurs sites Web

- · **[Avaya](http://www.avaya.com)** *(<http://www.avaya.com>)* Le site Web officiel d'Avaya. La page principale fournit également les accès aux sites web Avaya pour différents pays.
- · **[Assistance](http://support.avaya.com) Avaya** *([http://support.avaya.com\)](http://support.avaya.com)* Contient des informations et des logiciels pour les produits Avaya, dont IP Office. Des copies des images logicielles IP Office sont disponibles depuis ce site ainsi que les fichiers logiciels de base mis à jour.
- · **[Documentation](https://documentation.avaya.com) Avaya** *(<https://documentation.avaya.com>)* Contient des guides d'utilisation et des manuels techniques pour les produits Avaya au format HTML.
- · **Base de [connaissances](https://ipofficekb.avaya.com) Avaya IP Office** *([https://ipofficekb.avaya.com](http://ipofficekb.avaya.com))* Contient des guides d'utilisation et des manuels techniques pour IP Office aux formats HTML et PDF.
- · **Avaya [Learning](http://www.avaya-learning.com)** *(<http://www.avaya-learning.com>)* Ce site fournit un accès à toute une gamme de formations Avaya. Ceci inclut à la fois des cours en ligne, des évaluations et un accès aux informations détaillées de cours dispensés en classe. Le site requière l'enregistrement des utilisateurs afin de fournir aux utilisateurs un accès aux informations détaillées de leur enregistrement de formation.
- · **[International](https://iaug.org) Avaya Users Group** *(<https://iaug.org>)* Il s'agit du forum de discussion officiel pour les utilisateurs des produits Avaya. Cependant, il ne comprend pas de zone de discussion séparée sur les problèmes liés à IP Office.
- · **Matrice de [compatibilité](https://secureservices.avaya.com/compatibility-matrix/menus/product.xhtml) des produits** *([https://secureservices.avaya.com/compatibility](https://secureservices.avaya.com/compatibility-matrix/menus/product.xhtml)[matrix/menus/product.xhtml\)](https://secureservices.avaya.com/compatibility-matrix/menus/product.xhtml)*

· **Autres site Internet non-Avaya**

Il existe plusieurs forums tiers sur IP Office. Ceux-ci peuvent être une source utile d'informations sur la manière d'utiliser IP Office. Certains de ces forums requièrent que vous soyez membre et enregistré. Ils ne sont pas des forums Avaya officiels et leur contenu n'est pas surveillé ni sanctionné par Avaya.

- · **[Tek-Tips](http://www.tek-tips.com)** *(<http://www.tek-tips.com>)*
- · **IP [Office](http://www.ipofficeinfo.com) Info** *(<http://www.ipofficeinfo.com>)*

## **1.19 Ports de secours et de panne d'alimentation**

Les systèmes IP Office fournissent deux types de ports de panne d'alimentation de poste analogique. Dans tous les cas, ceci ne fonctionne qu'avec des lignes réseau analogiques avec démarrage en boucle. Tous les téléphones connectés à ces ports doivent être clairement étiquetés comme des postes fonctionnant en situation de panne d'alimentation conformément aux exigences réglementaires nationales et locales.

#### **Commuter les ports de panne d'alimentation**

En utilisation normale, ces ports peuvent être utilisés pour la connexion normale des téléphones analogiques. En cas de panne d'alimentation, les ports sont directement connectés à un port de ligne réseau analogique.

Ce type de port de panne d'alimentation est fourni par les cartes suivantes :

- · **Carte IP500 Analog Phone 8** Lorsqu'une carte de base IP500 Téléphone analogique 8 est installée avec une carte fille de ligne réseau analogique IP500, le port 8 du poste est connecté au port 12 de la ligne réseau analogique pendant une panne d'alimentation.
- · **Carte de combinaison IP500 ATM / Carte de combinaison IP500 ATM V2** Sur cette carte, en cas de panne d'alimentation, le port 8 de du poste est connecté au port 12 de ligne réseau analogique.

#### **Ports de panne d'alimentation en urgence uniquement**

En utilisation normale, ces ports ne peuvent pas être utilisés. En cas de panne d'alimentation, les ports sont directement connectés à un port de ligne réseau analogique.

· **Carte fille de ligne réseau analogique IP500/IP500 V2** Indépendamment de la carte IP500 qui l'héberge, en cas de panne d'alimentation, les broches 4 et 5 du port 12 sont connectées aux broches 7 et 8.

# **Présentation de l'installation Chapitre 2.**

# <span id="page-51-0"></span>**2. Présentation de l'installation**

Ce processus d'installation est un simple résumé. De nombreuses étapes peuvent être réalisées avant l'installation à proprement parler sur le site du client.

#### **Résumé du processus d'installation**

#### **1. Licence de carte SD système**

- **a.** Procurez-vous une carte SD système IP Office.
- **b.** À l'aide du numéro d'ID PLDS de la carte, obtenez un fichier de licence pour la version requise du logiciel IP Office. Le fichier doit inclure une licence IP Office Essential Edition plus des licences pour toutes les autres fonctions requises.

#### **2. Préparation à [l'installation](#page-51-0)** 52

- a. **Caractéristiques [environnementales](#page-52-0)** 53 Vérifiez que la zone d'installation répond aux exigences environnementales du système.
- b. **[Spécifications](#page-54-0) d'espace** 55 Vérifiez que la zone d'installation répond aux exigences du système en matière d'espace.
- c. **Outils et [pièces](#page-62-0) requis** 63 Vérifiez que vous disposez des outils et des équipements requis.
- d. **[Documentation](#page-63-0)** 64 Assurez-vous que vous avez obtenu et lu toute la documentation pertinente.
- e. <mark>[Déballage](#page-64-0)</mark> $\square^{65}$ Vérifiez que tout l'équipement requis a été livré et qu'il n'est pas endommagé.

#### **3. Installation du logiciel [administrateur](#page-67-0)** 68

Pour installer le système, vous avez besoin d'un ordinateur sur lequel le logiciel d'administration IP Office est installé. Une copie de IP Office Manager doit également être présente, au même niveau que le logiciel IP Office requis.

- a. **[Téléchargement](#page-68-0) du logiciel** 69
- b. **Installation des applications [administratives](#page-69-0)** 70
- 3. **Préparer la carte SD [système.](#page-79-0)** 80

Mettez à niveau la carte SD système vers la version requise du logiciel IP Office.

4. **[Installer](#page-87-0) des cartes de contrôle d'unité** 88 Reliez vos cartes filles de ligne réseau à leur carte de base IP500, puis insérez ces cartes de base dans l'unité de contrôle.

#### 5. **[Installation](#page-91-0) du système** 92

- a. **[Montage](#page-92-0) mural** 93 Dans le cas d'un montage mural, fixez les supports et montez l'unité sur le mur.
- b. **[Montage](#page-95-0) en rack** 96 Dans le cas d'un montage en rack, fixez les supports et installez l'unité dans le rack.
- c. **Connecter les modules [d'extension](#page-97-0) externes** 98 Connectez les modules d'extension externes à l'unité de commande.
- d. **Mise à la terre du [système](#page-100-0)** 101 Branchez les câbles de mises à la terre requis sur l'unité de commande et sur les modules d'extension externes.
- e. **[Démarrage](#page-101-0) du système** 102 Insérez une carte SD Système et allumez le système.
- f. **Connexion des [téléphones](#page-104-0)** 105 Connectez les téléphones numériques Avaya.

#### 6. **Configuration initiale**

Une fois le système physique démarré, vous pouvez le configurer. Pour ce faire, vous pouvez utiliser [IP](#page-107-0) Office [Manager](#page-121-0)<sup>1108</sup> ou IP Office Web Manager<sup>122</sup>.

## <span id="page-52-0"></span>**2.1 Caractéristiques environnementales**

L'emplacement prévu doit répondre aux spécifications suivantes. Si l'installation est réalisée dans un système de rack, trouvez ci-dessous les spécifications pour le rack :

- 1. □ Température : en fonctionnement de 5 °C à 40 °C (stockage de -40 °C à 70 °C).
- 2. □ Humidité relative : 10 % à 90 % (stockage 5 % à 95 %).
- 3. Vérifiez qu'il n'y a aucune matière inflammable dans les environs.
- 4. Vérifiez qu'il n'y a pas de risque d'inondation.
- 5. Vérifiez qu'aucune autre machine ou équipement ne doit être retiré au préalable.
- 6. Vérifiez que l'atmosphère n'est pas excessivement poussiéreuse.
- 7.  $\Box$  Vérifiez que la zone ne risque pas d'être soumise à de brusques changements de température et d'humidité.
- 8.  $\Box$  Vérifiez l'absence à proximité de forts champs magnétiques, de sources de fréquences radio et d'autres interférences électriques.
- 9.  $\Box$  Vérifiez l'absence de produits chimiques ou de gaz corrosifs.
- 10. Vérifiez l'absence de vibrations excessives, ou de vibrations potentiellement excessives, particulièrement provenant de la surface de montage.
- 11. Vérifiez que lorsque des téléphones sont installés dans un autre bâtiment, les parafoudres et les terres de protection sont montés (voir <u>Installations [téléphoniques](#page-37-0) hors site</u> d38).
- 12. Vérifiez que l'installation est pourvue d'un éclairage suffisant pour l'installation, la programmation du système et la maintenance future.
- 13.  $\Box$  Vérifiez que l'espace de travail est suffisant pour l'installation et la maintenance future.
- 14. O Assurez-vous que les activités probables à proximité du système ne causeront aucun problème. Par exemple, l'accès à et la maintenance de tout autre équipement dans la zone.
- 15. L Lorsque des orifices de ventilation sont présents sur les unités IP Office, ces orifices ne doivent pas être recouverts ou bloqués.
- 16. La surface doit être plate et horizontale pour les installations autoporteuses ou montées en rack.

#### **Montage en rack**

- 1. Positionnement du rack : assurez-vous de la conformité avec les instructions de sécurité du fabricant du rack. Par exemple, vérifiez que les pieds du rack ont été abaissés que les supports de fixations ont été installés pour prévenir le basculement.
- 2. Conditions ambiantes élevées : dans le cas d'un montage dans un rack fermé ou à plusieurs positions, la température de fonctionnement du rack est susceptible d'être supérieure à la température ambiante. En conséquence, il est important d'installer l'équipement dans un environnement compatible avec la température ambiante maximale (Tma) spécifiée par le fabricant.
	- $\Box$  Température de fonctionnement : 5 à 40 °C (40 à 104 °F).
	- □ Humidité de fonctionnement : 10 à 95 % sans condensation
- 3. Flux d'air réduit : l'installation de l'équipement dans un rack doit être réalisée de sorte que le débit d'air requis pour une exploitation sûre de ne l'équipement ne soit pas compromise. Une ventilation appropriée doit être maintenue. Les orifices de ventilation latérales de l'unité de commande IP500 ne doivent ni être recouverts ni obturés.
- 4. Charge mécanique : le montage de l'équipement dans le rack doit être réalisé de telle sorte qu'aucune configuration dangereuse ne soit générée par un déséquilibre de la charge mécanique.
- 5. Surcharge du circuit : une grande attention doit être portée sur la connexion de l'équipement au circuit d'alimentation et aux conséquences d'une surcharge des circuits sur les équipements de protection électrique et les câbles d'alimentation. Le strict respect des valeurs de la plaque signalétique est impératif pour le traitement de cette question.
- 6. Mise à la terre fiable : une mise à la terre fiable de l'équipement monté en rack doit être assurée. Une attention particulière est nécessaire pour les connexions de l'alimentation qui ne soient pas des connexions directes au circuit terminal (par l'utilisation d'une prose multiple, par exemple).
- 7. L'Seules les vis fournies avec le kit de montage doivent être utilisées pour fixer les supports à l'unité de commande.

#### **Montage mural**

En plus des spécifications ci-dessus, le éléments suivants sont applicables aux unités IP Office qui prennent en charge le montage mural.

- 1. Les unités doivent seulement être montées sur des surfaces murales permanentes.
- 2. La surface doit être verticale et plate.
- 3. L'orientation de l'unité doit être comme celle indiquée dans la section sur le <u>[Montage](#page-92-0) mural (IP500)</u>LJ<sup>93</sup>.
- 4. Les kits de montage mural appropriés Avaya doivent être utilisés.

#### **IMPORTANTES INSTRUCTIONS DE SÉCURITÉ**

Au cours de l'utilisation de votre équipement téléphonique, des mesures de sécurité de base doivent toujours être prises pour réduire le risque d'incendie, de choc électrique et de blessures aux personne, comprenant ce qui suit :

- 1. N'utilisez pas ce produit près de l'eau, par exemple, près d'une baignoire, d'un lavabo, d'un évier ou d'une machine à laver, dans une cave humide ou près d'une piscine.
- 2. Évitez d'utiliser un téléphone (autre qu'un type sans fil) au cours d'un orage électrique. Ceci peut présenter un risque de choc électrique par la foudre.
- 3. N'utilisez pas le téléphone pour faire état d'une fuite de gaz à proximité de la fuite.
- 4. Utilisez uniquement le cordon d'alimentation et les batteries mentionnées dans ce manuel.

## <span id="page-54-0"></span>**2.2 Spécifications d'espace**

Les unités de commande et les modules IP Office sont conçu pour être installés dans un colonne autoporteuse ou dans système de racks 19". L'installation en rack requière un <u>kit de [montage](#page-39-0) en rackla40</u> pour unité de commande et chaque module d'extension.

#### · **Dégagement de câble**

Un dégagement doit être prévu à l'avant et à l'arrière pour accéder aux câbles. Sur les unités de contrôle, laissez un espace minimal de 90 mm. Sur les modules d'expansion externes, laissez un espace minimal de 75 mm.

#### · **Dégagement supplémentaire**

Une grande attention est nécessaire pour s'assurer que le positionnement des module ne vient pas interrompre le flux d'air et les autres facteurs pouvant interférer avec les [caractéristiques](#page-52-0) [environnementales](#page-52-0)D<sup>53</sup> . C'est particulièrement important pour les unités de contrôle, car celles-ci ont des fentes de ventilation des deux côtés et à l'arrière.

#### · **Accès câble**

Les cordons d'alimentation doivent être fixés sur la surface du bâtiment ou circuler à travers les parois, les plafonds, les planchers ou toute ouverture similaire. Les mesures d'installation doivent être prises pour prévenir de tout dommage physique au cordon d'alimentation, comprenant un routage approprié du cordon d'alimentation et la fourniture d'une prise à proximité de l'équipement fixe ou le positionnement de l'équipement à proximité d'une prise.

## **2.2.1 Unité de contrôle**

Les orifices de ventilation situés à l'arrière et sur les côtés ne doivent ni être recouverts ni obturés.

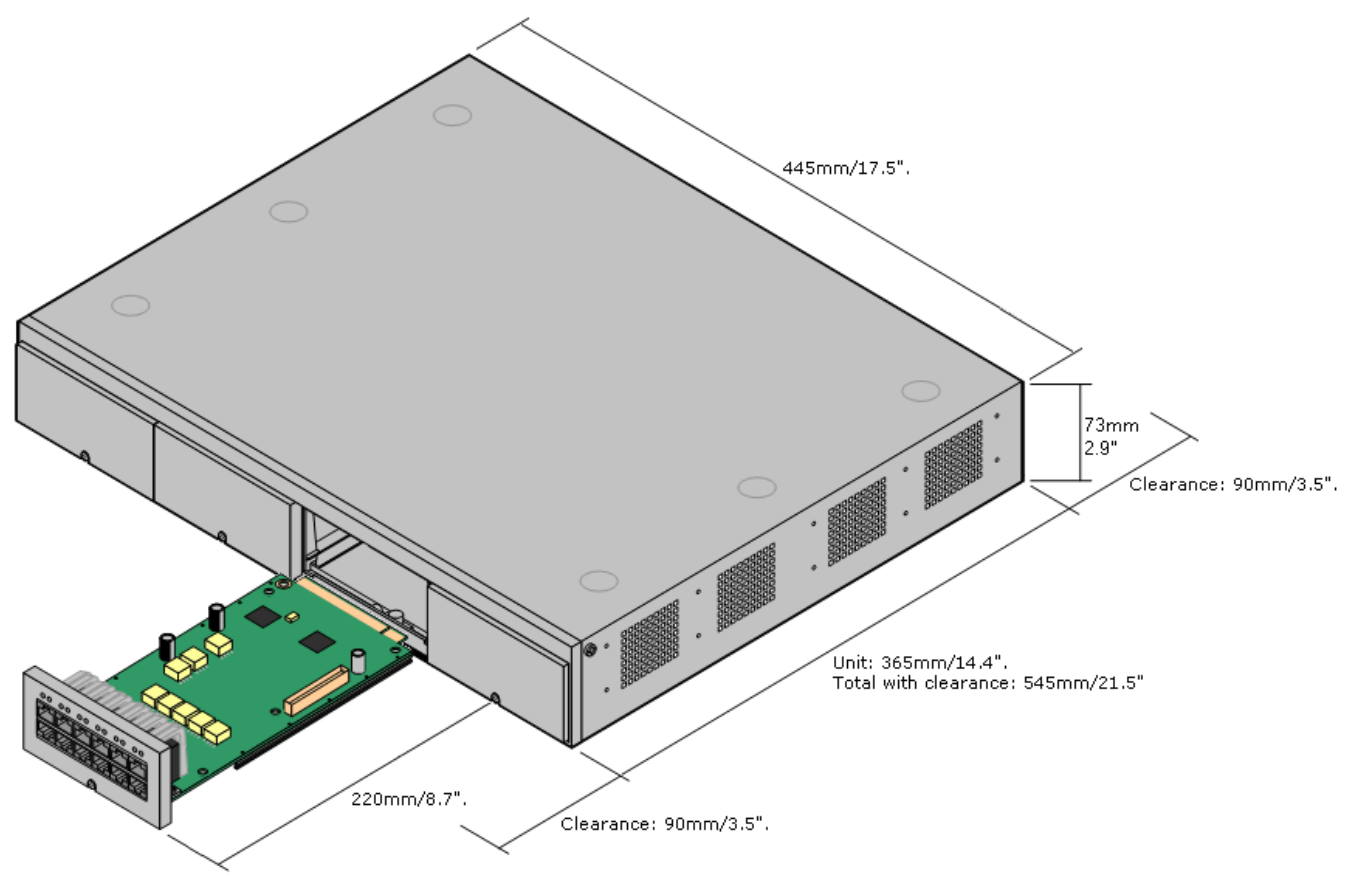

## **2.2.2 Modules d'extension externe**

Les dimensions ci-dessous sont applicables à tous les modules d'extension externes.

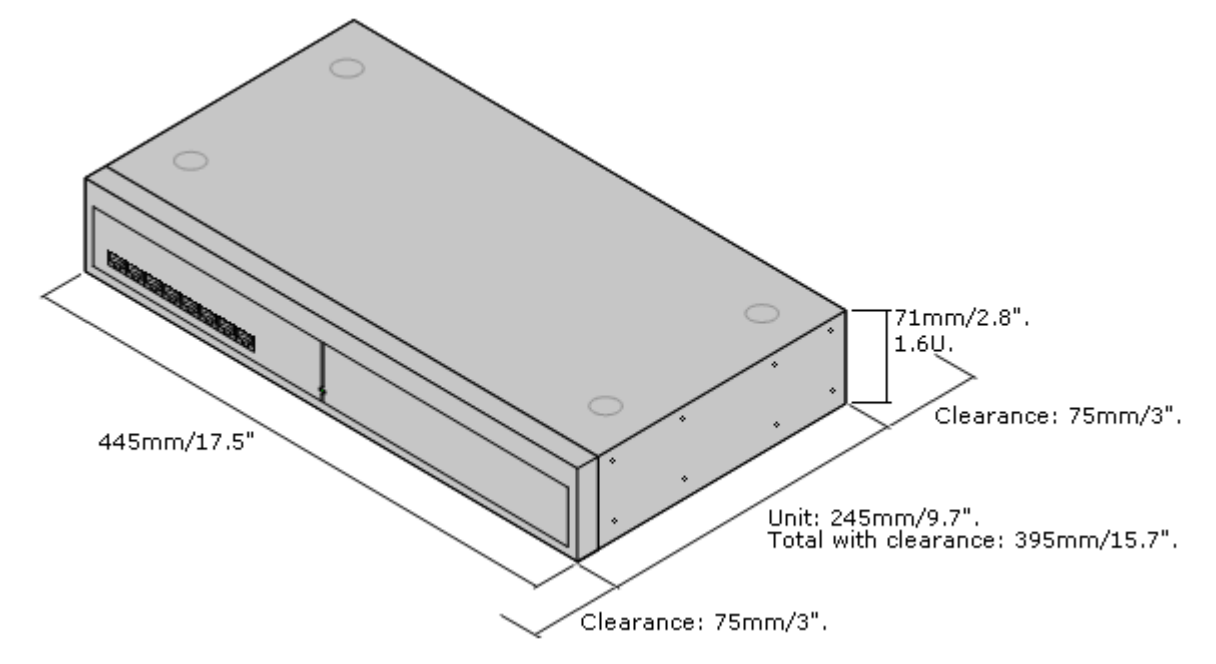

Pour les systèmes amovibles, les modules d'extension externes peuvent être placés au-dessus de l'unité de commande. Le diagramme ci-dessous illustre les options recommandées pour utiliser la longueur du câble d'interconnexion des modules dans ce genre de situation et pour les systèmes montés en rack.

Tous les ports d'extension sur une unité de commande se trouvent à l'arrière de l'unité. Il est possible d'ajouter 4 ports d'extension supplémentaires à l'avant de l'unité de contrôle en installant une carte d'extension 4 ports IP500.

- · Chaque module d'extension externe est fourni avec un câble bleu d'interconnexion d'extensions de 1 mètre. Ce câble doit être utilisé pour la connexion aux ports d'extension à l'arrière d'une unité de contrôle.
- · Pour connecter des ports à une carte d'expansion de 4 ports IP500, un câble d'interconnexion jaune de 2 mètres peut être utilisé à la place du câble bleu fourni. 4 câbles jaunes sont fournis avec la carte d'extension 4 ports IP500.

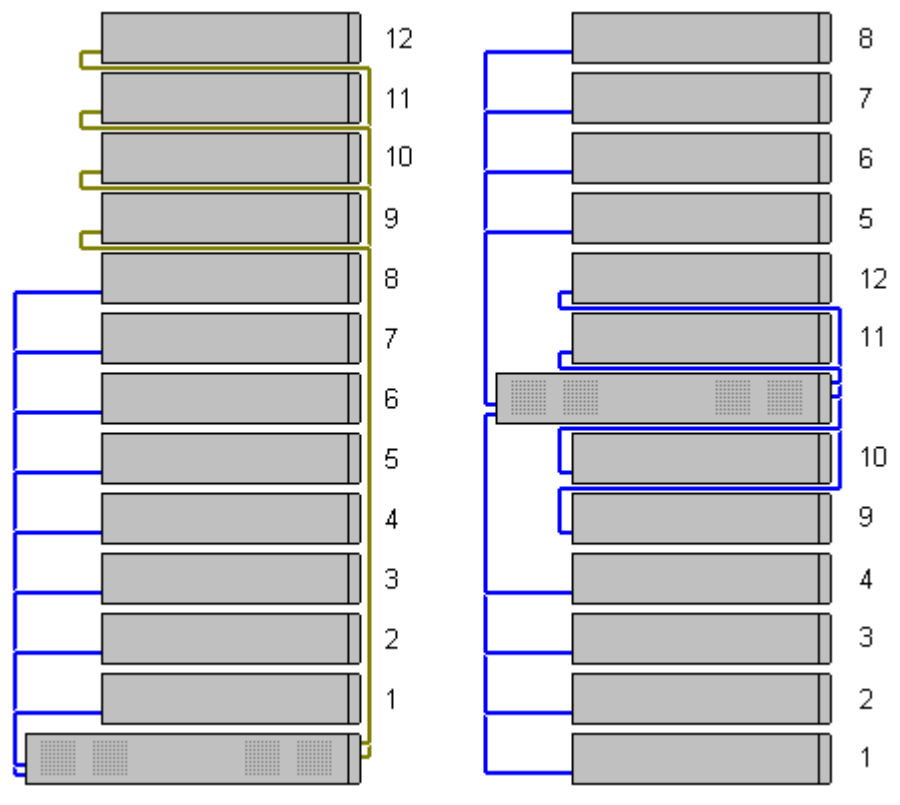

· **Modules d'extension pris en charge :**

La carte d'extension 4-Portal prend en charge les modules d'extension externes suivants :

**•** Module de ligne réseau analogique IP500.

■ Module So BRI IP500.

- **Module station numérique IP500.**
- **Module station numérique IP500 A.**
- Module station numérique IP500 B.
- Module téléphonique IP500.

## **2.2.3 Montage mural**

Les unités de contrôle IP500 V2 et les modules d'expansion externes IP500 peuvent être montés au mur ou en rack. Pour ce faire, un kit de montage mural est requis en plus des fixations murales adaptées.

Outre les <u>caractéristiques [environnementales](#page-52-0) la sepplicables à un système IP Office, les caractéristiques</u> supplémentaires suivantes doivent être prises en compte lors du montage mural d'une unité :

- · La surface du mur doit être verticale, plate et exempte de vibrations. La fixation sur des murs temporaires n'est pas permise.
- · Seules les vis fournies avec le kit de montage doivent être utilisées pour fixer les supports à l'unité de contrôle ou aux modules d'expansion.
- · L'installation doit être effectuée par du personnel d'entretien.
- · Assurez-vous que le système a été arrêté et que toutes les unités sont débranchées de toute alimentation. Arrêtez le système à l'aide d'une commande d'arrêt, puis débranchez l'alimentation. Ne vous contentez pas de débrancher l'alimentation.
- · Il faut une surface de montage en contreplaqué appropriée d'au moins 1 m x 1 m x 19 mm. Si vous montez aussi un boîtier d'expansion, il faut une surface de montage en contreplaqué d'au moins 1,2 m x 1,2 m x 19 mm.
- · Des vis à tête cylindrique large d'au moins 6 x 45 mm de long et 5 mm/ 6 mm de diamètre doivent être utilisées pour fixer le contreplaqué aux montants du mur.
- · Des vis à bois de 20 mm de long et 4 mm de diamètre doivent être utilisées pour fixer les supports à la surface de montage du contreplaqué

Le kit suivant est actuellement disponible :

- · **KIT DE MONTAGE MURAL IPO IP500 V3***(Code SAP 700503160)*
- Ce kit peut être utilisé pour le montage mural et en rack des unités de contrôle IP500 V2 et des modules d'expansion externes IP500. Ce kit intègre le routage de câble à l'avant et à l'arrière de l'unité. Pour les unités de contrôle montées au mur, il permet d'orienter les emplacements des cartes de base de l'unité de contrôle vers la gauche ou vers la droite.

$$
\frac{1}{\sqrt{\frac{1}{\sqrt{3}}\cdot\frac{1}{\sqrt{3}}\cdot\frac{1}{\sqrt{3
$$

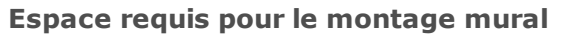

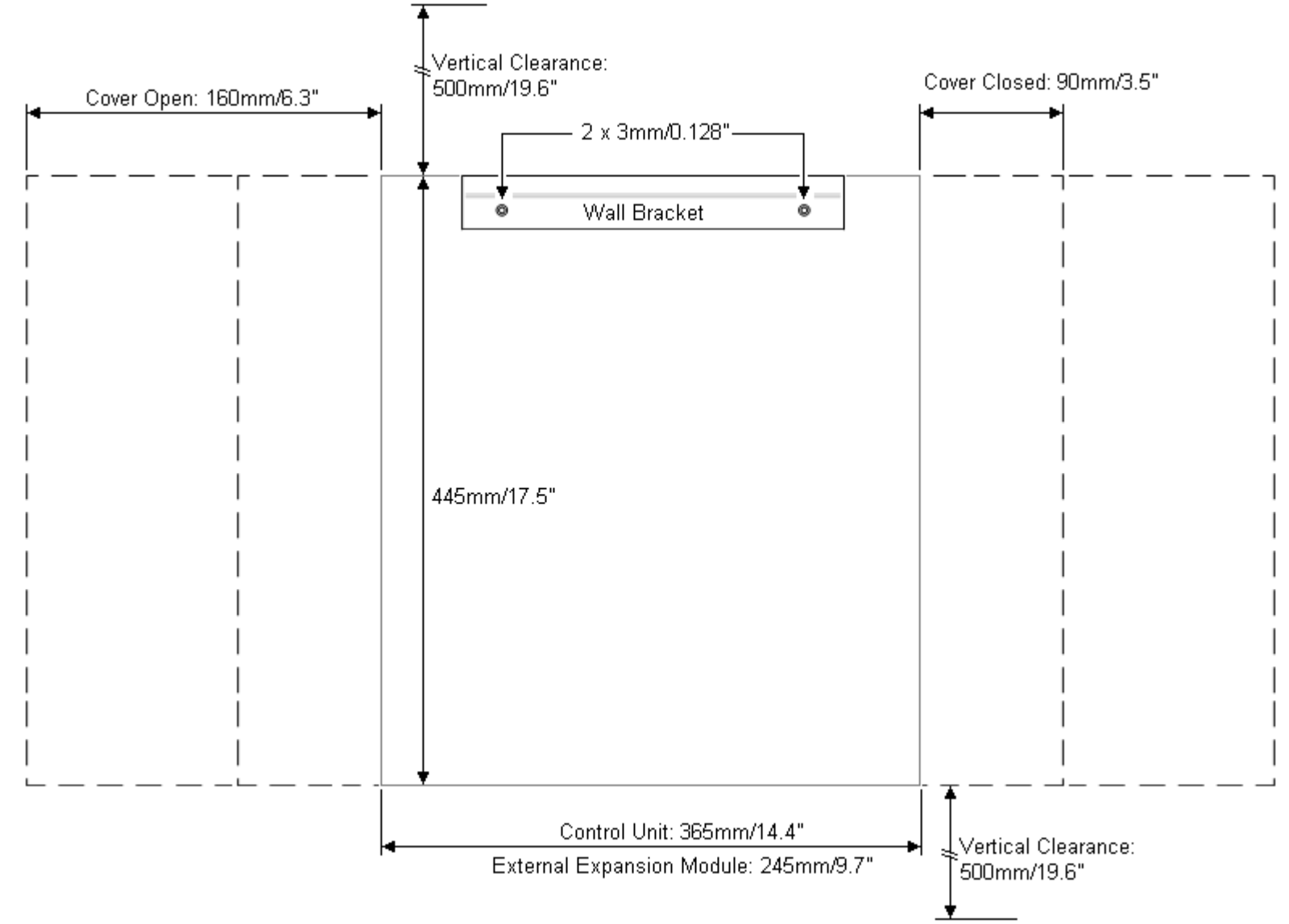

#### **2.2.4 Spécifications des espaces du rack**

Toutes les unités de commande IP Office et les modules s'extension externes peuvent être montés dans des systèmes de racks standards de 19". Chaque unité requière un espace de 2U dans le rack. Le montage en rack nécessite un kit pour chaque unité de contrôle et module d'expansion externe.

Pour les systèmes montés en rack, il faut prendre en compte l'environnement à l'intérieur du rack. Par exemple, la température peut être supérieure à la température ambiante et le débit d'air limité. Les [caractéristiques](#page-52-0) [environnementales](#page-52-0)D<sup>53</sup> des unités IP Office individuelles restent applicables à l'intérieur de l'armoire.

#### · **KIT DE MONTAGE MURAL IPO IP500 V3***(Code SAP 700503160)*

Ce kit peut être utilisé pour le montage mural et en rack des unités de contrôle IP500 V2 et des modules d'expansion externes IP500. Ce kit intègre le routage de câble à l'avant et à l'arrière de l'unité. Pour les unités de contrôle montées au mur, il permet d'orienter les emplacements des cartes de base de l'unité de contrôle vers la gauche ou vers la droite.

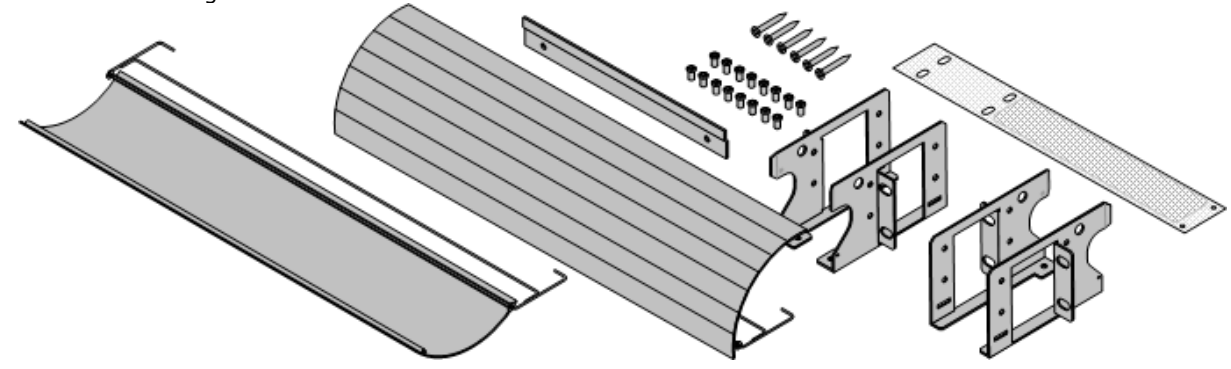

· **KIT DE MONTAGE MURAL IPO IP500** *(Code SAP 700429202)* Ce kit contient tous les composants requis pour le montage en rack d'une seule unité de contrôle IP500 V2 ou d'un module d'expansion externe IP500. Ce kit inclut les vis de fixation des supports sur le modules, les boulons pour la fixation du module dans le rack et les supports de rangement du câble.

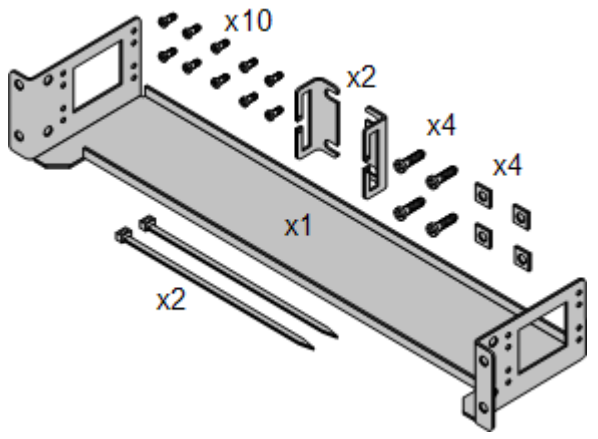

#### **Kit de montage en rack des coffrets d'arrêt**

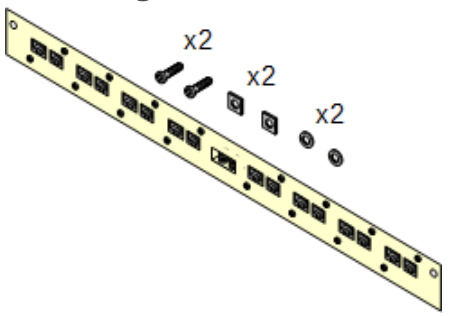

#### · **Kit de montage en rack des coffrets d'arrêt** *(SAP 700293905)*

Des coffrets d'arrêt doivent être utilisés pour <u>les [postes](#page-37-0)</u> [téléphoniques](#page-37-0) analogiques hors site<sup>n38</sup>. Ce support permet de monter en rack jusqu'à 8 coffrets d'arrêt IP Office et simplifie le nombre de connexions au point de protection dans le rack. Ce kit doit être utilisé lorsque plus de 3 coffret d'arrêt sont utilisés et prend en charge un maximum de 16 coffrets d'arrêt pour un seul module d'extension externe.

#### **Positionnement du module de rack**

Tous les ports d'extension sur une unité de commande se trouvent à l'arrière de l'unité. Il est possible d'ajouter 4 ports d'extension supplémentaires à l'avant de l'unité de contrôle en installant une carte d'extension 4 ports IP500.

- · Chaque module d'extension externe est fourni avec un câble bleu d'interconnexion d'extensions de 1 mètre. Ce câble doit être utilisé pour la connexion aux ports d'extension à l'arrière d'une unité de contrôle.
- · Pour connecter des ports à une carte d'expansion de 4 ports IP500, un câble d'interconnexion jaune de 2 mètres peut être utilisé à la place du câble bleu fourni. 4 câbles jaunes sont fournis avec la carte d'extension 4 ports IP500.

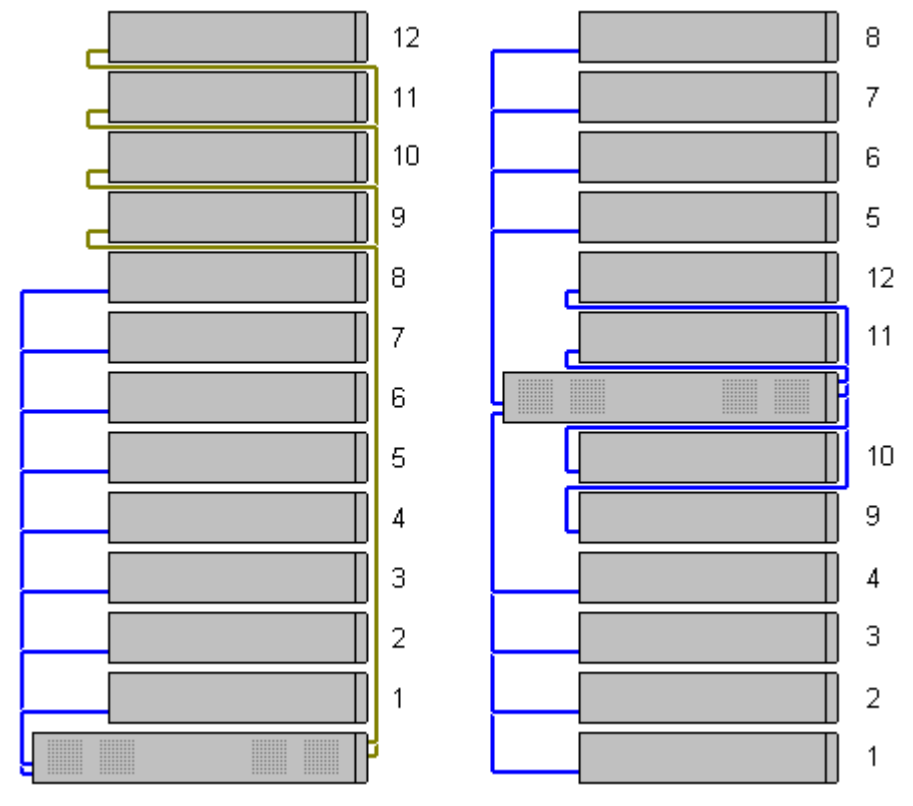

#### · **Modules d'extension pris en charge :**

La carte d'extension 4-Portal prend en charge les modules d'extension externes suivants :

- § Module de ligne réseau analogique IP500. §
- Module So BRI IP500. §
- **Module station numérique IP500.**
- **Module station numérique IP500 A.**
- Module station numérique IP500 B.
- Module téléphonique IP500.

## <span id="page-62-0"></span>**2.3 Outils et pièces requis**

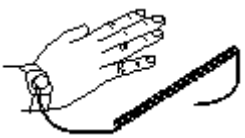

Ce qui suit est un résumé général des outils requis. Des outils et un équipement supplémentaires seront requis pour le montage mural ou en rack, et pour adapter l'apparence des connexions de câbles aux caractéristiques locales.

#### **Éléments IP Office**

Les composants minimum requis sont :

- □ Unité de [contrôle](#page-216-0) IP500 V2<sup>D217</sup>
- □ Carte SD [Avaya](#page-220-0)D<sup>221</sup>
- □ Fichier de [licence](#page-287-0) PLDSD<sup>288</sup>

Un fichier est requis si des fonctions sous licence sont requises. Le fichier doit être adapté à la version du logiciel sous licence. Notez que inclut la licence pour IP Office Essential Edition et, si nécessaire, IP Office Preferred Edition.

· Le numéro d'identification de la carte est imprimé sur l'étiquette après les mentions **ID PLDS**, **FK SN** ou **FK** selon l'âge de la carte. Sur les cartes plus récentes, l'identifiant est composé de 12 chiffres. Sur les plus anciennes, il est composé de 10 chiffres. Pour la licence PLDS, utilisez le numéro à 12 chiffres. Sur les anciennes cartes, pour la licence, ajoutez le préfixe *11* au numéro à 10 chiffres.

#### **Outils requis**

- $\Box$  Tournevis plat 5 mm
- **O** Tournevis cruciforme
- $\bullet$   $\Box$  Bracelet et point de masse antistatiques.
- · Câble Ethernet LAN RJ45-RJ45.
- $\bullet$   $\Box$  Tournevis cruciforme M4.
- · Outils de sertissage de cosse de câble.
- · Dans le cas d'un montage mural, les forets et outils nécessaires à la fixation du montage mural.

#### **Administration du système**

- · Un ordinateur Windows équipé de :
	- $\Box$  Suite logicielle [d'administration](#page-69-0) d'IP Office installée $\Box$ <sup>70</sup>.
	- $\bullet$   $\Box$  un port Ethernet LAN RJ45.
	- $\bullet$   $\Box$  un lecteur de carte SD.

#### **Éléments supplémentaires requis**

En plus des équipements IP Office pouvant être commandés, les articles suivants sont également requis.

- · Câble cuivre plein 14AWG pour la connexion de la masse des unités de commande et des modules d'extension.
- · Manchon de câble correspondant aux exigences du régulateur local pour les câbles de masse. Généralement, vert pour une masse fonctionnelle et vert/jaune pour une masse de protection.
- · Dans le cas d'un montage mural, les pièces de fixation adaptées au type de mur et au kit de montage utilisé.
- · Des serre-câble et étiquettes pour le serrage et l'identification des câbles.

## <span id="page-63-0"></span>**2.4 Documentation**

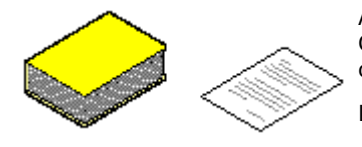

Assurez-vous d'avoir intégralement lu ce manuel avant de démarrer l'installation. Ceci comprend également la documentation d'installation de tout autre équipement ou applications installés avec le système IP Office.

La documentation IP Office est disponible sur les sites Internet suivants.

- · **[Assistance](http://support.avaya.com) Avaya** *(<http://support.avaya.com>)* Contient des informations et des logiciels pour les produits Avaya, dont IP Office. Des copies des images logicielles IP Office sont disponibles depuis ce site ainsi que les fichiers logiciels de base mis à jour.
- · **[Documentation](https://documentation.avaya.com) Avaya** *([https://documentation.avaya.com\)](https://documentation.avaya.com)* Contient des guides d'utilisation et des manuels techniques pour les produits Avaya au format HTML.
- · **Base de [connaissances](https://ipofficekb.avaya.com) Avaya IP Office** *([https://ipofficekb.avaya.com\)](http://ipofficekb.avaya.com)* Contient des guides d'utilisation et des manuels techniques pour IP Office aux formats HTML et PDF.

#### · **! Bulletins techniques IP Office**

Vous devez vous procurer et lire le Bulletin technique IP Office relatif à la version du logiciel IP Office que vous envisagez d'installer. Ce bulletin contient des informations importantes qui pourraient ne pas avoir été incluses dans ce manuel. Les bulletins techniques IP Office sont disponibles sur le site [Assistance](http://support.avaya.com) Avaya website *([http://support.avaya.com\)](http://support.avaya.com)*.

## <span id="page-64-0"></span>**2.5 Déballage**

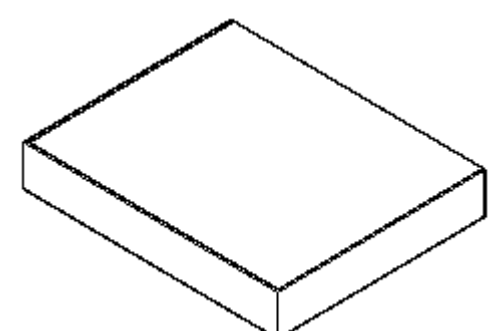

Respectez la procédure suivante pour le déballage de tout équipement fourni par Avaya ou par un revendeur ou un distributeur Avaya.

#### **Informations requises**

· **Liste de contrôle de l'équipement**.

Une liste de contrôle d'installation des pièces et de l'équipement commandés pour l'installation.

#### **Procédure**

- 1. **Check Vérifier l'absence de dommages sur l'emballage** Avant de déballer tout équipement, recherchez tout signe de dommage qui serait consécutif aux opérations de transport. En cas de dommage, signalez-le au transporteur.
- 2. **Vérifier que les pièces commandées ont été livrées** Contrôlez la correspondance entre tous les cartons et le bordereau de conditionnement et vérifiez que les articles reçus sont corrects. Reportez toute erreur ou omission au fournisseur de l'équipement.
- 3. **Conserver tous les emballages et la documentation** Au déballage de l'équipement, conservez tous les éléments de conditionnement. Les retours en cas de défaillance sont uniquement acceptés s'ils sont conditionnés dans leur emballage d'origine. Dans le cas d'une installation en plusieurs étapes, le conditionnement d'origine est également utile pour réemballer l'équipement afin de le déplacer sur son site d'installation final.
- 4. **Vérifier que les mesures de protection antistatique sont respectées** Assurez-vous que les mesures de protection antistatique sont respectées à tout moment lors de la manipulation de l'équipement avec les circuits électriques exposés.
- 5. **Contrôler toutes les pièces** Inspectez visuellement tout les éléments et vérifiez que toute la documentation et tous les accessoires ont bien été inclus. Reportez toute erreur ou omission au revendeur qui a fourni l'équipement.
- 6. **Contrôler toutes la documentation** Assurez-vous de lire et conserver toute documentation incluse avec l'équipement.

# **Installation du logiciel administrateur Chapitre 3.**

# <span id="page-67-0"></span>**3. Installation du logiciel administrateur**

Afin d'installer et d'entretenir un système IP Office, vous devez vous familiariser avec les applications suivantes.

## · **IP Office Manager**

Il s'agit d'une application Windows. IP Office Manager est utilisé pour accéder à tous les éléments de configuration d'IP Office. Différents niveaux d'accès peuvent être définis pour contrôler les parties de la configuration que l'utilisateur de peut afficher et modifier. IP Office Manager est également utilisé pour mettre à niveau les fichiers programme utilisés par un système IP Office.

#### · **Version de IP Office Manager**

Il est important de télécharger et d'installer la bonne version de la suite logicielle d'administration d'IP Office, y compris IP Office Manager.

- · Pour l'installation du système, vous devez utiliser la version d'IP Office Manager correspondant à la version d'IP Office requise sur votre système. Cela définit la version du logiciel chargée lors d'une nouvelle création de la carte SD [système](#page-80-0) D<sup>81</sup>.
- · Pour la maintenance du système, la version de IP Office Manager utilisée définit la version du logiciel téléchargée sur un [système](#page-188-0) lors de la <u>mise à niveau de ce système</u>∐® .
- · IP Office Manager version 12.0 est rétrocompatible pour des systèmes exécutant le logiciel d'IP Office 6.0 et les versions ultérieures. En revanche, IP Office Manager ne peut pas charger la configuration d'un système IP Office exécutant une version logicielle ultérieure à la sienne.

#### · **Admin Lite non pris en charge**

Si vous installez IP Office Manager à l'aide du programme d'installation **AdminLite**, veuillez noter qu'il ne s'agit pas de la version complète. Il s'exécute en anglais uniquement et n'inclut pas les fichiers nécessaires pour des actions telles que les mises à niveau du système, la recréation de la carte SD, etc. Pour prendre pleinement en charge les systèmes, assurez-vous d'installer le programme d'installation complet de la suite d'administration IP Office (environ 1,52 Go par rapport au programme d'installation **AdminLite** de 230 Mo).

#### · **IP Office Web Manager**

Après l'installation, la configuration d'un système IP500 V2 est également accessible via un navigateur Web avec les mêmes comptes d'utilisateur de service que ceux utilisés pour IP Office Manager.

#### · **System Status Application**

System Status Application (SSA) est un outil de compte-rendu qui fournit une large gamme d'informations sur le statut réel d'un système IP Office. Il génère des rapports sur l'ensemble des ressources disponibles et des composants du système et sur les appels en cours. Il affiche également des informations détaillées sur les alarmes historiques et actuelles. Lorsqu'il est nécessaire de transmettre un diagnostic au niveau hiérarchique supérieur, SSA peut prendre une image instantanée de l'état du système IP Office, dont une copie de sa configuration actuelle.

#### ·**Monitor (System Monitor)**

System Monitor est un outil qui affiche le détail des activités sur le système IP Office. En conséquence, l'interprétation du suivi de Monitor requiert un niveau de connaissance élevé des protocoles de données et des protocoles téléphoniques. Cependant, l'ensemble des installateurs et personnels d'entretien IP Office doivent savoir comment utiliser Monitor pour effectuer un suivi puisqu'Avaya pourra demander des copies de ces suivis pour résoudre les problèmes de prise en charge.

## <span id="page-68-0"></span>**3.1 Téléchargement du logiciel**

L'ensemble de logiciels d'administration d'IP Office est disponible sous forme de <u>DVD fourni sur [commande](#page-44-0)</u> $\Box^{45}$ . Vous pouvez également télécharger ces logiciels depuis le site d'assistance technique d'Avaya ([http://support.avaya.com\)](http://support.avaya.com).

#### · **Version de IP Office Manager**

Il est important de télécharger et d'installer la bonne version de la suite logicielle d'administration d'IP Office, y compris IP Office Manager.

- · Pour l'installation du système, vous devez utiliser la version d'IP Office Manager correspondant à la version d'IP Office requise sur votre système. Cela définit la version du logiciel chargée lors d'une nouvelle création de la carte SD [système](#page-80-0) J81.
- · Pour la maintenance du système, la version de IP Office Manager utilisée définit la version du logiciel téléchargée sur un [système](#page-188-0) lors de la <u>mise à niveau de ce système</u>U® .
- · IP Office Manager version 12.0 est rétrocompatible pour des systèmes exécutant le logiciel d'IP Office 6.0 et les versions ultérieures. En revanche, IP Office Manager ne peut pas charger la configuration d'un système IP Office exécutant une version logicielle ultérieure à la sienne.

#### · **Admin Lite non pris en charge**

Si vous installez IP Office Manager à l'aide du programme d'installation **AdminLite**, veuillez noter qu'il ne s'agit pas de la version complète. Il s'exécute en anglais uniquement et n'inclut pas les fichiers nécessaires pour des actions telles que les mises à niveau du système, la recréation de la carte SD, etc. Pour prendre pleinement en charge les systèmes, assurez-vous d'installer le programme d'installation complet de la suite d'administration IP Office (environ 1,52 Go par rapport au programme d'installation **AdminLite** de 230 Mo).

#### · **! Bulletins techniques IP Office**

Vous devez vous procurer et lire le Bulletin technique IP Office relatif à la version du logiciel IP Office que vous envisagez d'installer. Ce bulletin contient des informations importantes qui pourraient ne pas avoir été incluses dans ce manuel. Les bulletins techniques IP Office sont disponibles sur le site [Assistance](http://support.avaya.com) Avaya website *([http://support.avaya.com\)](http://support.avaya.com)*.

#### **Pour télécharger le logiciel Avaya :**

- 1. Accédez à la page *http://support.avaya.com* et connectez-vous.
- 2. Sélectionnez **Assistance par produit** puis cliquez sur **Téléchargements**.
- 3. Tapez *IP Office* dans le champ **Saisir le nom du produit**, puis sélectionnez l'option correspondante dans la liste qui s'affiche.
- 4. Utilisez la liste déroulante **Choose Release** (Choisir la version) pour sélectionner la version du système IP Office appropriée.
- 5. Cliquez sur **Téléchargements**. Les téléchargements disponibles les plus récents s'affichent sur la page.
- 6. Cliquez sur **Afficher les téléchargements** pour afficher la liste complète des téléchargements.
- 7. Sélectionnez le package logiciel que vous souhaitez télécharger.
- 8. La page ouverte dans un nouvel onglet ou une nouvelle fenêtre vous indique les options de téléchargement pour ce logiciel. Si vous souhaitez installer IP500, téléchargez le package d'installation complet et non pas les fichiers binaires séparés ni les packages de téléchargement Admin Lite.
- 9. Téléchargez également les documents répertoriés à la rubrique **DOCUMENTATION ASSOCIÉE**, le cas échéant.

## <span id="page-69-0"></span>**3.2 Installation des applications administratives**

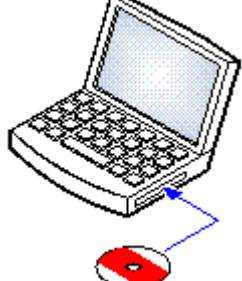

La suite d'applications IP Office Administration se compose d'un certain nombres d'applications destinées aux installateurs et personnels de maintenance d'IP Office.

- · **System Monitor** *- Installer*
- · **IP Office Manager** *- Installer*
- · **System Status** *- Installer*

#### **Exigences**

· **IP Office Admin Suite** Vous pouvez également télécharger IP Office Admin Suite sur le site du support [technique](http://support.avaya.com) d'Avaya *[\(http://support.avaya.com\)](http://support.avaya.com)*.

- · **Spécifications relatives au PC sous Windows** Les spécifications ci-dessous sont les spécifications minimales pour IP Office Manager. Si d'autres applications doivent être installées sur le PC, vous devez également leurs spécifications individuelles. Les versions de Windows prises en charge sont répertoriées dans la section <u>Systèmes [d'exploitation](#page-270-0)</u> D<sup>21</sup>' .
	- · **Standard Manager :** UC Core i3, 4 GB de RAM, SE de 32/64 bits
	- · **Server Edition Manager :** UC Core i5, 6 GB de RAM, SE de 32/64 bits
	- · **Server Edition Select Manager :** UC Core i5, 8 GB de RAM, SE de 64 bits
	- · IP Office Manager est uniquement pris en charge sous Windows avec l'affichage de la taille de police à 100 %.
	- · System Status Application nécessite que Java soit également installé sur le PC. Il n'est pas installé par le programme d'installation de la suite admin. Il peut s'agir de l'édition d'exécution (JRE) ou du kit pour développeurs (JDK). L'application a été testée avec les versions Oracle et Azul Zulu de Java. La présence de Java peut être testée à l'aide de la commande *java -version*.

#### **Pour installer les applications administrateur IP Office :**

- 1. Décompressez le package d'installation.
- 2. Cliquez avec le bouton droit de la souris sur le fichier setup.exe et sélectionnez **Exécuter en tant qu'administrateur**.
- 3. Sélectionnez la langue de la procédure d'installation. Ceci n'a aucune incidence sur la langue utilisée par IP Office Manager pendant son exécution. Cliquez sur **Suivant >**.
- 4. Si vous êtes d'accord, sélectionnez **J'accepte les conditions du contrat de licence**, puis cliquez sur **Suivant>**.
- 5. Si nécessaire, modifiez la destination où vous souhaitez installer les applications. Nous vous conseillons d'accepter la destination par défaut. Cliquez sur **Suivant >**.
- 6. L'écran suivant est utilisé pour sélectionner les applications qui devront être installées. Cliquez sur chacune d'elles pour afficher une description de l'application. Cliquez sur à côté de chaque application pour modifier la sélection de l'installation. Lorsque vous avez sélectionné les installations requises, cliquez sur **Suivant >**.

#### · **Manager**

Installez l'application IP Office Manager de base requise pour modifier les configurations système, ainsi que les éléments suivants de votre choix :

#### · **Cartes mémoire**

Installez les fichiers nécessaires pour recréer une carte SD système Avaya.

· **Fichiers d'aide Manager**

Installez les fichiers d'aide de l'application dans toutes les langues disponibles. Si vous n'opérez aucune sélection, seule la version anglaise est installée.

#### · **Fichiers du micrologiciel IP Office**

Installez les fichiers de firmware utilisés par les modules d'expansion externes IP Office. Ces fichiers sont uniquement nécessaires si vous envisagez d'utiliser IP Office Manager pour les mises à niveau du système.

#### · **Fichiers du micrologiciel du téléphone**

Installez les fichiers de firmware utilisés par les différents téléphones Avaya pris en charge par IP Office. Ces fichiers sont uniquement nécessaires si vous envisagez d'utiliser IP Office Manager pour les mises à niveau du système.

#### · **Fichiers audio Embedded Voicemail**

Installez les invites de commande de la messagerie vocale utilisées par Embedded Voicemail. Ces fichiers sont uniquement nécessaires si vous envisagez d'utiliser IP Office Manager pour les mises à niveau du système.

#### · **Web Manager**

Installez une copie des fichiers à charger sur un système pour qu'il puisse exécuter IP Office Web Manager.

#### · **System Monitor** Installez l'application System Monitor.

· **System Status Application**

Installez l'application System Status Application.

- · System Status Application nécessite que Java soit également installé sur le PC. Il n'est pas installé par le programme d'installation de la suite admin. Il peut s'agir de l'édition d'exécution (JRE) ou du kit pour développeurs (JDK). L'application a été testée avec les versions Oracle et Azul Zulu de Java. La présence de Java peut être testée à l'aide de la commande *java -version*.
- 7. Assurez-vous d'avoir sélectionné au minimum **System Monitor** et **Manager**. Cliquez sur **Suivant >**.
- 8. Cliquez sur **Installer**. Si l'installation nécessite d'autres composants tels que des composants Windows .Net, suivez les invites pour installer ces composants.
- 9. Si cela est demandé, redémarrez le PC.
- 10. Cliquez sur **Terminer**.

## **3.3 Installer la connexion du PC**

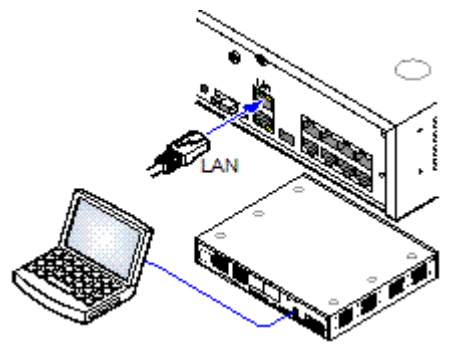

Pendant l'installation, il est recommandé que l'unité de commande IP Office soit démarrée sans qu'elle ne soit connectée à aucun réseau. Ceci garantit que IP Office installe par défaut un ensemble de paramètres d'adresses IP connu.

Si l'IP Office démarre connecté à un réseau avec un serveur DHCP, l'ordinateur programmant devra être connecté au même réseau en tant que client DHCP ou avec une adresse IP valide pour ce réseau.

Cette section couvre la connexion de votre PC d'installation directement à l'unité de commande IP Office.

**Exigences**

· **PC d'administration d'IP Office**

Un PC Windows sur lequel est installée la suite [d'applications](#page-69-0) IP Office <u>[Admnistrator](#page-69-0)</u>D<sup>70</sup> .

· **Un câble LAN**

#### **Pour se connecter directement à un système IP Office par défaut :**

1. L'adresse par défaut du port LAN de l'unité de commande IP Office est 192.168.42.1/255.255.255.0. Pour connecter directement un PC, modifiez les propriétés TCP/IP pour les port LAN des PC comme suit :

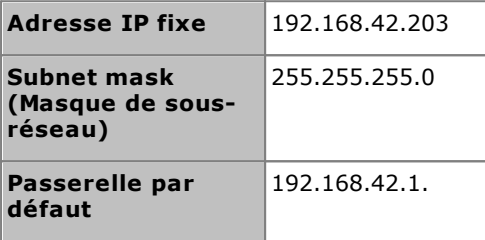

- · Alors que le paramétrage du PC en client DHCP peut être utilisé, il n'est pas recommandé d'effectuer des fonctions plus avancées comme les mises à niveau de microprogramme.
- 2. Connectez le câble LAN entre le port LAN du PC et le port LAN sur l'unité de commande IP Office.
- 3. Vérifiez que la diode orange sur le port LAN d'IP Office est allumée. La diode verte peut également scintiller lorsqu'elle indique un trafic sur la connexion LAN.
- 4. Pour tester la connexion avant d'exécuter IP Office Manager ou System Status Application :
	- · Cliquez avec le bouton droit sur la tâche, puis sélectionnez **Exécuter**. Entrez *cmd*.
	- · Dans la fenêtre de commande qui apparaît, tapez ping **192.168.42.1**. Les résultats devraient indiquer un certain nombre de réponses ping d'IP Office. Cette action confirme la communication entre le PC IP Office Manager et IP Office.
	- · En l'absence de réponses ping, tapez **ipconfig**. Les résultats devraient lister les paramètres d'adresse IP du PC IP Office Manager comme requis ci-avant. Tapez ensuite **exit** et vérifiez la connexion du câble.
- 5. Vous pouvez maintenant démarrer <u>IP Office [Manager](#page-72-0)D</u>73, <u>[System](#page-75-0) StatusD74</u> ou <u>System Monitor</u>D76 .
## **3.4 Démarrage de IP Office Manager**

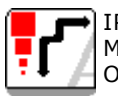

IP Office Manager est utilisé pour accéder à tous les éléments de configuration d'IP Office. IP Office Manager est également utilisé pour mettre à niveau les fichiers programme utilisés par un système IP Office.

#### **Exigences**

- · **PC d'administration d'IP Office**
	- Un PC Windows sur lequel est <u>installée la suite [d'applications](#page-69-0) IP Office Admnistrator</u> $\square^{\tau_0}$  .
- · **Un câble LAN**

#### **Pour vous connecter à un système à l'aide de IP Office Manager :**

- 1. Sélectionnez **Démarrer | Tous les programmes | IP Office | Manager**.
- 2. Si un logiciel pare-feu est installé sur le PC, vous pourrez être invité à autoriser ce programme à accéder au réseau. Sélectionnez **Oui** ou **OK**.
- 3. Sélectionnez **Fichier | Ouvrir la configuration** dans la barre de menu.
- 4. La fenêtre **Sélectionner IP Office** apparait. Après quelques secondes, elle doit lister les unités de commande IP Office. Le nom affiché par défaut pour une unité de contrôle IP Office nouvellement installée est son adresse MAC.

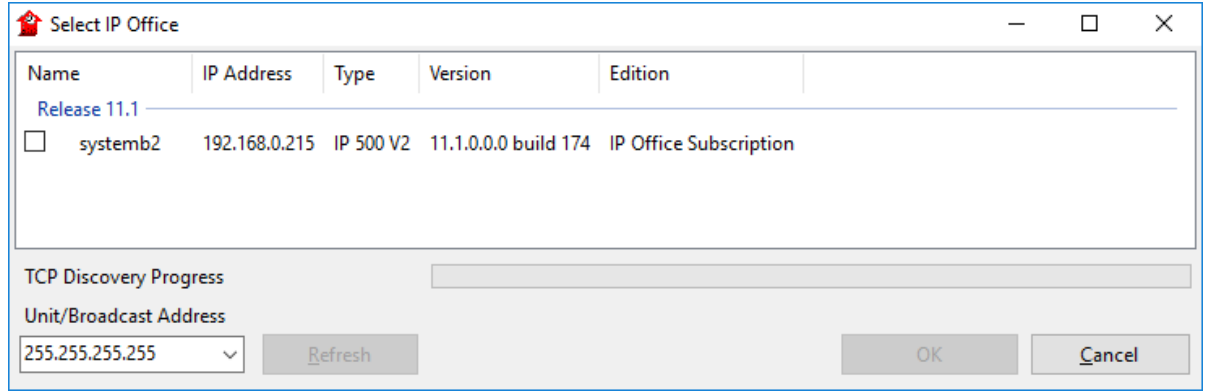

- · Si le système requis n'a pas été trouvé, l'adresse utilisée pour la recherche peut être changée. Saisissez ou sélectionnez l'adresse requise dans le champ **Adresse Unité/Diffusion** puis cliquez sur **Actualiser** pour réaliser une nouvelle recherche.
- 5. Cliquez sur la case à cocher située à côté du système puis cliquez sur **OK**.
- 6. Le nom et le mot de passe requis sont affichés. La combinaison du nom et du mot de passe doit correspondre à l'une des combinaisons définies via les paramètres de sécurité du système.

## **3.5 Démarrer System Status Application**

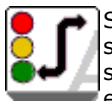

System Status Application (SSA) est un outil de compte-rendu qui fournit une large gamme d'informations sur le statut réel d'un système IP Office. Il peut rapporter sur toutes les ressources et composants du système et sur les informations des appels en cours. Les informations sur le nombre d'alertes sont enregistrées tout comme la date et l'heure des alertes les plus récentes.

Lorsque c'est requis pour l'investigation de diagnostics, SSA est en mesure de prendre une image instantanée du statut du système, dont une copie de sa configuration actuelle. L'utilisation de SSA requiert un nom d'utilisateur et un mot de passe IP Office qui aura été configuré pour accéder à System Status dans les paramètres de sécurité d'IP Office.

Pour plus de détails sur l'utilisation de System Status Application, reportez-vous au manuel *[Utilisation](https://documentation.avaya.com/bundle/IPOfficeSystemStatus) d'IP Office [System](https://documentation.avaya.com/bundle/IPOfficeSystemStatus) Status*.

· System Status Application nécessite que Java soit également installé sur le PC. Il n'est pas installé par le programme d'installation de la suite admin. Il peut s'agir de l'édition d'exécution (JRE) ou du kit pour développeurs (JDK). L'application a été testée avec les versions Oracle et Azul Zulu de Java. La présence de Java peut être testée à l'aide de la commande *java version*.

#### **Pour démarrer System Status :**

- 1. Plusieurs méthodes peuvent être utilisées pour démarrer System Status Application.
	- Sur un PC équipé de [System](#page-69-0) Status D<sup>70</sup>, sélectionnez Démarrer | Programmes | IP Office | System **Status**.
	- · Si IP Office Manager est également installé et en cours d'exécution sur ce PC, sélectionnez **Fichier | Avancé | System Status**.
	- · Dans un navigateur Web, saisissez l'adresse IP de l'unité de contrôle. Sélectionnez le lien vers **System Status**.
	- · Si IP Office Web Manager est déjà en cours d'exécution, sélectionnez **Surveillance** puis cliquez sur **System Status**.
- 2. Une fois que System Status a démarré, l'application vous demandera les informations sur le système IP Office auquel vous souhaitez qu'il se connecte.

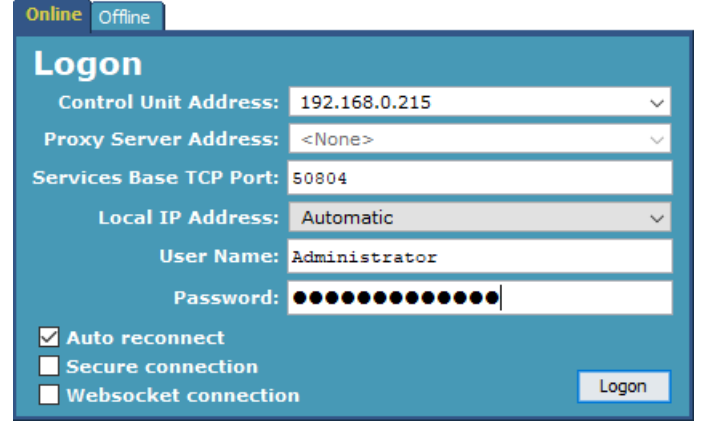

#### · **Adresse IP de l'unité de commande**

Saisissez l'adresse de l'interface LAN des unités de commande IP Office ou utilisez la liste déroulante pour sélectionner une adresse déjà utilisée.

#### · **Port TCP de base des services**

Cela doit correspondre au paramètre du port TCP de base des services défini dans les paramètres de sécurité du système IP Office. La valeur par défaut est 50804.

#### · **Adresse IP locale**

Si le PC a plus d'une adresse IP attribuée à sa carte réseau ou à plusieurs cartes réseau, l'adresse à utiliser peut-être sélectionnée si nécessaire.

#### · **Nom d'utilisateur/mot de passe**

Saisissez un nom d'utilisateur et un mot de passe qui a été fourni pour l'utilisation de System Status. Par défaut, ce sont le nom d'utilisateur et le mot de passe utilisés dans IP Office Manager. Il doit s'agir d'un nom d'utilisateur de service IP Office ayant été configuré pour accéder à System Status dans les paramètres de sécurité d'IP Office.

### · **Reconnexion automatique**

Si cette option est sélectionnée et que la connexion au système est perdue, System Status Application tente de se reconnecter à l'aide des mêmes paramètres.

#### · **Connexion sécurisée**

Permet d'utiliser une connexion TLS chiffrée au système. Si cette option est sélectionnée mais que l'accès sécurisé n'est pas configuré sur le système, System Status Application vous conseille de retenter la procédure à partir d'un accès non sécurisé.

3. Saisissez les informations requises pour IP Office et cliquez sur **Connexion**.

## **3.6 Démarrage de System Monitor**

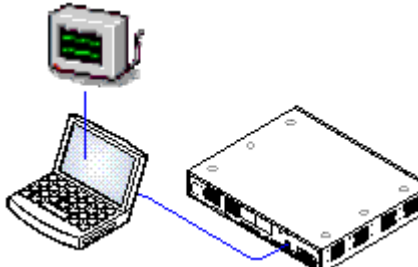

System Monitor est un outil qui affiche tout le détail des activités sur le système IP Office. En conséquence, l'interprétation du suivi de Monitor requière un niveau de connaissance élevé des protocoles de données et des protocoles téléphoniques. Cependant, tous les installateurs et personnels d'entretien IP Office doivent comprendre comment utiliser Monitor lorsque cela est nécessaire puisqu'Avaya peut demander des copies des suivis Monitor pour résoudre les problèmes de prises en charge.

Pour plus de détails sur l'utilisation de System Monitor, reportez-vous au manuel *[Utilisation](https://documentation.avaya.com/bundle/IPOfficeSystemMonitor) d'IP Office System Monitor*.

#### **Exigences**

- · **PC d'administration d'IP Office**
- Un PC Windows sur lequel est <u>installée la suite [d'applications](#page-69-0) IP Office</u> [Admnistrator](#page-69-0) $\Box^{\tau 0}$  .
- · **Un câble LAN**

#### **1. Pour démarrer System Monitor :**

- 1. Sélectionnez **Démarrer | Programmes | IP Office | System Monitor**.
- 2. Sélectionnez **Fichier** puis **Sélectionner l'unité**.
- 3. Saisissez l' **Adresse IP** et le **Mot de passe** du système à surveiller. Les valeurs dépendent du protocole sélectionné.

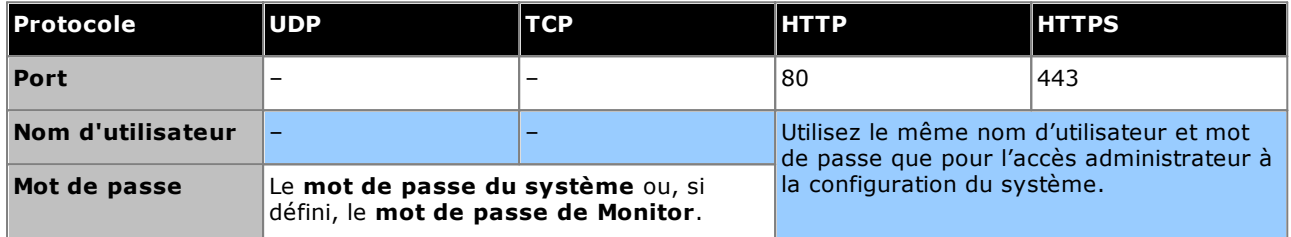

4. Cliquez sur **OK**.

## <span id="page-76-0"></span>**3.7 Démarrage de IP Office Web Manager**

L'accès au navigateur Web du système peut être utilisé pour exécuter IP Office Web Manager. Entrez l'adresse IP du système et sélectionnez le lien **IP Office Web Manager**. Pour de plus amples informations, reportez-vous au manuel IP Office Web Manager.

Pour utiliser IP Office Web Manager, les fichiers de l'application doivent être présents sur la carte SD système. Cette opération est réalisée en sélectionnant l'option permettant d'inclure les fichiers de Web Manager lors de la [nouvelle](#page-80-0) création de la carte SDU81 .

#### **Pour vous connecter à un système à l'aide de IP Office Web Manager :**

- 1. Saisissez l'adresse IP du système IP Office. Dans le menu qui s'affiche, cliquez sur **IP Office Web Manager**. Vous pouvez également saisir *https://<IP\_Address>:8443/WebMgmtEE/WebManagement.html*.
- 2. Le menu de connexion à IP Office Web Manager s'affiche.

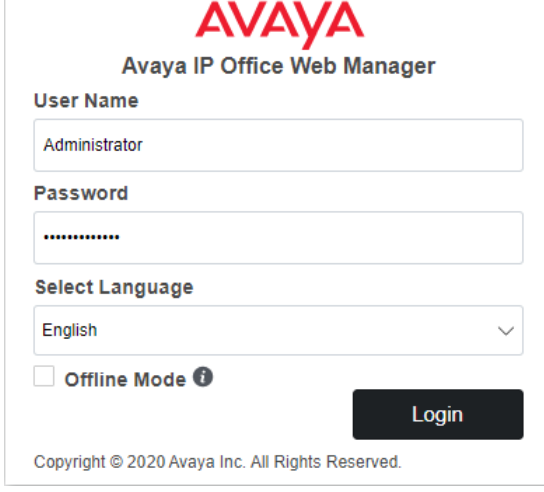

- 3. Saisissez le nom et le mot de passe pour l'administration du système. Le nom et le mot de passe par défaut sont tous les deux *Administrator*.
	- · **Mode hors ligne** Certaines modifications de la configuration peuvent uniquement être appliquées à un système après un redémarrage, par exemple la modification des paramètres de ligne. Pour modifier ces paramètres, vous devez donc sélectionner **Mode hors ligne**. Une fois en mode Hors ligne, le lien **Enregistrer sur IP Office** s'affiche en haut de la fenêtre de votre navigateur. Lorsque vous cliquez dessus, un menu de redémarrage du système apparaît.
- 4. Cliquez sur **Connexion**.
	- a. Vous êtes invité à changer les mots de passe par défaut.
	- b. Si votre système est nouveau, le <u>menu de [configuration](#page-110-0) initiale</u>D''' apparaît.

## **3.8 Administration basée sur le téléphone**

Les systèmes en mode IP Office Essential Edition ne prennent pas en charge l'administration par téléphone par défaut.

Après l'installation, les droits du téléphone système peuvent être attribués à des utilisateurs spécifiques. Pour de plus amples détails, consultez le manuel *Gestion de la plate-forme Avaya IP Office avec Manager*.

# **Préparer la carte système SD Chapitre 4.**

## <span id="page-79-0"></span>**4. Préparer la carte système SD**

Les nouvelles unités de contrôle sont fournies sans micrologiciel ni configuration. À la première mise sous tension, l'unité de commande charge et installe le microprogramme nécessaire à partir de la carte **SD [Système](#page-220-0)** L<sup>azi</sup> Avaya installée sur l'unité de commande. Elle crée alors une configuration par défaut correspondant aux cartes déjà installées dans l'unité de commande et aux modules d'extension externes qui lui sont reliés.

Vous pouvez exécuter une série d'actions supplémentaires avant d'installer la carte SD système afin de préconfigurer le système. Ceci peut grandement augmenter la vitesse de l'installation physique sur le site du client puisqu'elles peuvent être effectuées à l'avance.

- · **Mise à niveau du [microprogramme](#page-80-0) de la carte** 81
- · **Création d'un fichier de [configuration](#page-81-0) hors ligne** 82
- · **[Importation](#page-82-0) et exportation des paramètres** 83
- · **Ajout d'un fichier de [configuration](#page-84-0) pré-construit** 85
- · **Ajout d'un fichier de [licence](#page-84-1)** 85
- · **Ajouter des [certificats](#page-84-2) de sécurité** 85
- · **Ajout d'un fichier pour [l'économiseur](#page-85-0) d'écran série 9600** 86
- · **Ajout de fichiers de musique [d'attente](#page-85-1)** 86

Les actions supplémentaires pouvant être exécutées sur les cartes SD sont détaillées dans la section [Gestion](#page-145-0) des [cartes](#page-145-0) SDU<sup>146</sup>.

## <span id="page-80-0"></span>**4.1 Mise à niveau du microprogramme de la carte**

Vous pouvez utiliser IP Office Manager pour mettre à jour l'ensemble de fichiers sur une carte SD système afin qu'ils correspondent à une version particulière d'IP Office. Vous pouvez suivre cette procédure pour mettre à niveau la carte d'un système existant ou préparer la carte pour un nouveau système.

Sur la carte, IP Office Manager met à niveau les fichiers binaires du firmware pour l'unité de contrôle, les modules d'extension externes et les téléphones. Sont également inclus les fichiers d'invite pour le fonctionnement de la messagerie vocale intégrée et une option pour les fichiers de l'application Web Manager.

Les fichiers existants tels que la configuration du système, le fichier de licence PLDS ainsi que les messages et les messages d'accueil de la messagerie vocale intégrée sont conservés.

- · Pour qu'une carte puisse être utilisée dans l'emplacement de carte **SD système** de l'unité de contrôle, il doit s'agir d'une carte SD système Avaya. Cette carte doit être correctement formatée (ce que vous pouvez faire en utilisant IP Office Manager) ; toutefois, il n'est pas nécessaire de reformater une carte existante avant d'utiliser la commande « recréer » pour mettre la carte à jour.
- · La source des fichiers copiés sur la carte SD se trouve dans les sous-dossiers du dossier *\Memory Cards* dans le **Répertoire de travail** de Manager (normalement *C:\Program Files(x86)\Avaya\IP Office\Manager*). Toutefois, si le **Répertoire de travail** est déplacé vers un emplacement dépourvu des sous-répertoires *\Memory Cards* appropriés, le jeu de fichiers requis ne sera pas copié sur la carte SD.

#### **Définition du niveau logiciel original du système**

Lorsque l'unité de contrôle effectue son premier appel, la version du logiciel qu'elle exécute est inscrite dans un enregistrement permanent sur cette unité. Il s'agit de la version de base de l'unité de contrôle à prendre en considération lorsque vous effectuez une mise à niveau. Par conséquent, avant de démarrer un nouveau système, il est important de mettre à niveau la carte SD système vers la version logicielle requise.

#### **Définition du niveau logiciel de la carte SD système :**

Sur la carte SD, dans le dossier *system/primary*, localisez et ouvrez le fichier *filelist.txt*. La section en en-tête au début du fichier se termine par le numéro de version de l'ensemble des fichiers précédemment copiés sur la carte. Le reste du fichier répertorie les fichiers présents.

#### **Pour mettre à niveau/recréer une carte SD système**

- 1. Une fois qu'il a démarré, d'interrompez pas ce processus, en retirant la carte SD par exemple. Ce processus d'installation prend environ 20 minutes.
- 2. Insérez la carte SD dans un lecteur de carte du PC IP Office Manager.
- 3. Dans IP Office Manager, sélectionnez **Fichier | Avancé | Recréer une carte SD IP Office**.
- 4. Sélectionnez **IP Office A-Law** ou **IP Office U-Law**. Cette sélection affectera le fonctionnement du système IP Office lorsqu'il utilise par défaut cette carte présente dans le lecteur de carte **SD Système**.
- 5. Parcourez jusqu'à l'emplacement de la carte et cliquez sur **OK**.
- 6. IP Office Manager vous demande si vous souhaitez inclure les fichiers Avaya IP Office Web Manager dans le processus de recréation. Ces fichiers sont nécessaires si vous souhaitez utiliser <u>IP Office Web [Manager](#page-76-0)</u>D<sup>77</sup> pour administrer le système IP Office sur lequel la carte sera chargée.
- 7. IP Office Manager commencera la création des dossiers sur la carte SD et la copie des fichiers nécessaires dans ces dossiers. Cette procédure prend environ 20 minutes.
- 8. Ne retirez pas la carte SD pendant ce processus. Attendez que IP Office Manager affiche le message *« Carte SD système correctement recréée. »*.

## <span id="page-81-0"></span>**4.2 Création d'un fichier de configuration hors ligne**

IP Office Manager peut être utilisé pour créer une nouvelle configuration sans se connecter à un système IP Office. Au cours de ce processus, vous pouvez spécifier le paramètre de lieu du système, le type de cartes de ligne réseau utilisé et le type d'unité de commande et de modules d'extension à inclure.

Ceci permet la création d'une configuration préalable à l'installation du système. Le fichier de configuration peut ensuite être placé sur la carte SD système avant d'être installé sur le système. Autrement, la configuration peut être chargée sur le système après l'installation initiale du système.

· La configuration créée doit correspondre à l'équipement physique dans le système IP Office sur lequel elle est chargée. Faire autrement pourrait provoquer la réinitialisation du système IP Office ou d'autres problèmes.

#### **Pour créer un fichier de configuration hors ligne**

- 1. Démarrez IP Office Manager sans aucune configuration chargée dans IP Office Manager
- 2. Sélectionnez **Fichier | Hors ligne | Créer une nouvelle config**.

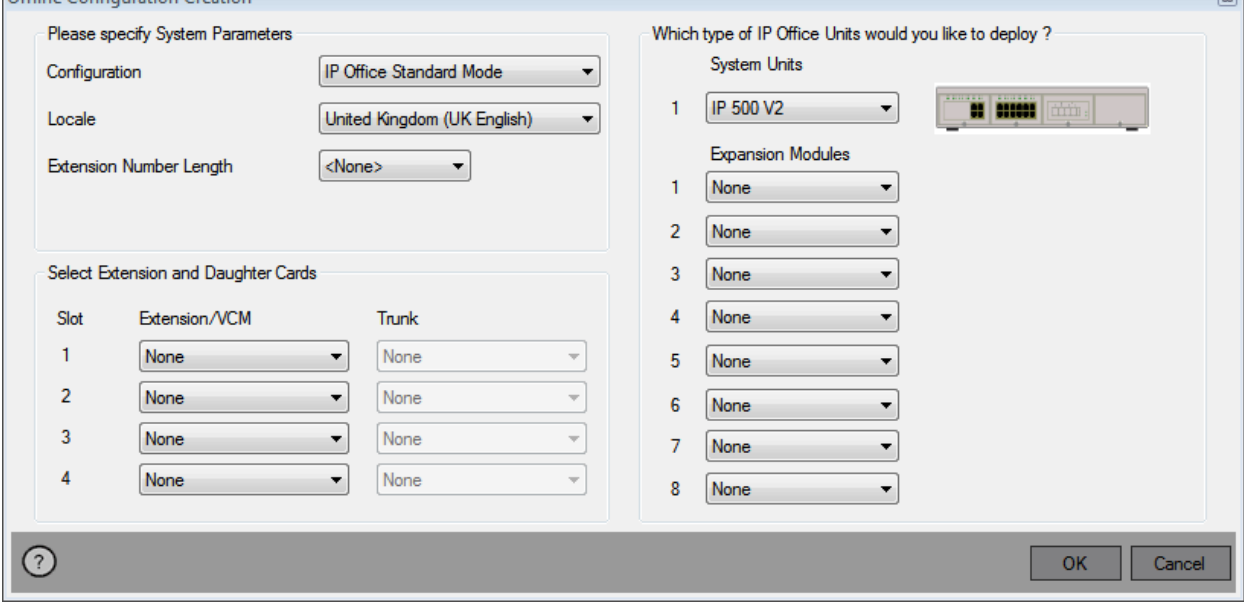

- 3. Sélectionnez le type de configuration que vous souhaitez créer. L'équipement et les paramètres sont limités à ceux supportés par le mode sélectionné.
- 4. À la fin, cliquez sur **OK**.
- 5. IP Office Manager crée et charge la configuration.
- 6. Modifiez la configuration pour la faire correspondre aux spécifications du client. Ceci peut comprendre l'importation [d'informations](#page-82-0) de fichiers CSV préparés  $\square^{83}$  .
	- · Veuillez noter que comme cette configuration est effectuée hors ligne et sans licence, vous pouvez configurer des fonctionnalités qui pourraient ne plus être prises en charge une fois la configuration chargée sur le système sous licence.
- 7. À la fin de la procédure, sélectionnez **Fichier | Enregistrer la configuration sous**.
- 8. Lorsque vous êtes invité à entrer un mot de passe pour crypter le fichier, laissez le champ vide et cliquez sur **OK**.

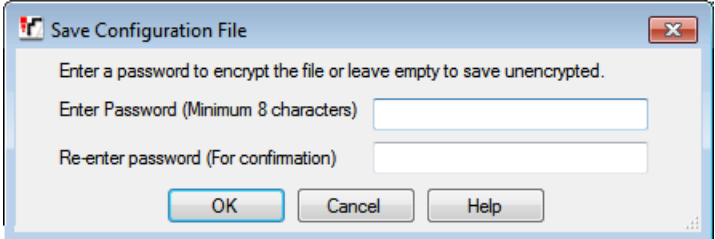

10. Vous pouvez désormais renommer et copier le fichier sur la carte SD système. Voir la section [Ajout](#page-84-0) d'un fichier de [configuration](#page-84-0) pré-construit $\Box^{85}$  .

டை

## <span id="page-82-0"></span>**4.3 Importation et exportation des paramètres**

IP Office Manager peut importer des paramètres de configuration créés ailleurs. Ceci peut être utile lors de l'installation d'un nouveau système et du partage de paramètres communs tels qu'un répertoire entre des systèmes.

#### · **Fichiers texte CSV (.csv, valeurs séparées par des virgules)**

Il s'agit de fichiers de textes clairs. Ces fichiers peuvent être créés et modifiés en utilisant des programmes comme WordPad ou Excel. Le format du fichier est le format CSV qui utilise les virgules comme séparateur de champs, sans délimiteur de texte ni ligne de titre. La manière la plus simple pour vérifier le format requis pour un fichier CSV avant de l'importer, est d'exporter et d'examiner les paramètres d'un fichier existant.

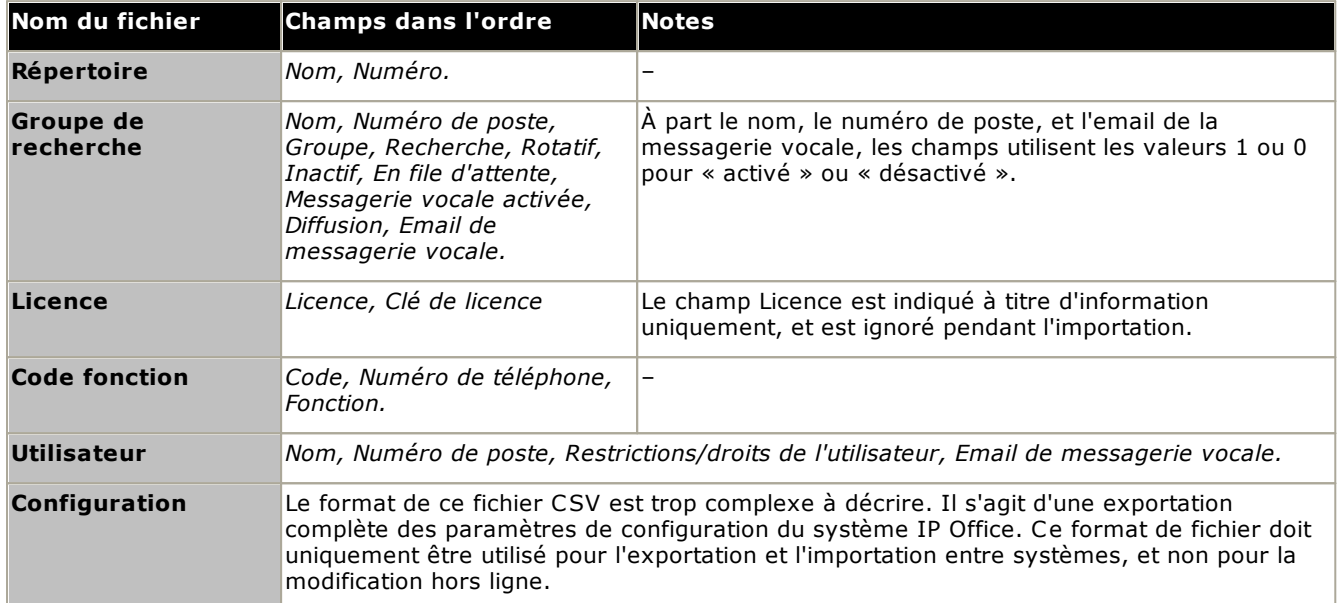

#### · **Codage de caractères UTF-8**

IP Office Manager importe et exporte les fichiers CSV en UTF-8, un codage à double octet qui prend en charge les caractères avec les signes diacritiques comme ä. Les autres applications, telles Excel, et selon les paramètres du PC, peuvent utiliser un codage différent ce qui aurait pour effet de supprimer ou corrompre ce type de caractères. Une grande attention doit être portée pour s'assurer que tous les outils utilisés pour créer ou modifier le fichier CSV prennent en charge tous les caractères attendus et utilisent le format UTF-8.

#### · **Importation d'Excel vers Manager**

Sous Excel, enregistrez le fichier au format .csv. Ce fichier utilisera le codage de caractères ANSI. Ouvrez le fichier dans Notepad et utilisez l'option **Enregistrer sous** pour renommer le fichier et sélectionner le codage UTF-8. Importez la version UTF-8 du fichier dans IP Office Manager.

#### · **Exportation de IP Office Manager dans Excel**

Ne double-cliquez pas sur le fichier exporté de IP Office Manager. Démarrez Excel et utilisez l'option **Fichier | Ouvrir** pour sélectionner le fichier. Excel reconnaitra que le fichier utilise le codage UTF-8 et démarrera son assistant d'importation de fichier texte. Suivez les instructions de l'assistant et sélectionnez la virgule comme étant le séparateur de champs.

#### **Exportation des paramètres**

- 1. Dans IP Office Manager, chargez la configuration IP Office. Sélectionnez **Fichier | Importer/Exporter…**.
- 2. Sélectionnez **Exporter**.
- 3. Sélectionnez le type de fichier. La liste des types de données exportables s'adaptera au type de fichier.
- 4. Sélectionnez les types des éléments devant être importés.
- 5. Utilisez le chemin **Enregistrer vers** pour sélectionner l'emplacement des fichiers exportés. L'emplacement utilisé par défaut est un sous-répertoire du répertoire de l'application IP Office Manager en fonction du nom système du système IP Office actuellement chargé.
- 6. Cliquez sur **OK**.

#### **Importation des paramètres**

L'importation des paramètres aura pour effet d'écraser toutes les entrées existantes et qui correspondent à une entrée en cours d'importation.

- 1. Dans IP Office Manager, sélectionnez **Fichier | Importer/exporter…** dans la barre de menu.
- 2. Sélectionnez **Importer**.
- 3. Sélectionnez le type de fichier. La liste des éléments sera adaptée pour correspondre au type de fichier sélectionné et si un ou plusieurs fichier(s) sont trouvés dans le chemin de fichier actuel.
- 4. Utilisez le bouton **Regarder dans** pour ajuster le chemin de fichier.
- 5. Sélectionnez les types des éléments devant être importés.
- 6. Cliquez sur **OK**.

### <span id="page-84-0"></span>**4.4 Ajout d'un fichier de configuration pré-construit**

IP Office Manager permet de <u>créer un fichier de [configuration](#page-81-0) hors ligne</u> $\square^{\text{62}}$ . Ce fichier peut ensuite être modifié et placé sur la carte SD système d'un système avant son installation. Ce fichier est alors chargé lors du démarrage du nouveau système.

· La configuration créée doit correspondre à l'équipement physique dans le système IP Office sur lequel elle est chargée. Faire autrement pourrait provoquer la réinitialisation du système IP Office ou d'autres problèmes.

#### **Pour charger une configuration hors ligne prédéfinie sur une carte SD système**

- 1. En utilisant IP Office, créez une configuration hors-ligne qui correspond aux spécifications du client et à l'équipement qui sera installé dans IP Office.
- 2. Renommez le fichier de configuration *config.cfg*.
- 3. Utilisez un lecteur de carte pour copier le fichier dans le dossier */system/primary* sur la carte mémoire SD Système.

## <span id="page-84-1"></span>**4.5 Ajout d'un fichier de licence**

Le fichier XML contenant les licences PLDS du système est stocké sur la carte SD système. Vous pouvez placer ce fichier sur cette carte avant de procéder à l'installation. Les licences sont alors importées automatiquement dans la configuration système lorsque le système démarre.

· Le numéro d'identification de la carte est imprimé sur l'étiquette après les mentions **ID PLDS**, **FK SN** ou **FK** selon l'âge de la carte. Sur les cartes plus récentes, l'identifiant est composé de 12 chiffres. Sur les plus anciennes, il est composé de 10 chiffres. Pour la licence PLDS, utilisez le numéro à 12 chiffres. Sur les anciennes cartes, pour la licence, ajoutez le préfixe *11* au numéro à 10 chiffres.

#### **Exigences minimales pour les licences**

Pour le mode IP Office Essential Edition, le système nécessite une licence système **Essential Edition** correspondant à la version spécifique d'IP Office que vous souhaitez qu'il exécute.

#### **Pour charger un fichier de licence sur une carte SD système**

- 1. Renommez le fichier de licence .XML fourni et donnez-lui le nom suivant : *PLDSkeys.xml*.
- 2. Utilisez un lecteur de carte pour copier le fichier dans le dossier */system/primary* sur la carte mémoire SD Système.

## <span id="page-84-2"></span>**4.6 Ajouter des certificats de sécurité**

Le système IP Office peut utiliser des certificats de sécurité pour valider les connexions entre lui-même et l'application, les applications et d'autres systèmes IP Office. Les certificats peuvent aussi être utilisés pour les communications téléphoniques IP.

Les certificats peuvent être placés sur des cartes SD système. Ces certificats sont alors chargés dans la mémoire des certificats du système lorsque le système est démarré. L'extension du nom du fichier du certificat doit indiquer le type d'encodage ; les fichiers avec un encodage PEM doivent finir avec *.pem*, les fichiers avec un encodage DER doivent finir avec *.der*.

#### **Pour charger un certificat à ajouter:**

1. Utilisez un lecteur de carte pour copier le fichier dans le dossier */system/primary/certificates/tcs/add* sur la carte mémoire SD Système.

#### **Pour charger un certificat à supprimer :**

La méthode ci-dessus peut être adaptée pour aussi supprimer un certificat existant.

1. Utilisez un lecteur de carte pour copier le fichier dans le dossier */system/primary/certificates/tcs/remove* sur la carte mémoire SD Système. Si le certificat correspondant existe déjà dans la mémoire des certificats du système, ce certificat sera supprimé.

## <span id="page-85-0"></span>**4.7 Ajout d'un fichier pour l'économiseur d'écran série 9600**

Lorsqu'ils sont inactifs, les téléphones de la série 9600 peuvent après un certain délai afficher un économiseur d'écran. Plusieurs fichiers *.jpg* se trouvent dans le dossier */system/primary* par défaut.

Vous pouvez remplacer ces fichiers par vos propres fichiers. Les fichiers doivent être plus petits que la taille de l'écran des téléphones de la série 9600 afin de pouvoir se déplacer sur l'écran.

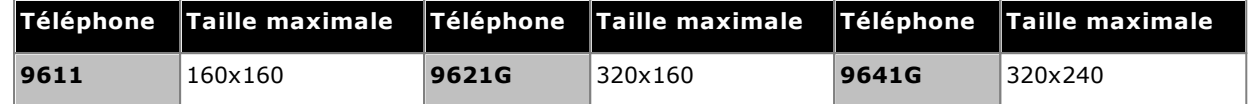

- · Écrans couleur : profondeur de couleur de 16 bits.
- · Affichages sans couleurs : les meilleurs résultats sont obtenus avec un seul logo en niveaux de gris. Deux niveaux sont également pris en charge.
- · Pour invoquer les fonds transparents avec des logos, utilisez une couleur de fond 0,255,0 (vert le plus brillant possible).

## <span id="page-85-1"></span>**4.8 Ajout de fichiers de musique d'attente**

Par défaut, IP Office utilise une musique d'attente interne en chargeant un fichier de musique sur le système. Pour les systèmes IP500 V2, vous pouvez charger un fichier sur la carte SD système avant de l'installer dans IP Office.

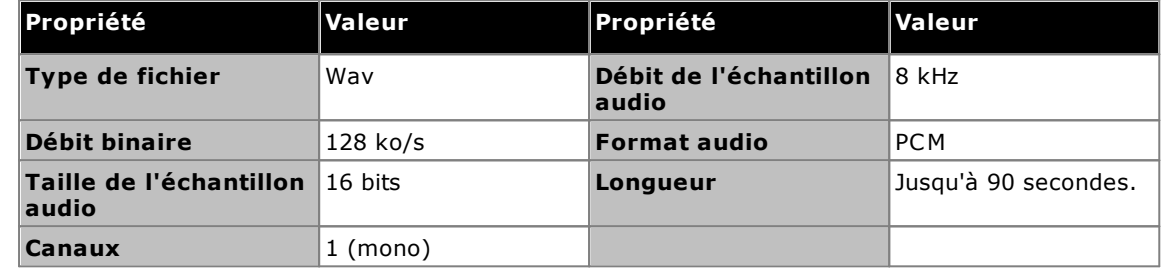

Le fichier doit être du format suivant et doit être appelé *holdmusic.wav*.

#### **Pour charger un fichier de musique d'attente sur une carte SD système**

- 1. Renommez le fichier de musique *holdmusic.wav*.
- 2. Utilisez un lecteur de carte pour copier le fichier dans le dossier */system/primary* sur la carte mémoire SD Système.
- 3. Si IP Office est ou sera configuré pour des fichiers de musique d'attente supplémentaires (jusqu'à 3 fichiers supplémentaires), copiez ces fichiers vers le même emplacement. Le nom des fichiers supplémentaires doit correspondre à ceux spécifiés dans la configuration du système IP Office.

## **Installer des cartes d'unité de contrôle Chapitre 5.**

## <span id="page-87-0"></span>**5. Installer des cartes d'unité de contrôle**

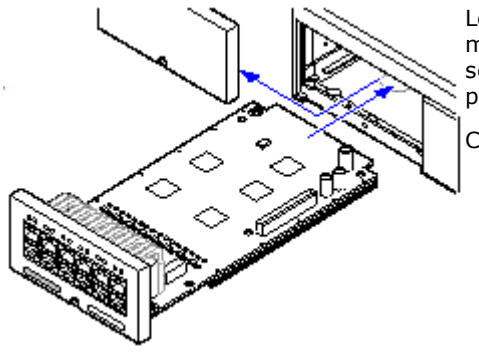

Les IP500 cartes de base et les cartes filles de ligne réseau doivent être montées avant d'alimenter l'unité de commande. Vérifiez que les cartes sont insérées dans l'ordre correspondant à la configuration planifiée ou pré-construite.

Cette procédure comporte 2 étapes :

- 1. [Montez](#page-88-0) les cartes filles de ligne réseau IP500 sur les cartes de base <u>[IP500.](#page-88-0)</u>⊔®
- 2. Insérez les cartes de base IP500 dans l'unité de [commande.](#page-89-0)L<sup>190</sup>

### **Avertissement**

- · Les mesures de protection anti-statique doivent être prises avant la manipulation des cartes de circuits imprimés.
- · **! IMPORTANT : vous devez éteindre l'unité de contrôle avant d'ajouter, de retirer ou de remplacer des composants.**

Les cartes de base, les cartes de ligne réseau et les modules d'expansion externes ne doivent être retirés d'un système IP Office ou ajoutés à ce dernier que lorsque ledit système est <u>[éteint](#page-170-0)</u>U'<sup>n</sup> . Si vous ne le faites pas, le nouveau composant ne chargera pas le bon micro-logiciel et ne fonctionnera pas du tout, ou du moins pas correctement. Cela s'applique même lors de l'échange de composants similaires.

#### **Remarques générales**

- · Les cartes peuvent être montées dans n'importe quel ordre, à n'importe quel emplacement disponible. La seule exception est la carte IP500 4-Port Expansion qui doit être installée uniquement à l'emplacement 4 côté droit.
- · Il est recommandé que les cartes soient montées de la gauche vers la droite.
- · Il existe des restrictions sur le nombre de cartes de certains types prises en charge. Lorsqu'une telle limite est dépassée, la carte de ce type située la plus à gauche ne sera pas opérationnelle.
- · Assurez-vous d'utiliser les étiquettes fournies pour identifier la carte montée dans l'unité de commande.

## <span id="page-88-0"></span>**5.1 Montage des cartes filles IP500**

La carte fille trunk IP500 peut être installée sur n'importe quelle base de carte IP500 à l'exception de Module de communications unifiées (UCM) et la carte d'extension 4 ports. Pour les cartes de combinaison IP500, la carte fille de ligne réseau est pré-installée et ne peut pas être changée.

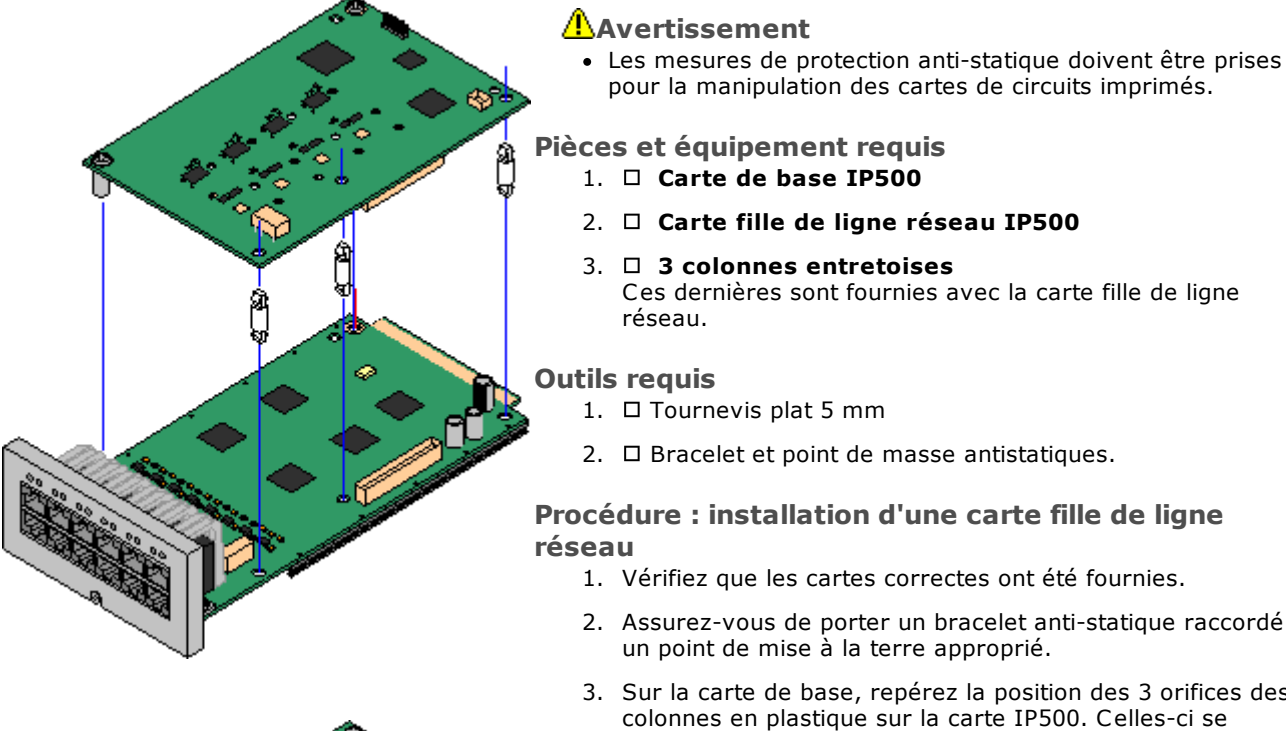

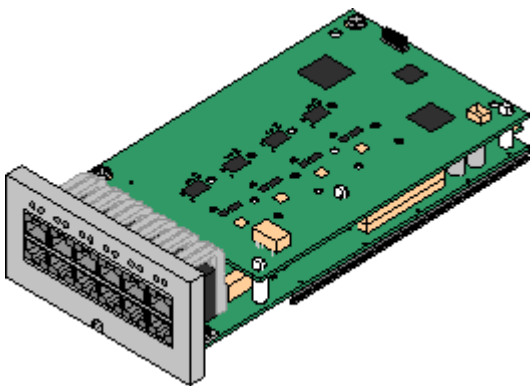

- 2. Assurez-vous de porter un bracelet anti-statique raccordé à
- 3. Sur la carte de base, repérez la position des 3 orifices des trouvent du même côté que le connecteur de la carte.
- 4. Montez les colonnes entretoises sur la carte de base IP500.
- 5. Si un cache métallique est emboité sur le bloc de connexion de la carte de base, retirez-le.
- 6. Avec une force minimale et en vérifiant que les goupilles sont correctement positionnées, poussez la carte de ligne réseau IP500 sur son bloc de connexion et sur les colonnes entretoises.
- 7. Vérifiez que le bloc de connexion est correctement emboité en place.
- 8. À l'aide des rondelles et vis fournies, fixez les colonnes entretoises métalliques sur la carte de base.
- 9. Un jeu d'étiquettes est fourni avec la carte fille de ligne réseau. Apposez l'étiquette appropriée à l'avant de la carte de base.

## <span id="page-89-0"></span>**5.2 Insertion de cartes de base IP500**

Après avoir préparé chaque carte de base IP500 en ajoutant <u>une carte fille de ligne [réseau](#page-88-0)</u>D<sup>89</sup> , la carte de base peut être insérée dans l'unité de commande.

#### **Avertissements**

- · Les mesures de protection anti-statique doivent être prises pour la manipulation des cartes de circuits imprimés.
- · **! IMPORTANT : vous devez éteindre l'unité de contrôle avant d'ajouter, de retirer ou de remplacer des composants.**

Les cartes de base, les cartes de ligne réseau et les modules d'expansion externes ne doivent être retirés d'un système IP Office ou ajoutés à ce dernier que lorsque ledit système est <u>[éteint](#page-170-0)</u>U™ . Si vous ne le faites pas, le nouveau composant ne chargera pas le bon micro-logiciel et ne fonctionnera pas du tout, ou du moins pas correctement. Cela s'applique même lors de l'échange de composants similaires.

#### **Outils requis**

- $\Box$  Tournevis plat 5 mm
- $\bullet$   $\Box$  Bracelet et point de masse antistatiques.

#### **Installation d'une carte IP500**

- 1. Vérifiez que l'unité de commande n'est pas alimentée.
- 2. À l'aide d'un tournevis plat, retirez le cache de l'emplacement situé à l'avant de l'unité de commande et qui sera utilisé pour chaque carte installée. Ce cache ne sera plus nécessaire mais doit être conservé jusqu'à ce que l'installation soit terminée.

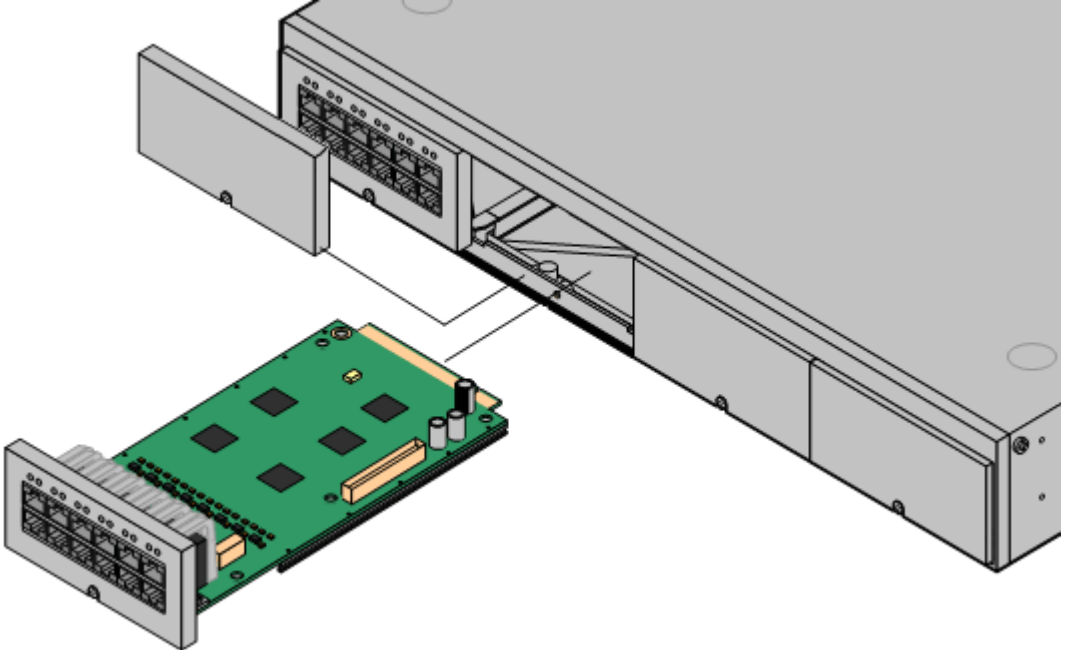

- 3. En laissant la carte s'appuyer sur le bas de l'emplacement, commencez à la faire glisser dans l'unité de commande. Lorsqu'elle est insérée à moitié, vérifiez en essayant de la tourner légèrement que les rails de la carte se sont engagés avec les rails de l'emplacement. Si la carte tourne, retirez-la et insérez-la à nouveau.
- 4. La carte doit glisser librement jusqu'à ce qu'elle soit presque totalement insérée. À ce point, appliquez une pression à la base de l'avant de la carte pour terminer l'insertion.
- 5. À l'aide d'un tournevis plat, fixez la carte.

# **Installer le système physique Chapitre 6.**

## <span id="page-91-0"></span>**6. Installer le système physique**

La préparation avant l'installation étant effectuée, cette section couvre l'installation sur site de base.

#### **Résumé**

#### **1. Licence de carte SD système**

- **a.** Procurez-vous une carte SD système IP Office.
- **b.** À l'aide du numéro d'ID PLDS de la carte, obtenez un fichier de licence pour la version requise du logiciel IP Office. Le fichier doit inclure une licence IP Office Essential Edition plus des licences pour toutes les autres fonctions requises.

#### **2. Préparation à [l'installation](#page-51-0)** 52

- a. **Caractéristiques [environnementales](#page-52-0)** 53 Vérifiez que la zone d'installation répond aux exigences environnementales du système.
- b. **[Spécifications](#page-54-0) d'espace** 55 Vérifiez que la zone d'installation répond aux exigences du système en matière d'espace.
- c. **Outils et [pièces](#page-62-0) requis** 63 Vérifiez que vous disposez des outils et des équipements requis.
- d. **[Documentation](#page-63-0)** 64 Assurez-vous que vous avez obtenu et lu toute la documentation pertinente.
- e. <mark>[Déballage](#page-64-0)</mark> J<sup>65</sup>

Vérifiez que tout l'équipement requis a été livré et qu'il n'est pas endommagé.

**3. Installation du logiciel [administrateur](#page-67-0)** 68

Pour installer le système, vous avez besoin d'un ordinateur sur lequel le logiciel d'administration IP Office est installé. Une copie de IP Office Manager doit également être présente, au même niveau que le logiciel IP Office requis.

- a. **[Téléchargement](#page-68-0) du logiciel** 69
- b. **Installation des applications [administratives](#page-69-0)** 70
- 3. **Préparer la carte SD [système.](#page-79-0)** 80 Mettez à niveau la carte SD système vers la version requise du logiciel IP Office.
- 4. **[Installer](#page-87-0) des cartes de contrôle d'unité** 88 Reliez vos cartes filles de ligne réseau à leur carte de base IP500, puis insérez ces cartes de base dans l'unité de contrôle.

#### 5. **[Installation](#page-91-0) du système** 92

- a. **[Montage](#page-92-0) mural** 93 Dans le cas d'un montage mural, fixez les supports et montez l'unité sur le mur.
- b. **[Montage](#page-95-0) en rack** 96 Dans le cas d'un montage en rack, fixez les supports et installez l'unité dans le rack.
- c. **Connecter les modules [d'extension](#page-97-0) externes** 98 Connectez les modules d'extension externes à l'unité de commande.
- d. **Mise à la terre du [système](#page-100-0)** 101 Branchez les câbles de mises à la terre requis sur l'unité de commande et sur les modules d'extension externes.
- e. **[Démarrage](#page-101-0) du système** 102 Insérez une carte SD Système et allumez le système.
- f. **Connexion des [téléphones](#page-104-0)** 105 Connectez les téléphones numériques Avaya.

#### 6. **Configuration initiale**

Une fois le système physique démarré, vous pouvez le configurer. Pour ce faire, vous pouvez utiliser [IP](#page-107-0) Office [Manager](#page-121-0) $\Box$ <sup>108</sup> ou IP Office Web Manager $\Box$ <sup>122</sup>.

## <span id="page-92-0"></span>**6.1 Montage mural**

Les unités de contrôle IP500 V2 et les modules d'expansion externes IP500 peuvent être montés au mur ou en rack. Pour ce faire, un kit de montage mural est requis en plus des fixations murales adaptées.

Outre les <u>caractéristiques [environnementales](#page-52-0)</u> $\Box^{53}$  applicables à un système IP Office, les caractéristiques supplémentaires suivantes doivent être prises en compte lors du montage mural d'une unité :

- · La surface du mur doit être verticale, plate et exempte de vibrations. La fixation sur des murs temporaires n'est pas permise.
- · Seules les vis fournies avec le kit de montage doivent être utilisées pour fixer les supports à l'unité de contrôle ou aux modules d'expansion.
- · L'installation doit être effectuée par du personnel d'entretien.
- · Assurez-vous que le système a été arrêté et que toutes les unités sont débranchées de toute alimentation. Arrêtez le système à l'aide d'une commande d'arrêt, puis débranchez l'alimentation. Ne vous contentez pas de débrancher l'alimentation.
- · Il faut une surface de montage en contreplaqué appropriée d'au moins 1 m x 1 m x 19 mm. Si vous montez aussi un boîtier d'expansion, il faut une surface de montage en contreplaqué d'au moins 1,2 m x 1,2 m x 19 mm.
- · Des vis à tête cylindrique large d'au moins 6 x 45 mm de long et 5 mm/ 6 mm de diamètre doivent être utilisées pour fixer le contreplaqué aux montants du mur.
- · Des vis à bois de 20 mm de long et 4 mm de diamètre doivent être utilisées pour fixer les supports à la surface de montage du contreplaqué

Le kit suivant est actuellement disponible :

#### · **KIT DE MONTAGE MURAL IPO IP500 V3***(Code SAP 700503160)*

Ce kit peut être utilisé pour le montage mural et en rack des unités de contrôle IP500 V2 et des modules d'expansion externes IP500. Ce kit intègre le routage de câble à l'avant et à l'arrière de l'unité. Pour les unités de contrôle montées au mur, il permet d'orienter les emplacements des cartes de base de l'unité de contrôle vers la gauche ou vers la droite.

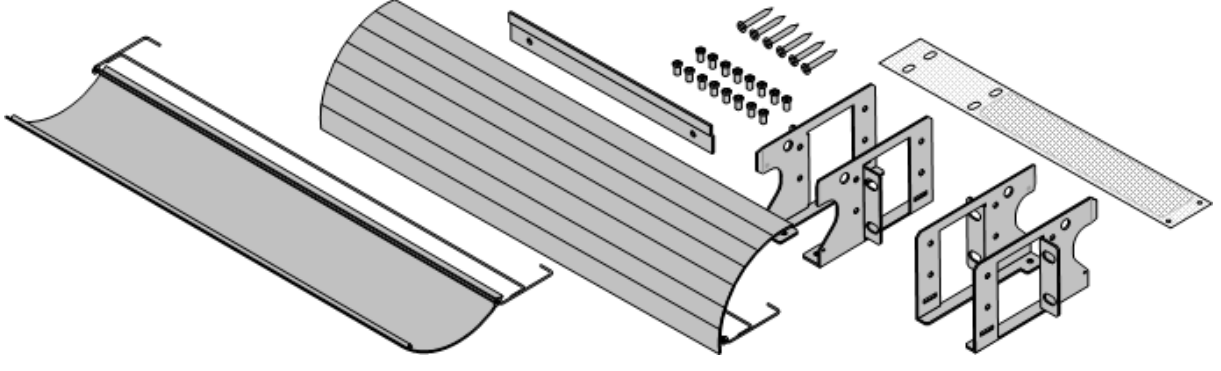

### **6.1.1 Kit de montage mural V3**

Ces remarques concernent le **KIT DE MONTAGE MURAL IPO IP500 V3** *(SAP 700503160)*. Ce kit peut être utilisé pour le montage mural ou en rack des unités de contrôle IP500 V2 et des modules d'expansion externes IP500.

Ces kits comprennent tous les composants nécessaires à la fixation murale sur une surface en contre-plaqué. L'utilisation des caches de câbles est facultative.

Outre les <u>caractéristiques [environnementales](#page-52-0)</u> J53 applicables à un système IP Office, les caractéristiques supplémentaires suivantes doivent être prises en compte lors du montage mural d'une unité :

- · La surface du mur doit être verticale, plate et exempte de vibrations. La fixation sur des murs temporaires n'est pas permise.
- · Seules les vis fournies avec le kit de montage doivent être utilisées pour fixer les supports à l'unité de contrôle ou aux modules d'expansion.
- · L'installation doit être effectuée par du personnel d'entretien.
- · Assurez-vous que le système a été arrêté et que toutes les unités sont débranchées de toute alimentation. Arrêtez le système à l'aide d'une commande d'arrêt, puis débranchez l'alimentation. Ne vous contentez pas de débrancher l'alimentation.
- · Il faut une surface de montage en contreplaqué appropriée d'au moins 1 m x 1 m x 19 mm. Si vous montez aussi un boîtier d'expansion, il faut une surface de montage en contreplaqué d'au moins 1,2 m x 1,2 m x 19 mm.
- · Des vis à tête cylindrique large d'au moins 6 x 45 mm de long et 5 mm/ 6 mm de diamètre doivent être utilisées pour fixer le contreplaqué aux montants du mur.
- · Des vis à bois de 20 mm de long et 4 mm de diamètre doivent être utilisées pour fixer les supports à la surface de montage du contreplaqué
- L'installation *doit* uniquement être effectuée par du personnel d'entretien.
- · Pour les unités de contrôle, la protection de maille anti-incendie doit être placée sur le bord inférieur de l'unité de commande avant le montage de cette dernière. Le pare-flammes se fixe à l'exérieur de l'unité de contrôle.
- · Assurez-vous que le système a été arrêté et que toutes les unités sont débranchées de toute alimentation. Arrêtez le système à l'aide d'une commande d'arrêt, puis débranchez l'alimentation. Ne vous contentez pas de débrancher l'alimentation.
- · Des instructions d'installation complètes sont inclues dans le kit.

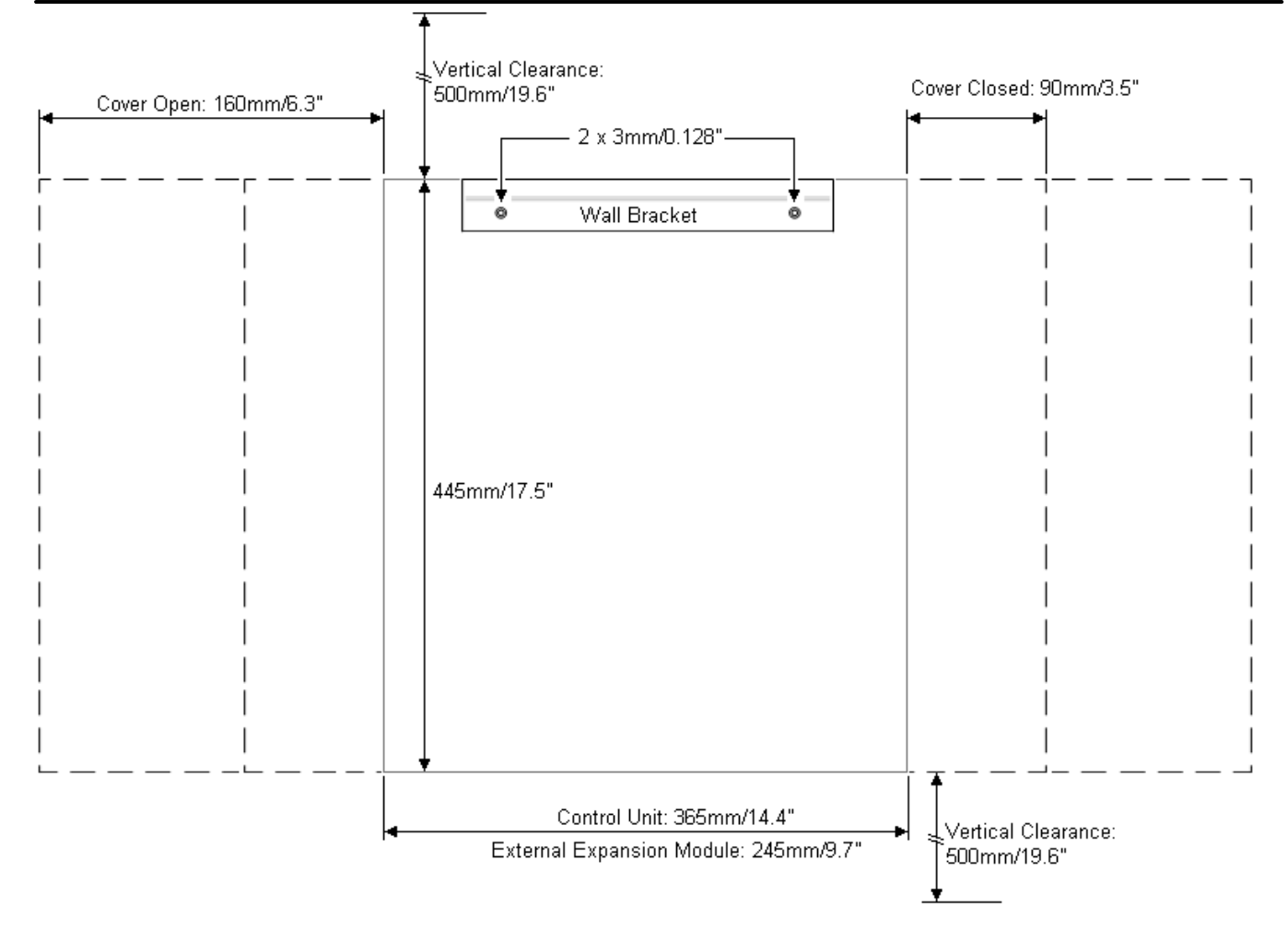

## <span id="page-95-0"></span>**6.2 Montage en rack**

Toutes les unités de commande IP Office et les modules s'extension externes peuvent être montés dans des systèmes de racks standards de 19". Chaque unité requière un espace de 2U dans le rack. Le montage en rack nécessite un kit pour chaque unité de contrôle et module d'expansion externe.

Pour les systèmes montés en rack, il faut prendre en compte l'environnement à l'intérieur du rack. Par exemple, la température peut être supérieure à la température ambiante et le débit d'air limité. Les [caractéristiques](#page-52-0) [environnementales](#page-52-0)U53 des unités IP Office individuelles restent applicables à l'intérieur de l'armoire.

#### · **KIT DE MONTAGE MURAL IPO IP500 V3***(Code SAP 700503160)*

Ce kit peut être utilisé pour le montage mural et en rack des unités de contrôle IP500 V2 et des modules d'expansion externes IP500. Ce kit intègre le routage de câble à l'avant et à l'arrière de l'unité. Pour les unités de contrôle montées au mur, il permet d'orienter les emplacements des cartes de base de l'unité de contrôle vers la gauche ou vers la droite.

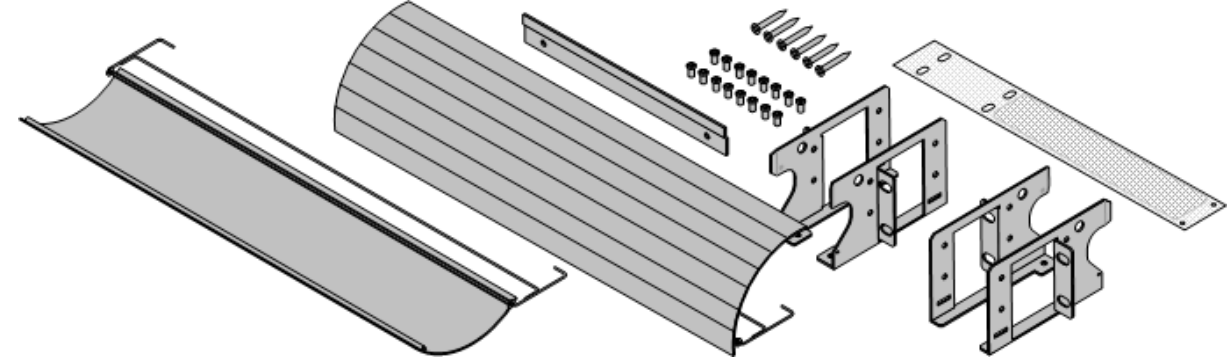

#### · **KIT DE MONTAGE MURAL IPO IP500** *(Code SAP 700429202)* Ce kit contient tous les composants requis pour le montage en rack d'une seule unité de contrôle IP500 V2 ou d'un module d'expansion externe IP500. Ce kit inclut les vis de fixation des supports sur le modules, les boulons pour la fixation du module dans le rack et les supports de rangement du câble.

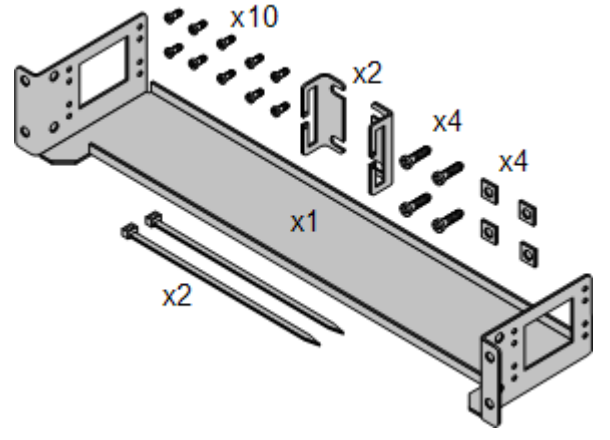

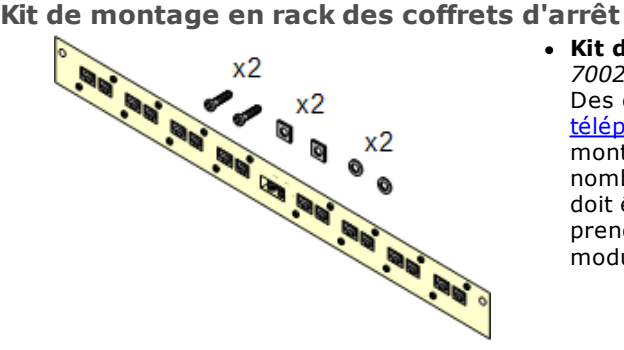

#### · **Kit de montage en rack des coffrets d'arrêt** *(SAP 700293905)*

Des coffrets d'arrêt doivent être utilisés pour les [postes](#page-37-0) [téléphoniques](#page-37-0) analogiques hors site<sup>[] 38</sup>. Ce support permet de monter en rack jusqu'à 8 coffrets d'arrêt IP Office et simplifie le nombre de connexions au point de protection dans le rack. Ce kit doit être utilisé lorsque plus de 3 coffret d'arrêt sont utilisés et prend en charge un maximum de 16 coffrets d'arrêt pour un seul module d'extension externe.

#### **Caractéristiques environnementales**

En plus des <u>caractéristiques [environnementales](#page-52-0)</u>D53 applicables à un système IP Office, les caractéristiques supplémentaires suivantes doivent être prises en compte lors du montage en rack d'une unité :

- 1. Positionnement du rack : assurez-vous de la conformité avec les instructions de sécurité du fabricant du rack. Par exemple, vérifiez que les pieds du rack ont été abaissés que les supports de fixations ont été installés pour prévenir le basculement.
- 2. Conditions ambiantes élevées : dans le cas d'un montage dans un rack fermé ou à plusieurs positions, la température de fonctionnement du rack est susceptible d'être supérieure à la température ambiante. En conséquence, il est important d'installer l'équipement dans un environnement compatible avec la température ambiante maximale (Tma) spécifiée par le fabricant.
	- $\Box$  Température de fonctionnement : 5 à 40 °C (40 à 104 °F).
	- □ Humidité de fonctionnement : 10 à 95 % sans condensation
- 3. Flux d'air réduit : l'installation de l'équipement dans un rack doit être réalisée de sorte que le débit d'air requis pour une exploitation sûre de ne l'équipement ne soit pas compromise. Une ventilation appropriée doit être maintenue. Les orifices de ventilation latérales de l'unité de commande IP500 ne doivent ni être recouverts ni obturés.
- 4. Charge mécanique : le montage de l'équipement dans le rack doit être réalisé de telle sorte qu'aucune configuration dangereuse ne soit générée par un déséquilibre de la charge mécanique.
- 5. Surcharge du circuit : une grande attention doit être portée sur la connexion de l'équipement au circuit d'alimentation et aux conséquences d'une surcharge des circuits sur les équipements de protection électrique et les câbles d'alimentation. Le strict respect des valeurs de la plaque signalétique est impératif pour le traitement de cette question.
- 6. Mise à la terre fiable : une mise à la terre fiable de l'équipement monté en rack doit être assurée. Une attention particulière est nécessaire pour les connexions de l'alimentation qui ne soient pas des connexions directes au circuit terminal (par l'utilisation d'une prose multiple, par exemple).
- 7. L'Seules les vis fournies avec le kit de montage doivent être utilisées pour fixer les supports à l'unité de commande.

## <span id="page-97-0"></span>**6.3 Connexion de modules d'extension externes**

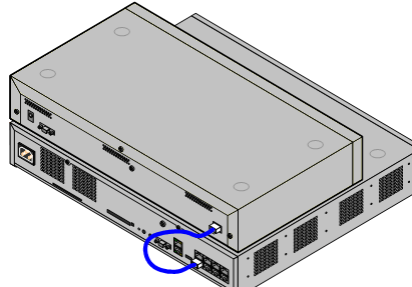

Tous les modules d'extension externes doivent être connectés à l'unité de commande avant la mise sous tension de l'unité de commande. Vérifiez que les modules sont installés dans l'ordre correspondant à la configuration planifiée ou pré-construite.

Le modules d'extension externes se connectent à l'unité de commande IP Office à l'aide d'un câble d'interconnexion d'extension. Chaque module est fourni avec un câble de connexion d'extension et une <u>unité [d'alimentation](#page-31-0)</u> $\Box^{\scriptscriptstyle 32}$  . Un cordon d'alimentation spécifique aux [caractéristiques](#page-32-0) locales 133 pour l'unité d'alimentation peut être commandé séparément.

- · Chaque module d'extension externe est fourni avec un câble bleu d'interconnexion d'extensions de 1 mètre. Ce câble doit être utilisé pour la connexion aux ports d'extension à l'arrière d'une unité de contrôle.
- · Pour connecter des ports à une carte d'expansion de 4 ports IP500, un câble d'interconnexion jaune de 2 mètres peut être utilisé à la place du câble bleu fourni. 4 câbles jaunes sont fournis avec la carte d'extension 4 ports IP500.
- · **! IMPORTANT : vous devez éteindre l'unité de contrôle avant d'ajouter, de retirer ou de remplacer des composants.**

Les cartes de base, les cartes de ligne réseau et les modules d'expansion externes ne doivent être retirés d'un système IP Office ou ajoutés à ce dernier que lorsque ledit système est <u>[éteint](#page-170-0)</u>U™ . Si vous ne le faites pas, le nouveau composant ne chargera pas le bon micro-logiciel et ne fonctionnera pas du tout, ou du moins pas correctement. Cela s'applique même lors de l'échange de composants similaires.

#### **Conditions requises pour l'installation**

- · Espace d'installation sur ou sous l'unité de contrôle IP Office existante. Reportez-vous à la rubrique  $\mathsf{Exigences}$  $\mathsf{Exigences}$  $\mathsf{Exigences}$  relatives à l'espace en rack $\mathsf{D}^\mathsf{61}$  pour en savoir plus sur le positionnement de plusieurs modules empilés.
- $\bullet$   $\Box$  Prise de courant avec interrupteur.

La prise de courant doit être munie d'un interrupteur et, dans les cas où le <u>cordon [d'alimentation](#page-32-0)</u> $\square^{33}$ comprend un conducteur de terre, cette prise doit être raccordée à un conducteur de protection (prise de terre).

#### · **! Important : alimentation du module d'expansion externe**

Pour être détectés et utilisés correctement, les modules d'expansion externes doivent démarrer avant l'unité de contrôle IP Office. Normalement, ceci est réalisé en connectant tous les modules d'extension à la même bande de puissance que l'unité de contrôle. L'unité de contrôle applique un délai court à son propre processus de démarrage pour s'assurer que les modules d'extension sont activés au moment de leur détection.

- · □ Port EXPANSION sur l'unité de commande.
- □ Spécifications de mise à la terre

#### · **Mise à la terre fonctionnelle**

- La connexion d'une terre [fonctionnelle](#page-36-0) D<sup>37</sup> est :
	- $\bullet$   $\Box$  Recommandée pour tous les modules.
	- · La connexion d'une terre fonctionnelle est obligatoires pour les modules Analog Trunk.

#### · **Terre de protection**

- La connexion à une terre de protection via un <u>[équipement](#page-37-0) de protection contre les surcharges</u>  $\square^{38}$  est :
- · Obligatoire pour les modules de ligne réseau analogique en Afrique du Sud
- · Obligatoire pour les modules Digital Station et Télephone connectés à des postes hors site.
- · Obligatoire pour les modules Digital Station V2 et Télephone V2.

#### **Outils requis**

- $\bullet$   $\Box$  PC IP Office Manager.
- $\Box$  <u>Outils pour le [montage](#page-95-0) en rack</u>  $\Box$  <sup>96</sup> (en option).

#### **Pièces et équipement requis**

- · **Module d'extension externe**. Chaque module est fourni avec une alimentation externe appropriée et un câble d'interconnexion bleu de 1 m. Les câbles d'interconnexion jaunes de 2 m sont fournis avec la carte d'expansion de 4 ports IP500 et ne doivent être utilisés qu'avec cette carte.
- $\Box$  Cordon [d'alimentation](#page-32-0) pour l'unité d'alimentation $\Box$ <sup>33</sup>.
- $\Box$  Kit de [montage](#page-39-0) en rack $\Box$ <sup>40</sup> (en option).
- · Kit de [montage](#page-92-0) mural *(facultatif - modules d'expansion externes IP500 uniquement)*. 93
- · Étiquettes de repérage des câbles.

#### **Procédure**

- 1. Les modules d'extension externes ne doivent pas à fixés à une unité de commande sous tension. Si vous ajoutez un nouveau module un [système](#page-170-0) existant, vous devez d'abord <u>arrêter ce systèmel  $1^{\gamma_1}$  .</u>
- 2. Si le système IP Office est installé dans un rack, fixez le <u>kit de [montage](#page-95-0) en rackU%</u> au module d'extension.
- 3. Fixez l'alimentation au module d'extension externe sans le mettre sous tension.
- 4. Connectez le câble d'interconnexion d'extension entre le port d'EXTENSION du module et le port d'EXTENSION sur l'unité de commande.

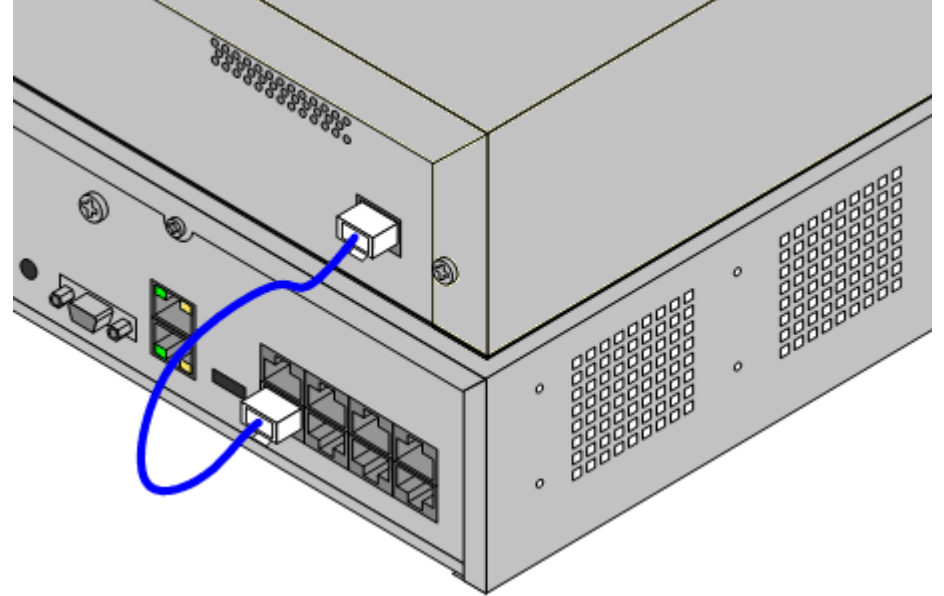

#### · **Remarque**

Il est recommandé de connecter les modules au port 1 supérieur, en utilisant chaque port dans l'ordre.

- 5. Prenez bonne note du port utilisé et indiquez cette information sur l'étiquette du câble et dans tout autre enregistrement du système.
- 6. Raccordez tous les autres modules d'extension externes que vous souhaitez ajouter.
- 7. Vous pouvez maintenant <u>[raccorder](#page-100-0) le câble de terre</u>D<sup>101</sup> des modules d'extension externes.
- a. Une fois que les modules d'extension sont connectés et reliés à la terre, vous pouvez [démarrer](#page-101-0) le s<u>ystème</u>∐®. Vérifier que les modules d'extension externes démarrent avant l'unité de contrôle.

## <span id="page-100-0"></span>**6.4 Mise à la terre**

L'utilisation de connexions reliées à la terre réduit la probabilité de problèmes dans la plupart des systèmes de téléphonie et d'échange de données. Ceci est particulièrement important dans les bâtiments regroupant plusieurs équipements interconnectés via de longs câbles, par exemple les réseaux téléphoniques et les réseaux de données.

Toutes les unités de commande IP Office et les modules d'extension externes doivent être reliés à une mise à la terre fonctionnelle. Lorsque l'unité est connectée à une prise de courant via un cordon d'alimentation avec un conducteur de terre, la prise de courant doit être raccordée à une terre de protection.

Dans certains cas, comme les lignes réseau à démarrage par prise de terre, en plus d'être une mesure de protection, il s'agit aussi d'une spécification nécessaire pour le fonctionnement de l'équipement. Dans d'autres cas, cela peut être une obligation réglementaire locale ou une étape de protection nécessaire, par exemple pour les zones présentant un risque de foudre élevé.

#### ·**AVERTISSEMENT**

Au cours de l'installation, ne considérez pas que les points de terre soient systématiquement raccordés correctement. Testez les points de mise à la terre avant de les utiliser pour relier à la terre les équipements connectés.

#### · **Équipement de protection supplémentaire**

En plus de la mise à la terre, des équipements de protection supplémentaires sont requis dans les situations suivantes.

- · Sur toutes les stations numériques ou sur les modules d'extension externes des téléphones connectes à un poste situé dans un autre bâtiment. Reportez-vous à « <u>Installation [téléphoniques](#page-37-0) hors site</u> $\Box^{38}$  ».
- · En Afrique-du-Sud, sur tous les modules d'extension externe de ligne réseau analogique (ATM16) et sur toutes les unités de commande contenant une carte de ligne réseau analogique (ATM4/ATM4U).

#### **Outils requis**

- $\bullet$   $\Box$  Tournevis cruciforme M4.
- · Outils de sertissage de cosse de câble.

#### **Pièces et équipement requis**

- · Fil de cuivre plein 14AWG pour le raccordement à la terre.
- · Manchon de câble correspondant aux exigences du régulateur local. Généralement, vert pour une masse fonctionnelle et vert/jaune pour une masse de protection.

Le point de mise à la terre des unités de commande IP Office et des modules d'extension sont identifiés par le

symbole  $\overline{+}$  ou  $\bigcirc$ . Les connexions de mise à la terre de ces points doivent utiliser un fil plein 14AWG, soit avec une gaine verte pour une terre fonctionnelle, ou une gaine verte et jaune pour une terre de protection.

#### **Unité de contrôle IP500 V2**

Sur les unités de contrôle IP500 V2, le point de mise à la terre est situé au-dessus du port RS232 DTE.

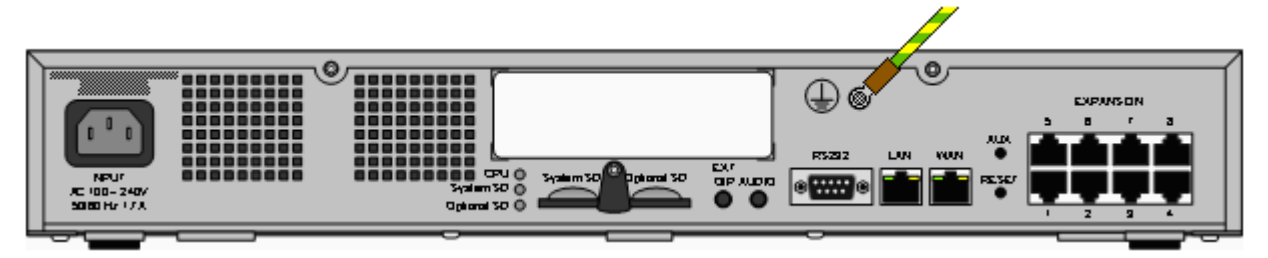

#### **Modules d'extension externe**

Sur les modules d'extension, le point de mise à la terre est une vis de 4 mm situées vers la droite, sur l'arrière du module.

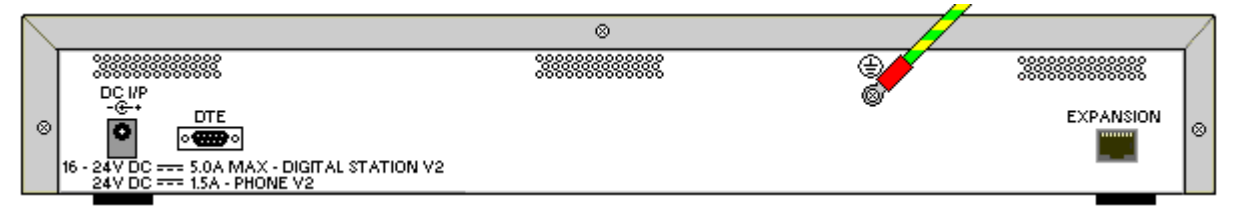

· Sur certains modules plus anciens, le point de mise à la terre dédié n'est pas présent. Dans ces situations, la vis de fixation centrale du couvercle (3 mm) peut être utilisée comme un point de connexion alternatif à la terre. Une rondelle dentée doit être ajoutée pour assurer un contact correct.

## <span id="page-101-0"></span>**6.5 Démarrage du système**

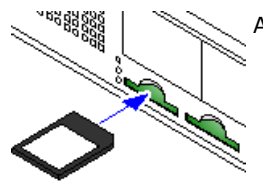

Avant d'insérer la carte SD système et de démarrer le système, vérifiez les points suivants :

- a. Vérifiez que vous disposez du bon type de <u>carte SD [système](#page-220-0) Avaya</u>U<sup>221</sup>.
- b. Vérifiez que le numéro d'identification imprimé sur la carte correspond au numéro auquel les licences ont été délivrées.
- c. Vérifiez également que la carte a le niveau logiciel requis. Si nécessaire, [mettez](#page-80-0) à niveau la carte à l'aide de IP Office [Manager](#page-80-0) D81 .

#### **Insertion de la carte SD système :**

- 1. Après avoir arrêté l'unité de contrôle :
	- i. Les emplacements de la carte SD sont couverts par une languette en plastique. Dévissez partiellement la vis qui maintient la languette afin de pouvoir la dégager de l'emplacement de la **carte SD système**.
	- ii. Insérez la carte dans l'emplacement intitulé **« SD système »**.
- 2. Mettez sous tension l'ensemble des modules d'extension externes.
	- · **! Important : alimentation du module d'expansion externe** Pour être détectés et utilisés correctement, les modules d'expansion externes doivent démarrer avant l'unité de contrôle IP Office. Normalement, ceci est réalisé en connectant tous les modules d'extension à la même bande de puissance que l'unité de contrôle. L'unité de contrôle applique un délai court à son propre processus de démarrage pour s'assurer que les modules d'extension sont activés au moment de leur détection.
- 3. Mettez sous tension l'unité de contrôle. La prise de courant utilisée doit être munie d'un interrupteur et la prise de courant doit être raccordée à une mise à la terre de protection.
- 4. L'unité de contrôle charge le firmware qui se trouve sur la carte SD système, puis l'utilise pour procéder à sa propre mise à niveau et à la mise à niveau de ses composants internes.
- 5. Les voyants des cartes de base du système s'allumeront en rouge pendant une minute, puis clignoteront pendant 2 minutes, et ce deux fois d'affilée. Au total, ce processus prend environ 6 minutes. Les prochains redémarrages sans mise à jour logicielle prendront environ 2 minutes.
- 6. La fin de ce processus est indiquée par un clignotement orange du voyant 1 de chaque carte de base toutes les 5 secondes. Cela confirme le bon fonctionnement du système. Sur les cartes de base équipées d'une carte fille de ligne réseau, le voyant 9 clignote également toutes les 5 secondes.
- 7. L'unité de contrôle commence ensuite la mise à niveau des modules d'extension externes, le cas échéant. Si cette mise à niveau a lieu, le voyant central du module clignote en rouge. Le processus est terminé lorsque le voyant passe au vert fixe.
- 8. Si un fichier de configuration est déjà <u>présent sur la carte SD [Système](#page-84-0)</u>∐<sup>85</sup> , il est chargé par IP Office. Si ce n'est pas le cas, les nouveaux systèmes créent une configuration par défaut, qu'ils copient ensuite sur la carte SD système.

## **6.6 Contrôle des diodes**

Les voyants du système d'exploitation sont résumés ci-dessous.

#### **Diodes de l'unité de commande**

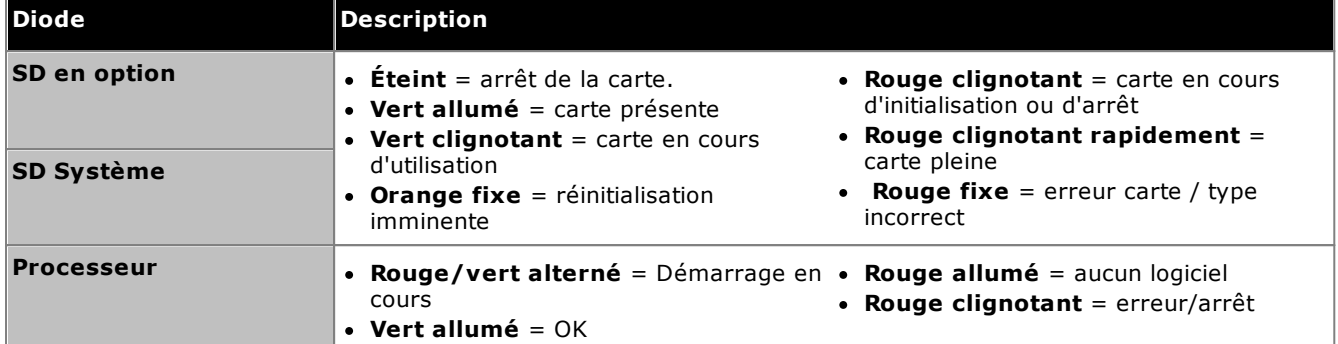

#### **Diodes de la carte de base**

Remarque : les cartes non prises en charge par le mode, les paramètres régionaux ou la version logicielle du système afficheront un voyant rouge fixe.

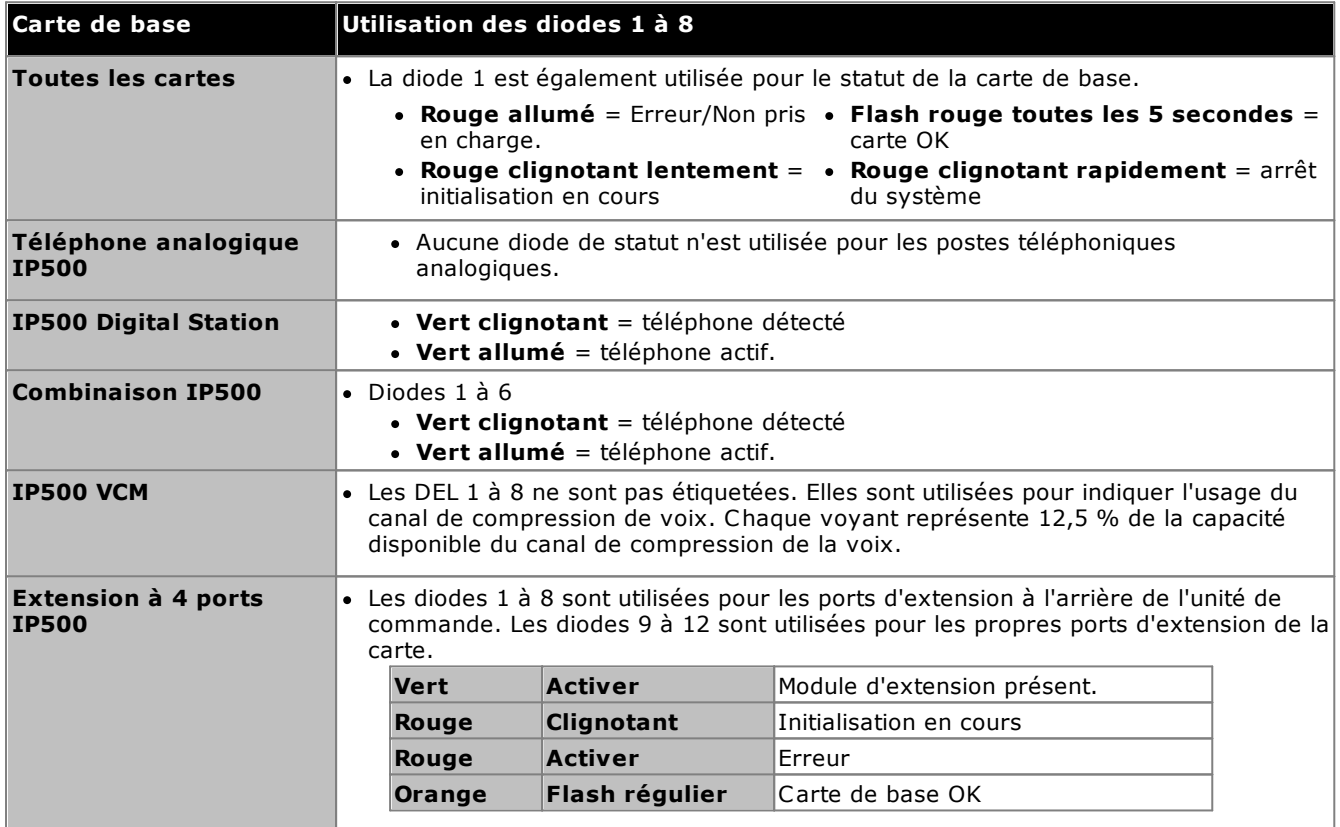

#### **Diodes de la carte fille de ligne réseau**

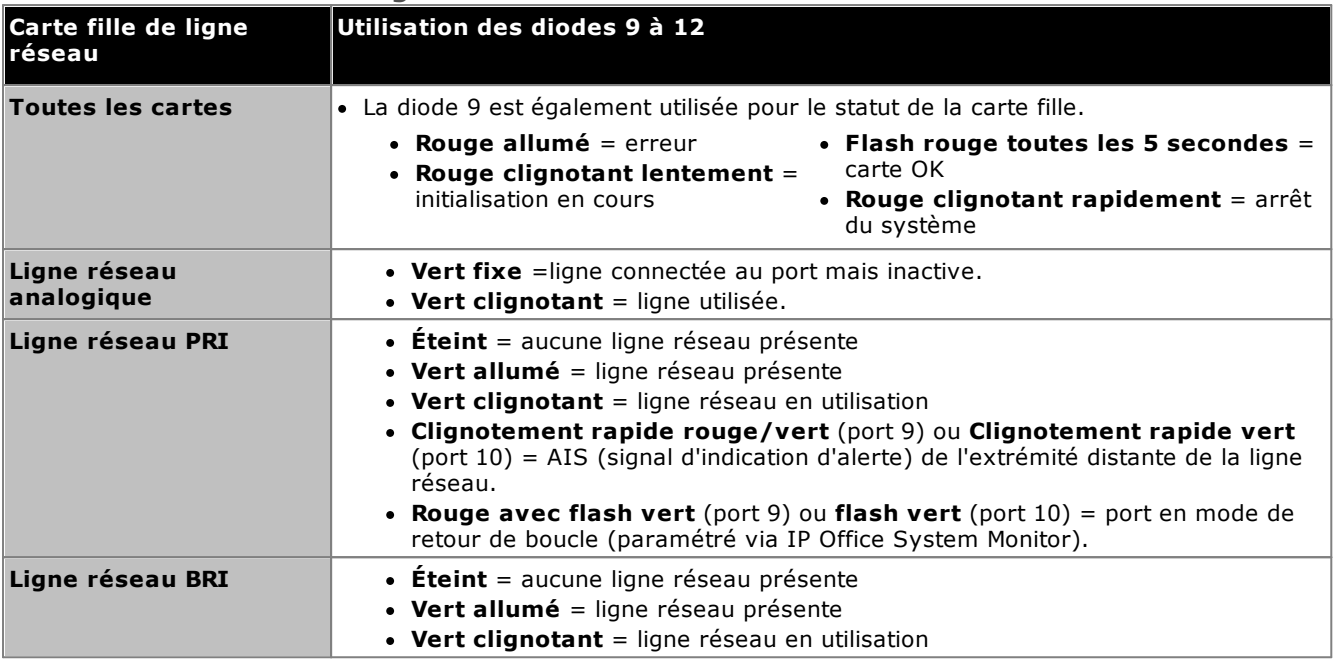

#### **Diodes du module d'extension externe**

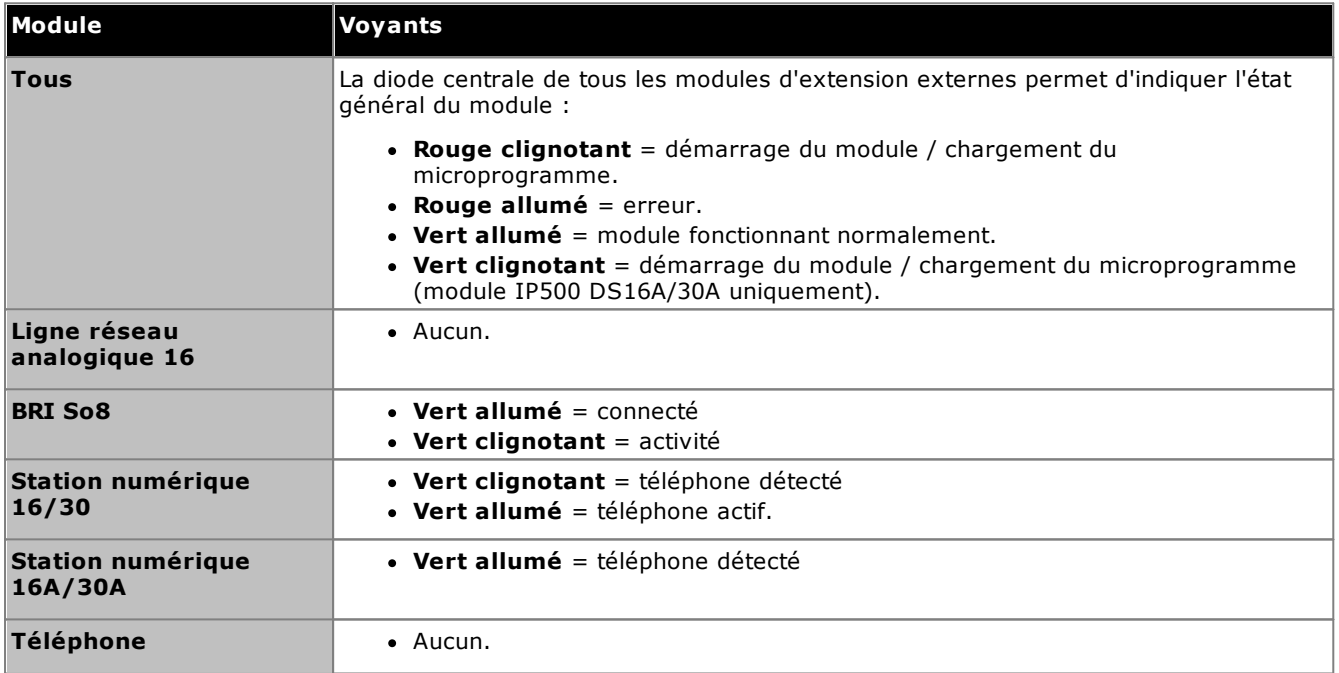

## <span id="page-104-0"></span>**6.7 Connexion des téléphones**

Lors du premier démarrage, IP Office crée automatiquement les extensions et les entrées utilisateurs pour tous les ports de postes analogiques et numériques dans le système. Cela permet à ces appareils d'être connectés immédiatement.

#### · **! Avertissement**

Si le système a été mis à niveau à partir d'une version précédente du logiciel IP Office, aucun téléphone ne pourra être utilisé pour passer des appels jusqu'à ce qu'une licence de mise à niveau du système soit soumise. La restriction d'appel vous empêche également de passer des appels d'urgence.

· Cette section ne couvre pas l'installation des téléphones DECT, H323 et SIP. Pour l'installation de ces appareils, référez-vous au manuels d'installations supplémentaires appropriés.

#### **6.7.1 Téléphones analogiques**

Connectez tous les téléphones analogiques à leurs ports <u>[Télephone](#page-284-0)</u>∐<sup>as</sup> appropriés. Vérifiez que ceux connectés aux ports de coupure [d'alimentation](#page-49-0) U<sup>50</sup> sont clairement étiquetés. 285 50

### **6.7.2 Station de téléphones digitaux DS**

Connectez tous les téléphones numériques à leurs ports <u>[DS](#page-280-0)</u>Ll®1 appropriés. Il peut être nécessaire de mettre à niveau le microprogramme de ces téléphones afin qu'il corresponde à celui pris en charge par le logiciel principal d'IP Office. Le micrologiciel approprié est fourni avec le logiciel IP Office Manager et copié sur la carte SD système des systèmes IP500 V2.

Les téléphones chargeront automatiquement le microprogramme à partir du système IP Office si nécessaire.

- · Le processus de mise à niveau prend environ 10 minutes au cours desquelles le téléphone affiche un avertissement. Le téléphone ne doit pas être débranché au cours de ce processus.
- · Une fois que le téléphone connecté à un port a été mis à jour, IP Office ne vérifiera pas si le téléphone sur ce port a besoin d'une nouvelle mise à jour sauf après un redémarrage du système, par exemple, il n'est pas possible de mettre à jour plusieurs téléphones en les branchant sur le même port.

### **6.7.3 Téléphones IP/SIP**

L'installation et la configuration des téléphones H323 et SIP IP ne sont pas traitées dans ce document. Consultez le manuel d'installation IP Office approprié au type de téléphone en cours d'installation.

## **Configuration initiale à l'aide de Manager Chapitre 7.**

## <span id="page-107-0"></span>**7. Configuration initiale à l'aide de Manager**

Cette section couvre les modifications de configuration de base nécessaires sur les systèmes IP Office à l'aide de l'application IP Office Manager. Seule la configuration de base est traitée ; l'ensemble des possibilités de configuration via IP Office [Manager](#page-11-0) est abordé dans le manuel de IP Office ManagerD<sup>12</sup>.

#### **Résumé**

- 1. **[Connexion](#page-108-0) réseau** 109 Utilisez IP Office Manager pour vous connecter au nouveau système.
- 2. **[Configuration](#page-110-0) initiale** 111 Le menu **Configuration initiale** s'affiche la première fois que IP Office Manager ou IP Office Web Manager se connecte à un nouveau système.
- 3. **Définir le [numéro](#page-112-0) de poste** 113 Renumérotez tous les numéros de postes utilisateur si nécessaire.
- 4. **[Désactiver](#page-113-0) les liaisons de réseau inutilisées** 114 Désactivez l'utilisation des lignes réseau et des canaux de ligne réseau non disponibles.
- 5. **[Sélectionner](#page-115-0) la source d'horloge pour les lignes réseau numériques** 116 Modification de la sélection de la ligne réseau numérique utilisée pour fournir à IP Office le signal d'horloge pour la synchronisation des appels.
- 6. **[Saisissez](#page-117-0) les préfixes de ligne réseau** 118 Sur les systèmes sur lesquels un préfixe est utilisé pour la composition externe, assurez-vous que le même préfixe est ajouté aux appels entrants pour autoriser les rappels.
- 7. **[Charger](#page-118-0) le fichier de licence** 119 Chargez le fichier de licence fourni pour le système, puis vérifiez l'état de vos licences.

#### **Configuration de sécurité de base**

Une fois la configuration de base terminée, il est recommandé de suivre les processus du chapitre [Sécurité](#page-137-0) du <u>[système](#page-137-0)</u>∐™a.
# <span id="page-108-0"></span>**7.1 Connexion réseau**

La section ci-dessous explique dans le détail la façon dont un nouveau système IP Office détermine l'adresse IP à utiliser.

Lorsqu'une unité de commande IP Office en défaut ou nouvelle est allumée, elle demande les informations d'adresse IP auprès d'un serveur DHCP. Cette opération se produira, qu'un câble LAN soit connecté ou non. Le processus est effectué séparément pour le port LAN (LAN1 dans la configuration) et le port WAN (LAN2 dans la configuration).

- 1. Le système émet une requête DHCP pour les informations d'adresse IP.
- 2. Si un serveur DHCP répond en environ 10 secondes, l'unité de commande devient par défaut un client DHCP et utilise les informations d'adresse IP fournies par le serveur DHCP.
- 3. Si aucun serveur DHCP ne répond, l'unité de contrôle reste par défaut le client DHCP, mais suppose les adresses par défaut suivantes (notez qu'IP Office ne vérifie pas la validité de ces adresses, ni leur disponibilité sur le réseau) :
	- · **Port LAN (LAN1) :** 192.168.42.1/255.255.255.0.
	- · **Port WAN (LAN2) :** 192.168.43.1/255.255.255.0.
- · Les systèmes peuvent être configurés en tant que serveur DHCP. Ils peuvent également être configurés pour fournir le protocole DHCP uniquement pour les téléphones IP Avaya et/ou pour les connexions de numérotation de l'accès distant.
- · **!** Une fois qu'une unité de contrôle IP500 V2 <sup>a</sup> obtenu les paramètres de l'adresse IP et du mode DHCP, elle les conserve même si elle redémarre alors qu'aucun fichier de configuration n'est présent sur la carte SD système. Pour retirer complètement les paramètres d'adresse IP et de mode DHCP, vous devez réinitialiser <u>la [configuration](#page-176-0) du système à sa valeur par défaut</u> $\Box^m$  .

#### **Connexion PC**

En fonction des conditions qui s'appliquent au premier démarrage d'une unité de commande IP Office, un PC peut être connecté de la manière suivante :

- · **Si l'unité de contrôle n'est pas connectée à un réseau :** Connectez le PC directement à l'unité de contrôle. Définissez le PC à une adresse valide sur le même réseau que les valeurs par défaut d'IP Office ci-dessus. Par exemple : 192.168.42.203/255.255.255.0.
- · **Si l'unité de contrôle est connectée à un réseau sans serveur DHCP :** Connectez le PC directement à l'unité de contrôle. Définissez le PC à une adresse valide sur le même réseau que les valeurs par défaut d'IP Office ci-dessus. Par exemple : 192.168.42.203/255.255.255.0.
- · **Si IP Office est connecté à un réseau avec un serveur DHCP :** Connectez le PC au réseau. Le PC doit être défini comme un client DHCP ou sur une adresse valide pour ce réseau.
	- · Si vous utilisez IP Office Manager, le menu **Sélectionner IP Office** peut localiser l'unité de contrôle.
	- · Sinon, l'adresse utilisée par le système de l'unité de contrôle doit être déterminée à partir du serveur DHCP. La plupart des serveurs DHCP peuvent répertorier les clients enregistrés auprès d'eux.

#### · **Si l'unité de contrôle utilise une configuration prédéfinie :**

Utilisez les adresses IP telles que définies dans cette configuration. Assurez-vous que le PC se trouve sur le même sous-réseau ou sur un réseau capable de router vers et depuis ce sous-réseau.

#### **Pour vous connecter à un système à l'aide de IP Office Manager :** 1. Sélectionnez **Démarrer | Tous les programmes | IP Office | Manager**.

- 2. Vérifiez les paramètres par défaut de l'application :
	- a. Cliquez sur **Fichier | Préférences**.
	- b. Si vous ne pensez pas avoir besoin de gérer des systèmes IP Office Basic Edition, sélectionnez **Passer en mode standard par défaut** et désélectionnez **Définir la vue simplifiée par défaut**.
	- a. Cliquez sur **OK**.
- 3. Cliquez sur  $\frac{1}{2}$  ou allez dans **Fichier > Ouvrir la configuration** dans la barre de menu.
- 4. La fenêtre **Sélectionner IP Office** apparait. Après quelques secondes, elle doit lister les unités de commande IP Office. Le nom affiché par défaut pour une unité de contrôle IP Office nouvellement installée est son adresse MAC.

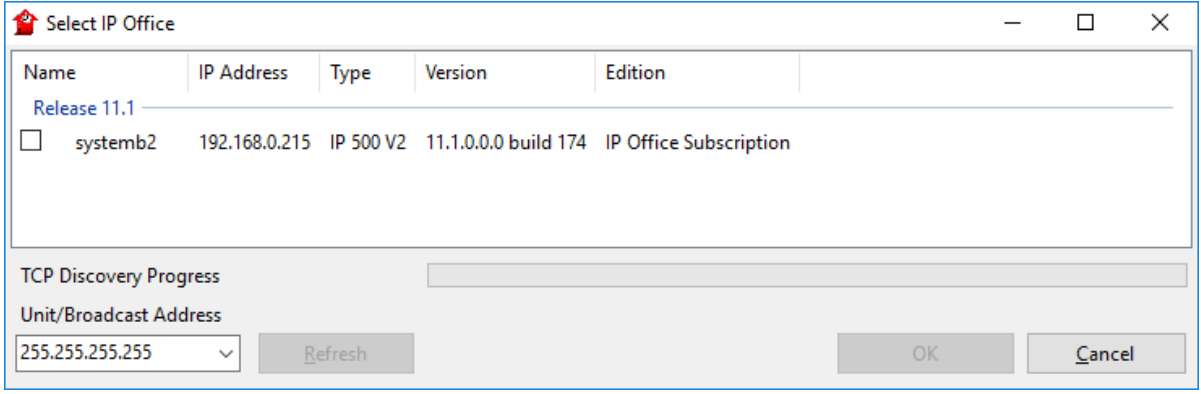

- · Si le système requis n'a pas été trouvé, l'adresse utilisée pour la recherche peut être changée. Saisissez ou sélectionnez l'adresse requise dans le champ **Adresse Unité/Diffusion** puis cliquez sur **Actualiser** pour réaliser une nouvelle recherche.
- 5. Cliquez sur la case à cocher située à côté du système puis cliquez sur **OK**.
- 6. Le nom et le mot de passe requis sont affichés. Le nom et le mot de passe par défaut sont tous deux *Administrator*.
- 7. Vous êtes maintenant invité à parcourir le menu de configuration initiale. Voir <u>[Configuration](#page-110-0) initiale</u> i'''

# <span id="page-110-0"></span>**7.2 Configuration initiale**

Le menu de configuration initiale s'affiche la première fois que IP Office Manager se connecte à un nouveau système ou à un système réinitialisé aux paramètres par défaut.

· Pour un système existant, ce menu peut être réexécuté en allant dans **Fichier > Avancé > Configuration initiale** sur IP Office Manager ou dans **Actions > Commandes de services > Configuration initiale** sur IP Office Web Manager.

**Pour démarrer la configuration initiale à l'aide de IP Office Manager :**

- 1. Une fois [connecté](#page-108-0) au nouveau système U<sup>168</sup>, vous êtes invité à changer les mots de passe par défaut.
	- · **Mot de passe de l'administrateur :** ce mot de passe est utilisé pour accéder à la configuration téléphonique du système.
	- · **Mot de passe de l'administrateur de sécurité :** ce mot de passe est utilisé pour accéder à la configuration de la sécurité du système. Veuillez noter que par défaut, le mot de passe administrateur cidessus peut également être utilisé pour la configuration de sécurité.
	- · **Mot de passe du système :** ce mot de passe est utilisé par IP Office Manager pour les mises à jour du système et peut également être utilisé pour connecter System Monitor.
- 2. Saisissez le nouveau mot de passe puis cliquez sur **OK**.
- 3. Le menu **Configuration initiale** vous invite à saisir un certain nombre de paramètres clés.

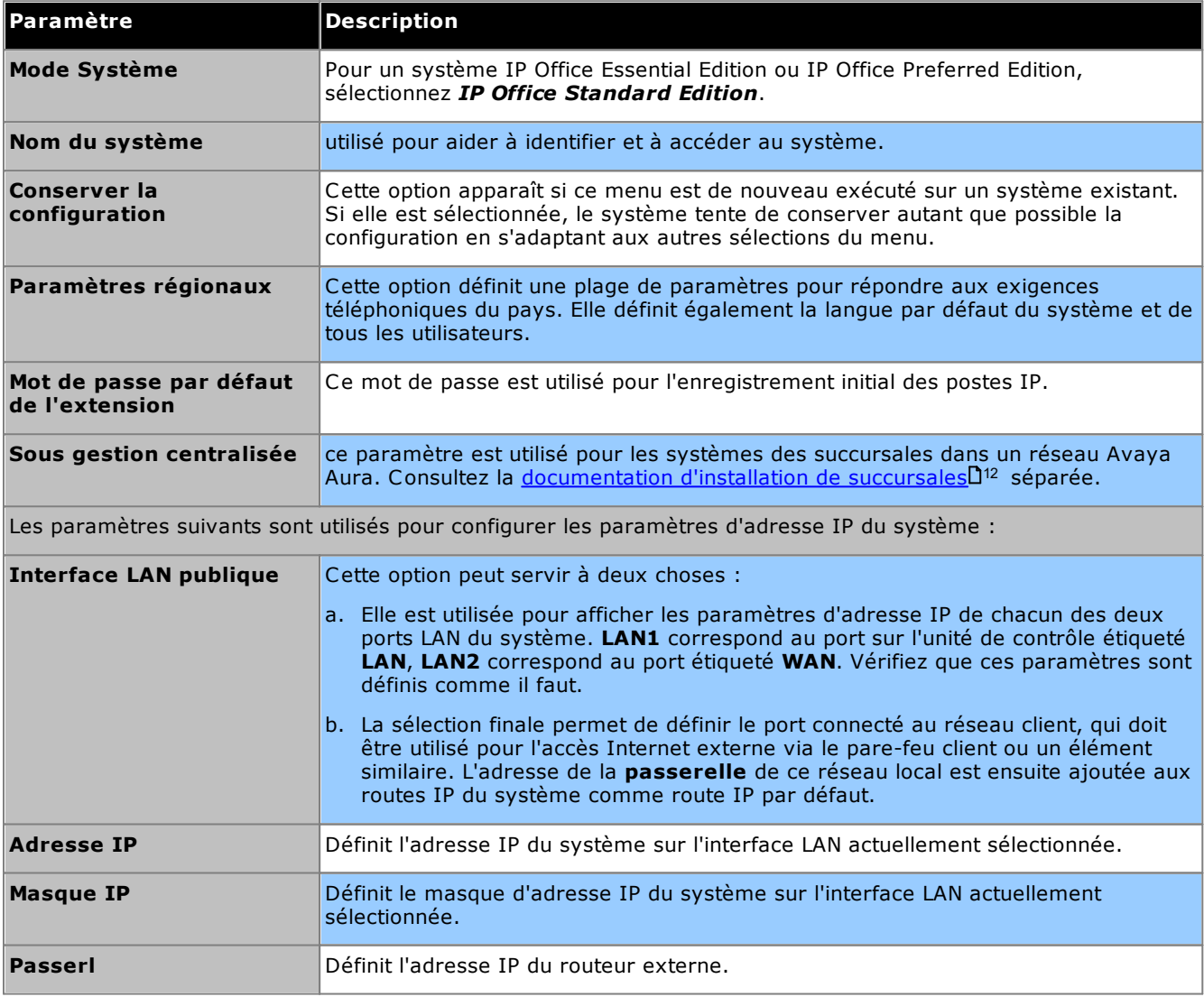

- 4. Cliquez sur **Enregistrer**. La nouvelle configuration est ouverte dans IP Office Manager.
- 5. Cette configuration n'a pas encore été enregistrée sur le système. Vous avez plusieurs possibilités :
	- · Poursuivez la configuration de base à l'aide des sections du présent chapitre suivantes, puis enregistrezla une fois terminée.
- · Enregistrez la [configuration](#page-119-0)<sup>D120</sup> dans son état actuel. Un redémarrage du système peut être nécessaire et vous sera signalé par le menu d'enregistrement, le cas échéant. Une fois la configuration enregistrée, relancez-la et poursuivez. 120
	- · Remarque : étant donné que la valeur par défaut des mots de passe a été modifié, vous êtes invité à entrer le nouveau mot de passe lors de l'enregistrement.

# **7.3 Numérotation des postes**

Le système peut mélanger les numéros de poste jusqu'à 15 chiffres. Par défaut, les groupes de recherche et les numéros de postes sont des numéros de postes à 3 chiffres démarrant à partir de 200.

#### **Pour modifier tous les numéros de postes utilisateurs à l'aide de IP Office Manager :**

IP Office Manager peut être utilisé pour modifier tous les numéros de poste sur le système. Cette action aura pour effet de mettre à jour également toutes les références aux numéros de postes dans les autres champs de configuration.

1. Dans la configuration du système, sélectionnez **Outils | Renuméroter les numéros de postes**.

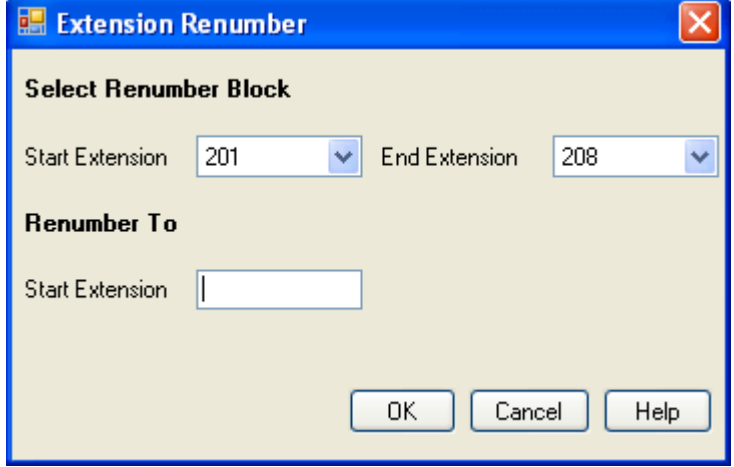

- 2. Sélectionnez la plage de numéros de postes utilisateurs que vous souhaitez renuméroter et saisissez le nouveau numéro de poste de départ pour cette plage.
- 3. Cliquez sur **OK**.
- 4. Vous avez plusieurs possibilités :
	- · Poursuivez la configuration de base à l'aide des sections du présent chapitre suivantes, puis enregistrezla une fois terminée.
	- Enregistrez la [configuration](#page-119-0)D<sup>120</sup> dans son état actuel. Un redémarrage du système peut être nécessaire et vous sera signalé par le menu d'enregistrement, le cas échéant. Une fois la configuration enregistrée, relancez-la et poursuivez.
- 5. Poursuivez la <u>[configuration](#page-113-0) de base</u>LI'ª ou cliquez sur l'icône En Enregistrer pour <u>[enregistrer](#page-119-0) la nouvelle</u> [configuration](#page-119-0) U<sup>120</sup> et continuer. 114 120

# <span id="page-113-0"></span>**7.4 Désactiver les liaisons de réseau inutilisées**

Chaque carte de ligne réseau ou module fournit un nombre fixe de ports de ligne réseau, chacun prenant en charge un certain nombre de canaux numériques. Par défaut, la configuration contient des entrées pour les lignes réseau et canaux existants.

Dans les cas où le nombre de lignes réseau ou de canaux de lignes réseau utilisables est inférieur au nombre pris en charge par la carte de ligne réseau, il faut désactiver les lignes et les canaux inutilisés. Ne pasréaliser ceci provoquera des problèmes avec les appels sortants.

· Avec les cartes de ligne réseau analogique IP500 4 V2 et de combinaison ATM4 V2, le système peut détecter les lignes réseau connectées et considérer automatiquement les ports de ligne réseau non connectés comme étant hors service.

#### · **! AVERTISSEMENT**

Les processus ci-dessous nécessitent le redémarrage du système IP Office pour appliquer les modifications. Le redémarrage met fin à tous les appels et les services en cours.

#### **Pour désactiver des lignes réseau inutilisées à l'aide de IP Office Manager :**

- 1. Dans la configuration d'IP Office, sélectionnez **Trane.**
- 2. Pour chaque ligne, attribuez le paramètre *hors service* à toutes ces lignes ou ces canaux qui ne sont pas connectés ou utilisés. L'emplacement des paramètres correspondants varie en fonction du type de ligne réseau.
	- · **Lignes réseau analogiques**

Pour désactiver la liaison de réseau complète, dans le formulaire principal, définissez l'option **Admin** sur *Hors service*.

#### · **Lignes réseau BRI, E1 PRI, S0 et QSIG**

Pour désactiver la liaison de réseau complète, définissez l'option **Admin** sur *Hors service*. Autrement, ajustez le nombre de canaux pour correspondre au nombre de canaux réellement souscrits.

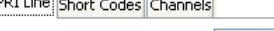

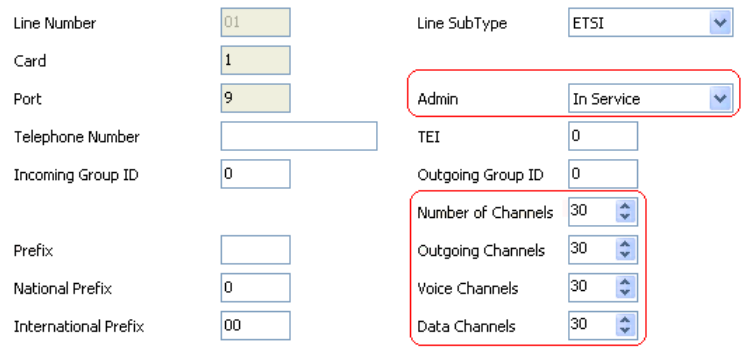

### · **Liaisons de réseau T1, T1 PRI et E1R2**

Pour désactiver la liaison de réseau complète, définissez l'option **Admin** sur *Hors service*. Vous pouvez également sélectionner l'onglet **Canaux** et définir les canaux non utilisés comme étant **Hors service**.

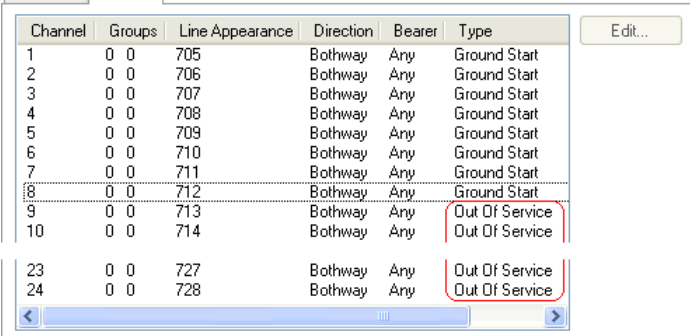

- · Pour les canaux T1, réglez le **Type** sur *Hors service*.
- · Pour les canaux T1 PRI, réglez le champ **Admin** sur *Hors service*.
- · Pour les canaux E1R2, réglez le **Type de signalement de ligne** sur *Hors service*.
- 3. Ensuite, vous avez deux options :
	- · Poursuivez la configuration de base à l'aide des sections du présent chapitre suivantes, puis enregistrezla une fois terminée.

#### **Configuration initiale à l'aide de Manager : Désactiver les liaisons de réseau inutilisées**

· Enregistrez la [configuration](#page-119-0)<sup>D120</sup> dans son état actuel. Un redémarrage du système peut être nécessaire et vous sera signalé par le menu d'enregistrement, le cas échéant. Une fois la configuration enregistrée, relancez-la et poursuivez. 120

# **7.5 Réglage de la source de l'horloge de la ligne réseau numérique**

Pour assurer la synchronisation des signaux d'appel, il faut que le système à chaque extrémité de la ligne réseau partage un signal d'horloge. IP Office peut récupérer et utiliser le signal d'horloge de n'importe laquelle de ses lignes réseau numériques. Généralement, le signal d'horloge fourni par une ligne réseau numérique d'un échange du bureau central est la source d'horloge la plus précise et la plus fiable.

Si aucune source d'horloge n'est disponible, le système peut utiliser sa propre horloge interne si nécessaire. Cependant, il est préférable d'avoir recours à une source de ligne réseau externe. Pour ce faire, le paramètre **Qualité de l'horloge** de chaque ligne dans la configuration IP Office est défini sur l'une des valeurs suivantes :

#### · *Réseau*

Si disponible, le signal d'horloge de cette ligne réseau doit être utilisé comme source d'horloge pour synchroniser les appels. Si plusieurs lignes réseau sont configurées avec ce paramètre, la ligne réseau utilisée est déterminée dans l'ordre des emplacements 1 à 4, puis par port pour chaque emplacement.

· *Remplacement*

Si il est disponible, le signal d'horloge de cette ligne réseau peut être utilisé comme source d'horloge si l'une des lignes réseau définis comme *Réseau* fournit une source d'horloge. Si plusieurs lignes réseau sont configurées avec ce paramètre, la ligne réseau utilisée est déterminée dans l'ordre des emplacements 1 à 4, puis par port pour chaque emplacement.

#### · *Unsuitable (Non approprié)*

La source d'horloge de cette ligne réseau ne sera jamais utilisée comme telle.

Dans l'exemple ci-dessous, le premier IP Office est paramétré pour utiliser la ligne du réseau public comme sa source d'horloge et ignorera les sources d'horloge possibles de la ligne réseau QSIG. L'autre système IP Office utilise le signal d'horloge reçu du premier IP Office sur sa ligne réseau QSIG comme sa source d'horloge. Par conséquent, les deux IP Office utilisent la même source d'horloge et cette source d'horloge est l'échange de réseau public.

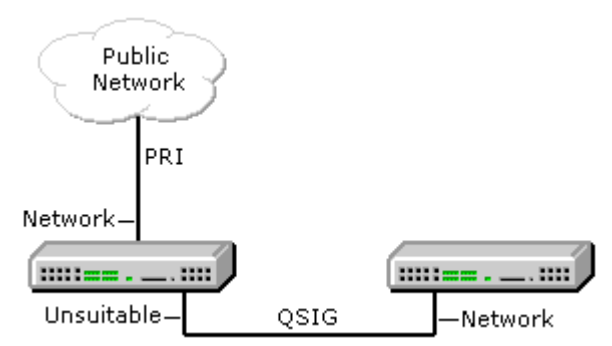

#### **Affichage de la source d'horloge actuelle**

La source d'horloge actuellement utilisée par un système IP Office est affichée sur la page **Ressources** de System Status Application.

**Pour définir la source de qualité d'horloge d'une ligne réseau à l'aide de IP Office Manager :**

- 1. Dans la configuration d'IP Office, sélectionnez **Ligne**.
- 2. Sélectionnez chaque ligne numérique et dans l'onglet **Ligne**, choisissez la manière dont le système doit utiliser la source d'horloge de la ligne réseau. Pour les lignes réseau E1R2, le paramètre **Qualité de l'horloge** est dans l'onglet **Avancé**.

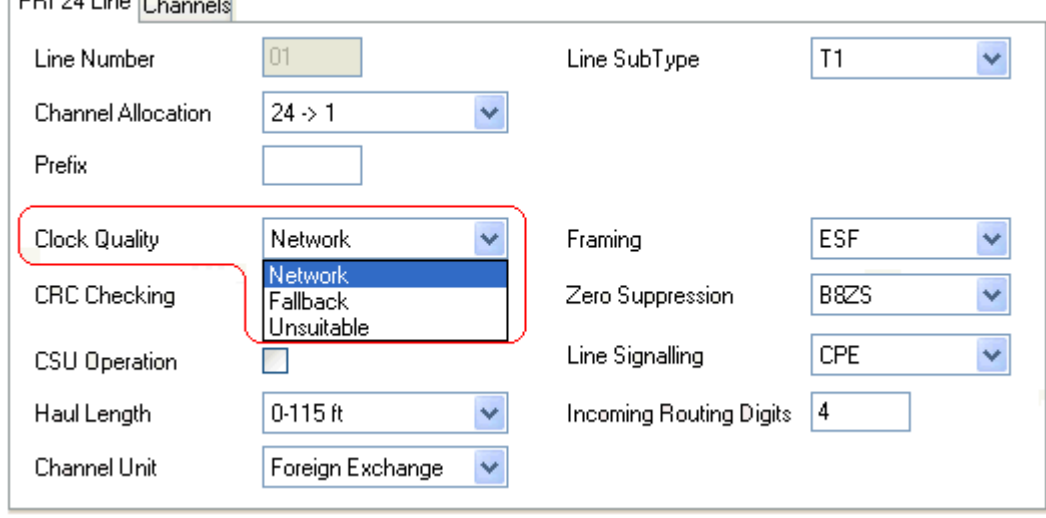

- · Assurez-vous qu'une seule ligne réseau soit définie sur *Réseau*. Ce serait de préférence une ligne réseau numérique directe sur l'échange du bureau central.
- · Une autre ligne réseau peut être définie comme *Remplacement* en cas de perte de connexion à la ligne *réseau* sélectionnée. Si possible, il doit s'agir de la ligne réseau d'un autre fournisseur afin de réduire le risque de panne simultanée des deux sources.
- · Assurez-vous que toutes les autres lignes réseau numériques sont définies sur *Inapproprié*.
- 3. Ensuite, vous avez deux options :
	- · Poursuivez la configuration de base à l'aide des sections du présent chapitre suivantes, puis enregistrezla une fois terminée.
	- Enregistrez la [configuration](#page-119-0)D<sup>120</sup> dans son état actuel. Un redémarrage du système peut être nécessaire et vous sera signalé par le menu d'enregistrement, le cas échéant. Une fois la configuration enregistrée, relancez-la et poursuivez.

# **7.6 Paramétrage des préfixes de la ligne réseau**

Par défaut, les systèmes dotés d'une carte SD système U-Law sont précédés du préfixe 9 pour les appels externes. Les systèmes démarrés avec une carte SD système A-Law n'utilisent pas de préfixe (toute numérotation qui ne correspond pas à un numéro interne est considérée comme un numéro externe).

Lorsqu'un préfixe est utilisé pour les appels sortants, ce même préfixe doit être ajouté aux paramètres de la ligne réseau. Ce préfixe de ligne réseau est alors utilisé comme suit :

#### · **Appels entrants**

Pour les appels entrants, le préfixe défini de la ligne réseau est ajouté à tout ID d'appel entrant accompagnant l'appel et conservé dans le journal d'appels, les téléphones, etc. Le préfixe doit permettre que l'ID d'appelant auquel il s'ajoute soit utilisé par les téléphones et les applications du système afin d'effectuer des rappels. Par exemple, si le système est configuré de façon à exiger un 9 pour indiquer un appel sortant, la ligne réseau doit ajouter un 9 à l'ID d'appel entrant afin que cet ID puisse être utilisé pour les rappels.

#### · **Appels sortants**

Pour les appels sortants, les codes de fonction utilisés pour rediriger l'appel à une ligne réseau doivent retirer tout préfixe de numérotation externe (par exemple 9) afin que le numéro composé du système à la ligne réseau puisse être correctement redirigé par le fournisseur de la ligne réseau.

#### **Pour définir des préfixes de lignes réseau à l'aide de IP Office Manager :**

- 1. Dans la configuration d'IP Office, sélectionnez Tigne.
- 2. Saisissez le préfixe pour chaque ligne. L'emplacement des paramètres de préfixe varie selon le type de ligne réseau. Certains types de lignes réseau disposent d'un seul champ de préfixe. D'autres types de lignes réseau comportent d'autres champs de préfixe pour les appels nationaux, internationaux et autres.
- 3. Puis, au choix :
	- · Poursuivez la configuration de base à l'aide des sections du présent chapitre suivantes, puis enregistrezla une fois terminée.
	- Enregistrez la [configuration](#page-119-0)<sup>[] 120</sup> dans son état actuel. Un redémarrage du système peut être nécessaire et vous sera signalé par le menu d'enregistrement, le cas échéant. Une fois la configuration enregistrée, relancez-la et poursuivez.

# **7.7 Charger le fichier de licence**

Certaines fonctionnalités du système IP Office nécessitent une licence, voir la section <u>[Licences](#page-287-0)</u>U<sup>288</sup> . Le fichier de licence peut être chargé manuellement ou [préchargé](#page-84-0) sur la carte SD système l<sup>86</sup>.

#### **Comment mettre le système sous licence ?**

- · Il suffit de télécharger sur le système un fichier XML contenant l'ensemble complet des licences PLDS. Le fichier de licence est unique et correspond au numéro de série de la clé de fonction de la carte SD système installée sur le système.
	- · Le numéro d'identification de la carte est imprimé sur l'étiquette après les mentions **ID PLDS**, **FK SN** ou **FK** selon l'âge de la carte. Sur les cartes plus récentes, l'identifiant est composé de 12 chiffres. Sur les plus anciennes, il est composé de 10 chiffres. Pour la licence PLDS, utilisez le numéro à 12 chiffres. Sur les anciennes cartes, pour la licence, ajoutez le préfixe *11* au numéro à 10 chiffres.

#### **Exigences minimales pour les licences**

Pour le mode IP Office Essential Edition, le système nécessite une licence système **Essential Edition** correspondant à la version spécifique d'IP Office que vous souhaitez qu'il exécute.

#### **Pour charger le fichier de licence à l'aide de IP Office Manager :**

- 1. Dans la configuration du système, cliquez sur **Licence**.
- 2. Le champ **ID hôte PLDS** montre le numéro de série de la carte SD système installée sur le système. Vérifiez que ce numéro correspond à celui qui a été publié par les licences.
- · Le numéro d'identification de la carte est imprimé sur l'étiquette après les mentions **ID PLDS**, **FK SN** ou **FK** selon l'âge de la carte. Sur les cartes plus récentes, l'identifiant est composé de 12 chiffres. Sur les plus anciennes, il est composé de 10 chiffres. Pour la licence PLDS, utilisez le numéro à 12 chiffres. Sur les anciennes cartes, pour la licence, ajoutez le préfixe *11* au numéro à 10 chiffres.
- 3. Cliquez sur **Ajouter...** .
- 4. Comme type de licence, sélectionnez **PLDS** puis cliquez sur **OK**.
- 5. Naviguez jusqu'à l'emplacement du fichier XML fourni contenant les licences. Sélectionnez le fichier, puis cliquez sur **Ouvrir**.
- 6. Poursuivez la <u>[configuration](#page-119-0) de base</u> $\square^{\text{ra}}$  ou cliquez sur l'icône **En** Enregistrer pour <u>[enregistrer](#page-119-0) la nouvelle</u> [configuration](#page-119-0)<sup>L120</sup> et continuer.

# <span id="page-119-0"></span>**7.8 Enregistrer la configuration**

Une fois la configuration de base complétée, la nouvelle configuration doit être enregistrée sur le système. Il est très probable que cette opération nécessite un redémarrage.

Une fois que vous avez enregistré la configuration, chargez-la à nouveau dans IP Office Manager ;

- · Si les paramètres d'adresse IP ont été modifiés, il peut vous être demandé de modifier les paramètres de votre PC pour charger à nouveau la configuration.
- · Une fois la configuration à nouveau chargée, le statut de toutes les licences devrait être *Valide*.

#### **Pour enregistrer la configuration à l'aide de IP Office Manager :**

1. Cliquez sur **OK** pour enregistrer les modifications apportées dans le menu actuel.

2. Cliquez sur l'icône **.** Le menu Enregistrer la configuration s'affiche.

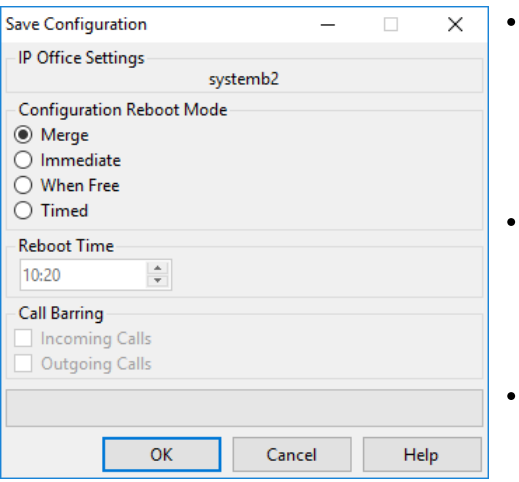

#### **Fusionner**

Cette méthode est sélectionnée automatiquement si aucune des modifications apportées à la configuration n'a nécessité un redémarrage du système. Si cette méthode est utilisée pour une configuration avec des modifications nécessitant un redémarrage, alors ces modifications ne seront appliquées qu'après un redémarrage manuel du système.

#### **Immédiat**

Cette méthode enregistre les modifications de la nouvelle configuration et redémarre le système. Tous les appels et les services en cours sont arrêtés. Cette méthode est sélectionnée automatiquement si certaines modifications effectuées nécessitent un redémarrage pour être appliquées au système.

#### **Libre**

Cette méthode permet d'utiliser les options **Blocage d'appels entrants** et **Blocage d'appels sortants**. Le système redémarre une fois que les critères des options sélectionnées sont satisfaits.

#### · **Programmé (HH:MM)**

Cette méthode permet de redémarrer le système à l'heure choisie. Vous pouvez également l'utiliser en conjonction avec les options de blocage d'appels afin que le redémarrage ait lieu uniquement après l'heure choisie, une fois que les critères des options sélectionnées sont satisfaits.

#### · **Blocage d'appels entrants**

Cette option peut être utilisée en conjonction avec les méthodes de redémarrage **Libre** et **Programmé** Une fois cette option sélectionnée, le système bloque tous les nouveaux appels entrants. Toutefois, les appels en cours peuvent se poursuivre jusqu'à ce qu'ils soient terminés.

· **Blocage d'appels sortants**

Cette option peut être utilisée en conjonction avec les méthodes de redémarrage **Libre** et **Programmé** Une fois cette option sélectionnée, le système bloque tous les nouveaux appels sortants. Toutefois, les appels en cours peuvent se poursuivre jusqu'à ce qu'ils soient terminés.

- · **! AVERTISSEMENT :** cette option empêche également de passer des appels d'urgence. Utilisez-la donc avec prudence.
- 4. Sélectionnez les options requises puis cliquez sur **OK**.

#### **Configuration de sécurité de base**

Une fois la configuration de base terminée, il est recommandé de suivre les processus du chapitre [Sécurité](#page-137-0) du [système](#page-137-0) <sup>138</sup> .

# **Configuration initiale à l'aide de IP Office Web Manager Chapitre 8.**

# **8. Configuration initiale à l'aide de IP Office Web Manager**

Vous pouvez configurer un système IP500 V2 à l'aide de ses menus IP Office Web Manager dans votre navigateur Web. Sur les nouveaux systèmes IP500 V2, il faut exécuter plusieurs menus de configuration initiale de l'assistant afin de définir les paramètres clés d'un nouveau système.

# **8.1 Adresse IP initiale du système**

Pour vous connecter à un nouveau système à l'aide d'un navigateur, vous devez d'abord déterminer l'adresse IP adoptée par le système.

La section ci-dessous explique dans le détail la façon dont un nouveau système IP Office détermine l'adresse IP à utiliser.

Lorsqu'une unité de commande IP Office en défaut ou nouvelle est allumée, elle demande les informations d'adresse IP auprès d'un serveur DHCP. Cette opération se produira, qu'un câble LAN soit connecté ou non. Le processus est effectué séparément pour le port LAN (LAN1 dans la configuration) et le port WAN (LAN2 dans la configuration).

- 1. Le système émet une requête DHCP pour les informations d'adresse IP.
- 2. Si un serveur DHCP répond en environ 10 secondes, l'unité de commande devient par défaut un client DHCP et utilise les informations d'adresse IP fournies par le serveur DHCP.
- 3. Si aucun serveur DHCP ne répond, l'unité de contrôle reste par défaut le client DHCP, mais suppose les adresses par défaut suivantes (notez qu'IP Office ne vérifie pas la validité de ces adresses, ni leur disponibilité sur le réseau) :
	- · **Port LAN (LAN1) :** 192.168.42.1/255.255.255.0.
	- · **Port WAN (LAN2) :** 192.168.43.1/255.255.255.0.
- · Les systèmes peuvent être configurés en tant que serveur DHCP. Ils peuvent également être configurés pour fournir le protocole DHCP uniquement pour les téléphones IP Avaya et/ou pour les connexions de numérotation de l'accès distant.
- · **!** Une fois qu'une unité de contrôle IP500 V2 <sup>a</sup> obtenu les paramètres de l'adresse IP et du mode DHCP, elle les conserve même si elle redémarre alors qu'aucun fichier de configuration n'est présent sur la carte SD système. Pour retirer complètement les paramètres d'adresse IP et de mode DHCP, vous devez réinitialiser <u>la [configuration](#page-176-0) du système à sa valeur par défaut</u> $\Box^m$  .

#### **Connexion PC**

En fonction des conditions qui s'appliquent au premier démarrage d'une unité de commande IP Office, un PC peut être connecté de la manière suivante :

· **Si l'unité de contrôle n'est pas connectée à un réseau :**

Connectez le PC directement à l'unité de contrôle. Définissez le PC à une adresse valide sur le même réseau que les valeurs par défaut d'IP Office ci-dessus. Par exemple : 192.168.42.203/255.255.255.0.

- · **Si l'unité de contrôle est connectée à un réseau sans serveur DHCP :** Connectez le PC directement à l'unité de contrôle. Définissez le PC à une adresse valide sur le même réseau que les valeurs par défaut d'IP Office ci-dessus. Par exemple : 192.168.42.203/255.255.255.0.
- · **Si IP Office est connecté à un réseau avec un serveur DHCP :** Connectez le PC au réseau. Le PC doit être défini comme un client DHCP ou sur une adresse valide pour ce réseau.
	- · Si vous utilisez IP Office Manager, le menu **Sélectionner IP Office** peut localiser l'unité de contrôle.
	- · Sinon, l'adresse utilisée par le système de l'unité de contrôle doit être déterminée à partir du serveur DHCP. La plupart des serveurs DHCP peuvent répertorier les clients enregistrés auprès d'eux.

#### · **Si l'unité de contrôle utilise une configuration prédéfinie :**

Utilisez les adresses IP telles que définies dans cette configuration. Assurez-vous que le PC se trouve sur le même sous-réseau ou sur un réseau capable de router vers et depuis ce sous-réseau.

# **8.2 Configuration initiale**

Après avoir déterminé l'adresse IP du nouveau système et configuré votre ordinateur pour pouvoir vous connecter aux adresses de cette plage :

- 1. Dans votre navigateur Web :
	- a. Saisissez l'adresse IP actuelle de l'unité de contrôle dans la barre d'adresse du navigateur.
	- b. Cliquez sur **IP Office Web Manager**. L'adresse affichée est désormais similaire à *https://192.168.0.42:8443/WebMgmtEE/WebManagement.html*.
- 2. À cette étape, il est possible que la connexion ne soit pas sécurisée. Suivez les étapes de votre navigateur pour continuer avec une connexion non sécurisée.
	- · Par exemple, dans Chrome, sélectionnez **Afficher les paramètres avancés**, puis **Continuer**.
	- · Une fois le système installé, vous pouvez télécharger le certificat de sécurité. Ainsi, vous n'en aurez plus besoin à l'avenir. Voir la section <u>Ajout d'un certificat système au [navigateur](#page-164-0)</u>U<sup>166</sup> .
- 3. Dans le menu de connexion, connectez-vous en utilisant le nom et le mot de passe par défaut *Administrateur*.
- 4. Vous êtes invité à changer les mots de passe par défaut.
	- · **Mot de passe de l'administrateur :** ce mot de passe est utilisé pour accéder à la configuration téléphonique du système.
	- · **Mot de passe de l'administrateur de sécurité :** ce mot de passe est utilisé pour accéder à la configuration de la sécurité du système. Veuillez noter que par défaut, le mot de passe administrateur cidessus peut également être utilisé pour la configuration de sécurité.
	- · **Mot de passe du système :** ce mot de passe est utilisé par IP Office Manager pour les mises à jour du système et peut également être utilisé pour connecter System Monitor.
- 5. Si un contrat de licence s'affiche, lisez-le puis cliquez sur **Accepter** et **OK**.

6. Cliquez sur l'icône **Système**.

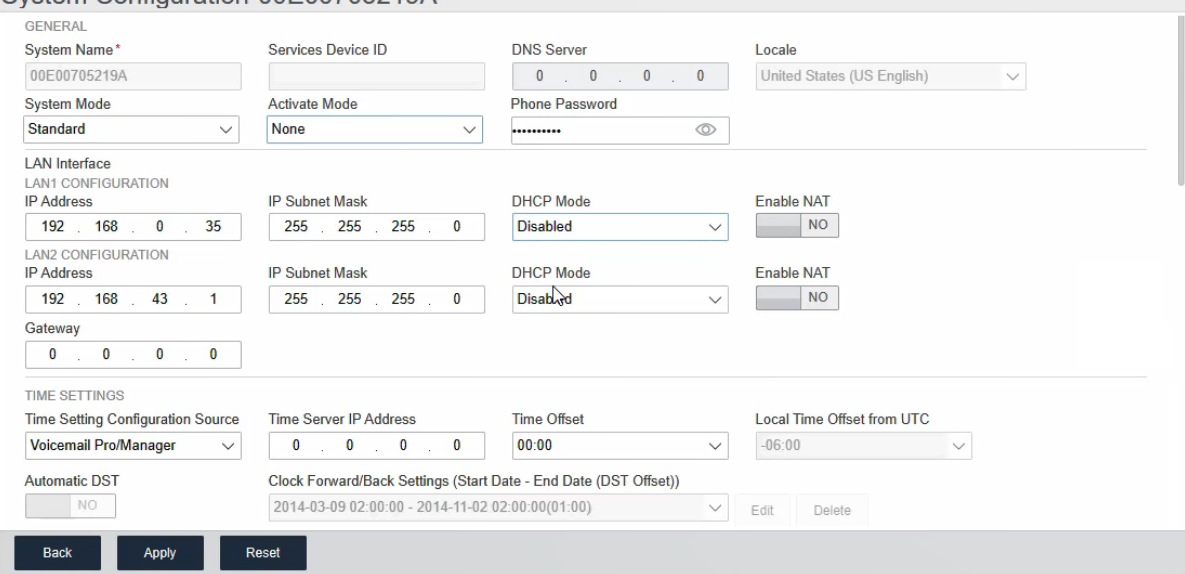

7. Saisissez les détails que vous souhaitez que le système utilise. Pour plus de détails sur les options du **Système**, voir la section <u>[Paramètres](#page-126-0) système</u>[]'" . À ce stade, les valeurs clés sont les suivantes :

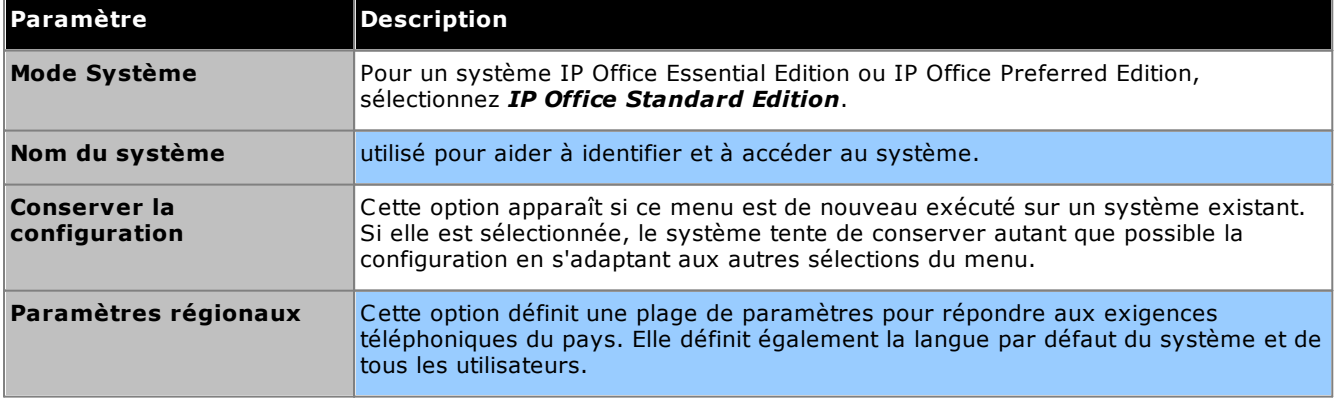

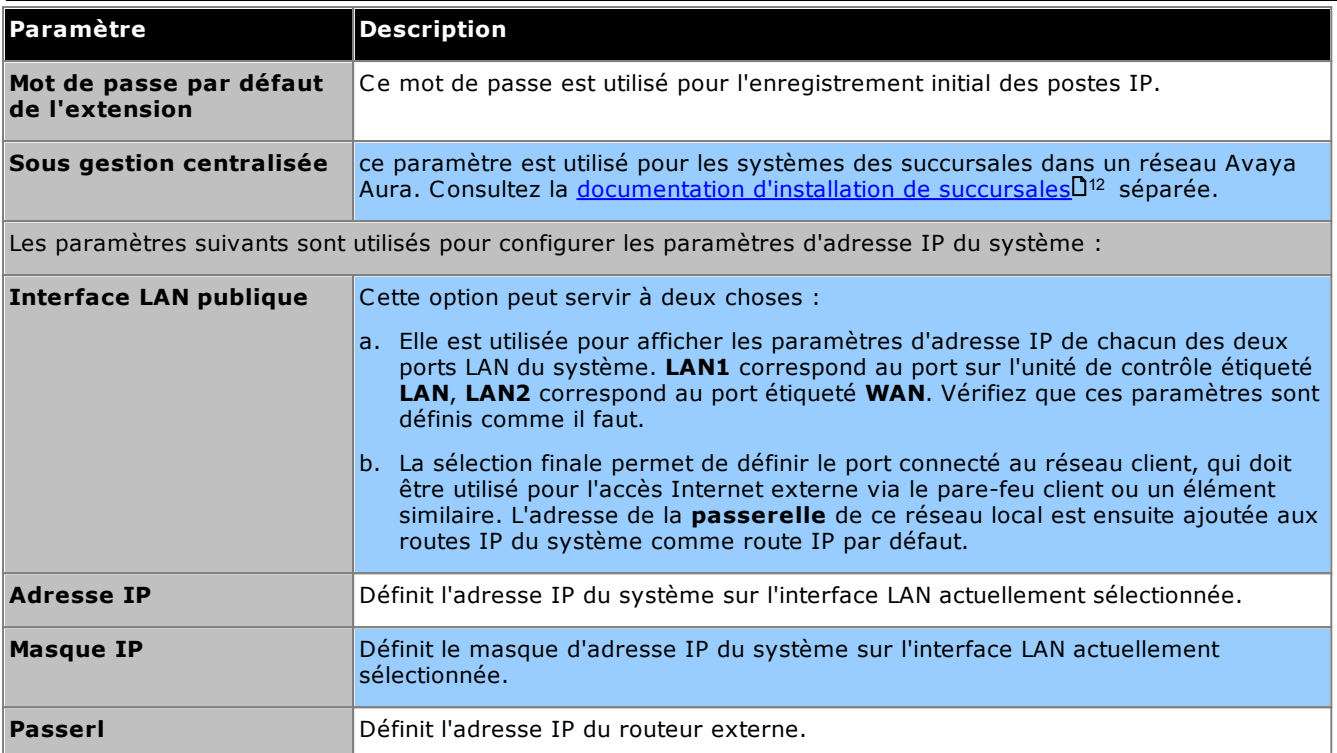

8. Une fois les paramètres système ajustés correctement, cliquez sur **Appliquer**. Le tableau de bord contient désormais une série d'autres icônes pour travailler sur la configuration initiale du système. Dashboard - SystemA: 192.168.0.74 **Actions** 

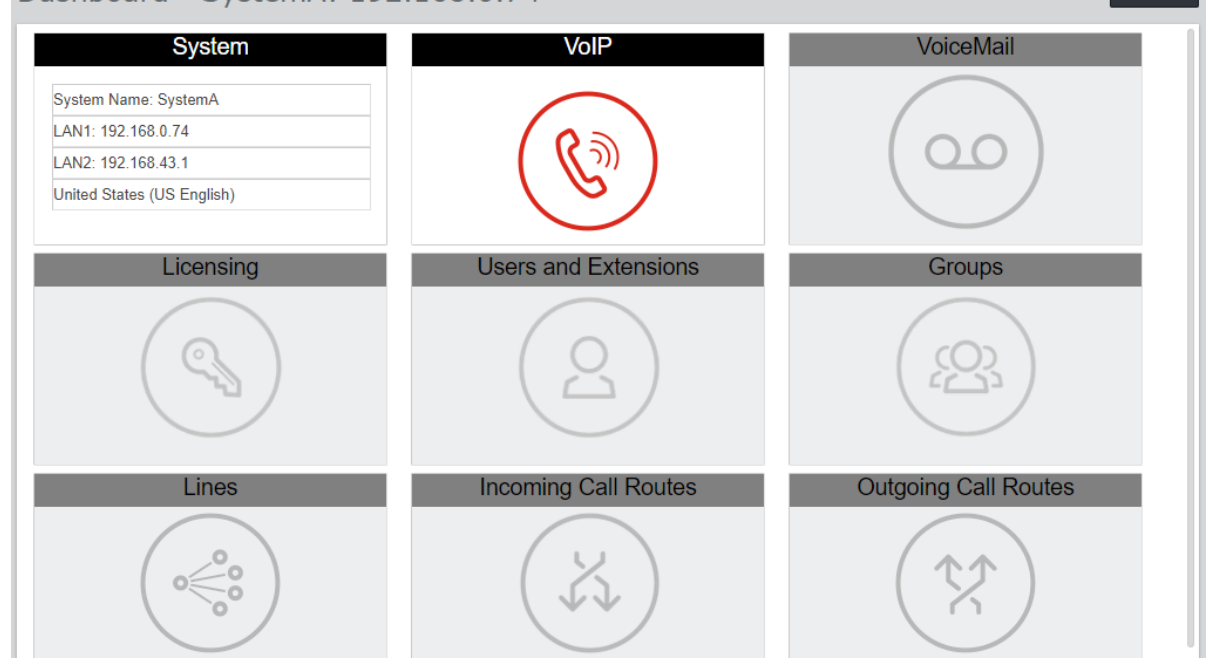

9. L'icône suivante sur laquelle il faut cliquer est surlignée en rouge. Après avoir complété chaque ensemble de paramètres, l'icône du panneau est remplacée par un résumé des paramètres clés et l'icône suivante est mise en surbrillance. Vous pouvez revenir aux panneaux précédents si vous souhaitez apporter d'autres modifications à leurs paramètres. Pour plus de détails sur les panneaux individuels, voir la section <u>[Menus](#page-125-0) de</u> [l'assistant](#page-125-0) du tableau de bord l<sup>126</sup>.

#### **Configuration initiale à l'aide de IP Office Web Manager : Configuration initiale**

10. Une fois toutes les étapes de l'assistant terminées, cliquez sur le lien **Enregistrer dans IP Office** affiché dans la barre jaune en haut de la fenêtre.

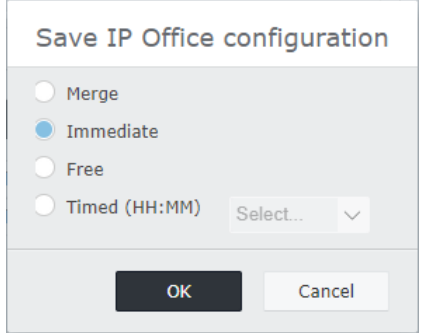

- 11. Le menu de configuration de sauvegarde s'affiche avec un paramètre de sauvegarde recommandé en fonction des modifications que vous avez effectuées. Dans le cas d'une nouvelle installation, il s'agit probablement d'une sauvegarde nécessitant un redémarrage immédiat du nouveau système. Acceptez le paramètre recommandé et cliquez sur **OK**.
- 12. Après le redémarrage, poursuivez la configuration du système en utilisant la nouvelle adresse IP du système.

# <span id="page-125-0"></span>**8.3 Menus de l'assistant du tableau de bord**

Cette section fournit un résumé des menus de l'assistant du tableau de bord uniquement. Pour plus d'informations, reportez-vous à l'aide et au manuel « *Administration du système IP Office à l'aide de Web Manager* ».

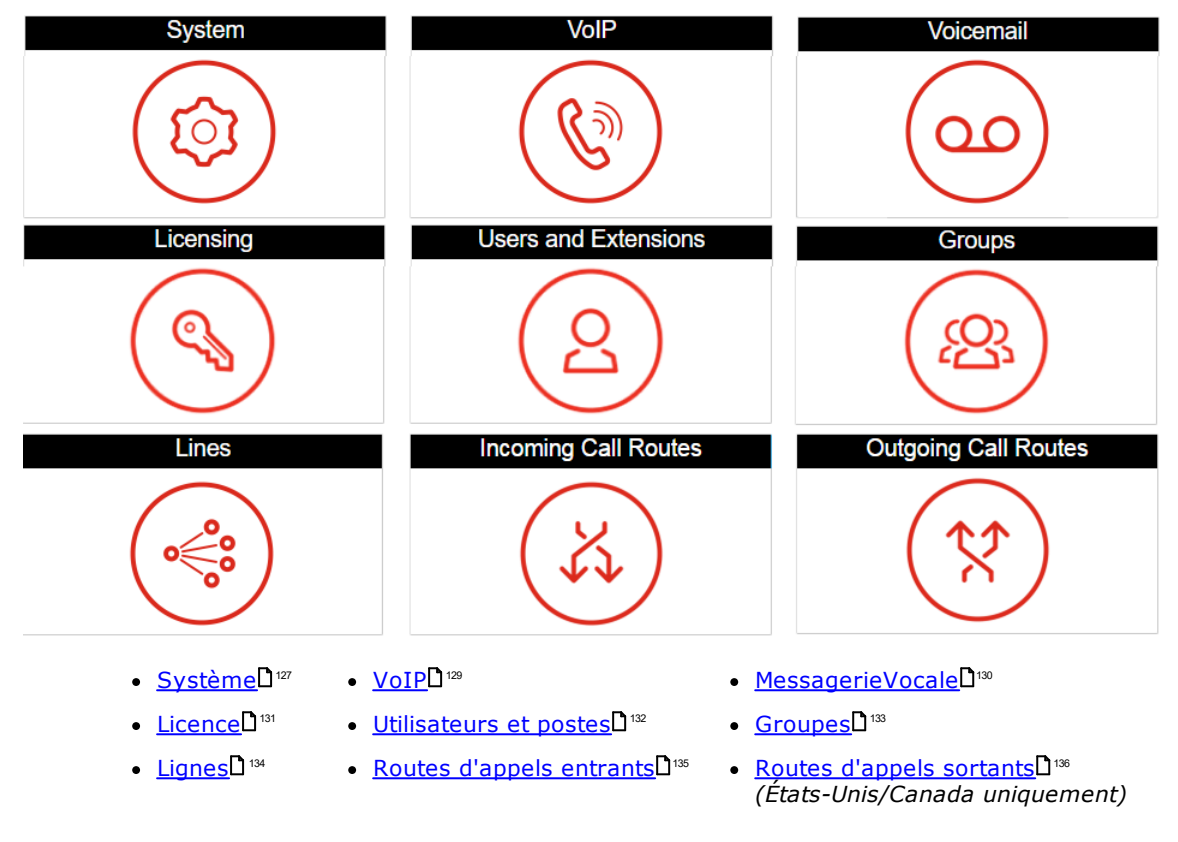

#### <span id="page-126-0"></span>**8.3.1 Paramètres du système**

Ce panneau permet de définir un certain nombre de paramètres clés (emplacement, mode, adresse IP et paramètres d'heure et de date).

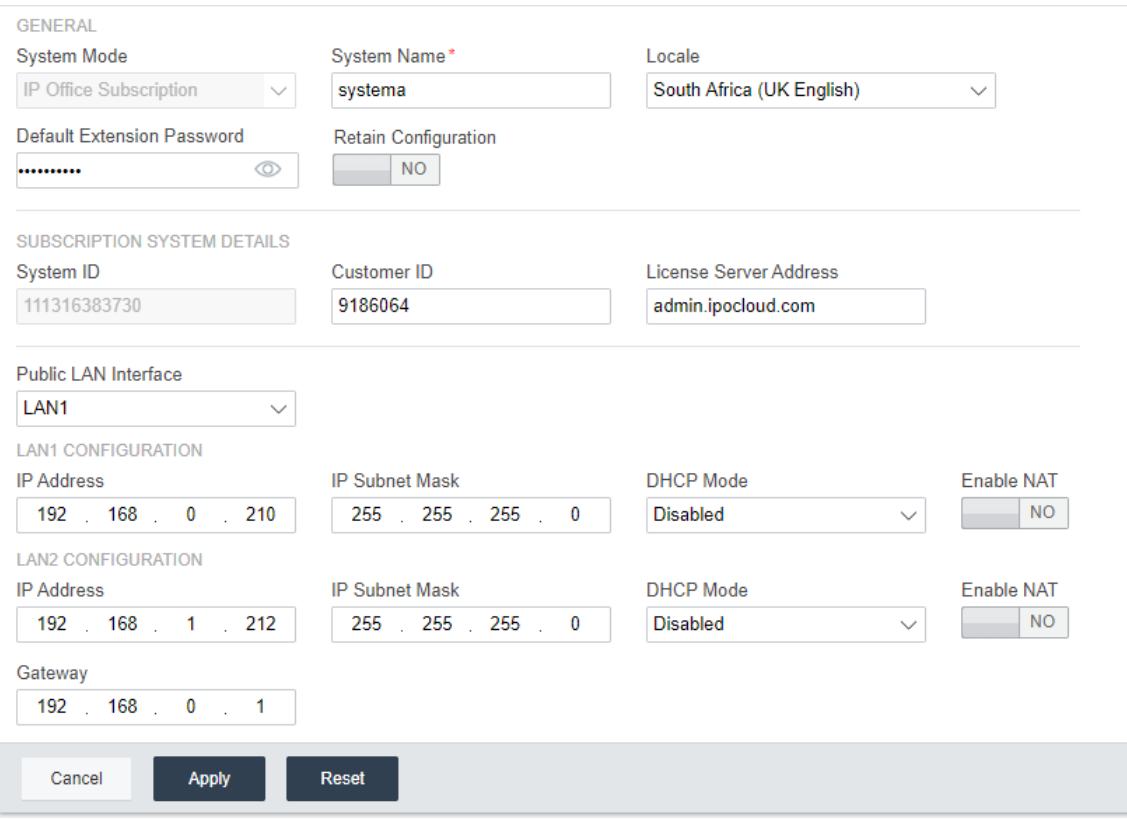

#### **Général**

#### · **Nom de système**

Ce nom est utilisé pour identifier le système dans d'autres outils et menus.

#### · **Conserver la configuration**

Cette option s'affiche si le tableau de bord est utilisé pour reconfigurer un système existant. Si cette option est sélectionnée, elle conservera autant que possible la configuration existante. Si elle n'est pas sélectionnée, tous les paramètres de configuration existants ont des valeurs par défaut.

· **Paramètres régionaux**

Cette valeur définit un grand nombre de paramètres par défaut spécifiques à l'emplacement, en particulier les paramètres relatifs à la téléphonie. Il est donc important de définir cette valeur correctement afin qu'elle corresponde à l'emplacement réel du système.

#### · **Mode Système**

L'unité IP500 V2 peut être utilisée sous plusieurs modes :

#### · *IP Office Basic Edition*

Sélectionnez cette option pour un système qui fonctionnera sous l'un des modes IP Office Basic Edition. Cette option est uniquement disponible lors de la configuration d'une nouvelle unité IP500 V2. Si cette option est sélectionnée, le tableau de bord n'affichera que les paramètres du système. Pour plus de détails, reportez-vous à la documentation Server Edition.

#### · *Édition standard d'IP Office*

Cette option doit être sélectionnée pour un système qui doit fonctionner en mode IP Office Essential Edition ou IP Office Preferred Edition.

· *Système d'expansion IP Office Server Edition* Cette option est utilisée pour les systèmes installés en tant qu'unité d'expansion sur un réseau Server Edition ou IP Office Select. Pour plus de détails, reportez-vous à la documentation Server Edition.

#### · *IP Office Subscription*

Cette option est utilisée pour configurer le système pour qu'il utilise les paramètres d'abonnement.

#### · **Mot de passe du téléphone**

Cette valeur définit le mot de passe du téléphone par défaut utilisé pour l'enregistrement initial des postes de téléphone IP.

#### **Interface LAN**

Ces champs sont utilisés pour définir les paramètres d'adresse IP des ports LAN1 (LAN) et LAN2 (WAN) du système.

### · **Interface LAN publique**

Sélectionnez l'interface LAN (LAN1 ou LAN2) connectée au service Internet public du client (c'est-à-dire son routeur ou pare-feu). Votre sélection peut modifier certaines des routes IP par défaut ajoutées à la configuration.

#### **Paramètres horaires**

Cette section définit l'heure du système. Les champs disponibles dépendent de l'heure sélectionnée.

### · **Source de configuration des paramètres horaires**

Ce champ est utilisé pour définir l'heure que le système doit appliquer.

#### o *SNTP*

Si cette option est sélectionnée, le système obtient ses informations de date et d'heure à partir de l'adresse du serveur de temps configurée, par exemple *0.pool.ntp.org*. Les paramètres supplémentaires disponibles doivent ensuite appliquer un fuseau horaire, un décalage temporel et des options d'heure d'été (DST) si nécessaire.

#### o *Voicemail Pro/Manager*

Si cette option est sélectionnée, le système demande des informations de date et d'heure au serveur exécutant l'application Voicemail Pro ou IP Office Manager.

o *Aucun*

Si cette option est sélectionnée, la date et l'heure du système devront être définies manuellement. Cela peut être effectué à partir d'un téléphone Avaya sur lequel l'utilisateur est défini en tant qu'utilisateur du téléphone système. Reportez-vous à l'aide de IP Office Manager.

#### <span id="page-128-0"></span>**8.3.2 Paramètres VoIP**

Cet onglet est utilisé pour activer la prise en charge de base de la téléphonie IP, des lignes de réseau et des postes, via des connexions H323 et / ou SIP.

#### · **! Avertissement :**

N'activez aucun paramètre, sauf si vous êtes sûr que le système utilisera des connexions H323 ou SIP. L'activation de connexions inutiles introduit des exigences de sécurité supplémentaires qui, si elles ne sont pas respectées, peuvent mettre le système en danger.

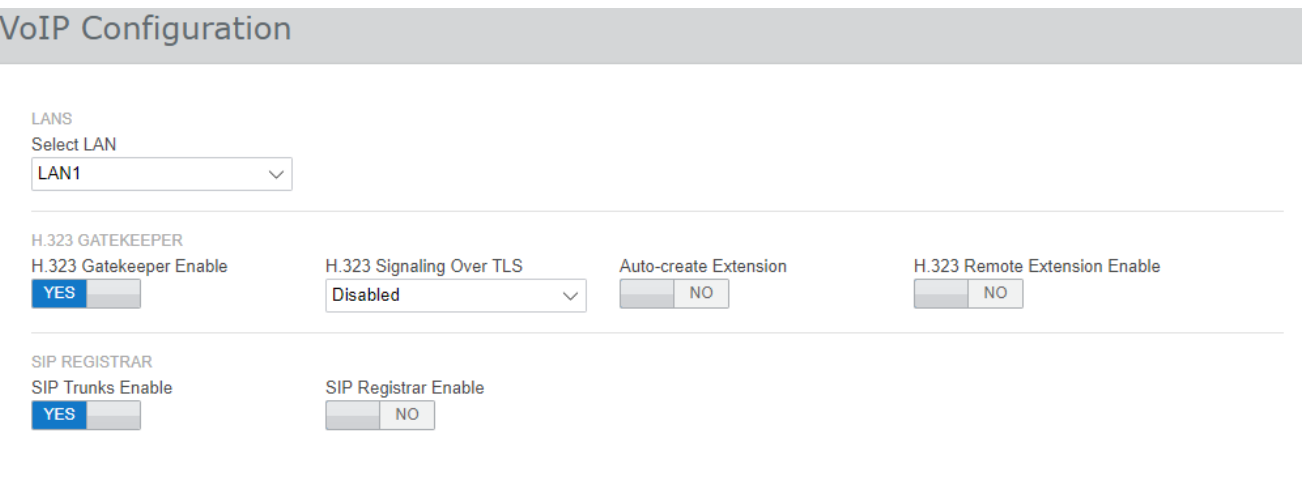

#### ·**Sélectionner un LAN**

Sélectionnez le LAN en cours de configuration.

#### · **Activer le Gatekeeper H.323**

Ne sélectionnez cette option que si le système est installé avec des lignes de réseau et des postes H.323.

· **H.323 Signalisation sur TLS**

Prend en charge la signalisation H.323 à l'aide de TLS. Notez que l'activation de cette configuration nécessite une configuration supplémentaire et réduit la capacité totale du téléphone IP du système.

- · **Créer automatiquement une extension** Si cette option est sélectionnée, le système crée automatiquement des entrées d'utilisateur et de poste SIP dans sa configuration en fonction de l'enregistrement du poste SIP. Ce paramètre est automatiquement désactivé une fois les paramètres 24 heures activés.
- · **H.323. Activer le poste à distance** Activez la prise en charge des téléphones Avaya H.323 situés à des emplacements distants.
- · **Activer les lignes réseau SIP**

Ne sélectionnez cette option que si le système est installé avec des lignes de réseau SIP.

· **Activer le Registrar SIP**

Ne sélectionnez cette option que si le système est installé avec des postes SIP. Lorsque cette option est sélectionnée, les options supplémentaires suivantes s'affichent :

- · **Création automatique de poste/d'utilisateur :** *par défaut = désactivé* Si cette option est sélectionnée, le système crée automatiquement des entrées d'utilisateur et de poste SIP dans sa configuration en fonction de l'enregistrement du poste SIP. Ce paramètre est automatiquement désactivé une fois les paramètres 24 heures activés.
- · **Activer l'extension distante SIP :** *Par défaut = Désactivé* Actuellement, les options des postes distants SIP sont uniquement prises en charge pour les applications clientes SIP Avaya. La connexion à distance n'est pas prise en charge pour les périphériques SIP tiers.
- · **Nom de domaine SIP :** *par défaut = vide* Cette valeur est utilisée par les points d'extrémité SIP pour un enregistrement auprès du système.

Lorsque ce dernier est laissé vide, l'adresse LAN IP est utilisée. L'entrée doit correspondre à la partie du suffixe de domaine du **FQDN du Registrar SIP** ci-dessous, soit par exemple : *acme.com*.

- · Remarque : pour les téléphones SIP Avaya utilisés pour la résilience, le **Nom de domaine SIP** doit être commun à tous les systèmes dans le réseau.
- · Il s'agit du nom de domaine du registrar SIP local requis par les périphériques SIP pour s'enregistrer sur le système IP Office. Si vous utilisez TLS, cette valeur doit être incluse dans les certificats de sécurité appliqués à IP Office et, le cas échéant, au serveur de fichiers HTTP distinct.

#### · **FQDN du Registrar SIP :** *Par défaut = Vierge*

Il s'agit du nom de domaine complet, par exemple : *example.acme.com*, vers lequel le point d'extrémité SIP doit envoyer la demande de connexion. Cette adresse doit pouvoir être résolue par DNS pour l'adresse IP du système IP Office.

#### <span id="page-129-0"></span>**8.3.3 Paramètres de la messagerie vocale**

Ce panneau affiche la messagerie vocale et les paramètres de musique d'attente par défaut du système. Si vous utilisez la messagerie vocale intégrée, le formulaire peut également être utilisé pour configurer le standard automatique pour répondre aux appels (jusqu'à 40).

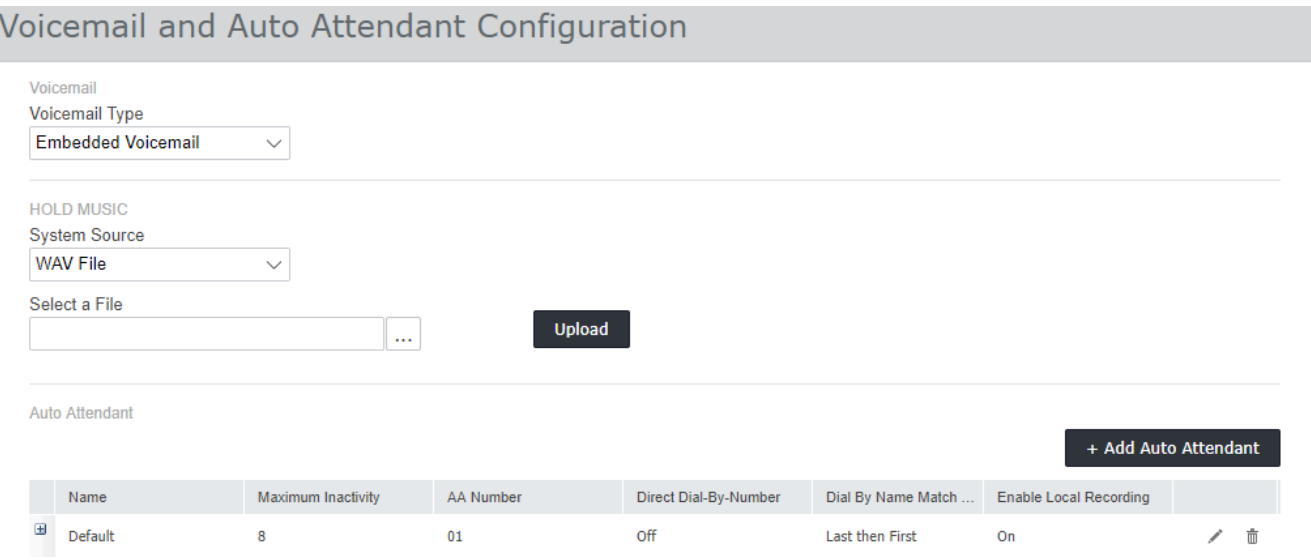

#### ·**Type de messagerie vocale**

Les options de sélection principales sont listées ci-dessous. Pour plus de détails sur les autres options, reportez-vous à l'aide de IP Office Web Manager. Des champs supplémentaires sont affichés en fonction de la sélection.

#### · *Embedded Voicemail*

Cette option utilise la carte SD système du système comme source pour la messagerie vocale et le stockage des messages. Il s'agit d'une solution de messagerie vocale simple avec des fonctionnalités de base. Cependant, elle prend en charge jusqu'à 40 standards automatiques.

#### ·*VoiceMail Pro/Lite*

Sélectionnez cette option si la messagerie vocale est fournie par un serveur exécutant IP Office Voicemail Pro. Entrez l'adresse IP du serveur.

#### · **Musique d'attente**

Cette option vous permet de sélectionner la source par défaut du système pour la musique d'attente. Voici les différentes options :

#### · *Fichier WAV*

Utilisez un fichier WAV téléchargé sur le système. Le fichier doit être appelé *holdmusic.wav* et correspondre à la liste des formats ci-dessous. Utilisez l'option Sélectionner un fichier pour sélectionner et télécharger le fichier.

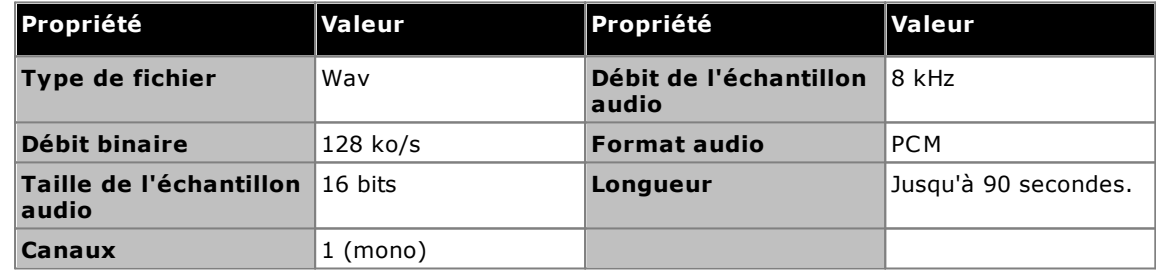

#### · *Externes*

Utilisez l'entrée audio du port Audio du système, à l'arrière de l'unité de contrôle.

#### · *Tonalité*

Utilisez une tonalité monotone régulière générée par le système.

#### · **Standard automatique**

Si le type de messagerie vocale est défini sur Embedded Voicemail, le tableau de bord vous permet de configurer les standards automatiques. Ils peuvent être utilisés en tant que destinations pour le menu Acheminement des appels SIP entrants. L'assistant crée automatiquement 3 profils horaires pour les appels sur des standards automatiques : *Matin*, *Après-midi* et *Soir*. Ceux-ci sont réglés sur 08:00-11:59, 12:00- 16:59 et 00:00-07:59, 7 jours par semaine respectivement.

#### <span id="page-130-0"></span>**8.3.4 Paramètres de l'octroi de licences**

Cette section du tableau de bord vous permet d'ajouter un fichier de licence pour le système et de voir quelles licences ont été incluses dans le fichier. Un système sans licence n'autorisera aucune fonction téléphonique jusqu'à ce que des licences soient ajoutées (pour un système IP500 V2, une licence *Essential Edition* est requise au minimum). Le fichier de licence doit correspondre au PLDS

Si le fichier de licence a été placé sur la <u>carte SD [système](#page-84-0)<sup>nss</sup> avant le démarrage du système, les licences du</u> fichier sont automatiquement ajoutées.

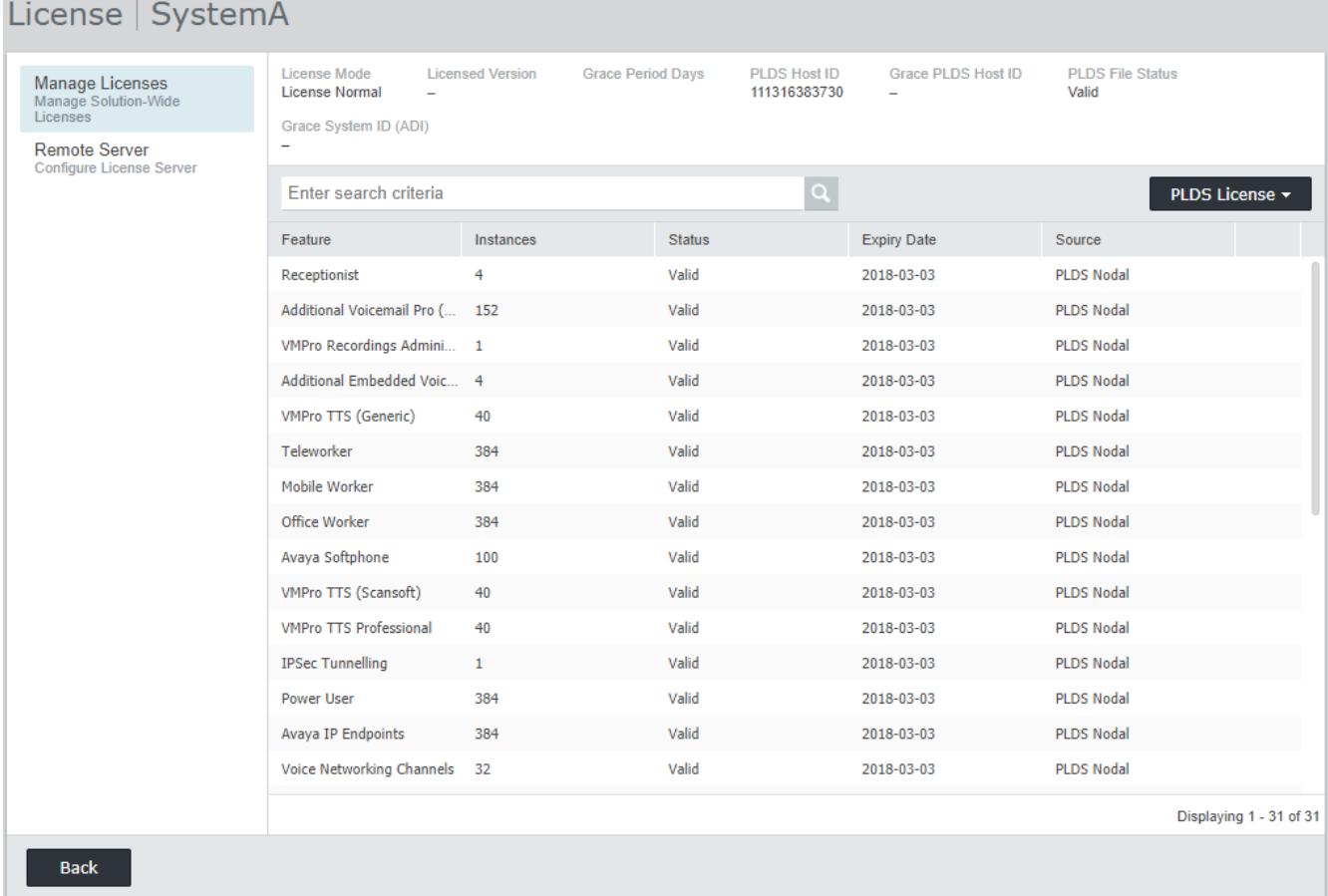

**Pour ajouter un fichier de licence :**

- 1. Cliquez sur **Licence PLDS** puis sélectionnez **Envoyer à IP Office**.
- 2. Sélectionnez le fichier XML PLDS fourni pour le système. Le fichier doit correspondre à l'*ID hôte PLDS* affiché dans le menu (cet ID hôte est lié au numéro de série de la carte SD système installée au cœur du système).
- 3. Cliquez sur **OK**. Le fichier est téléchargé sur le système et remplace le fichier de licence précédent, ainsi que l'ensemble des licences ayant déjà été installées.

## <span id="page-131-0"></span>**8.3.5 Utilisateurs et postes**

Ce formulaire affiche une liste d'utilisateurs dans la configuration. Pour un nouveau système IP500 V2, un utilisateur est automatiquement créé pour chaque port téléphonique physique détecté lors du démarrage du système.

Pour modifier un utilisateur particulier, cliquez sur l'icône en forme de crayon . Pour ajouter un nouvel utilisateur, cliquez sur **+ Ajouter un utilisateur**. Pour plus de détails sur les paramètres d'utilisateur et de poste, reportezvous à l'aide de IP Office Web Manager. Lorsque vous ajoutez des utilisateurs, vous pouvez utiliser le panneau de gauche pour filtrer les utilisateurs affichés dans la liste.

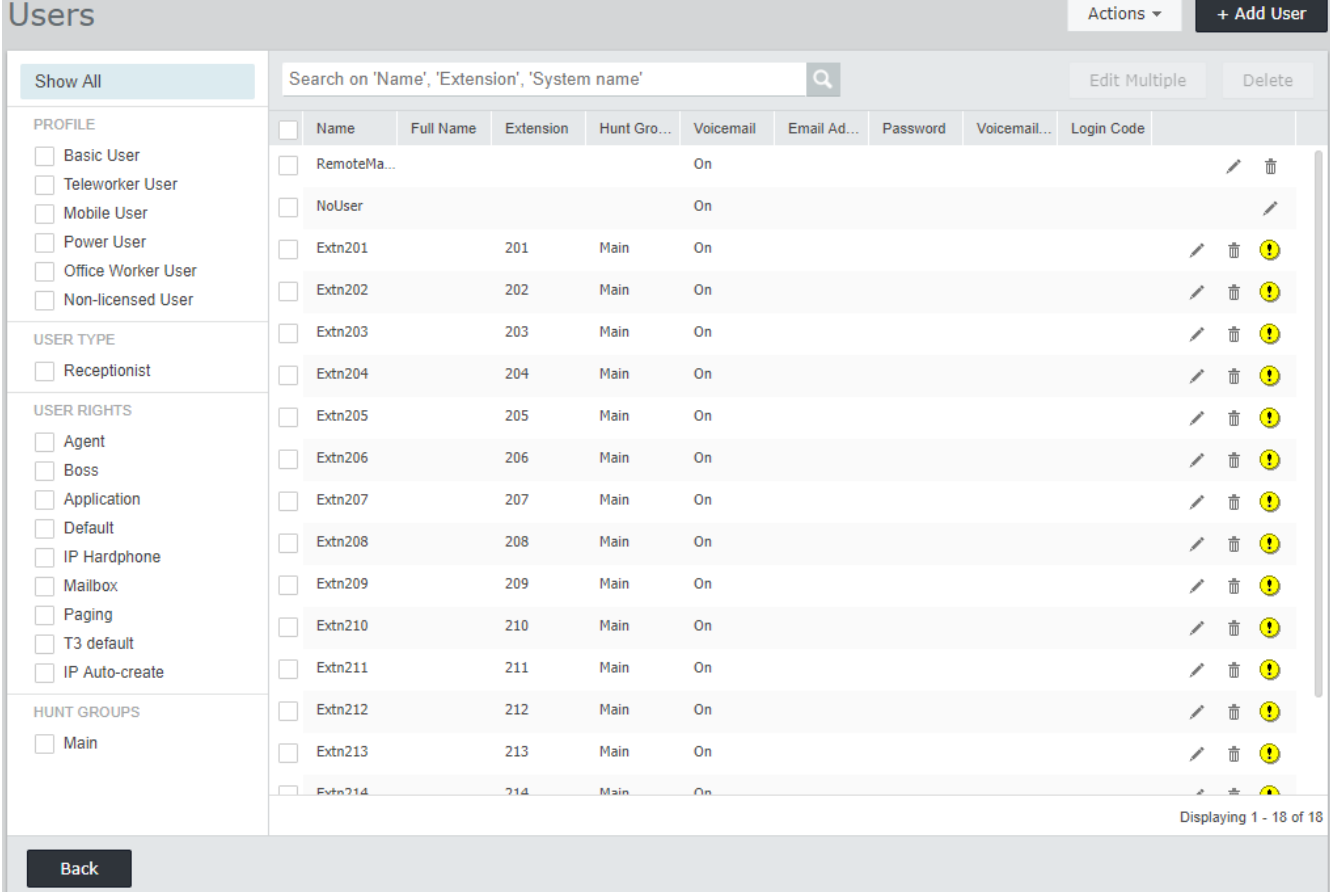

#### <span id="page-132-0"></span>**8.3.6 Groupes**

Ce formulaire affiche une liste de groupes dans la configuration. Pour un nouveau système IP500 V2, un groupe appelé *Principal* et portant le numéro de poste 200 est automatiquement ajouté. Ce groupe contiendra tous les postes de téléphone qui ont été créés automatiquement (un pour chaque port de téléphone physique) au démarrage du système.

Pour modifier un groupe particulier, cliquez sur l'icône en forme de crayon . Pour ajouter un nouveau groupe, cliquez sur **+ Ajouter un groupe**. Pour plus de détails sur les paramètres de groupe et la configuration, reportezvous à l'aide de IP Office Web Manager. Lorsque vous ajoutez des groupes, vous pouvez utiliser le panneau de gauche pour filtrer les groupes affichés dans la liste.

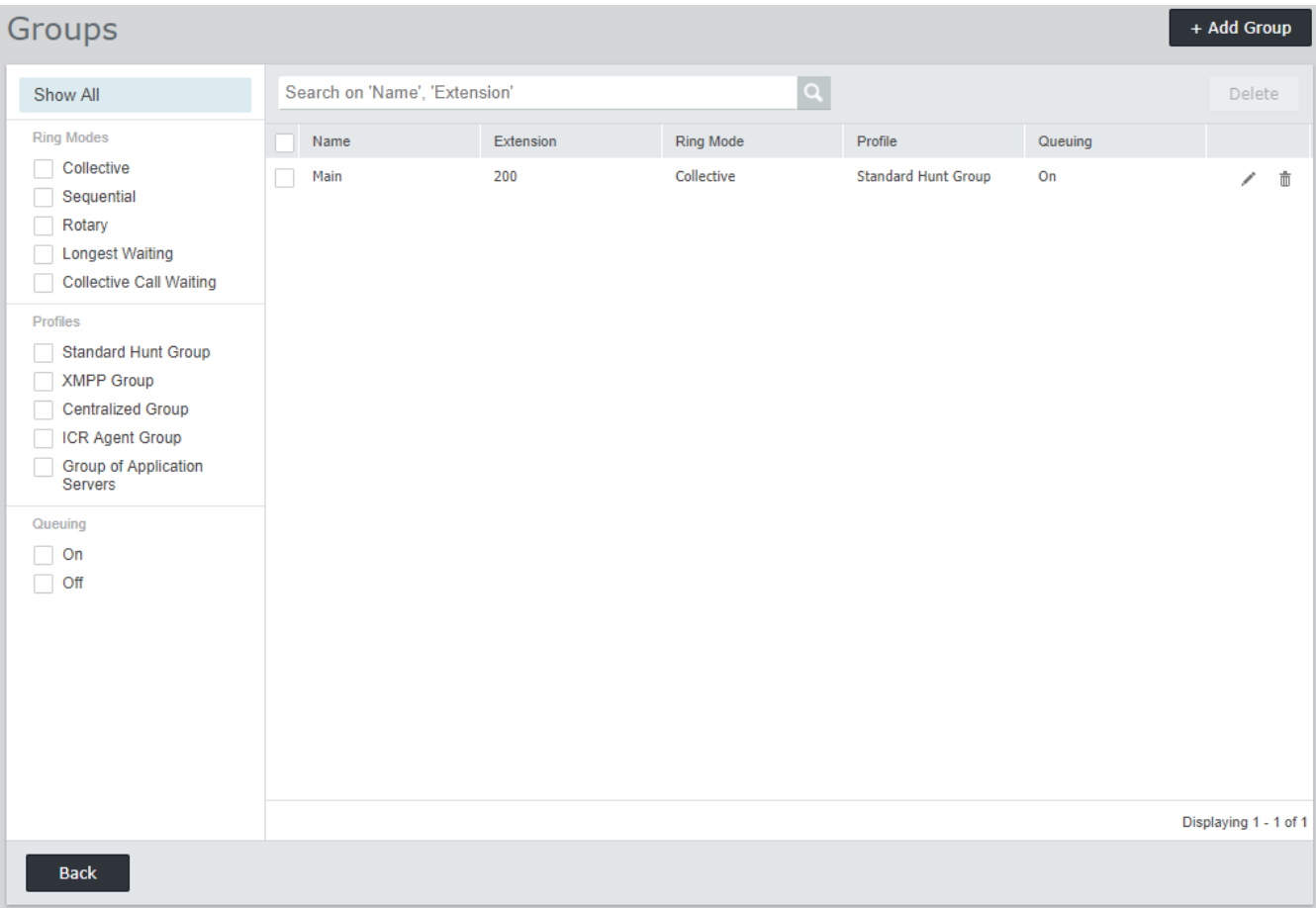

## <span id="page-133-0"></span>**8.3.7 Lignes**

Ce formulaire affiche une liste de toutes les lignes externes. Pour un nouveau système IP500 V2, les lignes analogiques, PRI et BRI sont automatiquement ajoutées avec les paramètres par défaut pour correspondre aux interfaces de ligne physiques trouvées dans le système à son démarrage. Les autres types de lignes doivent être ajoutés manuellement.

Pour modifier une ligne particulière, cliquez sur l'icône en forme de crayon . Pour ajouter une nouvelle ligne, par exemple une ligne SIP, cliquez sur **+ Ajouter une ligne** et sélectionnez le type de ligne requis. Pour plus de détails sur les paramètres de ligne et la configuration, reportez-vous à l'aide de IP Office Web Manager.

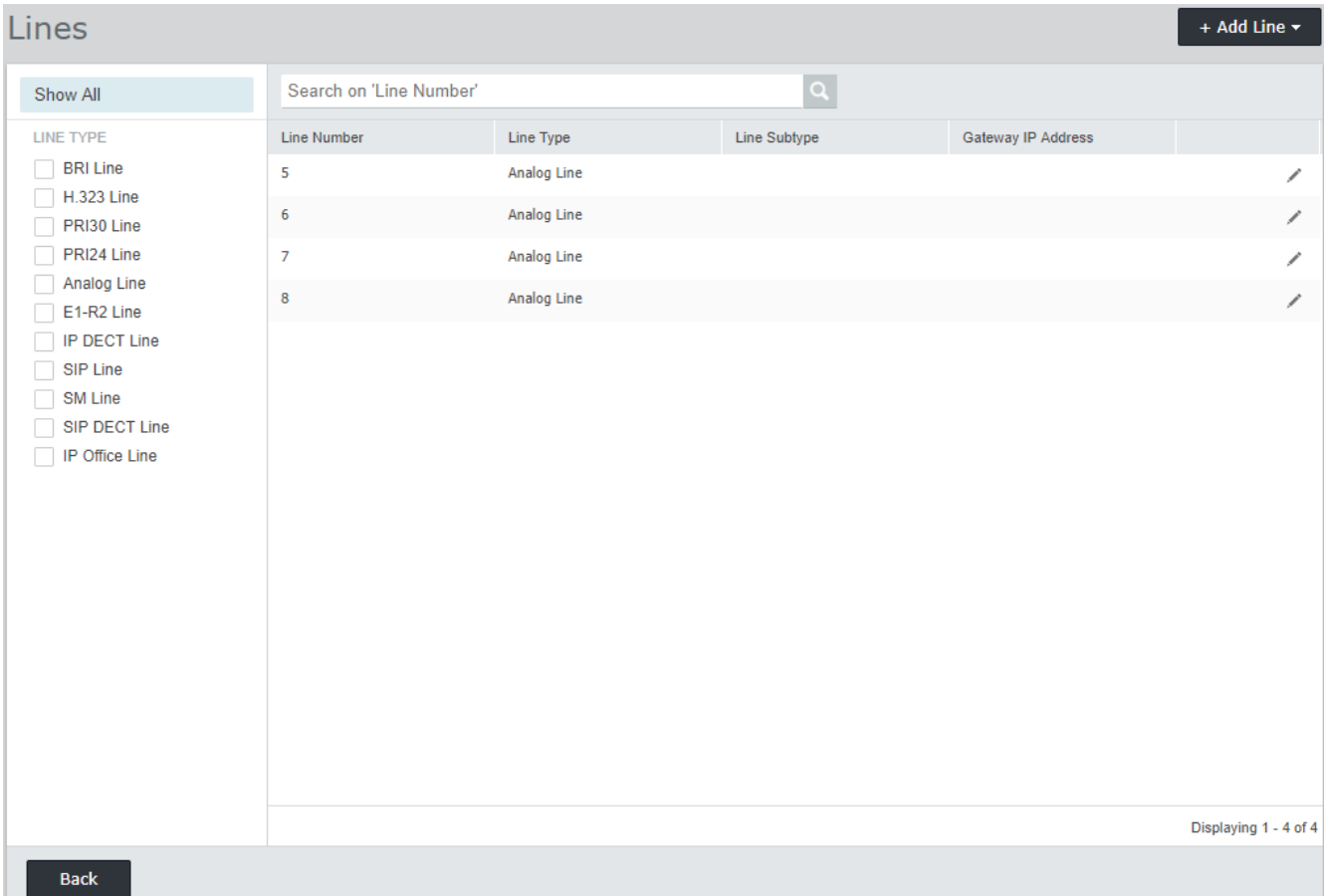

## <span id="page-134-0"></span>**8.3.8 Routes d'appels entrants**

Cette partie de l'assistant de tableau de bord effectue deux actions :

- · Définissez les jours et les heures pour un profil horaire appelé **Heures de travail**. La valeur par défaut est réglée de 08 h 00 à 16 h 59 du lundi au vendredi.
- · Sélectionnez les destinations pour les différents identifiants de groupes de lignes entrants, créés via la [configuration](#page-133-0) de lignel <sup>134</sup> , pendant et en dehors des heures définies par le profil horaire. Une entrée est affichée pour chaque groupe de lignes entrant distinct. La destination de chacun peut être définie sur n'importe quel numéro de poste d'utilisateur ou de groupe ou sur un nom de standard automatique si des agents automatiques de messagerie vocale intégrée ont été configurés.

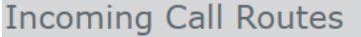

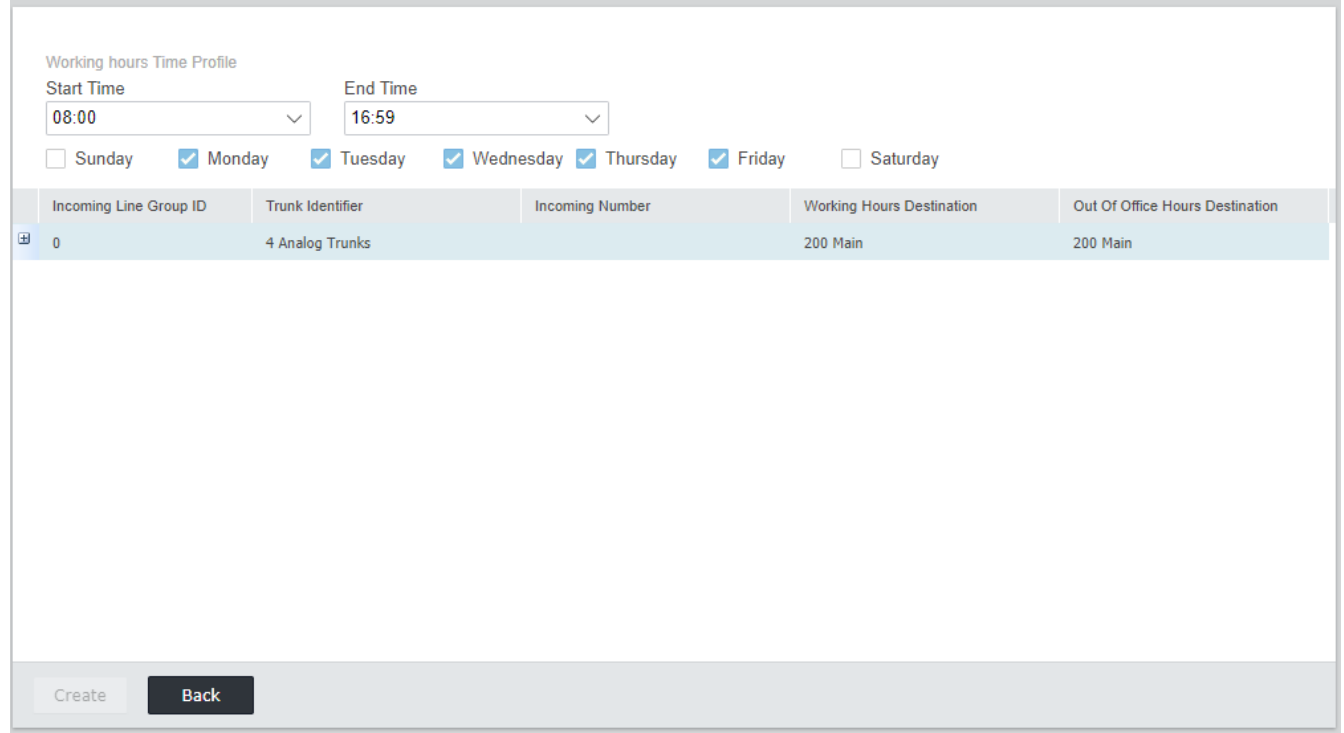

### <span id="page-135-0"></span>**8.3.9 Routes d'appels sortants**

Ce menu de tableau de bord est disponible uniquement sur les systèmes dont les paramètres régionaux ont été définis sur États-Unis ou Canada.

Par défaut, la configuration contient un appel d'entrée **Automatic Route Selection** (ARS) *Principal*. Un utilisateur composant un numéro externe voit sa numérotation dirigée vers cette entrée ARS afin de déterminer les lignes qui doivent acheminer les appels sortants (toutes les lignes étant par défaut dans le groupe de lignes 0 et le groupe de lignes utilisé pour tous les appels).

L'assistant de tableau de bord ajoute 3 entrées ARS supplémentaires, appelées respectivement *Local*, *National* et *International*.

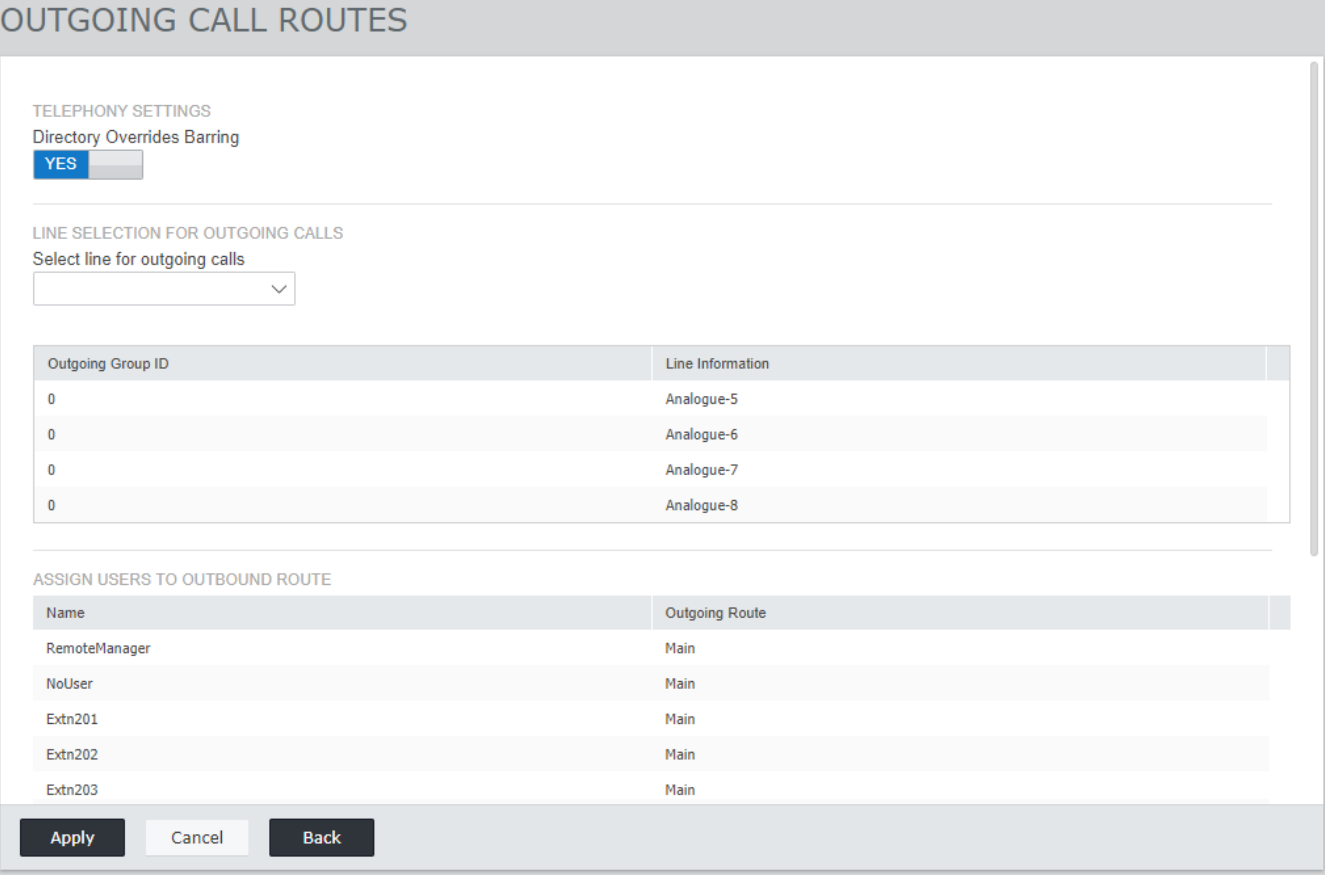

#### · **Blocage des remplacements dans l'annuaire**

Si cette option est activée, la numérotation (y compris les numéros abrégés et la sélection dans une liste d'annuaires) annule l'interdiction d'appels sortants appliquée à l'utilisateur lorsque le numéro composé correspond à un numéro répertorié dans l'annuaire système.

#### · **Sélectionner une ligne pour les appels sortants**

Lorsque vous cliquez sur les listes déroulantes, les ID de groupe de lignes sortantes disponibles sont créés lors de la <u>[configuration](#page-133-0) de la ligne</u>U™ . L'ID de groupe de lignes sélectionné est appliqué à tous les codes courts dans les nouvelles entrées ARS par défaut (*Local*, *National* et *International*) dans la configuration. 134

#### · **Attribuer des utilisateurs à une route sortante**

Par défaut, les appels sortants de chaque utilisateur sont acheminés via l'entrée principale ARS (cette action est effectuée via le code court système 9N). Cette liste vous permet de choisir si les appels d'un utilisateur doivent être acheminés en utilisant l'une des autres entrées ARS par défaut (*Local*, *National* ou *International*). Lorsque vous effectuez une sélection, un code court 9N avec la destination ARS appropriée est ajouté aux paramètres de l'utilisateur.

# **Sécurité du système Chapitre 9.**

# <span id="page-137-0"></span>**9. Sécurité du système**

Le système IP Office et ses applications prennent en charge un éventail de fonctionnalités pour rendre les liens avec les utilisateurs plus sûrs. Les détails complets des options disponibles sont décrits dans le manuel **[Directives](#page-11-0) de sécurité d'Avaya IP Office [Platform](#page-11-0)** . 12

Cette section couvre uniquement les changements de base recommandés pour vous aider à sécuriser davantage un nouveau système.

- 1. Changer les [paramètres](#page-138-0) de sécurité par défaut<sup>139</sup>
- 2. [Modification](#page-140-0) du mot de passe de l'utilisateur distantD<sup>141</sup>
- 3. [Désactivation](#page-140-1) de la prise en charge des lignes réseau SIPL<sup>141</sup>
- 4. Désactivation de la prise en charge des lignes [téléphoniques](#page-141-0) H.323LJ<sup>142</sup>
- 5. [Activer](#page-141-1) la prise en charge des postes SIPL<sup>142</sup>
- 6. Ajouter un [certificat](#page-141-2)D<sup>142</sup>

#### **Recommandations supplémentaires :**

- · Si le réseau auquel IP Office est rattaché a un accès Internet publique externe, cette accès doit être contrôlé par certains dispositifs de sécurité additionnels comme un pare-feu et, pour le VoIP, une Session Border Controller (SBC).
- · Si LAN2 (le port WAN) n'est pas utilisé, assurez-vous qu'il n'est pas connecté au réseau.

# <span id="page-138-0"></span>**9.1 Changer les paramètres de sécurité par défaut**

Ce processus couvre les modifications de sécurité minimales nécessaires pour exécuter IP Office sur un serveur. Pour plus de détails sur tous les paramètres de sécurité, veuillez vous référer à l'aide de IP Office Manager.

#### **Pour définir/vérifier la configuration de sécurité initiale :**

- 1. Dans IP Office Manager, sélectionnez **Fichier | Avancé | Paramètres de sécurité** . Si le menu **Sélectionner IP Office** ne s'affiche pas, cliquez sur .
- 2. Sélectionnez le serveur et cliquez sur **OK**. Entrez le nom de l'administrateur et le mot de passe.
- 3. Pour un système avec des paramètres de sécurité par défaut un certain nombre d'avertissements est affiché. Notez chaque avertissement et cliquez sur **OK**.
- 4. Sélectionnez et changez les mots de passe suivants :

#### a. **Mot de passe système**

Ce mot de passe est utilisé par IP Office Manager pour les mises à jour du système. Cliquez sur la touche **Modifier**, puis saisissez le nouveau mot de passe. Cliquez sur **OK**.

#### b. **Mot de passe de la messagerie vocale**

Ce mot de passe est utilisé par le serveur Voicemail Pro pour se connecter au système IP Office. Une fois défini, le même mot de passe doit aussi être défini dans les préférences du serveur de la boite vocale en utilisant le client Voicemail Pro.

#### c. **Mot de passe Monitor**

Ce mot de passe est utilisé par l'application System Monitor pour se connecter au système IP Office en UDP ou TCP. S'il n'est pas défini, le **mot de passe du système** défini plus haut est utilisé à la place.

## 5. Sélectionnez **Généralités**.

- a. Activez le **Blocage des codes d'accès du téléphone IP**. Cette action interrompt l'enregistrement des téléphones IP H.323 et SIP à l'aide de codes d'accès tels que 0000 ou identiques au numéro de poste.
- b. Consultez la section **Informations sur l'utilisateur d'IP Office** Cette section définit les règles de sécurité appliquées au paramétrage et à l'utilisation des mots de passe utilisateur (autres que le mot de passe de la messagerie vocale).
- 6. La section **Commandes de l'application** indique un certain nombre d'interfaces non-sécurisées utilisées par le système. Désélectionnez celles qui ne sont pas nécessaires par les applications clients prévues. Lorsque vous sélectionnez ou désélectionnez les contrôles, la section **Prise en charge des applications** ci-dessous change pour montrer l'effet de la modification.

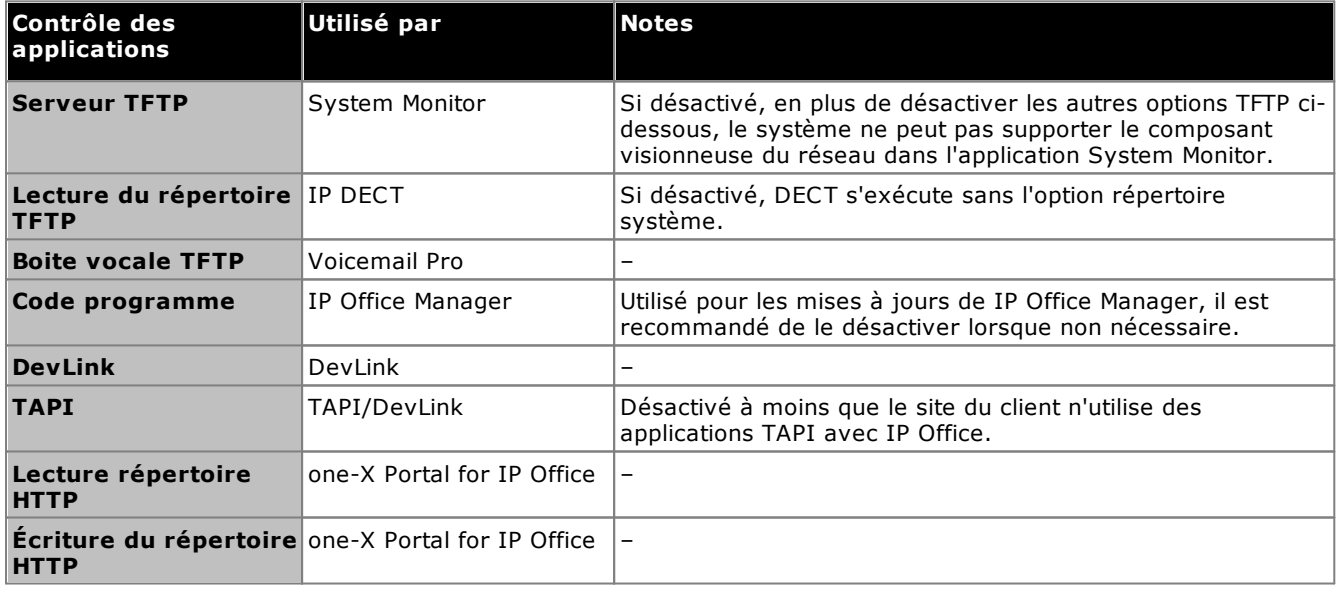

- 7. Cliquez sur **OK**.
- 8. Cliquez sur **Utilisateur du service**. Par défaut, seul l'*Administrator* et les utilisateurs *EnhTcpaServer* sont activés.
	- a. Sélection *EnhTcpaService*. Ce service est utilisé par one-X Portal for IP Office. Si one-X Portal for IP Office est installé, nous vous recommandons que le mot de passe ne soit changé qu'après l'installation complète. Si one-X Portal for IP Office n'est pas installé :
		- · Cliquez sur le bouton **Modifier**, puis saisissez un nouveau mot de passe pour le service.
- · Cliquez sur **Statut du compte** et sélectionnez *Désactivé*.
- · Cliquez sur **OK**.
- 9. Cliquez sur l'icône **pour enregistrer les modifications de sécurité.**

# <span id="page-140-0"></span>**9.2 Modification du mot de passe de l'utilisateur distant**

La configuration contient un utilisateur dont le mot de passe est utilisé par défaut pour l'accès de numérotation à distance au réseau IP Office. Le mot de passe de cet utilisateur doit être changé.

#### **Pour modifier le mot de passe utilisateur distant :**

- 1. [Démarrez](#page-72-0) IP Office Manager<sup>173</sup> et connectez-vous au système IP Office.
- 2. Cliquez sur **utilisateurs** et dans la liste des utilisateurs, cliquez sur **Remote Manager**.
- 3. Dans l'onglet **Utilisateur**, saisissez un nouveau mot de passe pour l'utilisateur et cliquez sur **OK**.
- 4. Cliquez sur l'icône d'enregistrement de enregistrez la configuration mise à jour sur le système.

# <span id="page-140-1"></span>**9.3 Désactivation de la prise en charge des lignes réseau SIP**

Le système prend en charge les lignes réseau SIP. Si elles ne sont pas requises pour l'installation par le client, nous vous recommandons que la prise en charge des lignes réseau SIP du système soit désactivée.

#### **Pour désactiver la prise en charge des lignes réseau SIP :**

#### · **! AVERTISSEMENT**

Les processus ci-dessous nécessitent le redémarrage du système IP Office pour appliquer les modifications. Le redémarrage met fin à tous les appels et les services en cours.

- 1. [Démarrez](#page-72-0) IP Office ManagerD<sup>73</sup> et récupérez la configuration depuis le système IP Office.
- 2. Sélectionnez **Système**.
- 3. Sélectionnez **LAN1** et sélectionnez l'onglet **VoIP**.
- 4. Vérifiez que **Lignes réseau SIP activées** n'est pas sélectionnée.
- 5. Répétez ce processus pour **LAN2**.
- 6. Cliquez sur l'icône d'enregistrement **et** et enregistrez la configuration mise à jour sur le système.

# <span id="page-141-0"></span>**9.4 Désactivation de la prise en charge des lignes téléphoniques H.323**

Le système prend en charge les téléphones IP H.323 par défaut. Si elles ne sont pas requises pour l'installation par le client, nous vous recommandons que la prise en charge des lignes téléphoniques H.323 du système soit désactivée.

**Pour désactiver la prise en charge des téléphones H.323 :**

#### · **! AVERTISSEMENT**

Les processus ci-dessous nécessitent le redémarrage du système IP Office pour appliquer les modifications. Le redémarrage met fin à tous les appels et les services en cours.

- 1. [Démarrez](#page-72-0) IP Office ManagerU<sup>73</sup> et récupérez la configuration depuis le système IP Office.
- 2. Sélectionnez **Système**.
- 3. Sélectionnez **LAN1** et sélectionnez l'onglet **VoIP**.
- 4. Vérifiez que Activer l'**opérateur de contrôle d'appels H323** n'est pas sélectionnée.
- 5. Vérifiez que **H323 Remote Extn Enable** n'est pas sélectionnée.
- 6. Répétez ce processus pour **LAN2**.
- 7. Cliquez sur l'icône d'enregistrement de enregistrez la configuration mise à jour sur le système.

# <span id="page-141-1"></span>**9.5 Activer la prise en charge des postes SIP**

Le système prend en charge les téléphones IP H.323 par défaut. Si elles ne sont pas requises pour l'installation par le client, nous vous recommandons que la prise en charge des lignes téléphoniques SIP du système soit désactivée.

#### **Pour désactiver la prise en charge des téléphones SIP :**

· **! AVERTISSEMENT**

Les processus ci-dessous nécessitent le redémarrage du système IP Office pour appliquer les modifications. Le redémarrage met fin à tous les appels et les services en cours.

- 1. [Démarrez](#page-72-0) IP Office Manager  $D^{73}$  et récupérez la configuration depuis le système IP Office.
- 2. Sélectionnez **Système**.
- 3. Sélectionnez **LAN1** et sélectionnez l'onglet **VoIP**.
- 4. Vérifiez que le paramètre **Activer le serveur d'inscription SIP/Registrar** n'est pas sélectionné.
- 5. Répétez ce processus pour **LAN2**.
- 6. Cliquez sur l'icône d'enregistrement de enregistrez la configuration mise à jour sur le système.

# <span id="page-141-2"></span>**9.6 Ajouter un certificat**

Pour sécuriser l'accès aux menus du serveur, le navigateur utilisé nécessite le certificat approprié.

- · Si vous utilisez le certificat généré par le serveur, vous pouvez le faire via la méthode suivante.
- · Si vous utilisez un certificat téléchargé vers le serveur, vous pouvez en obtenir une copie à partir de sa source d'origine.

#### **Pour télécharger le certificat du serveur :**

- 1. Connectez-vous à IP Office Web Manager.
- 2. Allez dans **Securité > Certificats**.
- 3. Cliquez sur **Exporter**, puis sur **Oui**.
- 4. Le fichier est téléchargé à l'emplacement normal de votre navigateur.

#### **Pour ajouter un certificat de sécurité de serveur à Firefox :**

- 1. Cliquez sur l'icône **E** et sélectionnez **Options**. Sinon, cliquez sur l'icône **Paramètres** si elle apparaît sur la page d'accueil du navigateur.
- 2. Cliquez sur **Avancé**, puis sélectionnez **Certificats**.
- 3. Cliquez sur **Afficher les certificats**.
- 4. Cliquez sur **Autorités**.
- 5. Cliquez sur **Importer.** Accédez à l'emplacement du fichier CRT ou PEM téléchargé à partir du serveur. Sélectionnez le fichier, puis cliquez sur **Ouvrir**.
- 6. Sélectionnez toutes les cases à cocher pour approuver le certificat.
- 7. Cliquez deux fois sur **OK**.

**Pour ajouter un certificat de sécurité de serveur à Internet Explorer :**

- 1. Convertir l'extension de fichier *.pem* en *.crt*.
- 2. Cliquez sur **Outils**, puis sélectionnez **Options Internet**.
- 3. Sélectionnez l'onglet **Ressources**, puis sélectionnez **Mémoire**.
- 3. Cliquez sur **Importer.**
- 4. Cliquez sur **Suivant** pour **accéder** à l'emplacement du certificat téléchargé. Sélectionnez le, puis cliquez sur **Ouvrir**.
- 5. Cliquez sur **Suivant**. Cliquez sur **Placer tous les certificats dans la zone de stockage suivante**.
	- · Si vous utilisez le certificat généré par le serveur, sélectionnez **Autorités de certification racine de confiance**.
	- · Si vous utilisez un certificat provenant d'une autre source, sélectionnez **Autorités de certification intermédiaires**.
- 6. Cliquez sur **Suivant**, puis sur **Terminer**.
- 7. Cliquez sur **OK**, **Fermer**.
- 8. Cliquez sur **OK**.

#### **Pour ajouter un certificat de sécurité de serveur à Google Chrome :**

- 1. Convertir l'extension de fichier *.pem* en *.crt*.
- 2. Cliquez sur l'icône :, puis sélectionnez Paramètres.
- 3. Cliquez sur **Advanced**. Allez jusqu'à la section **Confidentialité et sécurité** et cliquez sur **Gérer les certificats**.
- 3. Cliquez sur **Importer.**
- 4. Cliquez sur **Suivant** pour **accéder** à l'emplacement du certificat téléchargé. Sélectionnez le, puis cliquez sur **Ouvrir**.
- 5. Cliquez sur **Suivant**. Cliquez sur **Placer tous les certificats dans la zone de stockage suivante**.
	- · Si vous utilisez le certificat généré par le serveur, sélectionnez **Autorités de certification racine de confiance**.
	- · Si vous utilisez un certificat provenant d'une autre source, sélectionnez **Autorités de certification intermédiaires**.
- 6. Cliquez sur **Suivant**, puis sur **Terminer**.
- 7. Cliquez sur **OK**, **Fermer**.

#### **Pour ajouter un certificat de sécurité de serveur à Safari sur Mac :**

- 1. Depuis votre navigateur, ouvrez le répertoire contenant le fichier de certificats.
- 2. Double-cliquez sur le certificat.
- 3. Vous êtes invités à stocker le certificat dans le **trousseau de connexion** ou dans le **trousseau système**. Pour que le certificat soit accessible par tous les utilisateurs du système, sélectionnez **trousseau système**.
# **Gestion des cartes SD Chapitre 10.**

# **10. Gestion des cartes SD**

L'unité de contrôle IP500 V2 dispose de deux logements de cartes SD, étiquetés **SD Système** et **SD en option** respectivement. Elles sont utilisées comme suit :

· **Carte SD système**

Une carte SD Système Avaya doit être présente à tout moment dans ce lecteur. Cette carte contient des copies du micrologiciel et de la configuration d'IP Office.

- · Le numéro d'identification unique de la carte sert à valider toutes les licences utilisées par le système. Toutes les licences système sont donc liées à la carte SD, et non à l'unité de contrôle.
- · Le numéro d'identification de la carte est imprimé sur l'étiquette après les mentions **ID PLDS**, **FK SN** ou **FK** selon l'âge de la carte. Sur les cartes plus récentes, l'identifiant est composé de 12 chiffres. Sur les plus anciennes, il est composé de 10 chiffres. Pour la licence PLDS, utilisez le numéro à 12 chiffres. Sur les anciennes cartes, pour la licence, ajoutez le préfixe *11* au numéro à 10 chiffres.
- · Si Embedded Voicemail est utilisé pour la messagerie vocale, les standards automatiques et les annonces, la carte stocke les invites de ces services ainsi que les messages vocaux.
- · Avant tout arrêt ou redémarrage prévu du système, la configuration actuellement exécutée dans la mémoire RAM du système est copiée dans le dossier **/primary** de la carte SD système et dans la mémoire non-volatile du système.
- · Après un redémarrage, le logiciel placé dans le dossier **/primary** est chargé par l'unité de contrôle IP500 V2. Si le logiciel requis est absent ou invalide, une série d'actions de secours sont effectuées, voir [Démarrage](#page-146-0) à partir des cartes SDU<sup>147</sup> pour plus d'informations.
- · Après un redémarrage, s'il est présent, le fichier de configuration du dossier **/primary** est chargé par l'unité de contrôle. Si aucun fichier n'est présent, le système recherche un fichier dans sa mémoire nonvolatile interne. Si aucun exemplaire du fichier n'est trouvé, le système génère un fichier de configuration par défaut. Voir <u>[Démarrage](#page-146-0) à partir des cartes SD</u>D<sup>147</sup> pour plus d'informations.
- · Une fois par jour (entre 00h00 et 00h30 environ), le système copie sa configuration actuelle depuis sa mémoire RAM vers le dossier **/primary** de la carte.
- · Les changements de configuration réalisés avec IP Office Manager sont d'abord écrits sur l'exemplaire du fichier de configuration sur la carte et ensuite fusionnés avec la configuration en cours d'exécution dans la mémoire RAM du système.
- · Le paramètre de verrouillage en écriture sur la carte SD système est ignoré.

#### ·**Carte SD en option**

Si tout fonctionne normalement, vous n'êtes pas obligé d'insérer une carte dans ce lecteur. Le lecteur peut être utilisé à diverses fins de maintenance.

- · Vous pouvez insérer une carte avec un logiciel ou un fichier de configuration mis à jour, puis transférer les fichiers sur la carte SD système. Voir la section <u>[Sauvegarde](#page-153-0) sur la carte SD optionnelle</u>D® .
- · Le contenu de la carte SD Système peut être copié vers la carte SD facultative avec le système IP Office en cours d'exécution. Voir <u>[Chargement](#page-156-0) de logiciel depuis une carte SD optionnelle</u>U® .
- · Le paramètre de verrouillage en écriture sur les cartes SD facultatives est respecté.

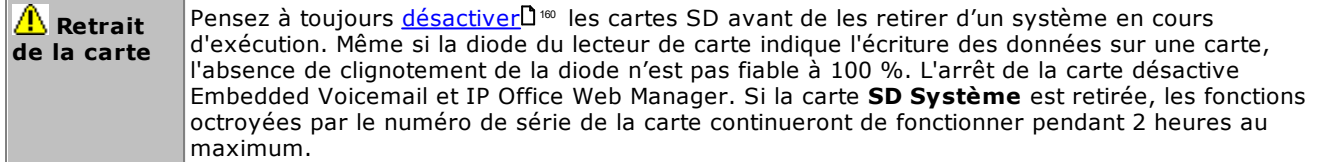

#### **Caractéristiques de la carte**

Les cartes mémoire non-Avaya peuvent être utilisées dans le lecteur **SD en option** à condition qu'elles respectent ou dépassent les spécifications suivantes :

- · Seules des cartes SD système Avaya peuvent être utilisées dans l'emplacement de carte **SD système**.
	- o Les cartes SD Avaya actuelles sont de 8GB. L'utilisation d'anciennes cartes de 4GB n'est pas recommandée.
- · Les cartes mémoire non-Avaya peuvent être utilisées dans le lecteur **SD en option** à condition qu'elles respectent ou dépassent les spécifications suivantes :
	- o SDHC 4 Go minimum Class 2+. Format FAT32, simple partition.
	- o La taille de la carte doit correspondre ou dépasser celle de la carte SD système utilisée par l'unité de contrôle IP500 V2.

# <span id="page-146-0"></span>**10.1 Démarrage à partir des cartes SD**

Lors de la mise sous tension, l'unité de contrôle recherche un fichier binaire ip500v2.bin valide à charger. Cette recherche est réalisée en utilisant les sources ci-dessous dans l'ordre indiqué, passant à la source suivante si le fichier n'est pas présent ou s'il est invalide.

- 1. Carte SD système */primary*.
- 2. La propre mémoire non volatile interne de l'unité de commande. Une fois qu'un système a été installé, il utilise sa mémoire non volatile pour conserver des copies des fichiers binaires de la configuration et du système qu'il utilise. Ceci peut être utilisé pour rétablir le fonctionnement au cours d'un redémarrage du système. Notez que bien qu'un système puisse redémarrer à partir d'une mémoire non volatile, la carte SD Système doit toujours être présente pour le fonctionnement correcte du système.
- 3. Carte SD système */backup*.
- 4. Carte SD en option */primary*.
- 5. Carte SD en option */backup*.
- 6. Si aucun fichier n'est trouvé, l'unité de contrôle lance des requêtes BOOTP sur le réseau. IP Office Manager peut répondre à la requête BOOTP. Voir <u>Effacement du [microprogramme](#page-210-0) d'exploitation</u> U211 .

Une fois qu'un fichier ip500v2.bin est trouvé, l'unité de commande IP Office chargera ce microprogramme. La source depuis laquelle le fichier binaire de l'unité de commande a été chargé est ensuite utilisée pour charger les autres fichiers.

#### **Chargement du fichier de configuration**

Lorsque les fichiers micrologiciels système requis sont installés comme indiqué ci-dessus, l'unité de contrôle IP500 V2 requiert un fichier de configuration :

- · Si l'unité IP500 V2 démarre à l'aide de fichiers binaires à partir d'un emplacement de carte SD, elle recherche un fichier de configuration valide au même emplacement.
	- · Si un fichier de configuration est présent et valide, il est chargé.
	- · Si un fichier de configuration est présent mais non valide, il charge la copie de la configuration dans sa mémoire non volatile si elle est présente, autrement le système prendra en compte une configuration par défaut.
	- · Si un fichier de configuration n'est pas présent, utilisez une copie de la mémoire non volatile comme cidessus sauf si le redémarrage est la conséquence d'une commande d'un défaut du système.
- · Si l'unité IP500 V2 démarre à l'aide de fichiers binaires issus de la mémoire non volatile, elle charge également la copie de la configuration à partir du même emplacement.
	- · Il indiquera une alerte de redémarrage (voir ci-dessous).
	- · Il tentera de restaurer le fichier du microprogramme dans de dossier **/primary** de la carte SD Système en utilisant la copie située dans sa mémoire non volatile.
	- · Le processus de démarrage normal de la mise à niveau du microprogramme du module d'extension n'est pas lancé. Si la commande **Fichier | Avancé | Mise à niveau** est utilisée, les modules d'extension externes actuellement présents dans le système sont répertoriés pour la mise à niveau.

#### **Opérations post-démarrage**

En fonctionnement normal, les fichiers de configuration et binaires envoyés au dossier **/primary** à l'aide de IP Office Manager sont également écrits sur la mémoire non volatile.

Si le système a redémarré de sa mémoire non volatile suite à un problème de la carte SD, il est possible de mettre à niveau le fichier ip500v2.bin en utilisant l'assistant de mise à niveau d'IP Office.

## **Alertes de démarrage**

Les indications suivantes s'appliquent lorsque l'unité de contrôle IP500 V2 démarre à l'aide d'un logiciel différent de celui contenu dans le dossier **/primary** de sa carte SD système.

- · Une alerte apparaît dans System Status Application. Il générera également une alerte si la carte de l'un des emplacements n'est pas compatible. Ces alertes sont également émises comme des alertes SNMP, Syslog ou par messagerie électronique.
- **·** Le menu IP Office Manager **Sélectionner IP Office** d'IP Office affiche une icône  $\triangle$  indiquant que le système IP Office fonctionne avec un autre logiciel que celui du dossier primary de la carte SD système.
- · La configuration peut être lu, mais en lecture uniquement. Tenter d'envoyer une configuration au système provoquera le message d'erreur *Échec de l'enregistrement des données de la configuration. (erreur interne).*.

#### **Contournement du dossier Primary de la carte SD Système**

L'unité de commande peut être forcée à contourner le dossier */primary* de la carte SD Système et la mémoire non volatile pendant le démarrage. Ceci est réalisé en appuyant sur le bouton **Aux** pendant la mise sous tension de l'unité de commande.

Cette action peut être nécessaire si, à la suite d'une mise à niveau du système IP Office, il est déterminé qu'un retour au microprogramme et à la configuration précédemment sauvegardés est requis. L'utilisation du bouton **Aux** doit restaurer le fonctionnement du système en utilisant les fichiers du dossier */backup* alors que l'installateur restaure le contenu du dossier */primary* à une version précédente.

# <span id="page-148-0"></span>**10.2 Création d'une carte SD IP Office**

Ces processus peuvent être appliqués aux cartes SD Avaya IP Office. Ils peuvent également être appliqués aux cartes SD non-Avaya à utiliser dans un emplacement de carte **SD optionnelle** d'un système. Pour l'emplacement de la carte **SD système** seules des cartes SD système Avaya doivent être utilisées. La carte doit être au format suivant.

- · Seules des cartes SD système Avaya peuvent être utilisées dans l'emplacement de carte **SD système**.
- o Les cartes SD Avaya actuelles sont de 8GB. L'utilisation d'anciennes cartes de 4GB n'est pas recommandée.
- · Les cartes mémoire non-Avaya peuvent être utilisées dans le lecteur **SD en option** à condition qu'elles respectent ou dépassent les spécifications suivantes :
	- o SDHC 4 Go minimum Class 2+. Format FAT32, simple partition.
	- o La taille de la carte doit correspondre ou dépasser celle de la carte SD système utilisée par l'unité de contrôle IP500 V2.

#### ·**AVERTISSEMENT**

Les cartes SD fournies par Avaya doivent être formatées uniquement à l'aide de l'une des commandes de formatage présentes dans IP Office Manager et dans System Status Application. Le formatage des cartes à l'aide d'une autre méthode supprime le numéro unique utilisé pour valider les licences IP Office.

## · **! Avertissement : version de IP Office Manager**

Ces processus utilisent les fichiers logiciels fournis par la version de IP Office Manager installée et utilisée. Vous devez vous assurer que la version de IP Office Manager utilisée correspond à la version du logiciel requis.

## · **Admin Lite non pris en charge**

Si vous installez IP Office Manager à l'aide du programme d'installation **AdminLite**, veuillez noter qu'il ne s'agit pas de la version complète. Il s'exécute en anglais uniquement et n'inclut pas les fichiers nécessaires pour des actions telles que les mises à niveau du système, la recréation de la carte SD, etc. Pour prendre pleinement en charge les systèmes, assurez-vous d'installer le programme d'installation complet de la suite d'administration IP Office (environ 1,52 Go par rapport au programme d'installation **AdminLite** de 230 Mo).

#### **Création d'une carte sur un PC local**

Ces processus peuvent être effectués sur une carte SD insérée dans un lecteur de carte sur le PC IP Office Manager. Cette carte peut ensuite être utilisée dans l'emplacement de carte SD système d'un nouveau système ou dans l'emplacement de la carte SD optionnelle d'un système existant pour mettre à niveau ce système.

#### **Formatage d'une carte SD**

Les cartes SD Avaya doivent toujours être formatées avec les options de format fournies par IP Office Manager ou System Status Application. L'utilisation d'une autre application supprime l'ID unique utilisé pour la validation de la licence/de l'abonnement. Ce processus n'est normalement pas nécessaire avec les cartes Avaya à moins que vous ne suspectiez que la carte ait été incorrectement formatée.

·**AVERTISSEMENT : tous les fichiers seront effacés**

Notez que cette action aura pour effet d'effacer tous les fichiers et dossiers de la carte. Une fois qu'une carte a été formatée, les dossiers et fichiers requis pour le fonctionnement d'IP Office peuvent être chargés sur la carte à partir de PC IP Office Manager en utilisant la commande Recréer une carte SD IP Office.

- 1. Insérez la carte SD dans un lecteur de carte du PC IP Office Manager.
- 2. Dans IP Office Manager, sélectionnez **Fichier | Avancé | Formater une carte SD IP Office**.
- 3. Sélectionnez **IP Office A-Law** ou **IP Office U-Law**. Cette sélection définit simplement le nom de la carte qui sera indiqué lors de l'affichage des informations de la carte. Elle n'affecte par le formatage en cours. Sélectionnez l'étiquette qui correspond aux fichiers que vous transférez sur la carte.
- 4. Parcourez jusqu'à l'emplacement de la carte et cliquez sur **OK**.
- 5. La barre d'état située en bas de IP Office Manager affiche la progression du processus de formatage.
- 6. Lors que le formatage est terminé, vous pouvez utiliser la commande **Recréer une carte SD IP Office** pour charger les dossiers et fichiers IP Office sur la carte à partir du PC IP Office Manager.

#### **Recréation d'une carte SD IP Office**

Vous pouvez utiliser IP Office Manager pour mettre à jour l'ensemble de fichiers sur une carte SD système afin qu'ils correspondent à une version particulière d'IP Office. Vous pouvez suivre cette procédure pour mettre à niveau la carte d'un système existant ou préparer la carte pour un nouveau système.

Sur la carte, IP Office Manager met à niveau les fichiers binaires du firmware pour l'unité de contrôle, les modules d'extension externes et les téléphones. Sont également inclus les fichiers d'invite pour le fonctionnement de la messagerie vocale intégrée et une option pour les fichiers de l'application Web Manager.

Les fichiers existants tels que la configuration du système, le fichier de licence PLDS ainsi que les messages et les messages d'accueil de la messagerie vocale intégrée sont conservés.

- · Pour qu'une carte puisse être utilisée dans l'emplacement de carte **SD système** de l'unité de contrôle, il doit s'agir d'une carte SD système Avaya. Cette carte doit être correctement formatée (ce que vous pouvez faire en utilisant IP Office Manager) ; toutefois, il n'est pas nécessaire de reformater une carte existante avant d'utiliser la commande « recréer » pour mettre la carte à jour.
- · La source des fichiers copiés sur la carte SD se trouve dans les sous-dossiers du dossier *\Memory Cards* dans le **Répertoire de travail** de Manager (normalement *C:\Program Files(x86)\Avaya\IP Office\Manager*). Toutefois, si le **Répertoire de travail** est déplacé vers un emplacement dépourvu des sous-répertoires *\Memory Cards* appropriés, le jeu de fichiers requis ne sera pas copié sur la carte SD.

#### **Définition du niveau logiciel original du système**

Lorsque l'unité de contrôle effectue son premier appel, la version du logiciel qu'elle exécute est inscrite dans un enregistrement permanent sur cette unité. Il s'agit de la version de base de l'unité de contrôle à prendre en considération lorsque vous effectuez une mise à niveau. Par conséquent, avant de démarrer un nouveau système, il est important de mettre à niveau la carte SD système vers la version logicielle requise.

#### **Définition du niveau logiciel de la carte SD système :**

Sur la carte SD, dans le dossier *system/primary*, localisez et ouvrez le fichier *filelist.txt*. La section en en-tête au début du fichier se termine par le numéro de version de l'ensemble des fichiers précédemment copiés sur la carte. Le reste du fichier répertorie les fichiers présents.

#### **Pour mettre à niveau/recréer une carte SD système**

- 1. Une fois qu'il a démarré, d'interrompez pas ce processus, en retirant la carte SD par exemple. Ce processus d'installation prend environ 20 minutes.
- 2. Insérez la carte SD dans un lecteur de carte du PC IP Office Manager.
- 3. Dans IP Office Manager, sélectionnez **Fichier | Avancé | Recréer une carte SD IP Office**.
- 4. Sélectionnez **IP Office A-Law** ou **IP Office U-Law**. Cette sélection affectera le fonctionnement du système IP Office lorsqu'il utilise par défaut cette carte présente dans le lecteur de carte **SD Système**.
- 5. Parcourez jusqu'à l'emplacement de la carte et cliquez sur **OK**.
- 6. IP Office Manager vous demande si vous souhaitez inclure les fichiers Avaya IP Office Web Manager dans le processus de recréation. Ces fichiers sont nécessaires si vous souhaitez utiliser <u>IP Office Web [Manager](#page-76-0)</u>D<sup>77</sup> pour administrer le système IP Office sur lequel la carte sera chargée.
- 7. IP Office Manager commencera la création des dossiers sur la carte SD et la copie des fichiers nécessaires dans ces dossiers. Cette procédure prend environ 20 minutes.
- 8. Ne retirez pas la carte SD pendant ce processus. Attendez que IP Office Manager affiche le message *« Carte SD système correctement recréée. »*.

# <span id="page-150-0"></span>**10.3 Affichage du contenu de la carte**

Vous pouvez utiliser IP Office Manager pour afficher les dossiers et les fichiers stockés sur la carte SD système et sur la carte SD optionnelle. Vous pouvez utiliser diverses commandes pour charger vers et télécharger depuis les cartes.

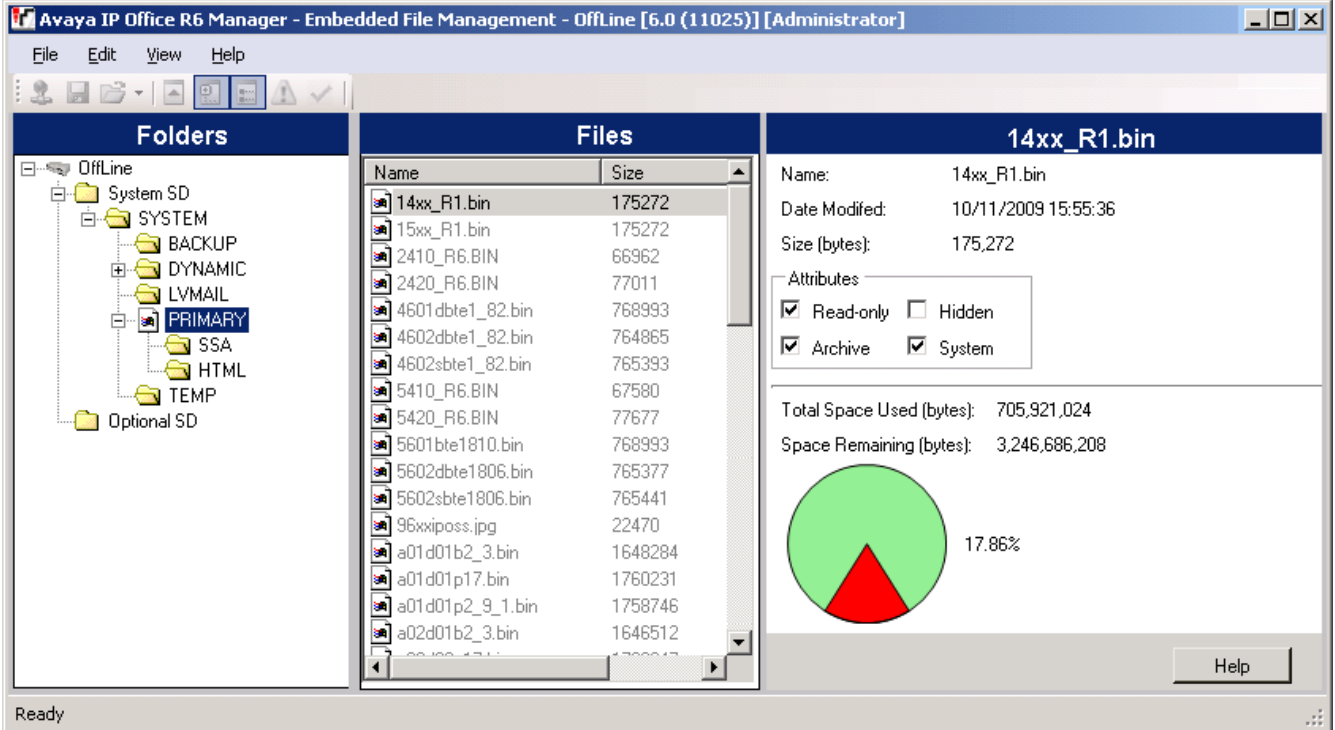

- 1. À l'aide de IP Office Manager, sélectionnez **Fichier | Avancé | Gestionnaire de fichiers intégré**.
- 2. En utilisant le menu **Sélectionner IP Office**, sélectionnez le système IP Office.
- 3. Les fichiers contenus dans les cartes mémoire sont affichés.

# <span id="page-151-0"></span>**10.4 Sauvegarde dans le dossier de sauvegarde**

Ce processus a pour effet de copier le contenu du dossier **/primary** sur la carte SD Système vers le dossier **/backup** sur la même carte. Les fichiers de nom identique sont remplacés. Cette procédure prend environ 6 minutes. Pour savoir comment restaurer depuis le dossier **/backup** reportez-vous à la section [Restauration](#page-152-0) depuis le dossier de [sauvegarde](#page-152-0) U 153.

Ces processus ne sauvegardent pas les annonces, les messages et les messages d'accueil utilisés par le système de boîte de messagerie vocale et les standards automatiques. Ils sont stockés dans les dossiers **/lvmail** et **/dynamic/lvmail** de la carte.

## **10.4.1 Sauvegarde dans le dossier de sauvegarde à l'aide de IP Office Manager**

**Pour sauvegarder le dossier /backup à l'aide de IP Office Manager**

- 1. À l'aide de IP Office Manager, sélectionnez **Fichier | Avancé | Gestionnaire de fichiers intégré**.
- 2. En utilisant le menu **Sélectionner IP Office**, sélectionnez le système IP Office.
- 3. Les fichiers contenus dans les cartes mémoire sont affichés.
- 4. Sélectionnez **Fichier | Sauvegarder les fichiers système**.
	- · Le contenu du dossier **/primary** de la carte SD du système sera copié vers le dossier **/backup**. Ce processus d'installation prend environ 6 minutes.

## **10.4.2 Sauvegarde dans le dossier de sauvegarde à l'aide de System Status Application**

**Pour sauvegarder le dossier /backup à l'aide de System Status Application**

- 1. Démarrez [System](#page-73-0) StatusD<sup>74</sup> et accédez au résultat du statut d'IP Office.
- 2. Dans le volet de navigation, sélectionnez **Système**.
- 3. Au bas de l'écran, sélectionnez **Sauvegarder les fichiers système**.
	- · Le contenu du dossier **/primary** de la carte SD du système sera copié vers le dossier **/backup**. Ce processus d'installation prend environ 6 minutes.

## **10.4.3 Sauvegarde dans le dossier de sauvegarde à l'aide d'un téléphone système**

Ce processus peut être utilisé par les utilisateurs d'un téléphone système des séries 1400, 1600, 9500 ou 9600 (sauf les modèles XX01, XX02 and XX03). Le **Code de connexion** de l'utilisateur est utilisé pour limiter l'accès aux fonctions d'administration du système sur le téléphone.

### **Pour sauvegarder le dossier /backup à l'aide d'un téléphone système**

- 1. Sélectionnez **Fonctions | Utilisateur téléphone | Administration système**.
- 2. Saisissez votre code de connexion utilisateur à IP Office.
- 3. Dans le menu, sélectionnez **Carte mémoire**.
- 4. Sélectionnez **Sauvegarde du système**.
	- · Le contenu du dossier **/primary** de la carte SD du système sera copié vers le dossier **/backup**. Ce processus d'installation prend environ 6 minutes.

## **10.4.4 Sauvegarde dans le dossier de sauvegarde à l'aide de IP Office Web Manager**

**Pour sauvegarder dans le dossier /backup à l'aide de IP Office Web Manager** 1. Connectez-vous à IP Office Web [Manager](#page-76-0)  $\Box^{77}$ .

- a. Entrez l'adresse IP du système dans le navigateur. Sélectionnez **IP Office Web Manager**. Vous pouvez également saisir *https://<IP\_Address>:8443/WebMgmtEE/WebManagement.html*.
- b. Saisissez un nom et un mot de passe administrateur, puis cliquez sur **Connexion**.
- 2. Cliquez sur **Actions** et sélectionnez **Sauvegarde**.
- 2. Pour la destination, sélectionnez *Sur le périphérique*.
- 3. Cliquez sur **Sauvegarde**.

# <span id="page-152-0"></span>**10.5 Restauration depuis le dossier de sauvegarde**

Le contenu du dossier **/backup** de la carte SD du système peut être copié vers le dossier **/primary** sur la même carte. Les fichiers de nom identique sont remplacés. Le système redémarre à l'aide des fichiers du dossier **/primary**.

## · **! AVERTISSEMENT**

Les processus ci-dessous nécessitent le redémarrage du système IP Office pour appliquer les modifications. Le redémarrage met fin à tous les appels et les services en cours.

## **10.5.1 Restauration depuis le dossier de sauvegarde à l'aide de IP Office Manager**

- 1. À l'aide de IP Office Manager, sélectionnez **Fichier | Avancé | Gestionnaire de fichiers intégré**.
- 2. En utilisant le menu **Sélectionner IP Office**, sélectionnez le système IP Office.
- 3. Les fichiers contenus dans les cartes mémoire sont affichés.
- 4. Sélectionnez **Fichier | Restaurer les fichiers système**.
	- · Le contenu du dossier **/backup** de la carte SD système est copié dans le dossier **/primary**. Ce processus d'installation prend environ 6 minutes.
	- · Une fois l'opération terminée, le système redémarre.

## **10.5.2 Restauration depuis le dossier de sauvegarde à l'aide de System Status Application**

- 1. Démarrez [System](#page-73-0) StatusD<sup>74</sup> et accédez au résultat du statut d'IP Office.
- 2. Dans le volet de navigation, sélectionnez **Système**.
- 3. Au bas de l'écran, sélectionnez **Restaurer les fichiers système**.
	- · Le contenu du dossier **/backup** de la carte SD système est copié dans le dossier **/primary**. Ce processus d'installation prend environ 6 minutes.
	- · Une fois l'opération terminée, le système redémarre.

### **10.5.3 Restauration depuis le dossier de sauvegarde à l'aide d'un téléphone système**

Ce processus peut être utilisé par les utilisateurs d'un téléphone système des séries 1400, 1600, 9500 ou 9600 (sauf les modèles XX01, XX02 and XX03). Le **Code de connexion** de l'utilisateur est utilisé pour limiter l'accès aux fonctions d'administration du système sur le téléphone.

### **Pour restaurer depuis le dossier /backup à l'aide d'un téléphone système**

- 1. Sélectionnez **Fonctions | Utilisateur téléphone | Administration système**.
- 2. Saisissez votre code de connexion utilisateur à IP Office.
- 3. Dans le menu, sélectionnez **Carte mémoire**.
- 4. Sélectionnez **Restauration du système**.
	- · Le contenu du dossier **/backup** de la carte SD système est copié dans le dossier **/primary**. Ce processus d'installation prend environ 6 minutes.
	- · Une fois l'opération terminée, le système redémarre.

### **10.5.4 Restauration depuis le dossier de sauvegarde à l'aide de IP Office Web Manager**

- 1. Connectez-vous à IP Office Web [Manager](#page-76-0)  $\Box^{77}$ .
	- a. Entrez l'adresse IP du système dans le navigateur. Sélectionnez **IP Office Web Manager**. Vous pouvez également saisir *https://<IP\_Address>:8443/WebMgmtEE/WebManagement.html*.
	- b. Saisissez un nom et un mot de passe administrateur, puis cliquez sur **Connexion**.
- 2. Cliquez sur **Actions** et sélectionnez **Restauration**.
- 2. Pour la destination, sélectionnez *Sur le périphérique*.
- 3. Cliquez sur **Restauration**.

# <span id="page-153-0"></span>**10.6 Sauvegarde sur la carte SD optionnelle**

Ce processus copie tous les fichiers de la carte SD Système vers la carte SD en option. Elle comprend les dossiers **/primary** et **/backup** ainsi que les fichiers Embedded Voicemail comprenant les fichiers de message. Tous les fichiers et dossiers identiques sur la carte SD en option sont écrasés.

Le processus est une simple copie. Tous les fichiers déjà copiés et qui sont modifiés pendant le processus ne sont pas recopiés. Tous les nouveaux fichiers ajoutés (par exemple, les messages de la messagerie vocale) alors que le processus est en cours d'exécution ne sont pas copiés.

Ce processus dure au moins 90 minutes et peut être encore plus long selon le volume de données à copier. Par exemple, il sera plus long si le système IP Office utilise Embedded Voicemail pour récupérer les messages.

# **10.6.1 Sauvegarde sur la carte SD optionnelle à l'aide de IP Office Manager**

**Pour sauvegarder la carte SD système sur la carte SD optionnelle à l'aide de IP Office Manager**

- 1. À l'aide de IP Office Manager, sélectionnez **Fichier | Avancé | Gestionnaire de fichiers intégré**.
- 2. En utilisant le menu **Sélectionner IP Office**, sélectionnez le système IP Office.
- 3. Les fichiers contenus dans les cartes mémoire sont affichés.
- 4. Sélectionnez **Fichier | Copier la carte système**.
	- · Le contenu de la carte SD Système sera copié sur la carte SD en option. Ce processus dure au moins 90 minutes et peut prendre encore beaucoup plus de temps.

## **10.6.2 Sauvegarde sur la carte SD optionnelle à l'aide de System Status Application**

**Pour sauvegarder la carte SD système sur la carte SD optionnelle à l'aide de System Status Application**

- 1. Démarrez [System](#page-73-0) StatusD<sup>74</sup> et accédez au résultat du statut d'IP Office.
- 2. Dans le volet de navigation, sélectionnez **Système**.
- 3. Sélectionnez **Cartes mémoire**.
- 4. Sélectionnez **Carte système**.
- 5. Au bas de l'écran, sélectionnez **Copier la carte système**.
	- · Le contenu de la carte SD Système sera copié sur la carte SD en option. Ce processus dure au moins 90 minutes et peut prendre encore beaucoup plus de temps.

## **10.6.3 Sauvegarde sur la carte SD optionnelle à l'aide de IP Office Web Manager**

#### **Pour sauvegarder la carte SD système sur la carte SD optionnelle à l'aide de IP Office Web Manager**

- 1. Connectez-vous à IP Office Web [Manager](#page-76-0)  $D^7$ .
	- a. Entrez l'adresse IP du système dans le navigateur. Sélectionnez **IP Office Web Manager**. Vous pouvez également saisir *https://<IP\_Address>:8443/WebMgmtEE/WebManagement.html*.
	- b. Saisissez un nom et un mot de passe administrateur, puis cliquez sur **Connexion**.
- 2. Cliquez sur **Actions**. Sélectionnez **Commandes de services** et sélectionnez **Copier sur SD en option**.
- 3. Cliquez sur **OK**.

## **10.6.4 Sauvegarde sur la carte SD optionnelle à l'aide d'un téléphone système**

Ce processus peut être utilisé par les utilisateurs d'un téléphone système des séries 1400, 1600, 9500 ou 9600 (sauf les modèles XX01, XX02 and XX03). Le **Code de connexion** de l'utilisateur est utilisé pour limiter l'accès aux fonctions d'administration du système sur le téléphone.

**Pour sauvegarder la carte SD système sur la carte SD optionnelle à l'aide d'un téléphone système**

- 1. Sélectionnez **Fonctions | Utilisateur téléphone | Administration système**.
- 2. Saisissez votre code de connexion utilisateur à IP Office.
- 3. Dans le menu, sélectionnez **Carte mémoire**.

#### 4. Sélectionnez **Copier**.

· Le contenu de la carte SD Système sera copié sur la carte SD en option. Ce processus dure au moins 90 minutes et peut prendre encore beaucoup plus de temps.

# <span id="page-155-0"></span>**10.7 Récupération d'une configuration à partir d'une carte SD en option**

Les procédures suivantes copient le fichier de configuration (*config.cfg*) et le fichier des licences (*PLDSkeys.xml*).Ces procédures prennent quelques secondes.

## · **! AVERTISSEMENT**

Les processus ci-dessous nécessitent le redémarrage du système IP Office pour appliquer les modifications. Le redémarrage met fin à tous les appels et les services en cours.

## **10.7.1 Restauration depuis la carte SD optionnelle à l'aide de IP Office Manager**

**Pour copier un fichier de configuration à partir de la carte SD optionnelle à l'aide de IP Office Manager**

- 1. À l'aide de IP Office Manager, sélectionnez **Fichier | Avancé | Gestionnaire de fichiers intégré**.
- 2. En utilisant le menu **Sélectionner IP Office**, sélectionnez le système IP Office.
- 3. Les fichiers contenus dans les cartes mémoire sont affichés.
- 4. Sélectionnez **Fichier | Mettre à jour la configuration**.
	- · Le fichier de configuration (*config.cfg*) et le fichier des licences (*PLDSkeys.xml*) dans le dossier */primary* de la carte SD en option sont copiés vers le dossier */primary* de la carte SD Système. Cette procédure prend quelques secondes.
	- · Lorsque cette procédure est terminée, le système IP Office redémarre.

## **10.7.2 Restauration depuis la carte SD optionnelle à l'aide d'un téléphone système**

Ce processus peut être utilisé par les utilisateurs d'un téléphone système des séries 1400, 1600, 9500 ou 9600 (sauf les modèles XX01, XX02 and XX03). Le **Code de connexion** de l'utilisateur est utilisé pour limiter l'accès aux fonctions d'administration du système sur le téléphone.

**Pour copier un fichier de configuration à partir de la carte SD optionnelle à l'aide d'un téléphone système**

- 1. Sélectionnez **Fonctions | Utilisateur téléphone | Administration système**.
- 2. Saisissez votre code de connexion utilisateur à IP Office.
- 3. Dans le menu, sélectionnez **Carte mémoire**.
- 4. Sélectionnez **Mettre à niveau la configuration...**.
	- · Le fichier de configuration (*config.cfg*) et le fichier des licences (*PLDSkeys.xml*) dans le dossier */primary* de la carte SD en option sont copiés vers le dossier */primary* de la carte SD Système. Cette procédure prend quelques secondes.
	- · Lorsque cette procédure est terminée, le système IP Office redémarre.

## <span id="page-156-0"></span>**10.8 Chargement de logiciel depuis une carte SD optionnelle**

Ces procédures copient tous les fichiers du dossier à l'exception du fichier de configuration (*config.cfg*) et le fichier des licences (*PLDSkeys.xml*).

Ce processus d'installation prend environ 5 minutes. Elles ne restaurent pas les invites Embedded Voicemail (voir <u>Mise à niveau du [logiciel](#page-158-0) de la carte</u> $\Box$ <sup>159</sup> ).

## · **! Bulletins techniques IP Office**

Vous devez vous procurer et lire le Bulletin technique IP Office relatif à la version du logiciel IP Office que vous envisagez d'installer. Ce bulletin contient des informations importantes qui pourraient ne pas avoir été incluses dans ce manuel. Les bulletins techniques IP Office sont disponibles sur le site [Assistance](http://support.avaya.com) Avaya website *([http://support.avaya.com\)](http://support.avaya.com)*.

## · **! AVERTISSEMENT**

Les processus ci-dessous nécessitent le redémarrage du système IP Office pour appliquer les modifications. Le redémarrage met fin à tous les appels et les services en cours.

## **10.8.1 Chargement de logiciel depuis une carte SD optionnelle à l'aide de IP Office Manager**

**Pour copier des fichiers logiciel à partir de la carte SD optionnelle à l'aide de IP Office Manager**

- 1. À l'aide de IP Office Manager, sélectionnez **Fichier | Avancé | Gestionnaire de fichiers intégré**.
- 2. En utilisant le menu **Sélectionner IP Office**, sélectionnez le système IP Office.
- 3. Les fichiers contenus dans les cartes mémoire sont affichés.
- 4. Sélectionnez **Fichier | Mettre à jour les fichiers binaires**.
	- · Les fichiers du logiciel (tous les fichiers du dossier à l'exception du fichier de configuration (*config.cfg*) et le fichier des licences (*PLDSkeys.xml*)) dans le dossier */primary* de la carte SD en option sont copiés vers le dossier */primary* de la carte SD Système. Ce processus d'installation prend environ 5 minutes.
	- · Lorsque cette procédure est terminée, le système IP Office redémarre.

## **10.8.2 Chargement de logiciel depuis une carte SD optionnelle à l'aide d'un téléphone système**

Ce processus peut être utilisé par les utilisateurs d'un téléphone système des séries 1400, 1600, 9500 ou 9600 (sauf les modèles XX01, XX02 and XX03). Le **Code de connexion** de l'utilisateur est utilisé pour limiter l'accès aux fonctions d'administration du système sur le téléphone.

**Pour copier des fichiers logiciel à partir de la carte SD optionnelle à l'aide d'un téléphone système**

- 1. Sélectionnez **Fonctions | Utilisateur téléphone | Administration système**.
- 2. Saisissez votre code de connexion utilisateur à IP Office.
- 3. Dans le menu, sélectionnez **Carte mémoire**.
- 4. Sélectionnez **Mettre à niveau les fichiers binaires...**.
	- · Les fichiers du logiciel (tous les fichiers du dossier à l'exception du fichier de configuration (*config.cfg*) et le fichier des licences (*PLDSkeys.xml*)) dans le dossier */primary* de la carte SD en option sont copiés vers le dossier */primary* de la carte SD Système. Ce processus d'installation prend environ 5 minutes.
	- · Lorsque cette procédure est terminée, le système IP Office redémarre.

# **10.9 Sauvegarde sur un PC**

Cette procédure copie le dossier **/backup** de la carte SD système dans un dossier spécifié sur le PC qui exécute IP Office Web Manager. Cela prend environ 25 minutes.

Avant d'utiliser cette procédure, le contenu du dossier /backup peut être mis à jour avec les fichiers du dossier /primary sur la même carte. Voir <u>[Sauvegarde](#page-151-0) dans le dossier de sauvegarde</u>U<sup>182</sup>.

#### **Pour sauvegarder sur un PC à l'aide de IP Office Web Manager**

- 1. Connectez-vous à IP Office Web [Manager](#page-76-0)U77.
	- a. Entrez l'adresse IP du système dans le navigateur. Sélectionnez **IP Office Web Manager**. Vous pouvez également saisir *https://<IP\_Address>:8443/WebMgmtEE/WebManagement.html*.
	- b. Saisissez un nom et un mot de passe administrateur, puis cliquez sur **Connexion**.
- 2. Cliquez sur **Actions** et sélectionnez **Sauvegarde**.
- 3. Pour la destination, sélectionnez *Machine client*.
- 4. Cliquez sur **Configurer le chemin**.
- 5. Sélectionnez le dossier de sauvegarde et cliquez sur **Ouvrir**. Nous vous recommandons de créer un nouveau dossier et de le sélectionner.
- 6. Cliquez sur **Démarrer la sauvegarde**.
- 7. Attendez qu'un message indique que la sauvegarde est terminée. Cliquez sur **Annuler** pour fermer le menu.

# **10.10 Restauration depuis un PC**

Cette procédure restaure une sauvegarde précédente et remplace le dossier /primary sur la carte SD système.

· **! AVERTISSEMENT**

Les processus ci-dessous nécessitent le redémarrage du système IP Office pour appliquer les modifications. Le redémarrage met fin à tous les appels et les services en cours.

#### **Pour restaurer une sauvegarde sur PC à l'aide de IP Office Web Manager**

- 1. Connectez-vous à IP Office Web [Manager](#page-76-0)  $\square$ <sup>77</sup>.
	- a. Entrez l'adresse IP du système dans le navigateur. Sélectionnez **IP Office Web Manager**. Vous pouvez également saisir *https://<IP\_Address>:8443/WebMgmtEE/WebManagement.html*.
	- b. Saisissez un nom et un mot de passe administrateur, puis cliquez sur **Connexion**.
- 2. Cliquez sur **Actions** et sélectionnez **Restauration**.
- 3. Cliquez sur **Restaurer depuis** et sélectionnez *Machine client*.
- 4. Cliquez sur **OK**.
- 5. Cliquez sur **Configurer le chemin**.
- 6. Sélectionnez le dossier contenant la sauvegarde précédente et cliquez sur **Ouvrir**.
- 7. Cliquez sur **Démarrer la restauration**.
- 8. Attendez qu'un message indique que la restauration est terminée. Cliquez sur **Annuler** pour fermer le menu. Le système redémarre.

# <span id="page-158-0"></span>**10.11 Mise à niveau du logiciel de la carte**

Outre l'utilisation du traditionnel <u>[Assistant](#page-190-0) de mise à niveau d'IP OfficelJ®,</u> il est possible de mettre à niveau les unités de contrôle IP500 V2 en chargeant l'ensemble de fichiers du micrologiciel sur la carte SD système et en redémarrant le système. 191

## · **! Bulletins techniques IP Office**

Vous devez vous procurer et lire le Bulletin technique IP Office relatif à la version du logiciel IP Office que vous envisagez d'installer. Ce bulletin contient des informations importantes qui pourraient ne pas avoir été incluses dans ce manuel. Les bulletins techniques IP Office sont disponibles sur le site [Assistance](http://support.avaya.com) Avaya website *([http://support.avaya.com\)](http://support.avaya.com)*.

## · **! AVERTISSEMENT**

Les processus ci-dessous nécessitent le redémarrage du système IP Office pour appliquer les modifications. Le redémarrage met fin à tous les appels et les services en cours.

Ceci peut être effectué selon plusieurs méthodes.

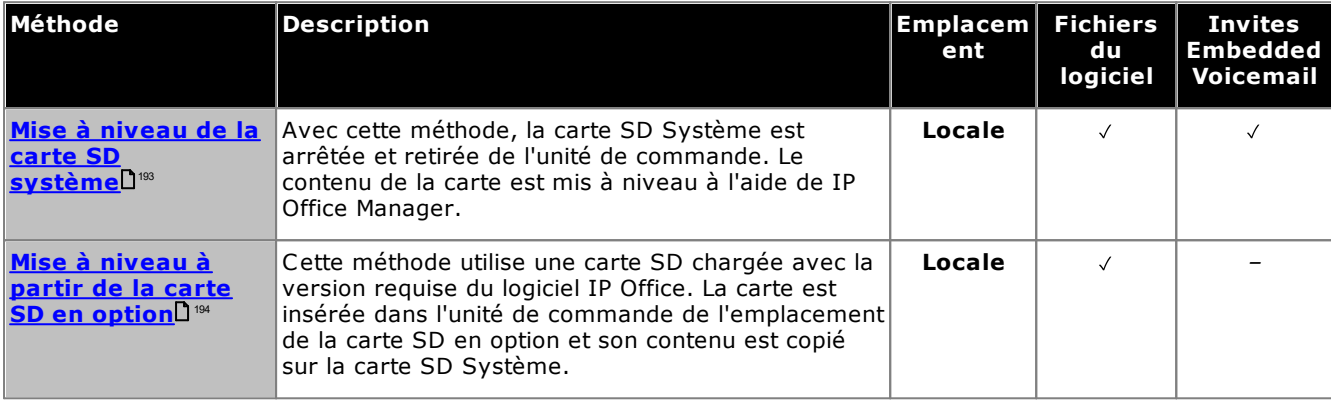

# <span id="page-159-0"></span>**10.12 Arrêt / Retrait de la carte mémoire**

Avant de retirer une carte mémoire d'un système IP Office en cours d'exécution, la carte doit être arrêtée. Retirer une carte mémoire alors que le système est en cours d'exécution peut provoquer la corruption des fichiers. Les services de la carte peuvent être redémarrés par la réinsertion de la carte ou avec une commande [Commande](#page-160-0) de <u>[démarrage](#page-160-0) lisse</u> .

## **10.12.1 Arrêt d'une carte à l'aide de IP Office Manager**

#### **Pour arrêter une carte mémoire à l'aide de IP Office Manager**

- 1. Dans IP Office Manager, sélectionnez **Fichier | Avancé | Commandes de carte mémoire | Arrêter**.
- 2. En utilisant le menu **Sélectionner IP Office,** sélectionnez le système IP Office contenant la carte mémoire.
- 3. Cliquez sur **OK**.
	- · À l'arrière de l'unité de commande, confirmez que la DEL appropriée de la carte mémoire est éteinte.
	- · La carte peut maintenant être retirée dans le but d'effectuer les actions de maintenance nécessaires.

## **10.12.2 Arrêt d'une carte à l'aide de System Status Application**

**Pour arrêter une carte mémoire à l'aide de System Status Application**

- 1. Démarrez [System](#page-73-0) StatusD<sup>74</sup> et accédez au résultat du statut d'IP Office.
- 2. Dans le volet de navigation, sélectionnez **Système**.
- 3. Sélectionnez **Cartes mémoire**.
- 4. Sélectionnez soit **Carte système** ou **Carte optionnelle**.
- 5. Au bas de l'écran, sélectionnez **Arrêter**.
	- · À l'arrière de l'unité de commande, confirmez que la DEL appropriée de la carte mémoire est éteinte.
	- · La carte peut maintenant être retirée dans le but d'effectuer les actions de maintenance nécessaires.

## **10.12.3 Arrêt d'une carte à l'aide de IP Office Web Manager**

#### **Pour arrêter une carte à l'aide de IP Office Web Manager**

- 1. Connectez-vous à IP Office Web [Manager](#page-76-0)  $\Box^{77}$ .
	- a. Entrez l'adresse IP du système dans le navigateur. Sélectionnez **IP Office Web Manager**. Vous pouvez également saisir *https://<IP\_Address>:8443/WebMgmtEE/WebManagement.html*.
	- b. Saisissez un nom et un mot de passe administrateur, puis cliquez sur **Connexion**.
- 2. Cliquez sur **Actions**. Sélectionnez **Commandes de services** et sélectionnez **Arrêt de la carte mémoire**.
- 3. Sélectionnez la carte et cliquez sur **OK**.

### **10.12.4 Arrêt d'une carte à l'aide d'un téléphone système**

Ce processus peut être utilisé par les utilisateurs d'un téléphone système des séries 1400, 1600, 9500 ou 9600 (sauf les modèles XX01, XX02 and XX03). Le **Code de connexion** de l'utilisateur est utilisé pour limiter l'accès aux fonctions d'administration du système sur le téléphone.

#### **Pour arrêter une carte à l'aide d'un téléphone système**

- 1. Sélectionnez **Fonctions | Utilisateur téléphone | Administration système**.
- 2. Saisissez votre code de connexion utilisateur à IP Office.
- 3. Dans le menu, sélectionnez **Carte mémoire**.
- 4. Sélectionnez **Système** pour la carte SD système ou **Option** pour la carte SD optionnelle.
- 5. Sélectionnez **Arrêter**.
	- · À l'arrière de l'unité de commande, confirmez que la DEL appropriée de la carte mémoire est éteinte.
	- · La carte peut maintenant être retirée dans le but d'effectuer les actions de maintenance nécessaires.

# <span id="page-160-0"></span>**10.13 Démarrage de la carte mémoire**

La réintroduction d'une carte mémoire dans un système qui est déjà allumé a pour effet de redémarrer automatiquement les opérations de la carte. Cependant, si la <u>carte a été [arrêtée](#page-159-0)</u>Li® sans être retirée, elle peut être redémarrée à l'aide de IP Office Manager sans redémarrage.

## **10.13.1 Démarrage d'une carte à l'aide de IP Office Manager**

**Pour démarrer une carte à l'aide de IP Office Manager**

- 1. Dans IP Office Manager, sélectionnez **Fichier | Avancé | Commandes de carte mémoire | Démarrer**.
- 2. En utilisant le menu **Sélectionner IP Office,** sélectionnez le système IP Office contenant la carte mémoire.
- 3. Cliquez sur **OK**.

## **10.13.2 Démarrage d'une carte à l'aide de System Status Application**

**Pour démarrer une carte à l'aide de System Status Application**

- 1. Démarrez [System](#page-73-0) Status U<sup>74</sup> et accédez au résultat du statut d'IP Office.
- 2. Dans le volet de navigation, sélectionnez **Système**.
- 3. Sélectionnez **Cartes mémoire**.
- 4. Sélectionnez soit **Carte système** ou **Carte optionnelle**.
- 5. Au bas de l'écran, sélectionnez **Démarrer**.

## **10.13.3 Démarrage d'une carte à l'aide de IP Office Web Manager**

**Pour démarrer une carte à l'aide de IP Office Web Manager**

- 1. Connectez-vous à IP Office Web [Manager](#page-76-0)D<sup>77</sup>.
	- a. Entrez l'adresse IP du système dans le navigateur. Sélectionnez **IP Office Web Manager**. Vous pouvez également saisir *https://<IP\_Address>:8443/WebMgmtEE/WebManagement.html*.
	- b. Saisissez un nom et un mot de passe administrateur, puis cliquez sur **Connexion**.
- 2. Cliquez sur **Actions**. Sélectionnez **Commandes de services** et sélectionnez **Démarrage de la carte mémoire**.
- 3. Sélectionnez la carte à démarrer et cliquez sur **OK**.

## **10.13.4 Démarrage d'une carte à l'aide d'un téléphone système**

Ce processus peut être utilisé par les utilisateurs d'un téléphone système des séries 1400, 1600, 9500 ou 9600 (sauf les modèles XX01, XX02 and XX03). Le **Code de connexion** de l'utilisateur est utilisé pour limiter l'accès aux fonctions d'administration du système sur le téléphone.

#### **Pour démarrer une carte à l'aide d'un téléphone système**

1. Sélectionnez **Fonctions | Utilisateur téléphone | Administration système**.

- 2. Saisissez votre code de connexion utilisateur à IP Office.
- 3. Dans le menu, sélectionnez **Carte mémoire**.
- 4. Sélectionnez **Système** pour la carte SD système ou **Option** pour la carte SD optionnelle.
- 5. Sélectionnez **Démarrer**.

# **Processus supplémentaires Chapitre 11.**

# **11. Processus supplémentaires**

Cette section couvre plusieurs processus de maintenance.

### **Processus**

- · **Ajouter un certificat système au [navigateur](#page-164-0)** 165
- · **Changer le mode IP Office Basic Edition du [système](#page-166-0)** 167
- · **Réexécuter l'utilitaire de [configuration](#page-167-0) initiale** 168
- · **[Automatisation](#page-168-0) du changement au mode Standard** 169
- · **Enregistrer le fichier de [configuration](#page-169-0) hors ligne** 170
- · **Mise hors tension d'un [système](#page-170-0)** 171
- · **[Redémarrage](#page-172-0) d'un système** 173
- · **[Modification](#page-173-0) des composants** 174
- · **Application de la [configuration](#page-176-0) par défaut** 177
- · **Mise en défaut des [paramètres](#page-180-0) de sécurité** 181
- · **Chargement d'une [configuration](#page-185-0)** 186
- · **Mise à niveau de [systèmes](#page-188-0)** 189
- · **Permutation [d'utilisateurs](#page-195-0) de postes** 196
- · **Installations [téléphoniques](#page-37-0) hors site** 38
- · **[Utilisation](#page-201-0) du port de sortie externe** 202
- · **[SNMP](#page-203-0)** 204
- · **Actualiser des fichiers système à partir du [gestionnaire](#page-207-0)** 208
- · **[Bouton](#page-208-0) Reset** 209
- · **[Bouton](#page-208-1) AUX** 209
- · **[Maintenance](#page-209-0) du port RS232** 210
- · **[Effacement](#page-210-0) du logiciel principal** 211
- · **[Activation](#page-213-0) d'IP Office Web Manager** 214

### **Autres processus**

Les processus de maintenance supplémentaires suivants sont traités dans d'autres sections de ce document :

- · **[Création](#page-148-0) d'une carte SD IP Office** 149
- · **[Affichage](#page-150-0) du contenu des cartes** 151
- · **Sauvegarde de la [configuration](#page-151-0)** 152
- · **Restauration de la [configuration](#page-152-0)** 153
- · **Copie sur la carte SD [optionnelle](#page-153-0)** 154
- · **[Restauration](#page-155-0) depuis la carte SD optionnelle** 156
- · **Arrêt / Retrait de la carte [mémoire](#page-159-0)** 160
- · **[Démarrage](#page-160-0) de la carte mémoire** 161
- · **Installation des applications [administratives](#page-69-0)** 70

## <span id="page-164-0"></span>**11.1 Ajouter un certificat système au navigateur**

Pour sécuriser l'accès aux menus du serveur, le navigateur utilisé nécessite le certificat approprié.

- · Si vous utilisez le certificat généré par le serveur, vous pouvez le faire via la méthode suivante.
- · Si vous utilisez un certificat téléchargé vers le serveur, vous pouvez en obtenir une copie à partir de sa source d'origine.

### **Pour télécharger le certificat du serveur :**

- 1. Connectez-vous à IP Office Web Manager.
- 2. Allez dans **Securité > Certificats**.
- 3. Cliquez sur **Exporter**, puis sur **Oui**.
- 4. Le fichier est téléchargé à l'emplacement normal de votre navigateur.

### **Pour ajouter un certificat de sécurité de serveur à Firefox :**

- 1. Cliquez sur l'icône **E** et sélectionnez **O Options**. Sinon, cliquez sur l'icône **Paramètres** si elle apparaît sur la page d'accueil du navigateur.
- 2. Cliquez sur **Avancé**, puis sélectionnez **Certificats**.
- 3. Cliquez sur **Afficher les certificats**.
- 4. Cliquez sur **Autorités**.
- 5. Cliquez sur **Importer.** Accédez à l'emplacement du fichier CRT ou PEM téléchargé à partir du serveur. Sélectionnez le fichier, puis cliquez sur **Ouvrir**.
- 6. Sélectionnez toutes les cases à cocher pour approuver le certificat.
- 7. Cliquez deux fois sur **OK**.

#### **Pour ajouter un certificat de sécurité de serveur à Internet Explorer :**

- 1. Convertir l'extension de fichier *.pem* en *.crt*.
- 2. Cliquez sur **Outils**, puis sélectionnez **Options Internet**.
- 3. Sélectionnez l'onglet **Ressources**, puis sélectionnez **Mémoire**.
- 3. Cliquez sur **Importer.**
- 4. Cliquez sur **Suivant** pour **accéder** à l'emplacement du certificat téléchargé. Sélectionnez le, puis cliquez sur **Ouvrir**.
- 5. Cliquez sur **Suivant**. Cliquez sur **Placer tous les certificats dans la zone de stockage suivante**.
	- · Si vous utilisez le certificat généré par le serveur, sélectionnez **Autorités de certification racine de confiance**.
	- · Si vous utilisez un certificat provenant d'une autre source, sélectionnez **Autorités de certification intermédiaires**.
- 6. Cliquez sur **Suivant**, puis sur **Terminer**.
- 7. Cliquez sur **OK**, **Fermer**.
- 8. Cliquez sur **OK**.

#### **Pour ajouter un certificat de sécurité de serveur à Google Chrome :**

- 1. Convertir l'extension de fichier *.pem* en *.crt*.
- 2. Cliquez sur l'icône :, puis sélectionnez Paramètres.
- 3. Cliquez sur **Advanced**. Allez jusqu'à la section **Confidentialité et sécurité** et cliquez sur **Gérer les certificats**.
- 3. Cliquez sur **Importer.**
- 4. Cliquez sur **Suivant** pour **accéder** à l'emplacement du certificat téléchargé. Sélectionnez le, puis cliquez sur **Ouvrir**.
- 5. Cliquez sur **Suivant**. Cliquez sur **Placer tous les certificats dans la zone de stockage suivante**.
	- · Si vous utilisez le certificat généré par le serveur, sélectionnez **Autorités de certification racine de confiance**.
	- · Si vous utilisez un certificat provenant d'une autre source, sélectionnez **Autorités de certification intermédiaires**.
- 6. Cliquez sur **Suivant**, puis sur **Terminer**.
- 7. Cliquez sur **OK**, **Fermer**.

#### **Pour ajouter un certificat de sécurité de serveur à Safari sur Mac :**

- 1. Depuis votre navigateur, ouvrez le répertoire contenant le fichier de certificats.
- 2. Double-cliquez sur le certificat.
- 3. Vous êtes invités à stocker le certificat dans le **trousseau de connexion** ou dans le **trousseau système**. Pour que le certificat soit accessible par tous les utilisateurs du système, sélectionnez **trousseau système**.

# <span id="page-166-0"></span>**11.2 Changer le mode IP Office Basic Edition du système**

Le processus ci-dessous change le mode du système et rétablit sa configuration par défaut.

#### **Pour changer le mode IP Office Basic Edition d'un système :**

## · **! AVERTISSEMENT**

Les processus ci-dessous nécessitent le redémarrage du système IP Office pour appliquer les modifications. Le redémarrage met fin à tous les appels et les services en cours.

- 1. Utilisez IP Office Manager pour recevoir la [configuration](#page-72-0) du système D<sup>73</sup>.
- 2. Lorsque vous y êtes invité, saisissez le nom d'utilisateur de service et le mot de passe.
- 3. L'application IP Office Manager change automatiquement pour une vue simplifiée lorsque la configuration est pour un système fonctionnant avec le mode IP Office Basic Edition.
- 4. Sélectionnez **Fichier | Avancé | Passer en mode Standard (par défaut)**.
- 5. La configuration passe à une configuration par défaut pour un système IP Office Essential Edition et IP Office Manager passe au mode vue avancée.
- 6. C'est le moment idéal pour commencer la [configuration](#page-107-0) initiale l<sup>us</sup> avant de renvoyer la configuration au système IP Office pour redémarrer en mode IP Office Essential Edition.
	- · Pour qu'un système fonctionne en mode IP Office Essential Edition ou IP Office Preferred Edition, sa configuration doit inclure une licence **Essential Edition**. Un système sans licence désactive les fonctionnalités de téléphonie tant qu'une licence n'est pas ajoutée.
- 7. Une fois que le système a redémarré, utilisez IP Office Manager pour recevoir de nouveau la configuration du système. Le nom d'utilisateur et le mot de passe de la configuration doivent être par défaut **Administrator** et **Administrator**.

# <span id="page-167-0"></span>**11.3 Réexécuter l'utilitaire de configuration initiale**

Vous pouvez réexécuter l'utilitaire de configuration initiale utilisé pour les nouveaux systèmes.

#### **Pour réexécuter l'utilitaire de configuration initiale :**

1. Chargez la configuration du système à l'aide d'IP Office Manager ou IP Office Web Manager. Puis, au choix :

- · **Utiliser IP Office Manager :**
	- a. Sélectionnez **Fichier > Options avancées > Configuration initiale**.
	- b. L'option **Conserver les paramètres de configuration** contrôle si la configuration complète doit être définie par défaut ou non.
	- c. Poursuivez la configuration initiale. Voir <u>[Configuration](#page-110-0) initiale</u>D<sup>111</sup> avec Manager.
- · **Avec IP Office Web Manager :**
	- a. Sélectionnez **Solution > Actions > Configuration initiale**.
	- b. Sélectionnez l'option **Conserver les paramètres de configuration** pour définir si toute la configuration doit être configurée par défaut ou non.
	- c. Poursuivez la configuration initiale. Voir <u>[Configuration](#page-122-0) initiale</u>U<sup>123</sup> avec Web Manager.

## <span id="page-168-0"></span>**11.4 Automatisation du changement au mode Standard**

Si vous installez uniquement des systèmes qui utilisent les modes standard IP Office, IP Office Manager peut être défini pour configurer automatiquement le système en mode standard IP Office.

## · **! AVERTISSEMENT**

Les processus ci-dessous nécessitent le redémarrage du système IP Office pour appliquer les modifications. Le redémarrage met fin à tous les appels et les services en cours.

- 1. Dans IP Office Manager, sélectionnez **Fichier | Préférences**.
- 2. Dans le sous-onglet **Préférences,** activez l'option **Passer en mode standard par défaut**. **Preferences**

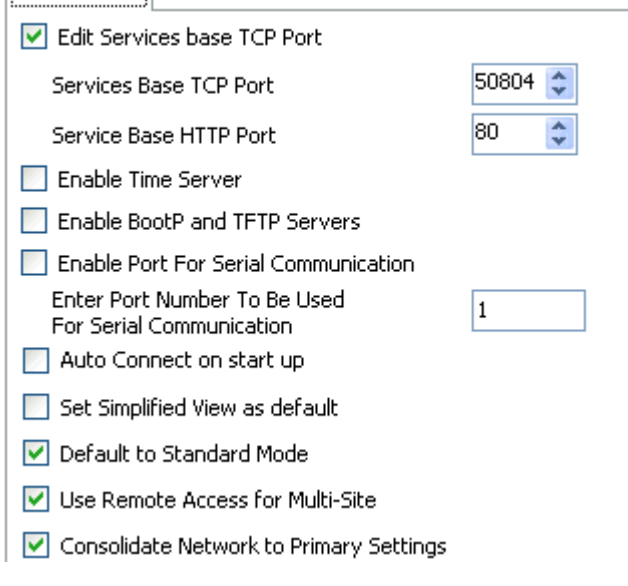

- 3. Une fois cette option activée, lorsque la configuration d'un système nouveau ou utilisant ses valeurs par défaut fonctionnant en mode IP Office Basic Edition est reçue par IP Office Manager, elle est automatiquement convertie en configuration IP Office Essential Edition.
- 4. **! Important : les paramètres d'adresse IP par défaut sont en mode Serveur** La conversion définit le mode DHCP sur le mode *Serveur* et les adresses LAN reviennent à leurs valeurs par défaut, soit 192.168.42.1 et 192.168.43.1. Utilisez IP Office Manager pour modifier ces paramètres selon les valeurs requises.
- 5. C'est le moment idéal pour commencer la [configuration](#page-107-0) initiale l<sup>108</sup> avant de renvoyer la configuration au système IP Office pour redémarrer en mode IP Office Essential Edition.
	- · Pour qu'un système fonctionne en mode IP Office Essential Edition ou IP Office Preferred Edition, sa configuration doit inclure une licence **Essential Edition**. Un système sans licence désactive les fonctionnalités de téléphonie tant qu'une licence n'est pas ajoutée.
- 6. Le fait de renvoyer la configuration au système redémarre ce dernier en mode IP Office Essential Edition.

# <span id="page-169-0"></span>**11.5 Enregistrer le fichier de configuration hors ligne**

Le système contient plusieurs copies de son fichier de configuration et essaiera toujours de restaurer la dernière copie de travail. Par exemple, une fois par jour (entre 00:00 et 00:30 environ), le système copie sa configuration actuelle dans le dossier **/primary** sur la carte SD système.

Il peut parfois s'avérer nécessaire d'obtenir une copie du fichier de configuration du système à d'autres fins. Par exemple, cette copie peut être demandée lors du signalement d'un problème.

- · Veuillez noter que les processus ci-dessous concernent uniquement le fichier de configuration système. Ils ne concernent pas les autres fichiers utilisés par le système, ni ceux utilisés par Embedded Voicemail. Pour les sauvegardes complètes, voir la section <u>[Sauvegarde](#page-153-0) dans le dossier de sauvegarde</u>∐® et <u>Sauvegarde sur la</u> carte SD [optionnelle](#page-153-0)U® . Si besoin, ces fichiers peuvent aussi être utilisés pour restaurer le système.
- · Vous pouvez configurer IP Office Manager de sorte à enregistrer automatiquement des copies du fichier de configuration chaque fois qu'il est utilisé dans des procédures de modification de la configuration. Sur IP Office Manager, allez dans **Fichiers > Préférences > Sécurité** et choisissez **Aide** pour obtenir plus de détails.

#### **Pour télécharger une copie du fichier de configuration système à l'aide d'IP Office Manager :** 1. Connectez-vous à IP Office Manager et chargez la configuration du système.

- 2. Sélectionnez **Fichier > Enregistrer la Configuration sous**.
- 3. Enregistrez le fichier dans un dossier sur votre PC.

#### **Pour télécharger une copie du fichier de configuration système à l'aide d'IP Office Web Manager :**

- 1. Connectez-vous à IP Office Web Manager et chargez la configuration du système.
- 2. Allez dans **Actions > Télécharger la configuration**.
- 3. Une copie de la configuration du système est téléchargée (la méthode et l'emplacement du téléchargement dépendent du navigateur utilisé).

# <span id="page-170-0"></span>**11.6 Mise hors tension d'un système**

Les systèmes doivent être arrêtés pour effectuer la maintenance et non simplement mis hors tension. L'arrêt peut être indéfini ou pour une période de temps définie après laquelle IP Office redémarre automatiquement. Notez que les cartes mémoire de l'unité de contrôle peuvent être <u>[arrêtées](#page-159-0)U® et [redémarrées](#page-160-0)U® s</u>éparément du système.

Au cours de la phase d'arrêt, la configuration actuelle dans la mémoire RAM de l'unité de commande est copiée vers la mémoire non-volatile des unités de commande. Pour les systèmes IP500 V2, cet emplacement correspond à la carte SD système.

## · **! AVERTISSEMENT**

Pour le mettre hors tension, arrêtez toujours le système. Si vous débranchez le cordon d'alimentation ou que vous coupez l'alimentation, vous risquez de perdre les données de configuration.

- · Cet arrêt se fait sans avertissement ; tous les appels et services des utilisateurs en cours sont arrêtés. Une fois arrêté, vous ne pourrez plus utiliser le système pour passer ou recevoir des appels avant de le redémarrer.
- · Le processus d'arrêt peut prendre jusqu'à une minute. Lorsque vous éteignez un système avec une carte Module de communications unifiées (UCM) installée, l'arrêt peut prendre jusqu'à 3 minutes le temps que la carte ferme de façon sécuritaire tous les fichiers ouverts et ferme son propre système d'opération.

## · **Voyants d'arrêt**

Lors de l'arrêt, les voyants du système se trouvent dans l'état décrit ci-après. Ne coupez pas l'alimentation du système et ne retirez pas les cartes mémoire jusqu'à ce que le système soit dans l'état suivant :

- · Le voyant nº 1 de chaque carte de base IP500 installée clignote rapidement en rouge, ainsi que le voyant nº 9 si une carte fille de ligne de réseau est connectée à la carte de base.
- · Le voyant de l'UC, situé à l'arrière du système, clignote rapidement en rouge.
- · Les voyants des cartes mémoire SD système et en option, situés à l'arrière du système, sont éteints.

## · **Redémarrage d'un système**

Pour redémarrer un système arrêté de manière indéfinie, ou pour redémarrer un système avant l'expiration du délai de redémarrage, coupez et réenclenchez l'alimentation du système.

#### **Options de traitement**

- o **Arrêt d'un système à l'aide de IP Office [Manager](#page-170-1)** 171
- o **Arrêt d'un système à l'aide de System Status [Application](#page-171-0)** 172
- o **Arrêt d'un système à l'aide d'un [téléphone](#page-171-1) système** 172
- o **Arrêt d'un [système](#page-171-2) à l'aide du bouton AUX** 172
- o **Arrêt d'un système à l'aide de IP Office Web [Manager](#page-171-3)** 172

## <span id="page-170-1"></span>**11.6.1 Arrêt d'un système à l'aide de IP Office Manager**

**Pour arrêter un système à l'aide de IP Office Manager**

- 1. Dans IP Office Manager, sélectionnez **Fichier | Avancé | Arrêter le système**.
	- 2. En utilisant le menu **Sélectionner IP Office**, le menu **Mode d'arrêt du système** est affiché.

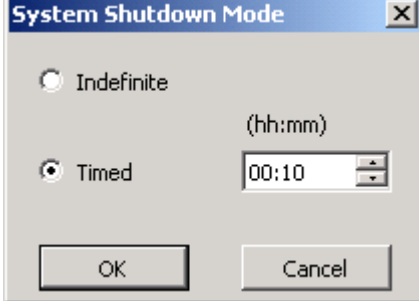

- 3. Sélectionnez le type d'arrêt requis. Si l'option **Indéfini** est utilisé, le système peut seulement être redémarré après une coupure et un réenclenchement de son alimentation. Si un arrêt **Temporisé** est sélectionné, IP Office redémarrera après un délai défini.
- 4. Cliquez sur **OK**.
- 5. Attendez que les voyants situés à l'avant du système clignotent rapidement en rouge avant d'effectuer une autre opération.

## <span id="page-171-0"></span>**11.6.2 Arrêt d'un système à l'aide de System Status Application**

**Pour arrêter un système à l'aide de System Status Application**

1. Démarrez [System](#page-73-0) StatusD<sup>74</sup> et accédez au résultat du statut d'IP Office.

- 2. Dans le volet de navigation, sélectionnez **Système**.
- 3. Au bas de l'écran, sélectionnez **Arrêter le système**.
- 4. Sélectionnez le délai de l'arrêt ou indéfini.
- 5. Cliquez sur **OK**.
- 6. Attendez que les voyants situés à l'avant du système clignotent rapidement en rouge avant d'effectuer une autre opération.

## <span id="page-171-1"></span>**11.6.3 Arrêt d'un système à l'aide d'un téléphone système**

Ce processus peut être utilisé par les utilisateurs d'un téléphone système des séries 1400, 1600, 9500 ou 9600 (sauf les modèles XX01, XX02 and XX03). Le **Code de connexion** de l'utilisateur est utilisé pour limiter l'accès aux fonctions d'administration du système sur le téléphone.

Contrairement à IP Office Manager, un utilisateur de téléphone système ne peut pas sélectionner un arrêt indéfini. Il peut définir un arrêt temporisé entre 5 minutes et 24 heures.

## **Pour arrêter un système à l'aide d'un téléphone système**

- 1. Sélectionnez **Fonctions | Utilisateur téléphone | Administration système**.
- 2. Saisissez votre code de connexion utilisateur à IP Office.
- 3. Dans le menu, sélectionnez **Arrêter le système**.
- 4. Sélectionnez un délai pour l'arrêt. Il doit être compris entre 5 minutes et 24 heures.
- 5. Appuyez sur **Exécuté** puis sur **Confirmer** pour débuter l'arrêt.
- 6. Attendez que les voyants situés à l'avant du système clignotent rapidement en rouge avant d'effectuer une autre opération.

## <span id="page-171-2"></span>**11.6.4 Arrêt d'un système à l'aide du bouton AUX**

Cette méthode est prise en charge sur les unités de contrôle IP500 V2.

### **Pour arrêter un système à l'aide du bouton AUX d'IP500 V2**

- 1. À l'arrière de l'unité de commande, maintenez enfoncé le bouton **AUX** pendant plus de 5 secondes.
- 2. L'unité de commande s'arrête et le chronomètre de redémarrage est défini sur 10 minutes.
- 3. Attendez que les voyants situés à l'avant du système clignotent rapidement en rouge avant d'effectuer une autre opération.

## <span id="page-171-3"></span>**11.6.5 Arrêt d'un système à l'aide de IP Office Web Manager**

### **Pour arrêter un système à l'aide de IP Office Web Manager**

- 1. Connectez-vous à IP Office Web [Manager](#page-76-0)  $\Box^{77}$ .
	- a. Entrez l'adresse IP du système dans le navigateur. Sélectionnez **IP Office Web Manager**. Vous pouvez également saisir *https://<IP\_Address>:8443/WebMgmtEE/WebManagement.html*.
	- b. Saisissez un nom et un mot de passe administrateur, puis cliquez sur **Connexion**.
- 2. Cliquez sur **Actions**. Sélectionnez **Commandes de services** puis **Arrêter le système**.
- 3. Cliquez sur **OK**.
- 4. Attendez que les voyants situés à l'avant du système clignotent rapidement en rouge avant d'effectuer une autre opération.

# <span id="page-172-0"></span>**11.7 Redémarrage d'un système**

Le système a parfois besoin d'être redémarré. C'est notamment le cas quand une carte SD système est réinsérée avec un logiciel système mis à niveau. Cette opération peut être réalisée via l'une des procédures ci-après.

## · **! AVERTISSEMENT**

Un système doit toujours être redémarré avec l'une des méthodes suivantes. La mise hors tension, puis sous tension du système peut entraîner une perte de données et un fonctionnement erratique.

#### **Options de traitement**

- o **[Redémarrage](#page-172-1) d'un système à l'aide de IP Office Manager** 173
- o **[Redémarrage](#page-172-2) d'un système à l'aide de IP Office Web Manager** 173
- o **[Redémarrage](#page-173-1) d'un système à l'aide du bouton Reset** 174

## <span id="page-172-1"></span>**11.7.1 Redémarrage d'un système à l'aide de IP Office Manager**

**Pour redémarrer un système à l'aide de IP Office Manager**

- 1. Dans IP Office Manager, sélectionnez **Fichier | Avancé | Redémarrer**.
	- 2. Utilisez la liste déroulante **Sélectionner IP Office** pour localiser et sélectionner le système IP Office. Saisissez un nom d'utilisateur et un mot de passe valides.
	- 3. Le type de redémarrage peut alors être sélectionné.
		- · **Redémarrage**

Sélectionnez cette option lorsqu'un redémarrage est nécessaire.

- · **Immédiat**
	- Redémarrez le système immédiatement.
- · **Libre**

Redémarrez le système quand aucun appel n'est en cours. Ce mode peut être combiné avec les options **Interdiction d'appels**.

· **Temporisé**

Identique à l'option Libre, mais attend une heure spécifique après laquelle le système attend qu'il n'y ait aucun appel en cours. L'heure est spécifiée par la valeur **Heure du redémarrage**. Ce mode peut être combiné avec les options **Interdiction d'appels**.

## · **Heure du redémarrage**

Ce paramètre est utilisé en mode Redémarrer **Temporisé** est sélectionné. Cette valeur définit l'heure pour le redémarrage d'IP Office. Si l'heure spécifiée est après minuit, la sauvegarde quotidienne normale est annulée.

## · **Blocage d'appels**

Ces paramètres peuvent être utilisés lorsque le mode de redémarrage **Dès que possible** est sélectionné. Ils interdisent d'envoyer ou de recevoir des nouveaux appels.

- o **! AVERTISSEMENT :** cette option empêche également de passer des appels d'urgence. Utilisez-la donc avec prudence.
- 4. Cliquez sur **OK**.

## <span id="page-172-2"></span>**11.7.2 Redémarrage d'un système à l'aide de IP Office Web Manager**

- **Pour redémarrer un système à l'aide de IP Office Web Manager**
	- 1. Connectez-vous à IP Office Web [Manager](#page-76-0)  $D^7$ .
		- a. Entrez l'adresse IP du système dans le navigateur. Sélectionnez **IP Office Web Manager**. Vous pouvez également saisir *https://<IP\_Address>:8443/WebMgmtEE/WebManagement.html*.
		- b. Saisissez un nom et un mot de passe administrateur, puis cliquez sur **Connexion**.
- 2. Cliquez sur **Actions**. Sélectionnez **Commandes de services** puis **Redémarrer**.
- 3. Sélectionnez cette option dans les scénarios de redémarrage suivants :
	- · **Immédiatement** : redémarre le système immédiatement.
	- · **Libre** : redémarre le système une fois qu'aucun appel n'est plus en cours.
	- · **Temporisé** : redémarre le système à l'heure définie.
- 4. Cliquez sur **OK**.

## <span id="page-173-1"></span>**11.7.3 Redémarrage d'un système à l'aide du bouton Reset**

#### **Pour redémarrer un système à l'aide du bouton Reset**

Utilisez cette procédure pour redémarrer le système quand il est disponible. Quand cette procédure est invoquée, le système bloque les appels entrants et sortants jusqu'au redémarrage.

- 1. À l'arrière de l'unité de commande, maintenez enfoncé le bouton **Réinitialiser** entre 5 et 10 secondes, jusqu'à ce que le voyant **du processeur** devienne orange.
- 2. Lorsque le voyant du **processeur** devient orange, relâchez le bouton.
	- · Si le voyant du **processeur** LED clignote en orange ou rouge, maintenez le bouton enfoncé jusqu'à ce que le voyant du **processeur** clignote en vert. Ensuite, relâchez le bouton et retentez l'opération une fois que le voyant vert du processeur est de nouveau allumé.
- 3. Attendez la fin du redémarrage avant d'effectuer une autre opération.

# <span id="page-173-0"></span>**11.8 Modification des composants**

Dans les sections ci-dessous, le terme Composant peut faire référence à une carte montée dans IP Office ou à un module d'extension externe.

· **! IMPORTANT : vous devez éteindre l'unité de contrôle avant d'ajouter, de retirer ou de remplacer des composants.**

Les cartes de base, les cartes de ligne réseau et les modules d'expansion externes ne doivent être retirés d'un système IP Office ou ajoutés à ce dernier que lorsque ledit système est <u>[éteint](#page-170-0)</u>U'<sup>n</sup> . Si vous ne le faites pas, le nouveau composant ne chargera pas le bon micro-logiciel et ne fonctionnera pas du tout, ou du moins pas correctement. Cela s'applique même lors de l'échange de composants similaires.

Notez que, pour les ports de postes existants, une entrée de poste et une entrée d'utilisateur existent par défaut dans la configuration d'IP Office. Les entrées de numéros de postes peuvent être supprimées sans avoir à supprimer l'entrée de l'utilisateur correspondant. Ceci permet le maintien des paramètres de l'utilisateur et l'association de l'utilisateur avec un numéro de poste différent en changeant ce numéro de **Numéro de poste de base** pour correspondre à l' **ID de poste de l'utilisateur.**.

#### **Processus**

- o **[Remplacement](#page-174-0) par l'identique** 175
- o **[Remplacement](#page-174-1) par une plus grande capacité** 175
- o **[Remplacement](#page-174-2) par une capacité plus faible** 175
- o **Ajout d'un nouveau [composant](#page-174-3)** 175
- o **Retrait [permanent](#page-175-0)** 176
- o **[Remplacer](#page-175-1) par un type différent** 176

## <span id="page-174-0"></span>**11.8.1 Remplacement par l'identique**

Dans le cadre du remplacement d'un composant du même type, aucun changement de la configuration n'est nécessaire.

#### **Pour réaliser un remplacement par l'identique**

- 1. Arrêtez le [système](#page-170-0)  $\Box$ <sup>171</sup>.
- 2. Coupez l'alimentation du système.
- 3. Retirez la carte ou le module d'extension externe. Notez l'emplacement de la carte ou le port d'extension utilisé puisque le remplacement doit être installé dans la même position.
- 4. Installez le remplacement en utilisant le processus approprié pour le type de composant [\(Montage](#page-87-0) des <u>[cartes](#page-87-0) IP500</u>188, <u>Ajout de modules [d'extension](#page-97-0) externes</u>198).
- 5. Redémarrez le système IP Office.

## <span id="page-174-1"></span>**11.8.2 Remplacement par une plus grande capacité**

En cas de remplacement d'un composant par un composant du même type mais avec une capacité plus importante, au redémarrage, IP Office créera automatiquement les entrées de configuration pour les nouvelles lignes réseau ou postes/utilisateurs.

#### **Pour remplacer un composant par un autre de même type mais de capacité supérieure**

- 1. Arrêtez le [système](#page-170-0)  $\Box$ <sup>171</sup>.
- 2. Coupez l'alimentation du système.
- 3. Retirez la carte ou le module d'extension externe. Notez l'emplacement de la carte ou le port d'extension utilisé puisque le remplacement doit être installé dans la même position.
- 4. Installez le remplacement en utilisant le processus approprié pour le type de composant [\(Montage](#page-87-0) des <u>[cartes](#page-87-0) IP500</u>D<sup>88</sup>, <u>Ajout de modules [d'extension](#page-97-0) externes</u>D<sup>98</sup>).
- 5. Redémarrez le système IP Office.
- 6. Utilisez IP Office Manager pour configurer les nouvelles lignes réseau ou les postes/utilisateurs.

## <span id="page-174-2"></span>**11.8.3 Remplacement par une capacité plus faible**

En cas de remplacement d'un composant par un composant du même type mais avec une capacité plus faible, au redémarrage d'IP Office, la configuration devra être modifiée pour retirer les entrées redondantes.

#### **Pour remplacer un composant par un autre de même type mais de capacité inférieure**

- 1. Arrêtez le [système](#page-170-0)  $\Box^{_{171}}$  .
- 2. Coupez l'alimentation du système.
- 3. Retirez la carte ou le module d'extension externe. Notez l'emplacement de la carte ou le port d'extension utilisé puisque le remplacement doit être installé dans la même position.
- 4. Installez le remplacement en utilisant le processus approprié pour le type de composant [\(Montage](#page-87-0) des <u>[cartes](#page-87-0) IP500</u>[]<sup>88</sup> , <u>Ajout de modules [d'extension](#page-97-0) externes</u>[]<sup>98</sup> ).
- 5. Redémarrez le système IP Office.
- 6. Utilisez IP Office Manager pour supprimer les lignes réseau ou les postes/utilisateurs qui ne sont plus pris en charge par le composant installé.

## <span id="page-174-3"></span>**11.8.4 Ajout d'un nouveau composant**

En cas d'ajout d'un nouveau composant sur un emplacement ou un port disponible, au redémarrage IP Office créera automatiquement les entrées de configuration pour les nouvelles lignes réseau ou postes/utilisateurs.

#### **Pour ajouter un nouveau composant**

- 1. Arrêtez le [système](#page-170-0)<sup>[171</sup>.
- 2. Coupez l'alimentation du système.
- 3. Installez le remplacement en utilisant le processus approprié pour le type de composant [\(Montage](#page-87-0) des [cartes](#page-87-0) IP500 $\Box^{88}$ , Ajout de modules [d'extension](#page-97-0) externes $\Box^{98}$  ).
- 4. Redémarrez le système IP Office.
- 5. Utilisez IP Office Manager pour configurer les nouvelles lignes réseau ou les postes/utilisateurs.

## <span id="page-175-0"></span>**11.8.5 Retrait permanent**

Si le composant est retiré de manière permanente, la configuration devra être modifiée pour retirer les entrées de ligne réseau ou de postes/utilisateurs redondantes.

#### **Pour retirer un composant définitivement**

- 1. Arrêtez le [système](#page-170-0)  $\Box$ <sup>171</sup>.
- 2. Coupez l'alimentation du système.
- 3. Retirez la carte ou le module d'extension externe.
- 4. Redémarrez le système IP Office.
- 5. Utilisez IP Office Manager pour supprimer les lignes réseau ou les postes/utilisateurs dans la configuration qui ne sont plus liés au composant supprimé.
- 6. Dans le menu **Unité de commande** de la configuration, supprimez l'entrée pour le composant qui n'est plus présent dans le système.

## <span id="page-175-1"></span>**11.8.6 Remplacer par un type différent**

Si le composant est remplacé par un composant d'un type différent, le processus doit être divisé en deux étapes.

- 1. Tout d'abord, supprimez le composant existant en utilisant le processus <u>Retrait [permanent](#page-175-0)</u> J<sup>176</sup> et ajustez la configuration, puis redémarrez le système.
- 2. Installez ensuite le nouveau [composant](#page-174-3) en utilisant le processus <u>Ajout d'un nouveau composant</u> J<sup>175</sup>.

# <span id="page-176-0"></span>**11.9 Application de la configuration par défaut**

Le processus suivant efface la configuration détenue dans la mémoire de l'unité de commande. Ceci comprend à la fois la configuration utilisé dans la mémoire RAM et la configuration sauvegardée dans la mémoire non volatile. Ensuite, le système redémarre avec une configuration par défaut.

Ce processus doit être exécuté à partir d'un PC avec une adresse IP fixe, directement connecté à l'unité de commande et avec le système déconnecté de tout réseau. À la suite de ce processus, l'adresse IP par défaut de l'unité de commande sera 192.168.42.1.

Pour IP Office 7.0 et les versions supérieures, les systèmes IP500 V2 utilisant les cartes SD système **IP Office A-Law** et **IP Office U-Law** par défaut sont en mode IP Office Basic Edition. Le chargement de la configuration fait passer IP Office Manager en vue simplifiée. Pour revenir en arrière, consultez la section [Changer](#page-110-0) le mode <u>de base du [système](#page-110-0)</u> $\Box$ ''' .

**Options de traitement**

- · **Application de la [configuration](#page-176-1) par défaut à l'aide de IP Office Manager** 177
- · **Application de la [configuration](#page-176-2) par défaut à l'aide de IP Office Web Manager** 177
- · **Application de la [configuration](#page-176-3) par défaut à l'aide du bouton Reset** 177
- · **Application de la [configuration](#page-178-0) par défaut à l'aide de Debug** 179
- · **Application de la [configuration](#page-179-0) par défaut à l'aide de Boot Loader** 180

## <span id="page-176-1"></span>**11.9.1 Application de la configuration par défaut à l'aide de IP Office Manager**

Lisez et prenez note des avertissements relatifs à <u>l'application de la [configuration](#page-176-0) par défaut</u>∐‴ avant d'utiliser ce processus.

**Pour effacer la configuration à l'aide de IP Office Manager**

- 1. Démarrez IP Office Manager.
- 2. Sélectionnez **Fichier | Advancé | Rétablir la configuration (par défaut)**.
- 3. Sélectionnez le système auquel appliquer les paramètres par défaut, puis cliquez sur **OK**.
- 4. Saisissez un nom et un mot de passe d'administration, puis cliquez sur **OK**.

## <span id="page-176-2"></span>**11.9.2 Application de la configuration par défaut à l'aide de IP Office Web Manager**

Lisez et prenez note des avertissements relatifs à <u>l'application de la [configuration](#page-176-0) par défaut</u>∐‴ avant d'utiliser ce processus.

# **Pour appliquer la configuration par défaut à l'aide de IP Office Web Manager**

- 1. Connectez-vous à IP Office Web [Manager](#page-76-0)D<sup>77</sup>.
	- a. Entrez l'adresse IP du système dans le navigateur. Sélectionnez **IP Office Web Manager**. Vous pouvez également saisir *https://<IP\_Address>:8443/WebMgmtEE/WebManagement.html*.
	- b. Saisissez un nom et un mot de passe administrateur, puis cliquez sur **Connexion**.
- 2. Cliquez sur **Actions**. Sélectionnez **Commandes de services** puis **Rétablir la configuration**.
- 3. Cliquez sur **OK**.
- 4. Attendez que le système ait redémarré avant de vous reconnecter.

## <span id="page-176-3"></span>**11.9.3 Application de la configuration par défaut à l'aide du bouton Reset**

Lisez et prenez note des avertissements relatifs à <u>l'application de la [configuration](#page-176-0) par défaut</u> $\Box^{\tau\tau}$  avant d'utiliser ce processus.

#### **Pour appliquer la configuration par défaut à l'aide du bouton Reset**

- 1. À l'arrière de l'unité de commande, maintenez enfoncé le bouton **Réinitialiser** entre 10 et 30 secondes, jusqu'à ce que le voyant **du processeur** led changes to devienne orange et clignote.
- 2. Lorsque le voyant du **processeur** clignote en orange, relâchez le bouton.
	- · Si le **voyant du processeur** LED devient rouge, maintenez le bouton enfoncé jusqu'à ce que le voyant du **processeur** clignote en vert. Ensuite, relâchez le bouton et retentez l'opération une fois que le voyant vert du processeur est de nouveau allumé.
- 3. Attendez la fin du redémarrage avant d'effectuer une autre opération.

## <span id="page-178-0"></span>**11.9.4 Application de la configuration par défaut à l'aide de Debug**

Lisez et prenez note des avertissements relatifs à <u>l'application de la [configuration](#page-176-0) par défaut</u> $\sf J^{\pi\tau}$  avant d'utiliser ce processus.

## · **AVERTISSEMENT**

Le port RS232 doit uniquement être utilisé en cas d'absolue nécessité et uniquement si les opérations ne peuvent pas être réalisées à l'aide de IP Office Manager ou de IP Office Web Manager. Dans tous les cas, vous devez vous assurer que vous disposez d'une copie de sauvegarde de la configuration du système.

#### **Pour effacer la configuration à l'aide de Debug :**

Ce processus efface les paramètres de configuration d'IP Office mais ne modifie pas les paramètres de sécurité. Il est plus facile à utiliser que la méthode Boot loader.

- 1. Assurez-vous que vous avez une copie de sauvegarde de la configuration d'IP Office avant de lancer cette action. Si une copie de la configuration ne peut pas être téléchargée à l'aide de IP Office Manager, recherchez les précédentes configurations téléchargées dans le répertoire de l'application IP Office Manager.
	- a. Utilisez IP Office Manager pour télécharger un exemplaire à jour de la configuration. Si cela n'est pas possible, recherchez une précédente copie de la configuration dans le dossier de l'application IP Office Manager.
	- b. Dans IP Office Manager, sélectionnez **Fichier | Ouvrir la configuration**.
	- c. En utilisant le menu **Sélectionner menu d'IP Office**, localisez et sélectionnez le système IP Office. Cliquez sur **OK**.
	- d. Saissez le nom et le mot de passe pour un compte utilisateur de service par IP Office. Cliquez sur **OK**. IP Office Manager recevra et affichera la configuration depuis IP Office.
		- · Si cela n'est pas déjà fait, cette action a pour effet de créer une entrée BOOTP dans IP Office Manager pour le système IP Office.
		- · Cette action a également pour effet de confirmer la communication entre le PC IP Office Manager et IP Office avant tout autre processus.
	- e. Sélectionnez **Fichier | Enregistrer la configuration sous ...** et enregistrez une copie du fichier de configuration sur le PC.
- 2. Raccordez le câble série entre le PC et le port DTE RS232 de l'unité de commande IP Office.
	- a. Démarrez le programme terminal sur votre PC. Vérifiez qu'il a été installé et listé dans les [Paramètres](#page-286-0) du port DTE [RS232](#page-286-0)U2®7 . Dans une session HyperTerminal, les paramètres actuels sont résumés sur la base de l'écran.
	- b. Saisissez **AT** (notez qu'il s'agit de majuscules). L'unité de commande doit répondre *OK*.
	- c. Saisissez **AT-DEBUG**. L'unité de contrôle doit répondre par l'heure et la date suivies de *Hello>* pour indiquer qu'elle est prête pour accepter les commandes.
- 3. Pour effacer la configuration actuelle dans la mémoire RAM, entrez **eraseconfig**. L'invite de commande *Hello>* réapparait lorsque l'action est terminée.
- 4. Pour effacer la configuration de sauvegarde enregistrée dans une mémoire Flash non-volatile, entrez **erasenvconfig**. L'invite de commande *Hello>* réapparait lorsque l'action est terminée.
- 5. Pour redémarrer IP Office, saisissez **reboot**. IP Office redémarre avec une configuration par défaut.
- 6. Fermez la session du programme terminal.
- 7. IP Office Manager peut maintenant être utilisé pour modifier puis charger un ancien fichier de configuration ou recevoir et modifier la configuration maintenant par défaut de l'unité de commande.

## <span id="page-179-0"></span>**11.9.5 Application de la configuration par défaut à l'aide de Boot Loader**

Lisez et prenez note des avertissements relatifs à <u>l'application de la [configuration](#page-176-0) par défaut</u> $\sf J^{\pi\tau}$  avant d'utiliser ce processus.

· **AVERTISSEMENT**

Le port RS232 doit uniquement être utilisé en cas d'absolue nécessité et uniquement si les opérations ne peuvent pas être réalisées à l'aide de IP Office Manager ou de IP Office Web Manager. Dans tous les cas, vous devez vous assurer que vous disposez d'une copie de sauvegarde de la configuration du système.

#### **Pour effacer la configuration et les paramètres de sécurité à l'aide de Boot Loader** Ce processus applique également les paramètres de sécurité par défaut d'IP Office.

- 1. Assurez-vous que vous avez une copie de sauvegarde de la configuration d'IP Office avant de lancer cette action. Si une copie de la configuration ne peut pas être téléchargée à l'aide de IP Office Manager, recherchez les précédentes configurations téléchargées dans le répertoire de l'application IP Office Manager.
	- a. Utilisez IP Office Manager pour télécharger un exemplaire à jour de la configuration. Si cela n'est pas possible, recherchez une précédente copie de la configuration dans le dossier de l'application IP Office Manager.
	- b. Dans IP Office Manager, sélectionnez **Fichier | Ouvrir la configuration**.
	- c. En utilisant le menu **Sélectionner menu d'IP Office**, localisez et sélectionnez le système IP Office. Cliquez sur **OK**.
	- d. Saissez le nom et le mot de passe pour un compte utilisateur de service par IP Office. Cliquez sur **OK**. IP Office Manager recevra et affichera la configuration depuis IP Office.
		- · Si cela n'est pas déjà fait, cette action a pour effet de créer une entrée BOOTP dans IP Office Manager pour le système IP Office.
		- · Cette action a également pour effet de confirmer la communication entre le PC IP Office Manager et IP Office avant tout autre processus.
	- e. Sélectionnez **Fichier | Enregistrer la configuration sous ...** et enregistrez une copie du fichier de configuration sur le PC.
- 2. Raccordez le câble série entre le PC et le port DTE RS232 de l'unité de commande IP Office.
	- a. Démarrez le programme terminal sur votre PC. Vérifiez qu'il a été installé et listé dans les [Paramètres](#page-286-0) du port DTE [RS232](#page-286-0)U3" . Dans une session HyperTerminal, les paramètres actuels sont résumés sur la base de l'écran.
	- b. Disposez les fenêtres du programme afin que le programme Terminal et le journal IP Office Manager TFTP soient visibles en même temps.
	- c. Éteignez l'alimentation de l'unité de commande IP Office.
	- d. Allumez l'unité de commande et appuyez sur la touche d'échappement chaque seconde jusqu'à ce que vous obteniez un message de Loader. Trouvez un exemple ci-dessous.
		- P12 Loader 2.4 CPU Revision 0x0900
	- e. Saisissez **AT** (notez qu'il s'agit de majuscules). L'unité de commande doit répondre *OK*.
	- f. Si aucune réponse OK n'est reçue, vérifiez les paramètres du programme de votre terminal et répétez le processus ci-dessus.
- 3. Continuez avec la procédure d'effacement.
	- · Pour effacer le journal des alarmes, saisissez *AT-X1*.
	- · Pour effacer la configuration actuelle, saisissez *AT-X2*. Une réponse classique est *Sector 2 Erase (NV Config)* suivie de *OK*. Saisissez *AT-X3*. Une réponse classique est *Sector Erases (Config)* suivi d'une série de réponses *OK*.
- 4. Coupez l'alimentation de l'unité de commande puis rallumez-la. Dans le programme du terminal, vous verrez divers messages s'afficher lorsque l'unité de commande réalisera diverses tâches de démarrage.
- 5. Fermez la session du programme terminal.
- 6. IP Office Manager peut maintenant être utilisé pour modifier puis charger un ancien fichier de configuration ou recevoir et modifier la configuration maintenant par défaut de l'unité de commande.
### <span id="page-180-0"></span>**11.10 Mise en défaut des paramètres de sécurité**

Au besoin, les paramètres de sécurité par défaut d'accès au système peuvent être restaurés. Cette opération restaure tous les comptes utilisateur de service de sécurité, y compris ceux qui sont utilisés par les applications IP Office. Par conséquent, il sera parfois nécessaire de reconfigurer ces applications afin qu'elles utilisent les nouveaux comptes utilisateur de service ou les nouveaux mots de passe de ces comptes.

La restauration des paramètres de sécurité par défaut du système n'a aucun impact sur les mots de passe des utilisateurs, les codes de messagerie et les codes d'ouverture de session. Les paramètres de sécurité appliquent toutefois des règles concernant l'acceptabilité des mots de passe utilisateur. C'est pourquoi, selon les paramètres de sécurité par défaut, certains mots de passe utilisateur existants peuvent désormais être identifiés comme erronés.

Suite à la restauration des paramètres de sécurité par défaut, il vous est recommandé de suivre les conseils donnés au chapitre <u>[Sécurisation](#page-137-0) du systèmeUi®. P</u>our de plus amples informations sur les paramètres de sécurité par défaut d'un système, reportez-vous à la documentation IP Office Manager.

· **! Avertissement - Interruption du service**

Si la définition par défaut des paramètres de sécurité ne requiert pas un redémarrage du système, elle peut provoquer une interruption du service pendant plusieurs minutes pendant que le système génère un nouveau certificat de sécurité par défaut.

### **Options de traitement**

- o **[Application](#page-181-0) de la sécurité par défaut à l'aide de IP Office Manager** 182
- o **[Application](#page-181-1) de la sécurité par défaut à l'aide de IP Office Web Manager** 182
- o **[Application](#page-182-0) de la sécurité par défaut à l'aide du port RS232** 183
- o **[Application](#page-183-0) de la sécurité par défaut à l'aide de Boot Loader** 184

### **Se connecter après le défaut des paramètres de sécurité :**

Lorsque IP Office Manager se connecte à un système avec des paramètres de sécurité par défaut, vous êtes invité à changer les mots de passe par défaut. Ceci s'applique aussi si l'un des mots de passe est réinitialisé à sa valeur par défaut.

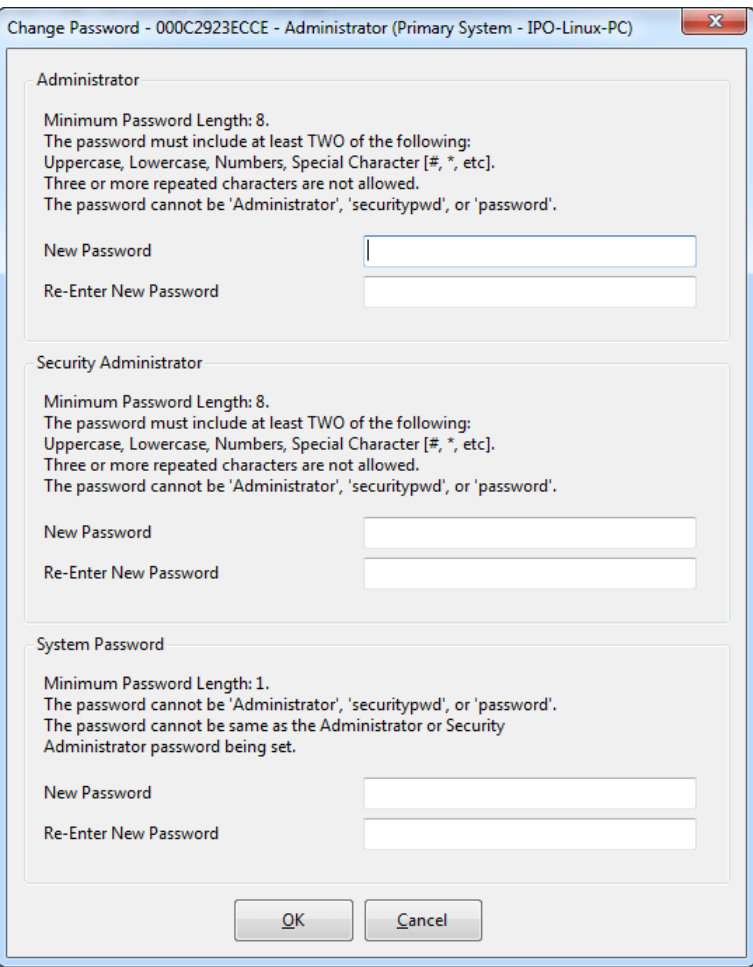

### <span id="page-181-0"></span>**11.10.1 Application de la sécurité par défaut à l'aide de IP Office Manager**

Lisez et prenez note des avertissements relatifs à <u>[l'application](#page-180-0) des paramètres de sécurité par défaut</u>∐'ª' avant d'utiliser ce processus.

· **! Avertissement - Interruption du service**

Si la définition par défaut des paramètres de sécurité ne requiert pas un redémarrage du système, elle peut provoquer une interruption du service pendant plusieurs minutes pendant que le système génère un nouveau certificat de sécurité par défaut.

### **Pour appliquer les paramètres de sécurité par défaut d'un système à l'aide de IP Office Manager**

- 1. Démarrez IP Office Manager.
- 2. Sélectionnez **Fichier | Avancé | Rétablir les paramètres de sécurité (par défaut)**.
- 3. Sélectionnez le système dans le menu, puis cliquez sur **OK**.
- 4. Saisissez un nom et un mot de passe pour l'accès à la configuration de sécurité.
- 5. IP Office Manager indique quand les paramètres de sécurité ont été réinitialisés.

### <span id="page-181-1"></span>**11.10.2 Application de la sécurité par défaut à l'aide de IP Office Web Manager**

Lisez et prenez note des avertissements relatifs à <u>[l'application](#page-180-0) des paramètres de sécurité par défaut</u>U® avant d'utiliser ce processus.

· **! Avertissement - Interruption du service**

Si la définition par défaut des paramètres de sécurité ne requiert pas un redémarrage du système, elle peut provoquer une interruption du service pendant plusieurs minutes pendant que le système génère un nouveau certificat de sécurité par défaut.

### **Pour appliquer les paramètres de sécurité par défaut d'un système à l'aide de IP Office Web Manager**

- 1. Connectez-vous à IP Office Web [Manager](#page-76-0) $D^7$ .
	- a. Entrez l'adresse IP du système dans le navigateur. Sélectionnez **IP Office Web Manager**. Vous pouvez également saisir *https://<IP\_Address>:8443/WebMgmtEE/WebManagement.html*.
	- b. Saisissez un nom et un mot de passe administrateur, puis cliquez sur **Connexion**.
- 2. Cliquez sur **Actions**. Sélectionnez **Commandes de services** puis **Effacer les paramètres de sécurité**.
- 3. Cliquez sur **OK**.

### <span id="page-182-0"></span>**11.10.3 Application de la sécurité par défaut à l'aide du port RS232**

Lisez et prenez note des avertissements relatifs à <u>[l'application](#page-180-0) des paramètres de sécurité par défaut</u>∐'ª' avant d'utiliser ce processus.

· **! Avertissement - Interruption du service**

Si la définition par défaut des paramètres de sécurité ne requiert pas un redémarrage du système, elle peut provoquer une interruption du service pendant plusieurs minutes pendant que le système génère un nouveau certificat de sécurité par défaut.

#### ·**AVERTISSEMENT**

Le port RS232 doit uniquement être utilisé en cas d'absolue nécessité et uniquement si les opérations ne peuvent pas être réalisées à l'aide de IP Office Manager ou de IP Office Web Manager. Dans tous les cas, vous devez vous assurer que vous disposez d'une copie de sauvegarde de la configuration du système.

### **Pour appliquer les paramètres de sécurité par défaut d'un système via DTE**

Ce processus met en défaut les paramètres de sécurité d'IP Office mais ne modifie pas les paramètres de configuration.

- 1. Raccordez le câble série entre le PC et le port DTE de l'unité de commande IP Office.
- 2. Démarrez le programme terminal sur votre PC. Vérifiez qu'il a été installé et listé dans les [Paramètres](#page-286-0) du [port](#page-286-0) DTE<sup>[]??</sup>" . Dans une session HyperTerminal, les paramètres actuels sont résumés sur la base de l'écran.
- 3. Saisissez **AT** (notez qu'il s'agit de majuscules). L'unité de commande doit répondre *OK*.
- 4. Saisissez **AT-SECURITYRESETALL**.
- 5. Vous serez invité à confirmer l'adresse MAC de l'unité de commande avant de continuer. Saisissez l'adresse.
- 6. Après environ une minute, l'unité de contrôle répondra *OK* à la fin de l'action.
- 7. Fermez la session du programme terminal.
- 8. IP Office Manager peut maintenant être utilisé pour recevoir et modifier les paramètres maintenant par défaut de l'unité de commande.

### <span id="page-183-0"></span>**11.10.4 Application de la sécurité par défaut à l'aide de Boot Loader**

Lisez et prenez note des avertissements relatifs à <u>[l'application](#page-180-0) des paramètres de sécurité par défaut</u>∐'ª' avant d'utiliser ce processus.

· **! Avertissement - Interruption du service**

Si la définition par défaut des paramètres de sécurité ne requiert pas un redémarrage du système, elle peut provoquer une interruption du service pendant plusieurs minutes pendant que le système génère un nouveau certificat de sécurité par défaut.

#### ·**AVERTISSEMENT**

Le port RS232 doit uniquement être utilisé en cas d'absolue nécessité et uniquement si les opérations ne peuvent pas être réalisées à l'aide de IP Office Manager ou de IP Office Web Manager. Dans tous les cas, vous devez vous assurer que vous disposez d'une copie de sauvegarde de la configuration du système.

#### **Pour appliquer les paramètres de sécurité par défaut d'un système via Boot Loader** Ce processus met en défaut les paramètres de sécurité d'IP Office mais ne modifie pas les paramètres de configuration.

- 1. Assurez-vous que vous avez une copie de sauvegarde de la configuration d'IP Office avant de lancer cette action. Si une copie de la configuration ne peut pas être téléchargée à l'aide de IP Office Manager, recherchez les précédentes configurations téléchargées dans le répertoire de l'application IP Office Manager.
	- a. Utilisez IP Office Manager pour télécharger un exemplaire à jour de la configuration. Si cela n'est pas possible, recherchez une précédente copie de la configuration dans le dossier de l'application IP Office Manager.
	- b. Dans IP Office Manager, sélectionnez **Fichier | Ouvrir la configuration**.
	- c. En utilisant le menu **Sélectionner menu d'IP Office**, localisez et sélectionnez le système IP Office. Cliquez sur **OK**.
	- d. Saissez le nom et le mot de passe pour un compte utilisateur de service par IP Office. Cliquez sur **OK**. IP Office Manager recevra et affichera la configuration depuis IP Office.
		- · Si cela n'est pas déjà fait, cette action a pour effet de créer une entrée BOOTP dans IP Office Manager pour le système IP Office.
		- · Cette action a également pour effet de confirmer la communication entre le PC IP Office Manager et IP Office avant tout autre processus.
	- e. Sélectionnez **Fichier | Enregistrer la configuration sous ...** et enregistrez une copie du fichier de configuration sur le PC.
- 2. Raccordez le câble série entre le PC et le port DTE RS232 de l'unité de commande IP Office.
	- a. Démarrez le programme terminal sur votre PC. Vérifiez qu'il a été installé et listé dans les [Paramètres](#page-286-0) du port DTE [RS232](#page-286-0)U<sup>287</sup> . Dans une session HyperTerminal, les paramètres actuels sont résumés sur la base de l'écran.
	- b. Disposez les fenêtres du programme afin que le programme Terminal et le journal IP Office Manager TFTP soient visibles en même temps.
	- c. Éteignez l'alimentation de l'unité de commande IP Office.
	- d. Allumez l'unité de commande et appuyez sur la touche d'échappement chaque seconde jusqu'à ce que vous obteniez un message de Loader. Trouvez un exemple ci-dessous.

- e. Saisissez **AT** (notez qu'il s'agit de majuscules). L'unité de commande doit répondre *OK*.
- f. Si aucune réponse OK n'est reçue, vérifiez les paramètres du programme de votre terminal et répétez le processus ci-dessus.
- 3. Pour effacer la configuration actuelle de la mémoire RAM, saisissez **AT-X3**. Une réponse classique est *Sector Erases (Config)* suivi d'une série de réponses *OK*.
- 4. Pour effacer la configuration de secours stockée dans la mémoire non volatile, saisissez **AT-X2**. Une réponse classique est *Sector 2 Erase (NV Config)* suivie de *OK*. IP Office 403 uniquement : si vous utilisez une unité de commande IP Office 403, saisissez également **AT-X4**.
- 5. Coupez l'alimentation de l'unité de commande puis rallumez-la. Dans le programme du terminal, vous verrez divers messages s'afficher lorsque l'unité de commande réalisera diverses tâches de démarrage.
- 6. Fermez la session du programme terminal.
- 7. IP Office Manager peut maintenant être utilisé pour modifier puis charger un ancien fichier de configuration ou recevoir et modifier la configuration maintenant par défaut de l'unité de commande.

P12 Loader 2.4 CPU Revision 0x0900

## **11.11 Chargement d'une configuration**

La configuration d'un système peut être remplacée par une nouvelle configuration qui a été préparée séparément.

· La configuration créée doit correspondre à l'équipement physique dans le système IP Office sur lequel elle est chargée. Faire autrement pourrait provoquer la réinitialisation du système IP Office ou d'autres problèmes.

**Options de traitement**

- · **Création d'un fichier de [configuration](#page-186-0) hors ligne** 187
- · **Chargement d'une [configuration](#page-187-0) à l'aide de IP Office Manager** 188
- · **Chargement d'une [configuration](#page-187-1) à l'aide de IP Office Web Manager** 188
- · **Chargement d'une [configuration](#page-187-2) sur une carte SD système** 188

### <span id="page-186-0"></span>**11.11.1 Création d'un fichier de configuration hors ligne**

IP Office Manager peut être utilisé pour créer une nouvelle configuration sans se connecter à un système IP Office. Au cours de ce processus, vous pouvez spécifier le paramètre de lieu du système, le type de cartes de ligne réseau utilisé et le type d'unité de commande et de modules d'extension à inclure.

Ceci permet la création d'une configuration préalable à l'installation du système. Le fichier de configuration peut ensuite être placé sur la carte SD système avant d'être installé sur le système. Autrement, la configuration peut être chargée sur le système après l'installation initiale du système.

· La configuration créée doit correspondre à l'équipement physique dans le système IP Office sur lequel elle est chargée. Faire autrement pourrait provoquer la réinitialisation du système IP Office ou d'autres problèmes.

#### **Pour créer un fichier de configuration hors ligne**

1. Démarrez IP Office Manager sans aucune configuration chargée dans IP Office Manager

2. Sélectionnez **Fichier | Hors ligne | Créer une nouvelle config**.

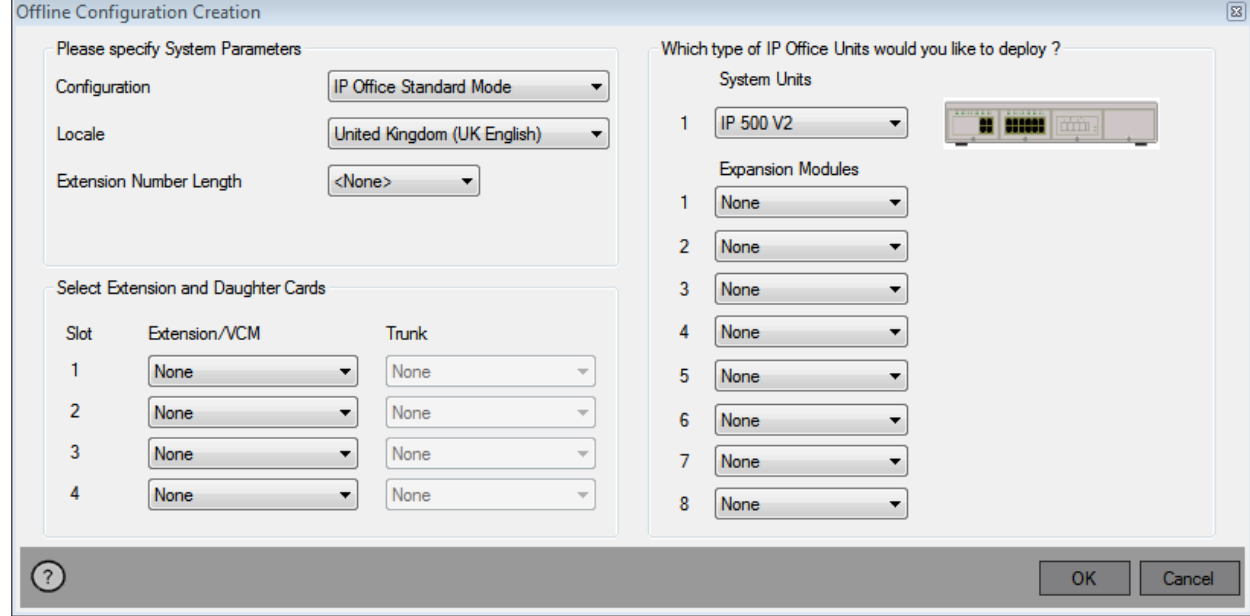

- 3. Sélectionnez le type de configuration que vous souhaitez créer. L'équipement et les paramètres sont limités à ceux supportés par le mode sélectionné.
- 4. À la fin, cliquez sur **OK**.
- 5. IP Office Manager crée et charge la configuration.
- 6. Modifiez la configuration pour la faire correspondre aux spécifications du client. Ceci peut comprendre l'importation [d'informations](#page-82-0) de fichiers CSV préparésD<sup>83</sup>.
	- · Veuillez noter que comme cette configuration est effectuée hors ligne et sans licence, vous pouvez configurer des fonctionnalités qui pourraient ne plus être prises en charge une fois la configuration chargée sur le système sous licence.
- 7. À la fin de la procédure, sélectionnez **Fichier | Enregistrer la configuration sous**.
- 8. Lorsque vous êtes invité à entrer un mot de passe pour crypter le fichier, laissez le champ vide et cliquez sur **OK**.

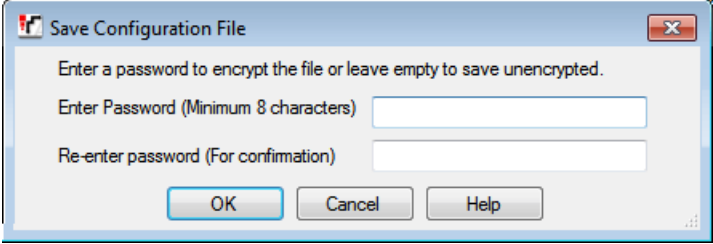

### <span id="page-187-0"></span>**11.11.2 Chargement d'une configuration à l'aide de IP Office Manager**

Cette opération remplace la configuration actuelle.

· La configuration créée doit correspondre à l'équipement physique dans le système IP Office sur lequel elle est chargée. Faire autrement pourrait provoquer la réinitialisation du système IP Office ou d'autres problèmes.

### **Pour charger une configuration hors ligne à l'aide de IP Office Manager**

- 1. Démarrez IP Office Manager.
- 2. Sélectionnez **Fichier | Hors ligne | Ouvrir le fichier...**.
- 3. Sélectionnez le fichier de configuration et cliquez sur **Ouvrir**.
- 4. Vérifiez que les paramètres de configuration sont corrects et apportez les modifications requises, au besoin.
- 5. Sélectionnez **Fichier | Hors ligne | Envoyer config...**.
- 6. Sélectionnez le système et cliquez sur **OK**.
- 7. Saisissez un nom et un mot de passe administrateur, puis cliquez sur **OK**.
- 8. Indiquez quand la nouvelle configuration doit être chargée. Ne sélectionnez pas l'option **Fusionner**.
- 9. Cliquez sur **OK**.

### <span id="page-187-1"></span>**11.11.3 Chargement d'une configuration à l'aide de IP Office Web Manager**

Cette opération remplace la configuration actuelle.

· La configuration créée doit correspondre à l'équipement physique dans le système IP Office sur lequel elle est chargée. Faire autrement pourrait provoquer la réinitialisation du système IP Office ou d'autres problèmes.

### **Pour charger une configuration hors ligne à l'aide de IP Office Web Manager**

- 1. Connectez-vous à IP Office Web [Manager](#page-76-0)  $\Box^{77}$ .
	- a. Entrez l'adresse IP du système dans le navigateur. Sélectionnez **IP Office Web Manager**. Vous pouvez également saisir *https://<IP\_Address>:8443/WebMgmtEE/WebManagement.html*.
	- b. Saisissez un nom et un mot de passe administrateur, puis cliquez sur **Connexion**.
- 2. Cliquez sur **Actions**. Sélectionnez **Commandes de services** puis **Télécharger la configuration**.
- 3. Cliquez sur **Parcourir** et sélectionnez le fichier de configuration.
- 4. Cliquez sur **Charger** (Upload).
- 5. Cliquez sur **OK**.
- 6. Redémarrez le système pour que la nouvelle configuration soit pleinement appliquée. Voir [Redémarrage](#page-172-0) d'un [système](#page-172-0) $\Box$ 173 .

### <span id="page-187-2"></span>**11.11.4 Chargement d'une configuration sur une carte SD système**

Cette opération remplace la configuration actuelle.

· La configuration créée doit correspondre à l'équipement physique dans le système IP Office sur lequel elle est chargée. Faire autrement pourrait provoquer la réinitialisation du système IP Office ou d'autres problèmes.

### **Pour charger une configuration directement sur une carte SD système**

- 1. Renommez le fichier de configuration hors ligne *config.cfg*.
- 2. Fermez et retirez la carte SD système. Voir <u>Arrêt / Retrait de la carte [mémoire](#page-159-0)</u> $\Box^{\text{\tiny{\textsf{fw}}}}$ .
- 3. Insérez la carte SD dans l'ordinateur et affichez son contenu.
- 4. Ouvrez le dossier /system/primary et remplacez le fichier *config.cfg* par le nouveau fichier.
- 5. Réinsérez la carte SD système dans le système.
- 6. Redémarrez le système. Voir <u>[Redémarrage](#page-172-0) d'un système</u>D<sup>173</sup>.

### <span id="page-188-0"></span>**11.12 Mise à niveau de systèmes**

Plusieurs méthodes permettent de mettre à niveau le système vers une nouvelle version du logiciel principal d'IP Office.

### **AVERTISSEMENTS**

· **! Avertissement : exigences de mise <sup>à</sup> niveau de licence**

Sur un nouveau système, lorsque le premier appel est effectué, le niveau logiciel exécuté est écrit dans la mémoire permanente de l'unité de contrôle. Toute mise à niveau ultérieure vers une version supérieure nécessite l'ajout de la licence **Essential Edition** pour la version cible. Les systèmes mis à niveau sans cette licence afficheront *« Aucune licence disponible »* sur certains téléphones et n'afficheront aucune fonction de téléphonie.

### · **! Remarque : Systèmes Server Edition**

Les unités de contrôle IP500 V2 configurées en tant que systèmes IP500 V2 - Système d'expansion sont mises sous licence et mises à niveau via les menus de gestion Web Server Edition. Veuillez vous référer à la documentation Server Edition.

### · **! AVERTISSEMENT : mise à niveau des systèmes antérieurs à la version 9.1 :**

Les systèmes exécutant une version inférieure à 8.1(65) doivent d'abord être mis à niveau vers IP Office version 8.1(65) (ou une version ultérieure à 8.1) ou toute version 9.0 d'IP Office avant d'être mis à niveau vers IP Office version 9.1 ou une version ultérieure. Pour les versions inférieures, il n'est pas nécessaire d'acquérir des licences de mise à jour intermédiaires si une deuxième mise à niveau est ensuite apportée au système.

### · **! AVERTISSEMENT : mise à niveau des systèmes antérieurs à la version 10.0 :**

IP Office 10 et ses versions supérieures ne prennent pas en charge les licences ADI. Pour mettre à niveau un système qui utilise des licences ADI, ces dernières doivent d'abord être migrées vers PLDS (sauf si le système est converti en un système en mode IP Office Subscription, auquel cas toutes les licences existantes sont perdues).

#### · Pour procéder à une migration de licence, vous devez obtenir un fichier de migration de licence à l'aide d'IP Office Manager (**Outils | Migration de licence**) puis le soumettre à Avaya. Veuillez noter que ce processus migre également toutes les licences virtuelles valides du système et les transforme en licences PLDS équivalentes mais dorénavant associées à la clé de fonctions. Procédez à la mise à niveau du système uniquement après avoir obtenu le fichier de la licence PLDS de remplacement. Enfin, veuillez noter qu'après la migration de la licence, Avaya supprimera tous les fichiers des licences ADI valides correspondant à cette clé de fonction.

### · **Vérifiez les Bulletins techniques IP Office**

Vérifiez sur le dernier bulletin technique d'IP Office la version du logiciel IP Office avant de continuer. Il peut contenir des informations relatives aux changements intervenus après la réalisation de ce document. Les bulletins sont disponibles auprès de <http://support.avaya.com>.

· **! IP Office Web Manager**

L'ajout de IP Office Web Manager requiert de modifier les paramètres de sécurité des systèmes. Pour les nouveaux systèmes, ces changements sont automatiques. Cependant, pour les systèmes qui sont mis à niveau, ces changements peuvent uniquement être apportés si les paramètres de sécurité du système sont ceux définis par défaut. Voir <u>[Activation](#page-213-0) d'IP Office Web Manager</u>∐<sup>214</sup> pour connaître les étapes supplémentaires à suivre avant de procéder à la mise à niveau vers IP Office, version 8.0 ou une version supérieure.

### · **Autres applications IP Office**

La mise à niveau du logiciel principal de l'unité de commande IP Office nécessitera la mise à niveau des logiciels associés. Les niveaux de logiciel d'application pris en charge par IP Office sont détaillés dans le bulletin technique IP Office correspondant à la version.

### · **Comportement de la mise à niveau DS16B / DS30B :**

Pour les modules DS16B / DS30B, la procédure de chargement du micro-logiciel approprié pour le mode sélectionné ou la mise à niveau prend 10 minutes, pendant lesquelles le module n'est pas disponible.

### · **Comportement de la mise à niveau DS16B2 / DS30B2 :**

Le comportement du DS16 / 30B2 lors de la mise à niveau du micro-logiciel ou du basculement entre les modes diffère des autres unités d'extension externes :

- · Pendant la mise à niveau du micro-logiciel, l'unité reste opérationnelle et peut émettre et recevoir des appels.
- · Une fois la mise à niveau terminée (environ 9 minutes), l'unité redémarre et demande environ 45 secondes avant de fonctionner normalement.

### · **! Avertissement : version de IP Office Manager**

Ces processus utilisent les fichiers logiciels fournis par la version de IP Office Manager installée et utilisée. Vous devez vous assurer que la version de IP Office Manager utilisée correspond à la version du logiciel requis.

### · **Admin Lite non pris en charge**

Si vous installez IP Office Manager à l'aide du programme d'installation **AdminLite**, veuillez noter qu'il ne s'agit pas de la version complète. Il s'exécute en anglais uniquement et n'inclut pas les fichiers nécessaires pour des actions telles que les mises à niveau du système, la recréation de la carte SD, etc. Pour prendre pleinement en charge les systèmes, assurez-vous d'installer le programme d'installation complet de la suite d'administration IP Office (environ 1,52 Go par rapport au programme d'installation **AdminLite** de 230 Mo).

### **11.12.1 Mise à niveau à l'aide de l'Assistant de mise à niveau**

L'outil d'assistant de mise à niveau fait partie de IP Office Manager. Il peut être utilisé pour mettre à niveau plusieurs systèmes simultanément.

· **! AVERTISSEMENT :** avant de mettre à niveau un système, veuillez consulter la liste des [prérequis](#page-188-0) d'une mise à [niveau](#page-188-0) Ui® .

#### **Pour mettre à niveau les systèmes à l'aide de l'assistant de mise à niveau**

- 1. Assurez-vous que vous avez une copie de sauvegarde de la configuration d'IP Office avant de lancer cette action. Si une copie de la configuration ne peut pas être téléchargée à l'aide de IP Office Manager, recherchez les précédentes configurations téléchargées dans le répertoire de l'application IP Office Manager.
	- a. Utilisez IP Office Manager pour télécharger un exemplaire à jour de la configuration. Si cela n'est pas possible, recherchez une précédente copie de la configuration dans le dossier de l'application IP Office Manager.
	- b. Dans IP Office Manager, sélectionnez **Fichier | Ouvrir la configuration**.
	- c. En utilisant le menu **Sélectionner menu d'IP Office**, localisez et sélectionnez le système IP Office. Cliquez sur **OK**.
	- d. Saissez le nom et le mot de passe pour un compte utilisateur de service par IP Office. Cliquez sur **OK**. IP Office Manager recevra et affichera la configuration depuis IP Office.
		- · Si cela n'est pas déjà fait, cette action a pour effet de créer une entrée BOOTP dans IP Office Manager pour le système IP Office.
		- · Cette action a également pour effet de confirmer la communication entre le PC IP Office Manager et IP Office avant tout autre processus.
	- e. Sélectionnez **Fichier | Enregistrer la configuration sous ...** et enregistrez une copie du fichier de configuration sur le PC.
- 2. Sélectionnez **Fichier | Avancé | Mise à niveau**. L'assistant de mise à niveau est démarré et recherche les modules IP Office en utilisant l'adresse **Unité/Diffusion**. Réglez cette adresse et cliquez sur **Actualiser** si les unités de commande attendues n'apparaissent pas. La version actuelle de chaque fichier BIN d'IP Office détenu dans la mémoire des unités de commande est affichée. Ceci, indépendamment du fait que le fichier .bin soit actuellement utilisé par quelque module que ce soit dans le système.
- 3. La colonne **Version** indique la version actuelle du logiciel installé. La colonne **Disponible** indique la version actuelle du logiciel installé disponible pour IP Office Manager. Si la version disponible est supérieure, la case à cocher située à côté de cette ligne est automatiquement sélectionnée.
	- · Si l'un des modules est installé avec la pré-version 2.1 du logiciel, une mise à niveau avec l'option **Valider** décochée est requise. Dans ce cas, continuez seulement avec le processus de mise à niveau en utilisant un PC doté d'une adresse IP fixe sur le même domaine LAN et le même segment LAN physique que l'unité de commande IP Office et mettez à niveau uniquement le système pré-2.1.
	- · Si une mise à niveau multi-niveaux est nécessaire, utilisez les étapes supplémentaires suivantes pour sélectionner le logiciel intérim approprié :
		- · Cliquez avec le bouton droit sur l'assistant de mise à niveau et cliquez sur **Sélectionner le répertoire**. Recherchez et sélectionnez le répertoire contenant le fichier .bin pour le niveau logiciel intermédiaire.
		- · L'assistant de mise à niveau ne devrait maintenant répertorier que l'unité de commande comme disposant d'une mise à niveau logicielle disponible.
	- · La mise à jour vers certains niveaux d'IP Office version 10.0 ou ultérieure nécessite la licence Essential Edition correspondante. Les colonnes **Sous licence** et **Licence requise** indiquent la licence que vous possédez actuellement et la licence requise pour le logiciel actuellement installé sur le système.
- 4. Pour ces modules que vous souhaitez mettre à niveau, validez la case à cocher.
- 5. Les options additionnelles suivantes sont disponibles :

### · **Sauvegarder les fichiers système**

Si cette option est sélectionnée, avant la mise à niveau du nouveau logiciel, les fichiers du dossier **/primary** de la carte SD du système seront copiés vers le dossier **/backup**. Si l'espace disponible sur la carte SD est insuffisant pour effectuer cette action, IP Office Manager affiche un avertissement *« Espace disponible insuffisant sur la carte SD »*.

### · **Charger les fichiers système**

Si cette option est sélectionnée, le jeu complet des fichiers logiciels de IP Office Manager est copié vers le dossier **/primary** de la carte SD du système. Outre l'unité de contrôle et le module logiciel, elle comprend les fichiers logiciel des téléphones utilisés pour IP Office Web Manager. Les fichiers du microprogramme pour les téléphones IP Avaya sont d'abord chargés. Une fois leur chargement terminé, si l'option **Redémarrage des téléphones IP** ci-dessous est également sélectionnée, les téléphones IP Avaya sont redémarrés. Le système continue alors à charger les autres fichiers. Si l'espace disponible sur la carte SD est insuffisant pour effectuer cette action, IP Office Manager affiche un avertissement *« Espace disponible insuffisant sur la carte SD »*.

### · **Redémarrer les téléphones IP**

Cette option est disponible si vous sélectionnez l'option **Chargement des fichiers système** ci-dessus. Si celle-ci est sélectionnée, une fois que le système a redémarré et chargé les fichiers du microprogramme pour les téléphones, il redémarre les téléphones IP. Ces derniers rechargent alors les fichiers de paramètres et vérifient à nouveau si le microprogramme chargé actuellement correspond à celui disponible sur le serveur de fichier configuré (par défaut, le système IP Office). Si celle-ci est sélectionnée, après le redémarrage du système, les téléphones affichent *« Mise à niveau depuis le système »* jusqu'à ce qu'ils soient redémarrés par le système, une fois les fichiers du microprogramme pour les téléphones chargés.

6. Sélectionnez **Mettre à niveau**. Le mot de passe système de chaque système sera demandé. Saisissez-le et cliquez sur **OK**. Les prochaines étapes dépendent des options de mise à niveau sélectionnées. Vous ne devez ni annuler, ni fermer l'assistant de mise à niveau tant que ces processus sont en cours d'exécution.

### · **Espace insuffisant sur la carte SD**

Ce message apparaît si l'espace disponible sur la carte SD système est insuffisant. Pour réaliser une mise à [niveau](#page-192-0) fiable, la carte SD doit être <u>mise à jour au niveau local</u>U™.

### · **Mise à niveau validée**

Si l'option **Validée** est utilisée, un certain nombre d'actions sont entreprises comme suit :

- a. L'assistant de mise à niveau vérifie la quantité de mémoire RAM libre disponible dans l'unité de commande pour stocker temporairement les nouveaux fichiers BIN. Si la mémoire disponible est insuffisante, vous serez invité à choisir de continuer avec une mise à niveau hors ligne ou d'annuler la mise à niveau.
	- · Si l'option hors ligne est sélectionnée, IP Office est redémarré en mode hors ligne. Il peut être nécessaire d'utiliser l'option **Actualiser** dans l'assistant de mise à niveau pour se reconnecter à le suite du redémarrage. Une mise à niveau validée peut ensuite être retentée pour contrôler à nouveau la mémoire RAM disponible pour le transfert des fichiers BIN. Si la mémoire reste toujours insuffisante, vous avez la possibilité d'effectuer une mise à niveau non validée ou d'annuler.
- b. Les fichiers bin requis sont transférés vers le système et stockés en mémoire temporaire.
- c. Les actions des fichiers de sauvegarde du système et des fichiers de chargement du système sont exécutées si elles sont sélectionnées.
- d. Une fois que tous les transferts de fichiers sont terminés, l'assistant de mise à niveau vous invitera à continuer avec le processus de mise à niveau. Sélectionnez **Oui** pour continuer. L'unité de contrôle redémarre et met se met d'abord à jour. Ensuite, elle met à niveau les modules d'extension externes.

### · **Mise à niveau non validée**

Cette méthode de mise à niveau doit être évitée si elle n'est pas absolument nécessaire. Elle n'est requise que dans le cas des systèmes IP Office avec logiciel pré-2.1 et ne doit être réalisée que depuis un PC IP Office Manager doté d'une adresse IP fixe fonctionnant sur le même segment et sous-réseau LAN que le système IP Office. Au cours de la mise à niveau, les unités et les modules effacent leur logiciel actuel puis demandent le nouveau fichier logiciel auprès de IP Office Manager.

- 7. Après la mise à niveau, vérifiez que l'assistant de mise à niveau affiche maintenant que les unités et modules sélectionnés ont été mis à niveau. Il peut être nécessaire de sélectionner **Actualiser** pour mettre à jour les informations dans l'affichage de l'assistant de mise à niveau.
- 8. Répétez le processus si nécessaire.

### <span id="page-192-0"></span>**11.12.2 Mise à niveau locale de la carte SD système à l'aide de Manager**

Vous pouvez utiliser la méthode suivante si vous avez un accès physique à l'unité de contrôle IP500 V2. Cette méthode peut être utilisée avec un redémarrage planifié, permettant d'effectuer la mise à niveau de la carte pendant les heures normales de fonctionnement suivie par un redémarrage en dehors des heures normales de fonctionnement.

Si la carte est utilisée pour Embedded Voicemail, ce service n'est pas disponible lorsque la carte est arrêtée. Les fonctions sous licence continueront à fonctionner pendant 2 heures maximum avec la carte arrêtée.

· **! AVERTISSEMENT :** avant de mettre à niveau un système, veuillez consulter la liste des [prérequis](#page-188-0) d'une mise à [niveau](#page-188-0) Ui® .

#### **Pour mettre à niveau une carte SD système à l'aide d'un PC**

- 1. Arrêtez la carte [mémoire](#page-159-0) SD du système D<sup>i®</sup> et retirez-la de l'unité de commande.
- 2. Suivez la procédure pour <u>une [nouvelle](#page-148-0) création de la carte SD.</u>U<sup>148</sup>. Cette procédure remplace les fichiers du logiciel sur la carte par les fichiers disponibles sur IP Office Manager. Ce processus d'installation prend environ 20 minutes.
	- · Cette procédure n'a aucun impact sur le fichier de configuration actuel, les annonces et les messages d'Embedded Voicemail, ou les fichiers temporaires de données SMDR.
	- · De plus, elle ne supprime aucun fichier de licence PLDS existant. Vous devez toutefois restaurer le fichier une fois que la carte SD a été recréée.
- 3. Lorsque la procédure de création est terminée, réinsérez la carte dans le lecteur de carte **SD système** de l'unité de commande.
- 4. Dans IP Office Manager, sélectionnez **Fichier | Avancé | Redémarrage**.
- 5. Dans le menu **Sélectionner IP Office**, sélectionnez le système IP500 V2 et cliquez sur **OK**.
- 6. Sélectionnez le type de redémarrage que vous souhaitez effectuer et cliquez **OK**.
- 7. Lorsque le système redémarre, il charge les fichiers du logiciel dans le dossier principal de la carte SD du système.

### **11.12.3 Mise à niveau à l'aide d'une carte SD en option**

Le PC exécutant IP Office Manager peut être utilisé pour charger le jeu complet de fichiers d'exploitation sur une carte SD. Le jeu comprend le microprogramme du système principal, les fichiers de microprogramme du téléphone et les fichiers de la messagerie vocale intégrée. Si la carte contient des fichiers de configuration, des messages et des fichiers d'invite, ils ne sont pas supprimés lors de l'opération.

· **! AVERTISSEMENT :** avant de mettre à niveau un système, veuillez consulter la liste des [prérequis](#page-188-0) d'une mise à [niveau](#page-188-0) . 189

#### **Mise à niveau par mise à jour de la carte SD optionnelle**

- 1. Arrêtez la carte SD optionnelle et retirez-la du système. Voir <u>Arrêt / Retrait de la carte [mémoire](#page-159-0)</u> J<sup>io.</sup>.
- 2. Suivez la procédure pour <u>une [nouvelle](#page-148-0) création de la carte SD.</u>U<sup>140</sup>. Cette procédure remplace les fichiers du logiciel sur la carte par les fichiers disponibles sur IP Office Manager. Ce processus d'installation prend environ 20 minutes.
- 3. Réinsérez la carte dans le logement de la carte SD optionnelle dans le système.
- 4. Copiez les fichiers de la carte SD optionnelle vers la carte SD système. Voir [Chargement](#page-156-0) de logiciel depuis une carte SD [optionnelle](#page-156-0) L<sup>157</sup>.
- 5. Redémarrez le système. Voir <u>[Redémarrage](#page-172-0) d'un système</u>D<sup>173</sup>.

### **11.12.4 Mise à niveau à l'aide de IP Office Web Manager**

Avaya peut proposer des packs de mise à niveau utilisables avec IP Office Web Manager. Une fois installé sur un PC local, la procédure ci-dessous peut être utilisée pour mettre à niveau le système.

· **! AVERTISSEMENT :** avant de mettre à niveau un système, veuillez consulter la liste des [prérequis](#page-188-0) d'une mise à [niveau](#page-188-0) Ui® .

**Pour mettre un système à niveau à l'aide de IP Office Web Manager**

- 1. Connectez-vous à IP Office Web [Manager](#page-76-0)U77.
	- a. Entrez l'adresse IP du système dans le navigateur. Sélectionnez **IP Office Web Manager**. Vous pouvez également saisir *https://<IP\_Address>:8443/WebMgmtEE/WebManagement.html*.
	- b. Saisissez un nom et un mot de passe administrateur, puis cliquez sur **Connexion**.
- 2. Décompactez les fichiers de mise à niveau dans un dossier de votre PC client.
- 3. Cliquez sur **Actions** et sélectionnez **Mise à niveau**.
- 4. Cliquez sur **Configurer le chemin**.
- 5. Sélectionnez le dossier contenant les fichiers de mise à niveau décompactés et cliquez sur **Ouvrir**.
- 6. Cliquez sur **Démarrer la mise à niveau**.

### **11.13 Permutation d'utilisateurs de postes**

L'exemple ci-dessous indique 2 utilisateurs permutant des numéros de postes, la méthode peut être utilisée pour permuter plusieurs utilisateurs au sein d'une configuration et effectuer la permutation après une simple fusion des modifications de configuration.

### **Permutation d'utilisateurs de postes**

Pour cet exemple, l'Utilisateur A (202) et l'Utilisateur B (203) souhaitent permuter leur numéros de postes.

- 1. Chargez la configuration d'IP Office et sélectionnez **Numéro de poste**.
- 2. Localisez le poste avec **Numéro de poste de base** défini sur *202*, c'est-à-dire, correspondant au numéro de poste de l'Utilisateur A.
	- · Si le Volet groupe est visible (**View | Group Pane (Afficher | Volet groupe)**) dans IP Office Manager, il indique les informations du poste (ID, module, port et numéro de poste de base).

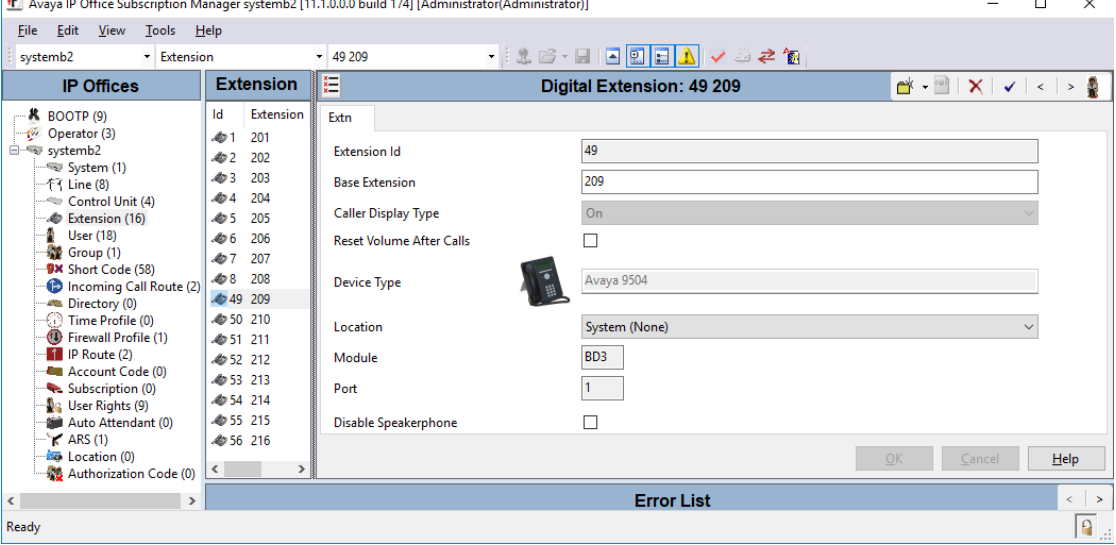

- 3. Sélectionnez ce numéro de poste et modifiez son paramètre **Numéro de poste de base** en *203*, c'est-àdire, pour correspondre maintenant au numéro de poste de l'Utilisateur BX. Si IP Office Manager est paramétré pour valider les modifications, il vous avertira que ce changement crée un conflit avec le paramètre Numéro de poste de base d'un autre poste. Ignorez cet avertissement à cette étape. Cliquez sur **OK**.
- 4. Localisez l'autre poste avec **Numéro de poste de base** défini sur *203*, c'est-à-dire, correspondant au numéro de poste de l'Utilisateur B.
- 5. Sélectionnez ce numéro de poste et modifiez son paramètre **Numéro de poste de base** en *202*, c'est-àdire, pour correspondre maintenant au numéro de poste de l'Utilisateur AX. Si le Volet erreur est visible (**View | Error Pane (Afficher | Volet erreur)**), les avertissements sur les conflits de numéros de poste doivent maintenant disparaitre. Cliquez sur **OK**.
- 6. Enregistrez la configuration sur le système IP Office.
- 7. À chacun des numéros de postes, numérotez le code abrégé de déconnexion défini sur le système IP Office. Par défaut, il s'agit de *\*36*.
	- · Si l'un des autres utilisateurs est paramétré sur **Ouverture de session forcée**, ils devront réaliser la procédure de connexion au niveau de leur nouveau numéro de poste en utilisant leur code de connexion.

### **11.14 Installations téléphoniques hors site**

Ce qui suit sont les scenarios pris en charge dans lesquels les postes et appareils filaires situés à l'extérieur du bâtiment principal peuvent être connectés au système IP Office. Dans ces scenarios, une protection supplémentaire sous la forme d'une mise à la terre de protection et de parafoudres, doit être installée.

### · **AVERTISSEMENT**

Le montage d'une protection supplémentaire ne supprime pas le risque de dommage. Il réduit singulièrement la probabilité de survenance du dommage.

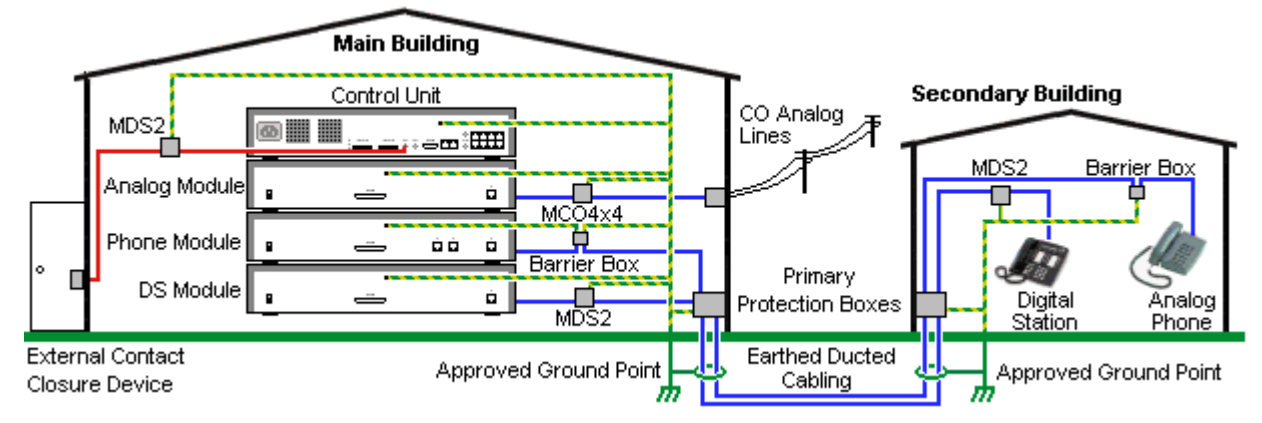

- · Seuls les ports des modules d'expansion externes IP Office sont pris en charge. La connexion externe aux ports des cartes de base de l'unité de contrôle n'est pas prise en charge.
- · Les câbles de types différents, par exemple les connexions des lignes réseau, des postes téléphoniques, de la terre et de l'alimentation, doivent être maintenues séparées.
- · Tous les câblages situés entre les bâtiments doivent passer par des fourreaux reliés à la terre. Ces fourreaux doivent idéalement être enterrés.
- · Un coffret de protection principal doit être fourni au point par lequel les câbles entrent dans le bâtiment. Ce doit être une protection trois points (tip, ring et terre). Généralement, il s'agira de la protection par tube de gaz fournie par la compagnie de téléphone locale. Le fil de mise à la terre doit être suffisamment gros pour traiter toutes les lignes affectées pour un coup de foudre en même temps.

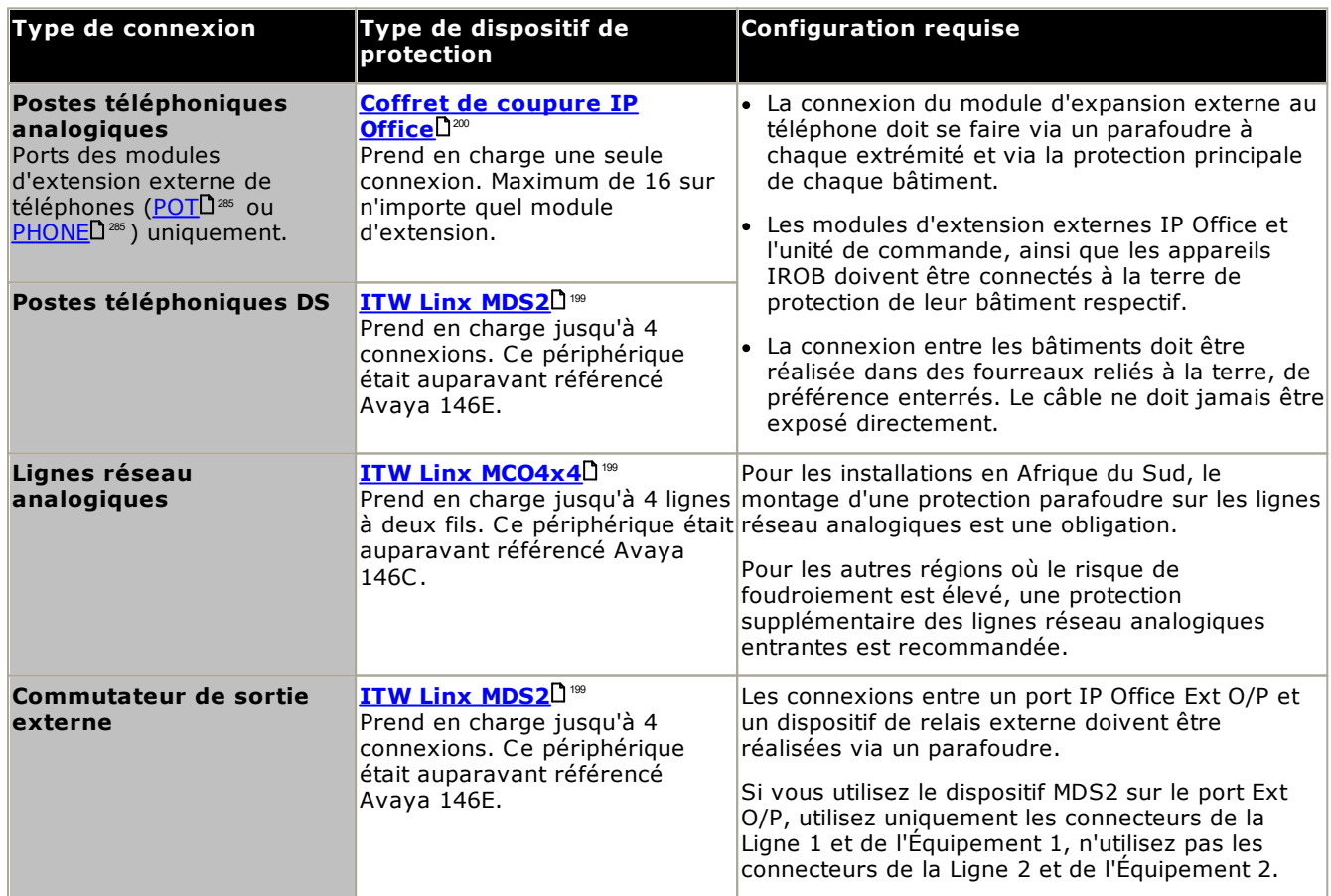

La gamme des périphériques towerMAX est fournie par ITWLinx [\(http://www.itwlinx.com](http://www.itwlinx.com)).

### <span id="page-198-0"></span>**11.14.1 Téléphones DS**

Lorsque des postes téléphoniques numériques sont requis dans un autre bâtiment, un équipement de protection type IROB (In-Range Out-Of-Building) doit être utilisé. Pour les téléphones connectés aux ports <u>[DS](#page-280-0)</u>LI<sup>281</sup> d'IP Office, l'appareil pris en charge et fourni par ITWLinx est une module towerMAX DS/2. L'appareil IROB était auparavant référencé 146E IROB par Avaya.

Le dispositif de protection doit être installé selon les directives fournies avec le dispositif. Les points de mise à la terre sur l'unité de commande IP Office et les modules d'extension externes doivent être connectés à une terre de protection via un fil 18AWG gainé vert et jaune.

Généralement, les 2 ports RJ45 EQUIPMENT de l'IROB sont directement connectés aux 2 ports RJ45 LINE. Ceci permet au câblage RJ45 structuré existant, en utilisant les broches 4 et 5, d'être utilisé jusqu'à deux connexions DS sans avoir à modifier le câblage. Cependant, chacun de ses ports peut être utilisé pour connecter un second poste en utilisant les broches 3 et 6.

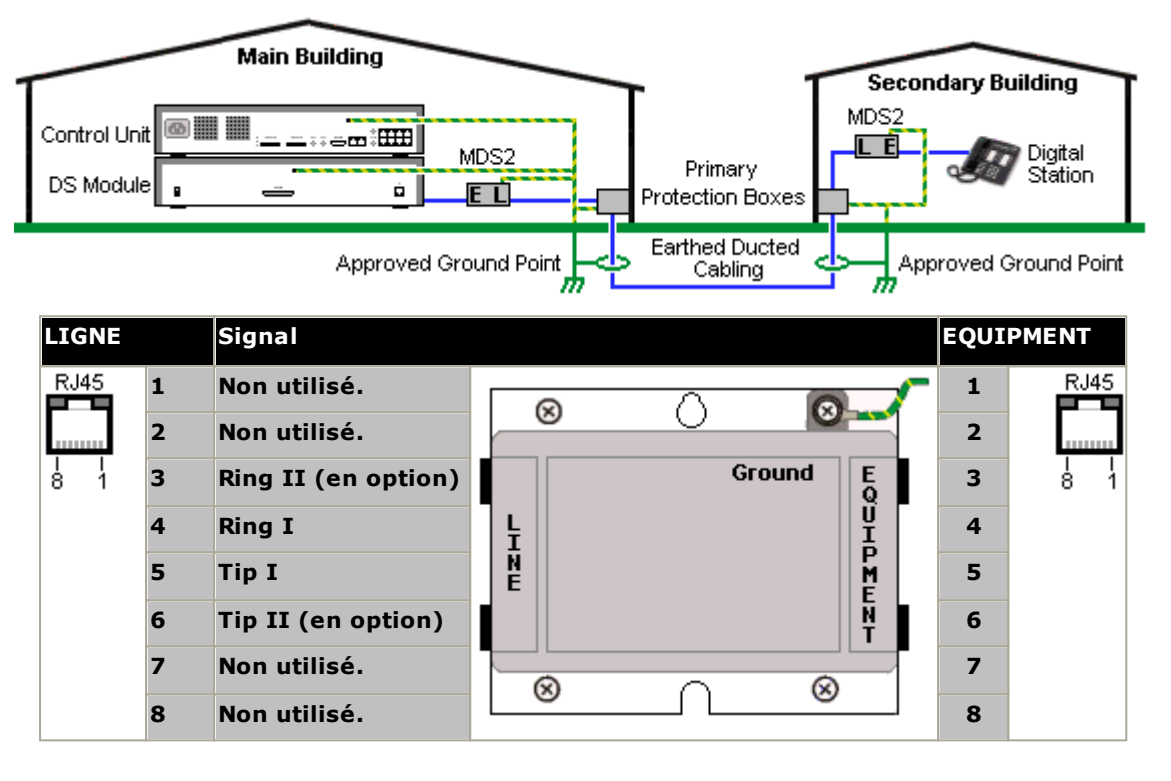

### <span id="page-199-0"></span>**11.14.2 Coffret d'arrêt des téléphones analogiques**

Lorsque des postes téléphoniques analogiques sont requis dans un autre bâtiment, un équipement de protection supplémentaire doit être utilisé.

 $\cdot$  **A** caution

Les ports (POT) sur l'avant de l'unité de commande ne doivent pas être utilisés pour les postes situés à l'extérieur du bâtiment principal.

- · Les coffrets d'arrêt spécifiques appropriés IP Office doivent être utilisés. Ces modules ont été spécifiquement conçus pour les tensions de signalisation utilisées par le système IP Office :
	- · Seuls les coffrets d'arrêt pour téléphone IP Office doivent être utilisés avec les modules Télephone V1.
	- · Seuls les coffrets d'arrêt V2 pour téléphone IP Office doivent être utilisés avec les modules Télephone V2.
	- · Aucun autre type de coffret d'arrêt pour téléphone analogique ne doit être utilisé.
- Lorsque plus de 3 coffrets d'arrêt sont requis, ils doivent être montés en rack à l'aide du Kit de [montage](#page-200-0) en rack des [coffrets](#page-200-0) d'arrêt $\Box^{\scriptscriptstyle 201}$  .
- · Au maximum, 16 coffrets d'arrêt peuvent être utilisés avec tout module Télephone.
- · Le coffret d'arrêt pour téléphone ne connecte pas le condensateur de sonnerie dans les modules V1.

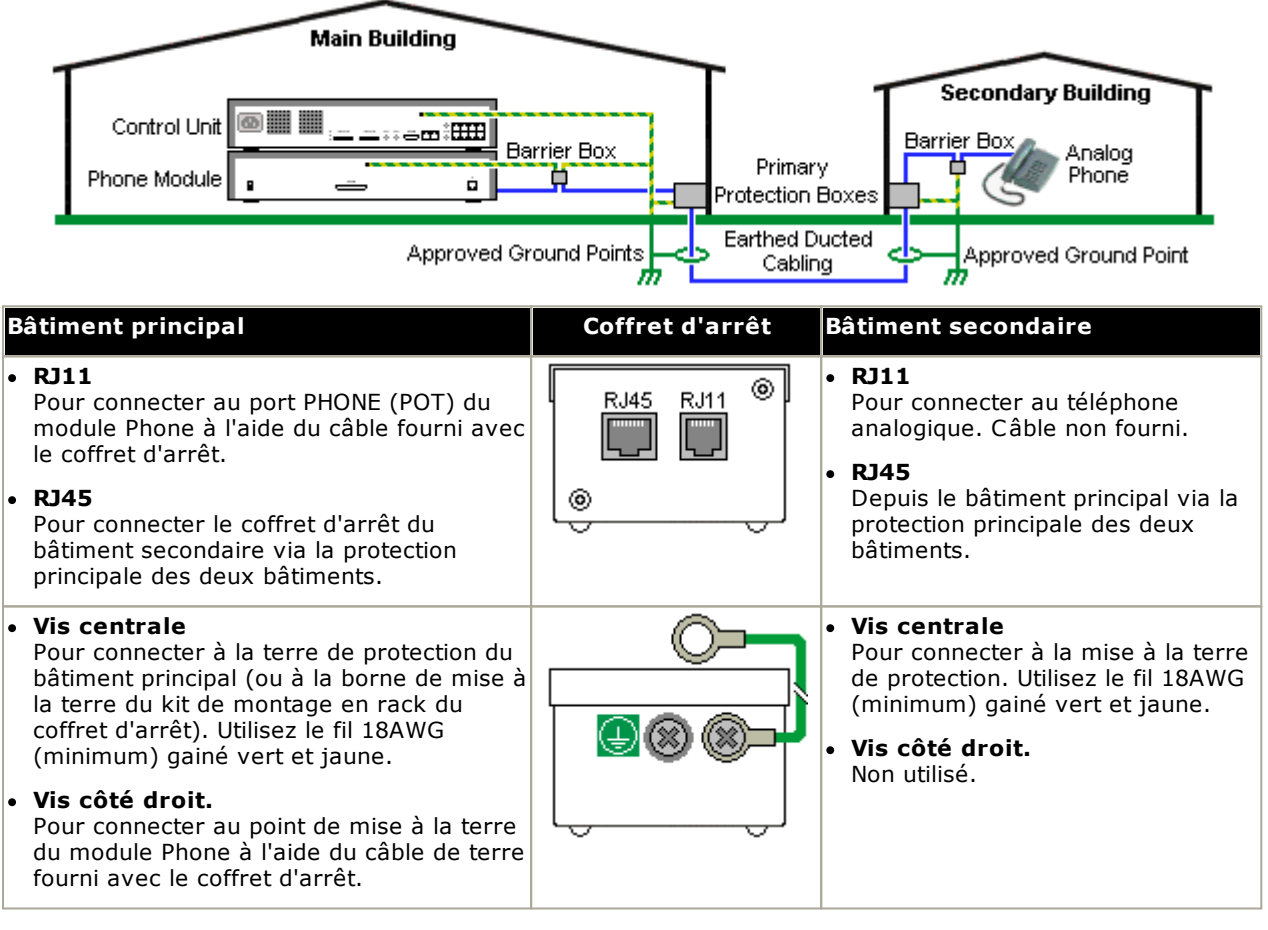

1. Les fils suivants doivent être maintenus à part, en d'autres termes non acheminés dans le même faisceau.

- · Câbles de masse entre le coffret d'arrêt et les modules Télephone.
- · Fils internes, par exemple les conducteurs allant directement au modules Télephone.
- · Fils du téléphone externe, allant directement aux coffrets d'arrêt.

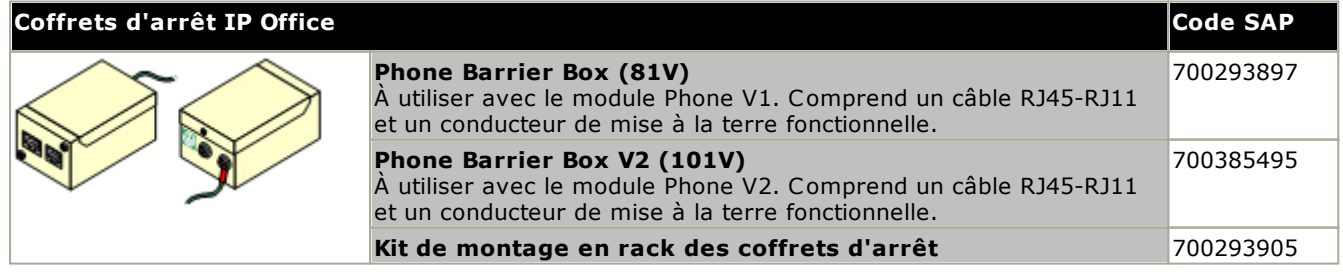

### <span id="page-200-0"></span>**11.14.3 Coffrets d'arrêt pour montage en rack**

Lorsque plus de 3 coffrets d'arrêt téléphoniques sont utilisés, ils doivent être montés en rack. Le kit de montage en rack pour coffret d'arrêt (code SAP 700293905) prend en charge jusqu'à 8 coffrets d'arrêt téléphoniques.

- 1. Dévissez les deux vis disposées en diagonale à l'avant de chaque coffret d'arrêt et utilisez ces mêmes vis pour fixer ensuite le coffret d'arrêt sur le bandeau de montage du rack.
- 2. Chaque coffret d'arrêt est fourni avec un câble de mise à la terre plein vert raccordé à sa vis de mise à la terre fonctionnelle. Retirez et jetez ce câble. Connectez un câble de mise à la terre jaune/vert à la vis de mise à la terre de protection située au centre de la face arrière du coffret d'arrêt.

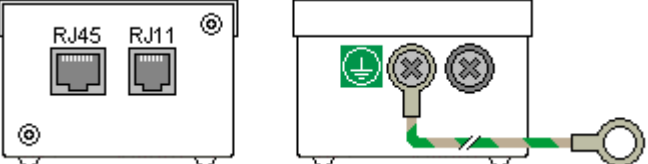

3. Le bandeau du rack de montage est pourvu de colonnes de mise à la terre filetées M4. Connectez l'autre extrémité du câble de mise à la terre du coffret d'arrêt, en utilisant les rondelles et les écrous M4, à la colonne de mise à la terre située sur ce côté du bandeau de montage en rack.

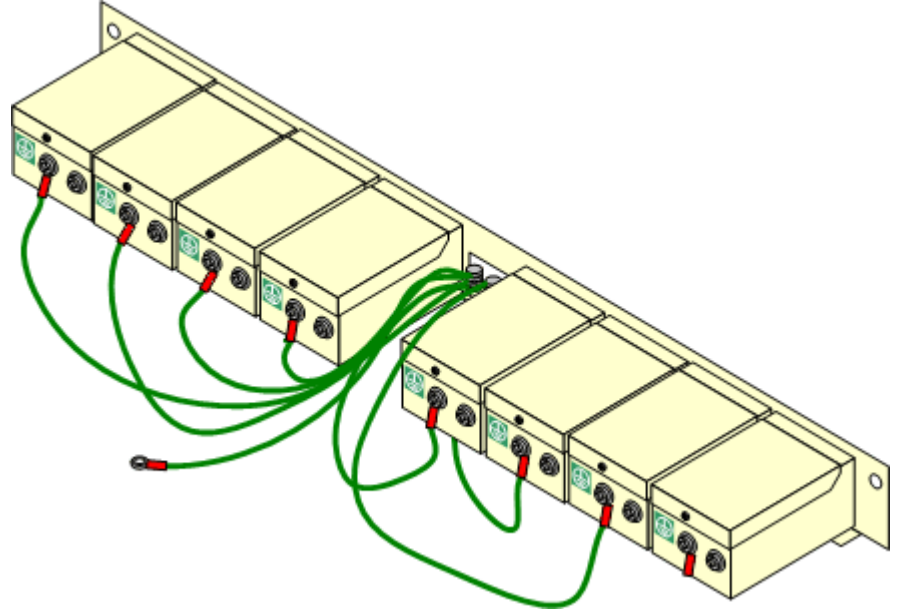

- 4. En utilisant un câble 14AWG et un manchon vert et jaune, raccordez l'une des colonnes de mise à la terre à la terre de protection du bâtiment.
- 5. En utilisant un câble 14AWG et un manchon vert et jaune, raccordez l'autre colonne de mise à la terre au module du téléphone.
- 6. Assurez-vous que les câbles suivants ne sont pas routés dans le même faisceau :
	- · Câble de masse entre le coffret d'arrêt et le module téléphonique.
	- · Câbles internes, par exemple les câbles allant directement au module téléphonique.
	- · Fils du téléphone externe, allant directement aux coffrets d'arrêt.

### **11.15 Utilisation du port de sortie externe**

Toutes les unités de commande IP Office sont équipées d'un port EXT O/P. Le port est identifié EXT O/P et est situé à l'arrière de l'unité de commande, à côté de la prise d'entrée de l'alimentation électrique.

Le port peut être utilisé pour contrôler jusqu'à deux périphériques externes tels des contacts de portes. L'application habituelle de ces contacts est l'activation des relais des systèmes d'ouverture de portes. Cependant, tant que les critères de maxima en termes de courant, tension, et protection le cas échéant sont respectés, les contacteurs peuvent être utilisés pour d'autres applications.

Les contacteurs peuvent être commutés fermés, ouverts ou en régime d'impulsion (fermés pendant 5 secondes puis ouverts). Vous avez différentes manières d'y parvenir :

- · En utilisant les codes abrégés IP Office Manager.
- · À l'aide de l'option **Ouverture de porte** d'IP Office SoftConsole.
- · Via l'action **Ouvrir la porte** dans Voicemail Pro.

#### **Codes courts par défaut**

Les codes suivants sont les codes abrégés par défaut dans la configuration IP Office pour le fonctionnement du contact de sortie externe. Ils utilisent les fonctions de codes abrégés Relais actif (fermé), Relais inactif (fermé) et Impulsion relais.

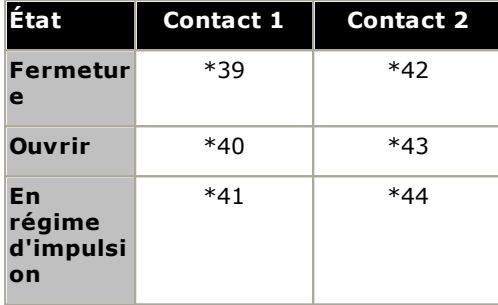

### **11.15.1 Connexion du port**

Ces ports se trouvent à l'arrière de toutes les unités de commande IP Office. Ils sont utilisés pour la connexion aux relais de commutation externes. Le port utilise une prise jack stéréo standard 3,5 mm pour la connexion.

IP Office peut ouvrir (résistance haute), fermer (résistance faible) ou émettre une impulsion (fermer pendant 5 secondes puis ouvrir) deux contacts dans le port. L'un ou l'autre des contacts peut être actionné séparément. Ces contacts sont prévus pour l'activation de relais externes dans les systèmes tels que les systèmes d'ouvertures de portes.

### · **ATTENTION :**

Dans les installations où ce port est connecté à un périphérique externe au bâtiment, la connexion doit être réalisée via un dispositif anti-surtension MDS2 et une connexion de protection à la terre doit être assurée sur l'unité de commande IP Office. Si vous utilisez le dispositif MDS2 sur le port Ext O/P, utilisez uniquement les connecteurs de la Ligne 1 et de l'Équipement 1, n'utilisez pas les connecteurs de la Ligne 2 et de l'Équipement 2.

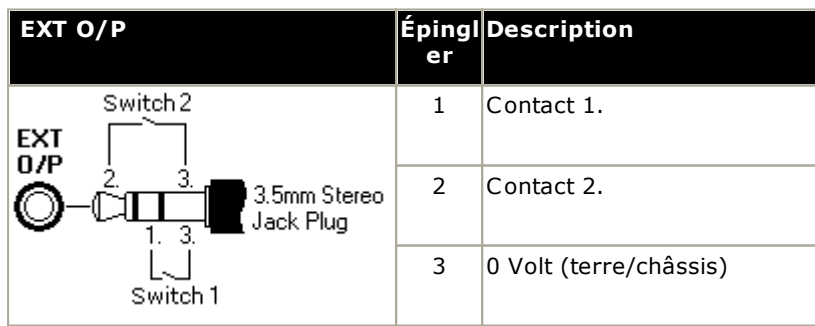

- · Capacité de commutation : 0,7 A.
- · Tension maximum : 55 V c.c.
- · Résistance à l'état passant : 0,7 ohms.
- · Courant de court-circuit : 1 A.
- · Capacité de courant de circuit inversé : 1,4 A.
- · Assurez-vous que les broches 1 et 2 sont toujours sous une tension positive par rapport à la broche 3.

Les prises jack audio stéréo 3,5 mm sont généralement vendues comme des modules scellés pré-câblés. Il peut être nécessaire d'utiliser un multimètre pour déterminer le schéma de connexion d'une prise disponible. 3 est généralement (commun aux deux relais) l'écran de câble.

### **11.16 SNMP**

SNMP (Simple Network Management Protocol) est un protocole réseau standard qui permet la surveillance et la gestion des périphériques de données à travers un réseau. Un agent SNMP peut être intégré à des périphériques réseau, tels des routeurs ou des concentrateurs. Une application de gestion SNMP, comme CastleRock ou HP OpenView par exemple, peut ensuite communiquer avec ces périphériques.

IP Office 2.0 et les versions supérieures prennent en charge les communications SNMP. Cette communication peut être :

· **Scrutation :**

Certaines applications SNMP (appelées « managers ») envoient des messages de scrutation sur le réseau. Ils enregistrent ensuite les réponses de tous les périphériques SNMP (appelés « agents »). Ceci permet à l'application de créer une carte du réseau et d'émettre une alerte lorsque des périphériques initialement présents de répondent pas.

- · La plupart des applications de gestion SNMP peuvent également émettre des scrutations d'adresses IP pour localiser les périphériques non-SNMP. Cependant, cette méthode de scrutation n'identifie pas le type de périphérique ou d'autres informations.
- · Scrutation SNMP comprenant les détails du périphérique répondant. Par exemple, la réponse d'une unité de commande IP Office comprend le type d'unité de commande, le niveau du logiciel, les informations sur le tableau d'acheminement, le temps d'utilisation, etc.

· **Interruptions :**

À la survenance de certains évènements, l'agent SNMP d'un périphérique peut envoyer les détails de l'évènement au gestionnaire SNMP. Ceci est appelé une « interruption » SNMP. Elles apparaissent dans le journal des évènements du gestionnaire SNMP. La plupart des gestionnaires SNMP peuvent être configurés pour fournir des alertes supplémentaires en réponse à des interruptions particulières.

### · **Gestion :**

Certains agents SNMP prennent en charge la gestion des périphériques et la modification de la configuration via l'interface du gestionnaire SNMP. Ceci n'est pas pris en charge par IP Office.

Le fonctionnement d'IP Office SNMP a été testé par rapport à Castle Rock SNMPc-EE 5.1.6c et HP OpenView Network Node Manager 6.41.

### **Quelles sont les informations disponibles via SNMP.**

Comme décrit ci-dessus, les informations SNMP peuvent soit être scrutées par l'application SNMP ou reçues comme le résultat de l'envoi par IP Office des informations d'interruption de SNMP.

Alors que les fichiers *.mib* ne doivent pas être modifiés, ils peuvent être lus en utilisant un éditeur de texte et contiennent les descriptions de tous les divers objets d'informations qui peuvent être scrutés ainsi que les informations que chaque objet peut inclure. Pour afficher une liste des fichiers.*.mib* voir [Installation](#page-204-0) des fichiers  $\overline{\text{MIB d'IP} }$  [Office](#page-204-0) $\Box^{\infty}$  . Les objets  $\bm{TVPE}$  DE NOTIFICATION sont ceux utilisés pour les <u>[Interruptions](#page-206-0) SNMP</u> $\Box^{\infty}$  , les autres types d'objet sont ceux qui peuvent être <u>[scrutés.](#page-206-1)</u>D<sup>207</sup> .

### <span id="page-204-0"></span>**11.16.1 Installation des fichiers MIB d'IP Office**

Pour permettre la communication totale entre un agent SNMP et un manager SNMP, le manager SNMP doit charger les fichiers MIB (Management Information Base) spécifiques au périphérique de l'agent SNMP et aux fonctions qu'il prend en charge. Ces fichiers MIB contiennent les détails des informations que l'agent peut fournir et les interruptions qu'il peut envoyer. Les détails complets de la structure des fichiers MIB IP Office, des groupes MIB dans ces fichiers et les interruptions d'évènements sont disponibles dans le « Manuel d'installation d'IP Office ».

Les fichiers MIB pour le fonctionnement d'IP Office se trouvent sur le DVD IP Office dans le dossier *\AdminCD\smnp\_mibs*. Les fichiers réellement requis et la méthode de chargement sont fonction de l'application SNMP manager utilisée. Les détails ci-dessous couvrent les deux applications SNMP manager testées.

### **HP Open View Network Node Manager**

1. Copiez les fichiers MIB suivants vers le dossier des MIB des applications.

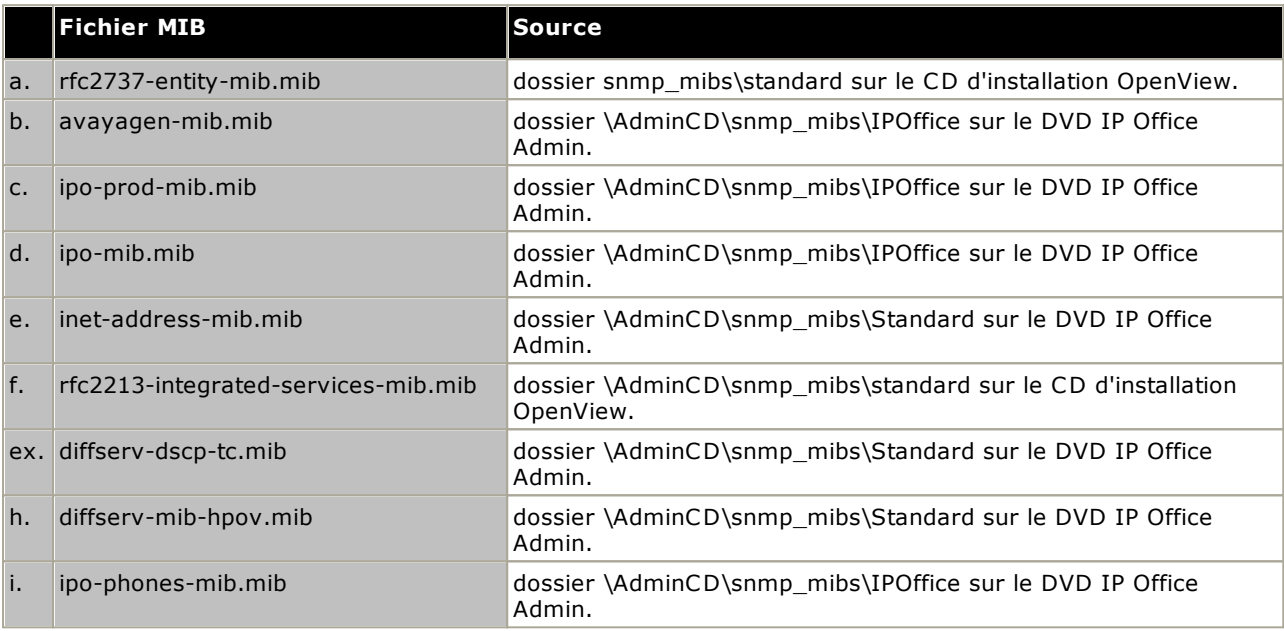

2. Démarrez la console OpenView Network Node Manager.

3. Sélectionnez les options puis chargez/déchargez les MIB : SNMP.

4. Sélectionnez Charger et sélectionnez tous les fichiers MIB listés ci-dessus.

5. Sélectionnez Compiler.

### **CastleRock SNMPc 5.1.6c et antérieur**

1. Copiez les fichiers MIB suivants vers le dossier des MIB des applications, normalement C:\Program Files\SNMPc Network Manager\mibfiles.

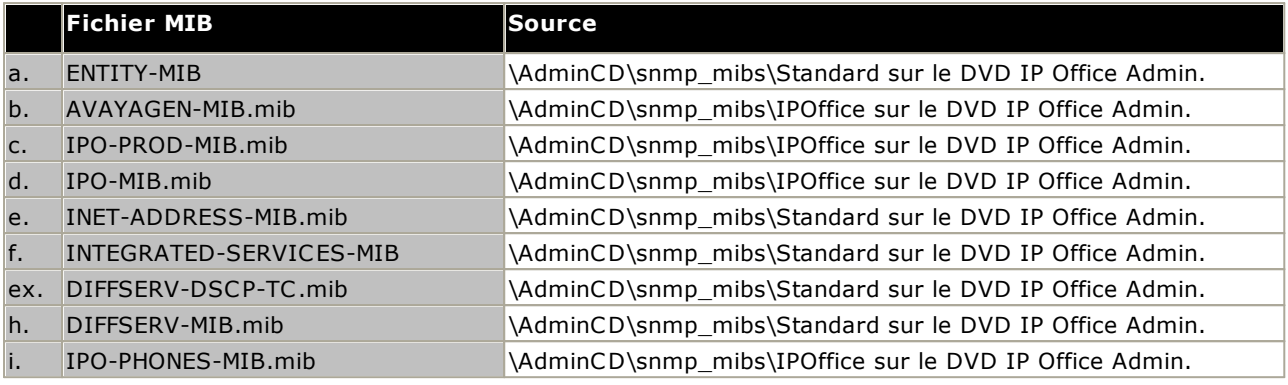

- 2. Dans SMNPc, sélectionnez Configurer | Base de données MIB.
- 3. Sélectionnez Ajouter et sélectionnez les fichiers MIB répertoriés ci-dessus dans l'ordre listé.

### **CastleRock SNMPc V5.0.1**

Les instructions d'installation MIB fournies ci-dessus sont correctes pour CastleRock SNMPc V5.0.8 et les versions supérieures. Pour V5.0.1 of CastleRock SNMPc, les instructions suivantes doivent être suivies :

- 1. Copiez tous les fichiers MIB IP Office et les fichiers MIB standard à partir du DVD des applications IP Office Administrator vers le répertoire mibfiles de SNMPc.
- 2. Dans le répertoire mibfiles de SNMPc, ouvrez les fichiers STANDARD.mib et SNMPv2-SMI.mib avec Notepad.
- 3. Dans le fichier SNMPv2-SMI.mib, trouvez la définition de zeroDotZero et copiez la dans le presse-papier.
- 4. Dans le fichier STANDARD.MIB, trouvez la section SNMPv2-SMI et collez la définition de zeroDotZero avant la fin de cette section (juste avant l'instruction END).
- 5. Enregistrez le fichier STANDARD.MIB modifié.
- 6. Ajoutez le fichier MIB SNMP-FRAMEWORK-MIB.mib à la base de données MIB en suivant les instructions fournies dans le guide d'installation IP Office.
- 7. Ajoutez tous les fichiers MIB listés dans les instructions fournies dans le guide d'installation IP Office dans l'ordre indiqué.
- 8. Compilez les fichiers MIB prêts à utiliser.

Raison : le fichier IPO-PHONES-MIB.mib s'appuie sur le fichier DIFFSERV-MIB.mib pour la définition de la convention textuelle d'IndexInteger. Le DIFFSERV-MIB a besoin de la convention textuelle zeroDotZero qui est normalement définie dans le fichier SNMPv2-SMI.mib. Cependant, inclure le fichier SNMPv2-SMI.mib dans la liste de compilation des fichiers MIB conduit à des erreurs provoquées par des conflits qui apparaissent être des définitions internes dans SNMPc et la section SNMPv2-SMI dans son fichier STANDARD.mib. Pour résoudre donc ce problème, la définition requise de zeroDotZero doit être placée dans la section SNMPv2-SMI dans le fichier STANDARD.mib de SNMPc.

### <span id="page-206-1"></span>**11.16.2 Activation de la prise en charge de SNMP et des interrogations**

Pour que l'unité de commande IP Office soit découverte et interrogée par un manager SNMP, son agent SNMP doit être activé et placé dans la même communauté de lecture que le manager SNMP.

- 1. Dans IP Office Manager, récupérez la configuration de l'unité de commande.
- 2. Double-cliquez sur **Système** dans le volet Arborescence de configuration et sélectionnez l'onglet SNMP.
- 3. Cochez **SNMP activé**.
- 4. Dans le champ Port SNMP, saisissez le numéro de port UDP utilisé par l'agent SNMP d'IP Office pour écouter et répondre au trafic SNMP. La valeur normale par défaut est 161.
- 5. Dans le champ **Communauté (Lecture seule)**, saisissez la communauté à laquelle appartient l'appareil pour l'accès en lecture. Ce nom de communauté doit correspondre à celui utilisé par l'application SNMP Manager pour l'envoi de requêtes à l'appareil. La communauté publique est souvent utilisée pour établir la communication avant d'être modifiée (aux deux extrémités SNMP agent et manager) pour une question de sécurité.
- 6. Cliquez sur **OK**.
- 7. Enregistrez la configuration sur le système IP Office et sélectionnez Redémarrer.
- 8. Le manager SNMP doit pouvoir découvrir l'unité de commande, après le redémarrage d'IP Office.
- 9. La réponse de l'unité de commande comprendra les informations sur le type d'unité de commande et le niveau actuel de son logiciel principal.

### <span id="page-206-0"></span>**11.16.3 Autoriser l'envoi d'interruptions SNMP**

Dans IP Office Manager, récupérez la configuration de l'unité de commande.

- 1. Double-cliquez sur **Système** dans l'arborescence de configuration et sélectionnez l'onglet **Événements système**.
- 2. Assurez-vous que **SNMP activé** soit coché et configurez les autres paramètres pour la section SNMP Agent Configuration.
- 3. Cliquez sur l'onglet Alarme.
- 4. Cliquez sur **Ajouter...** et sélectionnez **Trappe** comme type de nouvelle alarme. Vous pouvez ajouter jusqu'à deux trappes SNMPT, une pour chaque destination différente et paramètres d'alarme.
	- · **Adresse du serveur**

Entrez les adresses IP ou un nom de domaine complet de l'ordinateur exécutant l'application de gestion SNMP.

· **Port**

Saisissez le port sur lequel les messages d'interruption seront envoyés. Il s'agit du port UDP sur lequel IP Office envoie les messages d'interruption SNMP. La valeur par défaut est 162.

· **Communauté**

Définissez la Communauté qui sera utilisée par l'agent et par le manager SNMP. La communauté publique est souvent utilisée pour établir la communication avant d'être modifiée (aux deux extrémités SNMP agent et manager) pour une question de sécurité.

· **Formater**

Celui a utiliser par défaut est IP Office. SMGR n'est utilisé que pour les systèmes gérés via Avaya SMGR.

- · **Niveau de sévérité minimale** Paramétrez le niveau de sévérité de l'alarme ou supérieur pour les alarmes devant être envoyées.
- 5. Sélectionnez les **Évènements** devant être envoyés.
- 6. Cliquez sur **OK**.
- 7. Enregistrez la configuration sur le système IP Office et sélectionnez Redémarrer.

### **11.17 Actualiser des fichiers système à partir du gestionnaire**

Ce processus copiera tous les fichiers système qui ne sont pas présents sur la carte SD Système ainsi que les fichiers ayant une version différente de ceux déjà présents sur la carte. Ce processus peut être utilisé pour actualiser le contenu de la carte s'il manque certains fichiers.

Ce processus n'est pas considéré comme une méthode de mise à niveau. Il ne doit être utilisé qu'avec la version d'IP Office Manager qui correspond au logiciel déjà exécuté par le système.

### · **Admin Lite non pris en charge**

Si vous installez IP Office Manager à l'aide du programme d'installation **AdminLite**, veuillez noter qu'il ne s'agit pas de la version complète. Il s'exécute en anglais uniquement et n'inclut pas les fichiers nécessaires pour des actions telles que les mises à niveau du système, la recréation de la carte SD, etc. Pour prendre pleinement en charge les systèmes, assurez-vous d'installer le programme d'installation complet de la suite d'administration IP Office (environ 1,52 Go par rapport au programme d'installation **AdminLite** de 230 Mo).

#### **Pour mettre à niveau un système à l'aide du gestionnaire de fichiers intégrés** 1. À l'aide de IP Office Manager, sélectionnez **Fichier | Avancé | Gestionnaire de fichiers intégré**.

- 2. En utilisant le menu **Sélectionner IP Office**, sélectionnez le système IP Office.
- 3. Les fichiers contenus dans les cartes mémoire sont affichés.
- 4. Sélectionnez **Fichier | Sauvegarder les fichiers système**. Le contenu du dossier **/primary** de la carte SD du système sera copié vers le dossier **/backup**. Ce processus d'installation prend environ 6 minutes.
- 5. Sélectionnez **Fichier | Charger les fichiers du système**. Les fichiers système stockés dans IP Office Manager seront chargés dans le dossier **/primary** de la carte SD du système. Ceci comprend des fichiers logiciels IP Office et des fichiers d'invites de commande Embedded Voicemail. Il n'inclut pas le firmware du téléphone et les fichiers bin. Selon les fichiers à mettre à jour, le transfert peut prendre jusqu'à 40 minutes.

### **11.18 Bouton Reset**

Les unités de contrôle IP500 V2 ont une touche **Reset (Réinitialiser)**. Appuyer sur ce bouton lorsque l'unité est en cours de démarrage aura pour effet de mettre le démarrage en pause jusqu'à ce que le bouton soit relâché. L'effet d'un appui sur le bouton en cours normal d'utilisation dépendra de la durée de l'appui sur le bouton et est indiqué par la diode du processeur.

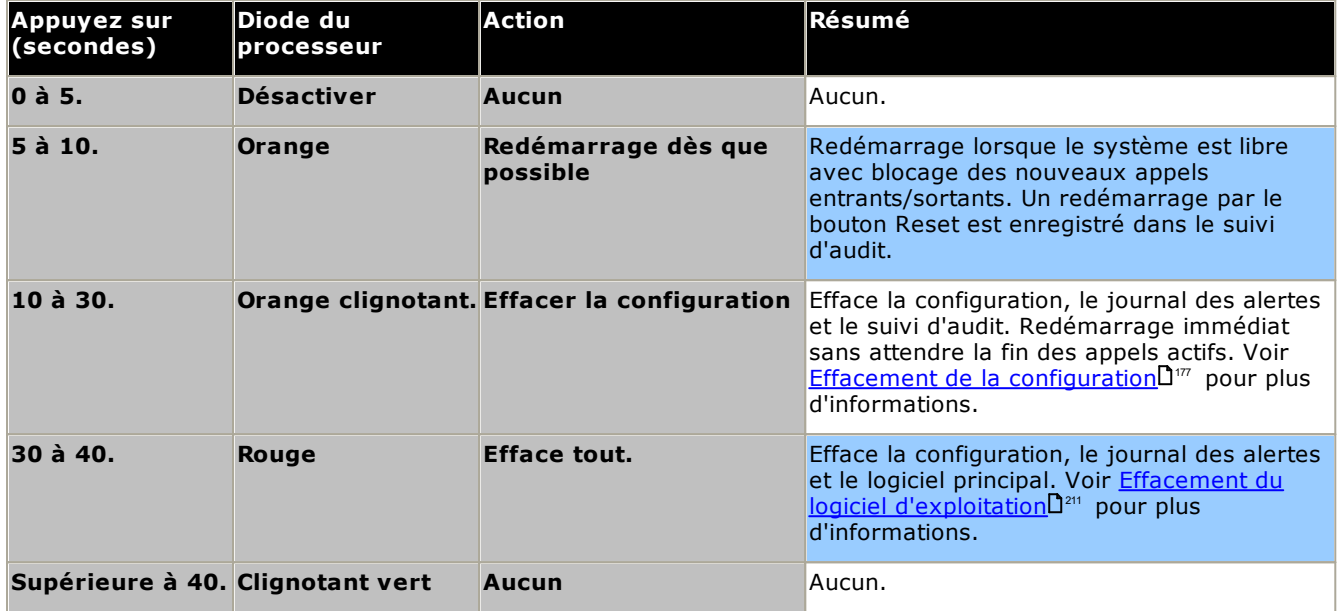

## **11.19 Bouton AUX**

Les unités de contrôle IP500 V2 ont une touche AUX. Ce bouton peut être utilisé comme suit.

- · S'il est appuyé pendant un redémarrage de l'unité de commande, l'unité de commande [passe](#page-146-0) outre le [démarrage](#page-146-0)<sup>D¤7</sup> à partir du dossier **/primary** de la carte SD Système.
- · S'il est enfoncé pendant plus de 5 secondes lorsqu'un système est en cours d'exécution, l'unité de commande se ferme pendant 10 minutes.

### **11.20 Maintenance du port RS232**

Le port RS232 situé à l'arrière des unités de commande des systèmes n'est normalement pas utilisé lors de la configuration d'un système IP Office. Le port peut cependant être utilisé pour diverses procédures de maintenance.

### · **AVERTISSEMENT**

Le port RS232 doit uniquement être utilisé en cas d'absolue nécessité et uniquement si les opérations ne peuvent pas être réalisées à l'aide de IP Office Manager ou de IP Office Web Manager. Dans tous les cas, vous devez vous assurer que vous disposez d'une copie de sauvegarde de la configuration du système.

**Procédures de maintenance du port RS232**

- 1. **Connexion et [configuration](#page-286-0) du câble du port RS232** 287
- 2. **Application de la [configuration](#page-178-0) par défaut à l'aide de Debug** 179
- 3. **Application de la [configuration](#page-179-0) par défaut à l'aide de Boot Loader** 180
- 4. **[Application](#page-182-0) de la sécurité par défaut à l'aide du port RS232** 183
- 5. **[Application](#page-183-0) de la sécurité par défaut à l'aide de Boot Loader** 184
- 6. **[Effacement](#page-211-0) du logiciel principal à l'aide de Debug** 212
- 7. **[Effacement](#page-212-0) du logiciel principal à l'aide de Boot Loader** 213

### <span id="page-210-0"></span>**11.21 Effacement du logiciel principal**

Lorsque le microprogramme chargé par l'unité de commande est effacé, l'unité de commande commence l'envoi de requêtes BOOTP pour les fichiers de microprogramme de remplacement. IP Office Manager peut agir comme un serveur BOOTP et répondre à la requête de l'unité de commande avec le fichier approprié parmi ceux installés avec IP Office Manager.

Contrairement aux autres unités, lorsque le micrologiciel chargé par une unité de contrôle IP500 V2 est supprimé, celle-ci cherche tout d'abord à remplacer le microprogramme sur ses cartes SD avant d'envoyer une requête BOOTP à IP Office Manager.

- **A**N'appliquez aucun des processus suivants sauf en cas d' absolue nécessité. Le logiciel IP Office peut normalement être <u>mis à niveau à l'aide de IP Office [Manager](#page-188-0)</u>U<sup>189</sup> .
- $\triangle$ Ce processus efface le logiciel d'exploitation. Avant de tenter ce processus, vous devez connaitre les adresses MAC et IP du système, et avoir une copie de sauvegarde de sa configuration et le fichier .bin correct pour le type d'unité de commande et le niveau logiciel.
- $\triangle$ La présence d'un pare-feu bloquant les protocoles TFTP et/ou BOOTP provoque l'échec du processus.

Les processus ci-dessous doivent être exécutés à partir d'un PC avec une adresse IP fixe, directement connecté à l'unité de commande IP Office et avec le système IP Office déconnecté de tout réseau. Au cours du processus, l'adresse IP de l'unité de commande peut être par défaut dans la plage 192.168.42.1 à 192.168.42.10. Si cela se produit, il peut être nécessaire d'amender l'entrée BOOTP dans IP Office Manager pour correspondre à l'adresse utilisée par le système.

### **Options de traitement**

- o **[Effacement](#page-210-1) du logiciel principal à l'aide du bouton Reset** 211
- o **[Effacement](#page-211-0) du logiciel principal à l'aide de Debug** 212
- o **[Effacement](#page-212-0) du logiciel principal à l'aide de Boot Loader** 213

### <span id="page-210-1"></span>**11.21.1 Effacement du logiciel principal à l'aide du bouton Reset**

Lisez les notes et les avertissements relatifs à <u>[l'effacement](#page-210-0) du logiciel principal</u>U<sup>211</sup> avant d'utiliser ce processus. Par ailleurs, lisez et prenez note des avertissements relatifs à <u>l'application de la [configuration](#page-176-0) par défaut</u>∐‴ avant d'utiliser ce processus.

### **Pour effacer le logiciel principal et la configuration à l'aide du bouton Reset**

Utilisez cette procédure pour redémarrer le système quand il est disponible. Quand cette procédure est invoquée, le système bloque les appels entrants et sortants jusqu'au redémarrage.

- 1. Démarrez IP Office Manager.
	- · Dans le menu **BOOTP,** vérifiez qu'il existe une entrée qui corresponde à l'adresse MAC, à l'adresse IP et au fichier .bin utilisés par le système. Une entrée est normalement créée automatiquement dès qu'une configuration est chargée à partir de cet IP Office.
		- · Si aucune entrée n'est présente, créez manuellement une nouvelle entrée. Les deux premières informations peuvent être trouvées dans les paramètres de l'Unité de commande dans le fichier de configuration. Ensuite, fermez puis redémarrez IP Office Manager.
	- · Sous **Fichier | Préférences** vérifiez que IP Office Manager est défini sur 255.255.255.255. Vérifiez également que l'option **Activer le serveur BootP** est cochée.
	- · Sélectionnez **Afficher | TFTPLog**.
	- · Vérifiez que le fichier .bin requis est présent dans le répertoire de travail de Manager.
- 2. À l'arrière de l'unité de commande, maintenez enfoncé le bouton **Réinitialiser** entre 30 et 40 secondes, jusqu'à ce que le voyant **du processeur** devienne rouge.
- 3. Lorsque le voyant du **processeur** devient rouge, relâchez le bouton.
- 4. Le système efface le logiciel actuel et envoie une requête BootP sur le réseau afin de recevoir un nouveau logiciel.

### <span id="page-211-0"></span>**11.21.2 Effacement du logiciel principal à l'aide de Debug**

Lisez les notes et les avertissements relatifs à <u>[l'effacement](#page-210-0) du logiciel principal</u>LI<sup>211</sup> avant d'utiliser ce processus.

· **AVERTISSEMENT**

Le port RS232 doit uniquement être utilisé en cas d'absolue nécessité et uniquement si les opérations ne peuvent pas être réalisées à l'aide de IP Office Manager ou de IP Office Web Manager. Dans tous les cas, vous devez vous assurer que vous disposez d'une copie de sauvegarde de la configuration du système.

### **Pour effacer le logiciel principal à l'aide de Debug**

- 1. Démarrez IP Office Manager.
	- · Dans le menu **BOOTP,** vérifiez qu'il existe une entrée qui corresponde à l'adresse MAC, à l'adresse IP et au fichier .bin utilisés par le système. Une entrée est normalement créée automatiquement dès qu'une configuration est chargée à partir de cet IP Office.
		- · Si aucune entrée n'est présente, créez manuellement une nouvelle entrée. Les deux premières informations peuvent être trouvées dans les paramètres de l'Unité de commande dans le fichier de configuration. Ensuite, fermez puis redémarrez IP Office Manager.
	- · Sous **Fichier | Préférences** vérifiez que IP Office Manager est défini sur 255.255.255.255. Vérifiez également que l'option **Activer le serveur BootP** est cochée.
	- · Sélectionnez **Afficher | TFTPLog**.
	- · Vérifiez que le fichier .bin requis est présent dans le répertoire de travail de Manager.
- 2. Raccordez le câble série entre le PC et le port DTE RS232 de l'unité de commande IP Office.
	- a. Démarrez le programme terminal sur votre PC. Vérifiez qu'il a été installé et listé dans les [Paramètres](#page-286-0) du port DTE [RS232](#page-286-0)∐<sup>287</sup> . Dans une session HyperTerminal, les paramètres actuels sont résumés sur la base de l'écran.
	- b. Saisissez **AT** (notez qu'il s'agit de majuscules). L'unité de commande doit répondre *OK*.
	- c. Saisissez **AT-DEBUG**. L'unité de contrôle doit répondre par l'heure et la date suivies de *Hello>* pour indiquer qu'elle est prête pour accepter les commandes.
- 3. Pour effacer la configuration actuelle de la mémoire RAM, saisissez **upgrade**.
- 4. IP Office effacera son logiciel actuel et enverra ensuite une requête sur le réseau pour un nouveau logiciel. IP Office Manager répondra et démarrera le transfert du logiciel en utilisant le protocole TFTP.

### <span id="page-212-0"></span>**11.21.3 Effacement du logiciel principal à l'aide de Boot Loader**

Lisez les notes et les avertissements relatifs à <u>[l'effacement](#page-210-0) du logiciel principal</u>LI<sup>211</sup> avant d'utiliser ce processus.

### · **AVERTISSEMENT**

Le port RS232 doit uniquement être utilisé en cas d'absolue nécessité et uniquement si les opérations ne peuvent pas être réalisées à l'aide de IP Office Manager ou de IP Office Web Manager. Dans tous les cas, vous devez vous assurer que vous disposez d'une copie de sauvegarde de la configuration du système.

#### **Pour effacer le logiciel principal à l'aide de Boot Loader**

- 1. Démarrez IP Office Manager.
	- · Dans le menu **BOOTP,** vérifiez qu'il existe une entrée qui corresponde à l'adresse MAC, à l'adresse IP et au fichier .bin utilisés par le système. Une entrée est normalement créée automatiquement dès qu'une configuration est chargée à partir de cet IP Office.
		- · Si aucune entrée n'est présente, créez manuellement une nouvelle entrée. Les deux premières informations peuvent être trouvées dans les paramètres de l'Unité de commande dans le fichier de configuration. Ensuite, fermez puis redémarrez IP Office Manager.
	- · Sous **Fichier | Préférences** vérifiez que IP Office Manager est défini sur 255.255.255.255. Vérifiez également que l'option **Activer le serveur BootP** est cochée.
	- · Sélectionnez **Afficher | TFTPLog**.
	- · Vérifiez que le fichier .bin requis est présent dans le répertoire de travail de Manager.
- 2. Raccordez le câble série entre le PC et le port DTE RS232 de l'unité de commande IP Office.
	- a. Démarrez le programme terminal sur votre PC. Vérifiez qu'il a été installé et listé dans les [Paramètres](#page-286-0) du port DTE [RS232](#page-286-0)∐<sup>287</sup> . Dans une session HyperTerminal, les paramètres actuels sont résumés sur la base de l'écran.
	- b. Disposez les fenêtres du programme afin que le programme Terminal et le journal IP Office Manager TFTP soient visibles en même temps.
	- c. Éteignez l'alimentation de l'unité de commande IP Office.
	- d. Allumez l'unité de commande et appuyez sur la touche d'échappement chaque seconde jusqu'à ce que vous obteniez un message de Loader. Trouvez un exemple ci-dessous.

P12 Loader 2.4 CPU Revision 0x0900

- e. Saisissez **AT** (notez qu'il s'agit de majuscules). L'unité de commande doit répondre *OK*.
- f. Si aucune réponse OK n'est reçue, vérifiez les paramètres du programme de votre terminal et répétez le processus ci-dessus.
- 3. Entrez **AT-X**. L'unité de contrôle devrait répondre **Effacer multi-secteur**.
- 4. L'unité de commande enverra maintenant une requête pour le fichier .bin qu'il requiert. Pour les unités de contrôle IP500 V2, cela s'effectue à partir de fichiers de la carte SD système.
- 5. Si le transfert de fichier ne semble pas avoir lieu, vérifiez que l'adresse IP indiquée dans le journal TFTP correspond à l'entrée BOOTP. Vérifiez l'entrée BOOTP si nécessaire.
- 6. Lorsque le processus est terminé, le système redémarre.

### <span id="page-213-0"></span>**11.22 Activation d'IP Office Web Manager**

L'accès à IP Office Web Manager s'effectue via son adresse IP, puis en sélectionnant le lien *IP Office Web Management*. Les critères suivants doivent être respectés pour utiliser IP Office Web Manager. La plupart sont appliqués automatiquement aux nouveaux systèmes installés avec IP Office version 8.0 ou supérieure. Toutefois, pour les systèmes mis à jour vers IP Office version 8.0 ou supérieure, il est possible que des étapes de mise à niveau supplémentaires soient requises.

### **Activation d'IP Office Web Manager**

- 1. Les fichiers IP Office Web Manager doivent être présents sur la carte SD système. Pour cela, vous pouvez procéder de différentes manières :
	- Vous pouvez sélectionner ces fichiers pour les inclure lorsque vous y serez invité lors de la [recréation](#page-148-0) de la carte SD IP [Office](#page-148-0)L<sup>149</sup> à l'aide d'IP Office Manager.
	- · Vous pouvez sélectionner **Télécharger les fichiers système** lors de la mise à niveau du système à l'aide d'IP Office Manager.
- 2. La sécurité du système IP Office doit autoriser l'exécution d'IP Office Web Manager :
	- · Cela se fait automatiquement pour tout nouveau système installé avec la version 8.0 d'IP Office ou une version ultérieure.
	- · Cela se fait automatiquement au cours de la mise à niveau de tout système IP Office existant antérieur à la version 8.0 s'il est toujours paramétré pour utiliser le mot de passe par défaut des systèmes IP Office antérieurs à la version 8.0.
	- · Pour tout système mis à niveau vers la version 8.0 d'IP Office sans avoir, au préalable, rétabli le mot de passe par défaut, vous pouvez :
		- · Utiliser IP Office Manager :
			- 1. Si ce n'est pas encore fait, sélectionnez **Vue | Vue avancée**.
			- 2. Sélectionnez **Fichier | Avancé | Rétablir les paramètres de sécurité (par défaut)**.
			- 3. À partir de la boîte de dialogue **Sélectionner IP Office,** sélectionnez le système requis, puis cliquez sur **OK**.
			- 4. Entrez le nom d'utilisateur **Administrator** et le mot de passe de ce compte.
			- 5. IP Office Manager confirmera la réussite ou non de l'action.
		- · Rétablir les [paramètres](#page-180-0) de sécurité par défaut à l'aide d'un câble DTE RS232D<sup>181</sup>.

# **Composants du système Chapitre 12.**

# **12. Composants du système**

Cette section couvre les composants individuels pouvant faire partie d'une installation IP Office.

- o **Unité de [contrôle](#page-216-0) IP500 V2** 217
- o **Cartes SD du [système](#page-220-0) IP500 V2** 221
- o **[Cartes](#page-221-0) de base IP500** 222
- o **Cartes filles de ligne [réseau](#page-234-0) IP500** 235
- o **Modules [d'extension](#page-240-0) externes IP500** 241
- o **Modules [d'extension](#page-248-0) IP400** 249
- o **Kits de [montage](#page-255-0)** 256
- o **[Téléphones](#page-257-0)** 258
- o **Modules de boutons de [téléphone](#page-258-0)** 259
- o **[Applications](#page-260-0)**D<sup>261</sup>
- o **Systèmes [d'exploitation](#page-270-0) pris en charge** 271
- o **Ports [physiques](#page-274-0)** 275
- o <mark>[Licences](#page-287-0)</mark> $\square^{\scriptscriptstyle \mathsf{288}}$
- o **Compatibilité [logiciel/matériel](#page-295-0)** 296
- o **[Niveaux](#page-306-0) PCS** 307
- o **[TAA](#page-306-1)** 307
# **12.1 Unité de contrôle IP500 V2**

L'unité de contrôle IP500 V2 est une unité empilable avec un kit de montage en rack de 19 pouces et un kit de montage mural facultatif pour des configurations plus petites. L'unité de contrôle IP500 V2 possède 4 emplacements pour l'insertion de cartes de base.

Les emplacements sont numérotés de 1 à 4, de la gauche vers la droite. Ils peuvent être utilisés dans n'importe quel ordre. Cependant, si la capacité d'un type de carte particulier est dépassée, la carte de l'emplacement le plus à droite est désactivée. L'unité ne doit pas être utilisée avec des emplacements découverts.

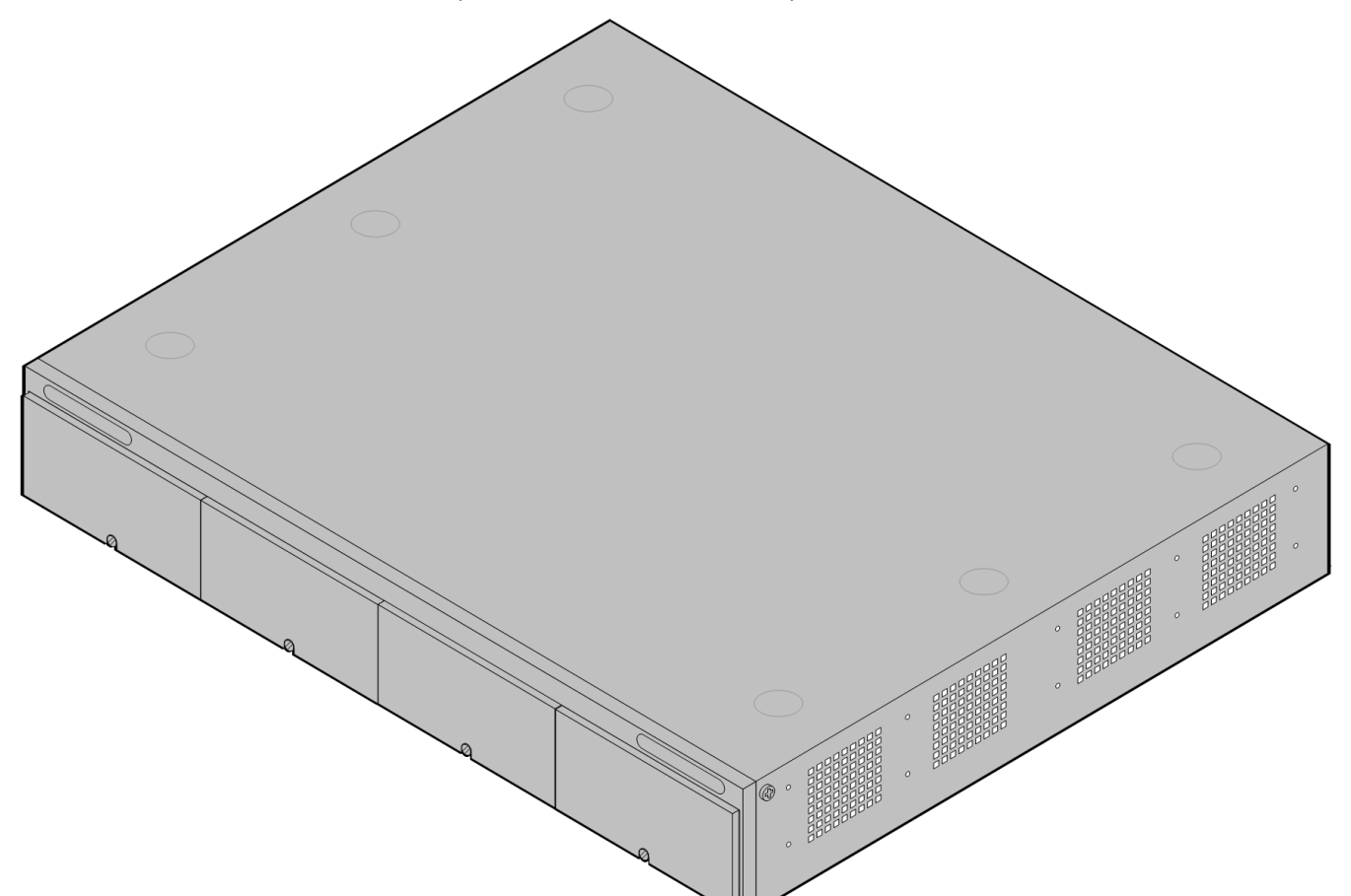

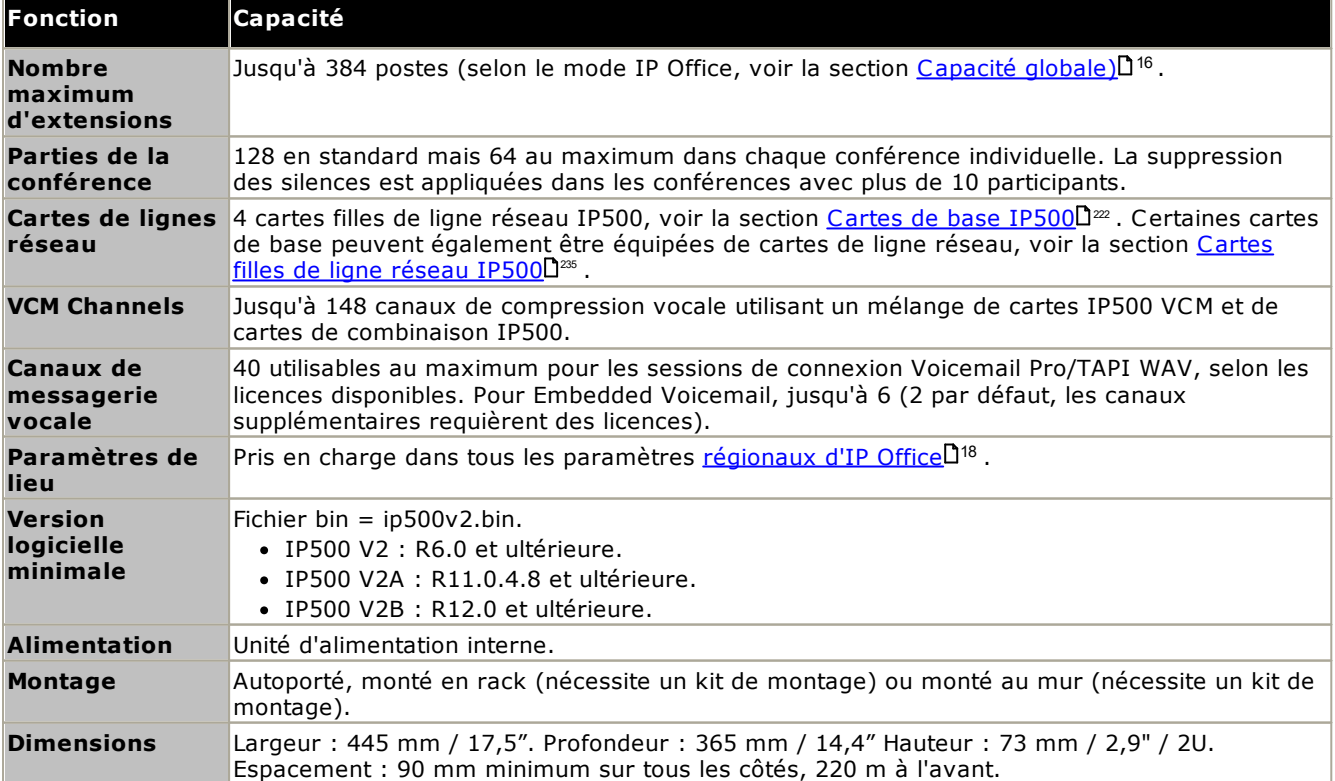

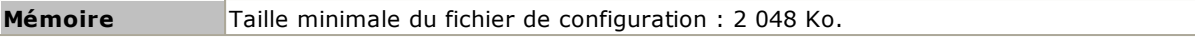

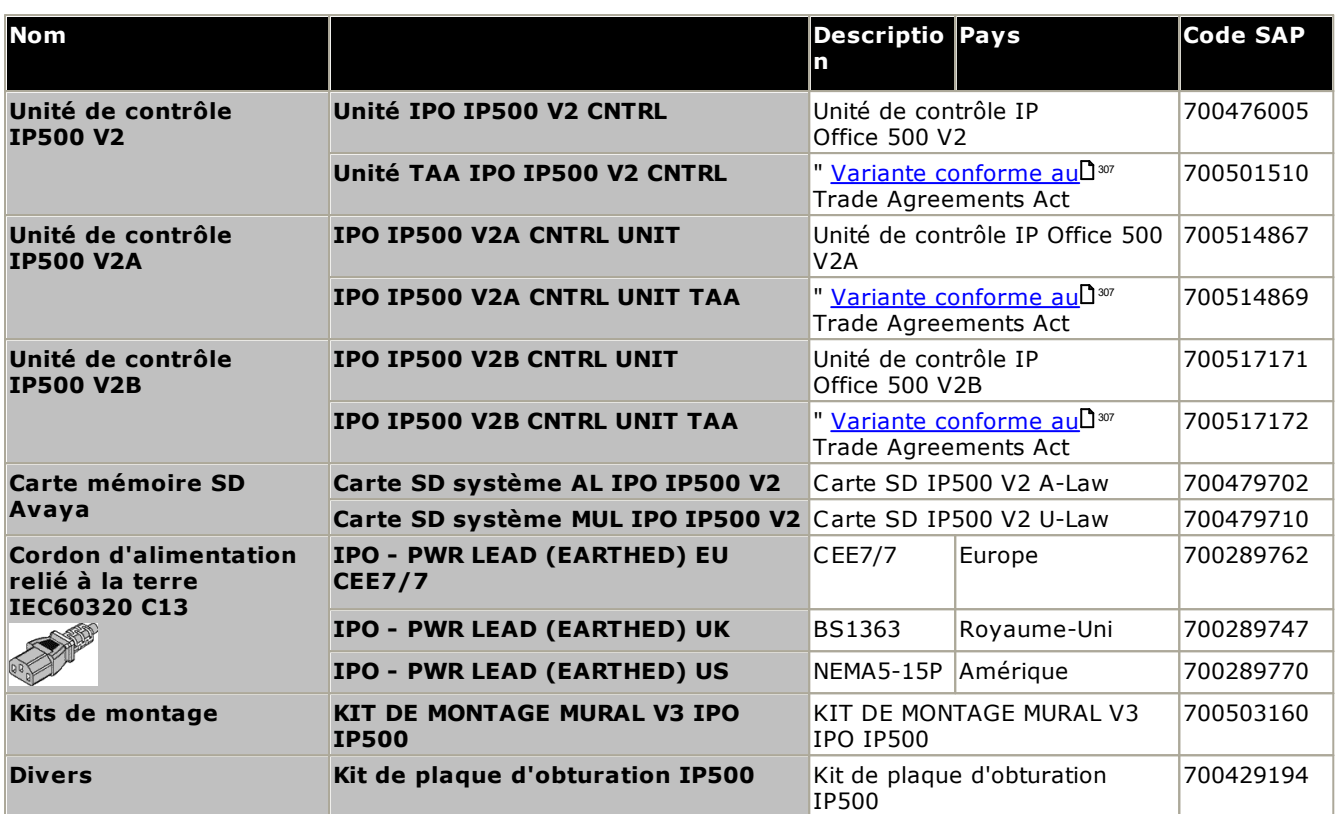

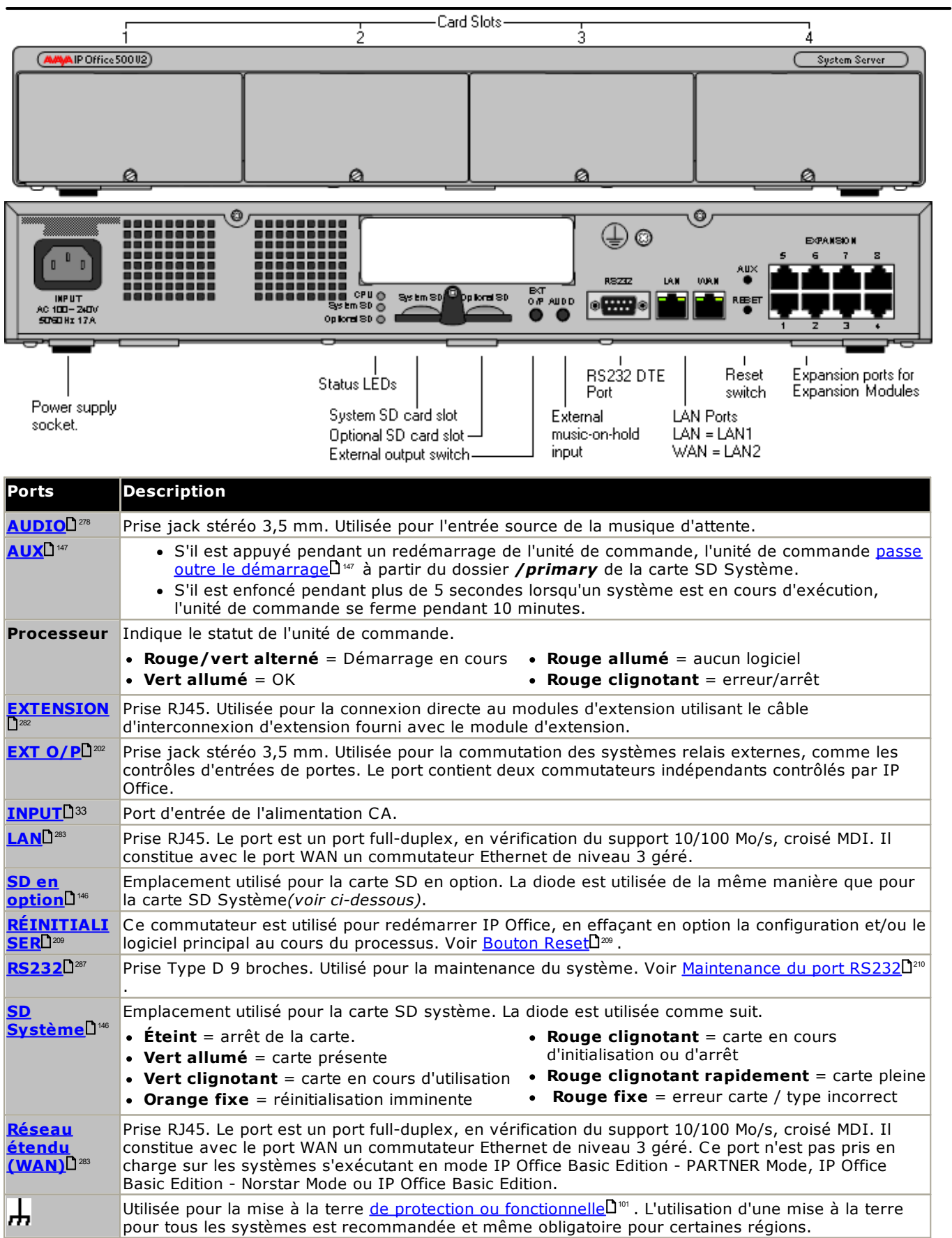

# **12.2 Cartes SD du système IP500 V2**

Ce type de carte est obligatoire et s'utilise avec des unités de contrôle IP500 V2. Cette carte est utilisée pour appliquer les licences système et, le cas échéant, pour Embedded Voicemail. Elle contient également les fichiers du firmware chargés par le système et les téléphones lors de l'installation du système.

L'unité de contrôle doit être montée avec l'une de ces clés de fonction même si aucune licence n'est utilisée.

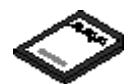

- · Le numéro d'identification de la carte est imprimé sur l'étiquette après les mentions **ID PLDS**, **FK SN** ou **FK** selon l'âge de la carte. Sur les cartes plus récentes, l'identifiant est composé de 12 chiffres. Sur les plus anciennes, il est composé de 10 chiffres. Pour la licence PLDS, utilisez le numéro à 12 chiffres. Sur les anciennes cartes, pour la licence, ajoutez le préfixe *11* au numéro à 10 chiffres.
- · Par défaut, la carte peut s'utiliser pour 2 ports Embedded Voicemail. Des ports supplémentaires, jusqu'à un maximum de 6, peuvent être activés par l'ajout de <u>[licences](#page-287-0)</u>∐<sup>288</sup> . La capacité des messages et des invites de la messagerie vocale prend en charge 2 connexions simultanées et 15 heures de stockage. Cette capacité peut être étendue à 6 canaux par l'ajout de licences, chacune d'elles activant deux canaux supplémentaires et 5 heures supplémentaires de stockage.

#### ·**AVERTISSEMENT**

Ces cartes doivent uniquement être formatées à l'aide de IP Office Manager ou System Status Application. Les [carte](#page-159-0)s doivent être retirées d'un système uniquement après un <u>[arrêt](#page-170-0) de la cartelJ® ou un arrêt du</u> <u>[système](#page-170-0)</u>L171.

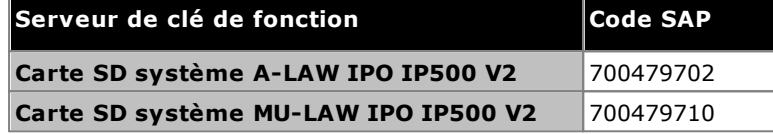

### · **Carte SD IP Office U-Law**

Un système équipé de ce type de carte utilise par défaut les *fonctionnalités système à touches* U-Law et IP Office Basic Edition. Prévu pour les paramètres de lieu Nord-Américains.

### · **Carte SD IP Office A-Law**

Un système équipé de ce type de carte utilise par défaut les *fonctionnalités système PBX* A-Law et IP Office Basic Edition. Prévu pour les paramètres de lieu hors de l'Amérique-du-Nord.

#### **Embedded Voicemail**

La carte SD système peut servir à fournir Embedded Voicemail au système.

Par défaut, la carte peut s'utiliser pour 2 ports Embedded Voicemail. Des ports supplémentaires, jusqu'à un maximum de 6, peuvent être activés par l'ajout de <u>[licences](#page-287-0)</u>∐<sup>2®</sup> . La capacité des messages et des invites de la messagerie vocale prend en charge 2 connexions simultanées et 15 heures de stockage. Cette capacité peut être étendue à 6 canaux par l'ajout de licences, chacune d'elles activant deux canaux supplémentaires et 5 heures supplémentaires de stockage.

Pour en savoir plus sur l'installation et la configuration d'Embedded Voicemail, reportez-vous au manuel *[Installation](https://documentation.avaya.com/bundle/IPOfficeEVMInstall) [d'Embedded](https://documentation.avaya.com/bundle/IPOfficeEVMInstall) Voicemail*. Les cartes sont préchargées avec les langues suivantes :

· **Arabe**, **Cantonais**, **Danois**, **Néerlandais**, **Anglais britannique**, **Anglais américain**, **Finnois**, **Français,**, **Français (Canada)**, **Allemand**, **Hébreu**, **Italien**, **Japonais**, **Coréen**, **Mandarin**, **Norvégien**, **Polonais**, **Portugais**, **Portugais (Brésil)**, **Russe**, **Espagnol**, **Espagnol (Argentine)**, **Espagnol (Amérique latine)**, **Espagnol (Mexique)**, **Suédois**, **Turc**.

#### **Encodage PCM**

### · **A-Law ou Mu-Law**

La modulation par code d'impulsion (PCM) est une méthode d'encodage de la voix en données. En téléphonie, deux méthodes d'encodage PCM sont largement utilisées, A-law et Mu-Law (également appelée U-Law). Généralement, la Loi-Mu est utilisée en Amérique-du-Nord et quelques autres emplacements, alors que la A-Law est utilisée par le reste du monde. Outre la définition de l'encodage PCM correct pour la région, le paramètre A-Law ou Mu-Law d'un système IP Office à son premier démarrage permet d'affecter un large éventail de paramètres régionaux par défaut relatifs aux paramètres de lignes et autres valeurs.

· Pour les systèmes IP500 V2, l'encodage par défaut est défini par la carte SD système installée lorsque le système est démarré la première fois.

## <span id="page-221-0"></span>**12.3 Cartes de base IP500**

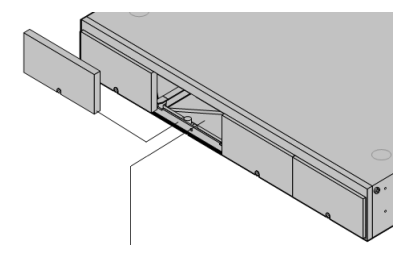

L'unité de contrôle IP500 V2 possède 4 emplacements pour insérer des cartes de base IP500. Les emplacements sont numérotés de 1 à 4, de la gauche vers la droite. Normalement, ils peuvent être utilisés dans n'importe quel ordre. Cependant, si la capacité pour un type de carte particulier est dépassée, la carte de l'emplacement le plus à droite est désactivée.

Chaque carte de base comprend un panneau avant intégral muni de ports pour la connexions des câbles. Généralement, les 8 premiers ports sur la gauche sont destinés à la connexion des périphériques des postes. Les 4 ports sur la gauche sont utilisés pour la connexion de lignes [réseau](#page-25-0) si une carte fille de ligne réseauD26 est ajoutée à la carte de base.

### **Carte de base de la station [numérique](#page-230-0) IP500** 231

Cette carte fournit 8 ports DS (station numérique) pour brancher des téléphones numériques Avaya (séries 1400, 2400 et 9500)..

**Maximum :**

·

- · **DS8 :** 3 par unité de contrôle. Non pris en charge par les unités de contrôle IP500 V2 et IP500 V2A.
- · **DS8A :** 4 par unité de contrôle.

### **Carte de base de téléphone [analogique](#page-224-0) IP500** 225

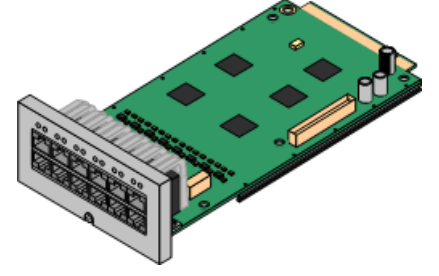

Elle est disponible en deux variantes, fournissant soit 2 ou 8 ports de téléphones analogiques.

- · **Maximum :** 4 par unité de contrôle.
	- · Les ports de téléphone analogique ne sont pas dotés de condensateur de sonnerie. Lorsque c'est une spécification, la connexion doit être réalisée via une prise maître pourvue de condensateurs de sonnerie.
	- · En cas de panne d'alimentation, si une carte fille de ligne réseau analogique IP500 est installée, le port 8 du téléphone est connecté au port 12 de ligne réseau analogique.

#### **Carte de base VCM [IP500](#page-232-0)** 233

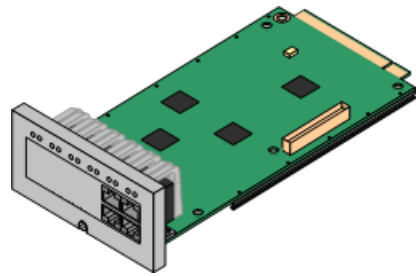

Cette carte est disponible dans les variantes prenant en charge 32 ou 64 canaux de compression de voix à utiliser avec les appels VoIP.

- ·**Maximum :** 2 par unité de contrôle.
- · Les cartes VCM V2 et V3 sont fonctionnellement les mêmes. Cependant, les cartes VCM V3 ne sont prises en charge que pour les versions R11.1.3 et ultérieures.

#### **Carte de base [d'extension](#page-223-0) 4 ports IP500** 224

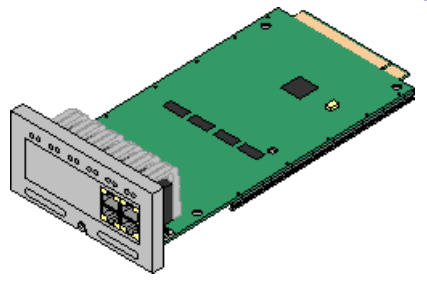

Cette carte ajoute 4 ports de postes supplémentaires pour les modules d'extension externes. La carte est fournie avec 4 câbles d'interconnexion jaunes de 2 mètres.

- · **Maximum :** 1 par unité de contrôle (emplacement 4 côté droit uniquement).
- · Cette carte n'accepte aucune carte fille de ligne réseau.
- · **Modules d'extension pris en charge :** La carte d'extension 4-Portal prend en charge les modules d'extension externes suivants :
	- § Module de ligne réseau analogique IP500. §
	- Module So BRI IP500.
	- **Module station numérique IP500.**
	- **Module station numérique IP500 A.**
	- Module station numérique IP500 B.
	- Module téléphonique IP500.

### **Carte IP500 BRI [Combination](#page-228-0)** 229

Cette carte fournit 6 ports de station numérique (1-6), 2 ports de postes analogiques (7-8) et 2 ports de ligne réseau BRI (9-10, 4 canaux). La carte comprend également 10 canaux de compression de voix.

·**Maximum :** 2 par unité de contrôle.

- · Les cartes de combinaison IP500 sont pré-montées avec une carte fille de ligne réseau qui ne peut pas être retirée ni changée pour une carte fille de ligne réseau de capacité/type différent.
- · Les systèmes IP Office Basic Edition Norstar Mode et IP Office Basic Edition sont limités à un maximum de 12 canaux BRI utilisant la combinaison BRI et/ou les cartes filles de lignes réseau BRI.

### **Carte de [combinaison](#page-226-0) IP500 ATM / Carte de combinaison IP500 ATM V2** 227

Cette carte fournit 6 ports de station numérique (1-6), 2 ports de postes analogiques (7-8) et 4 ports de ligne réseau analogiques (9-12). La carte comprend également 10 canaux de compression de voix.

- · **Maximum :** 2 cartes combinées par unité de contrôle.
	- · Les cartes de combinaison IP500 sont pré-montées avec une carte fille de ligne réseau qui ne peut pas être retirée ni changée pour une carte fille de ligne réseau de capacité/type différent.
	- · Les ports de téléphone analogique ne sont pas dotés de condensateur de sonnerie. Lorsque c'est une spécification, la connexion doit être réalisée via une prise maître pourvue de condensateurs de sonnerie.
	- · En cas de panne d'alimentation, le port 8 du téléphone est connecté au port 12 de la ligne réseau analogique.

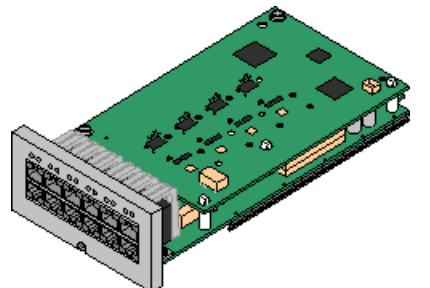

### <span id="page-223-0"></span>**12.3.1 Carte de base d'extension 4 ports**

Cette carte est utilisée pour ajouter 4 ports d'extension additionnels pour l'unité de contrôle.

· Les systèmes prennent en charge jusqu'à 8 modules d'expansion externes standard. S'ils sont équipés d'une carte de base d'extension IP500 à 4 ports, jusqu'à 12 modules d'extension externes sont pris en charge.

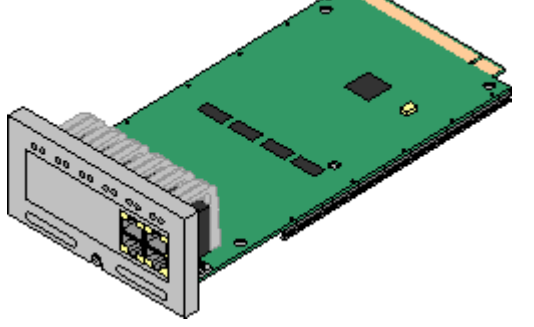

· **Prise en charge**

Fournit 4 ports de [postes](#page-281-0) U<sup>282</sup> supplémentaires pour la connexion de modules d'extension externes.

- · **Modules d'extension pris en charge :** La carte d'extension 4-Portal prend en charge les modules d'extension externes suivants :
	- § Module de ligne réseau analogique IP500. §
	- Module So BRI IP500. §
	- **Module station numérique IP500.**
	- Module station numérique IP500 A.
	- Module station numérique IP500 B.
	- Module téléphonique IP500.
- · **Maximum par unité de contrôle :** 1 emplacement 4 côté droit uniquement.
- · **Prise en charge de carte de ligne réseau :**
- · **Modes IP Office :** non pris en charge en mode IP Office Basic Edition.
- · Chaque module d'extension externe est fourni avec un câble bleu d'interconnexion d'extensions de 1 mètre. Ce câble doit être utilisé pour la connexion aux ports d'extension à l'arrière d'une unité de contrôle.
- · Pour connecter des ports à une carte d'expansion de 4 ports IP500, un câble d'interconnexion jaune de 2 mètres peut être utilisé à la place du câble bleu fourni. 4 câbles jaunes sont fournis avec la carte d'extension 4 ports IP500.

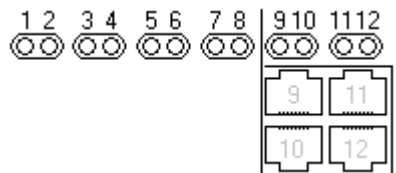

· Les diodes 1 à 8 sont utilisées pour les ports d'extension à l'arrière de l'unité de commande. Les diodes 9 à 12 sont utilisées pour les propres ports d'extension de la carte.

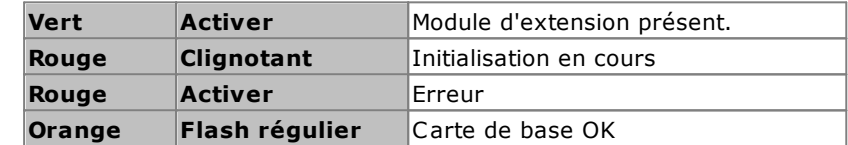

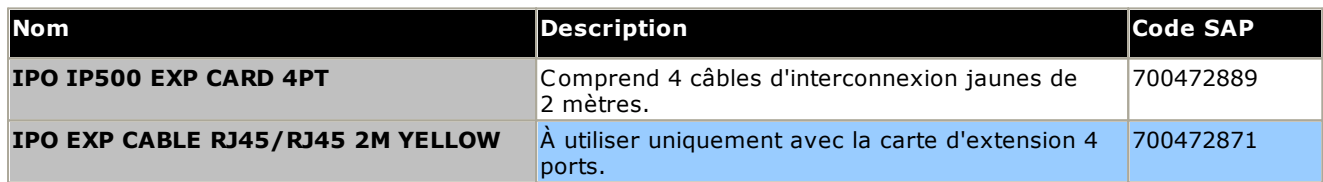

### <span id="page-224-0"></span>**12.3.2 Téléphone analogique**

Cette carte est utilisée pour ajouter des ports de téléphone analogique à l'unité de contrôle. Elle est disponible en deux variantes, fournissant soit 2 ou 8 ports de postes analogiques.

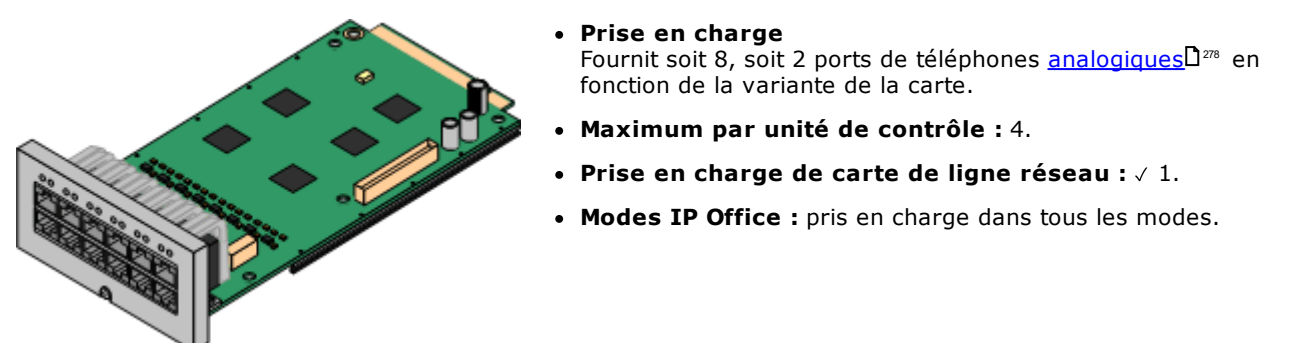

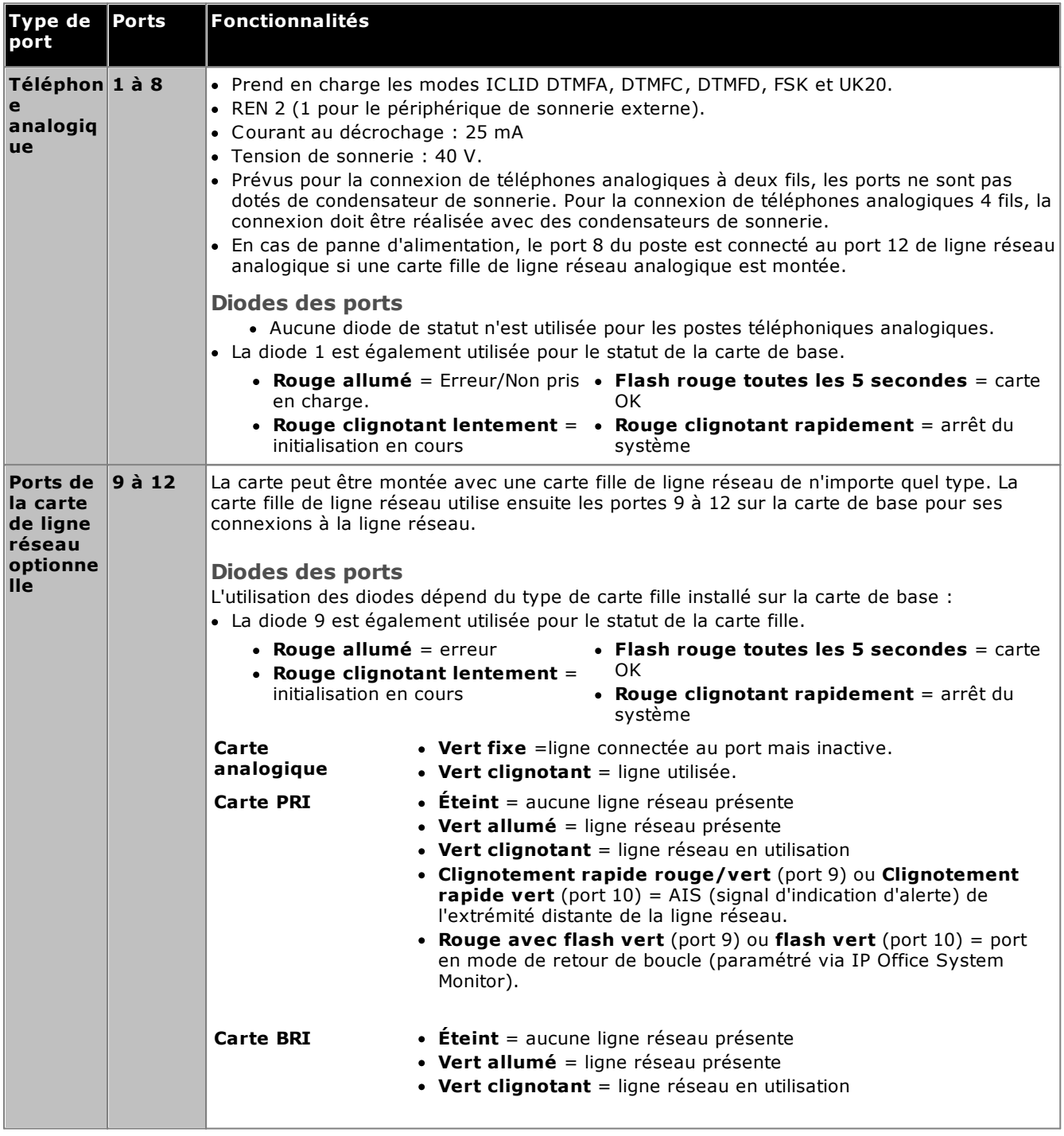

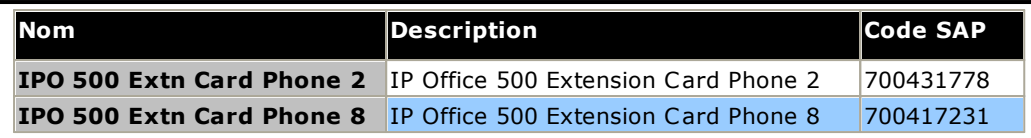

### <span id="page-226-0"></span>**12.3.3 Carte de combinaison ATM V2**

Ces cartes permettent d'ajouter une combinaison de ports à une unité de contrôle IP500 V2.

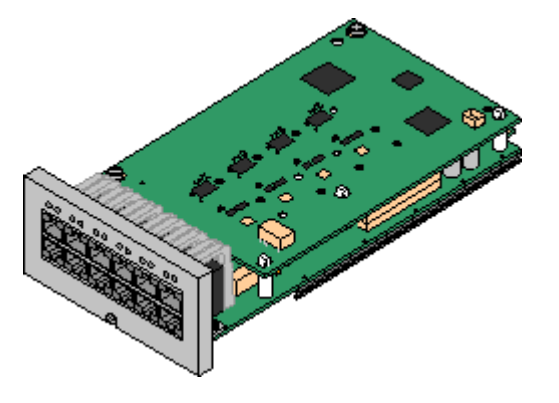

- · **Prise en charge**
	- · 10 canaux de compression de voix. Les codecs G.711, G.722, G.729a et G.723 sont pris en charge avec une annulation d'écho de 64 ms.
	- Station numérique à 6 ports pour les *téléphones [numériques](#page-41-0)* <u>[Avaya](#page-41-0) DS</u>L142 pris en charge (excepté pour la série 3800).
	- · 2 ports de postes analogiques.
	- · 4 ports de ligne réseau analogique : La carte fille de ligne réseau analogique est équivalente à une carte de ligne réseau [analogique](#page-236-0) IP500 V2L<sup>237</sup>.
	- · En cas de panne d'alimentation, le port 8 du téléphone est connecté au port 12 de la ligne réseau analogique.
- · **Maximum par unité de contrôle :** 2 cartes combinées de tout type par unité de contrôle.
- · **Prise en charge de carte de ligne réseau :** 1.
	- · Les cartes de combinaison IP500 sont pré-montées avec une carte fille de ligne réseau qui ne peut pas être retirée ni changée pour une carte fille de ligne réseau de capacité/type différent.
- · **Modes IP Office :** pris en charge dans tous les modes.
- · **Niveau minimum du logiciel :** 8.1 Feature Pack 1+.

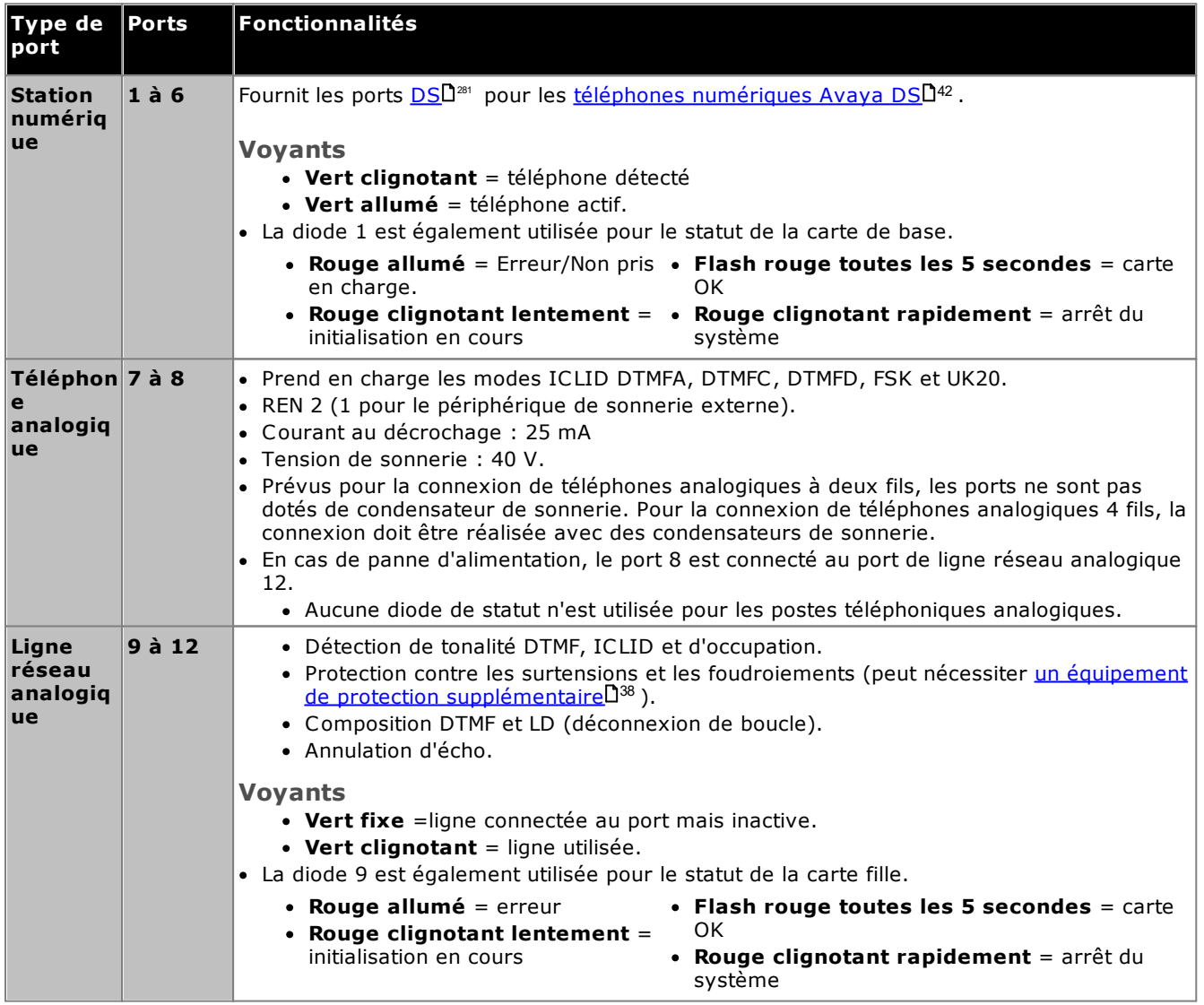

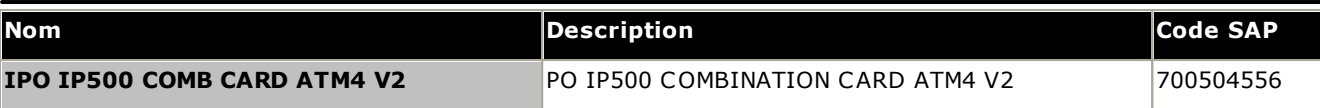

## <span id="page-228-0"></span>**12.3.4 Carte BRI Combination**

Cette carte sert à ajouter une combinaison de ports à une unité de contrôle IP500 V2.

### · **Prise en charge**

- · 10 canaux de compression de voix. Les codecs G.711, G.722, G.729a et G.723 sont pris en charge avec une annulation d'écho de 64 ms.
- Station numérique à 6 ports pour les *téléphones [numériques](#page-41-0)* <u>[Avaya](#page-41-0) DS</u>L142 pris en charge (excepté pour la série 3800).
- · 2 ports de postes analogiques.
- · 2 ports de ligne réseau BRI (4 canaux BRI).
- · **Maximum par unité de contrôle :** 2 cartes combinées de tout type.
	- · Les systèmes IP Office Basic Edition Norstar Mode et IP Office Basic Edition sont limités à un maximum de 12 canaux BRI utilisant la combinaison BRI et/ou les cartes filles de lignes réseau BRI.
- · **Prise en charge de carte de ligne réseau :** 1.
	- · Les cartes de combinaison IP500 sont pré-montées avec une carte fille de ligne réseau qui ne peut pas être retirée ni changée pour une carte fille de ligne réseau de capacité/type différent.
- · **Modes IP Office :** non pris en charge en mode IP Office Basic Edition - PARTNER Mode.

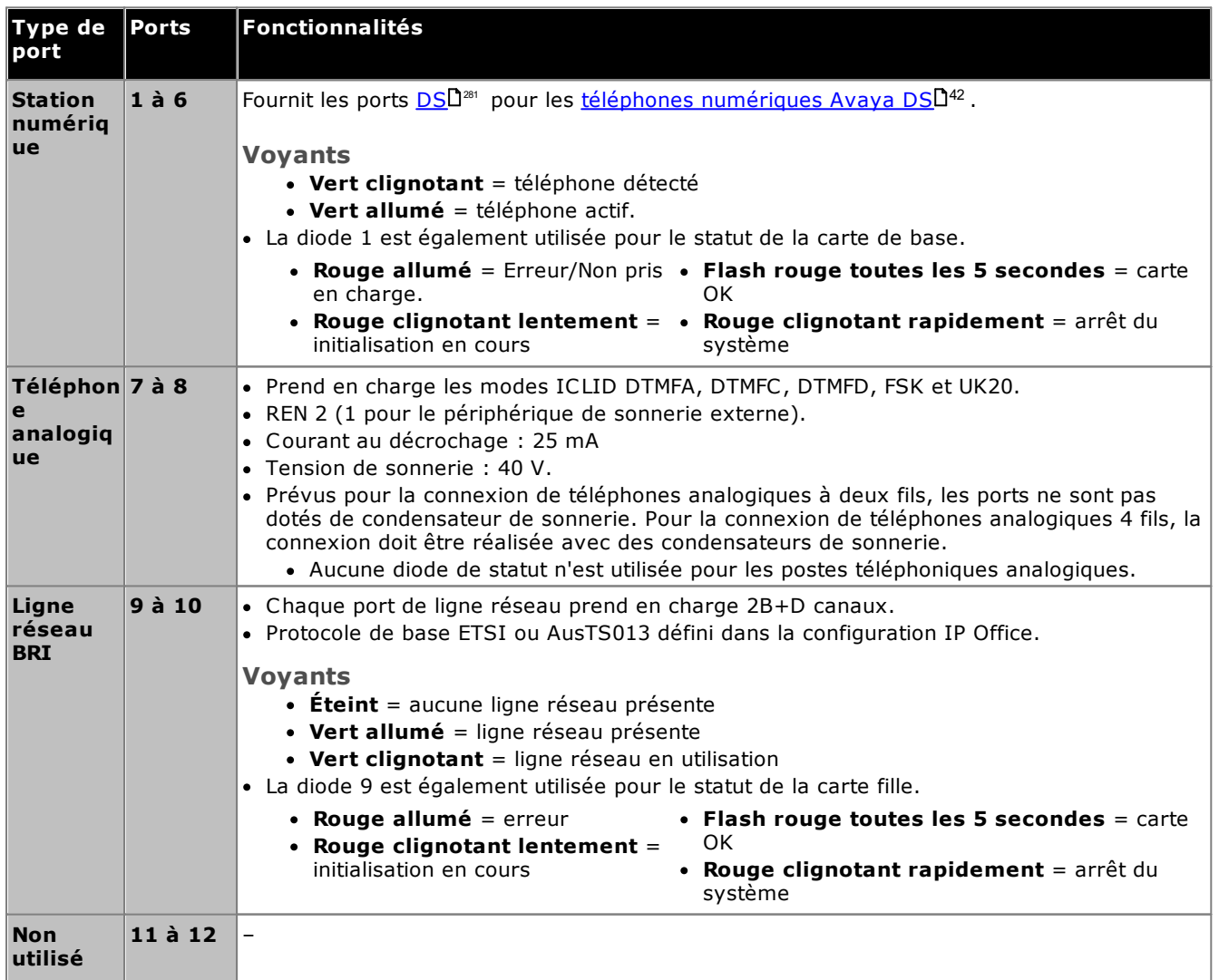

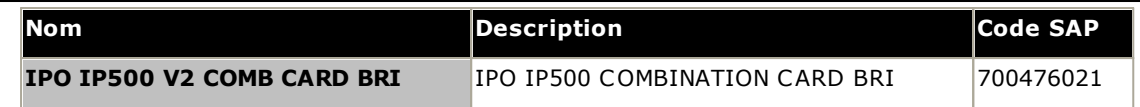

## <span id="page-230-0"></span>**12.3.5 Station numérique (DS8/DS8A)**

Cette carte sert à ajouter des ports de poste de station numérique (DS) à une unité de contrôle IP500 V2. Elle offre 8 ports d'extension RJ45 pour une utilisation avec <u>des [téléphones](#page-41-0) digitaux Avaya DS</u>D<sup>42</sup>. 4 ports RJ45 sont fournis pour les connexions de lignes réseau lorsqu'une carte fille de ligne réseau IP500 est montée sur cette carte.

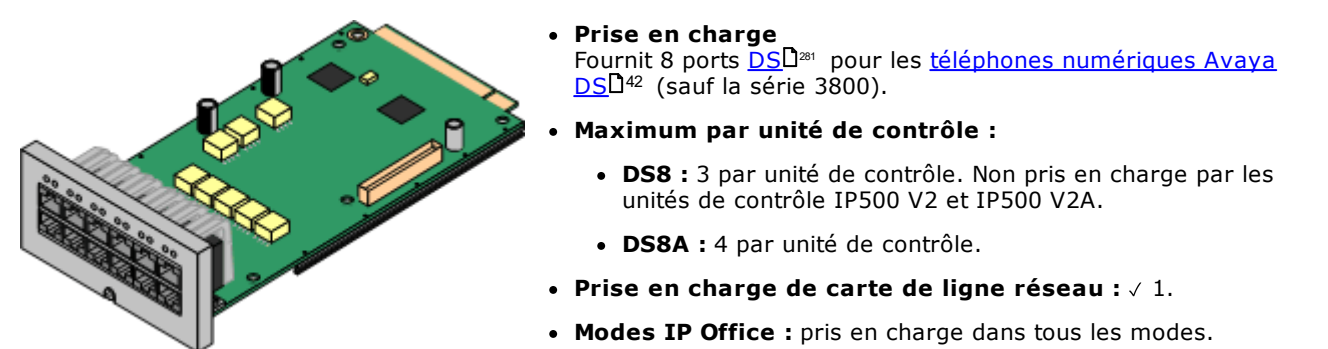

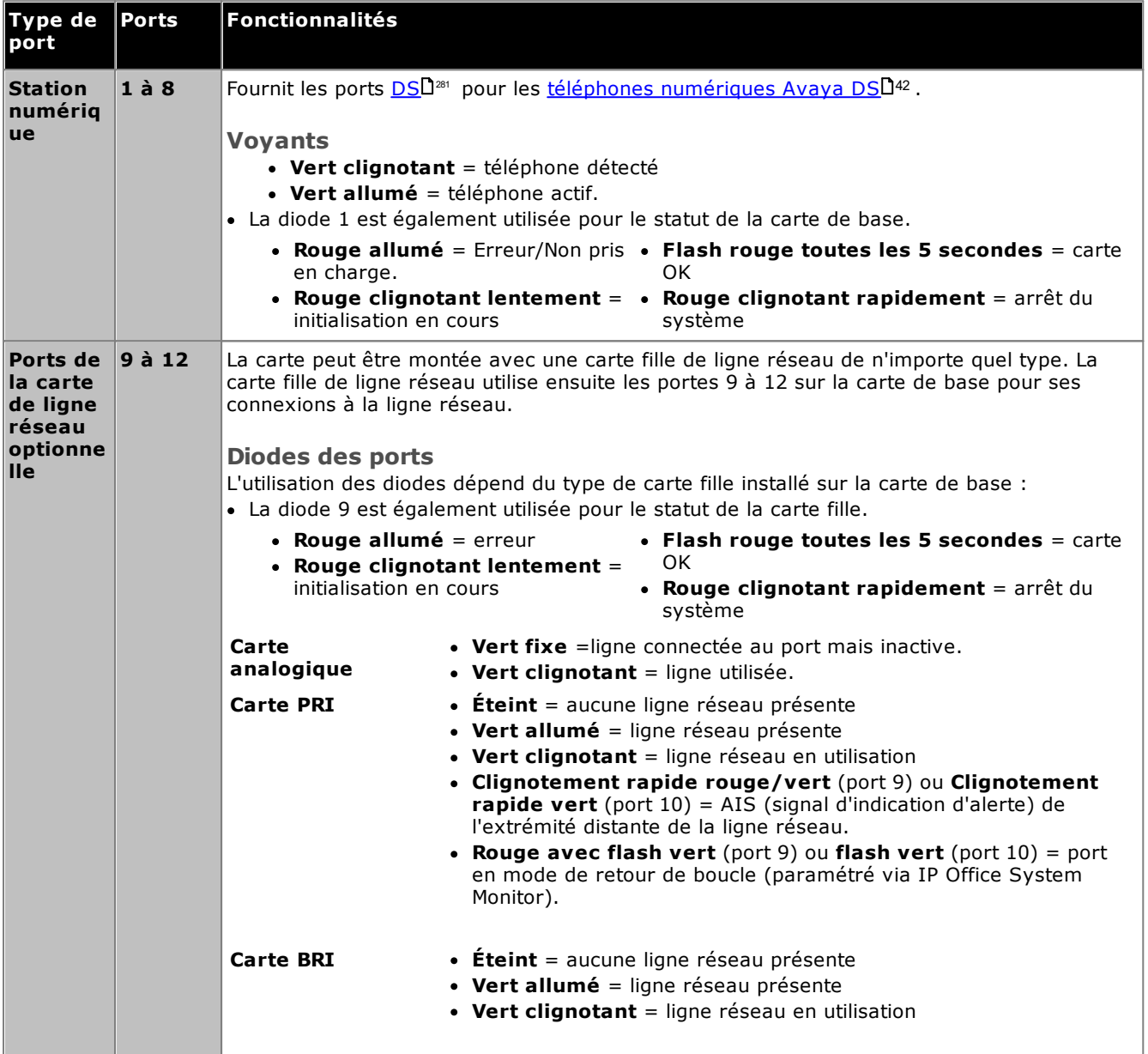

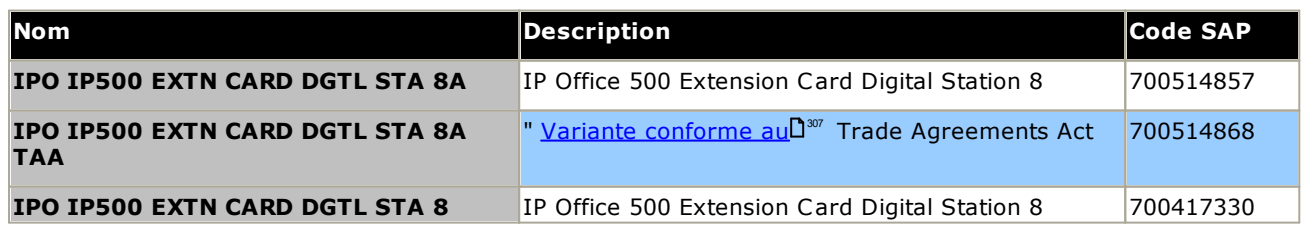

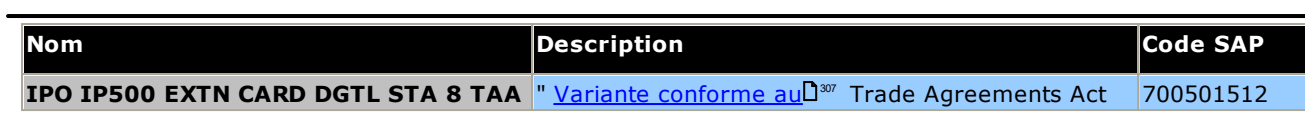

## <span id="page-232-0"></span>**12.3.6 VCM V2/VCM V3**

Ce type de carte est utilisé pour ajouter des canaux de compression de voix à l'unité de contrôle. Ces canaux sont utilisés pour les appels VoIP, y compris les postes IP et/ou les lignes réseau IP. Les unités de contrôle IP500 V2 prennent en charge jusqu'à 148 canaux de compression de voix en utilisant des cartes IP500 VCM et des [cartes](#page-226-0) . <mark>[combinées](#page-226-0) IP500</mark>L $^{227}$  .

Ces cartes sont également disponibles en 32 canaux et 64 canaux. Toutes les variantes de carte possèdent 4 ports RJ45, utilisés pour les connexions de la ligne de [réseau](#page-234-0) lorsqu'une <u>carte fille de ligne réseau IP500</u>∐<sup>286</sup> est montée. Les cartes VCM V2 et V3 sont identiques dans les fonctions prises en charge, à l'exception de la version IP Office minimale prise en charge (voir ci-dessous).

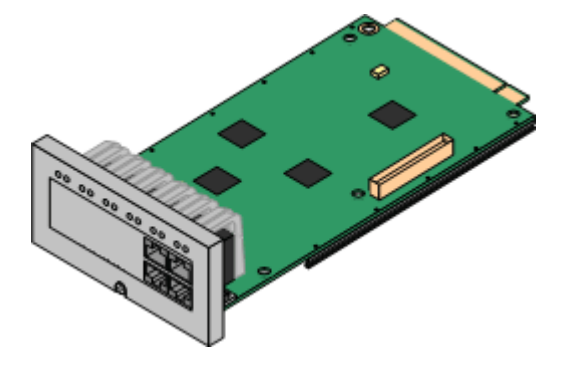

### · **Prise en charge**

Codecs G.711, G.722, G.729ab, et G.723 avec suppression d'écho de 64 ms. Le nombre maximum de canaux utilisables est affecté par le codec utilisé. Le tableau suivant considère que tous les appels utilisent le même codec. Remarque : le codec G.729b n'est pas pris en charge sur les systèmes IP Office basés sur Linux.

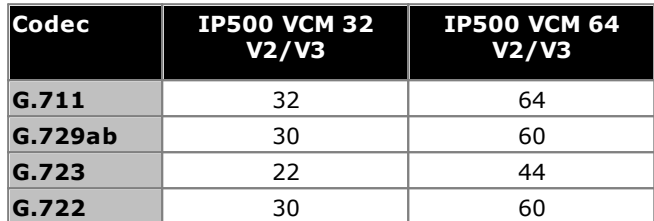

- · **Maximum par unité de contrôle :** 2.
- · **Prise en charge de carte de ligne réseau :** 1.
- · **Modes IP Office :** Non pris en charge en mode IP Office Basic Edition.
- · **Version logicielle minimale :**
	- o **Cartes VCM V2 :** Prises en charge pour IP Office R8.1 et versions ultérieures.
	- o **Cartes VCM V3 :** Prises en charge pour IP Office R11.1.3 et versions ultérieures.

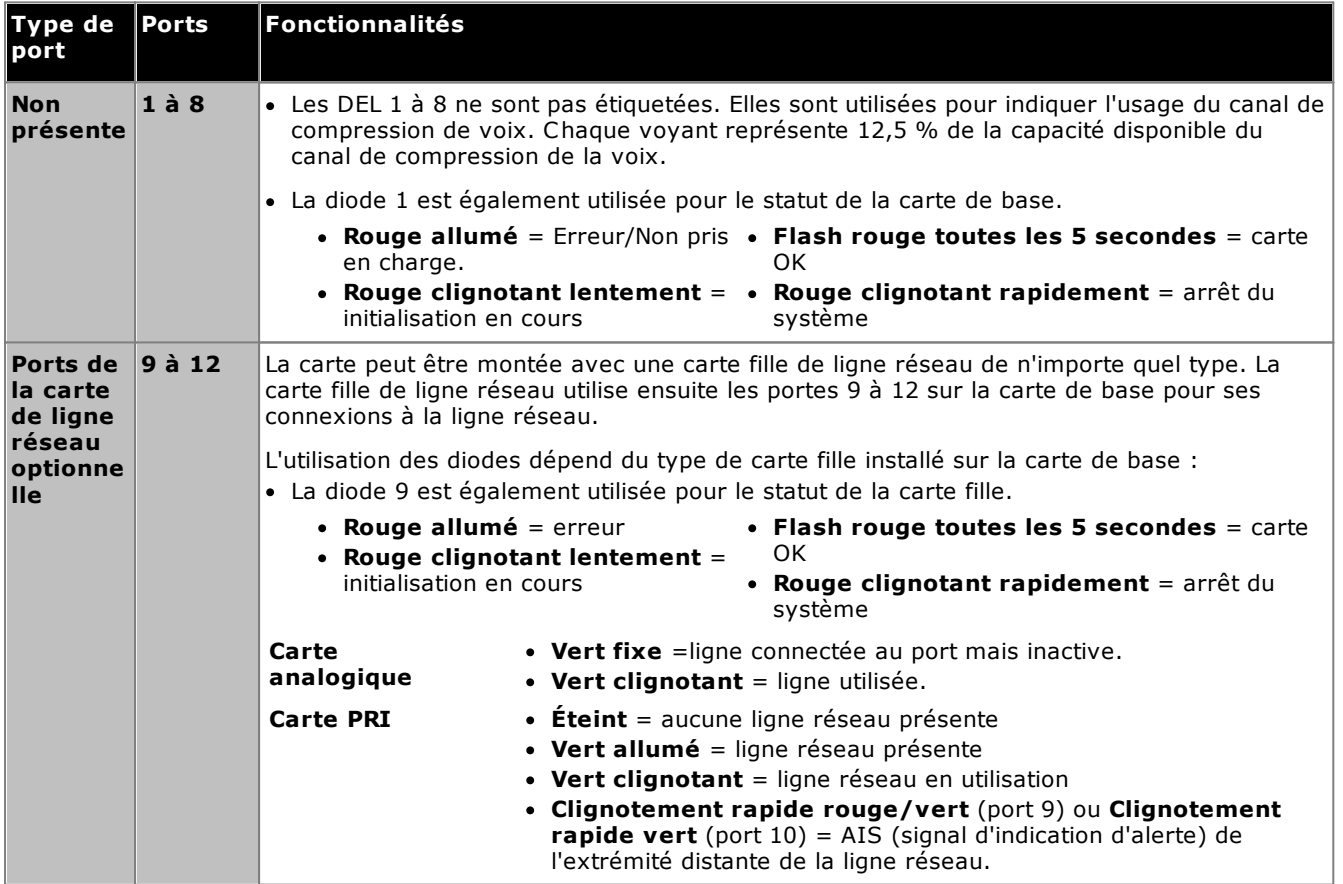

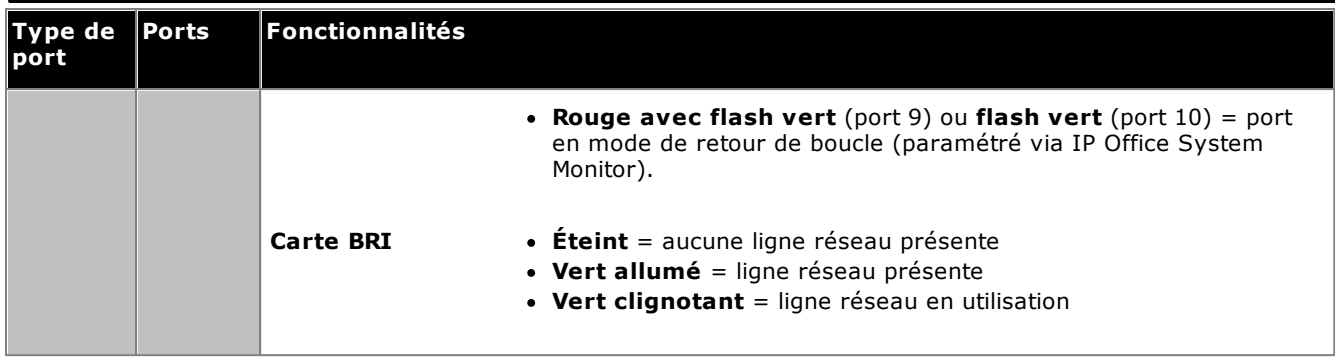

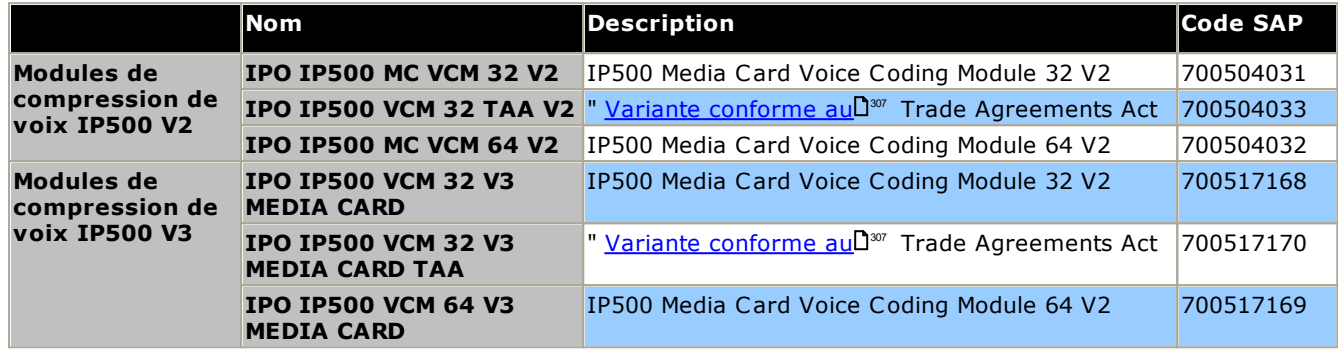

# <span id="page-234-0"></span>**12.4 Cartes filles de ligne réseau IP500**

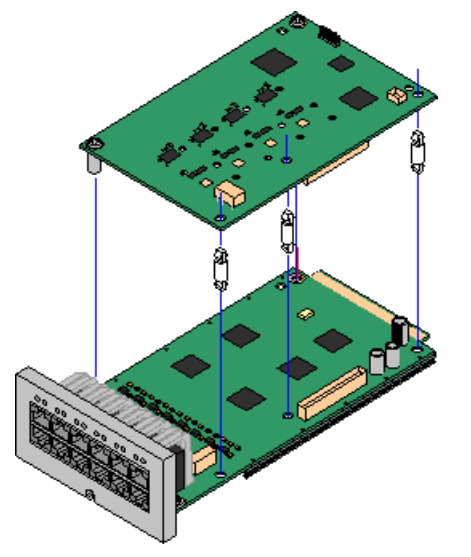

De nombreuses <u>[cartes](#page-23-0) de base IP500</u>∐24 peuvent être montées avec une carte fille de ligne réseau IP500 pour prendre en charge la connexion des lignes réseau à la carte de base.

Chaque carte fille est fournit avec les colonnes requises pour l'installation et une étiquette permettant d'identifier la présence des cartes filles sur l'avant de la carte de base après installation.

· Les cartes de combinaison IP500 sont pré-montées avec une carte fille de ligne réseau qui ne peut pas être retirée ni changée pour une autre carte fille de ligne réseau.

### **Carte de ligne réseau [analogique](#page-236-0) IP500 / Carte de ligne réseau analogique IP500 V2** 237

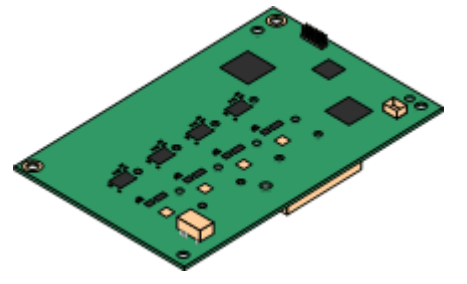

#### Ces cartes permettent la prise en charge de 4 lignes réseau à démarrage en boucle par la carte de base.

- · **Maximum :** 4 par unité de contrôle.
	- · Les ports de téléphone analogique ne sont pas dotés de condensateur de sonnerie. Lorsque c'est une spécification, la connexion doit être réalisée via une prise maître pourvue de condensateurs de sonnerie.
	- · En cas de panne d'alimentation, si une carte de base avec des ports de téléphone analogiques est installée, le port 8 du téléphone est connecté au port 12 de la ligne réseau analogique.

### **Carte de ligne [réseau](#page-238-0) IP500 PRI-U** 239

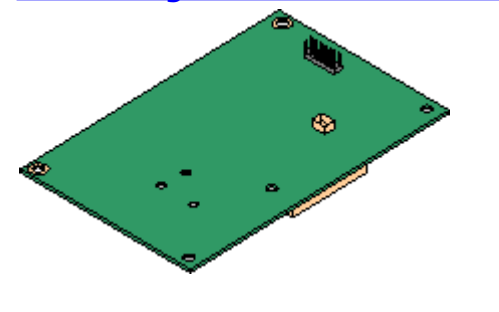

Ce type de carte permet la prise en charge de 2 connexions de lignes réseau PRI par la carte de base. Cette carte est disponible dans les variantes simple port ou double port. Cette carte peutêtre configurée pour les lignes réseau E1 PRI, T1 robbed bit, T1 PRI ou E1R2 PRI.

- · **Maximum :** 4 cartes de port PRI.
- · Le système IP Office prend en charge 8 canaux-B libres de licence sur chaque port IP500 PRI-U monté. Les canaux-B supplémentaires, jusqu'à concurrence du nombre de ports installés et du mode PRI sélectionné, requièrent des licences **IP500 Universal PRI (canaux [supplémentaires\)](#page-289-0)** 290ajoutées à la configuration. Ces canaux supplémentaires consomment les licences en fonction des canaux supplémentaires configurés « en service » à partir du port 9 de l'emplacement 1. Les canaux-D ne sont pas concernés par l'octroi de licences.
- · Les cartes PRI-U V2 sont fonctionnellement les mêmes que les cartes PRI précédentes, mais elles sont uniquement prises en charge avec IP Office R11.1 FP2 SP4 et versions ultérieures.

### **Carte de ligne [réseau](#page-237-0) IP500 BRI** 238

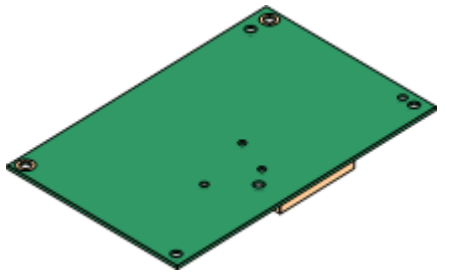

Cette carte permet la prise en charge de 4 connexions de lignes réseau BRI par la carte de base. Cette carte est disponible pour 2 ports (4 canaux) et 4 ports (8 canaux).

- · **Maximum :** 4 par unité de contrôle.
- · **Connexion au bus S** : cette carte peut être basculée entre le mode de ligne réseau To vers le mode So. Ce mode requière des résistances de terminaison supplémentaires et une connexion par câble RNIS croisé, voir <u>Port BRI [\(So\)](#page-278-0)</u>L $^{279}$  .

### <span id="page-236-0"></span>**12.4.1 Carte de ligne réseau analogique V2**

Ces cartes peuvent être ajoutées à une carte de base IP500 pour fournir cette carte avec la prise en charge de 4 lignes réseau analogiques à boucle de démarrage.

Cette carte peut être installée sur n'importe quelle carte de base IP500 non combinée à l'exception de la carte d'expansion de 4 ports et du Module de communications unifiées (UCM).

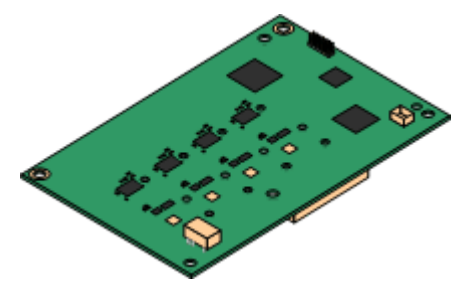

#### ·**Ports/canaux**

4 ports de lignes réseau analogique à boucle de démarrage. Connexions via la carte de base IP500 hôte.

- · Détection de tonalité DTMF, ICLID et d'occupation.
- Protection contre les surtensions et les foudroiements (peut nécessiter un [équipement](#page-37-0) de protection [supplémentaire](#page-37-0)<sup>[] 38</sup> ).
- · Composition DTMF et LD (déconnexion de boucle).
- · Annulation d'écho.
- · **Suppression de l'écho**

Sélection manuelle de l'annulation d'écho sur *Activé* ou *Désactivé*. La valeur par défaut est *Activé*. La carte de ligne réseau analogique IP500 V2 prend également en charge la réduction d'écho, définie sur *Activé* par défaut.

### · **Indication d'état du service / de la ligne**

Détection automatique de l'état de la ligne pour les lignes inactives. Les diodes et le System Status Application de la carte indiquent que la ligne est connectée, inactive ou utilisée.

### · **Correspondance d'impédance**

Cette carte prend en charge la correspondance d'impédance automatique au démarrage du système et ce mode est activé par défaut. Si nécessaire, il est possible d'utiliser la correspondance d'impédance manuelle, ou de ne pas se servir de cette fonction. La correspondance d'impédance est prise en charge par tous les paramètres régionaux.

### · **Voice Activity Detection (VAD)**

Lorsque activée, permet le support de fonctionnalités sur les trunks analogiques qui nécessitent une indication de progression d'appel, par exemple, l'utilisation du jumelage mobile. Cette fonction ne permet pas la prise en charge du contrôle des appels mobiles. Cette fonction n'est pas activée par défaut.

### · **Ports de coupure d'alimentation**

En cas de panne d'alimentation, les broches 4 et 5 du port 12 sont connectées aux broches 7 et 8. En outre, lorsqu'elle est montée sur une carte de base 8 de téléphone analogique IP500, le port d'extension 8 est connecté au port 12 de ligne réseau analogique.

- · **Licence :** aucune licence n'est requise.
- · **Maximum par unité de contrôle :** 4.

### · **Niveau minimum du logiciel :** 8.1 Feature Pack 1+

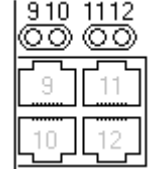

#### **Ports de carte fille (9-12)**

Les diodes pour les ports 9 à 12 de la carte de base IP500 sont utilisées comme suit :

- · **Vert fixe** =ligne connectée au port mais inactive.
- · **Vert clignotant** = ligne utilisée.
- · La diode 9 est également utilisée pour le statut de la carte fille.
	- · **Rouge allumé** = erreur · **Flash rouge toutes les 5 secondes** = carte OK
	- · **Rouge clignotant lentement** = · **Rouge clignotant rapidement** = arrêt du système initialisation en cours

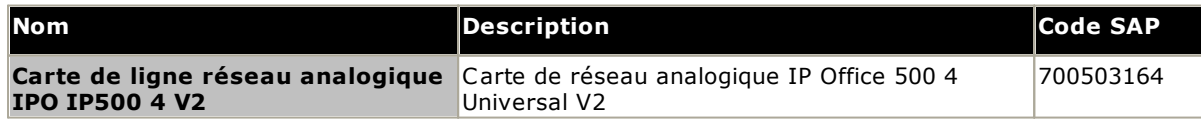

### <span id="page-237-0"></span>**12.4.2 Cartes de ligne réseau BRI**

Cette carte peut être ajoutée à une carte de base IP500 afin d'offrir la prise en charge des lignes réseau <u>[BRI-To](#page-279-0)</u>L<sup>a®</sup> . La carte est disponible dans les variantes à 8 canaux (4 lignes réseau physique) et 4 canaux (2 lignes réseau physique).

Cette carte peut être installée sur n'importe quelle carte de base IP500 non combinée à l'exception de la carte d'expansion de 4 ports et du Module de communications unifiées (UCM).

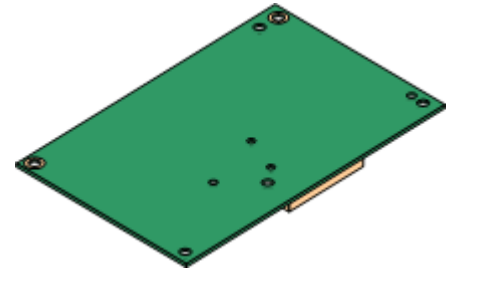

### · **Ports/canaux**

2 ou 4 ports de ligne réseau BRI. Les connexions à la ligne réseau physique se font par les ports 9 à 12 de la carte de base hôte IP500.

- · Chaque port de ligne réseau prend en charge 2B+D canaux.
- · Protocole de base ETSI ou AusTS013 défini dans la configuration IP Office.
- · **Licence :** aucune licence n'est requise.
- · **Maximum par unité de contrôle :** 4.
- · **Version logicielle minimale :** 4.0+.
- · **Connexion au bus S :** sur les systèmes IP Office 4.2+, la carte peut être commutée du mode de ligne réseau <mark>[To](#page-279-0)</mark>U<sup>280</sup> au mode <u>[So](#page-278-0)</u>U<sup>279</sup> . Ce mode requière des résistances de terminaison supplémentaires et une connexion par câble RNIS croisé, voir <u>Port BRI [\(So\)](#page-278-0)</u>∐‴ .
- · Cette carte est approuvée pour une utilisation dans les pays suivants : Argentine, Australie, Brésil, Chine, Union européenne (UE), Inde, Nouvelle-Zélande, Russie, Afrique du Sud et Émirats arabes unis (EAU).

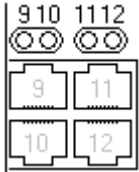

#### **Ports de carte fille (9-12)**

Les diodes pour les ports 9 à 12 de la carte de base IP500 sont utilisées comme suit :

- · **Éteint** = aucune ligne réseau présente
- · **Vert allumé** = ligne réseau présente
- · **Vert clignotant** = ligne réseau en utilisation

· La diode 9 est également utilisée pour le statut de la carte fille.

- · **Rouge allumé** = erreur · **Flash rouge toutes les 5 secondes** = carte OK
	- · **Rouge clignotant lentement** = · **Rouge clignotant rapidement** = arrêt du système initialisation en cours

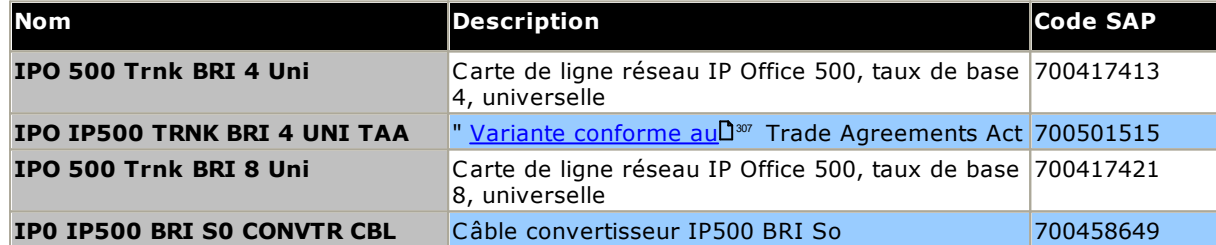

### <span id="page-238-0"></span>**12.4.3 Cartes de ligne réseau PRI**

Ce type de carte peut être ajouté à une carte de base IP500 pour fournir cette carte avec la prise en charge des lignes réseau PRI. Cette carte est disponible dans les variantes simple port ou double port.

Cette carte peut être installée sur n'importe quelle carte de base IP500 non combinée à l'exception de la carte d'expansion de 4 ports et du Module de communications unifiées (UCM).

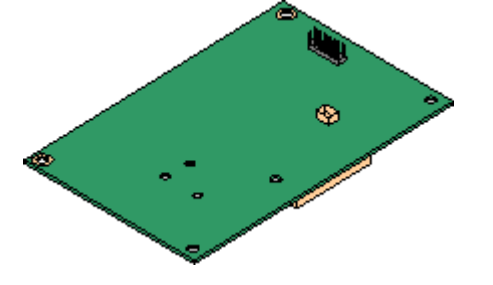

### · **Ports/canaux :**

1 ou 2 ports de ligne [réseau](#page-285-0) PRIU<sup>286</sup>. Chaque port prend en charge les types de lignes PRI suivants. Sur les cartes double port, les deux ports sont du même type de ligne. La sélection du type de ligne peut être changée à l'aide de IP Office Manager. Les options disponibles dépendent du mode de fonctionnement d'IP Office et du paramètre de la localisation.

- · E1 PRI (canaux 30B+D par port).
- · E1R2 PRI (canaux 30B par port).
- · T1 robbed bit (canaux 24B par port) ou T1 PRI (canaux 23B+D par port).
- · Le mode requis peut être sélectionné dans IP Office Manager en cliquant avec le bouton droit sur l'icône ligne et en sélectionnant **Modifier le type de ligne de la carte PRI universelle** puis en sélectionnant le type de ligne requis.
- · La connexion à la ligne réseau physique se fait par les ports 9 et 10 de la carte de base hôte IP500.
- · Les ports 11 et 12 peuvent être utilisés comme des points de test pour la connexion de l'équipement de test et de surveillance pour le port adjacent.
- · **Licences :**

Le système IP Office prend en charge 8 canaux-B libres de licence sur chaque port IP500 PRI-U monté. Les canaux-B supplémentaires, jusqu'à concurrence du nombre de ports installés et du mode PRI sélectionné, requièrent des licences IP500 Universal PRI (canaux supplémentaires) ajoutées à la configuration. Ces canaux supplémentaires consomment les licences en fonction des canaux supplémentaires configurés « en service » à partir du port 9 de l'emplacement 1. Les canaux-D ne sont pas concernés par l'octroi de licences.

- · **Maximum par unité de contrôle :** 4 par unité de contrôle.
- · **Version logicielle minimale :**
	- o **Cartes IP500 PRI-U :** IP Office R4.1+.
	- o **Cartes IP500 PRI-U V2 :** IP Office R11.1.2.4+

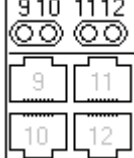

#### **Ports de carte fille (9-12)**

Les diodes pour les ports 9 à 12 de la carte de base IP500 sont utilisées comme suit :

- · **Éteint** = aucune ligne réseau présente
- · **Vert allumé** = ligne réseau présente
- · **Vert clignotant** = ligne réseau en utilisation
- · **Clignotement rapide rouge/vert** (port 9) ou **Clignotement rapide vert** (port 10) = AIS (signal d'indication d'alerte) de l'extrémité distante de la ligne réseau.
- · **Rouge avec flash vert** (port 9) ou **flash vert** (port 10) = port en mode de retour de boucle (paramétré via IP Office System Monitor).
- · La diode 9 est également utilisée pour le statut de la carte fille.
	- · **Rouge allumé** = erreur · **Flash rouge toutes les 5 secondes** = carte OK
	- · **Rouge clignotant lentement** = · **Rouge clignotant rapidement** = arrêt du système initialisation en cours

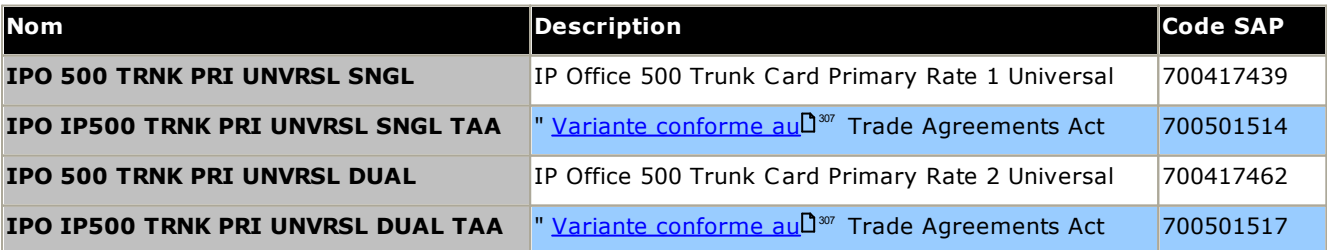

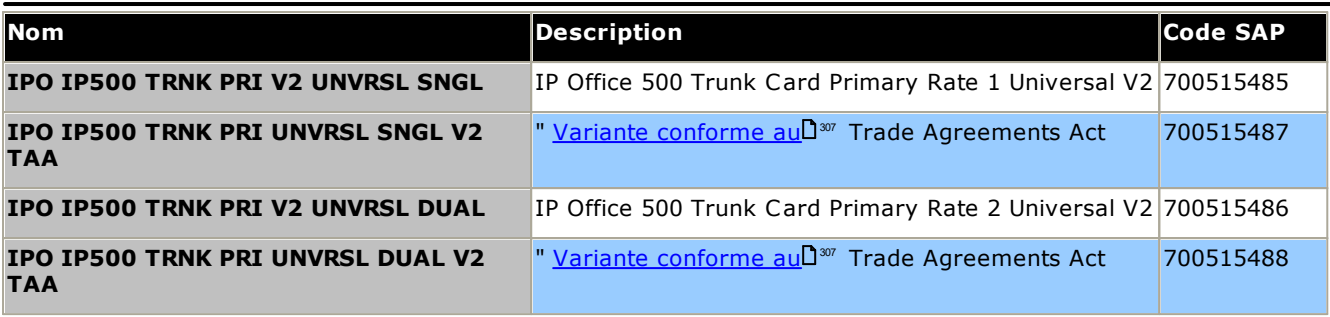

# **12.5 Modules d'extension externes IP500**

Les modules d'extension externes IP500 suivants sont pris en charge par IP Office version 12.0. Chaque module utilise une <u>unité [d'alimentation](#page-32-0)</u> l32 externe fournie avec le module. Un cordon d'alimentation l33 pour l'unité d'alimentation peut être commandé séparément.

Le module externe peut être placé au-dessus de l'unité de contrôle. Il peut également être monté sur un mur ou un rack à l'aide de l'un des <u>kits de [montage](#page-255-0) d'IP Office</u>L<sup>256</sup> .

· Les systèmes prennent en charge jusqu'à 8 modules d'expansion externes standard. S'ils sont équipés d'une carte de base d'extension IP500 à 4 ports, jusqu'à 12 modules d'extension externes sont pris en charge.

### **Modules de station [numérique](#page-244-0) IP500 B/B2** 245

Fournit 16 ou 30 ports RJ45 supplémentaires. Ils peuvent être utilisés soit comme des ports [DS](#page-280-0)L<sup>1261</sup>, soit comme des ports BST. Cependant, le module ne peut supporter qu'un type de port à la fois. Pour IP Office version 10.1, les modules DS16B/DS30B ont été remplacés par les modules DS16B2/DS30B2.

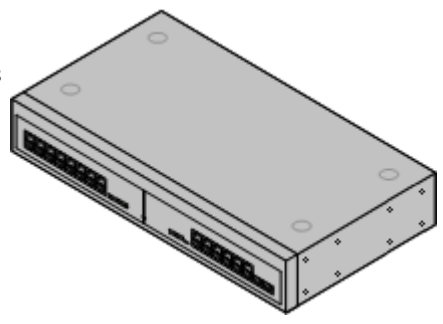

### **Modules [téléphoniques](#page-246-0) IP500** 247

Fournit, en fonction de la variante, 16 ou 30 ports **[PHONE](#page-284-0)**D<sup>285</sup> pour la connexion de téléphones analogiques.

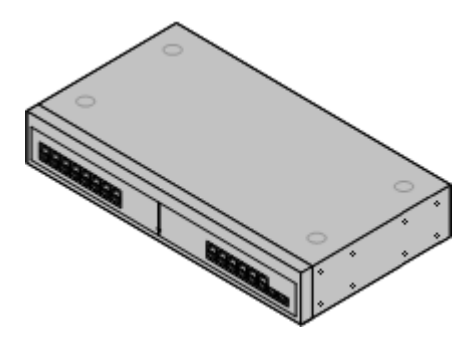

### **Module de ligne réseau [analogique](#page-241-0) IP500** 242

Fournit 16 ports *[ANALOG](#page-277-1)*D<sup>278</sup> supplémentaires pour la connexion des lignes réseau analogiques. Prend en charge les lignes réseau à boucle de démarrage et à démarrage par la terre.

· L'utilisation avec les lignes réseau à démarrage par la terre requière que le module de ligne réseau ainsi que l'unité de commande IP Office soient reliés à la terre.

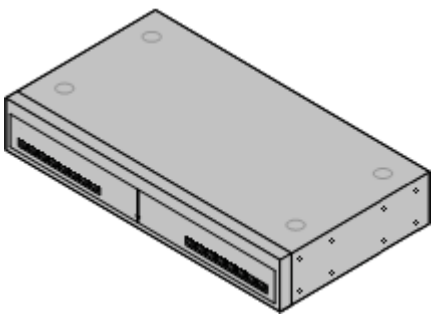

### <span id="page-241-0"></span>**12.5.1 Ligne réseau analogique 16**

Le module de ligne réseau analogique IP500 peut être utilisé pour ajouter 16 lignes réseau analogiques supplémentaires à un système IP Office. Le module prend en charge à la fois les lignes réseau à boucle de démarrage, avec mise à la terre adaptée, et les lignes réseau à démarrage par la terre.

· En mode IP Office Basic Edition - PARTNER Mode, IP Office Basic Edition - Norstar Mode et IP Office Basic Editions, seul 1 module de ligne réseau analogique est pris en charge.

#### ·**AVERTISSEMENT**

Dans toutes les installations IP Office, tous les modules utilisés pour les connexions de lignes analogiques doivent être raccordés à une <u>terre [fonctionnelle](#page-36-0)</u> 137 .

### · **AVERTISSEMENT**

Dans les régions présentant un risque de foudre élevé, tous le modules utilisant des connexions de ligne réseau analogique doivent être raccordés à une <u>terre de [protection](#page-36-0)</u> J<sup>37</sup> et à un <u>[équipement](#page-37-0) de protection</u> <u>contre les [surcharges](#page-37-0) J38</u>. 37 38

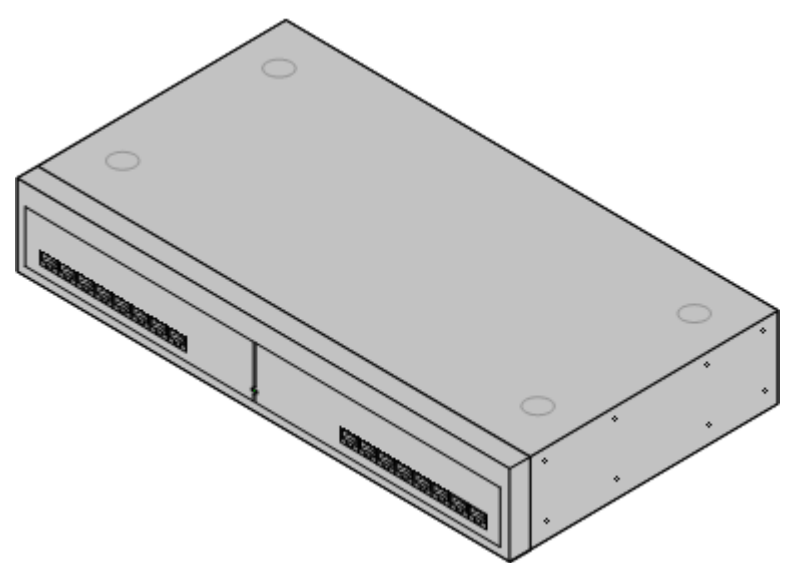

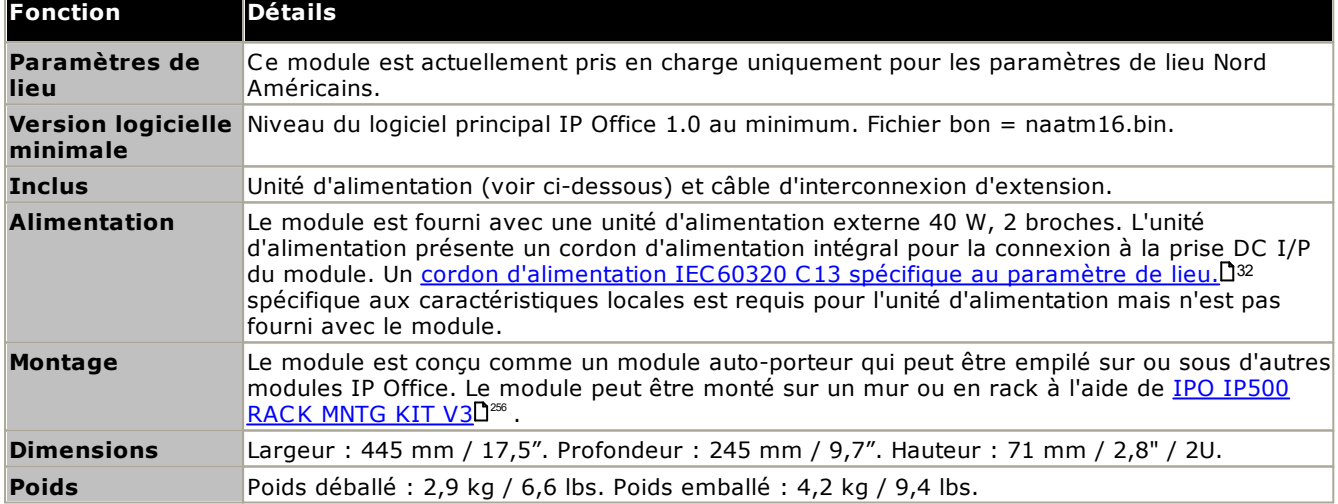

### **Avant du module**

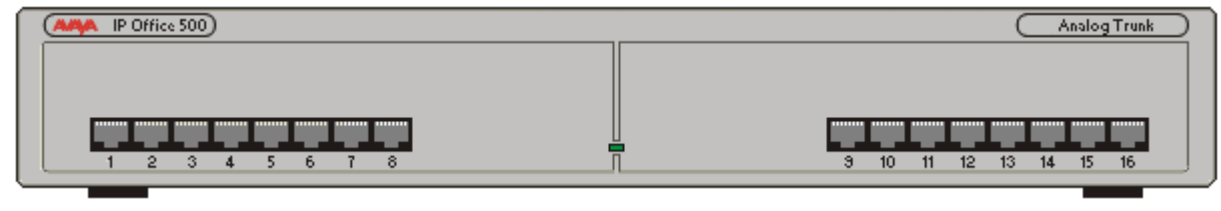

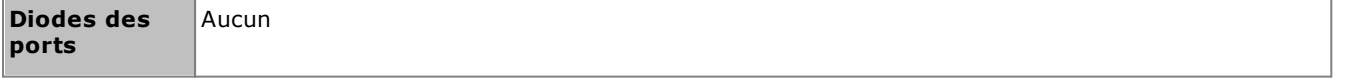

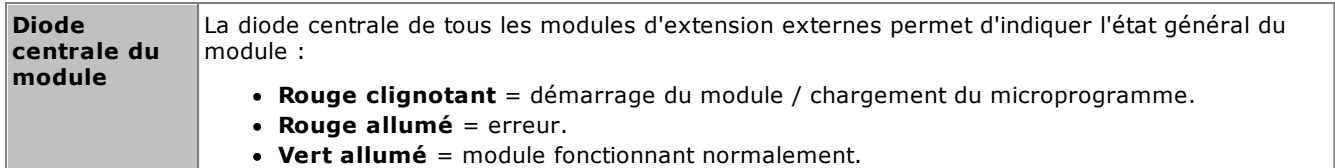

**Déploiement d'un système IP500 V2 IP Office Essential Edition Page 243 IP Office™ Platform 12.0 15-601042 Version 41b (07/05/2024)**

**Arrière du module**

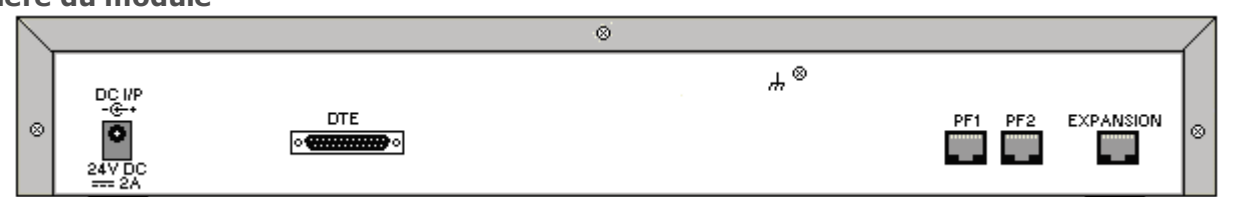

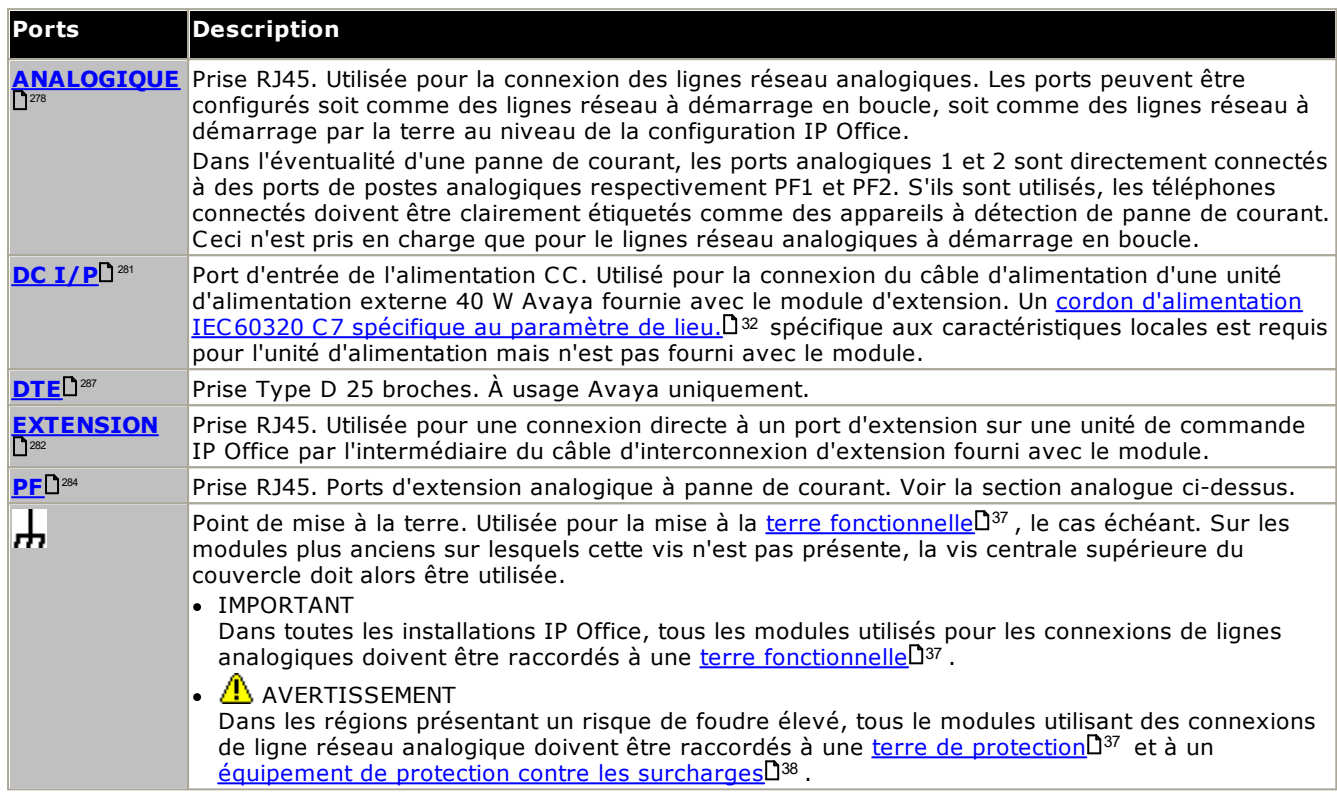

### **Références des pièces et équipement associé**

Tous les modules d'extension sont fournis avec un niveau logiciel de base et doivent être mis à niveau pour correspondre au logiciel principal de l'unité de commande dans le système IP Office. Les modules d'extension comprennent une unité d'alimentation externe et un câble d'interconnexion adapté. Ils ne comprennent pas le cordon d'alimentation spécifique aux caractéristiques locales pour l'alimentation externe ni les câbles des postes téléphoniques.

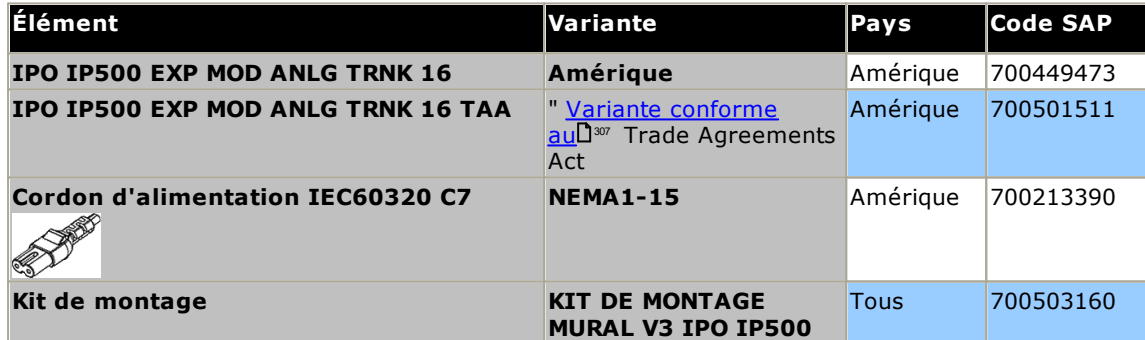

### <span id="page-244-0"></span>**12.5.2 DS16B/30B, DS16B2/30B2**

Ce type de module peut être utilisé pour ajouter des ports RJ45 supplémentaires pour les téléphones digitaux. Via la configuration système, chaque module est défini soit en mode <u>[DS](#page-280-0)</u>U<sup>281</sup> pour le support de <u>téléphones [numériques](#page-41-0)</u> <u>DS [d'Avaya](#page-41-0)l<sup>142</sup> ou bien en mode ports BST pour le support de téléphones numériques BST (qui ne sont plus pris en</u> charge) (ports DS uniquement sur les unités de contrôle IP500).

Les modules sont disponibles en 16 et 30 ports, référencés respectivement IP500 DS16B et IP500 DS30B. Les modèles DS16B et DS30B ont été remplacés par les modèles DS16B2 et DS30B2, qui fournissent les mêmes fonctionallités.

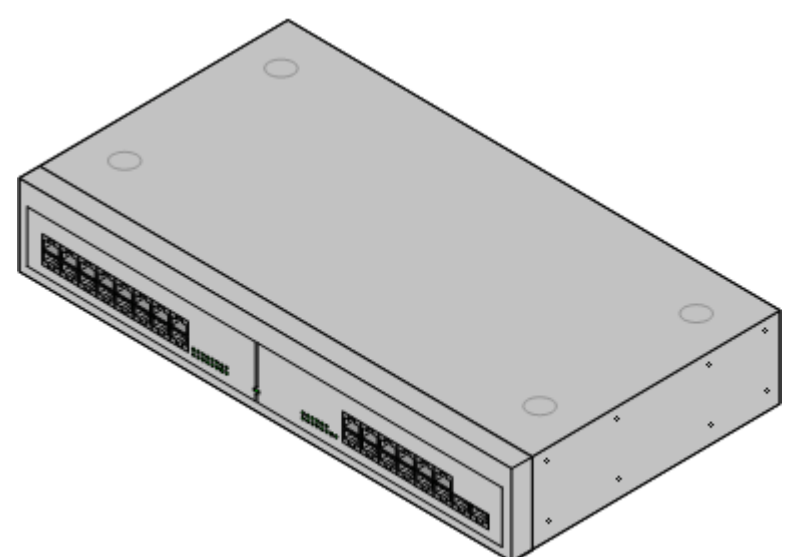

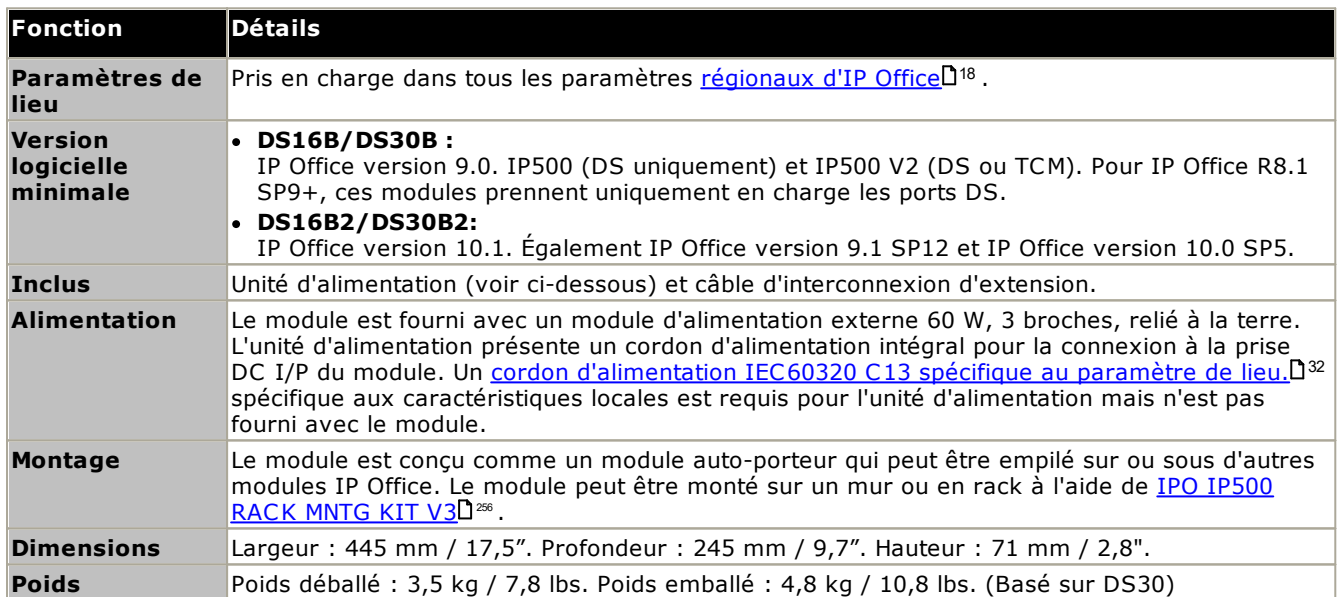

· **Comportement de la mise à niveau DS16B / DS30B :** Pour les modules DS16B / DS30B, la procédure de chargement du micro-logiciel approprié pour le mode sélectionné ou la mise à niveau prend 10 minutes, pendant lesquelles le module n'est pas disponible.

- · **Comportement de la mise à niveau DS16B2 / DS30B2 :** Le comportement du DS16 / 30B2 lors de la mise à niveau du micro-logiciel ou du basculement entre les modes diffère des autres unités d'extension externes :
	- · Pendant la mise à niveau du micro-logiciel, l'unité reste opérationnelle et peut émettre et recevoir des appels.
	- · Une fois la mise à niveau terminée (environ 9 minutes), l'unité redémarre et demande environ 45 secondes avant de fonctionner normalement.

### **Avant du module**

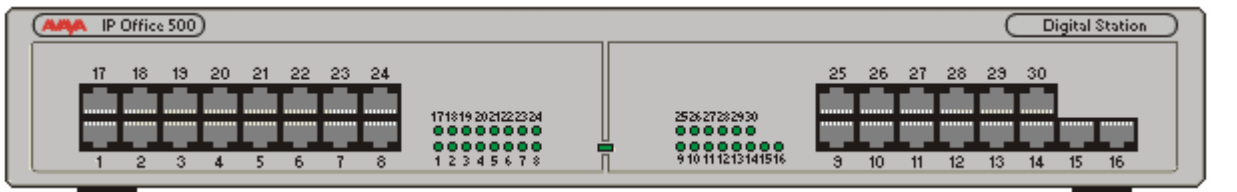

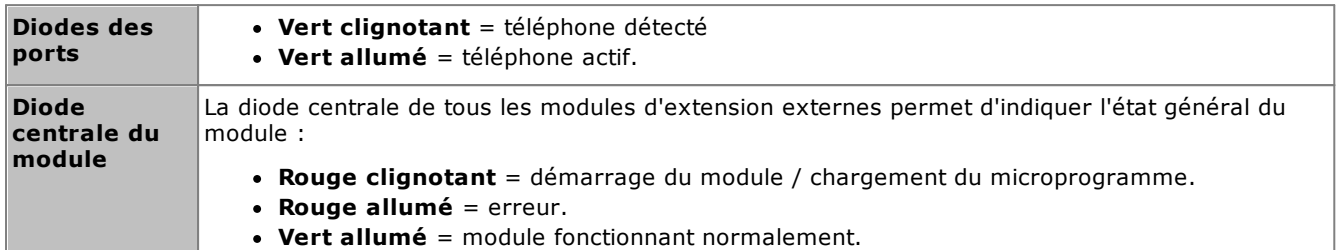

### **Arrière du module**

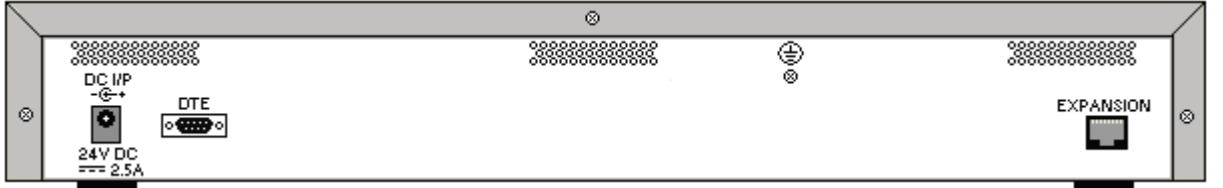

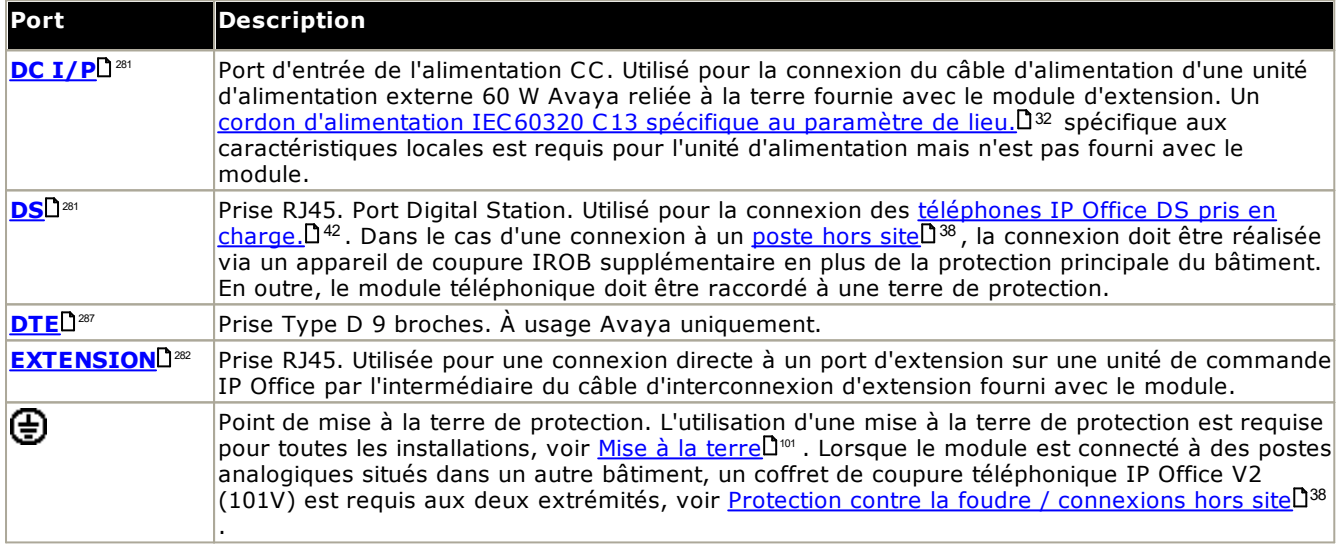

### **Références des pièces et équipement associé**

Tous les modules d'extension sont fournis avec un niveau logiciel de base et doivent être mis à niveau pour correspondre au logiciel principal de l'unité de commande dans le système IP Office. Les modules d'extension comprennent une unité d'alimentation externe et un câble d'interconnexion adapté. Ils ne comprennent pas le cordon d'alimentation spécifique aux caractéristiques locales pour l'alimentation externe ni les câbles des postes téléphoniques.

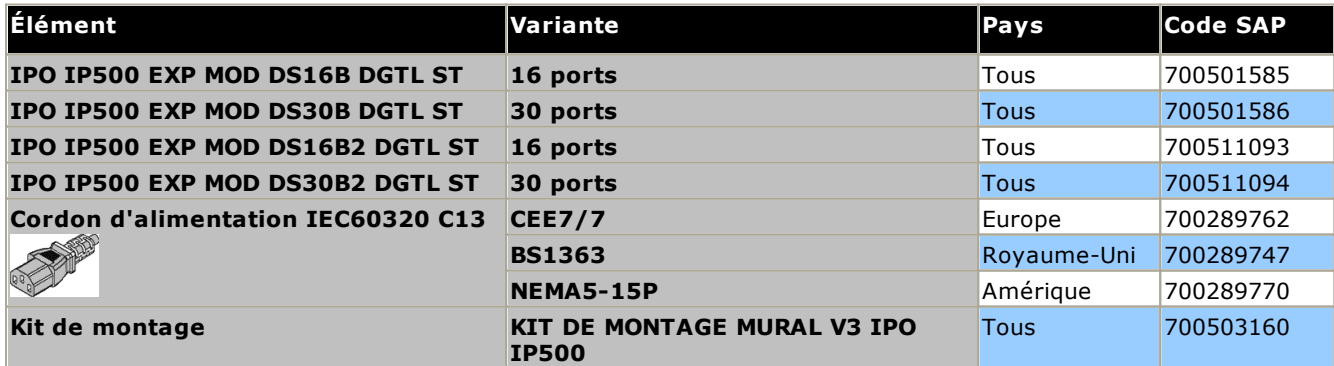

## <span id="page-246-0"></span>**12.5.3 Téléphone 16/30**

Les modules IP500 Télephone peuvent être ajoutés pour ajouter des ports TÉLÉPHONE supplémentaires à un système IP Office. Le module est disponible en 16 et 30 ports, référencés respectivement IP500 Télephone 16 et IP500 Télephone 30.

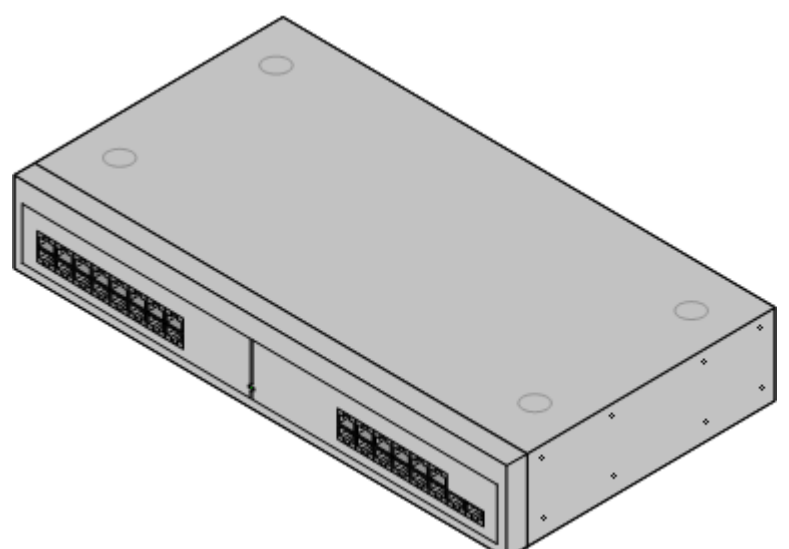

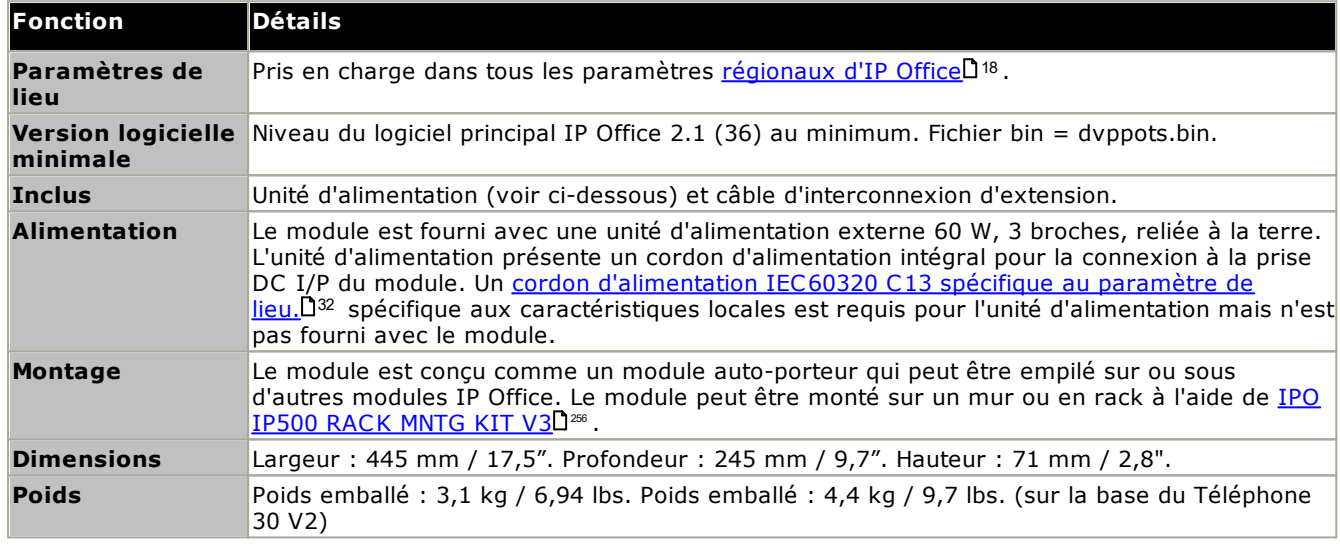

### **Avant du module**

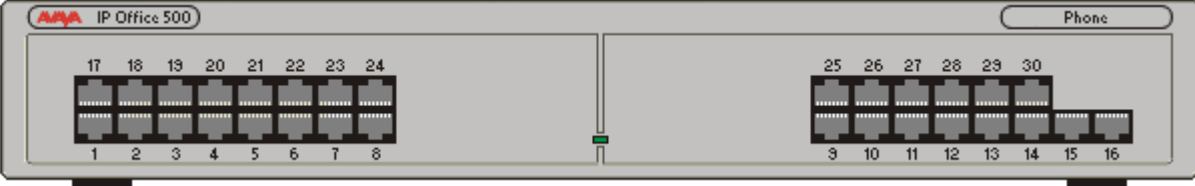

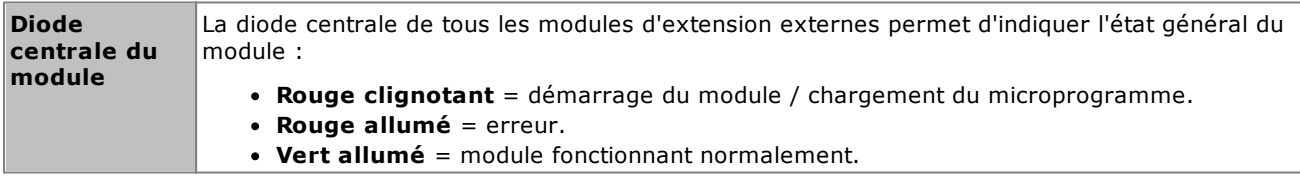

**Arrière du module**

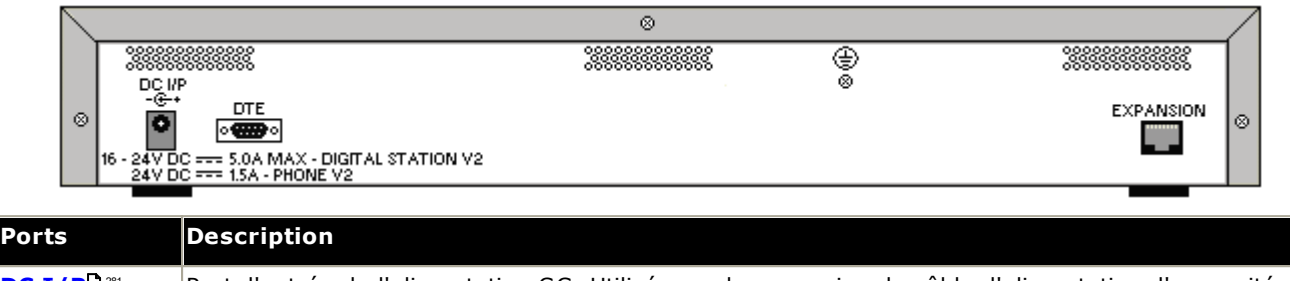

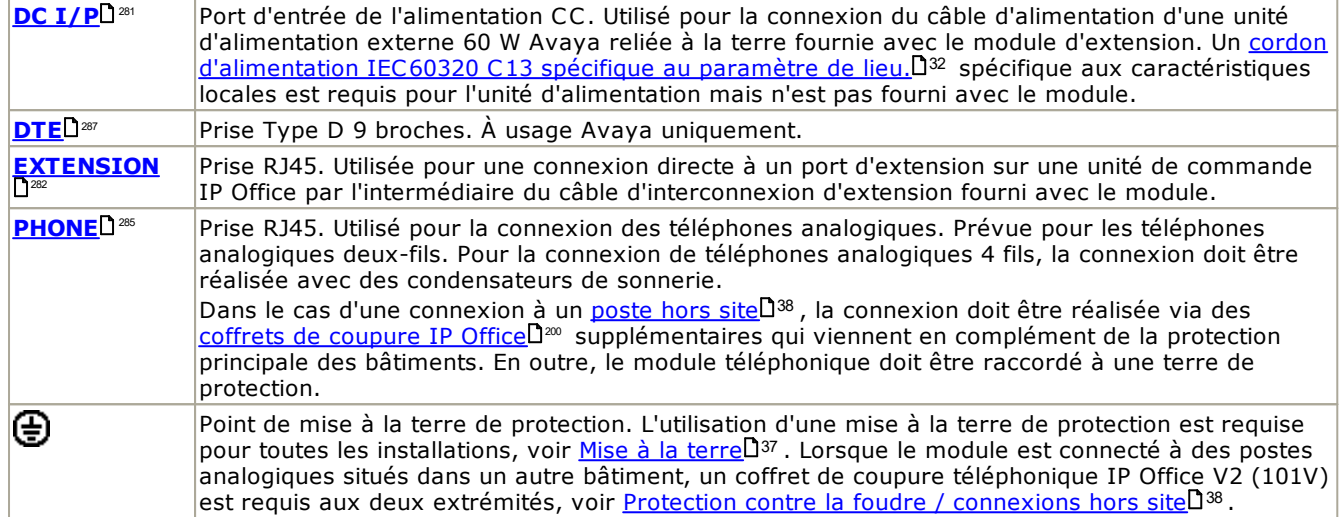

#### **Références des pièces et équipement associé**

Tous les modules d'extension sont fournis avec un niveau logiciel de base et doivent être mis à niveau pour correspondre au logiciel principal de l'unité de commande dans le système IP Office. Les modules d'extension comprennent une unité d'alimentation externe et un câble d'interconnexion adapté. Ils ne comprennent pas le cordon d'alimentation spécifique aux caractéristiques locales pour l'alimentation externe ni les câbles des postes téléphoniques.

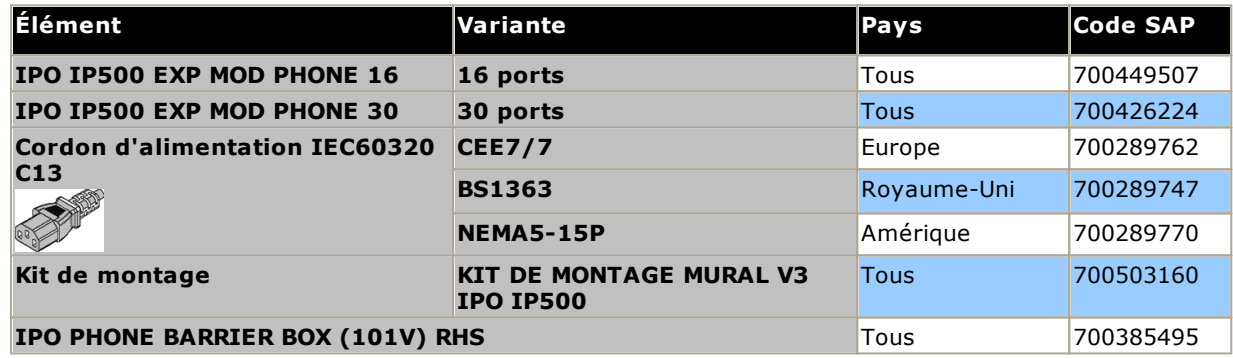

# **12.6 Modules d'extension IP400**

Les modules d'extension externes IP400 suivants sont supportés par IP Office Version 12.0 et peuvent être utilisés avec des unités de contrôle IP500 V2.

Chaque module utilise une <u>unité [d'alimentation](#page-32-0)</u> $\Box^{\text{32}}$  externe fournie avec le module. Un <u>cordon d'alimentation</u> $\Box^{\text{33}}$ pour l'unité d'alimentation peut être commandé séparément.

### **Module IP400 Analog Trunk [\(ATM16\)](#page-249-0)** 250

Fournit 16 ports <u>[ANALOG](#page-277-1)</u>LI<sup>278</sup> supplémentaires pour la connexion des lignes réseau analogiques. Prend en charge les lignes réseau à boucle de démarrage et à démarrage par la terre.

- · Disponible dans un certain nombre de variantes, selon les différents paramètres de lieu.
- · L'utilisation avec les lignes réseau à démarrage par la terre requière que le module de ligne réseau ainsi que l'unité de commande IP Office soient reliés à la terre.

### **[module](#page-251-0) IP400 Digital Station V2** 252

Fournit, en fonction de la variante, 16 ou 30 ports [DS](#page-280-0)U<sup>281</sup> supplémentaires pour les <u>téléphones [numériques](#page-41-1) Avaya</u> $\Box^{42}$ . Remplace le précédent module Digital Station.

### **Module [téléphonique](#page-253-0) IP400 V2** 254

Fournit, en fonction de la variante, 16 ou 30 ports supplémentaires [PHONE](#page-284-0)<sup>1286</sup> pour les téléphones analogiques. Remplace le précédent module Télephone. Avec IP Office 3.1, le Télephone V2 prend en charge plus d'options MWI (message waiting indication) que les modules Télephone V1.

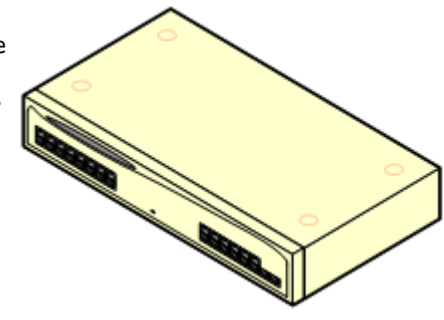

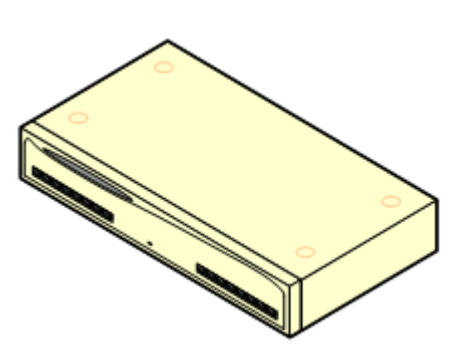

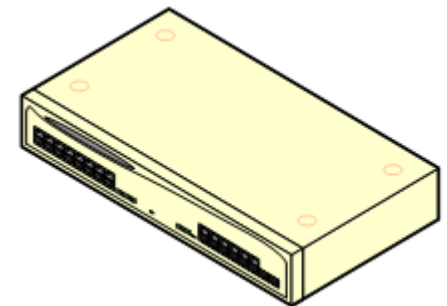

### <span id="page-249-0"></span>**12.6.1 Ligne réseau analogique 16**

Le module IP400 Analog Trunk (également appelé ATM16) est utilisé pour ajouter 16 lignes réseau analogiques supplémentaires à un système IP Office. Le module prend en charge à la fois les lignes réseau à boucle de démarrage, avec mise à la terre adaptée, et les lignes réseau à démarrage par la terre.

### · **AVERTISSEMENT**

Dans toutes les installations IP Office, tous les modules utilisés pour les connexions de lignes analogiques doivent être raccordés à une <u>terre [fonctionnelle](#page-36-0)</u> $\square^{37}$  .

### · **AVERTISSEMENT**

En Afrique du Sud et dans les régions présentant un risque de foudre élevé, tous le modules utilisant des connexions de ligne réseau analogique doivent être raccordés à une <u>terre de [protection](#page-36-0)</u>∐<sup>37</sup> et à un <u>[équipement](#page-37-0) de protection contre les surcharges</u> 138.

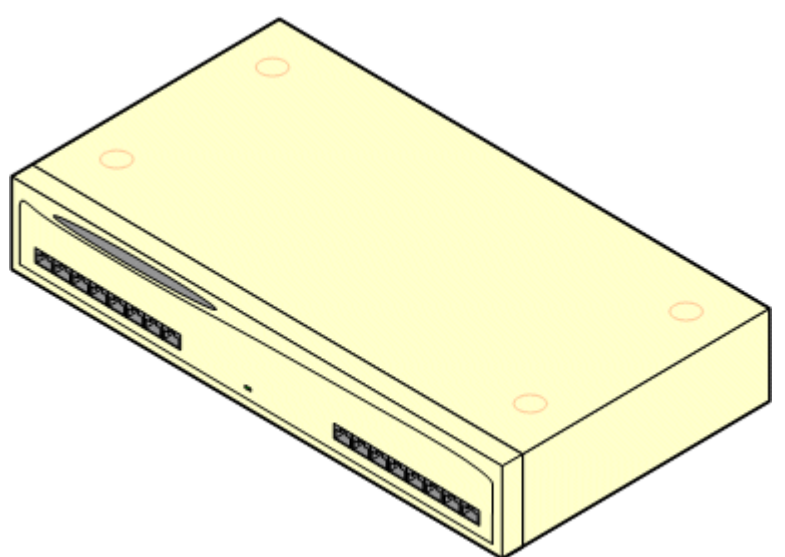

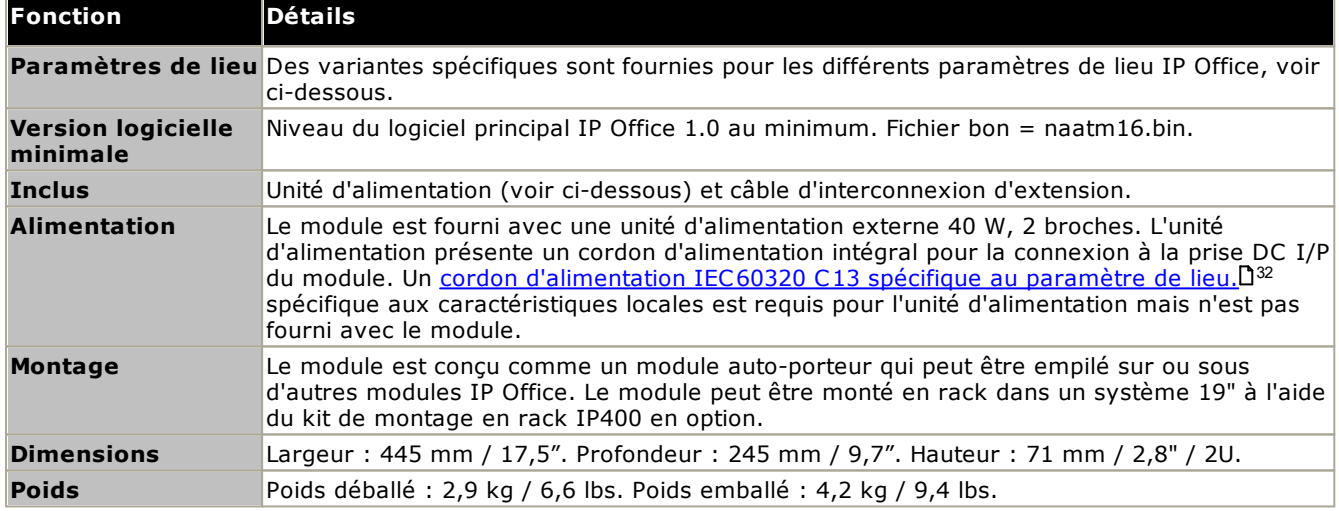

### **Avant du module**

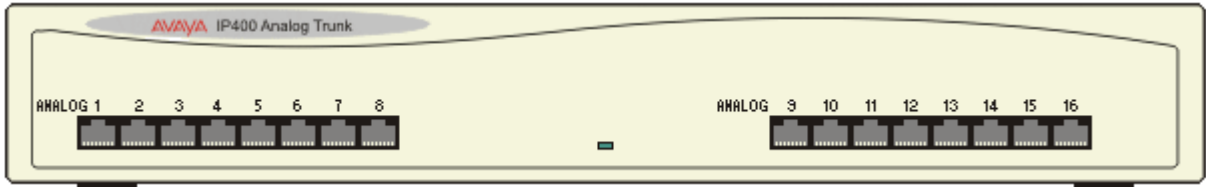

#### **Arrière du module**  $\infty$ ⊥⊗ 마OD<br>-승 **DTE** EXPANSION PF<sub>2</sub> ø ۰ ø  $\circ$  Changes and  $\circ$ ्राजा **Ports Description ANALOGIQUE** Prise RJ45. Utilisée pour la connexion des lignes réseau analogiques. Les ports peuvent être configurés soit comme des lignes réseau à démarrage en boucle, soit comme des lignes réseau à démarrage par la terre au niveau de la configuration IP Office. Dans l'éventualité d'une panne de courant, les ports analogiques 1 et 2 sont directement connectés à des ports de postes analogiques respectivement PF1 et PF2. S'ils sont utilisés, les téléphones connectés doivent être clairement étiquetés comme des appareils à détection de panne de courant. Ceci n'est pris en charge que pour le lignes réseau analogiques à démarrage en boucle. DC I/ $P^{\sum_{281}}$ Port d'entrée de l'alimentation CC. Utilisé pour la connexion du câble d'alimentation d'une unité d'alimentation externe 40 W Avaya fournie avec le module d'extension. Un cordon [d'alimentation](#page-31-0) IEC60320 C7 spécifique au [paramètre](#page-31-0) de lieu.L<sup>132</sup> spécifique aux caractéristiques locales est requis pour l'unité d'alimentation mais n'est pas fourni avec le module. DTE<sup>[287</sup> Prise Type D 25 broches. À usage Avaya uniquement. **EXTENSION**<sup>282</sup> Prise RJ45. Utilisée pour une connexion directe à un port d'extension sur une unité de commande IP Office par l'intermédiaire du câble d'interconnexion d'extension fourni avec le module.  $PFD<sup>284</sup>$ Prise RJ45. Ports d'extension analogique à panne de courant. Voir la section analogue ci-dessus. 丄 Point de mise à la terre. Utilisée pour la mise à la <u>terre [fonctionnelle](#page-36-0)</u>D<sup>37</sup> , le cas échéant. Sur les modules plus anciens sur lesquels cette vis n'est pas présente, la vis centrale supérieure du couvercle doit alors être utilisée. · IMPORTANT

Dans toutes les installations IP Office, tous les modules utilisés pour les connexions de lignes analogiques doivent être raccordés à une <u>terre [fonctionnelle](#page-36-0)</u> $\Box^{37}$  .

AVERTISSEMENT En Afrique du Sud et dans les régions présentant un risque de foudre élevé, tous le modules utilisant des connexions de ligne réseau analogique doivent être raccordés à une [terre](#page-36-0) de [protection](#page-36-0) U<sup>37</sup> et à un <u>[équipement](#page-37-0) de protection contre les surcharges</u> U<sup>38</sup>.

## **Références des pièces et équipement associé**

·

Tous les modules d'extension sont fournis avec un niveau logiciel de base et doivent être mis à niveau pour correspondre au logiciel principal de l'unité de commande dans le système IP Office. Les modules d'extension comprennent une unité d'alimentation externe et un câble d'interconnexion adapté. Ils ne comprennent pas le cordon d'alimentation spécifique aux caractéristiques locales pour l'alimentation externe ni les câbles des postes téléphoniques.

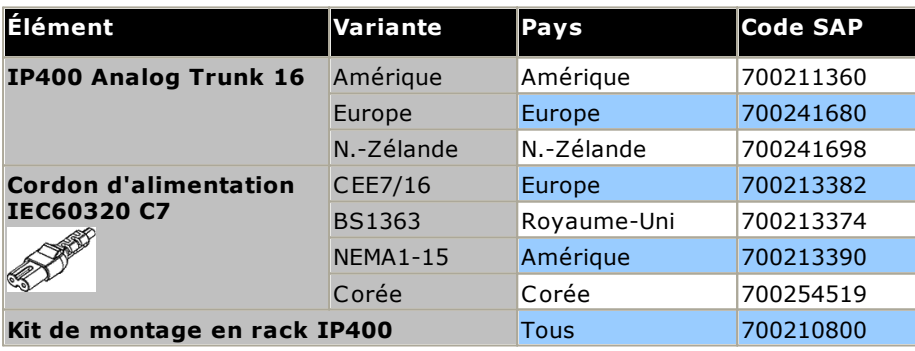

## <span id="page-251-0"></span>**12.6.2 Digital Station V2**

Le module IP400 Digital Station V2 (également dénommé DS V2) est utilisé pour ajouter des ports DS supplémentaires à un système IP Office. Le DS V2 est disponible en 16 et 30 ports, référencés respectivement DS16 V2 et DS30 V2.

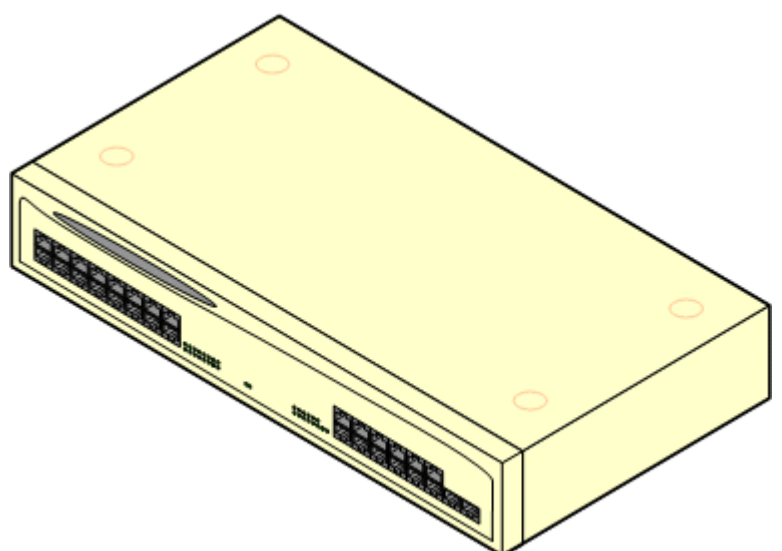

Le module DS V2 remplace le module d'origine IP400 Digital Station, maintenant référencé DS V1. La version du module est indiquée par les étiquettes situées à la fois sur la base et l'arrière du module.

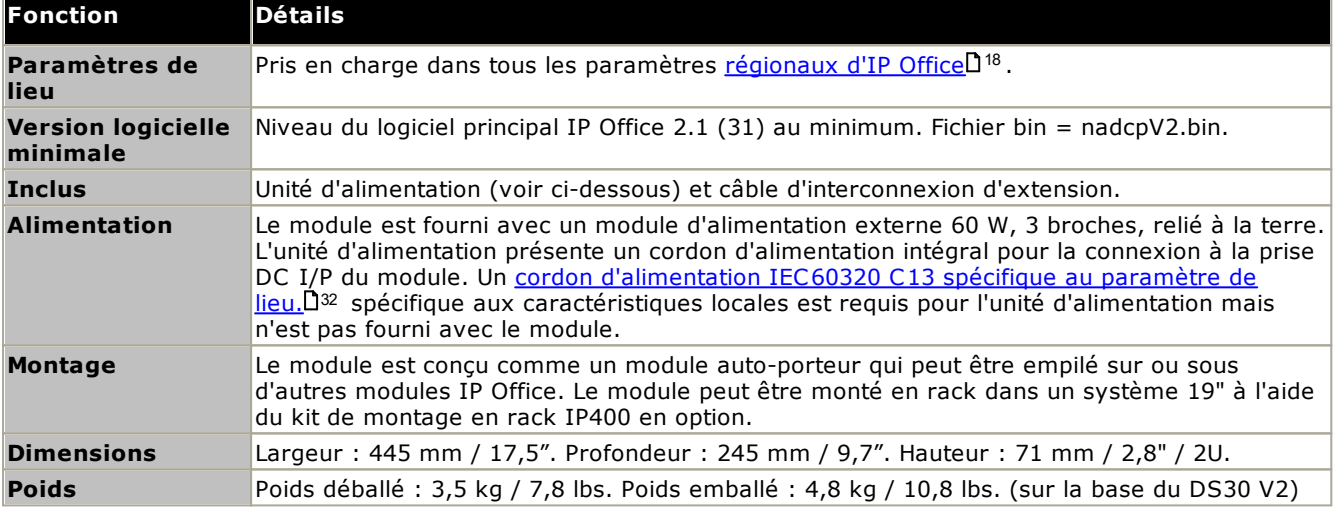

### **Avant du module**

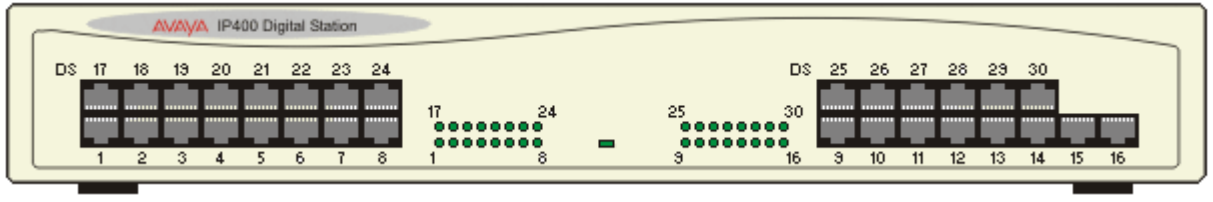
### **Arrière du module**

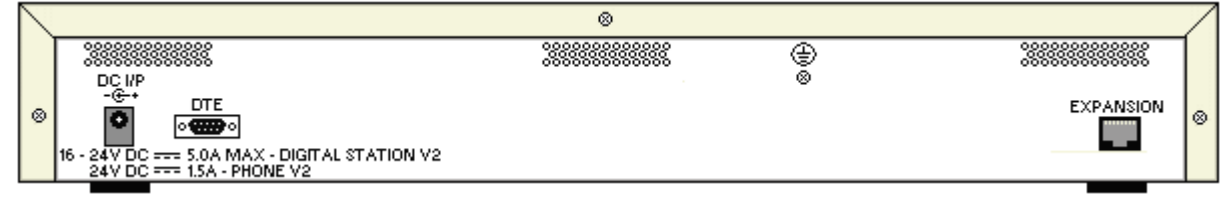

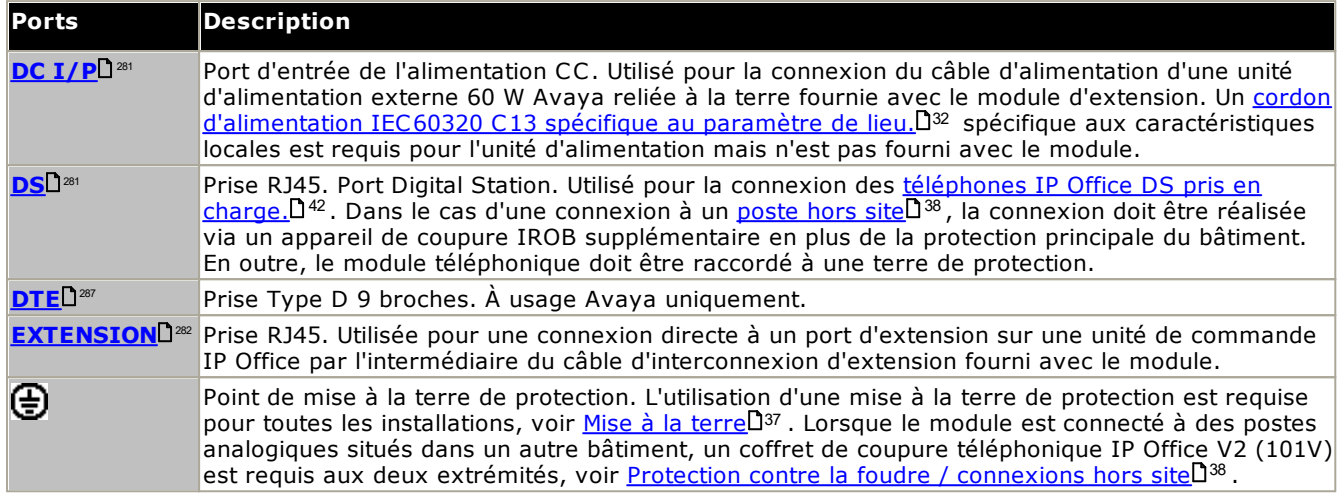

#### **Références des pièces et équipement associé**

Tous les modules d'extension sont fournis avec un niveau logiciel de base et doivent être mis à niveau pour correspondre au logiciel principal de l'unité de commande dans le système IP Office. Les modules d'extension comprennent une unité d'alimentation externe et un câble d'interconnexion adapté. Ils ne comprennent pas le cordon d'alimentation spécifique aux caractéristiques locales pour l'alimentation externe ni les câbles des postes téléphoniques.

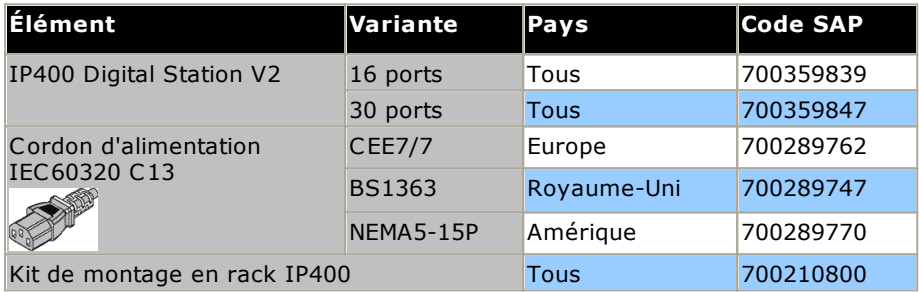

### **12.6.3 Télephone V2**

Le module téléphonique IP400 V2 (également dénommé Module téléphonique V2) est utilisé pour ajouter des ports TÉLÉPHONE supplémentaires à un système IP Office. Le module V2 est disponible en 16 et 30 ports, référencés respectivement Téléphone 16 et Téléphone 30.

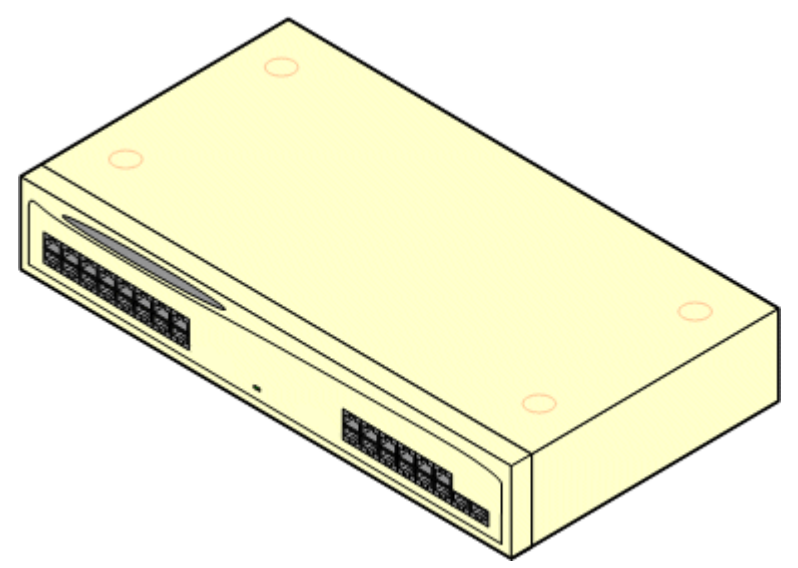

Le module Télephone V2 remplace le module d'origine IP400 Télephone, maintenant référence Télephone V1. La version du module est indiquée par les étiquettes situées à la fois sur la base et l'arrière du module. Les principales modifications sont :

- · Le Télephone V2 utilise une unité d'alimentation externe 60 W 3 broches reliée à la terre.
- · Avec IP Office 3.1, l'indication de message en attente sur chaque port peut être configurée comme suit : *Aucun*, Marche, 51 V par incrément, 81 V, Inversion de polarité de la ligne A ou Inversion de polarité de la *ligne B*. *Marche* utilise la valeur par défaut déterminée par les paramètres régionaux du système. Les ports d'un module de téléphone V2 peuvent être configurés sur le mode de fonctionnement *101V*.
- · Ces ports ne sont pas dotés de condensateur de sonnerie. Par conséquent, la connexion des téléphones analogiques à 4 fils, le cas échéant (généralement au Royaume-Uni et en Nouvelle-Zélande), doit être établie via une prise principale dotée de condensateurs de sonnerie.

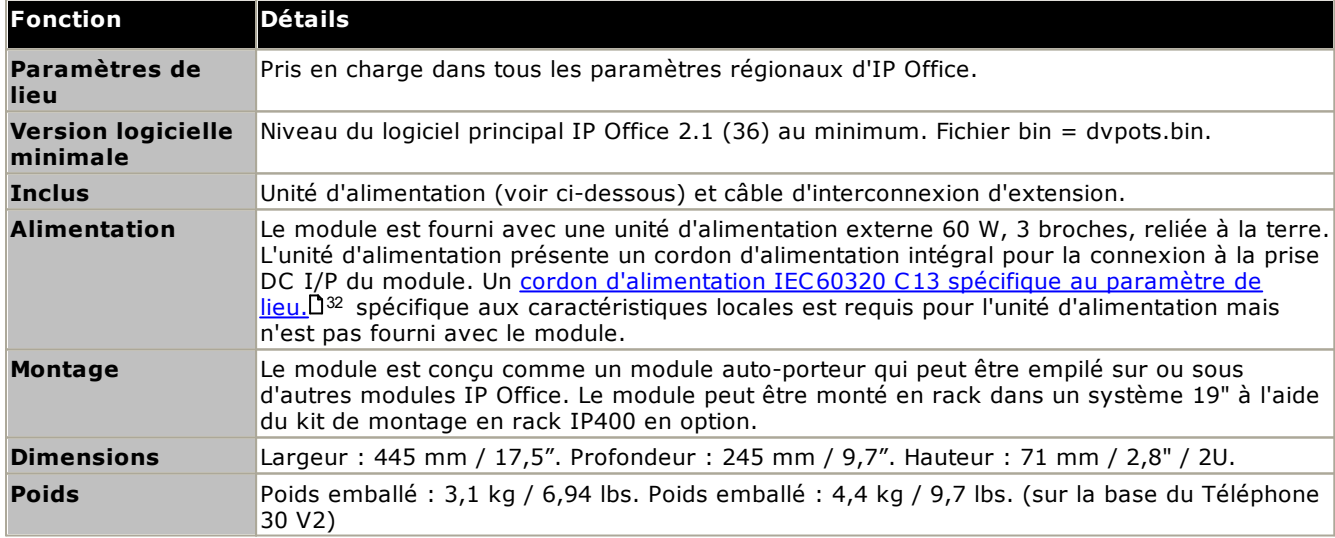

· Le port série DTE situé à l'arrière du module a été changé par une prise type D 9 broches.

### **Avant du module**

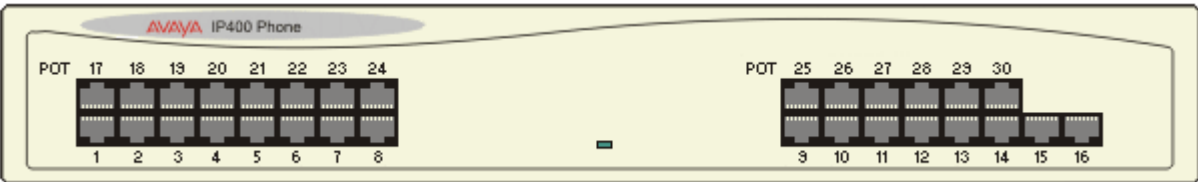

#### **Arrière du module**

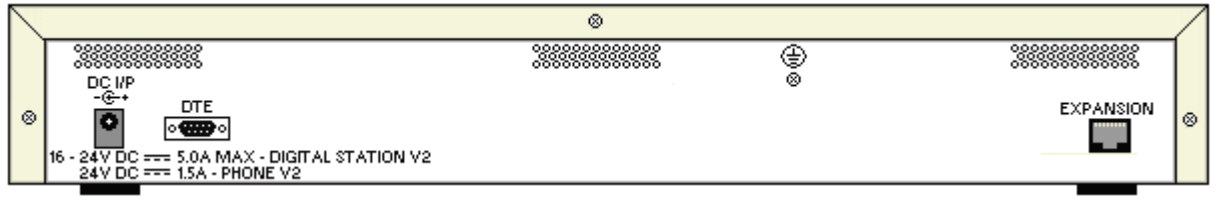

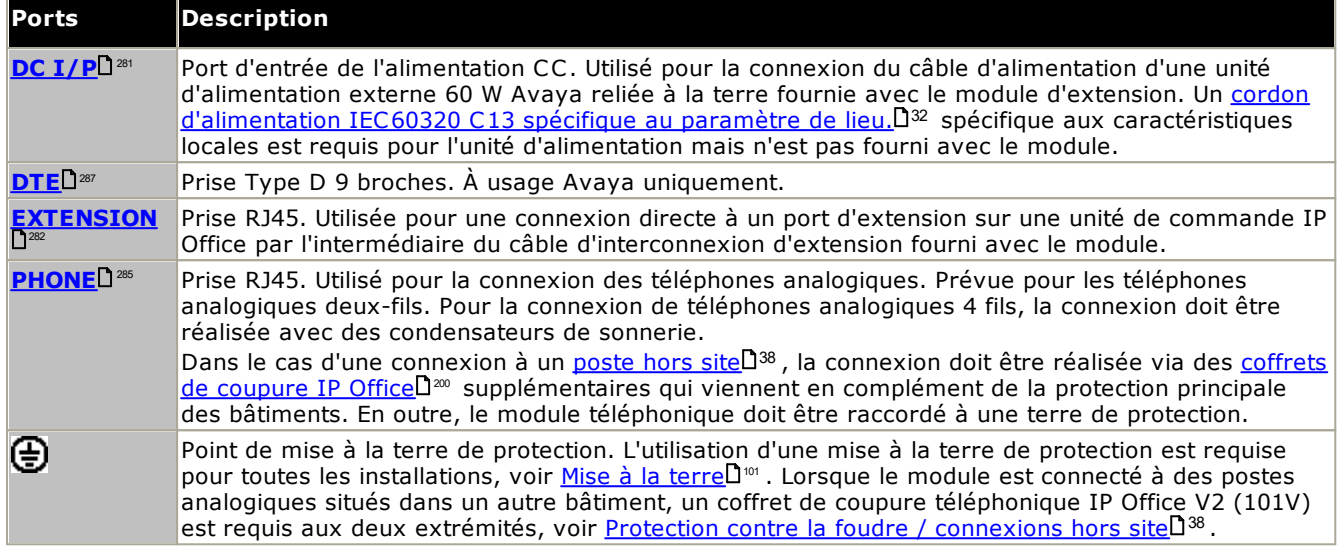

#### **Références des pièces et équipement associé**

Tous les modules d'extension sont fournis avec un niveau logiciel de base et doivent être mis à niveau pour correspondre au logiciel principal de l'unité de commande dans le système IP Office. Les modules d'extension comprennent une unité d'alimentation externe et un câble d'interconnexion adapté. Ils ne comprennent pas le cordon d'alimentation spécifique aux caractéristiques locales pour l'alimentation externe ni les câbles des postes téléphoniques.

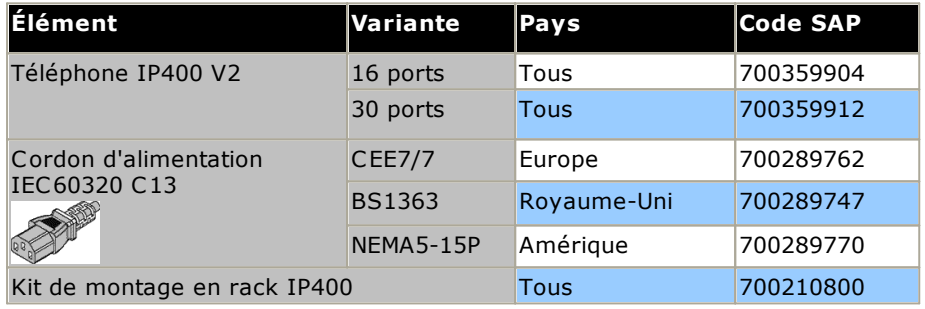

# **12.7 Kits de montage**

Les kits de montage suivants sont disponibles pour être utilisés avec les systèmes IP Office.

### **12.7.1 Kits de montage mural IP500**

Les unités de contrôle IP500 V2 et les modules d'expansion externes IP500 peuvent être montés au mur ou en rack. Pour ce faire, un kit de montage mural est requis en plus des fixations murales adaptées.

Outre les <u>caractéristiques [environnementales](#page-52-0)</u> $\Box^{53}$  applicables à un système IP Office, les caractéristiques supplémentaires suivantes doivent être prises en compte lors du montage mural d'une unité :

- · La surface du mur doit être verticale, plate et exempte de vibrations. La fixation sur des murs temporaires n'est pas permise.
- · Seules les vis fournies avec le kit de montage doivent être utilisées pour fixer les supports à l'unité de contrôle ou aux modules d'expansion.
- · L'installation doit être effectuée par du personnel d'entretien.
- · Assurez-vous que le système a été arrêté et que toutes les unités sont débranchées de toute alimentation. Arrêtez le système à l'aide d'une commande d'arrêt, puis débranchez l'alimentation. Ne vous contentez pas de débrancher l'alimentation.
- · Il faut une surface de montage en contreplaqué appropriée d'au moins 1 m x 1 m x 19 mm. Si vous montez aussi un boîtier d'expansion, il faut une surface de montage en contreplaqué d'au moins 1,2 m x 1,2 m x 19 mm.
- · Des vis à tête cylindrique large d'au moins 6 x 45 mm de long et 5 mm/ 6 mm de diamètre doivent être utilisées pour fixer le contreplaqué aux montants du mur.
- · Des vis à bois de 20 mm de long et 4 mm de diamètre doivent être utilisées pour fixer les supports à la surface de montage du contreplaqué

Le kit suivant est actuellement disponible :

· **KIT DE MONTAGE MURAL IPO IP500 V3***(Code SAP 700503160)* Ce kit peut être utilisé pour le montage mural et en rack des unités de contrôle IP500 V2 et des modules d'expansion externes IP500. Ce kit intègre le routage de câble à l'avant et à l'arrière de l'unité. Pour les unités de contrôle montées au mur, il permet d'orienter les emplacements des cartes de base de l'unité de

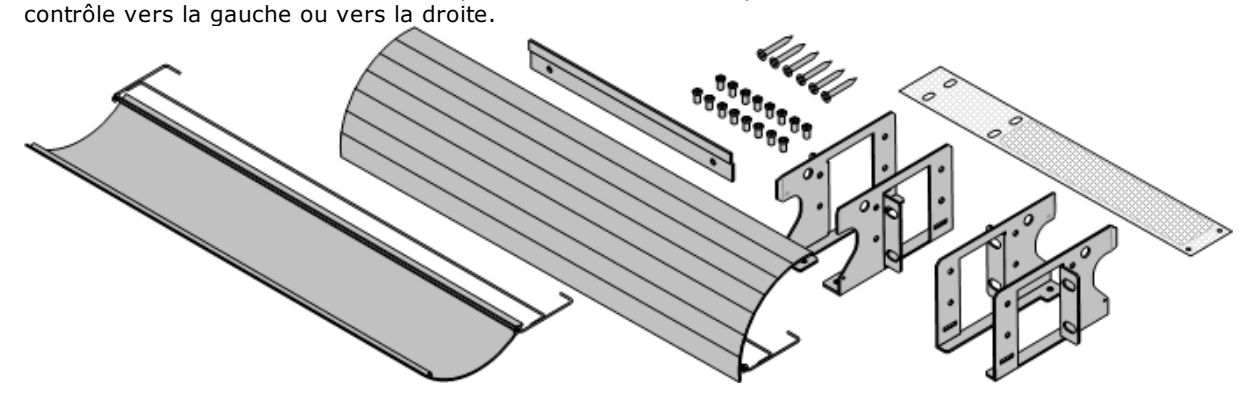

### **12.7.2 Kit de montage en rack**

### · **KIT DE MONTAGE MURAL IPO IP500** *(Code SAP 700429202)*

Ce kit contient tous les composants requis pour le montage en rack d'une seule unité de contrôle IP500 V2 ou d'un module d'expansion externe IP500. Ce kit inclut les vis de fixation des supports sur le modules, les boulons pour la fixation du module dans le rack et les supports de rangement du câble.

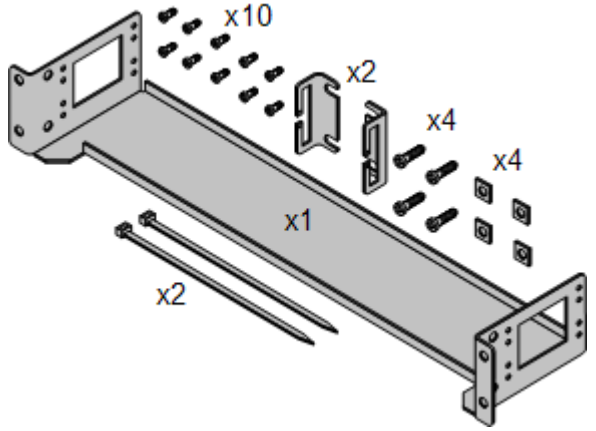

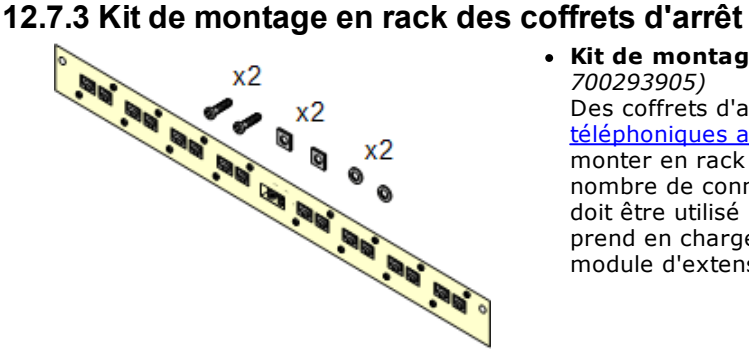

#### · **Kit de montage en rack des coffrets d'arrêt** *(SAP 700293905)*

Des coffrets d'arrêt doivent être utilisés pour les [postes](#page-37-0) [téléphoniques](#page-37-0) analogiques hors site<sup>n38</sup>. Ce support permet de monter en rack jusqu'à 8 coffrets d'arrêt IP Office et simplifie le nombre de connexions au point de protection dans le rack. Ce kit doit être utilisé lorsque plus de 3 coffret d'arrêt sont utilisés et prend en charge un maximum de 16 coffrets d'arrêt pour un seul module d'extension externe.

# **12.8 Téléphones**

IP Office version 12.0 prend en charge les téléphones et modules complémentaires de téléphone suivants. La disponibilité est fonction de l'emplacement et peut être sujette à des limitations locales. Pour la prise en charge du téléphone, voir la section <u>Compatibilité [matériel/logiciel](#page-300-0)l<sup>am</sup> . Pour plus d'informations sur les modules de boutons,</u> voir <u>Modules de boutons du [téléphone](#page-258-0)</u>∐<sup>259</sup>.

· Notez la prise en charge

#### **Téléphones digitaux Avaya DS (ports DS)**

Ces stations numériques se connectent au système via les ports <u>[DS](#page-280-1)</u>U<sup>281</sup>.

- · **Série 1400 :** 1403, 1408, 1416
- · **Série 9500 :** 9504, 9508

Les téléphones à port DS supplémentaires suivants ne sont pris en charge qu'en mode IP Office Essential Edition et IP Office Preferred Edition :

· **Série 2400 :** 2402, 2410, 2420.

#### **Téléphones analogiques**

Les téléphones et appareils analogiques se connectent au système via les ports <u>[PHONE](#page-284-0)</u>LI<sup>286</sup> . En raison de la grande variété de téléphones et d'appareils analogiques disponibles, le bon fonctionnement ne peut être garanti. Il est de la responsabilité de l'installateur ou du personnel d'entretien de tester et vérifier le bon fonctionnement de l'équipement analogique proposé.

- · **Série 6200 :** 6211, 6219, 6221 *(Amérique du Nord)*
- · **Série B100 :** B149, B159, B169\*.
- · **Interquartz Gemini :** 9330-AV, 9335-AV, 9281-AV *(Europe, Moyen-Orient, Afrique, Asie-Pacifique)*.

#### **Téléphones IP**

Les téléphones IP (SIP et H323) se connectent au système via le LAN RJ45 ou WAN. Ces appareils requièrent une licence Avaya IP Endpoint et des ressources de [compression](#page-43-0) de voix (voir la section Canaux de compression de <u>[voix](#page-43-0)</u> $\square^{44}$  ).

#### **H323 :**

- · **Série 1600 :** 1603IP/SW, 1608, 1608-I, 1616, 1616-I
- · **Série 3700 :** 3720, 3725, 3730, 3735, 3745, 3749, 3755, 3759 Connexion via les stations de base DECT R4.
- · **Série 9600 :** 9608, 9608G, 9611G, 9621G, 9641G, 9641GS.

**SIP :**

- · **Série 1000 :** 1010, 1040
- · **Série 1100 :** 1120E, 1140E.
- · **Série 1200 :** 1220, 1230
- · **Série B100 :** B169\*, B179, B199. (\*Le B169 est un téléphone DECT qui se connecte à une station de base DECT. La station de base se connecte à IP Office via une station de base analogique et SIP.)
- · **Série D100 :** ces téléphones DECT (8 maximum) utilisent une station de base qui se connecte au système IP Office à l'aide d'une ligne de réseau SIP et apparaîssent sur IP Office en tant que postes SIP.
- · **H175 :** téléphone vidéo SIP.
- · **Série H200 :** H229, H239, H249.
- · **Série J100 :** J129, J139, J159, J169, J179, J189.
- · **Série K100 :** modèles K155, K165, K175, y compris K155 V3 et K175 V3.

#### **Clients Softphone**

Les clients softphone suivants sont pris en charge avec IP Office Essential Edition :

- · **Avaya Workplace Client**.
- · **Portail utilisateur IP Office**

#### **Autres téléphones**

Bien que les téléphones analogiques et IP non-Avaya puissent fonctionner avec le système, Avaya ne prend pas en charge ces téléphones. Cela s'applique également aux autres téléphones Avaya qui ne sont pas spécifiquement pris en charge.

# <span id="page-258-0"></span>**12.9 Modules de boutons de téléphone**

Le nombre maximum combiné de boutons sur les modules de boutons est de 1 024 par système.

- · **KEM 1100 :** *+18 (maxi 3 par téléphone, 56 par système)* Complément pour les téléphones 1120E et 1140E. Chaque module permet d'ajouter 18 boutons programmables supplémentaires.
- · **KEM 1200 :** *+12 (maxi 7 par téléphone, 85 par système)* Complément pour les téléphones 1220 et 1230. Chaque module permet d'ajouter 12 boutons programmables supplémentaires.
- · **BM12 :** *+24 (maxi 3 par téléphone, 42 par système)* Module complémentaire pour 9508, 9608, 9611 et 9641. Fournit 12 boutons physiques attribuables en 2 pages pour un total de 24 boutons programmables. S'il est utilisé avec un téléphone 9508, l'alimentation doit être fournie au téléphone à l'aide d'un module d'alimentation en ligne.
- · **BM32 :** *+32 (maxi 3 par téléphone, 32 par système)* Complément pour les téléphones 1616 qui fournit deux colonnes de 16 boutons. Chaque 1616 peut prendre en charge jusqu'à 3 modules BM32. Cependant, lorsque plus d'un module est utilisé le téléphone doit être alimenté par un bloc d'alimentation et non par un câble Ethernet.
- · **JEM24 :** *+24 (max. voir ci-dessous)* Module complémentaire pour les téléphones J169, J179 et J189. Les modules correspondent automatiquement aux paramètres d'affichage du téléphone auquel ils sont connectés : couleur (avec le téléphone J179/J189) ou niveaux de gris (avec le téléphone J169), taille de police, image d'arrière-plan, économiseur d'écran. Notez que les modules agissent différemment, selon qu'ils sont associés à un téléphone J169/J179 ou un J189 :
	- · **Téléphones** J169/J179 *(3 maximum par téléphone, voir ci-dessous, 14/42 par système)* Les téléphones J169 et J179 peuvent prendre en charge jusqu'à 3 modules touches JEM24.
		- · Chaque JEM24 possède 72 emplacements de touches programmables. Ces derniers sont présentés sur 3 pages, avec des pages accessibles à l'aide du bouton de défilement des pages du module. Avec le mode 3 pages, rien ne vous informe du moment de la modification des emplacements des boutons programmés qui ne figurent pas sur la page affichée. Dans ce mode, le module compte comme 3 modules pour la capacité prise en charge du système.
		- · Lorsque plusieurs modules sont connectés à un téléphone, chaque module ne prend en charge qu'une seule page de 24 emplacements de boutons programmables et compte comme un module 1 pour la capacité prise en charge par le système..
	- · **Téléphones** J189 *(2 maximum par téléphone, voir ci-dessous, 14\*/42 par système)* Un téléphone J189 peut prendre en charge jusqu'à 2 modules de touches JEM24.
		- · Chaque module fournit au téléphone 24 emplacements de boutons programmables supplémentaires organisés sur une seule page. Autrement dit, le premier module affiche les boutons 49 à 72, le second les boutons 73 à 96. Les boutons de défilement de la page sur les modules sont désactivés.
	- · Pour prendre en charge plus de 2 modules de boutons, le téléphone doit utiliser l'unité d'alimentation secteur J100 5V plutôt que le PoE.
- · **DBM32 :** *+32 (maxi 3 par téléphone, 32 par système)* Complément pour les téléphones 1416 qui fournit deux colonnes de 16 boutons. Chaque 1416 peut prendre en charge jusqu'à 3 modules BM32. Cependant, le téléphone doit être alimenté par un bloc d'alimentation lorsqu'il est utilisé avec un module de boutons DBM32.
- · **EU24 :** *+24 (maxi 1 par téléphone, 8 par système)* Complément pour les téléphones 2420, 4620, 4620SW, 4625, 5620, 5620SW et 5621. Fournit 24 boutons programmables supplémentaires. Les icônes des boutons se trouvent sur deux pages commutables avec 12 icônes sur chaque page.
- · **EU24BL :** +*24 (maxi 1 par téléphone, 8 par système)* Identique au complément EU24 décrit ci-dessus, mais avec une fonction de rétroéclairage correspondant au téléphone 4621. Non pris en charge sur le 2420.
- · **JBM24 :** *+24 (maxi 3 par téléphone, 42 par système)* Module complémentaire pour les téléphones J169 et J179. Chaque module dispose de 24 boutons programmables à deux DEL et d'une série d'informations disposées à côté de chaque bouton.
	- · Pour prendre en charge plus de 2 modules de boutons, le téléphone doit utiliser l'unité d'alimentation secteur J100 5V plutôt que le PoE.
	- · Les modules touches JEM24 et JBM24 ne peuvent pas être utilisés simultanément sur le même téléphone.
- · **KLM :** *+48 (maxi 2 par téléphone, 21 par système)* Utilisé avec les téléphones M7324. Jusqu'à 2 modules de boutons sont pris en charge par téléphone. Chaque module de bouton fournit 48 boutons programmables.
- · **SMB24 :** +*24 (maxi 3 par téléphone, 42 par système)* Pris en charge avec les modèles 9608, 9608G, 9611G, 9641G et 9641GS.

#### · **T7316E KEM :** *+24 (maxi 9 par téléphone, 42 par système)* Utilisé avec les téléphones T7316E. Chaque module de bouton fournit 24 boutons programmables.Jusqu'à 4 modules de boutons sont pris en charge par téléphone sans ajout d'un bloc d'alimentation supplémentaire. De 5 à 9 modules peuvent être pris en charge par une alimentation supplémentaire. Maxi 9 par téléphone (4 sans alimentation supplémentaire).

# **12.10 Applications**

Cette section souligne les spécifications pour les diverses application IP Office. Il ne s'agit que de généralités, pour plus de détails référez-vous aux manuels d'installation spécifiques pour ces applications et aux bulletins techniques IP Office.

- · **Avaya Call [Reporting](#page-261-0)** 262
- · **Avaya [Contact](#page-261-1) Center Select** 262
- · **[Embedded](#page-261-2) Voicemail** 262
- · **Avaya [Workplace](#page-262-0) Client** 263
- · **IP Office [Application](#page-263-0) Server** 264
- · **IP Office [Manager](#page-264-0)** 265
- · **Media [Manager](#page-264-1)** 265
- · **IP [Office](#page-265-0) Web Client** 266
- · **System [Monitor](#page-265-1)** 266
- · **one-X [Portal](#page-265-2) for IP Office** 266
- ·**IP Office [SoftConsole](#page-266-0)** 267
- · **System Status [Application](#page-266-1)** 267
- · **[TAPI](#page-267-0)** 268
- · **Portail [utilisateur](#page-268-0)** 269
- · **[Voicemail](#page-268-1) Pro** 269
- · **Ports IP [Office](#page-269-0)** 270

## <span id="page-261-0"></span>**12.10.1 Avaya Call Reporting**

Avaya Call Reporting fournit des rapports et un suivi des appels via un ensemble de 50 rapports standard. Il peut également prendre en charge une bibliothèque d'enregistrement d'appels dans la même interface que la génération de rapports. Le statut du centre d'appels s'affiche sur les panneaux d'informations et les écrans du tableau de bord de l'agent.

### <span id="page-261-1"></span>**12.10.2 Avaya Contact Center Select**

Avaya Contact Center Select est une solution contextuelle, collaborative, vocale et multimédia qui permet aux petites et moyennes entreprises d'anticiper, accélérer et améliorer les interactions avec les clients. Elle prend en charge les agents qui utilisent les méthodes de communication suivantes : voix, e-mail, webchat, messagerie texte (SMS) et fax. Elle utilise le système téléphonique IP Office pour fournir une plateforme téléphonique en temps réel.

Les clients intégrant Avaya Contact Center Select à la plateforme IP Office bénéficient des services suivants : routage basé sur les compétences, traitements d'appels, générations de rapports historiques et en temps réel, gestion unifiée des agents et utilitaire graphique Orchestration Designer.

### <span id="page-261-2"></span>**12.10.3 Embedded Voicemail**

Il s'agit du service de messagerie vocale par défaut pour les systèmes IP500 V2. Il fournit des fonctions de base pour la messagerie vocale, les utilisateurs et les groupes de recherche. Il prend également en charge les standards automatiques afin d'assurer le routage des appels.

Le service utilise la carte SD système pour stocker les invites, messages vocaux, annonces, etc.

Embedded Voicemail prend en charge jusqu'à 2 connexions simultanées et 15 heures de stockage par défaut. Des licences supplémentaires peuvent permettre jusqu'à 6 connexions simultanées et 25 heures de stockage.

Les systèmes nécessitant plus de capacité et de personnalisation doivent utiliser <u>[Voicemail](#page-268-1) ProU</u>2® .

### <span id="page-262-0"></span>**12.10.4 Avaya Workplace Client**

Il s'agit d'une application de communication unifiée qui prend en charge les appels, les contacts du répertoire, la présence, la messagerie instantanée et de nombreuses autres fonctionnalités. Elle est prise en charge en tant qu'application sur un large éventail de systèmes d'exploitation ; Windows, Android, macOS et iOS (pour plus d'informations, voir <u>Systèmes [d'exploitation](#page-270-0) pris en charge</u> $\square^{271}$ ).

- · La prise en charge de iOS inclut les appareils iPhone et iPad, mais pas iPod Touch.
- · Les informations Android ci-dessous ne s'appliquent pas aux appareils Vantage série K100. Consultez la documentation Vantage distincte.

Sur les systèmes IP500 V2, Avaya Workplace Client est pris en charge pour les utilisateurs suivants :

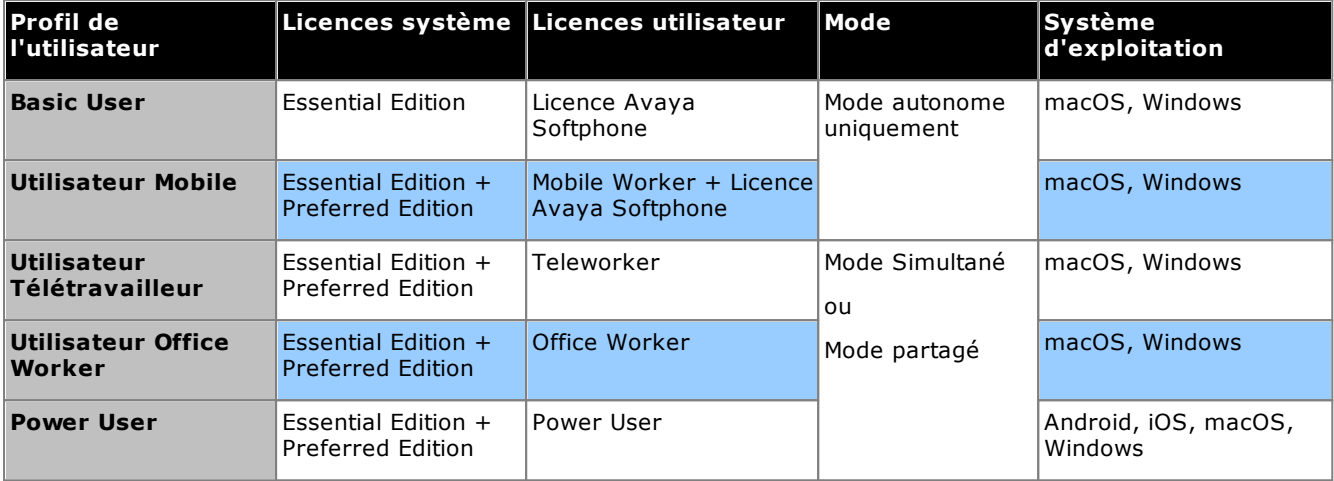

### · **Mode Autonome**

Dans ce mode, Avaya Workplace Client est le seul périphérique de téléphonie des utilisateurs tant qu'ils sont connectés à Avaya Workplace Client. S'ils se connectent à Avaya Workplace Client, ils seront déconnectés de toute autre extension. De même, s'ils se connectent à un autre téléphone, ils seront déconnectés d'Avaya Workplace Client.

### · **Mode Simultané**

Dans ce mode, l'utilisateur peut être connecté en même temps à un téléphone physique et à un client de téléphone logiciel comme Avaya Workplace Client. Il peut alors choisir de passer et répondre à des appels sur chaque extension.

- · Les clients Softphone incluent les clients Avaya Workplace Client.
- · Auparavant, l'utilisation simultanée d'un client était seulement prise en charge si le client de téléphone logiciel était enregistré sur le système IP Office configuré pour l'utilisateur. Pour la version 11.0, le client de téléphone logiciel peut être enregistré sur n'importe quel système IP Office du réseau.

### · **Mode de contrôle partagé**

Les utilisateurs du mode Simultané sur Windows et macOS peuvent mettre leur client Avaya Workplace Client en mode de contrôle partagé. Dans ce mode, l'application est utilisée pour passer et répondre aux appels via son téléphone de bureau.

- o Pris en charge uniquement par les clients et téléphones de bureau Avaya Workplace Client enregistrés sur le même serveur IP Office.
- o Appels audio uniquement, pas de prise en charge des appels vidéo.

### <span id="page-263-0"></span>**12.10.5 IP Office Application Server**

Il ne s'agit pas d'une seule application, IP Office Application Server étant un package d'installation de serveur unique pour les applications répertoriées ci-dessous. Le DVD installe un système d'opération CentOS Linux, les applications IP Office et un ensemble de pages web pour la gestion du serveur. Veuillez noter que l'installation écrase tout système d'opération existant ainsi que les données sur le serveur.

#### ·**one-X [Portal](#page-265-2) for IP Office** 266

L'accès utilisateur et la configuration se font via le navigateur web de la même façon que pour l'installation d'un serveur Windows de one-X Portal for IP Office.

·**[Voicemail](#page-268-1) Pro** 269

L'accès à la configuration s'effectue à l'aide d'une installation Windows du logiciel client Voicemail Pro. Un package d'installation du client Voicemail Pro est compris dans le serveur IP Office Application Server.

· **Media [Manager](#page-264-1)** 265

Voicemail Pro peut servir à l'enregistrement manuel et automatique d'appels. Ces enregistrements sont placés dans les boîtes de messagerie. Media Manager permet de rediriger ces enregistrements vers une banque séparée où les détails de chaque enregistrement sont conservés dans une base de données interrogeable. Cela permet d'archiver, de rechercher et de lire les enregistrements séparément des messages de boîte aux lettres. Cette application nécessite une IP Office Application Server incluant un disque dur supplémentaire pour le stockage des enregistrements. Cette application nécessite la saisie de licences supplémentaires dans la configuration IP Office.

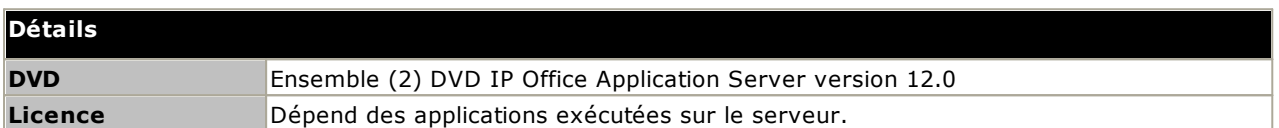

#### **Spécifications relatives au PC**

Reportez-vous au manuel *["Déploiement](https://documentation.avaya.com/bundle/IPOfficeServerEditionDeploy) de serveurs Avaya IP Office Server Edition"*. .

### <span id="page-264-0"></span>**12.10.6 IP Office Manager**

Cet outil est utilisé pour accéder à tous les éléments de configuration d'IP Office. Différents niveaux d'accès peuvent être définis pour contrôler les parties de la configuration IP Office Manager qu'un utilisateur peut afficher et modifier. IP Office Manager est également utilisé pour mettre à niveau les fichiers programme utilisés par un système IP Office. Il agit également comme un serveur TFTP à partir duquel Avaya peut demander un nouveau logiciel.

### · **Version de IP Office Manager**

Il est important de télécharger et d'installer la bonne version de la suite logicielle d'administration d'IP Office, y compris IP Office Manager.

- · Pour l'installation du système, vous devez utiliser la version d'IP Office Manager correspondant à la version d'IP Office requise sur votre système. Cela définit la version du logiciel chargée lors d'une nouvelle création de la carte SD [système](#page-80-0) D<sup>81</sup>.
- · Pour la maintenance du système, la version de IP Office Manager utilisée définit la version du logiciel téléchargée sur un [système](#page-188-0) lors de la <u>mise à niveau de ce système</u>U® .
- · IP Office Manager version 12.0 est rétrocompatible pour des systèmes exécutant le logiciel d'IP Office 6.0 et les versions ultérieures. En revanche, IP Office Manager ne peut pas charger la configuration d'un système IP Office exécutant une version logicielle ultérieure à la sienne.

### · **Admin Lite non pris en charge**

Si vous installez IP Office Manager à l'aide du programme d'installation **AdminLite**, veuillez noter qu'il ne s'agit pas de la version complète. Il s'exécute en anglais uniquement et n'inclut pas les fichiers nécessaires pour des actions telles que les mises à niveau du système, la recréation de la carte SD, etc. Pour prendre pleinement en charge les systèmes, assurez-vous d'installer le programme d'installation complet de la suite d'administration IP Office (environ 1,52 Go par rapport au programme d'installation **AdminLite** de 230 Mo).

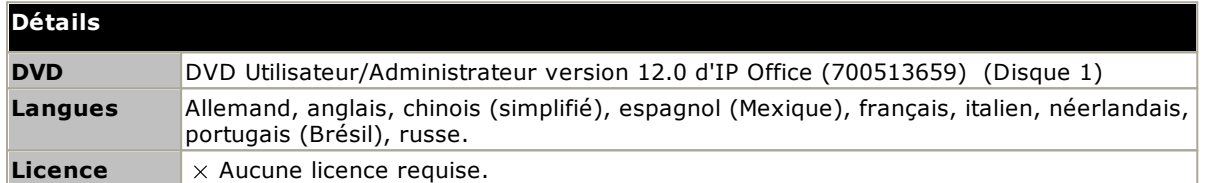

#### **Spécifications relatives au PC**

Pour des exigences PC plus détaillées, veuillez vous référer à l'installation appropriée d'IP Office ou le manuel de mise en œuvre de l'application. Pour les notes générales sur la prise en charge du système d'exploitation et du navigateur, consultez la section <u>Résumé des systèmes [d'exploitation](#page-270-0)</u>U<sup>2</sup>".

### <span id="page-264-1"></span>**12.10.7 Media Manager**

[Voicemail](#page-268-1) Pro<sup>nas</sup> peut servir à l'enregistrement manuel et automatique d'appels. Normalement, ces enregistrements sont placés dans la boite de messagerie spécifiée pour l'utilisateur ou le groupe de recherche dont l'appel est enregistré et sont ensuite traités comme des messages normaux. Media Manager permet de rediriger ces enregistrements vers une base de données sur le serveur exécutant Media Manager. Ceci permet d'archiver et de rechercher ces enregistrements séparément des messages utilisateur. L'accès des utilisateurs se fait par le biais d'un navigateur Web.

Media Manager est un service pouvant être exécuté sur une IP Office Application Server pouvant également héberger Voicemail Pro et / ou one-X Portal for IP Office.

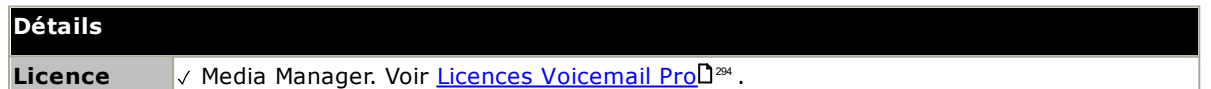

### <span id="page-265-0"></span>**12.10.8 IP Office Web Client**

C'est un client Avaya WebRTC qui peut être utilisé avec les systèmes IP Office. L'application est utilisable par tout utilisateur sous licence, configuré pour one-X Portal for IP Office et utilisant le navigateur Chrome sur un ordinateur Windows ou macOS.

Pour les installations IP500 V2, l'unité de contrôle doit être prise en charge par one-X Portal for IP Office fonctionnant à partir d'un serveur IP Office Application Server configuré avec un service de passerelle WebRTC.

Pour obtenir plus de détails, reportez-vous au manuel d'installation de IP Office Application Server ou au manuel *Déploiement d'IP Office Server Edition et des serveurs d'application*.

### <span id="page-265-1"></span>**12.10.9 System Monitor**

System Monitor (également connu sous le nom de Monitor) est un outil qui peut afficher en détail toutes les activités sur le système IP Office. Par conséquent, l'interprétation du suivi de System Monitor nécessite un niveau de connaissance élevé des protocoles de données et des protocoles téléphoniques. <u>System Status [Application](#page-266-1)</u>L<sup>187</sup> fournit une vue plus facile à comprendre de l'état du système et des événements.

Le personnel d'installation et d'entretien d'IP Office doit comprendre comment exécuter l'application si nécessaire, car Avaya peut demander des copies de suivi pour résoudre certains problèmes.

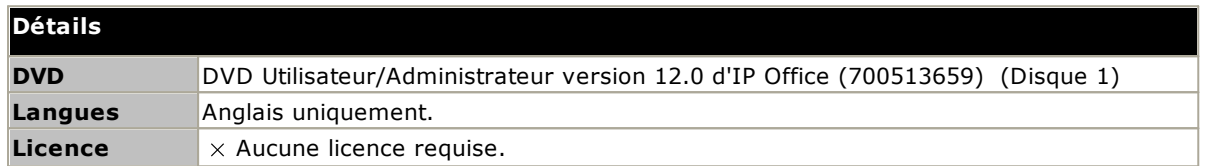

#### **Spécifications relatives au PC**

Pour des exigences PC plus détaillées, veuillez vous référer à l'installation appropriée d'IP Office ou le manuel de mise en œuvre de l'application. Pour les notes générales sur la prise en charge du système d'exploitation et du navigateur, consultez la section <u>Résumé des systèmes [d'exploitation](#page-270-0)</u> d'".

### <span id="page-265-2"></span>**12.10.10 one-X Portal for IP Office**

Cette application est installée sur un PC serveur connecté à IP Office. Les utilisateurs peuvent accéder à one-X Portal depuis leur propre PC à l'aide d'un navigateur Internet.

Le serveur peut être un <u>IP Office [Application](#page-263-0) Server</u>D<sup>264</sup> .

L'application permet à l'utilisateurs de contrôler son téléphone, l'accès aux messages de sa messagerie vocale, aux journaux des appels et aux répertoires de son téléphone.

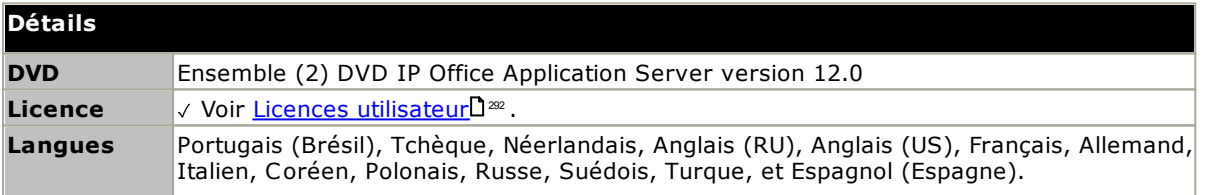

### <span id="page-266-0"></span>**12.10.11 IP Office SoftConsole**

Cette application est prévue pour les opérateurs et les réceptionnistes du système de téléphonie. Elle affiche directement aux utilisateurs les informations des appels et leur permet d'afficher rapidement le statut des destinataires demandés par les appelants et de transférer les appels. L'utilisateur IP Office SoftConsole peut accéder à une gamme d'informations sur le statut des utilisateurs et des groupes sur le système IP Office.

- · L'application fonctionne en conjonction avec un téléphone pour assurer la partie audio des appels.
- · Jusqu'à 4 utilisateurs IP Office SoftConsole simultanés sont pris en charge.

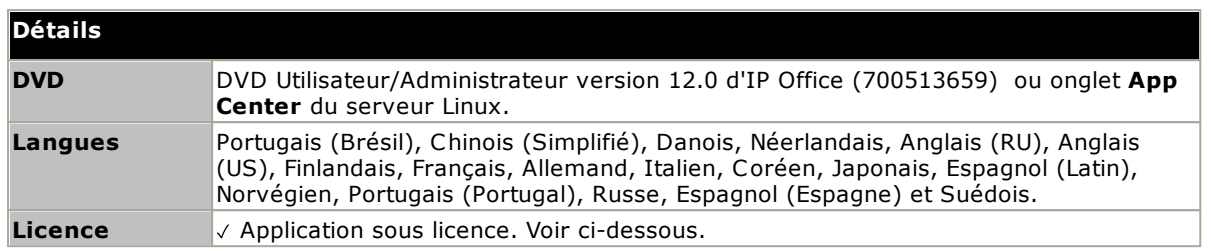

#### **Licence**

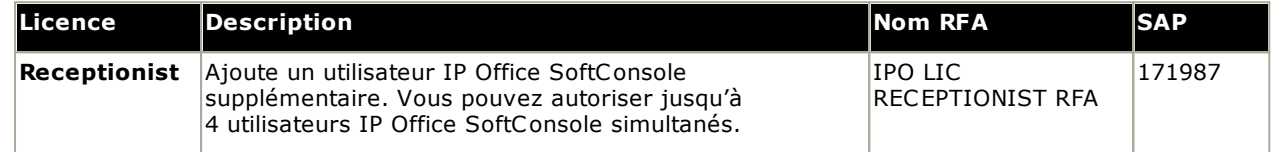

#### **Spécifications relatives au PC**

Pour des exigences PC plus détaillées, veuillez vous référer à l'installation appropriée d'IP Office ou le manuel de mise en œuvre de l'application. Pour les notes générales sur la prise en charge du système d'exploitation et du navigateur, consultez la section <u>Résumé des systèmes [d'exploitation](#page-270-0)</u> l<sup>2</sup>".

### <span id="page-266-1"></span>**12.10.12 System Status Application**

Cet outil fournit une large gamme d'informations sur le statut réel d'un système IP Office 4.0 ou supérieur. Ceci comprend les ressources et les composants disponibles du système. Ceci comprend les informations sur l'appel actuellement en cours. Les informations sur le nombre d'alertes sont enregistrées tout comme la date et l'heure des alertes les plus récentes.

Lorsque c'est requis pour l'investigation de diagnostics, SSA est en mesure de prendre une image instantanée du statut du système IP Office dont une copie de sa configuration actuelle. L'utilisation de SSA requiert un nom d'utilisateur et un mot de passe IP Office qui aura été configuré pour accéder à System Status dans les paramètres de sécurité d'IP Office.

· Pour les systèmes IP500 V2, l'application System Status Application est pré-installée sur la carte mémoire SD Avaya du système et peut s'exécuter en accédant à l'adresse IP du système.

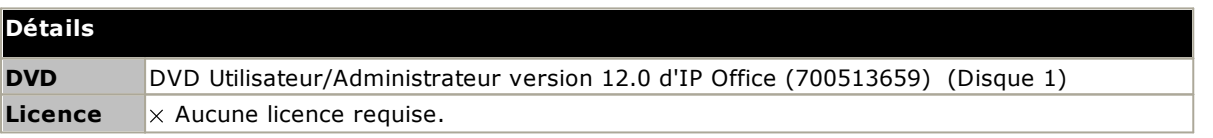

#### **Spécifications relatives au PC**

Pour des exigences PC plus détaillées, veuillez vous référer à l'installation appropriée d'IP Office ou le manuel de mise en œuvre de l'application. Pour les notes générales sur la prise en charge du système d'exploitation et du navigateur, consultez la section <u>Résumé des systèmes [d'exploitation](#page-270-0)</u>U<sup>2</sup>".

### <span id="page-267-0"></span>**12.10.13 TAPI**

IP Office TAPI est une application du PC client qui permet aux applications conformes TAPI d'interagir avec IP Office. Le logiciel TAPI IP Office peut être utilisé dans l'un des deux modes. Le même logiciel est installé dans les deux cas.

### · **TAPI 1ère partie**

Sous ce mode, le logiciel TAPI prend en charge le contrôle d'un poste associé à un utilisateur individuel, permettant à une application TAPI de répondre (requière un téléphone compatible avec la prise de ligne mains libres) et de passer des appels.

### · **TAPI Tiers**

Sous ce mode, le logiciel TAPI d'un serveur peut être utilisé pour contrôler la fonction d'appel sur plusieurs postes utilisateur. Ce mode est utilisé avec les applications CTI Developer.

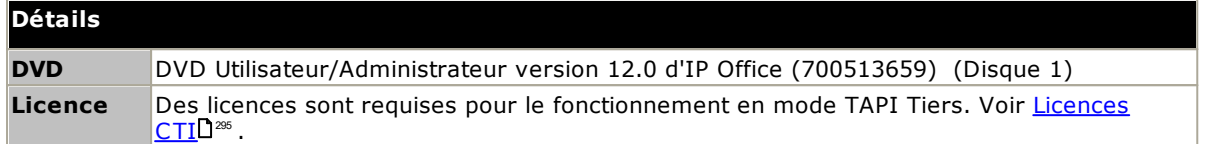

#### **Spécifications relatives au PC**

Pour des exigences PC plus détaillées, veuillez vous référer à l'installation appropriée d'IP Office ou le manuel de mise en œuvre de l'application. Pour les notes générales sur la prise en charge du système d'exploitation et du navigateur, consultez la section <u>Résumé des systèmes [d'exploitation](#page-270-0)</u> l2<sup>2</sup>1.

### <span id="page-268-0"></span>**12.10.14 Portail utilisateur**

Le portail utilisateur est une application basée sur un navigateur fournie par le système IP Office. Les utilisateurs individuels peuvent utiliser l'application pour afficher et modifier leurs propres paramètres téléphoniques.

L'application peut également être utilisée pour contrôler le téléphone de l'utilisateur ;

- · Passer des appels et y répondre.
- · Afficher l'historique des appels de l'utilisateur.
- · Afficher le répertoire système et le répertoire personnel de l'utilisateur.
- · Afficher et lire les messages vocaux.
- · Afficher et lire les enregistrements d'appels.
- · Pour les systèmes basés sur Linux, le portail utilisateur peut être utilisé comme téléphone logiciel WebRTC pour certains profils utilisateur.

Les utilisateurs qui peuvent utiliser l'application et les fonctions auxquelles ils peuvent accéder sont contrôlés par les paramètres de la configuration du système IP Office.

### <span id="page-268-1"></span>**12.10.15 Voicemail Pro**

Par rapport à Embedded Voicemail., ce service de messagerie vocale offre plus de capacité et de possibilités de personnalisation quant à la gestion des appels. Cette application nécessite diverses licences saisies dans la configuration IP Office pour contrôler les fonctions qu'il offre, ainsi que le nombre de connexions simultanées (40).

Elle permet également la prise en charge de l'enregistrement des appels, de la synthèse vocale (TTS) et bien d'autres fonctionnalités. Les systèmes IP500 V2 nécessitant Voicemail Pro doivent utiliser un serveur IP [Office](#page-263-0) [Application](#page-263-0) Server L<sup>264</sup>.

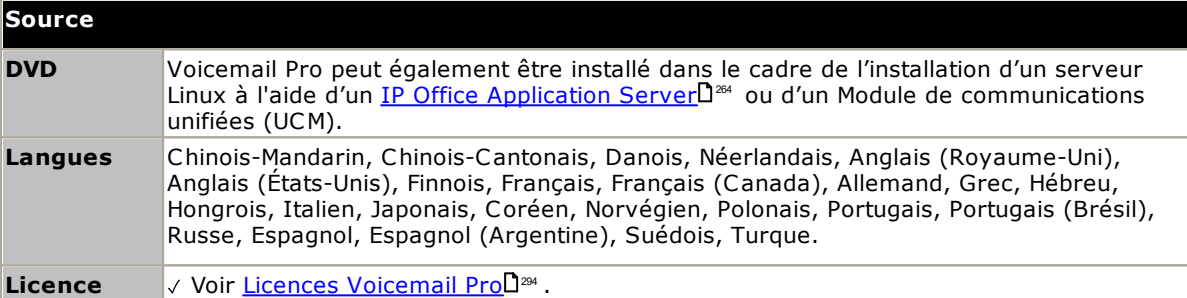

### <span id="page-269-0"></span>**12.10.16 Ports IP Office**

Vous trouverez des informations sur la gamme de ports utilisés par IP Office et les applications IP Office à l'adresse [https://ipofficekb.avaya.com/businesspartner/ipoffice/mergedProjects/general/port\\_matrix/index.htm.](https://ipofficekb.avaya.com/businesspartner/ipoffice/mergedProjects/general/port_matrix/index.htm)

La plupart des pare-feux installés sur les PC demandent à l'utilisateur d'autoriser plusieurs exceptions au moment de la première exécution d'une application nouvellement installée. Cependant, ce n'est pas toujours le cas, en particulier si le pare-feu est situé ailleurs que sur le PC de l'utilisateur.

# <span id="page-270-0"></span>**12.11 Systèmes d'exploitation pris en charge**

Cette section résume la prise en charge des applications IP Office par IP Office version 12.0.

Certaines fonctions spéciales des applications impliquent des exigences supplémentaires. Ces critères seront détaillés dans le manuel d'installation de l'application concernée. Sauf mention contraire, le système d'exploitation est la dernière version prise en charge par le développeur du système en question.

- o Prise en charge [Windows](#page-270-1) J271
- o <u>Prise en charge [Android](#page-271-0)</u> $\Box^{z\tau z}$
- o <u>Prise en [charge](#page-272-0) Apple</u>L<sup>273</sup>
- o <u>Prise en [charge](#page-272-1) Linux</u> $\Box^{zrs}$
- o <u>Prise en charge du [navigateur](#page-273-0)</u> 274

### <span id="page-270-1"></span>**12.11.1 Prise en charge Windows**

Le tableau ci-dessous répertorie les applications IP Office pouvant être installées sur le système d'exploitation Windows pris en charge. Ceci n'inclut pas <u>les [applications](#page-273-0) navigables</u>  $\mathbf{l}^{2n}$ .

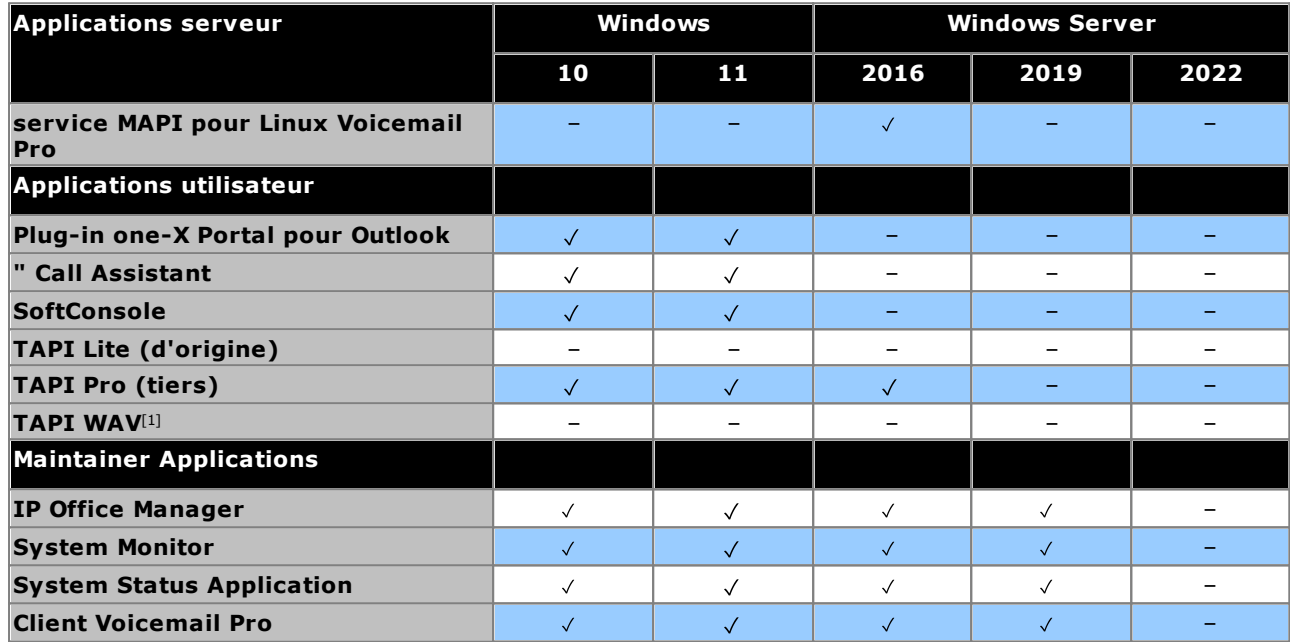

1. La prise en charge de Windows se limite à des versions professionnelles, comme suit :

- · La prise en charge de Windows 10 et 11 concerne uniquement les versions Pro et Enterprise.
- · La prise en charge de Windows 2016/2019 concerne uniquement les versions Standard et Essential. Windows 2022 sur les versions Standard.

### **12.11.1.1 Prise en charge Exchange/Outlook**

#### **Prise en charge Exchange**

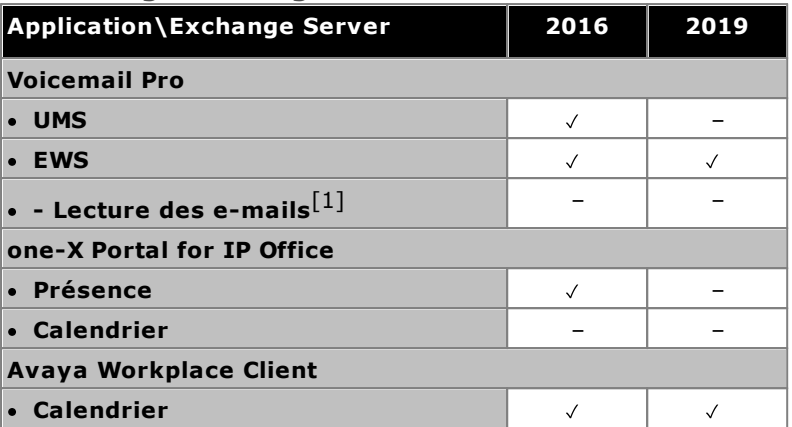

1. Non pris en charge si l'intégration EWS est utilisée.

#### **Prise en charge Outlook**

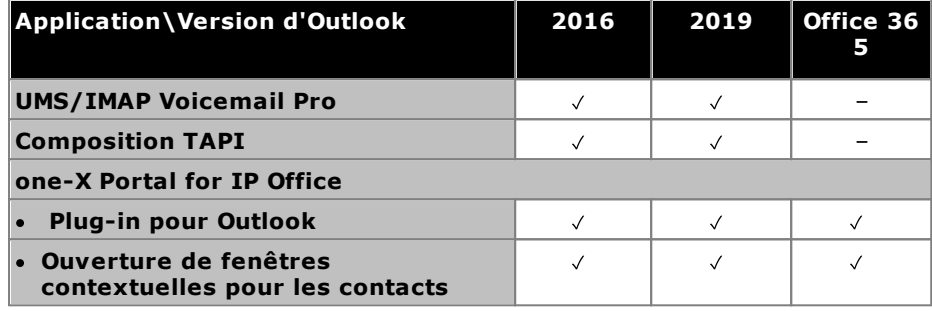

#### **12.11.1.2 Prise en charge des services/VDI de terminal**

Les applications suivantes sont les seules applications logicielles IP Office™ Platform 12.0 spécifiquement prises en charge dans les scénarios de bureau Windows virtualisé. Par exemple : Citrix VDI ou Microsoft Terminal Services.

- · **one-X Portal for IP Office** Cela inclut one-X Call Assistant et le plug-in Outlook (pas avec Outlook 2007). Notez cependant que le plug-in Outlook n'est pris en charge que dans Citrix si vous utilisez des profils locaux.
- · **Avaya Workplace Client pour Windows** Pris en charge à partir de la version R11.1 FP2 et versions ultérieures sur l'infrastructure de bureau virtuel (VDI) Citrix et VMware.

### <span id="page-271-0"></span>**12.11.2 Prise en charge Android**

Le tableau ci-dessous dresse la liste des applications IP Office prises en charge par les systèmes d'exploitation Android. Ceci n'inclut pas <u>les [applications](#page-273-0) navigables</u>∐<sup>274</sup>.

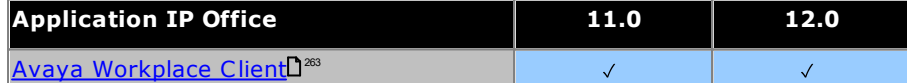

### <span id="page-272-0"></span>**12.11.3 Prise en charge Apple**

#### **PC macOS**

Le tableau ci-dessous dresse la liste des applications IP Office prises en charge par les systèmes d'exploitation macOS. Ceci n'inclut pas <u>les [applications](#page-273-0) navigables</u>L<sup>274</sup>.

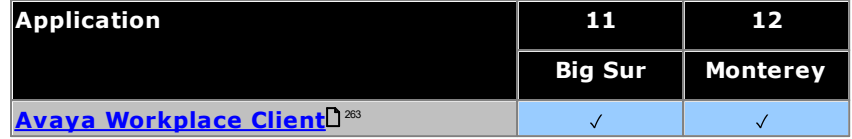

#### **iPad/iPhone**

• Avaya [Workplace](#page-262-0) Client<sup>D</sub><sup>263</sup> est pris en charge sur les appareils iPhone et iPad. Non pris en charge sur iPod</sup> **Touch** 

### <span id="page-272-1"></span>**12.11.4 Prise en charge Linux**

Les applications suivantes du serveur IP Office ne sont pas prises en charge par les systèmes IP500 V2 lorsqu'elles sont exécutées sur <u>IP Office [Application](#page-263-0) Server</u>L<sup>as</sup>. IP Office Application Server inclut l'installation de son propre système d'exploitation.

- · **Voicemail Pro**
- · **one-X Portal for IP Office**
- · **Media Manager**

### <span id="page-273-0"></span>**12.11.5 Prise en charge du navigateur**

Le tableau ci-dessous liste le support pour les applications IP Office accessibles via un navigateur web.

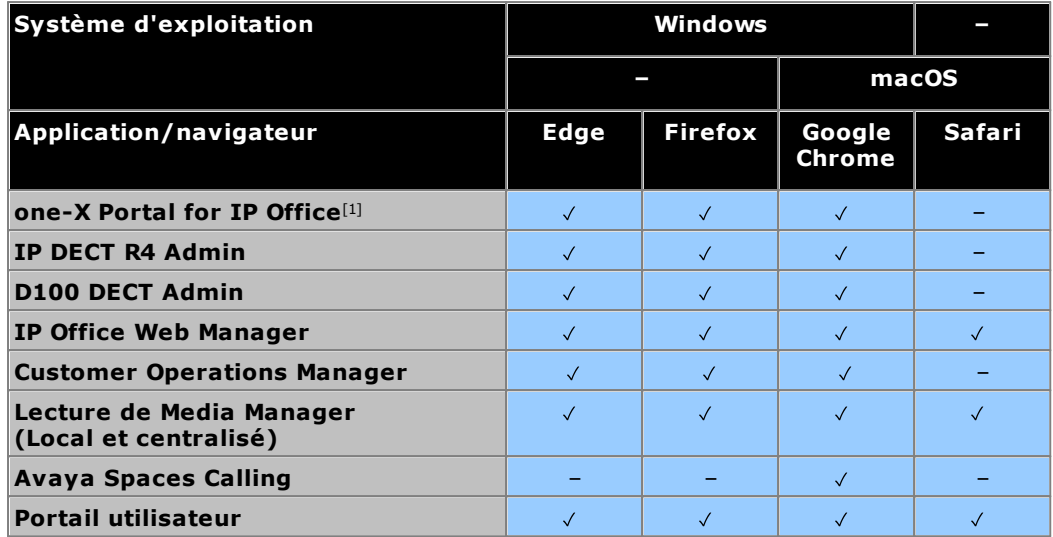

#### **Remarques :**

1. La navigation one-X Portal for IP Office n'est pas supportée sur les systèmes d'opération Windows serveur.

# **12.12 Ports physiques**

Les types de ports suivants sont trouvés sur l'unité de contrôle IP Office et les modules d'extension externes :

- · **[ANALOGIQUE](#page-277-0)** 278
	- Utilisé pour la connexion des lignes réseau analogiques externes.
- · **[AUDIO](#page-277-1)** 278
- Utilisé pour l'entrée source de la musique d'attente.
- · **[BRI](#page-279-0)** 280

Utilisé pour la connexion des lignes réseau BRI (carte de ligne réseau Quad BRI). Dans les modes standard IP Office, ils peuvent également servir pour les périphériques terminaux RNIS (mode So8).

· **DC [I/P](#page-280-0)** 281

Port d'entrée provenant de l'unité d'alimentation externe.

· **[DS](#page-280-1)** 281

Connexion de téléphones station numérique Avaya pris en charge par IP Office.

· **[RS232/DTE](#page-286-0)** 287

Utilisé pour la maintenance de l'unité de commande, conformément aux directives d'Avaya. Non utilisé sur les modules d'extension.

· **[EXTENSION](#page-281-0)** 282

Utilisé pour l'interconnexion des modules d'extension externes et des unités de commande.

· **EXT [O/P](#page-201-0)** 202

Utilisé pour contrôler les systèmes de relais externes. Le port fournit deux contrôles commutables (marche, arrêt et impulsion).

·ᆎ

Utilisé pour la connexion, le cas échéant, de la mise à la terre fonctionnelle ou de protection.

· **[LAN](#page-282-0)** 283

Ports LAN Ethernet 10/100 Mo/s.

· **[PF](#page-283-0)** 284

Ports analogiques en cas de panne de courant.

• <mark>[PHONE](#page-284-0)</mark>D<sup>285</sup> [\(POT\)](#page-284-0)D<sup>285</sup>

Ports de postes téléphoniques analogiques. Sur les anciennes unités, ces ports sont identifiés POT.

· **[PRI](#page-285-0)** 286

Ports de ligne réseau PRI.

### **12.12.1 Câbles**

Les systèmes IP Office sont principalement conçus pour être utilisés avec un système de câble structuré RJ45 utilisant des câbles UTP (à paires torsadées non blindées) CAT3 et des prises RJ45.

Un système de câblage structuré concerne les câbles lorsqu'ils circulent depuis un panneau de répartition RJ45 central dans la salle de communication/de données vers des prises RJ45 aux emplacements utilisateurs. Tous les fils de chaque câble entre le panneau de répartition et la prise du bureau sont en connexion droite. Cette disposition permet aux périphériques connectés au panneau de répartition d'être inversés pour correspondre au type d'appareil devant être connecté au niveau de la prise utilisateur. Par exemple, faire d'une prise utilisateur un port de téléphone et d'une autre prises utilisateur un port LAN, sans requérir un recâblage des câbles entre le panneau de répartition et l'emplacement de l'utilisateur.

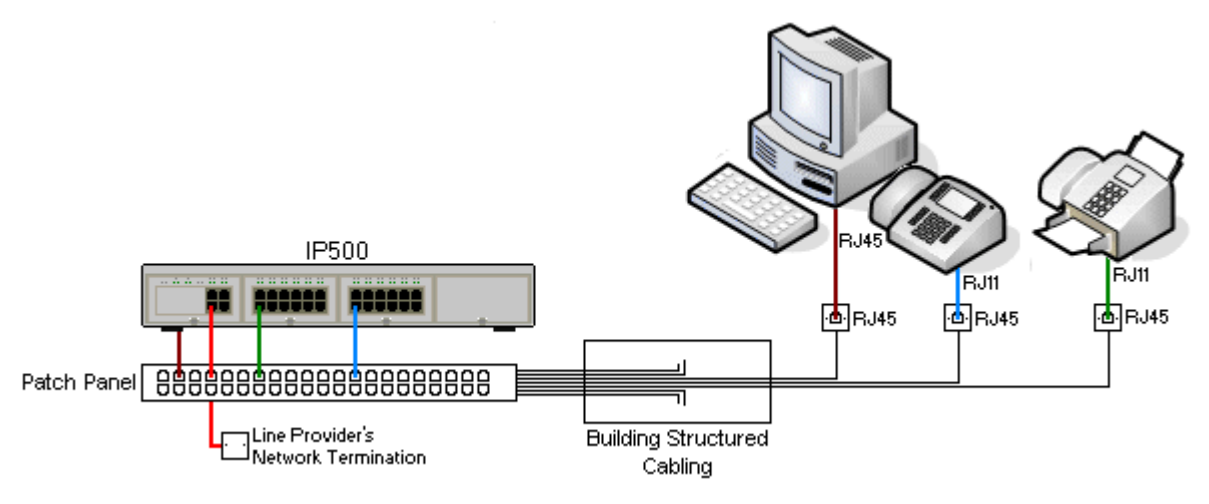

### · **Installations par câblage IDC auto dénudant classiques**

Lorsque c'est nécessaire, la prise RJ45 peut être dénudée des câbles IP Office et recâblée à des systèmes de câblage classiques utilisant des connecteurs à broches autodénudantes. Ce type d'installation doit être réalisée par un technicien de câblage expérimenté.

### · **Connexions des lignes réseau**

La majorité des ports de ligne réseau IP Office utilisent des connecteurs RJ45 pour la réception d'un câble RJ45-RJ45. Cependant, la connexion à l'extrémité du fournisseur de la ligne peut nécessiter l'utilisation d'un type de prise différent afin de correspondre à l'équipement du fournisseur de la ligne.

### · **Connecteurs téléphone RJ11**

La plupart des téléphones utilisent des prises RJ11 et sont fournis avec des câbles RJ11-RJ11. Les fiches RJ11 peuvent être insérées dans des prises RJ45 et dans la plupart des cas la connexion est opérationnelle. Cependant, ceci n'est pas recommandé puisque le verrouillage de la connexion n'est pas complet et peut se débrancher. Un câble [RJ45-RJ11](#page-280-1) D<sup>281</sup> est disponible pour ces connexions.

### **Câbles IP Office Avaya**

Les câbles fournis par Avaya sont disponibles pour les systèmes IP Office. La longueur maximale est applicable si le câble Avaya standard est remplacé par un câble alternatif, et que ce remplacement est autorisé.

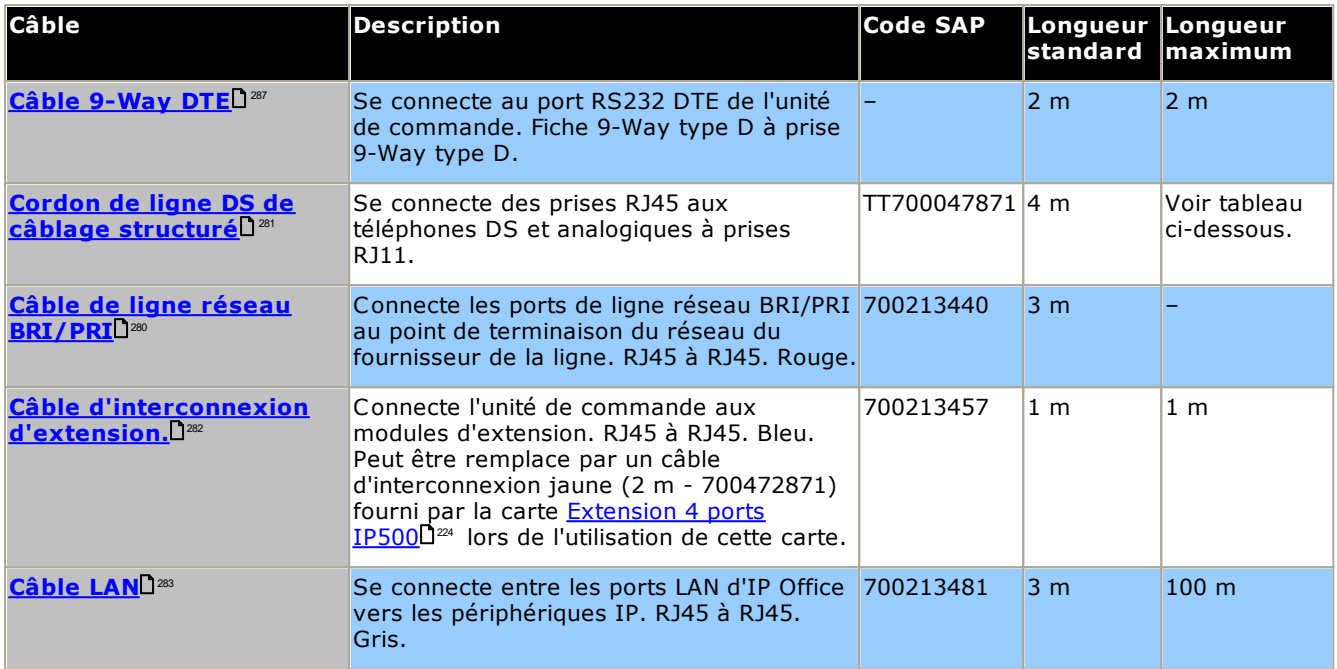

Le tableau ci-dessous détaille les distances maximales des câbles pour les postes non IP utilisant différentes épaisseurs de câble. Le câblage doit être de catégorie 1, câble à paire torsadée non blindé ou mieux..

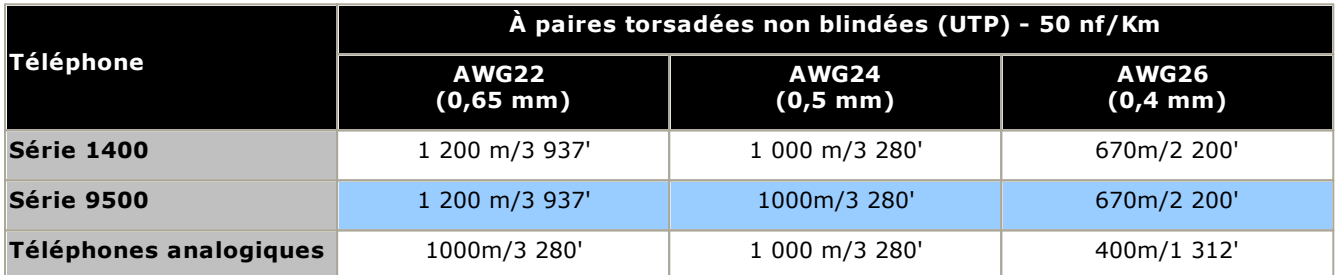

### <span id="page-277-0"></span>**12.12.2 Port ANALOGIQUE**

Ces ports sont des ports trunk analogiques. Les cartes trunk analogiques IP500 ne supportent que les trunks de déclenchements par boucle. Le module du <u>trunk [analogique](#page-241-0) ATM16</u>U2<sup>42</sup> supporte aussi bien les trunks de déclenchement par boucle que les trunks de déclenchement par prise de terre, changeables dans la configuration IP Office.

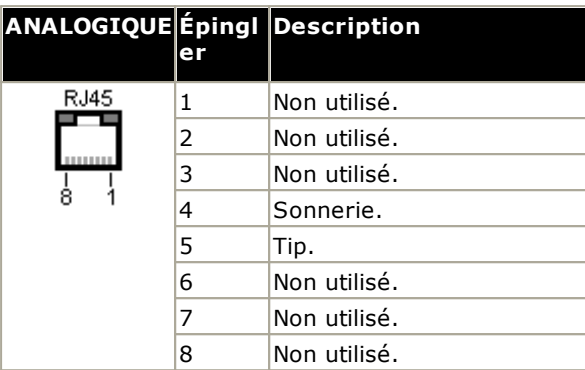

· **Courant au décrochage :** 25 mA.

#### ·**ALL** IMPORTANT

Dans toutes les installations IP Office, tous les modules utilisés pour les connexions de lignes analogiques doivent être raccordés à une <u>terre [fonctionnelle](#page-36-0)</u>D<sup>37</sup> .

### · **AVERTISSEMENT**

En Afrique du Sud et dans les régions présentant un risque de foudre élevé, tous le modules utilisant des connexions de ligne réseau analogique doivent être raccordés à une <u>terre de [protection](#page-36-0)</u>D<sup>37</sup> et à un <u>[équipement](#page-37-0) de protection contre les surcharges</u>  $1^{38}$ .

## <span id="page-277-1"></span>**12.12.3 Port AUDIO**

Ce port se trouve à l'arrière de toutes les unités de commande IP Office. Utilisé pour l'entrée source de la musique d'attente. Notez que si IP Office a chargé un fichier son interne de musique d'attente, toute entrée de cette prise est ignorée.

Le port est une prise jack stéreo 3,5 mm adapté pour l'utilisation avec la plupart des câbles audio standards et pour la connexion à la prise « casque » de la plupart des systèmes audio.

L'utilisation d'une prise « casque » permet de régler simplement le volume. La connexion via une prise « Line Out » peut nécessiter un équipement supplémentaire pour régler le niveau du volume.

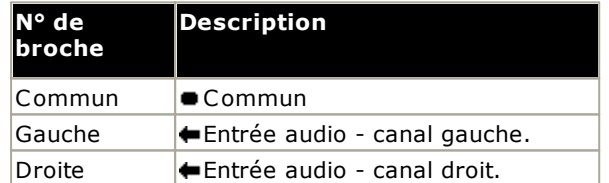

· Impédance d'entrée : 10 k / canal. Signal c.a. maximum - 200 mV eff.

## **12.12.4 Port BRI (So)**

Sur IP Office 4.2+, les cartes filles de ligne réseau IP500 BRI peuvent être basculées du mode To au mode So.

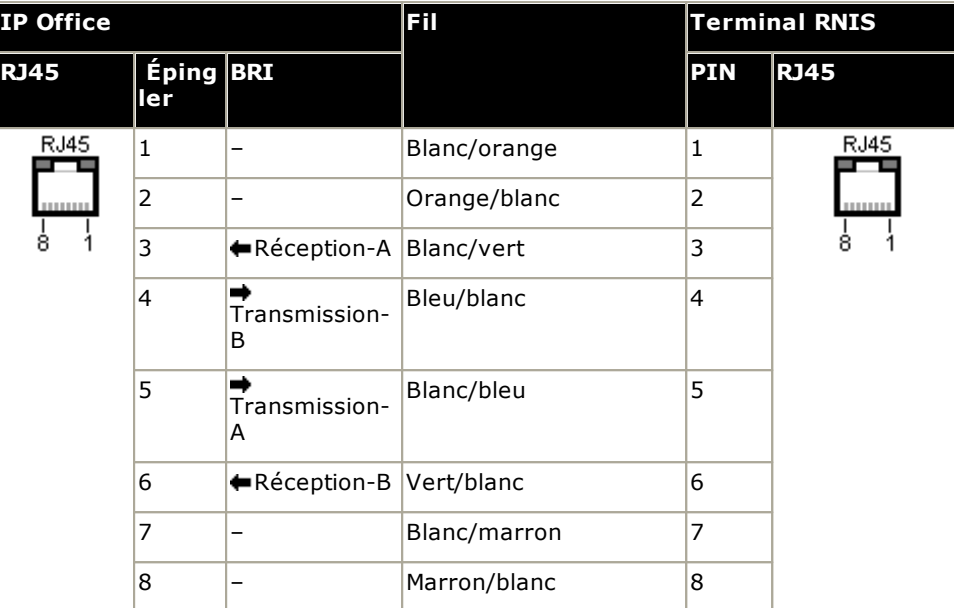

### · **Résistances d'extrémité**

Des résistances d'extrémités de 100 ohms sont requises sur les paires de fils de transmission et de réception à chaque extrémité du bus S.

- · Pour IP Office 4.2+, les ports individuels d'une carte fille IP500 BRI peuvent être basculés en mode So. Ceci est réalisé via le paramètre **Sous-type de ligne** sur *S-Bus* dans la configuration d'IP Office. Dans ce cas, des résistances d'extrémité doivent être ajoutées à l'extrémité IP Office en plus de celles en place à l'autre extrémité de la connexion du S-bus.
	- · L'ajout de la terminaison nécessaire à l'extrémité IP Office peut être réalisée en utilisant un câble Convertisseur IP500 BRI So (700458649). Ce câble court (25 cm) comprend à la fois les résistances d'extrémité nécessaires et le câble croisé.
- · La plupart des périphériques terminaux RNIS intègrent des résistances d'extrémité. Si ce n'est pas le cas, des résistances de 100 ohms (+ / - 5 %) doivent être connectés sur la paire de fils de réception et sur le paire de fils de transmission dans la boîte de raccordement immédiatement avant le dernier terminal RNIS sur le S-bus.

## <span id="page-279-0"></span>**12.12.5 Port BRI (To)**

Ces ports sont des ports d'interface BRI To pour la connexion aux services de ligne réseau BRI.

#### **Câble de ligne réseau PRI/BRI**

Ce câble est utilisé pour connecter les ports des lignes réseau BRI/PRI d'IP Office à l'équipement terminal du réseau du fournisseur de la ligne. Si cet équipement n'utilise pas de prises RJ45, le câble devra être dénudé et recâblé, ou un autre câble devra être utilisé. Le code couleur des broches et des fils est précisé ci-dessous.

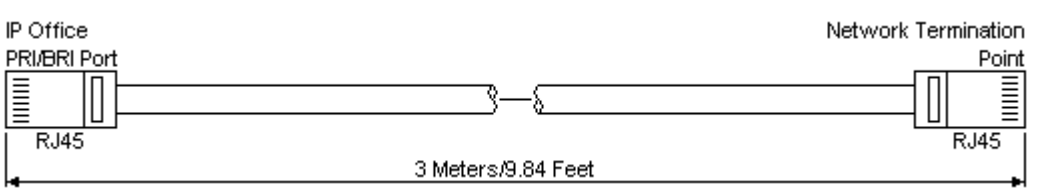

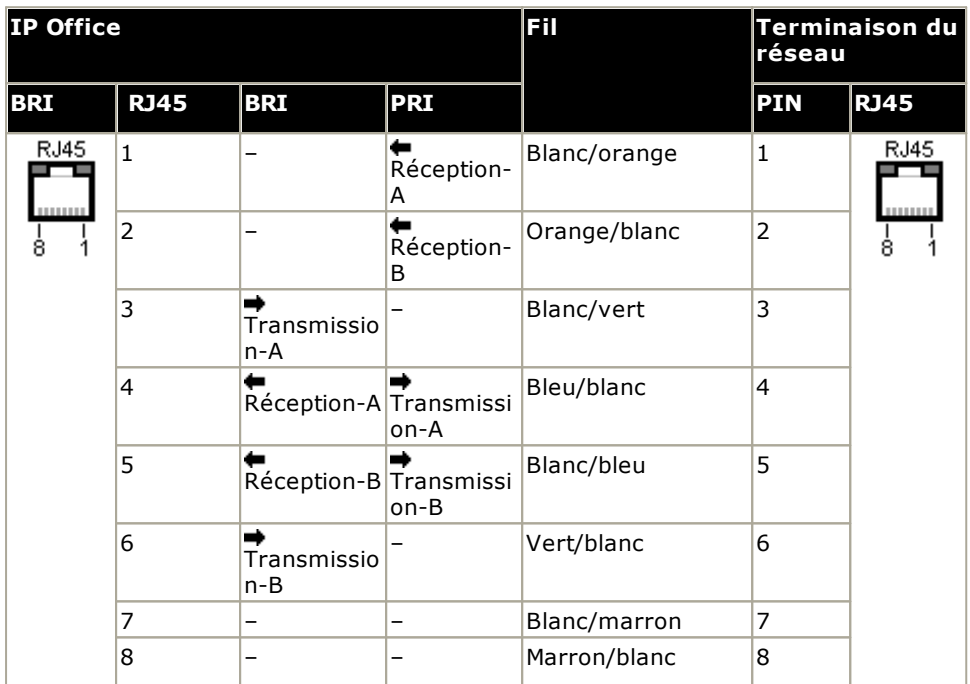

- · Alimentation : les cartes de jonction BRI/PRI ne sont pas livrées avec ces câbles.
- · Couleur du câble : rouge.
- · Code SAP : 700213440.
- · Longueur standard : 3 m / 9'10".
- · Longueur maximale : 5 m / 16'5''.
- · Bien qu'elles ne soient pas utilisées, les broches 7 et 8 sont connectées pour une facilité de construction.

### <span id="page-280-0"></span>**12.12.6 Port DC I/P**

Se trouve sur toutes les [unité](#page-31-0)s de commande IP Office et modules d'extension. Utilisé pour la connexion d'une unité [d'alimentation](#page-31-0)<sup>[] 32</sup> externe fournie avec l'unité de commande ou le module.

- · Aucun autre type d'unité d'alimentation ne doit être utilisée avec le module sauf indication spécifique contraire d'Avaya.
- · Les cordons d'alimentation doivent être fixés sur la surface du bâtiment ou circuler à travers les parois, les plafonds, les planchers ou toute ouverture similaire.

### <span id="page-280-1"></span>**12.12.7 Ports DS (RJ45)**

Ces ports sont utilisés pour la connexion d'un système de câblage structuré RJ45 aux téléphones numériques pris en charge par IP Office. Les ports DS sont fournis par des modules d'expansion externes comme des [cartes](#page-230-0) de station [numériques](#page-230-0) IP500U<sup>281</sup> , des <u>cartes [combinées](#page-226-0) IP500 ATM</u>U<sup>227</sup> , et <u>une station [numérique](#page-244-0) IP500</u>U<sup>246</sup> .

À l'aide des câbles RJ11 - RJ11 fournis, certains téléphones peuvent être branchés directement dans les ports RJ45, y compris ceux des modules IP Office. Ceci c'est pas recommandé en raison de la faiblesse du verrouillage de la connexion qui pourrait provoquer la déconnexion du câble.

- Les ports DS des modules d'expansion externes peuvent être connectés à des [postes](#page-37-0) hors site<sup>nss</sup>. Dans ce cas, la connexion doit être réalisée par l'intermédiaire d'appareils de protection adaptés à chaque extrémité et via chaque protection principale du bâtiment. En outre, le module Digital Station doit être raccordé à une terre de protection.
- · Les ports DS sur les cartes de base au sein de l'unité de contrôle ne doivent pas être connectés à des postes externes.

#### **Cordon de ligne de câblage structuré**

Il s'agit d'un câble RJ45 à RJ11 adapté pour la connexion d'un port RJ45 d'un système de câblage structuré à un téléphone DS. Il peut également être utilisé pour les postes analogiques à deux fils.

Ce câble n'est pas adapté pour la connexion d'une unité d'alimentation Avaya 1151D1/B2 à un téléphone DS avec un module complémentaire EU24 ou XM24. Dans ces cas, les câbles fournis avec l'unité d'alimentation et le module complémentaire doivent être utilisés.

| E<br>j<br>≣<br>RJ11<br>RJ45<br>4 Meters/13.2 Feet. |                         |                    |                         |                  |  |
|----------------------------------------------------|-------------------------|--------------------|-------------------------|------------------|--|
| IP Office                                          |                         |                    | Téléphone               |                  |  |
| Port DS                                            | <b>Épingler</b>         | <b>Description</b> | <b>Épingler</b>         | Port             |  |
| RJ45<br><b>DOM N</b><br>8                          | $\mathbf{1}$            | Non utilisé.       |                         | RJ11             |  |
|                                                    | $\overline{2}$          | Non utilisé.       |                         | <b>DOM:</b><br>6 |  |
|                                                    | 3                       | Non utilisé.       | $\overline{\mathbf{z}}$ |                  |  |
|                                                    | 4                       | Signal 1.          | 3                       |                  |  |
|                                                    | 5                       | Signal 2.          | $\overline{\mathbf{A}}$ |                  |  |
|                                                    | 6                       | Non utilisé.       | 5                       |                  |  |
|                                                    | $\overline{\mathbf{z}}$ | Non utilisé.       | 6                       |                  |  |
|                                                    | 8                       | Non utilisé.       |                         |                  |  |

· Code SAP : T700047871.

### <span id="page-281-0"></span>**12.12.8 Port d'extension**

Ce type de port se trouve à l'arrière des unités de commande IP Office est des modules d'extension externes. Il est utilisé pour la connexion des modules d'extension externes à leur unité de commande IP Office mère.

La connexion entre ces ports doit uniquement être réalisée en utilisant un câble d'interconnexion d'extension Avaya. Aucun autre type de câble ne doit être utilisé.

- · Chaque module d'extension externe est fourni avec un câble bleu d'interconnexion d'extensions de 1 mètre. Ce câble doit être utilisé pour la connexion aux ports d'extension à l'arrière d'une unité de contrôle.
- · Pour connecter des ports à une carte d'expansion de 4 ports IP500, un câble d'interconnexion jaune de 2 mètres peut être utilisé à la place du câble bleu fourni. 4 câbles jaunes sont fournis avec la carte d'extension 4 ports IP500.

#### **Câble d'interconnexion d'extension.**

Le câble d'interconnexion d'extension est utilisé pour relier les ports entre l'unité de commande IP Office et des modules d'extension externes.

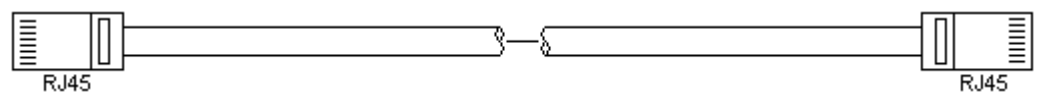

- · Livraison : un câble est généralement fourni avec chaque module d'expansion externe.
- · Code SAP : câble bleu de 1 m (3'3") 700213457, câble jaune de 2 m (6'6") 700472871.

### **12.12.9 Port EXT O/P**

Ces ports se trouvent à l'arrière de toutes les unités de commande IP Office. Ils sont utilisés pour la connexion aux relais de commutation externes. Le port utilise une prise jack stéréo standard 3,5 mm pour la connexion.

IP Office peut ouvrir (résistance haute), fermer (résistance faible) ou émettre une impulsion (fermer pendant 5 secondes puis ouvrir) deux contacts dans le port. L'un ou l'autre des contacts peut être actionné séparément. Ces contacts sont prévus pour l'activation de relais externes dans les systèmes tels que les systèmes d'ouvertures de portes.

### · **ATTENTION :**

Dans les installations où ce port est connecté à un périphérique externe au bâtiment, la connexion doit être réalisée via un dispositif anti-surtension MDS2 et une connexion de protection à la terre doit être assurée sur l'unité de commande IP Office. Si vous utilisez le dispositif MDS2 sur le port Ext O/P, utilisez uniquement les connecteurs de la Ligne 1 et de l'Équipement 1, n'utilisez pas les connecteurs de la Ligne 2 et de l'Équipement 2.

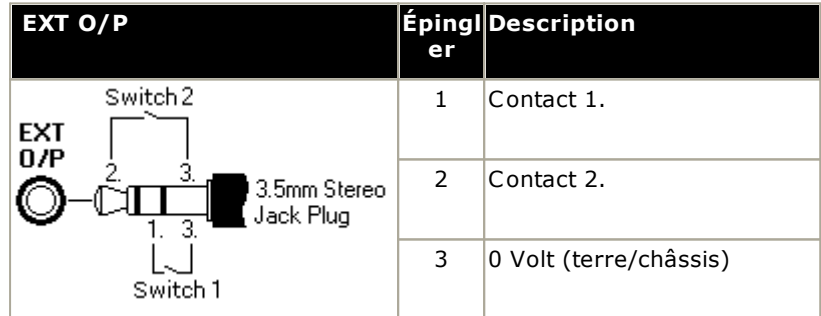

- · Capacité de commutation : 0,7 A.
- · Tension maximum : 55 V c.c.
- · Résistance à l'état passant : 0,7 ohms.
- · Courant de court-circuit : 1 A.
- · Capacité de courant de circuit inversé : 1,4 A.
- · Assurez-vous que les broches 1 et 2 sont toujours sous une tension positive par rapport à la broche 3.

Les prises jack audio stéréo 3,5 mm sont généralement vendues comme des modules scellés pré-câblés. Il peut être nécessaire d'utiliser un multimètre pour déterminer le schéma de connexion d'une prise disponible. 3 est généralement (commun aux deux relais) l'écran de câble.

### <span id="page-282-0"></span>**12.12.10 Port LAN**

Ces ports se trouvent sur les unités de commande IP Office. Ils sont utilisés pour la connexion aux LAN IP et aux périphériques IP.

Tous les ports LAN IP Office sont en vérification du support 10/100 Mo/s. Les ports sont des ports full-duplex croisés MDI à détection automatique de 10/100 Mbit/s. Ils constituent un commutateur Ethernet de niveau 3 géré.

Le port WAN n'est pas pris en charge sur les systèmes fonctionnant en mode IP Office Essential Edition.

Les diodes sont utilisées comme suit :

- · Vert : allumé = connecté, clignotant = activité.
- $\bullet$  Jaune : activé = 100 Mbps, désactivé = 10 Mbps.

#### **Câbles LAN**

Il s'agit de câbles UTP CAT5 pour la connexion des divers périphériques IP dans le système IP Office.

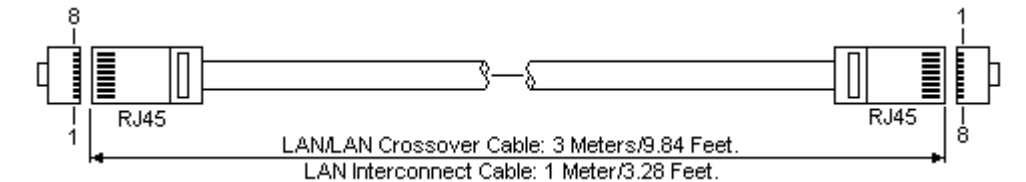

**IP Office LAN Épingler MDIX MDI (Croisé) Fil Standard/ Croisé Interconnecte (Normal)** R.145 1 Réception-A |➡Transmission-|Blanc/orange |1 3 A 2 Réception-B Transmission-Orange/blanc 2 6 B 3  $\blacktriangleright$  Réception-A Blanc/vert 3 1 Transmission-A 4 Non utilisé. Non utilisé. Bleu/blanc 4 4 5 Non utilisé. Non utilisé. Blanc/bleu 5 5 6  $\blacktriangleright$  Réception-B  $|$ Vert/blanc  $|6$  2 Transmission-B 7 | Non utilisé. | Non utilisé. | Blanc/marron | 7 | 7 | 7 8 Non utilisé. Non utilisé. Marron/blanc 8 8 8

· **Code SAP :**

- · **Câble LAN - GRIS : 700213481.** Câble LAN droit standard.
- · **Câble LAN croisé - noir : 700213473.** Câble LAN croisé.

### <span id="page-283-0"></span>**12.12.11 Port PF**

Ces ports se trouvent à l'arrière du <u>module [d'extension](#page-241-0) analogique Trunk 16</u>  $\mathsf{I}^\mathrm{ac}$  . Ils sont des ports d'extension analogiques qui peuvent, pendant une panne d'alimentation du système IP Office, être utilisés en conjonction avec les lignes réseau à boucle de démarrage. Reportez-vous également à la section Ports de [secours](#page-49-0) et de panne [d'alimentation](#page-49-0)  $\Box^{50}$  .

Tous les téléphones connectés à ces ports doivent être clairement étiquetés comme des postes fonctionnant en situation de panne d'alimentation conformément aux exigences réglementaires nationales et locales.

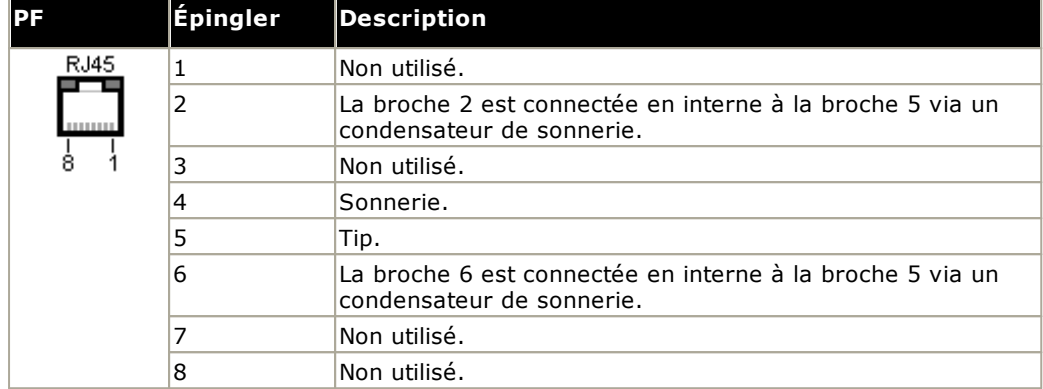

- · Dimensions minimales du câble : AWG 26.
- · Longueur maximale du câble :
	- · AWG26 : 500 m / 1640'.
	- · AWG24, AWG22 : 1000 m / 3280'.

### <span id="page-284-0"></span>**12.12.12 Port TÉLÉPHONE (POT)**

Ces ports sont des ports de postes analogiques. Sur les unités IP Office plus anciennes, ces ports étaient marqués POT et non TÉLÉPHONE.

Les ports TÉLÉPHONE sur les modules d'extension des téléphones V1/V2 peuvent être connectés à des [postes](#page-37-0) hors [site](#page-37-0)l<sup>)38</sup>. Dans ce cas, la connexion doit être réalisée par l'intermédiaire d'appareils de protection adaptés (coffret d'arrêt IP Office) à chaque extrémité et via chaque protection principale du bâtiment. En outre, le module téléphonique doit être raccordé à une terre de protection.

Les ports TÉLÉPHONE sur les unités de commande IP Office ne doivent pas être connectés à des postes hors site.

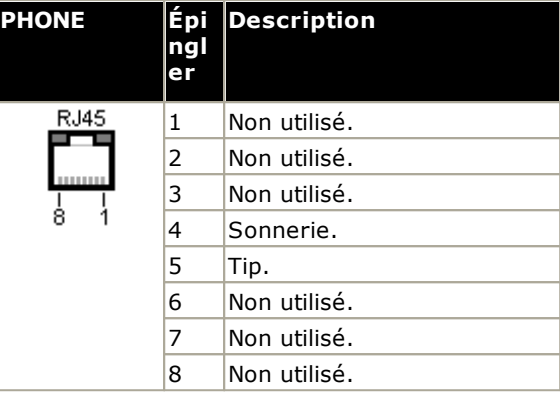

- $\bullet$  REN : 2
- · Courant au décrochage : 25 mA.
- · Tension de sonnerie :
	- · Unité de contrôle IP500 V2, modules téléphoniques IP500 : 49 V rms.
- · Dimensions minimales du câble : AWG 26.
- · Longueur maximale du câble :
	- · AWG26 : 0,5 km / 1 640 pi.
	- · AWG24, AWG22 : 1 km / 3 280 pi.

Ces ports ne sont pas dotés de condensateur de sonnerie. C'est pourquoi, pour la connexion de téléphones analogiques à 4 câbles là où exigé (en général le Royaume-Uni et la Nouvelle-Zélande), la connexion doit être effectuée via une prise maîtresse contenant des condensateurs de sonnerie.

#### **Cordon de ligne de câblage structuré**

Il s'agit d'un câble RJ45 à RJ11 adapté pour la connexion d'un port RJ45 d'un système de câblage structuré à un téléphone DS. Il peut également être utilisé pour les postes analogiques à deux fils.

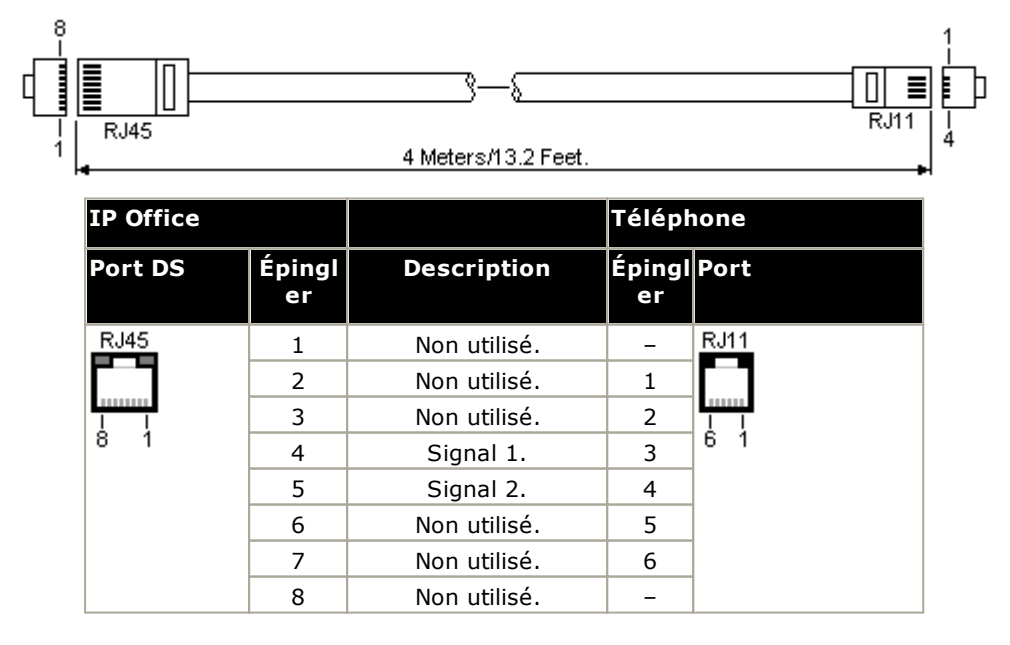

### <span id="page-285-0"></span>**12.12.13 Port PRI**

Ces ports sont utilisés pour la connexion des services de ligne réseau PRI dont les services E1, T1 et E1-R2.

### **Câble de ligne réseau PRI**

Ce câble est utilisé pour connecter les ports des lignes réseau PRI d'IP Office à l'équipement terminal du réseau du fournisseur de la ligne. Si cet équipement n'utilise pas de prises RJ45, le câble devra être dénudé et recâblé, ou un autre câble devra être utilisé. Le code couleur des broches et des fils est précisé ci-dessous.

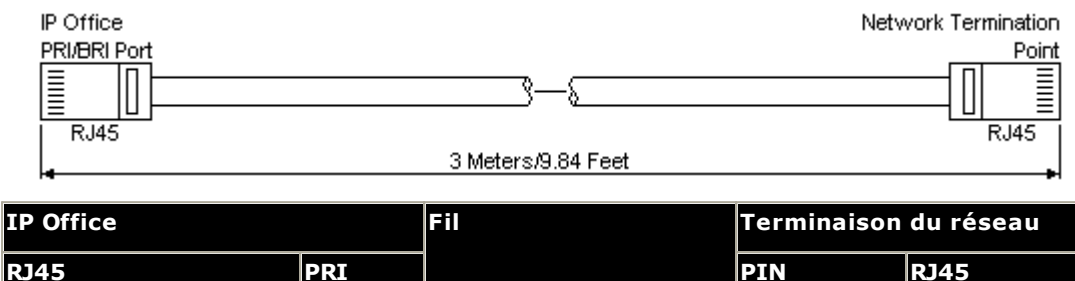

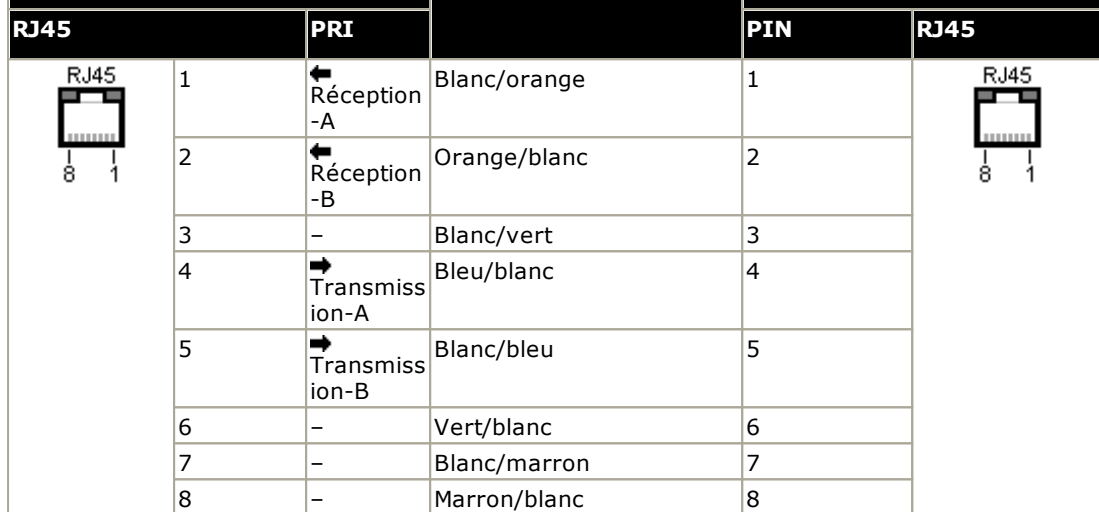

- · Alimentation : les cartes de jonction PRI ne sont pas livrées avec ces câbles.
- · Couleur du câble : rouge.
- · Code SAP : 700213440.
- · Longueur standard : 3 m / 9'10".

### <span id="page-286-0"></span>**12.12.14 Port RS232 (DTE)**

Ces ports se trouvent à l'arrière de toutes les unités de commande IP Office et des modules d'extension externes. Les ports similaires situés sur les modules d'extension externes sont utilisés par Avaya uniquement.

Les ports RS232 DTE peuvent être utilisés pour diverses <u>procédures de [maintenance](#page-209-0) du système</u>L12ºº . Un programme de terminal asynchrone tel HyperTerminal est également requis. Configurez ceci pour une utilisation via un port série du PC, comme suit :

- · **Bits par seconde :** 38400
- · **Bits de données :** 8
- · **Parité :** Aucune
- · **Bits d'arrêt :** 1
- · **Contrôle de flux :** Aucun
- · **Paramètres | Émulation :** TTY

#### **Câbles DTE**

Ces câbles sont utilisés pour la maintenance et les diagnostics du système selon les instructions d'Avaya. Ils peuvent également être utilisés pour la connexion de l'équipement adaptateur de terminal série RS232 à l'unité de commande IP Office. Le câble requis dépend de l'unité de commande IP Office. Ce câble est un câble série droit DB9 femelle - DB9 femelle.

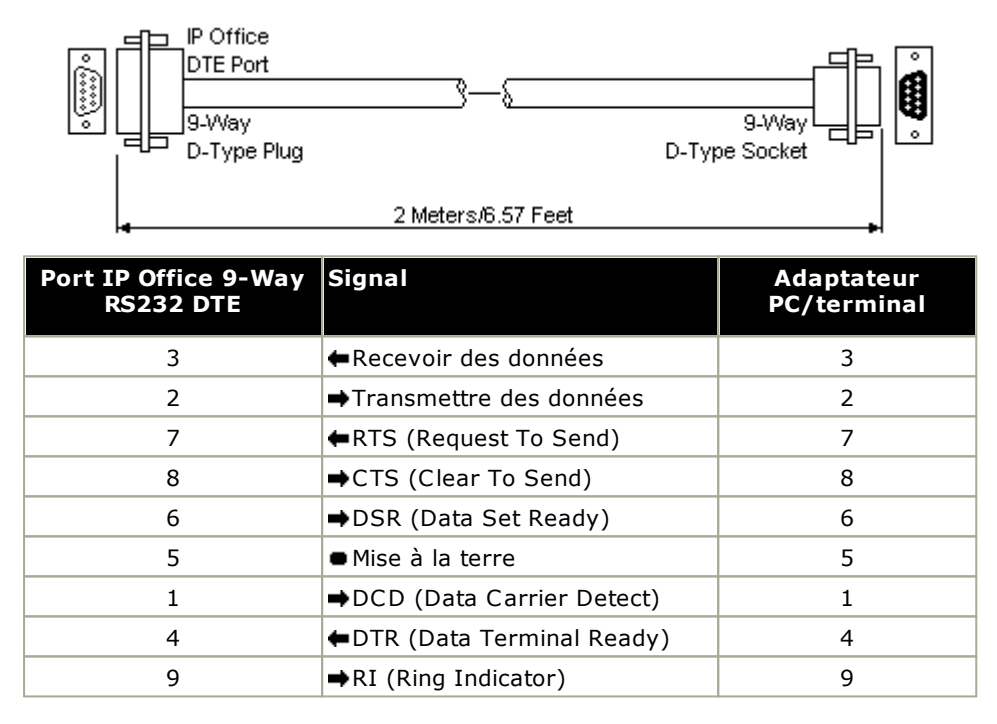

# <span id="page-287-0"></span>**12.13 Licences**

Cette section couvre les licences utilisées par les systèmes IP Office IP500 V2 exécutant la version 12.0 d'IP Office. Elle ne traite pas des licences utilisées par d'autres types de système IP Office tels que Server Edition.

Certaines fonctionnalités du système IP Office nécessitent une licence, voir la section <u>[Licences](#page-287-0)</u> d<sup>ass</sup>. Le fichier de licence peut être chargé manuellement ou [préchargé](#page-84-0) sur la carte SD système ...

#### **Comment mettre le système sous licence ?**

- · Il suffit de télécharger sur le système un fichier XML contenant l'ensemble complet des licences PLDS. Le fichier de licence est unique et correspond au numéro de série de la clé de fonction de la carte SD système installée sur le système.
- · Le numéro d'identification de la carte est imprimé sur l'étiquette après les mentions **ID PLDS**, **FK SN** ou **FK** selon l'âge de la carte. Sur les cartes plus récentes, l'identifiant est composé de 12 chiffres. Sur les plus anciennes, il est composé de 10 chiffres. Pour la licence PLDS, utilisez le numéro à 12 chiffres. Sur les anciennes cartes, pour la licence, ajoutez le préfixe *11* au numéro à 10 chiffres.

#### **Exigences minimales pour les licences**

Pour le mode IP Office Essential Edition, le système nécessite une licence système **Essential Edition** correspondant à la version spécifique d'IP Office que vous souhaitez qu'il exécute.

#### **Mise à niveau des licences**

À partir de la version 10.0 d'IP Office, le fichier de licence XML PLDS est propre à chaque version. Ainsi, pour toute mise à niveau d'un système vers une nouvelle version majeure du logiciel IP Office, vous devez obtenir un nouveau fichier de licence spécifique à cette version cible. Cette règle s'applique même si le nouveau fichier contient le même ensemble de licences que le fichier précédent.

### <span id="page-287-1"></span>**12.13.1 Licences System Edition**

Ces licences sont utilisées pour définir l'étendue des fonctions prises en charge par IP Office.

· **Essential Edition :**

Le système nécessite cette licence pour s'exécuter en mode IP Office Essential Edition. Jusqu'à la saisie, le système affiche le message Sans licence sur les écrans des téléphones.

- · Cette licence est également une condition préalable à la licence **Preferred Edition**.
- · Cette licence permet d'utiliser la messagerie vocale intégrée avec jusqu'à 2 connexions simultanées et 15 heures de stockage.

### · **Ports Voicemail supplémentaires de l'édition Essential Edition :**

Cette licence permet deux connexions supplémentaires à la messagerie vocale intégrée et 5 heures de stockage supplémentaires. Vous pouvez acquérir plusieurs licences, jusqu'à un maximum de 6 connexions et 25 heures de stockage.

### · **Preferred Edition (Voicemail Pro) :**

Cette licence active la prise en charge de Voicemail Pro comme serveur de messagerie vocale d'IP Office avec 4 ports de messagerie vocale. La licence **Preferred Edition** permet au serveur de messagerie vocale de fournir les services répertoriés ci-dessous. Dans IP Office 8.0 et les versions ultérieures, une licence **Essential Edition** est nécessaire pour acquérir la licence Preferred sur les systèmes IP500 V2.

- Boîtes de messagerie pour tous les utilisateurs et Campagnes. groupes de recherche.
- · Annonces pour les utilisateurs et groupes de recherche.
- · Flux d'appels personnalisables.
- · Enregistrement d'appel vers les boîtes de messagerie.
- · Lecture TTS des messages électroniques pour les utilisateurs sous profils de licence **Travailleur mobile** ou **Utilisateur avancé**. Requiert également des licences TTS.
- · Utilisation des fonctions **Conference Meet Me**.
- · Accès base de données
- 1. Une licence système <mark>[Preferred](#page-287-1) Edition</mark>U<sup>2®</sup> est requise pour tous les profils de licences autres que **Basic User**.
	- · Dans les réseaux Small Community Network, la licence **Preferred Edition** du système central s'applique automatiquement aux autres systèmes du réseau. Chaque ordinateur acquiert ainsi son propre profil de licence utilisateur. Cependant, chaque système prenant en charge un serveur Voicemail Pro, par exemple pour la messagerie vocale distribuée, nécessite toujours sa propre licence **Preferred Edition**.
#### · **Branch System**

Cette licence permet le support de fonctionnalités pour les succursales d'entreprises. Celles-ci concernent un système IP Office utilisé en tant que succursale sur un réseau Avaya Aura. Éléments supplémentaires **Les licences Trunk SM** sont requises pour les lignes SM configurées entre la succursale et l'Avaya Aura.

#### **12.13.2 Licences de mise à niveau**

Les systèmes IP Office existants étant mis à niveau vers IP Office version 12.0 peuvent nécessiter une licence de mise à niveau logicielle.

#### · **! Avertissement : exigences de mise <sup>à</sup> niveau de licence**

Sur un nouveau système, lorsque le premier appel est effectué, le niveau logiciel exécuté est écrit dans la mémoire permanente de l'unité de contrôle. Toute mise à niveau ultérieure vers une version supérieure nécessite l'ajout de la licence **Essential Edition** pour la version cible. Les systèmes mis à niveau sans cette licence afficheront *« Aucune licence disponible »* sur certains téléphones et n'afficheront aucune fonction de téléphonie.

#### · **! Remarque : Systèmes Server Edition**

Les unités de contrôle IP500 V2 configurées en tant que systèmes IP500 V2 - Système d'expansion sont mises sous licence et mises à niveau via les menus de gestion Web Server Edition. Veuillez vous référer à la documentation Server Edition.

#### **12.13.3 Licences de lignes réseau**

Les licences de lignes réseau suivantes peuvent être utilisées par un système IP Office Essential Edition.

#### · **IP500 Universal PRI (canaux supplémentaires)**

Ces licences sont utilisées pour activer des canaux-B supplémentaires en plus des 8 canaux d'origine d'une carte IP500 PRI-U. La carte IP500 PRI-U prend en charge les modes E1, T1 et E1-R2-PRI. Le système IP Office prend en charge 8 canaux-B libres de licence sur chaque port IP500 PRI-U monté. Les canaux-B supplémentaires, jusqu'à concurrence du nombre de ports installés et du mode PRI sélectionné, requièrent des licences. Ces canaux supplémentaires consomment les licences en fonction des canaux supplémentaires configurés « en service » à partir du port 9 de l'emplacement 1. Les canaux-D ne sont pas concernés par l'octroi de licences. La licence est disponible en variantes de 2, 8 et 22 canaux lesquelles peuvent être combinées pour le total de canaux requis.

#### · **Canaux de liaisons de réseau SIP**

Ces licences sont utilisées pour configurer le maximum de nombre de liaisons de réseau SIP simultanées prises en charge. Les licences sont consommées par les appels en cours sur un canal SIP. Pour la prise en charge SIP, le système a également besoin de <u>[ressources](#page-232-0) VCM</u>D<sup>233</sup> . La licence est disponible en variantes de 1, 5, 10 et 20 canaux lesquelles peuvent être combinées pour le total de canaux requis.

#### · **Réseautage vocal IP500**

Ces licences activent le support pour les trunks IP SCN, QSIG et H323. Pour le support du réseautage de la voix, le système nécessite aussi <u>des [ressources](#page-232-0) VCM</u>LI<sup>233</sup> .

#### · **Canaux SM Trunk**

Ces licences sont utilisées pour activer les lignes SM pour la connexion à un réseau Avaya Aura. Le système IP Office exige aussi une licence **Système succursale**.

#### **12.13.4 Licences des téléphones/terminaux**

L'utilisation des téléphones SIP et H323 sous IP Office est contrôlée par les licences suivantes. Des licences différentes sont utilisées pour les téléphones IP Avaya et les téléphones non-Avaya, y compris les téléphones logiciels non-Avaya.

Pour les téléphones logiciels IP, la licence requise dépend de l'application concernée ; ce sujet n'est pas abordé ici. Reportez-vous à la documentation relative à l'application. Toutefois, la plupart des applications des téléphones logiciels Avaya ne nécessitent aucune licence Avaya IP Endpoint.

Par défaut, les licences Endpoint sont utilisées par chaque téléphone IP enregistré auprès du système, dans l'ordre d'enregistrement. Il est toutefois possible de réserver une licence pour un poste spécifique afin de s'assurer que ce dernier pourra toujours obtenir cette licence en priorité si elle est disponible. Pour réserver une licence, utilisez le paramètre **Réserver une licence** parmi les paramètres de l'extension dans la configuration système. Si un téléphone est désenregistré, la licence utilisée est libérée, sauf si elle est réservée.

#### · **Avertissement**

Les téléphones IP Avaya sans licence peuvent toujours enregistrer mais sont limités aux appels d'urgence uniquement (codes abrégés *d'urgence*). L'utilisateur associé est considéré comme déconnecté et il est possible que le téléphone affiche *« Aucune licence disponible »* et *« Appels d'urgence uniquement ».* Si une licence devient disponible, elle est tout d'abord assignée à n'importe quel combiné DECT ne disposant pas de licence, puis à n'importe quel autre téléphone IP Avaya sans licence afin de pouvoir enregistrer les téléphones.

#### · **Licences de terminal IP Avaya**

Ces licences sont utilisées pour des téléphones Avaya IP supplémentaires. Cela concerne tous les téléphones pris en charge des séries 1600, 9600, DECT R4, Spectralink et VPN.

#### · **Licence de terminal IP tiers**

Ces licences sont utilisée pour prendre en charge les téléphones IP non-Avaya, dont les postes SIP. Les licences disponibles sont utilisées à des fins d'enregistrement de téléphone. Si aucune licence n'est disponible, le téléphone ne peut pas être enregistré. Cette licence s'appelait auparavant licence **Terminaux IP**.

#### · **Licence Avaya Softphone**

Grâce à cette licence, <u>Avaya [Workplace](#page-262-0) Client</u>U<sup>283</sup> est pris en charge pour les utilisateurs dont le profil sous licence ne prend normalement pas en charge ces applications.

#### **12.13.5 Licences utilisateur**

Les fonctions disponibles avec une licence d'utilisateur de base peuvent être améliorées par l'ajout de licences utilisateur. Dès l'installation de ces licences, les profils correspondants peuvent être appliqués aux utilisateurs sélectionnés via le paramètre **Utilisateur | Utilisateur | Profil** dans la configuration du système.

Notez qu'une licence système **Preferred Edition** est requise pour tous les profils de licences autres que **Basic User**.

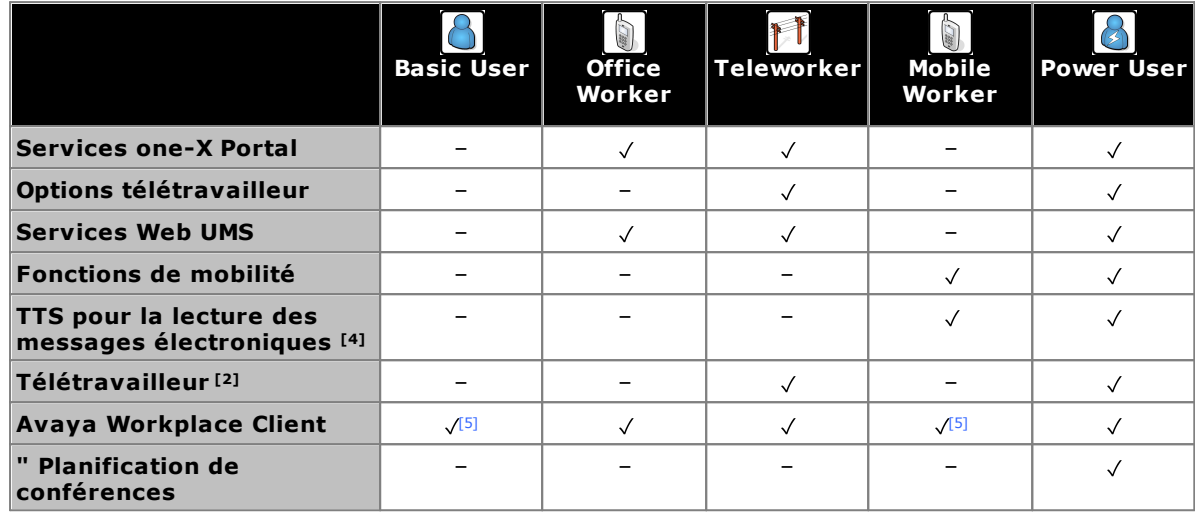

- 1. Une licence système <mark>[Preferred](#page-287-0) Edition</mark>U<sup>288</sup> est requise pour tous les profils de licences autres que **Basic User**.
	- · Dans les réseaux Small Community Network, la licence **Preferred Edition** du système central s'applique automatiquement aux autres systèmes du réseau. Chaque ordinateur acquiert ainsi son propre profil de licence utilisateur. Cependant, chaque système prenant en charge un serveur Voicemail Pro, par exemple pour la messagerie vocale distribuée, nécessite toujours sa propre licence **Preferred Edition**.
- 2. La version 8.0 prend en charge l'utilisation de postes distants H323 par les utilisateurs. Jusqu'à 4 utilisateurs de base sont pris en charge sur les postes distants du système. Des utilisateurs distants supplémentaires sont pris en charge s'ils disposent d'une licence et sont configurés avec des profils d'utilisateur *Télétravailleur* ou *Utilisateur avancé*.
- 3. Les applications one-X Portal for IP Office et Voicemail Pro doivent également être installées pour utiliser les fonctions avancées.
- 4. Le logiciel TTS de Lecture de courriers électroniques requiert également que le système de messagerie vocale possède une licence pour le nombre de sessions TTS simultanées nécessaires.
- 5. Pris en charge pour le mode autonome d'<u>Avaya [Workplace](#page-262-0) Client</u> l<sup>ass</sup> via une licence Licence Avaya Softphone.

#### **Licences utilisateur**

#### · **Licence Teleworker**

Ces licences définissent le nombre d'utilisateurs pouvant disposer du profil *Télétravailleur*. Dans ce cas, des paramètres supplémentaires en option sont activés dans la configuration pour les services suivants : one-X Portal for IP Office avec option Télétravailleur et services Web UMS. Pour l'obtenir, il vous faut au préalable une <u>licence [système](#page-287-0)</u>∐<sup>288</sup> Preferred Edition.

#### · **Licence Mobile Worker**

Ces licences définissent le nombre d'utilisateurs pouvant disposer du profil *Travailleur mobile*. Dans ce cas, des paramètres supplémentaires en option sont activés dans la configuration pour les services suivants : fonctions de mobilité et TTS pour la lecture des e-mails. Pour IP Office, version 8.0 ou supérieure, toutes les fonctions de mobilité sont activées pour tous les utilisateurs par la licence **Essential Edition**. Pour l'obtenir, il vous faut au préalable une licence [système](#page-287-0) D<sup>288</sup> Preferred Edition.

#### · **Licence Office Worker**

Ces licences définissent le nombre d'utilisateurs pouvant disposer du profil *Travailleur de bureau*. Dans ce cas, des paramètres supplémentaires en option sont activés dans la configuration pour les services suivants : one-X Portal for IP Office (pas d'option Télétravailleur) et services Web UMS. Pour l'obtenir, il vous faut au préalable une <u>licence [système](#page-287-0)</u> d<sup>288</sup> Preferred Edition.

#### · **Licence du profil Power User**

Ces licences définissent le nombre d'utilisateurs pouvant disposer du profil *Power User* (Utilisateur avancé). Pour les utilisateurs avec cette option, les mêmes services additionnels que pour **Teleworker** et **Mobile Worker** sont activés pour cet utilisateur. Pour l'obtenir, il vous faut au préalable une <u>licence [système](#page-287-0)</u> l<sup>ass</sup> **Preferred Edition**.

#### **Autres licences utilisateur**

En plus des licences de profil d'utilisateur susmentionnées, les licences utilisateur individuelles suivantes sont disponibles :

#### · **Réceptionniste :**

Cette licence permet d'activer la prise en charge de l'application IP Office SoftConsole. Elle sert uniquement aux utilisateurs définis en tant que **Réceptionnistes** dans la configuration d'IP Office. 4 réceptionnistes au maximum peuvent être pris en charge. Cette licence s'appelait auparavant licence **SoftConsole**. Une instance de cette licence est utilisée par chaque utilisateur configuré en tant que **Réceptioniste**.

### **12.13.6 Licences Voicemail Pro**

Voicemail Pro est activé avec l'ajout des licences suivantes.

#### · **Preferred Edition (Voicemail Pro) :**

Cette licence active la prise en charge de Voicemail Pro comme serveur de messagerie vocale d'IP Office avec 4 ports de messagerie vocale. La licence **Preferred Edition** permet au serveur de messagerie vocale de fournir les services répertoriés ci-dessous. Dans IP Office 8.0 et les versions ultérieures, une licence **Essential Edition** est nécessaire pour acquérir la licence Preferred sur les systèmes IP500 V2.

- Boîtes de messagerie pour tous les utilisateurs et Campagnes. groupes de recherche.
- · Annonces pour les utilisateurs et groupes de recherche.
- · Flux d'appels personnalisables.
- · Enregistrement d'appel vers les boîtes de messagerie.
- · Lecture TTS des messages électroniques pour les utilisateurs sous profils de licence **Travailleur mobile** ou **Utilisateur avancé**. Requiert également des licences TTS.
- · Utilisation des fonctions **Conference Meet Me**.
- · Accès base de données
- 1. Une licence système [Preferred](#page-287-0) Edition<sup>[] 288</sup> est requise pour tous les profils de licences autres que **Basic User**.
	- · Dans les réseaux Small Community Network, la licence **Preferred Edition** du système central s'applique automatiquement aux autres systèmes du réseau. Chaque ordinateur acquiert ainsi son propre profil de licence utilisateur. Cependant, chaque système prenant en charge un serveur Voicemail Pro, par exemple pour la messagerie vocale distribuée, nécessite toujours sa propre licence **Preferred Edition**.

#### · **Ports de messagerie vocale supplémentaires de Preferred Edition**

La licence requise pour la prise en charge du serveur Voicemail Pro (Preferred Edition (Voicemail Pro)) active également 4 ports de messagerie vocale. Ces licences peuvent être utilisées pour ajouter des ports de boite vocale supplémentaires jusqu'à la capacité maximale du système IP Office (IP500 V2 = 40). Cette licence s'appelait auparavant licence **Voicemail Pro - (ports) supplémentaires**. Ces licences sont disponibles en variante 2, 4, 8 et 16 ports pouvant être combinées pour le nombre total de ports requis.

#### · **Media Manager**

Permet l'utilisation de Media Manager sur une IP Office Application Server pour assurer l'archivage à long terme des enregistrements d'appels. Dans un réseau Small Community Network, chaque IP Office a besoin de sa licence.

#### · **VMPro Networked Messaging**

Active la fonctionnalité VPNM (Voicemail Pro Networked Messaging) dans Voicemail Pro. Elle permet l'échange de messages avec les systèmes Voicemail Pro à distance et les systèmes Avaya Interchange.

#### · **VMPro TTS (Générique)**

Cette licence héritée permet d'utiliser des fonctionnalités de synthèse vocale avec Voicemail Pro à l'aide d'un logiciel TTS tiers sur un serveur Windows.. Une licence par instance simultanée de l'utilisation de TTS. Veuillez noter que la licence IP Office Advance Edition permet également d'utiliser 8 ports de TTS générique, mais uniquement utilisables avec des actions Speak Text.

#### · **VMPro TTS (ScanSoft)**

Cette licence héritée permet d'utiliser des fonctionnalités de synthèse vocale avec Voicemail Pro à l'aide d'un logiciel TTS fourni par Avaya sur un serveur Windows.. Une licence par instance simultanée de l'utilisation de TTS.

#### · **VMPro TTS Professional**

Cette licence permet d'utiliser des fonctionnalités de synthèse vocale fournies par Voicemail Pro sur un serveur Linux.. Une licence par instance simultanée de l'utilisation de TTS.

#### · **Services Web UMS**

Ces licences sont utilisées pour activer la prise en charge des services de messagerie vocale UMS pour les utilisateurs définis sur le profil *Utilisateur basique*. Les autres utilisateurs sont activés pour UMS via leur licence de profil utilisateur. Ces licences sont également utilisées pour activer l'utilisation des services de messagerie vocale UMS pour les groupes de recherche. Chaque licence active 1 utilisateur.

### **12.13.7 Licences d'essai**

Il est possible de solliciter des licences d'essai. Chaque licence est valide pendant 60 jours à partir de la date d'émission et ne peut être émise qu'une seule fois pour un numéro de série de carte système SD en particulier. Mis à part cette restriction, les licences d'essai fonctionnent comme des licences pleines.

### **12.13.8 Licences CTI**

#### · **CTI Link Pro :**

Active la fonction CTI Link Pro (TAPI Link Pro et DEVLink Pro).

#### · **Utilisateur Wave :**

Permet la diffusion en streaming des fichiers WAV, à l'aide de TAPILink Pro, pour les applications audio tiers. Il s'agit d'une licence octroyée par utilisateur. Notez que les appels TAPI WAV utilisent les canaux de données provenant des mêmes pools que ceux utilisés pour les ports de messagerie vocale. Le nombre maximum d'appels utilisateurs TAPI WAV et d'utilisateurs de boite vocale simultanés est défini par le type d'unité de contrôle IP Office ; IP500 V2 =40.

#### **12.13.9 Autres licences**

#### · **Messagerie vocale Audix :**

Permet à IP Office d'utiliser un système distant Intuity Audix ou Modular Messaging pour la messagerie vocale plutôt que d'avoir recours à un serveur de messagerie vocale local.

- · **Tunnelisation IPSec :** Permet à IP Office d'initier et de terminer des tunnels IPSec et L2TP.
- · **Avaya Contact Center Select** Cette licence est requise pour Avaya Contact Center Select.

## <span id="page-295-0"></span>**12.14 Compatibilité logiciel/matériel**

Cette page résume les composants matériels et logiciels supportés sur les différentes versions du cœur du logiciel IP Office. Des informations complémentaires sur les autres produits Avaya comprenant des versions logicielles compatibles sont disponibles depuis le site web **Matrice de [compatibilité](https://secureservices.avaya.com/compatibility-matrix/menus/product.xhtml) des produits Avaya** (<https://secureservices.avaya.com/compatibility-matrix/menus/product.xhtml>).

- · **Unités de [contrôle](#page-296-0)** 297
	- · **Modules [d'extension](#page-296-1) externe** 297
	- · **[Cartes](#page-297-0) de base et trunk** 298
- · **[Plateformes](#page-299-0) serveur** 300
- · **[Téléphones](#page-300-0)** 301
- · **[Applications](#page-305-0)** 306

#### <span id="page-296-0"></span>**12.14.1 Unités de commande et composants de l'unité de commande**

Sauf indication contraire, le dernier Service Pack disponible est pris en charge.

#### **Unités de commande**

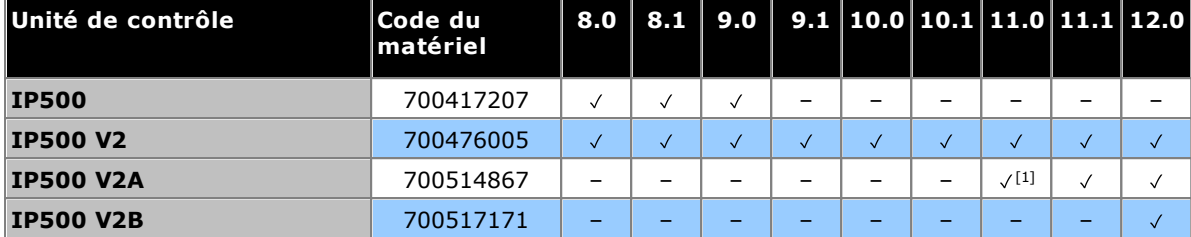

<span id="page-296-1"></span>1. Pris en charge pour les versions R11.0.4.8 et ultérieures.

#### **Modules d'extension externe**

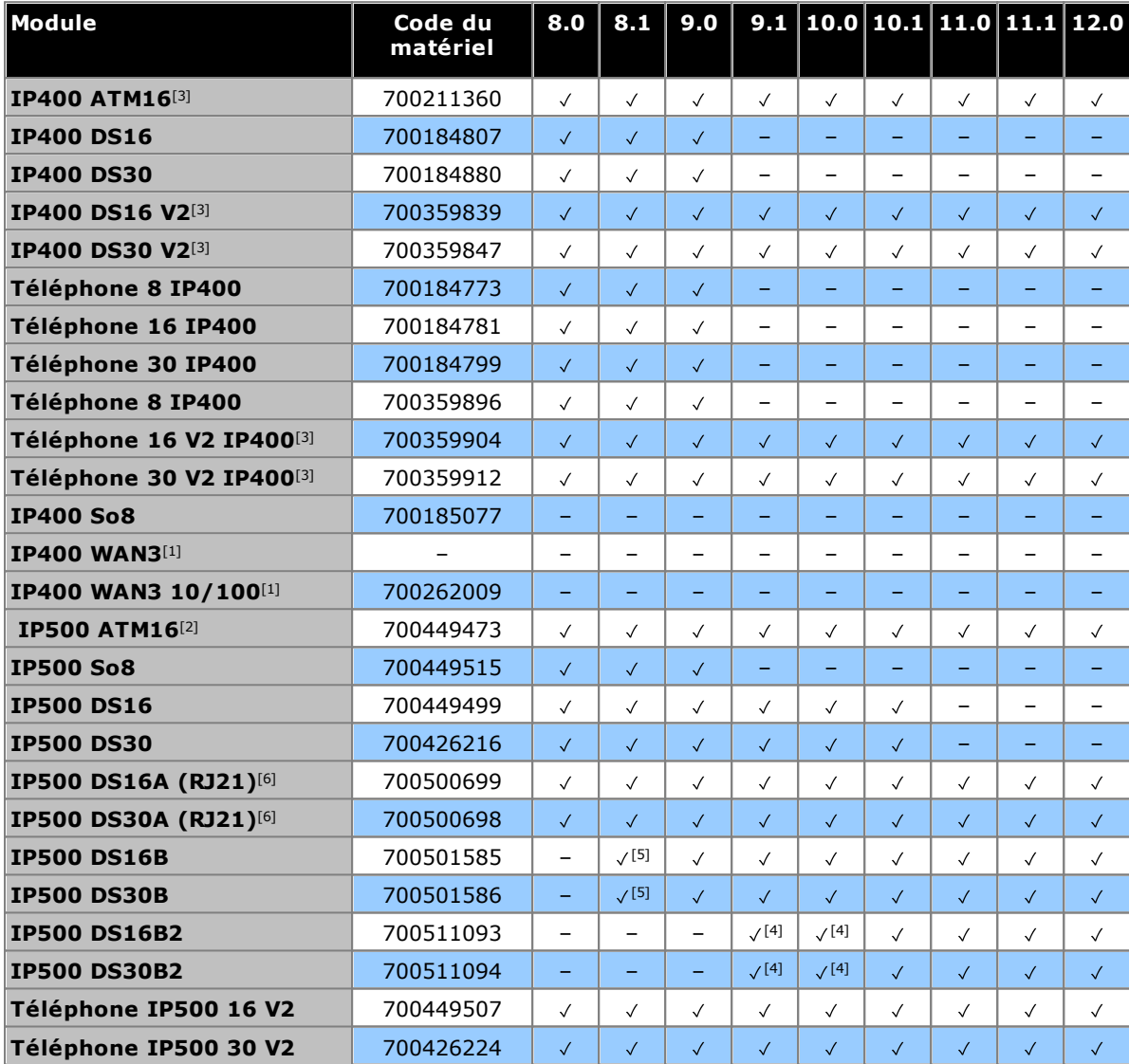

- 1. Non pris en charge sur les systèmes IP500 V2.
- 2. Amérique du Nord uniquement, sauf en cas d'acceptation dans le pays cible.
- 3. Ces variantes d'IP400 sont toujours prises en charge par IP Office version R9.1 et ultérieures.
- 4. Initialement pris en charge sur R10.1 uniquement. Désormais pris en charge sur R9.1 SP12 et R10.0 SP5 également.
- 5. Service Pack 9 et ultérieurs.
- 6. Non pris en charge pour les systèmes en mode IP Office Subscription.

<span id="page-297-0"></span>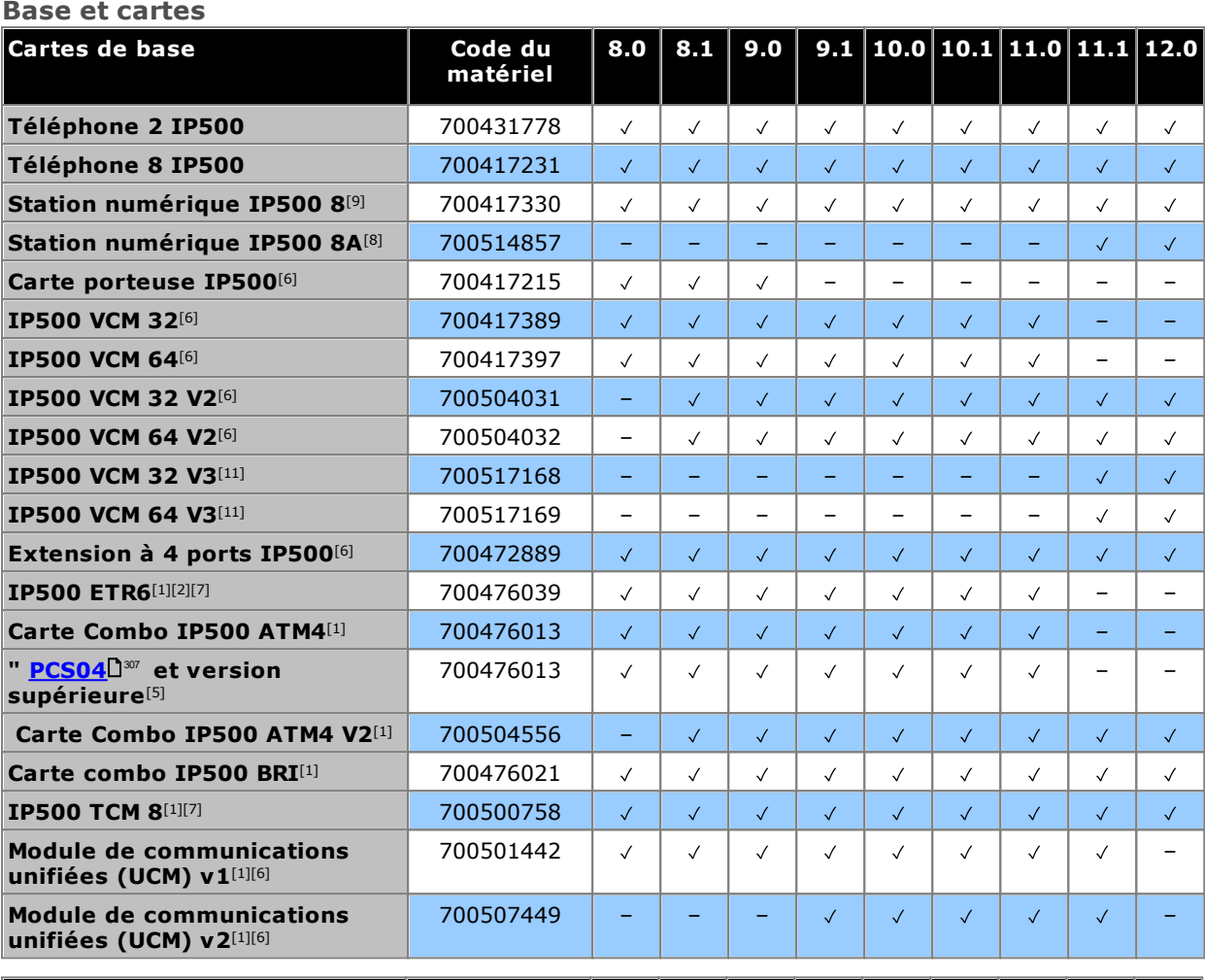

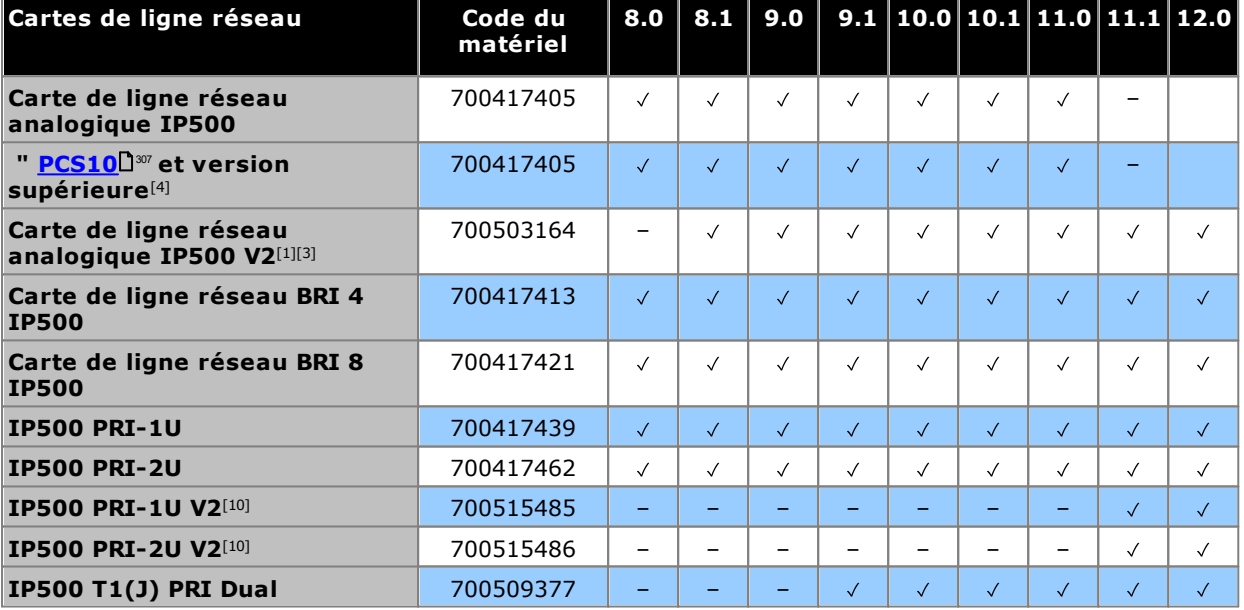

1. Systèmes IP500 V2 uniquement.

- 2. Prise en charge uniquement en mode IP Office Basic Edition PARTNER Mode ou IP Office Basic Edition (U-Law) exécutant un paramètre régional défini sur Amérique du Nord.
- 3. Prise en charge par 8.1 Feature Pack 1 et ultérieures.
- 4. Ces cartes sont prises en charge par IP Office version 4.0 et ultérieures. Toutefois, les cartes PCS10 et ultérieures sont uniquement prises en charge par les systèmes exécutant IP Office versions 6.1(20), 7.0(12), 8.0 ou ultérieures. Reportez-vous à IP Office Technical Tip 237 (Conseil technique IP Office).
- 5. Ces cartes sont prises en charge par IP Office version 6.0 et ultérieures. Toutefois, les cartes PCS04 et ultérieures sont uniquement prises en charge par les systèmes exécutant IP Office versions 6.1(20), 7.0(12), 8.0 et ultérieures. Reportez-vous à IP Office Technical Tip 237 (Conseil technique IP Office).
- 6. Non pris en charge par les sytèmes du mode IP Office Basic Edition.
- 7. Non pris en charge pour les systèmes en mode IP Office Subscription.
- 8. **DS8A** : Pris en charge pour les versions R11.0.4.8 et ultérieures.
- 9. **DS8 :**Non pris en charge dans les unités de contrôle IP500 V2A.
- 10. **PRI-U V2 :** Fonctionne de la même manière que les cartes de ligne réseau PRI-U précédentes. Cependant, ils sont uniquement pris en charge à partir de la version R11.1 FP2 SP4.
- 11. **VCM 32/64 V3 :** Pris en charge pour les versions R11.1.3 et ultérieures.

### <span id="page-299-0"></span>**12.14.2 Plateformes serveur**

Pour R11.1 et les versions ultérieures, les plateformes Avaya disponibles actuellement sont les modèles R240 et R640.

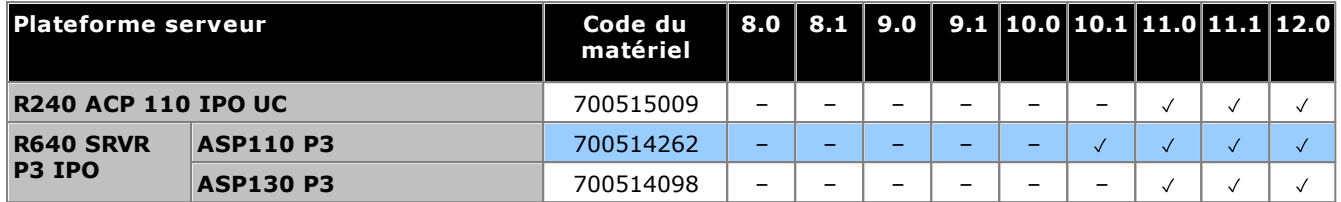

• <u>[Série](#page-303-2) T</u>D<sup>304</sup> • [Série](#page-303-3) T3<sup>D 304</sup> • <u>[Série](#page-303-3) IP T3 :</u>D<sup>304</sup>

#### <span id="page-300-0"></span>**12.14.3 Téléphones**

- [Série](#page-300-1) 1100 D301 • [Série](#page-300-6) 3700 D301
- [Série](#page-300-1) 1200<sup>D301</sup> • [Série](#page-301-0) 3800 D
- [Série](#page-300-2) 1400 D301 • [Série](#page-301-0) 3900 D302
- [Série](#page-300-3) 1600<sup>D301</sup>
- [Série](#page-300-4) 2400 D301 • [Série](#page-301-2) 4600 D302
- [Série](#page-300-5) 3600<sup>D301</sup> • [Série](#page-301-3) 5400 D302
- [Série](#page-301-1) 4400 D302
- [Série](#page-301-6) 9500<sup>D302</sup> • [Série](#page-302-4) H200D303
	- [Série](#page-301-7) 9600<sup>D302</sup>

• [Série](#page-301-4) 5600<sup>D302</sup> • [Série](#page-301-5) 7400 D302

- Série [B100](#page-302-0)D<sup>303</sup> • [Série](#page-302-5) J100D<sup>303</sup>
	- [Série](#page-303-0) K100D304

• [Série](#page-302-2) E100<sup>D 303</sup> • [Série](#page-302-3) H100D303

- Série [D100](#page-302-1)D<sup>303</sup> • <u>[Série](#page-303-1) M</u>D<sup>304</sup>
- <span id="page-300-1"></span>**Série 1100/1200**

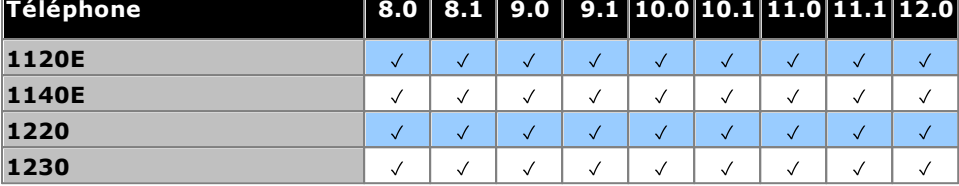

<span id="page-300-2"></span>**Série 1400**

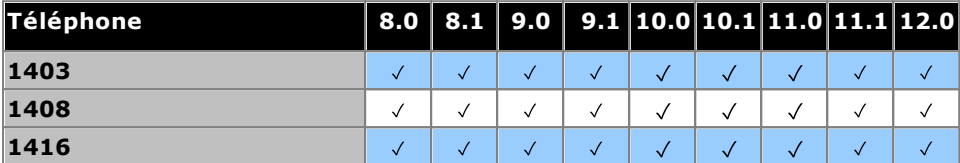

#### <span id="page-300-3"></span>**Série 1600**

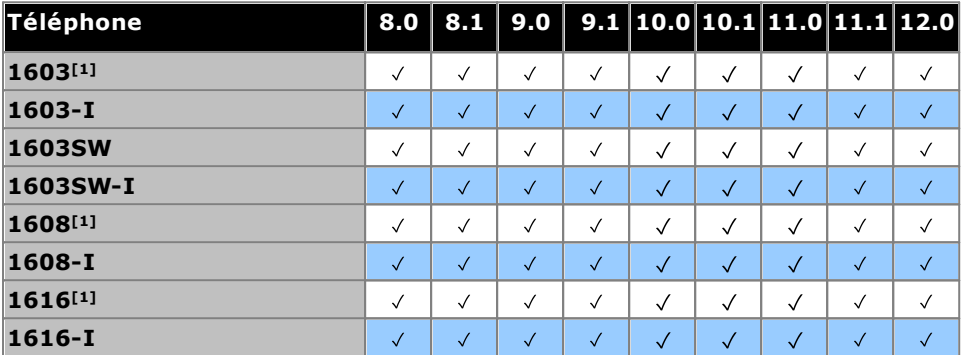

1. 4.2 Q4 2008+.

#### <span id="page-300-4"></span>**Série 2400**

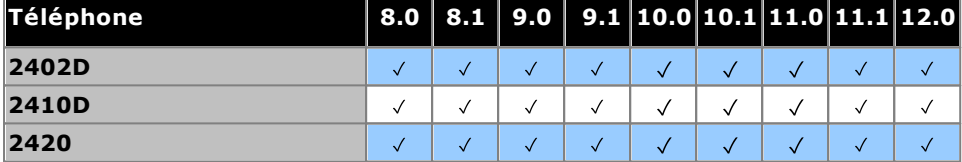

#### <span id="page-300-5"></span>**Série 3600**

<span id="page-300-6"></span>Les téléphones de la série 3600 ne sont plus pris en charge par Avaya.

#### **Série 3700**

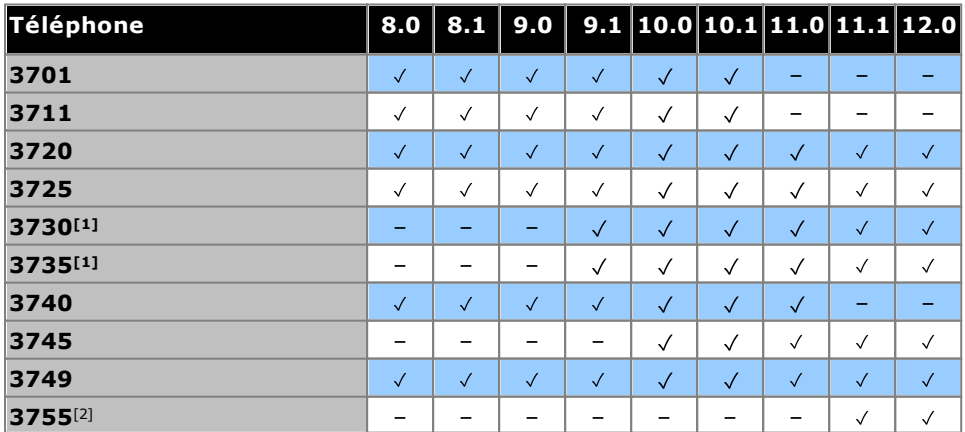

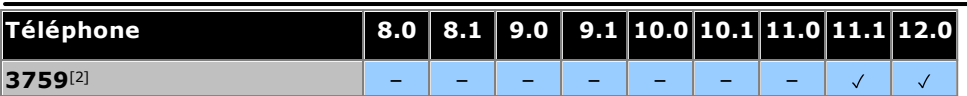

1. Pris en charge depuis R9.1 SP11, R10.0 SP4.

<span id="page-301-0"></span>2. Pris en charge depuis R11.0 SP1.

#### **Série 3800/3900**

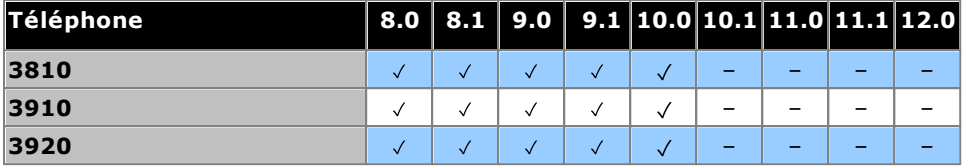

#### <span id="page-301-1"></span>**Série 4400**

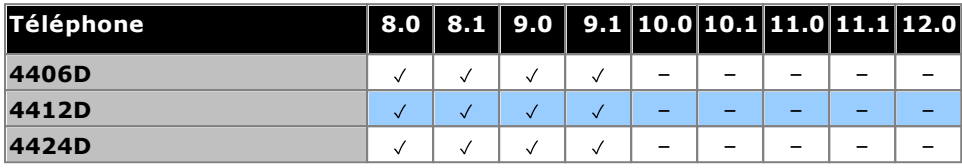

## <span id="page-301-2"></span>**Série 4600**

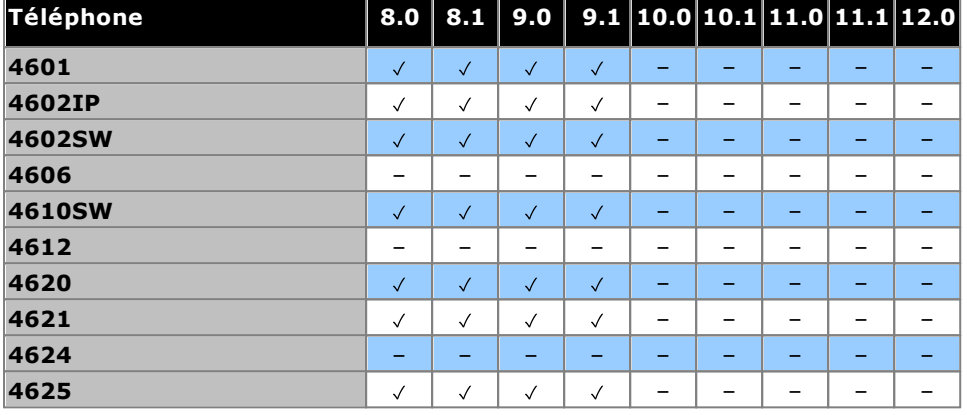

#### <span id="page-301-3"></span>**Série 5400**

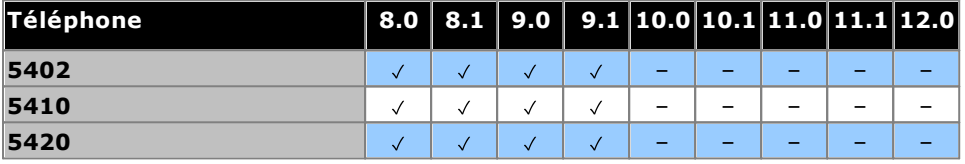

#### <span id="page-301-4"></span>**Série 5600**

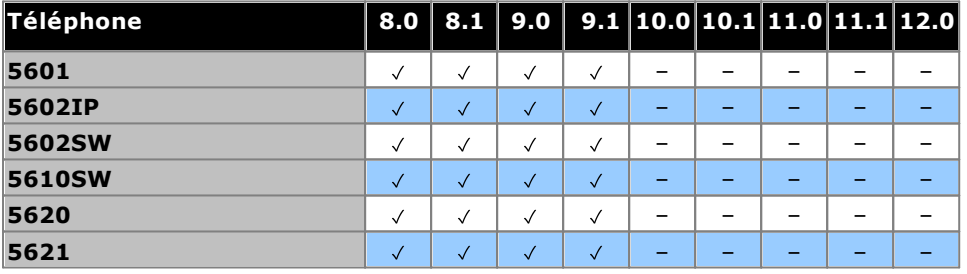

#### <span id="page-301-5"></span>**Série 7400**

<span id="page-301-6"></span>Cette série de téléphone n'est plus prise en charge par Avaya.

#### **Série 9500**

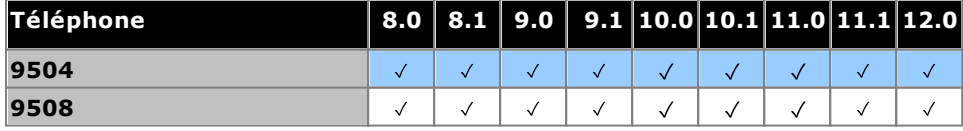

#### <span id="page-301-7"></span>**Série 9600**

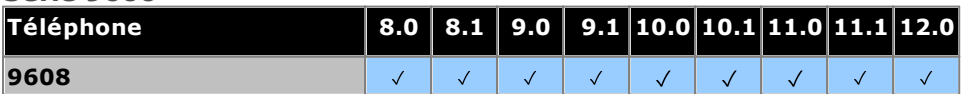

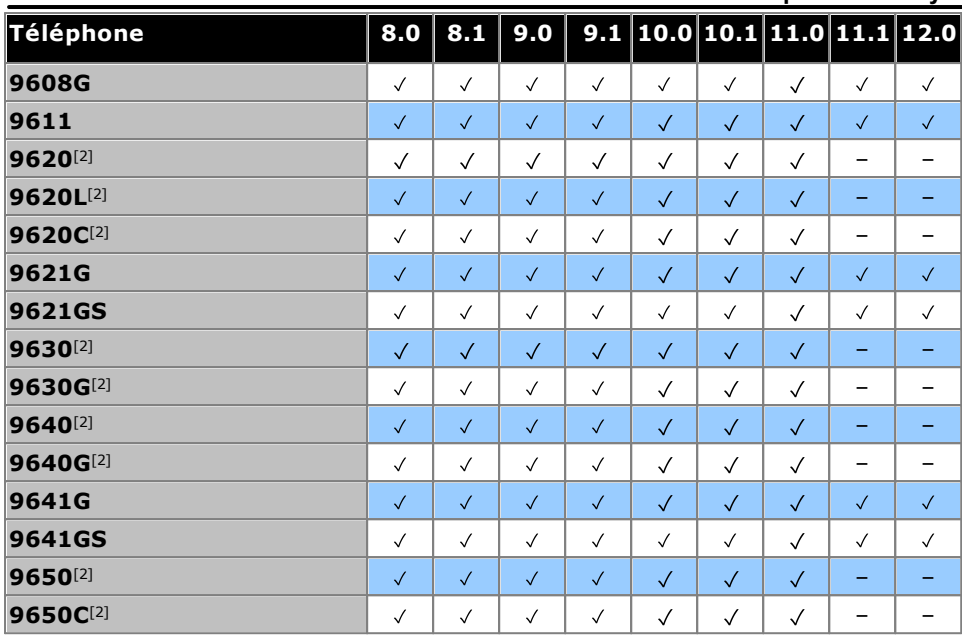

1. Service pack 8.0 2012 Q1 et ultérieurs.

2. Ces modèles ne sont plus pris en charge par Avaya.

#### <span id="page-302-0"></span>**Série B100**

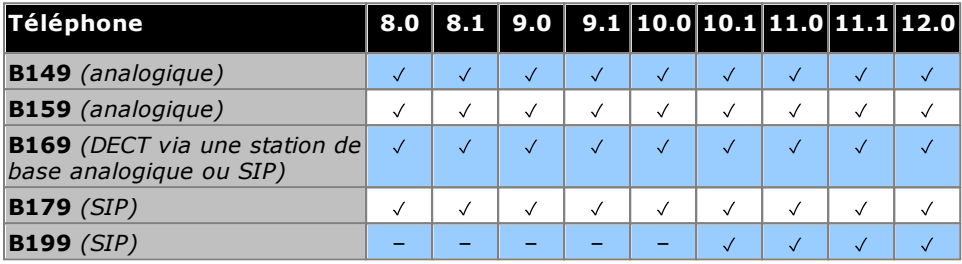

#### <span id="page-302-1"></span>**Série D100**

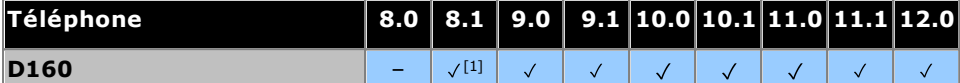

<span id="page-302-2"></span>1. Prise en charge par 8.1 Feature Pack 1 et ultérieures.

#### **Série E100**

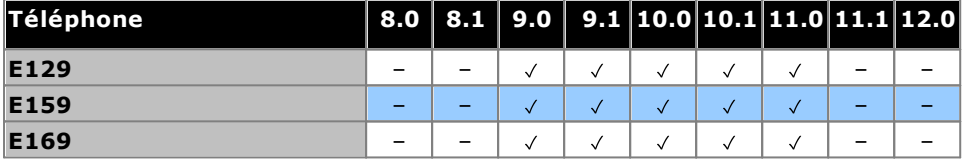

<span id="page-302-3"></span>Les téléphones E159 et E169 ne sont plus pris en charge par Avaya.

#### **Série H100**

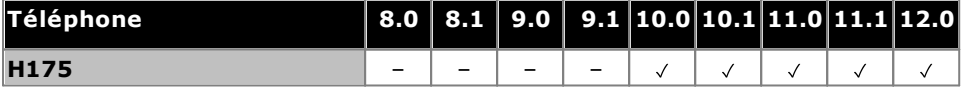

#### <span id="page-302-4"></span>**Série H200**

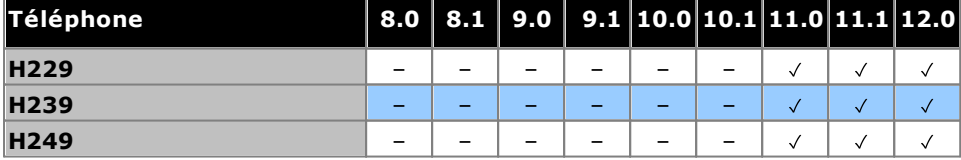

<span id="page-302-5"></span>1. Pris en charge depuis R11.0 SP1.

#### **Série J100**

Notez que la prise en charge n'inclut pas les variantes Open SIP 3PCC de ces téléphones.

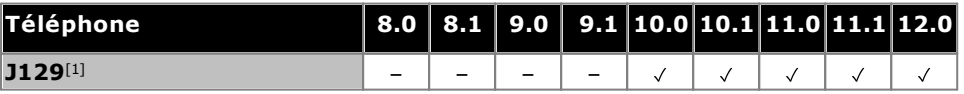

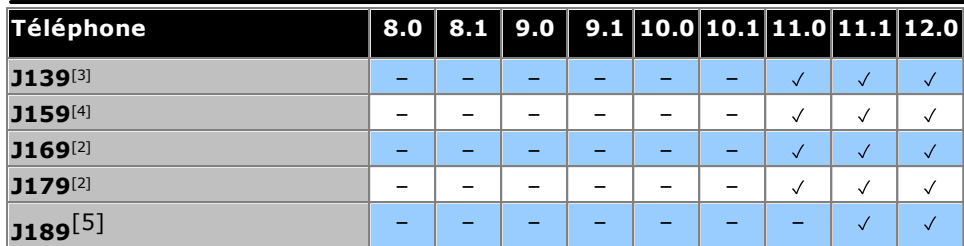

1. Pris en charge depuis R10.0 SP2.

2. Pris en charge sur les versions précédentes utilisant le micrologiciel H323. Reportez-vous aux *"[Notes](https://documentation.avaya.com/bundle/IPOfficeSIPPhoneInstall) [d'installation](https://documentation.avaya.com/bundle/IPOfficeSIPPhoneInstall) de l'extension IP Office SIP"*.

3. Pris en charge depuis R11.0 SP1.

4. Pris en charge depuis la version R11.0.4.2.

<span id="page-303-0"></span>5. Pris en charge depuis R11.1 FP1.

#### **Série K100 (Téléphones Vantage)**

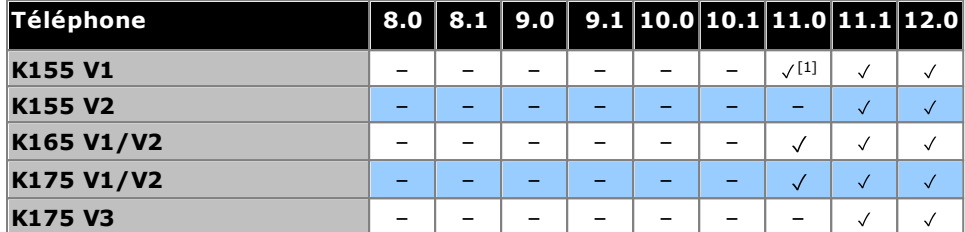

<span id="page-303-1"></span>1. Pris en charge depuis R11.0 SP1.

#### **Série M Téléphone 8.0 8.1 9.0 9.1 10.0 10.1 11.0 11.1 12.0 M7100**  $\checkmark$  $\checkmark$  $\checkmark$  $\checkmark$  $\checkmark$  $\checkmark$  $\checkmark$  $\checkmark$  $\checkmark$ **M7100N**  $\sqrt{2}$  $\checkmark$  $\checkmark$  $\checkmark$  $\sqrt{ }$  $\sqrt{ }$  $\sqrt{2}$  $\checkmark$  $\checkmark$ **M7208**  $\checkmark$  $\checkmark$  $\checkmark$  $\checkmark$  $\checkmark$  $\checkmark$  $\checkmark$  $\checkmark$  $\checkmark$ **M7208N**  $\checkmark$  $\checkmark$  $\checkmark$  $\checkmark$  $\checkmark$  $\checkmark$  $\checkmark$  $\checkmark$  $\checkmark$ **M7310**  $\checkmark$  $\sqrt{ }$  $\checkmark$  $\checkmark$  $\checkmark$  $\checkmark$  $\sqrt{2}$  $\checkmark$  $\checkmark$ **M7310N**  $\checkmark$  $\sqrt{2}$  $\checkmark$  $\sqrt{2}$  $\sqrt{2}$  $\sqrt{2}$  $\sqrt{2}$  $\sqrt{ }$  $\sqrt{ }$ **M7324**  $\checkmark$  $\checkmark$  $\checkmark$  $\checkmark$  $\checkmark$  $\sqrt{ }$  $\checkmark$  $\checkmark$  $\sqrt{2}$ **M7324N**  $\sqrt{2}$  $\sqrt{2}$  $\sqrt{2}$  $\sqrt{2}$  $\sqrt{2}$  $\sqrt{2}$  $\sqrt{2}$  $\checkmark$  $\checkmark$

<span id="page-303-2"></span>**Série T**

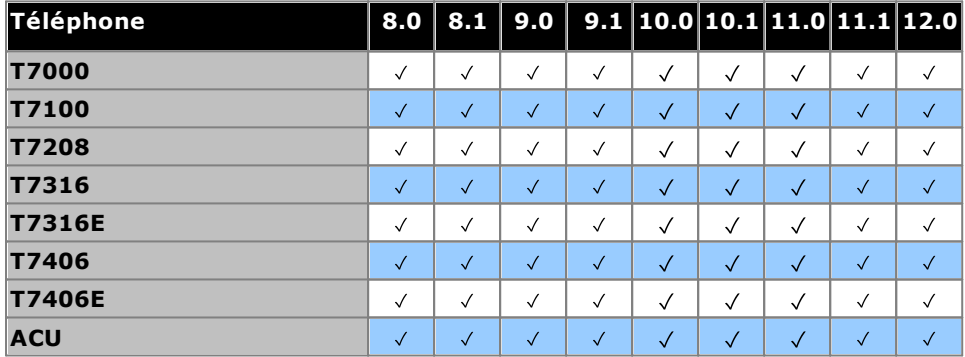

#### <span id="page-303-3"></span>**Série T3/T3IP**

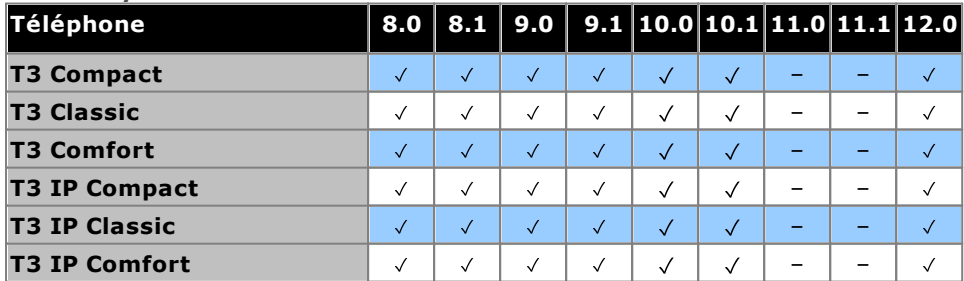

## <span id="page-305-0"></span>**12.14.4 Applications**

Ce tableau indique simplement les applications prises en charge par les systèmes IP500 V2. Des exigences supplémentaires peuvent s'appliquer selon le mode utilisé par le système.

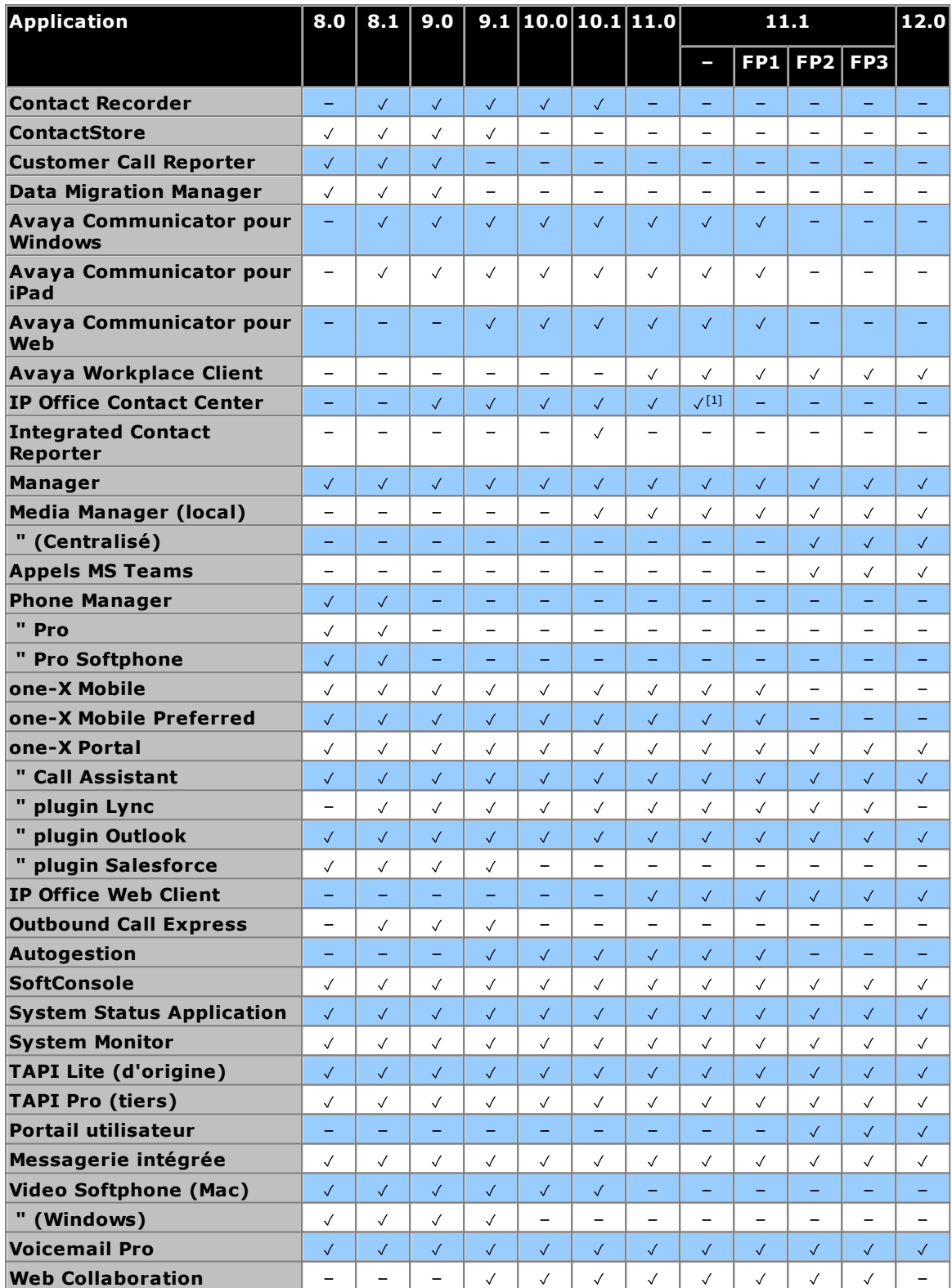

## <span id="page-306-0"></span>**12.15 Niveaux PCS**

Chaque élément matériel d'IP Office présente un niveau PCS (Product Change Status, état de modification du produit). Celui-ci est généralement indiqué sur l'étiquette de l'élément matériel, précédé du préfixe **PCS**.

Le niveau PCS augmente à chaque fois qu'une modification importante est apportée à un composant de cet élément. Par exemple, le niveau PCS peut augmenter lorsqu'un composant est remplacé par un autre, issu d'un fournisseur différent.

Les modifications du niveau PCS ne sont généralement pas importantes et les différents éléments d'un même équipement présentant des niveaux PCS distincts fonctionnent de la même manière et sont interchangeables. Toutefois, il existe des exceptions, répertoriées ci-dessous.

**Restrictions relatives aux niveaux PCS**

· **Carte de ligne réseau analogique IP500 V1**

Ces cartes sont prises en charge par IP Office version 4.0 et ultérieures. Toutefois, les cartes PCS10 et ultérieures sont uniquement prises en charge par les systèmes exécutant IP Office versions 6.1(20), 7.0(12), 8.0 ou ultérieures. Reportez-vous à IP Office Technical Tip 237 (Conseil technique IP Office).

· **Carte de combinaison IP500 ATM4 V1**

Ces cartes sont prises en charge par IP Office version 6.0 et ultérieures. Toutefois, les cartes PCS04 et ultérieures sont uniquement prises en charge par les systèmes exécutant IP Office versions 6.1(20), 7.0(12), 8.0 et ultérieures. Reportez-vous à IP Office Technical Tip 237 (Conseil technique IP Office).

· **Unité de contrôle IP500 V2**

Afin de prendre en charge IP Office version une version 9.1 ou ultérieure, PCS 14 ou les unités antérieures doivent d'abord installer la version 8.1 (65) (ou ultérieure à 8.1) ou toute version 9.0, puis procéder à une mise à niveau vers la version 9.1 ou une version ultérieure. Veillez à ne passer aucun appel avant la mise à niveau finale, sinon le système aura besoin d'une licence de mise à niveau.

## **12.16 TAA**

Le matériel labellisé TAA est conforme au Trade Agreements Act (Loi américaine sur les accords commerciaux), qui est une condition préalable aux achats fédéraux aux États-Unis. Sauf cas contraire, les variantes TAA de l'équipement sont physiquement et fonctionnellement les mêmes que les variantes non TAA.

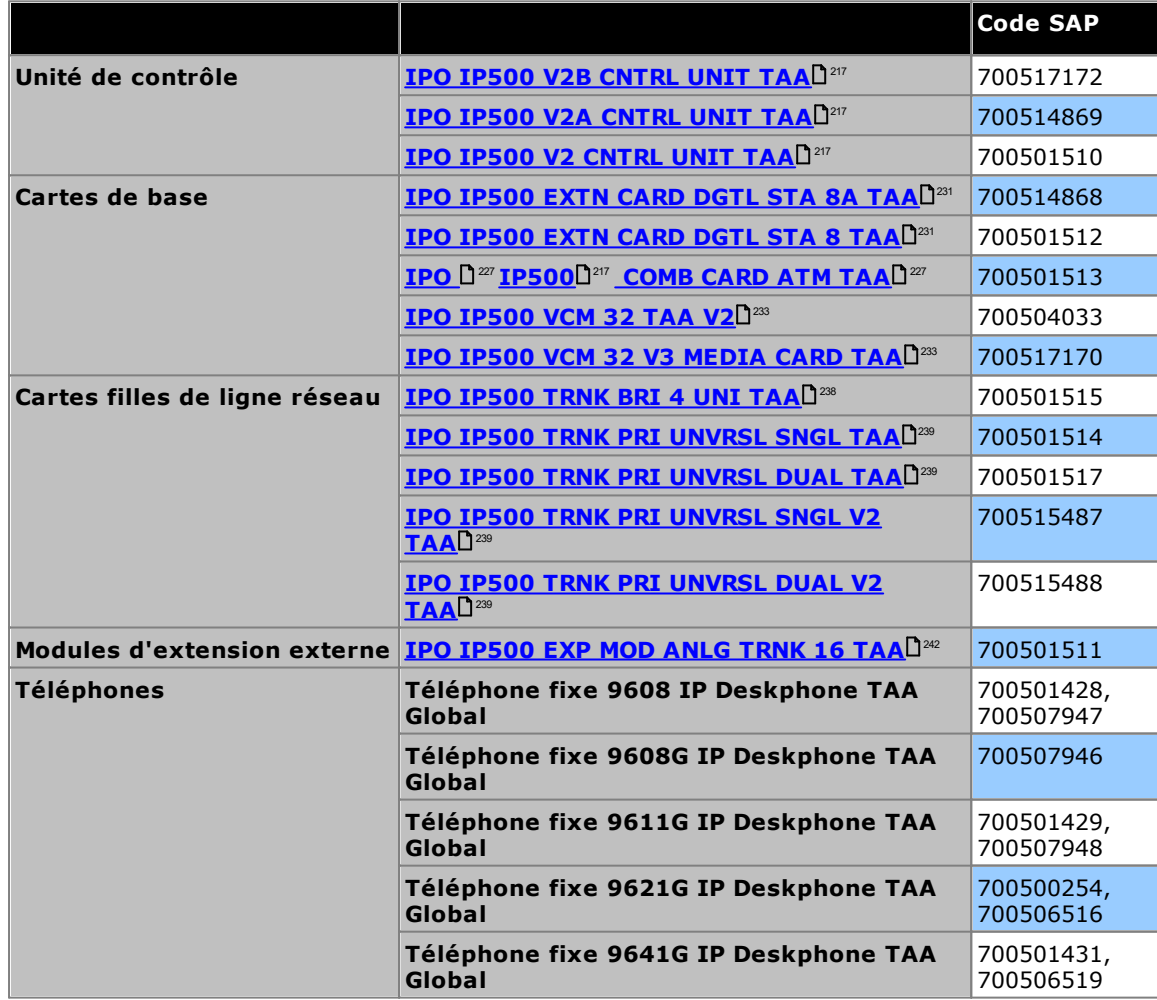

# **Déclarations de sécurité Chapitre 13.**

## <span id="page-309-0"></span>**13. Déclarations de sécurité**

Les modules Avaya IP500 Office sont conçus pour être installés par un « Personnel Qualifié » et il est de la responsabilité du Personnel Qualifié de s'assurer que tous les équipements subsidiaires inter-connectés soient câblés correctement et répondent aux exigences de sécurité des normes IEC60950 ou UL60950 là où applicable.

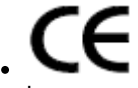

Le marquage CE apposé sur cet équipement indique que le module est conforme aux directives 89/336/EEC (EMC) et 72/23EEC (LVD).

- · Les Déclarations de Conformité (DoC) pour les produits IP500 sont disponibles sur le DVD d'applications IP Office.
- ·Ce symbole d'avertissement se trouve sur la base des modules IP500.
- Reportez-vous aux *Modules [d'interface](#page-310-0) de ligne réseau*<sup>D311</sup> pour toute information sur les variantes de modules d'Interface de Ligne réseau montées dans chacun des pays.

En Finlande, Norvège et Suède un conducteur à la terre doit être attaché au point de protection à la terre à l'arrière de l'unité de contrôle IP500 V2. Voir <u>Mise à la [terre](#page-100-0)</u>U™ pour de plus amples informations. En outre, le serveur doit êtes situé dans un emplacement à l'accès restreint où une liaison équipotentielle a été appliquée, comme par exemple un centre de télécommunication.

En cas de dysfonctionnement ou de fumée, débranchez immédiatement l'appareil de l'alimentation et contactez le centre de service. N'essayez pas de réparer l'appareil vous-même. Toute réparation doit uniquement être effectuée par un personnel technique qualifié.

Pour toute question concernant le fonctionnement de sécurité de ce produit, veuillez contacter l'installateur de votre système ou le support technique d'Avaya à l'adresse <https://www.avaya.com/fr/services/avaya-support-services/>.

## <span id="page-309-1"></span>**13.1 Protection contre la foudre / symboles de dangers**

#### **Parafoudres**

Les parafoudres des bâtiments doivent être contrôlés de la manières suivante :

- 1. Contrôlez les parafoudres au niveau du point d'entrée du câble de la ligne réseau dans le bâtiment hébergeant le système Avaya IP Office, en prenant la plus grande attention à la mise à terre de la protection contre la foudre. Reportez tous les problèmes, par écrit, à la compagnie de téléphone.
- 2. L'équipement conçu pour être connecté par un câblage interne n'est généralement pas protégé contre la foudre. En conséquence, le câblage des postes Avaya IP Office ne doit pas sortir du bâtiment. Pour les installations dont les téléphones et/ou autres appareils standards (tip/ring) sont installés dans un autre bâtiment, une protection contre la foudre est alors nécessaire (voir Installation [téléphoniques](#page-37-0) hors site l<sup>38</sup>).

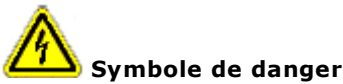

Le symbole de danger lié à un choc électrique est prévu pour alerter le personnel sur le danger électrique ou le dommage à l'équipement. Les précautions suivantes doivent également être observées lors de l'installation d'un équipement téléphonique :

- 1. N'installez jamais un câblage de téléphone au cours d'un orage.
- 2. N'installez jamais de prises téléphoniques dans des endroits humides, à moins que la prise ne soit spécialement conçue pour les lieux humides.
- 3. Ne touchez jamais de fils ou de bornes de téléphones non isolés sans que la ligne téléphonique n'ait été déconnectée de l'interface du réseau.
- 4. Soyez systématiquement prudent lorsque vous travaillez avec des lignes téléphoniques.

## <span id="page-310-0"></span>**13.2 Modules d'interface de ligne réseau**

Pour garantir la validation des approbations, sules les types de cartes d'interface de liaisons de réseau suivants doivent être montés dans les unités de commande IP Office suivantes.

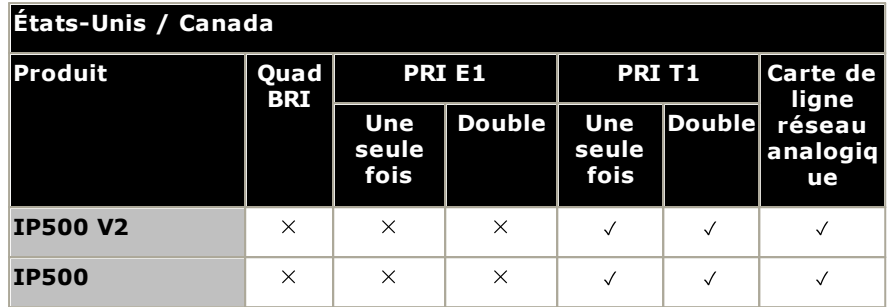

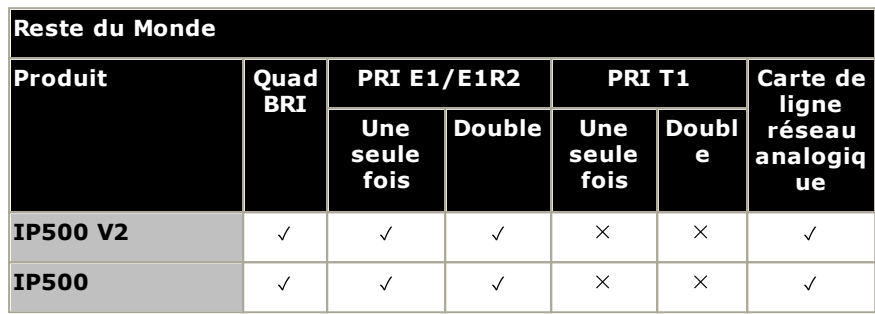

#### **Notes**

· Les liaisons E1R2 sont prises en charge uniquement en région CALA et en Corée.

## **13.3 Informations complémentaires et mises à jours produits**

Des informations complémentaires, comprenant des mises à jours du produit et du manuel de référence, sont disponibles auprès des revendeurs et des distributeurs Avaya ou depuis le site Internet Avaya : <http://www.avaya.com>.

Ce guide est également disponible sur le site de l'assistance Avaya : [http://support.avaya.com.](http://support.avaya.com)

#### **Contacts avec le support technique**

Pour l'aide et l'assistance initiales, veuillez contacter votre distributeur/fournisseur. Les points de contact suivants concernent les partenaires Avaya autorisés.

#### **États-Unis**

Avaya met à disposition 24h/24 un service d'assistance téléphonique gratuit :

- · Nom : Avaya Technical Support Organization (TSO)
- · Numéro vert d'assistance en ligne : (720) 1 800 628-2888
- · Adresse : 8744 Lucent Blvd., Highlands Ranch, Colorado, 80129 USA
- · URL : <http://support.avaya.com> Si vous avez besoin d'assistance lors de l'installation, de la programmation ou de l'utilisation de votre système, appelez le service d'assistance téléphonique ou votre représentant Avaya. Des frais de consultation peuvent s'appliquer.

#### **Russie**

Adresse Avaya CIS (en tant que bureau de représentation) : «Авайя СНГ», 115054 Российская Федерация, г. Москва, Космодамианская наб., д. 52, стр. 3 Телефон: +74953636700

#### **Autres états**

Si vous avez besoin d'assistance lors de l'installation, de la programmation ou de l'utilisation de votre système, contactez votre représentant Avaya.

· URL : <http://support.avaya.com>

## <span id="page-311-0"></span>**13.4 Classification de sécurité du port**

Le système Avaya IP Office comprend les ports suivants, classifiés comme suit :

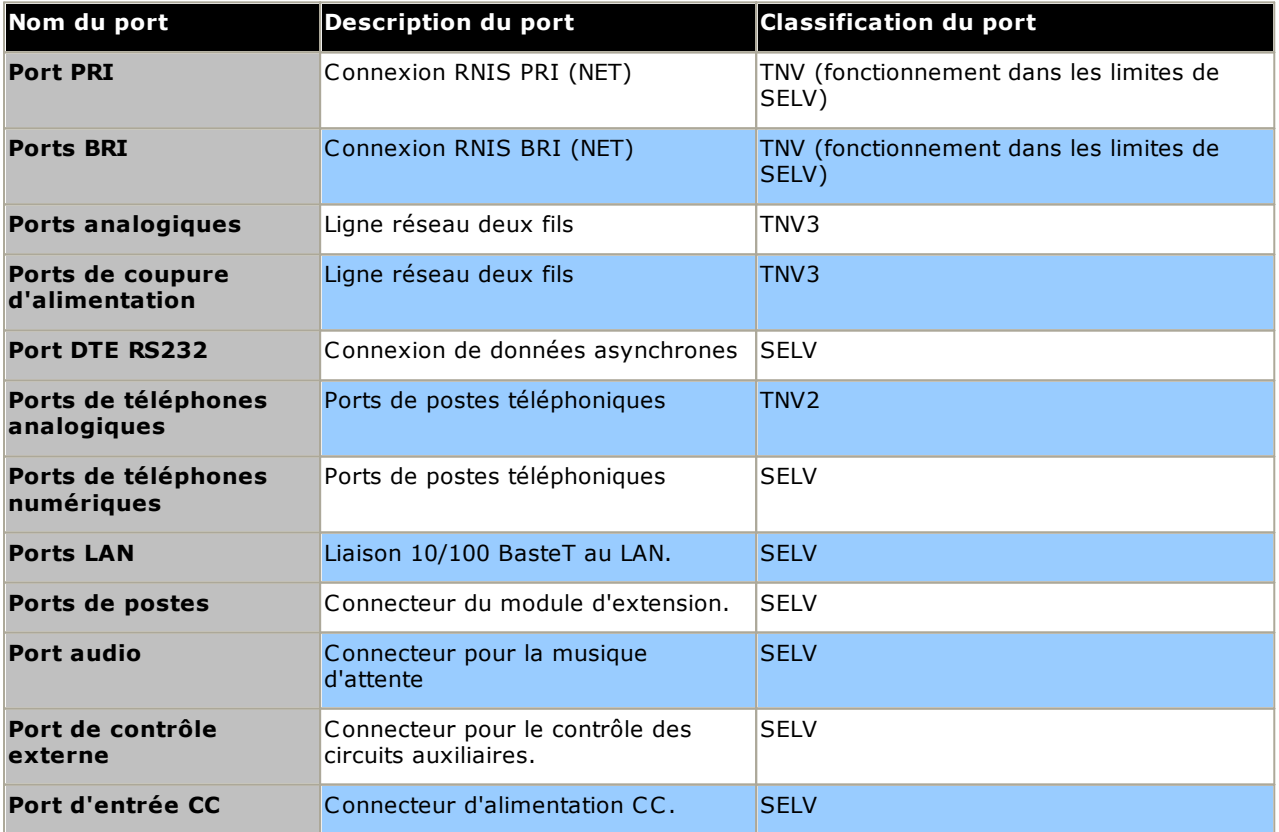

Les circuits d'interconnexion doivent être sélectionnés pour assurer la conformité continue avec les exigences de la norme EN 609050:1992/A3:1995 clause 2.3 pour les circuits SELV et avec les exigences de la clause 6 pour les circuits TNV, après la connexion entre les équipements.

## <span id="page-313-0"></span>**13.5 Directive EMC**

889/336/ EEC (Directive EMC) CISPR 22:1993 comprenant A1 + A2, AS/NZ 3548:1995 (ROW)

#### · **AVERTISSEMENT**

Ce produit est un produit de classe A. Dans un environnement domestique, ce produit peut provoquer des interférences radio. Auquel cas l'utilisateur devra prendre les mesures appropriées.

#### **Federal Communications Commission (FCC)**

Cet équipement a été testé et a été déclaré conforme avec les limites des appareils numériques de la classe A, en application de la Partie 15 des Règles de la FCC. Ces limites sont définies pour fournir une protection raisonnable par rapport aux interférences néfastes lorsque l'équipement est utilisé dans un environnement commercial. Cet équipement génère, utilise et peut émettre une énergie de fréquence radio et, s'il n'est pas installé et utilisé conformément aux instructions du manuel, peut provoquer des interférences néfastes pour les communications radio. Le fonctionnement de cet équipement dans une zone résidentielle est susceptible de provoquer des interférences néfastes, auquel cas l'utilisateur devra corriger l'interférence à ses frais.

#### **Canadian Department of Communications (DOC)**

AVERTISSEMENT : cet équipement répond aux « Industry Canada Terminal Equipment Technical Specifications » (Spécifications techniques relatives aux équipements terminaux en vigueur dans l'industrie canadienne). Ceci est confirmé par le numéro d'enregistrement. L'abréviation 'IC' placée devant le numéro d'enregistrement indique que cet enregistrement a été réalisé sur la base d'une déclaration de conformité indiquant la conformité avec les spécifications techniques d'Industry Canada. Elle n'implique pas qu'Industry Canada a approuvé l'équipement.

#### **Précautions EMC (compatibilité électromagnétique) pour la Chine**

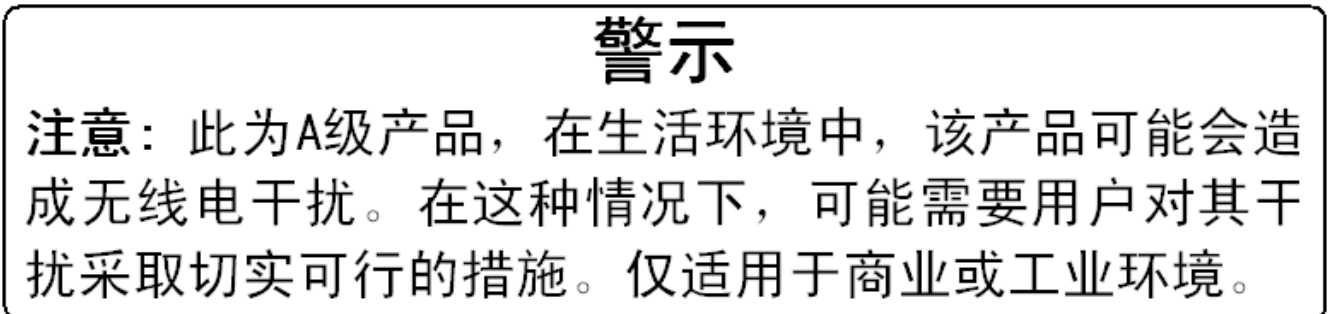

## <span id="page-314-0"></span>**13.6 Instructions réglementaires d'utilisation**

#### **13.6.1 Australie**

Connexion

La connexion des produits IP Office doit être faite via le Line Isolation Module avec une étiquette de conformité des télécommunications.

#### **Interface BRI**

Pendant la configuration, assurez-vous que le numéro d'urgence « 000 » n'est pas bloqué, en réalisant ce qui suit :

- · Code court : 000
- · Numéro de téléphone : 000 ;
- · Fonction : composer un numéro d'urgence

Pour les connexions au circuit TS013, les capacités de blocage suivantes ne doivent pas être utilisées :

· 7kHz Audio, Video, Restricted Digital Information.

Si un type de numéro inconnu est utilisé dans un numéro d'appel, le réseau utilisera le CLI par défaut.

Le système doit être configuré pour la connexion Point-à-Multipoint pour se conformer avec les spécifications Austel pour la connexion aux circuits TS013.

IP Office ne prenant pas en charge la numérotation des appels d'urgence après une perte d'alimentation, l'avertissement suivant doit être diffusé :

#### · **AVERTISSEMENT**

Cet équipement sera inopérant après une coupure de courant.

#### Interface PRI

Pendant la configuration, assurez-vous que le numéro d'urgence « 000 » n'est pas bloqué, en réalisant ce qui suit :

- · Code court : 000
- · Numéro de téléphone : 000 ;
- · Fonction : composer un numéro d'urgence

#### · **AVERTISSEMENT**

Cet équipement sera inopérant après une coupure de courant.

### <span id="page-314-1"></span>**13.6.2 Canada**

Cet équipement répond aux 'Industry Canada Terminal Equipment Technical Specifications'. Ceci est confirmé par le numéro d'enregistrement. L'abréviation 'IC' placée devant le numéro d'enregistrement indique que cet enregistrement a été réalisé sur la base d'une déclaration de conformité indiquant la conformité avec les spécifications techniques d'Industry Canada.

Elle n'implique pas qu'Industry Canada a approuvé l'équipement.

AVIS : le numéro REN (Ringer Equivalence Number) pour cet équipement terminal est 1. Le REN attribué à chaque terminal fournit une indication du nombre maximum de terminaux autorisés à se connecter à une interface téléphonique. La terminaison d'une interface peut consister en une combinaison de périphériques sujets uniquement à la condition que la somme des REN de tous les périphériques ne dépasse pas cinq.

<span id="page-315-0"></span>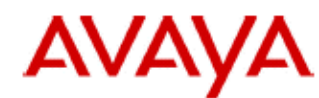

#### 700433220 February 2007 Copyright© 2007, Avaya Inc. All Rights Reserved

#### 所有在中华人民共和国境内进口或销售的电子信息产品必须附上本文件 Include this document with all Electronic Information Products imported or sold in the People's **Republic of China**

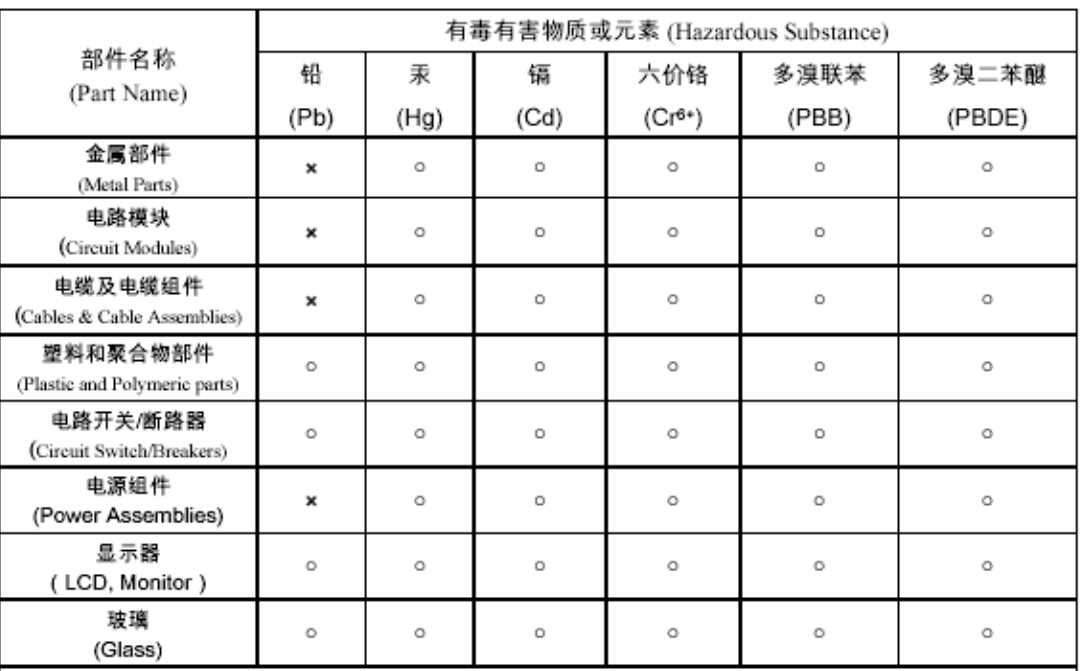

表示该有毒有害物质在该部件所有均质材料中的含量均在 SJ/T 11363 2006 标准规定的限量要求以下。  $\circ$  : Indicates that the concentration of the hazardous substance in all homogeneous materials in the parts is below the relevant threshold of the SJ/T 11363 2006 standard.

表示该有毒有害物质至少在该部件的某一均质材料中的含量超出 SJ/T 11363 2006 标准规定的限量要求。  $\mathbf{x}$ : Indicates that the concentration of the hazardous substance of at least one of all homogeneous materials in the parts is above the relevant threshold of the SJ/T 11363 2006 standard.

#### 本表显示,所附的亚美亚电子信息产品中,从生产日期起,可能包含这些物质。注意:所附产品可能包含或不 含以上所列的某些组件。

This table shows where these substances may be found in Avaya's electronic information products, as of the date of manufacture of the enclosed product. Note that some of the component types listed above may or may not be a part of the enclosed product.

除非有另外特别的标注,此标志将作为所附产品及零部件的环保使用期标志. 某些产品会有

一个不同的环保使用期(例如,电话机)并贴在其产品上.此环保使用期限只适用于产品在产

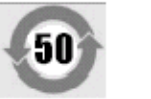

#### 品手册中所规定的条件下使用

The Environmentally Friendly Use Period (EFUP) for all enclosed products and their parts are per the symbol shown here, unless otherwise marked. Certain products have a different EFUP (for example, telephones) and so are marked to reflect such. The Environmentally Friendly Use Period is valid only when the product is operated under the conditions defined in the product manual.

#### **13.6.4 Japon**

The power cord set included in the shipment or associated with the product is meant to be used with the said product only. Do not use the cord set for any other purpose. Any non-recommended usage could lead to hazardous incidents like fire disaster, electric shock, and faulty operation.

本製品に同梱または付属している電源コードセットは、本製品専用で す。本製品以外の製品ならびに他の用途で使用しないでください。火 災、感電、故障の原因となります

If this is a Class A device:

This is a Class A product based on the standard of the Voluntary Control Council for Interference by Information Technology Equipment (VCCI). If this equipment is used in a domestic environment, radio disturbance may occur, in which case, the user may be required to take corrective actions.

|↓の装置は,情報処理装置等電波障害自主規制協議会~>○○Ⅰ~の基準 に基づくクラスA 情報技術装置です。この装置を家庭環境で使用すると電波 妨害を引き起こすことがあります。この場合には使用者が適切な対策を講ず るよう要求されることがあります

If this is a Class B device:

This is a Class B product based on the standard of the Voluntary Control Council for Interference from Information Technology Equipment (VCCI). If this is used near a radio or television receiver in a domestic environment, it may cause radio interference. Install and use the equipment according to the instruction manual.

この装置は,情報処理装置等電波障害自主規制協議会(>CC-)の基 準に基づくクラスB 情報技術装置です。この装置は,家庭環境で使用 することを目的としていますが ・この装置がラジオやテレビジョン受信 機に近接して使用されると,受信障害を引き起こすことがあります。取 扱説明書に従って正しい取り扱いをして下さい

#### <span id="page-316-0"></span>**13.6.5 Union Européenne**

- 1. Les appels 999 et 112 ne doivent pas être bloqués. Dans le cas contraire, ceci invaliderait l'approbation.
- 2. Toutes les connexions au répartiteur d'entrée doivent être identifiées par un étiquetage approprié.
- 3. Le marquage CE affiché sur les équipements IP Office indique la conformité des systèmes avec les directives EMC, LVD et R&TTE et les réglementations techniques courantes pour le RNIS en débit primaire ou en accès de base.
- 4. Tous les ports pour la connexion des autres appareils non communiquants ont le statut de sécurité SELV (Safety Extra Low Voltage).

# **Déclarations de conformité de l'Union Européenne**

Avaya LLC déclare que l'équipement spécifié dans le présent document portant la mention « CE » (Conformité Européenne) est conforme à la Directive de l'Union Européenne sur les Équipements Radio et les Terminaux de Télécommunication (1999/5/EC), y compris la Directive sur la Conformité Électromagnétique (2004/108/EC) et la Directive Basse Tension (2006/95/EC).

Des copies de ces Déclarations de Conformité (DoCs) peuvent être obtenues en contactant votre représentant des ventes local et sont disponibles sur le site suivant : http://support.avaya.com/DoC.

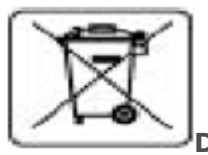

#### **Directive de l'Union Européenne sur les Batteries**

Avaya LLC soutient la Directive de l'Union Européenne sur les Batteries 2006/66/EC. Certains produits Avaya LLC contiennent des piles au lithium. Ces piles ne sont pas remplaçables par le client ou chez le client. Ne pas démonter. Les piles peuvent présenter un danger si elles sont mal manipulées.

### <span id="page-317-0"></span>**13.6.6 N.-Zélande**

The grant of a Telepermit for any item of terminal equipment indicates only that Telecom has accepted that the item complies with minimum conditions for connection to its network. Il n'indique aucune approbation du produit par Telecom, ni ne fournit aucune sorte de garantie. Par dessus tout, il ne fournit pas l'assurance que l'article fonctionnera correctement dans le respect de tout autre équipement « Telepermit » d'une marque ou d'un modèle différent, il n'implique pas non plus que le produit est compatible avec tous les services du réseau Telecom.

#### <span id="page-318-0"></span>**13.6.7 Notification FCC**

Cet équipement est conforme aux règles et réglementations de la commission FCC Part 68 et aux spécifications adoptées par l'ACTA (Administrative Council on Terminal Attachments). À l'arrière de cet équipement est apposée une étiquette qui contient, parmi d'autres informations, une identification du produit sous la forme US:AAAEQ##TXXX. S'il est demandé, ce numéro doit être fourni à la compagnie de téléphone.

Le REN est utilisé pour déterminer la quantité de périphériques pouvant être connectés à la ligne téléphonique. Les REN excédentaires sur la ligne téléphonique peuvent provenir d'appareils ne sonnant pas en réponse à un appel. Dans la plupart, mais pas la totalité, des régions, la somme des REN ne doit pas dépasser 5.0. Pour être certain du nombre de périphériques pouvant être connectés à une ligne, comme étant déterminé par le REN total, contactez la compagnie de téléphone locale. Pour les produits approuvés après le 23 juillet 2001, le REN de ce produit est indiqué dans l'identifiant du produit qui utilise le format US:AAAEQ##TXXX. Les chiffres représentés par les signes ## sont le REN sans la virgule (par exemple, 03 indique un REN de 0,3). Pour les produits plus anciens, le REN est indiqué séparément sur l'étiquette.

#### **Moyens de connexion**

La connexion de cet équipement au réseau téléphonique est indiqué dans le tableau suivant.

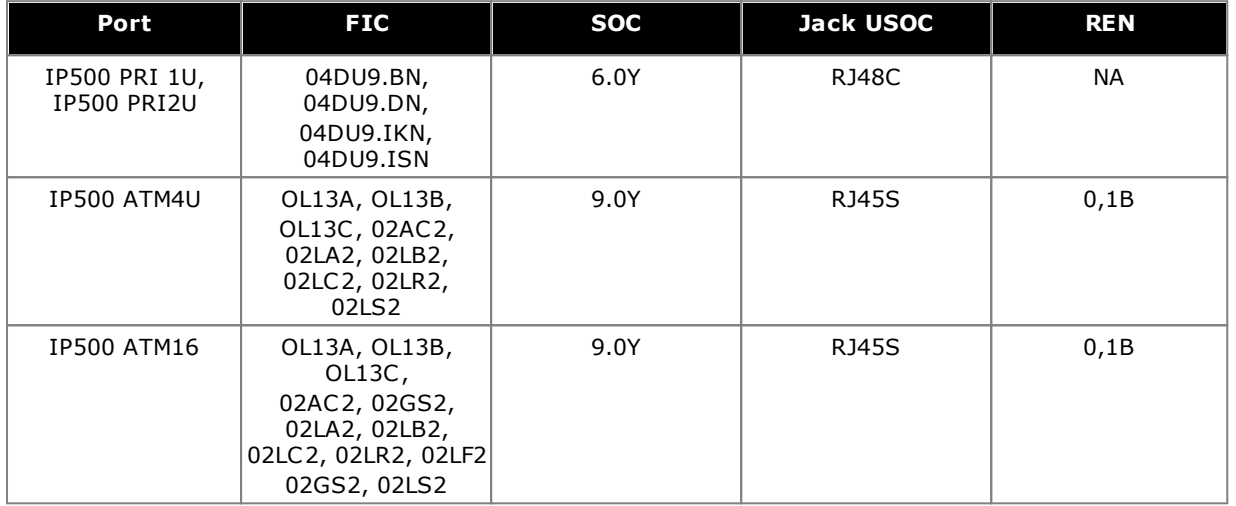

Si cet équipement provoque des problèmes avec le réseau téléphonique, la compagnie de téléphone vous avertira par avance qu'une discontinuité temporaire du service peut être nécessaire. Mais si dans la pratique, l'avertissement par avance n'est pas possible, la compagnie de téléphone avertira le client dans les meilleurs délais. Également, vous serez informé sur vos droits pour établir une plainte avec la FCC si vous croyez que c'est nécessaire.

La compagnie de téléphone pourrait procéder à des modifications dans ses installations, équipements, opérations ou procédures qui pourraient affecter le fonctionnement de l'équipement. Si cela se produit, la compagnie de téléphone vous avertira par avance pour vous permettre de procéder aux modifications nécessaires et assurer la continuité du service.

Si des difficultés sont rencontrées avec cet équipement, pour des questions de réparation ou de garantie, veuillez contacter le service technique au 1-800-242-2121 ou votre représentant Avaya local. Si l'équipement provoque des problèmes sur le réseau téléphonique, la compagnie de téléphone peut vous demander de déconnecter l'équipement tant que le problème n'est pas résolu.

La prise et la fiche jack utilisées pour raccorder cet équipement aux installations et au réseau téléphonique doivent être conformes avec les règlementations de la FCC Part 68 et avec les spécifications adoptées par l'ACTA.

La connexion au service de la ligne est sujette à des tarifs étatiques. Contactez la commission de service public de l'état pour plus d'informations.

#### **Équipement DID (Direct Inward Dialing) :**

Autoriser cet équipement à fonctionner d'une telle manière sans fournir une supervision de la réponse appropriée est une violation de la FCC Part 68.'.

Supervision de réponse appropriée correspond à :

- A. Cet équipement retourne une supervision de réponse au réseau téléphonique public commuté (PSTN) quand les appels DID sont :
	- · réponse par la station appelée,
	- · réponse par le standard,
	- · routé vers une annonce enregistrée qui peut être administrée par l'utilisateur de l'équipement des locaux d'abonné (CPE).
	- · routé vers une invite de numérotation
- B. Cet équipement retourne des signaux de supervision de réponse sur tous les appels (DID) transférés au réseau téléphonique public commuté. Les exceptions permissibles sont :
	- · Un appel non répondu.
	- · La réception d'une tonalité d'occupation.
	- · La réception d'une tonalité recomposition.

Avaya atteste que c'est équipement enregistré est capable de fournir aux utilisateurs l'accès aux fournisseurs inter-États des services opérateurs via l'utilisation de codes d'accès. La modification de cet équipement par les agrégateurs d'appels dans le but de bloquer l'accès aux codes de numérotation est une violation de l'act Telephone Operator Consumers de 1990.

#### **Numéroteurs :**

Lors de la programmation des numéros d'urgence et (ou) de la réalisation d'appels tests vers les numéros d'urgence :

- 1. Restez en ligne est expliquez brièvement à votre correspondant les raisons de votre appel.
- 2. Procédez à ces activités pendant les heures creuses, comme tôt le matin ou tard le soir.

**Restriction de l'accès à l'interurbain et équipement d'acheminement au moindre coût :** Le logiciel inclus dans cet équipement pour autoriser l'accès de l'utilisateur au réseau doit être mis à niveau pour reconnaitre les codes régionaux du réseau nouvellement établis au fur et à mesure qu'ils sont mis en service.

L'échec de la mise à niveau des systèmes des installations ou de l'équipement périphérique pour reconnaitre les nouveaux codes établis va restreindre l'accès du client et des employés'du client au réseau et à ces codes.

#### **Déclarations de conformité du fournisseur à la commission'FCC Part 68.**

Avaya LLC des États-Unis d'Amérique certifie par la présente que l'équipement décrit dans ce document et pourvu d'une étiquette d'identification TIA TSB-168 est conforme avec les règles'et réglementations 47 CFR Part 68 de la FCC (Federal Communications Commission) et les critères techniques adoptés par l'ACTA (Administrative Council on Terminal Attachments).

Avaya invoque de plus que l'équipement terminal Avaya équipé de combiné décrit dans ce document est conforme avec le paragraphe 68.316 des règles et réglementation de la FCC définissant la compatibilité avec les prothèses auditives et est compatible avec le port de prothèses auditives.

#### <span id="page-320-0"></span>**13.6.8 Conformité avec les règles FCC**

**Paramètres de gain de transmission et de réception pour les ports PRI/T1 et analogiques** Les paramètres de gain sont contrôlés par un mot de passe utilisé par le personnel d'installation qualifié uniquement et qui ne doit pas être porté à la connaissance de l'utilisateur final. Les paramètres de gain par défaut de 0 dB garantit la conformité avec les règles FCC partie 68 section 68.308(b)(5) et TIA/EIA-IS-968 Section 4.5.2.5. Par l'amplification de la transmission des ports pour la connexion de l'équipement enregistré séparément ou d'autres ports de connexion réseau. Le réglage des paramètres de gain par un personnel non qualifié pourrait avoir pour conséquence la violation des règles FCC. Le personnel qualifié peut ajuster les paramètres de gain audessus de ces niveaux uniquement si :

- 1. Une mesure est effectuée pour assurer que les niveaux de puissance envoyés sur la ligne à chaque interface réseau connectée ne dépassent pas les niveaux spécifiés dans les règles FCC partie 68 section 68.308(b) et TIA/EIA-IS-968 Section 4.5 pour ce type d'interface spécifique.
- 2. Lorsqu'un ajustement de gain est effectué au-delà des valeurs par défaut, des précautions doivent être prises pour s'assurer que la connexion de l'équipement terminal est contrôlé par un personnel d'installation qualifié.
- 3. Pour assurer la conformité avec l'objectif de niveau de bruit en réception à des distances supérieures à 2,7 km depuis le bureau central, un gain de 1,5 dB doit être paramétré sur les lignes réseau analogiques.

## **Index**

**A** Alimentations 1151C1 [32](#page-31-0) 1151C2 [32](#page-31-0) Alimentation continue [34](#page-33-0) Bloc d'alimentation 45 W relié à la terre [32](#page-31-0) Bloc d'alimentation 60 W relié à la terre [32](#page-31-0) Bloc d'alimentation type 40 W [32](#page-31-0) Cordons [33](#page-32-0) Analog Coffrets d'arrêt des téléphones [200](#page-199-0) Disponibilité régionale du téléphone [42,](#page-41-0) [258](#page-257-0) Port [275,](#page-274-0) [278](#page-277-0) Application Call Logging [48](#page-47-0) CD/DVD [45](#page-44-0) Centre d'appels [48](#page-47-1) CTI [48](#page-47-2) Maintenance [46](#page-45-0) Manager [265](#page-264-0) MessagerieVocale [47](#page-46-0) Monitor [266](#page-265-0) SoftConsole [267](#page-266-0) System Status Application [267](#page-266-1) TAPI [268](#page-267-0) Utilisateur [47](#page-46-1) Voicemail Pro [269](#page-268-0) Application DevLink [48](#page-47-2) Application TAPIlink Pro [48](#page-47-2) Applications Call Logging [48](#page-47-0) Audio Conversion Codec [44](#page-43-0) Port [275](#page-274-0) **B BRI** Port [275](#page-274-0) Port (de ligne réseau) [280](#page-279-0) Port (So) [279](#page-278-0) **C** Câblage Protection contre la foudre [38,](#page-37-0) [197](#page-37-0) Câble [55](#page-54-0) Spécifications des accès [55](#page-54-0) Spécifications des dégagements [55](#page-54-0) Câbles Distances maximales de câble [35,](#page-34-0) [276](#page-34-0) IP Office standard [35,](#page-34-0) [276](#page-34-0) Canaux Compression [44](#page-43-0) Canaux de compression [44](#page-43-0) Canaux de compression de voix [44](#page-43-0) Carte de base Station numérique [24,](#page-23-0) [222](#page-221-0) Téléphone analogique [24,](#page-23-0) [222](#page-221-0) VCM [24,](#page-23-0) [222](#page-221-0) Carte mémoire Retrait [146](#page-145-0) Carte SD Copier [154](#page-153-0) Restaurer [153](#page-152-0) Retrait [146](#page-145-0) Sauvegarder [152](#page-151-0)

Base station numérique IP500 [231](#page-230-0) Base téléphone analogique IP500 [225](#page-224-0) IP500 VCM [233](#page-232-0) Cartes filles Ligne de réseau [26](#page-25-0) Ligne réseau analogique [26,](#page-25-0) [237](#page-236-0) Ligne réseau BRI [26,](#page-25-0) [238](#page-237-0) Ligne réseau PRI [239](#page-238-0) Ligne réseau PRI-U [26](#page-25-0) Castle Rock [204](#page-203-0) Citrix [272](#page-271-0) Clé de fonction carte à puce [22](#page-21-0) Clé de fonction parallèle [22](#page-21-0) Clé de fonction série [22](#page-21-0) Clés de fonction Carte à puce [22](#page-21-0) Parallèle [22](#page-21-0) Série [22](#page-21-0) USB [22](#page-21-0) Coffrets d'arrêt Montage en rack [201](#page-200-0) Téléphone analogique [200](#page-199-0) Compact Business Center Application [48](#page-47-1) Compact Contact Center Application [48](#page-47-1) Conference Center Application [47](#page-46-1) Configuration Créer Nouveau [82](#page-81-0) Effac [177](#page-176-0) **Connexions** Hors site [38,](#page-37-0) [197](#page-37-0) Mise à la terre [37](#page-36-0) **ContactStore** Application [47](#page-46-0) Copier Carte SD [154](#page-153-0) Créer une configuration [82](#page-81-0) **D** DC I/P Port [275](#page-274-0) Déclaration Homologation [310](#page-309-0) Sécurité [310](#page-309-0) Déclaration de sécurité [310](#page-309-0) Déclaration d'homologation [310](#page-309-0) DECT Disponibilité régionale [42,](#page-41-0) [258](#page-257-0) Téléphone [42,](#page-41-0) [258](#page-257-0) Disponibilité de l'équipement [14](#page-13-0) Disponibilité régionale Téléphone analogique [42,](#page-41-0) [258](#page-257-0) Téléphone DECT [42,](#page-41-0) [258](#page-257-0) Téléphone DS [42,](#page-41-0) [258](#page-257-0) Téléphone H323 [42,](#page-41-0) [258](#page-257-0) DS Disponibilité régionale [42,](#page-41-0) [258](#page-257-0) IROB [199](#page-198-0) Port [275,](#page-274-0) [281](#page-280-0) Téléphone [42,](#page-41-0) [199,](#page-198-0) [258](#page-257-0) **E**

Cartes

Embedded Voicemail Application [47](#page-46-0) État de l'appel Application [46](#page-45-0) État du système Application [46](#page-45-0) Évaluations Réseau [43](#page-42-0) VoIP [43](#page-42-0) Évaluations réseau [43](#page-42-0) Évaluations VoIP [43](#page-42-0) Exceptions pare-feu [270](#page-269-0) Exigences Accès câble [55](#page-54-0) Dégagement de câble [55](#page-54-0) Environementales [53](#page-52-0) Espace [55](#page-54-0) Montage mural [53](#page-52-0) Expansion Port [275](#page-274-0) Exportation des paramètres [83](#page-82-0) EXT O/P Port [275](#page-274-0) **F** Feature KeyServer Application [46](#page-45-0) Fonctionnement d'IP Office au Australie [315](#page-314-0) Canada [315](#page-314-1) Chine [316](#page-315-0) États-Unis [319](#page-318-0) N.-Zélande [318](#page-317-0) Union Européenne [317](#page-316-0) **H** H323 Disponibilité régionale [42,](#page-41-0) [258](#page-257-0) Téléphones [42,](#page-41-0) [258](#page-257-0) Horloge [116](#page-115-0) Hors site Connexions [38,](#page-37-0) [197](#page-37-0) HP OpenView [204](#page-203-0) **I** Importation des paramètres [83](#page-82-0) Information générale Sessions de formation [49](#page-48-0) Sites Web [49](#page-48-1) Installation IP500 Applications d'administration [70](#page-69-0) Carte [88](#page-87-0) Déballage [65](#page-64-0) Démarrez Manager [73](#page-72-0) Documentation [64](#page-63-0) Gestionnaire de connexion [72](#page-71-0) Mise à la terre [101](#page-100-0) Montage en rack [96](#page-95-0) Outils [63](#page-62-0) Vérifier les diodes de la carte [103](#page-102-0) IP500 Bouton Reset [209](#page-208-0) Carte de base de station numérique [24,](#page-23-0) [222](#page-221-0) Carte de base de téléphone analogique [24,](#page-23-0) [222](#page-221-0) Carte de base VCM [24,](#page-23-0) [222](#page-221-0) Carte fille de ligne réseau [26](#page-25-0) Carte fille de ligne réseau analogique [26](#page-25-0)

Carte fille de ligne réseau BRI [26](#page-25-0) Carte fille de ligne réseau PRI-U [26](#page-25-0) LAN Port [275](#page-274-0) Licence PC-Base [22](#page-21-0) Licence PC-Less [22](#page-21-0) Licences Manager [265](#page-264-0) Monitor [266](#page-265-0) PC-Base [22](#page-21-0) PC-Less [22](#page-21-0) SoftConsole [267](#page-266-0) System Status Application [267](#page-266-1) TAPI [268](#page-267-0) Voicemail Pro [269](#page-268-0) Logiciel

**L**

#### Effacer le logiciel principal [211](#page-210-0) **M** Maintenance Applications [46](#page-45-0) Manager Application [46](#page-45-0) Composants [265](#page-264-0) Composition du préfixe [118](#page-117-0) Lignes de réseau [114](#page-113-0) Mise à niveau logicielle [189](#page-188-0) Qualité de l'horloge [116](#page-115-0) Spécifications de licence [265](#page-264-0) Spécifications relatives au PC [265](#page-264-0) Matières dangereuses [14](#page-13-1) Mise à la terre des unités de commande [37](#page-36-0) Modules Interface des liaisons de réseau [311](#page-310-0) Modules d'extension IP400 Analog Trunk 16 [250](#page-249-0) IP400 Digital Station V2 [252](#page-251-0) IP500 Digital Station [28](#page-27-0) IP500 Télephone [28,](#page-27-0) [247](#page-246-0) IPO 500 Analog Trunk [28](#page-27-0) IPO 500 BRI So8 [28](#page-27-0) Ligne réseau analogique 16 IP500 [242](#page-241-0) Téléphone IP400 V2 [254](#page-253-0) Modules d'extension externe [28](#page-27-0) Modules d'interface de ligne réseau [311](#page-310-0) Monitor Application [46](#page-45-0) Composants [266](#page-265-0) Protocoles [270](#page-269-0) Spécifications de licence [266](#page-265-0) Spécifications relatives au PC [266](#page-265-0) Montage en rack des unités de commande [40](#page-39-0) Montage mural des unités de commande [40](#page-39-0) MS-CRM Application [47](#page-46-1)

#### **N**

Nouvelle configuration [82](#page-81-0) Numéros de postes Permutation [196](#page-195-0) **P**

Paramètres Exportation [83](#page-82-0) Formats de fichier CSV [83](#page-82-0)

Paramètres Importation [83](#page-82-0) Paramètres de Sécurité Paramètres par défaut [181](#page-180-0) Pays Langues [18](#page-17-0) Paramètres de lieu pris en charge [18](#page-17-0) Peinture [296](#page-295-0) PF Port [275](#page-274-0) Port (ligne réseau) BRI [280](#page-279-0) Analog [275,](#page-274-0) [278](#page-277-0) Attribué [270](#page-269-0) Audio [275,](#page-274-0) [278](#page-277-1) BRI [275](#page-274-0) BRI (So) [279](#page-278-0) Classification de sécurité [312](#page-311-0) DC I/P [275](#page-274-0) DCI I/P [281](#page-280-1) Door [202](#page-201-0) DS [275,](#page-274-0) [281](#page-280-0) Expansion [275,](#page-274-0) [282](#page-281-0) EXT O/P [202,](#page-201-1) [275,](#page-274-0) [282](#page-201-1) IP Office [270](#page-269-0) LAN [275,](#page-274-0) [283](#page-282-0) PF [275,](#page-274-0) [284](#page-283-0) PRI [275,](#page-274-0) [286](#page-285-0) Réseau étendu (WAN) [275](#page-274-0) RS232/DTE [275](#page-274-0) RS323 DTE [287](#page-286-0) Téléphone (POT) [275,](#page-274-0) [285](#page-284-0) USB [275](#page-274-0) Utilisé [270](#page-269-0) Port audio [278](#page-277-1) Port DCI I/P [281](#page-280-1) Port d'extension [282](#page-281-0) Port DTE [210](#page-209-0) Paramètres [287](#page-286-0) RS232 [287](#page-286-0) Spécifications du câble [287](#page-286-0) Port EXT O/P [202,](#page-201-1) [282](#page-201-1) Port LAN [283](#page-282-0) Port PF [284](#page-283-0) Port PRI [286](#page-285-0) Port TÉLÉPHONE (POT) [285](#page-284-0) Précautions EMC (compatibilité électromagnétique) Canadian Department of Communications [314](#page-313-0) Federal Communications Commission [314](#page-313-0) Précautions EMC (compatibilité électromagnétique) pour la Chine [314](#page-313-0) PRI Port [275](#page-274-0) Prise en charge Langue [18](#page-17-0) Paramètres de lieu [18](#page-17-0) Protection contre la foudre [38,](#page-37-0) [197,](#page-37-0) [310](#page-309-1) Protocoles [270](#page-269-0) **R** Règles FCC [321](#page-320-0) Réseau étendu (WAN) Port [275](#page-274-0) Restaurer Carte SD [153](#page-152-0)

RoHS [14](#page-13-1) RS232/DTE Port [275](#page-274-0) **S** Sauvegarder Carte SD [152](#page-151-0) Services de terminal [272](#page-271-0) Sessions de formation [49](#page-48-0) Sites Web [49](#page-48-1) SNMP [204](#page-203-0) Activation [207](#page-206-0) Envoi d'interruptions [207](#page-206-1) Installation [205](#page-204-0) Port [207](#page-206-0) répondre [207](#page-206-0) SNMP MIBs Application [46](#page-45-0) **SoftConsole** Application [47](#page-46-1) Composants [267](#page-266-0) Spécifications de licence [267](#page-266-0) Spécifications relatives au PC [267](#page-266-0) Spécifications d'espace [55](#page-54-0) Spécifications environementales [53](#page-52-0) Spécifications pour le montage mural [53](#page-52-0) Supprimer Carte SD [146](#page-145-0) Symboles de dangers [310](#page-309-1) System Status Application Composants [267](#page-266-1) Spécifications de licence [267](#page-266-1) Spécifications relatives au PC [267](#page-266-1) **T** TAPI Application WAV Driver [48](#page-47-2) Composants [268](#page-267-0) Spécifications de licence [268](#page-267-0) Spécifications relatives au PC [268](#page-267-0) TAPILink Lite Application [47](#page-46-1) Téléphone (POT) Port [275](#page-274-0) **U** Unité de contrôle Montage en rack [40](#page-39-0) Montage mural [40](#page-39-0) Unités en défaut [14](#page-13-2) USB Clé de fonction [22](#page-21-0) Port [275](#page-274-0) **V** VDI [272](#page-271-0) Virtualisation du bureau [272](#page-271-0) Voicemail Lite Application [47](#page-46-0) Voicemail Pro Application [47](#page-46-0) Composants [269](#page-268-0) Spécifications de licence [269](#page-268-0) Spécifications relatives au PC [269](#page-268-0)
Template: 20th December 2023

© 2024 Avaya LLC. Tous droits réservés.